# **Panasonic**

# **Istruzioni d'uso <Guida completa>**

Fotocamera digitale

Modello N. DC-G9M2

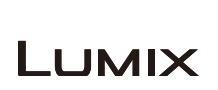

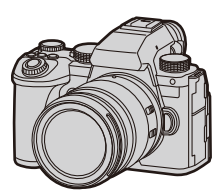

Leggere attentamente queste istruzioni prima di usare questo prodotto.

È disponibile un aggiornamento del firmware per migliorare le funzionalità della fotocamera e per aggiungere funzionalità.

**•** Per informazioni sulle funzioni che sono state aggiunte o modificate, vedere le pagine relative a "[Aggiornamento del firmware"](#page-832-0).

> DVQP3013ZB F0923KN1123

# <span id="page-1-0"></span>**Nota relativa alle istruzioni per l'uso**

Questo documento, "Istruzioni d'uso <Guida completa>", comprende spiegazioni dettagliate di tutte le funzioni e operazioni della fotocamera.

### **Simboli usati in questo documento**

Le icone nere mostrano le condizioni in cui le funzioni possono essere usate e le icone grigie mostrano le condizioni in cui le funzioni non possono essere usate.

### **Esempio:**

Foto/Video

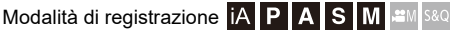

### **Simboli operativi**

In questo documento il funzionamento della fotocamera viene spiegato usando i seguenti simboli:

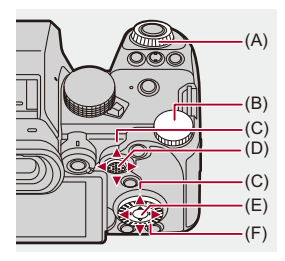

 $(A)$   $\underline{\mathbf{w}}$ :

#### **Selettore anteriore**

 $(B)$   $\overline{\mathbf{v}}$ :

**Selettore posteriore**

 $(C)$   $\blacktriangle$   $\nabla$   $\blacktriangleleft$   $\blacktriangleright$ :

**Tasto cursore su/giù/sinistra/destra**

o

**Joystick su/giù/sinistra/destra**

 $(D)$   $\circled{e}$  :

**Premere la parte centrale del joystick**

 $(E)$   $(H<sub>1</sub>)$ :

**Pulsante [MENU/SET]**

 $(F)$   $\circledcirc$  :

#### **Selettore di controllo**

- **•** Anche altri simboli vengono usati nelle spiegazioni, come le icone mostrate sullo schermo della fotocamera.
- **•** Questo documento descrive la procedura per selezionare le voci di menu come segue:

Esempio) Impostare [Qualità dell'immagine] nel menu [Foto] ([Qualità immagini]) su [STD.].

 **①**  $\rightarrow$  **[**  $\bullet$  **]**  $\rightarrow$  **[**  $\bullet$  $\bullet$  **]**  $\rightarrow$  [Qualità dell'immagine]  $\rightarrow$  Selezionare [STD.]

### **Simboli di classificazione delle notifiche**

In questo documento le notifiche sono classificate e descritte usando i seguenti simboli:

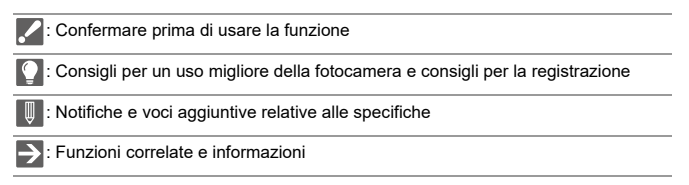

- **•** Le immagini e le illustrazioni usate in questo documento servono per spiegare le funzioni.
- **•** La descrizione contenuta in questo documento si riferisce all'obiettivo intercambiabile (H-ES12060).

# **Sommario**

### **[Nota relativa alle istruzioni per l'uso](#page-1-0) 2**

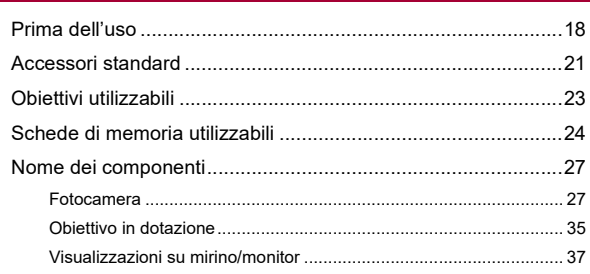

### **[Per iniziare](#page-38-0) 39**

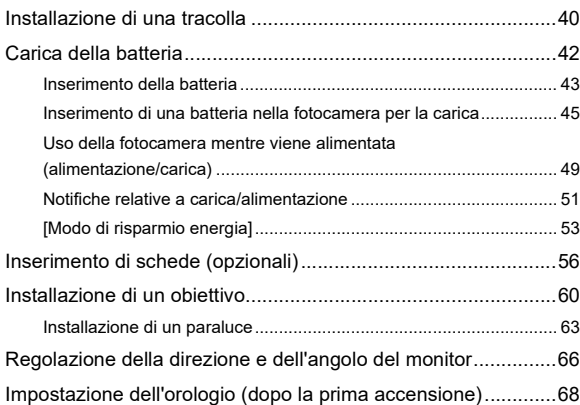

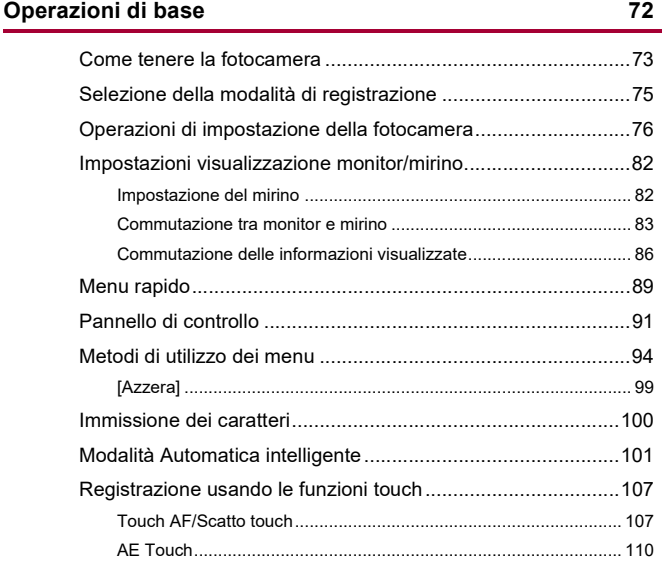

### **[Scattare foto](#page-111-0)**

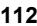

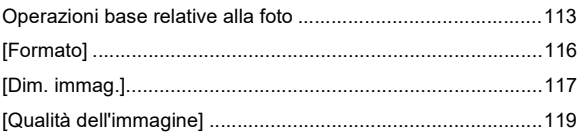

### **[Registrazione di video](#page-120-0) 121**

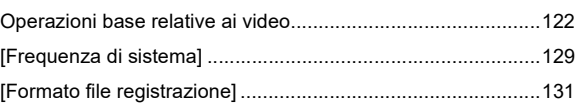

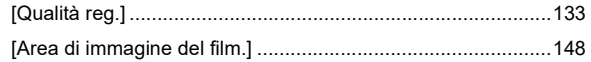

### Messa a fuoco / Zoom

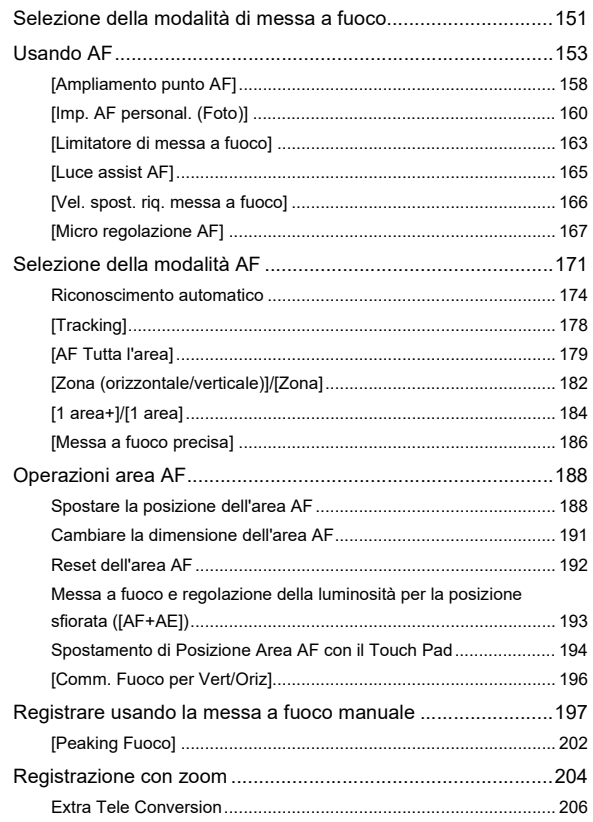

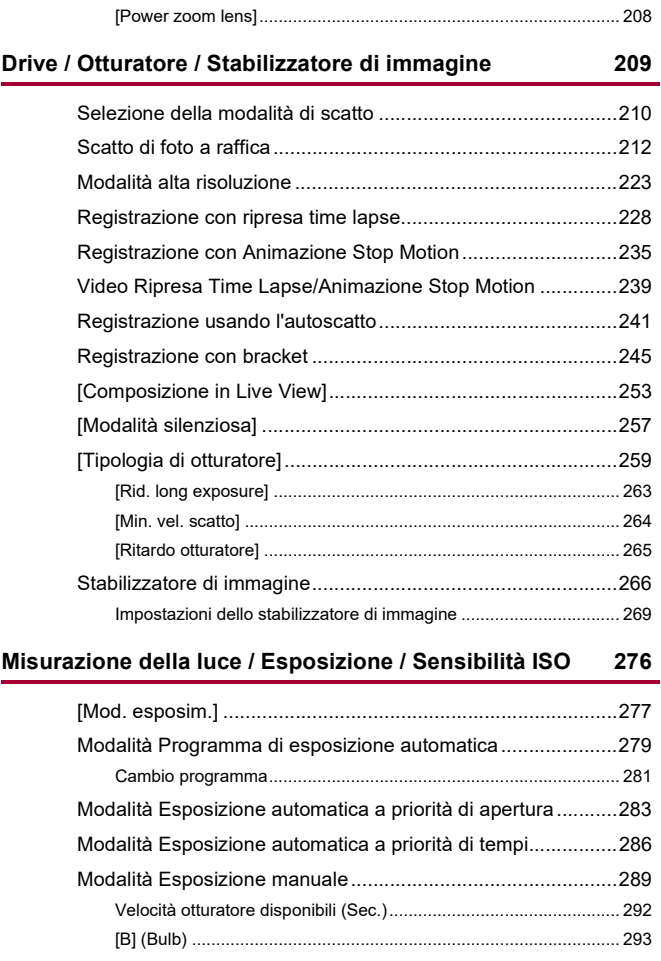

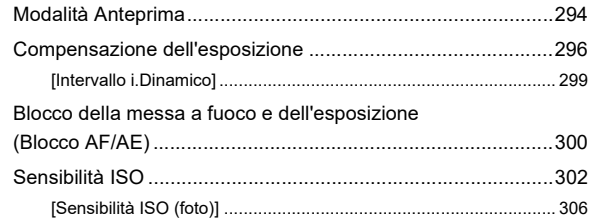

#### Bilanciamento del bianco / Qualità dell'immagine 307

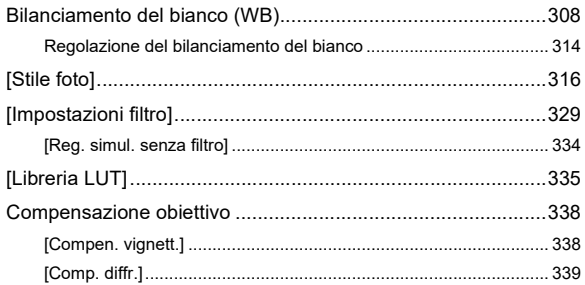

## **Flash**

### 340

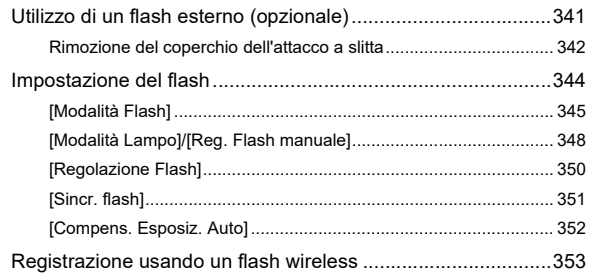

# **[Impostazioni video](#page-359-0) 360**

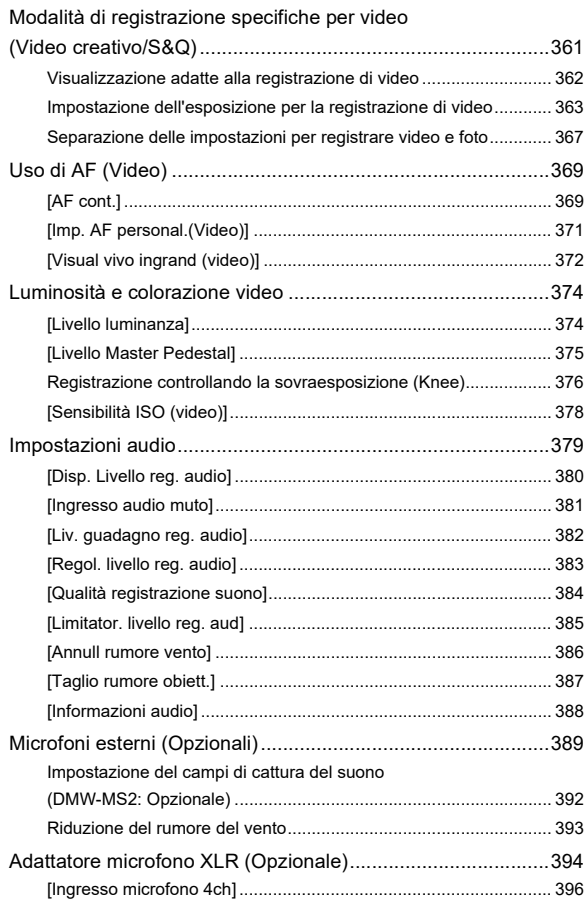

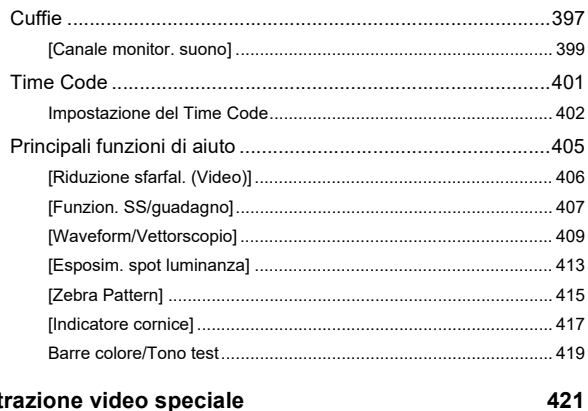

# Registrazione video speciale

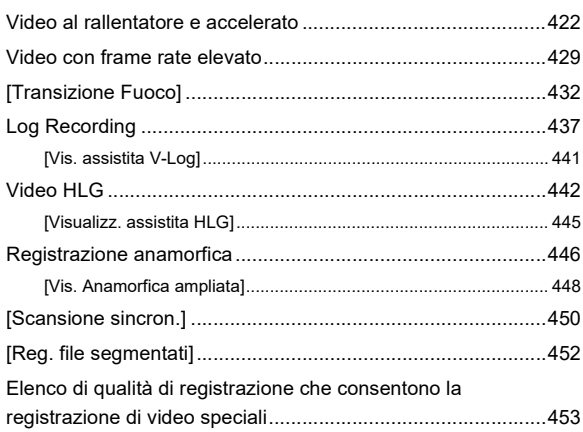

### **[Output HDMI \(Video\)](#page-460-0) 461**

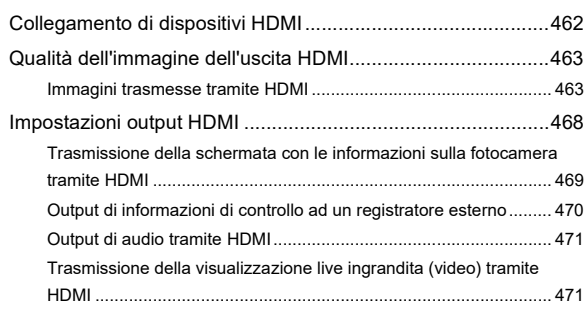

### **[Utilizzo di un SSD esterno \(disponibile in commercio\) 472](#page-471-0)**

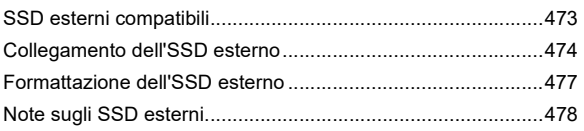

### **[Riproduzione e editing delle immagini](#page-479-0) 480**

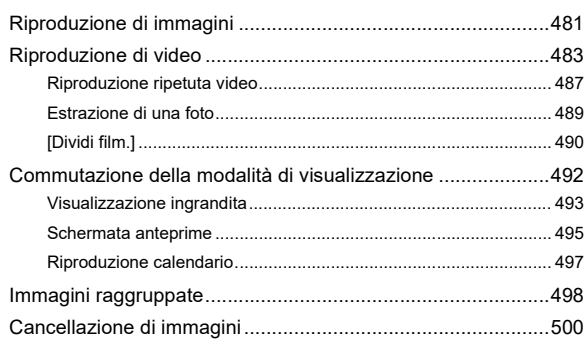

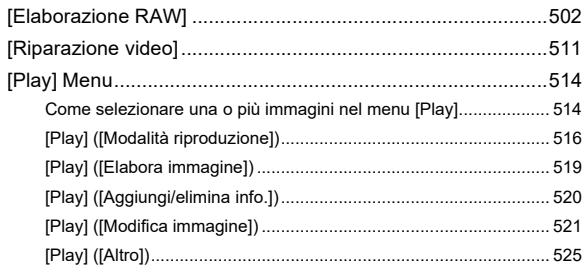

### **[Personalizzazione della fotocamera](#page-525-0) 526**

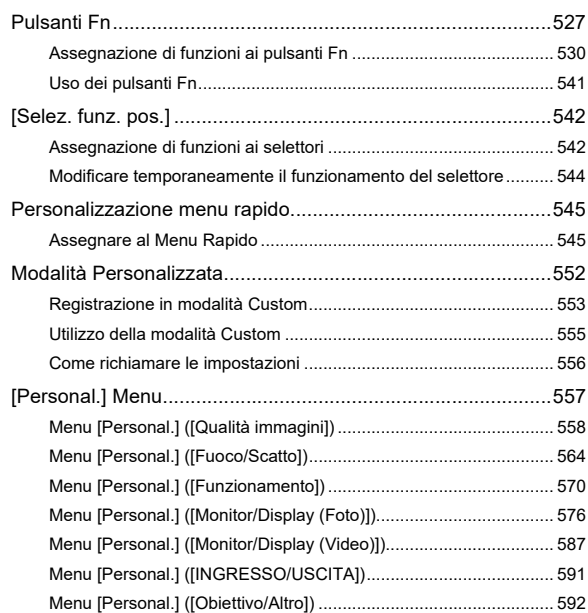

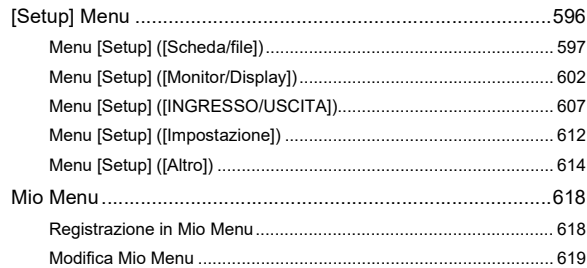

### Elenco dei menu

# 

620

634

### Wi-Fi / Bluetooth

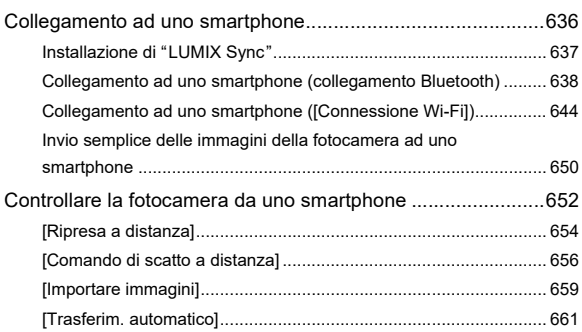

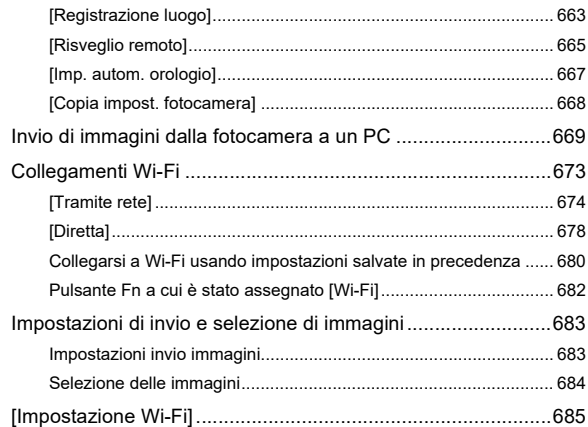

### **[Collegamento ad altri dispositivi](#page-686-0) 687**

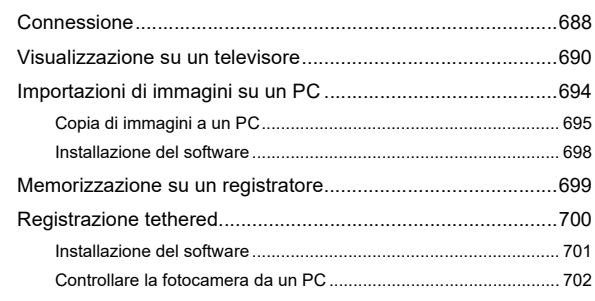

# **[Materiali](#page-702-0) 703**

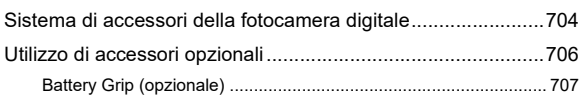

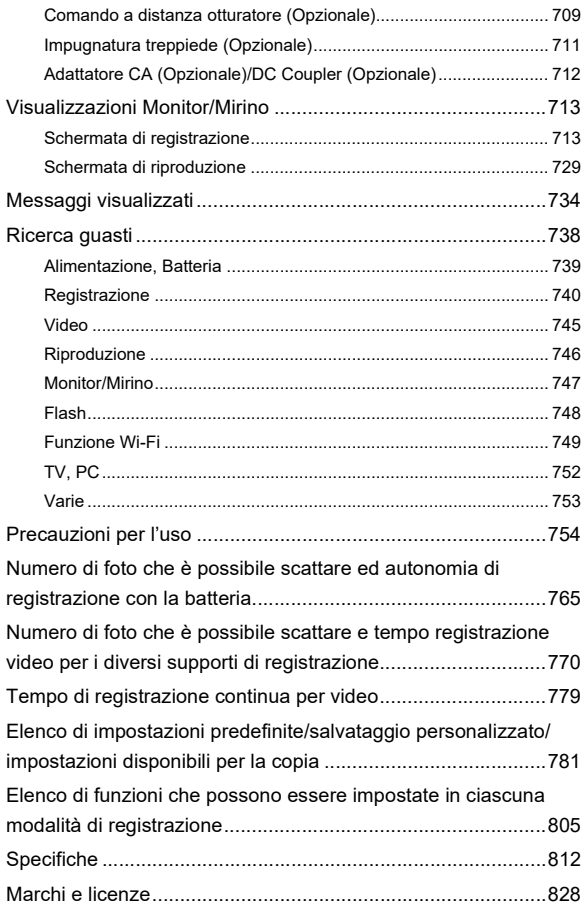

# <span id="page-16-0"></span>**Introduzione**

Questo capitolo descrive informazioni che l'utente dovrebbe conoscere prima di iniziare.

- ≥[Prima dell'uso: 18](#page-17-0)
- ≥[Accessori standard: 21](#page-20-0)
- ≥[Obiettivi utilizzabili: 23](#page-22-0)
- ≥[Schede di memoria utilizzabili: 24](#page-23-0)
- ≥[Nome dei componenti: 27](#page-26-0)

# <span id="page-17-0"></span>**Prima dell'uso**

### **Eirmware della fotocamera/obiettivo**

Possono essere forniti aggiornamenti del firmware per migliorare le funzionalità della fotocamera o per aggiungere funzionalità.

Accertarsi che la versione del firmware della fotocamera/obiettivo acquistati sia la più recente.

Consigliamo di usare la versione più recente del firmware.

- **•** Per controllare la versione del firmware della fotocamera/obiettivo, installare l'obiettivo sulla fotocamera e selezionare [Version disp.] nel menu [Setup] ([Altro]). È possibile aggiornare il firmware anche in [Version disp.].  $(\rightarrow)$ [\[Version disp.\]: 617](#page-616-0))
- **• Per le informazioni più recenti sul firmware o per scaricare/aggiornare il firmware, visitare il seguente sito del supporto: <https://panasonic.jp/support/global/cs/dsc/download/index.html>** (solo in inglese)

### **Utilizzo della fotocamera**

**Quando si usa la fotocamera, fare attenzione che non cada e che non subisca urti e non applicare forza eccessiva su di essa. Questo può causare malfunzionamenti o danni alla fotocamera ed all'obiettivo.**

**Se sul monitor dovessero depositarsi sabbia, polvere o liquidi, eliminarli con un panno morbido asciutto.**

– Le operazioni touch potrebbero non venire riconosciute correttamente.

#### **Quando si utilizza la fotocamera a basse temperature (−10 °C a 0 °C)**

– Prima dell'uso, installare un obiettivo intercambiabile Panasonic con una temperatura operativa minima consigliata di −10 °C.

**Non posizionare la mano all'interno dell'innesto della fotocamera. Potrebbe causare un guasto o un danno perché il sensore è un dispositivo di precisione.**

**Se si scuote la fotocamera mentre viene spenta, potrebbe attivarsi un sensore o si potrebbe sentire un tintinnio. Questo è causato dal meccanismo di stabilizzazione dell'immagine all'interno del corpo. Non si tratta di un malfunzionamento.**

## **Resistenza agli schizzi**

**"Resistenza agli schizzi" è un termine utilizzato per descrivere un ulteriore livello di protezione offerto da questa fotocamera, contro l'esposizione a minime quantità di umidità, acqua o polvere. La resistenza agli schizzi non garantisce che la fotocamera non subisca danni qualora venga a diretto contatto con l'acqua.**

### **Per ridurre al minimo la possibilità di danni, ricordarsi di adottare le seguenti precauzioni:**

- La funzione resistenza agli schizzi è disponibile quando si utilizzano gli obiettivi specificamente progettati per supportarla.
- Chiudere saldamente gli sportelli, il coperchio dei terminali, ecc.
- Quando si rimuove un coperchio o si apre uno sportello, evitare che sabbia, polvere ed umidità penetrino all'interno.
- Se sulla fotocamera dovessero finire dei liquidi, eliminarli con un panno morbido asciutto.

### **Condensa (quando l'obiettivo, il mirino o il monitor sono appannati)**

- **•** La condensa si forma in caso di differenze di temperatura o di umidità. Fare attenzione, perché questo può portare a sporco, muffa e malfunzionamenti dell'obiettivo, del mirino e del monitor.
- **•** Se si verifica della condensa, spegnere la fotocamera ed attendere circa 2 ore. La condensa scomparirà naturalmente quando la temperatura della fotocamera si avvicinerà a quella dell'ambiente.

## **Accertarsi di effettuare anticipatamente registrazioni di prova**

Effettuare anticipatamente registrazioni di prova in occasione di un evento importante (matrimonio, ecc.) per verificare di poter effettuare normalmente la registrazione.

### **Nessun risarcimento in relazione alla registrazione**

Si prega di notare che non sarà possibile fornire un risarcimento in caso di impossibilità di effettuare una registrazione a causa di un problema con la fotocamera o la scheda.

### **Fare attenzione in relazione al copyright**

In base alla legge sul copyright, non è possibile usare le immagini e l'audio registrati per usi diversi da quello personale senza il permesso del titolare del copyright. Fare attenzione perché in alcuni casi esistono restrizioni alla registrazione anche per uso personale.

### **Leggere anche "[Precauzioni per l'uso"](#page-753-1) ([Precauzioni](#page-753-1)  [per l'uso: 754\)](#page-753-1)**

# <span id="page-20-0"></span>**Accessori standard**

Controllare che tutti gli accessori siano forniti prima di utilizzare la fotocamera.

**•** Il tipo e la forma degli accessori variano a seconda del paese o della zona in cui la fotocamera è stata acquistata.

Per informazioni sugli accessori, vedere "Istruzioni d'uso <Guida rapida>" (in dotazione).

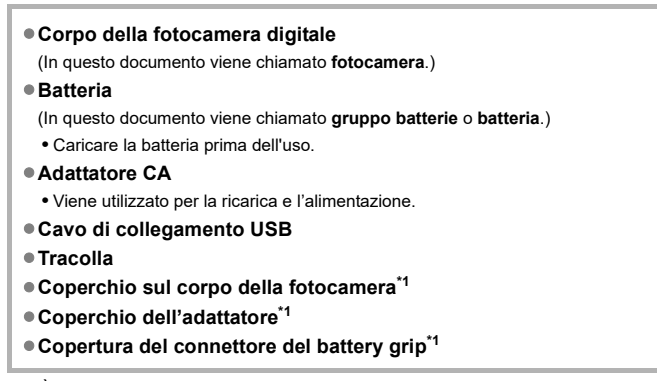

 $\dot{E}$  installato sulla fotocamera al momento dell'acquisto.

#### **Parti in dotazione con DC-G9M2L (Prodotto kit lenti)**

≥**Obiettivo intercambiabile:**

**H-ES12060 "LEICA DG VARIO-ELMARIT 12-60mm/F2.8-4.0 ASPH./POWER O.I.S."**

- **•** Resistenza alla polvere ed agli schizzi
- La temperatura operativa consigliata è da −10 °C a 40 °C
- ≥**Paraluce**
- ≥**Copriobiettivo\*2**
- ≥**Copriobiettivo posteriore\*2**

**Parti in dotazione con DC-G9M2M (Prodotto kit lenti)**

≥**Obiettivo intercambiabile:**

**H-FS12060 "LUMIX G VARIO 12-60mm/F3.5-5.6 ASPH./POWER O.I.S."**

- **•** Resistenza alla polvere ed agli schizzi
- La temperatura operativa consigliata è da 0 °C a 40 °C
- ≥**Paraluce**
- ≥**Copriobiettivo\*2**
- ≥**Copriobiettivo posteriore\*2**

\*2 È installato sull'obiettivo al momento dell'acquisto.

#### **• La scheda di memoria è opzionale.**

**•** Se si sono smarriti gli accessori in dotazione, consultare il rivenditore o Panasonic. (È possibile acquistare gli accessori separatamente.)

# <span id="page-22-0"></span>**Obiettivi utilizzabili**

Questa fotocamera può utilizzare gli obiettivi dedicati conformi alla specifica di attacco obiettivo sistema Micro Four Thirds™ (attacco Micro Four Thirds).

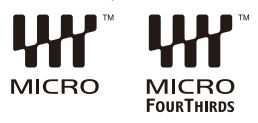

### **Informazioni sull'obiettivo e sulle funzioni**

A seconda dell'obiettivo utilizzato, alcune funzioni, come messa a fuoco, stabilizzazione dell'immagine e funzioni zoom, potrebbero non essere attive o funzionare in modo diverso.

**• Per informazioni sugli obiettivi supportati, consultare cataloghi/siti Web. <https://panasonic.jp/support/global/cs/dsc/connect/index.html>** (solo in inglese)

 $\blacksquare$ 

**•** Le lunghezze focali indicate su un obiettivo Micro Four Thirds sono equivalenti a due volte quelle di una fotocamera con pellicola da 35 mm. (Le lunghezze focali saranno equivalenti a quelle di un obiettivo da 100 mm in termini di 35 mm quando viene usato un obiettivo da 50 mm.)

# <span id="page-23-0"></span>**Schede di memoria utilizzabili**

Questa sezione descrive le schede di memoria utilizzabili con questa fotocamera. (Informazioni aggiornate a settembre 2023)

### **Slot scheda 1/Slot scheda 2: Scheda di memoria SD**

**Scheda di memoria SD/Scheda di memoria SDHC/Scheda di memoria SDXC (Massimo 512 GB)**

**•** La fotocamera supporta schede SD UHS-I/UHS-II UHS Speed Class 3 e UHS-II Video Speed Class 90.

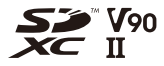

- **•** Schede di memoria SD, schede di memoria SDHC e schede di memoria SDXC in questo documento sono chiamate con il nome generico di **schede SD** o **schede**
- **• Per informazioni sulle schede di memoria con funzionamento testato, consultare il seguente sito del supporto:**

**<https://panasonic.jp/support/global/cs/dsc/connect/index.html>** (solo in inglese)

### **Schede SD che possono essere usate con questa fotocamera**

Quando si usano le seguenti funzioni, usare schede con SD Speed Class, UHS Speed Class, e Video Speed Class corretta.

**•** Le Speed Class sono standard che garantiscono la velocità minima necessaria per la scrittura continua.

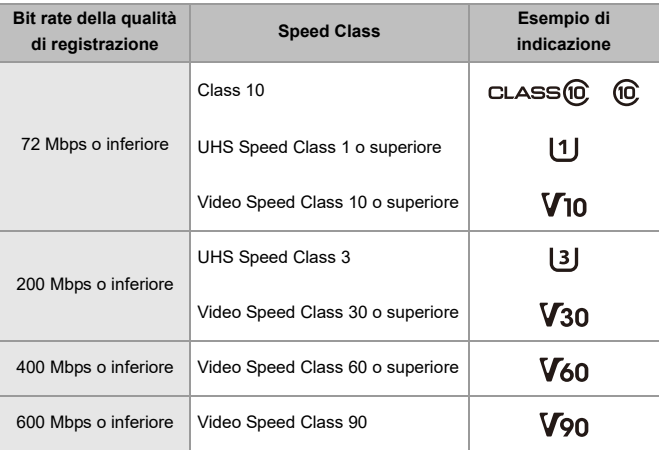

### **[Registrazione Video]**

- **•** Non è possibile registrare i seguenti tipi di video su schede SD. Per la registrazione occorrerà un SSD esterno disponibile in commercio. (> Utilizzo di un SSD esterno [\(disponibile in commercio\): 472](#page-471-1))
	- Video [MOV] con bit rate di 800 Mbps o superiore
	- Video [Apple ProRes] con risoluzione diversa da FHD
	- Video Lento & Rapido con una qualità di registrazione che utilizza il sistema di compressione delle immagini ALL-Intra

# I QU

**•** È possibile prevenire la scrittura e la cancellazione dei dati impostando la linguetta di protezione da scrittura (A) sulla scheda SD su "LOCK".

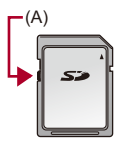

- **•** I dati memorizzati su una scheda potrebbero venire danneggiati a causa di onde elettromagnetiche, elettricità statica o guasto della fotocamera o della scheda. Si consiglia di effettuare il backup dei dati importanti.
- **•** Tenere la scheda di memoria al di fuori della portata dei bambini per evitare rischi di ingerimento.

# <span id="page-26-0"></span>**Nome dei componenti**

- ≥[Fotocamera: 27](#page-26-1)
- ≥[Obiettivo in dotazione: 35](#page-34-0)
- ≥[Visualizzazioni su mirino/monitor: 37](#page-36-0)

## <span id="page-26-1"></span>**Fotocamera**

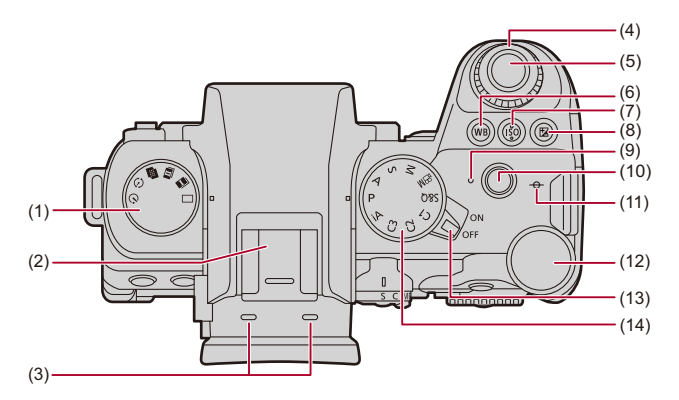

- (1) Selettore modalità avanzamento  $\rightarrow$  [Selezione della modalità di scatto: 210\)](#page-209-0)
- (2) Adattatore a slitta (coperchio dell'adattatore)  $\rightarrow$  Rimozione del coperchio [dell'attacco a slitta: 342](#page-341-1))
	- **•** Tenere il coperchio dell'adattatore fuori della portata dei bambini, per evitare che possano inghiottirlo.
- (3) Microfono stereo  $\rightarrow$ [Impostazioni audio: 379\)](#page-378-1)
	- **•** Non coprire il microfono con un dito. Sarà difficile registrare l'audio.
- (4) Selettore anteriore  $\rightarrow$  [Selettore anteriore/Selettore posteriore: 77](#page-76-0))
- (5) Pulsante di scatto ( $\rightarrow$  [Operazioni base relative alla foto: 113\)](#page-112-0)
- (6) Pulsante [WB] (Bilanciamento del bianco) ( $\rightarrow$ Bilanciamento del bianco (WB): [308](#page-307-0))
- (7) Pulsante IISOI (sensibilità ISO) ( $\rightarrow$  [Sensibilità ISO: 302\)](#page-301-0)
- (8) Pulsante  $\lceil \frac{1}{2} \rceil$  ([Compensazione](#page-295-0) esposizione) ( $\rightarrow$  Compensazione [dell'esposizione: 296](#page-295-0))
- (9) Spia di carica ( $\rightarrow$ [Indicazioni spia di carica: 46\)](#page-45-0)/ Spia connessione rete (→ Verifica del funzionamento delle funzioni Wi-Fi e [Bluetooth: 634](#page-633-1))
- (10) Pulsante registrazione video ( $\rightarrow$ [Operazioni base relative ai video: 122](#page-121-0))
- (11)  $[-\Theta^{-1}]$  (Segno riferimento distanza registrazione) ( $\rightarrow$ Operazioni sulla schermata [Aiuto MF: 199\)](#page-198-0)
- (12) Selettore posteriore  $(\rightarrow$  [Selettore anteriore/Selettore posteriore: 77](#page-76-0))
- (13) Interruttore di accensione/spegnimento della fotocamera  $\rightarrow$ Impostazione [dell'orologio \(dopo la prima accensione\): 68\)](#page-67-0)
- (14) Selettore della modalità ( $\rightarrow$  [Selezione della modalità di registrazione: 75\)](#page-74-0)

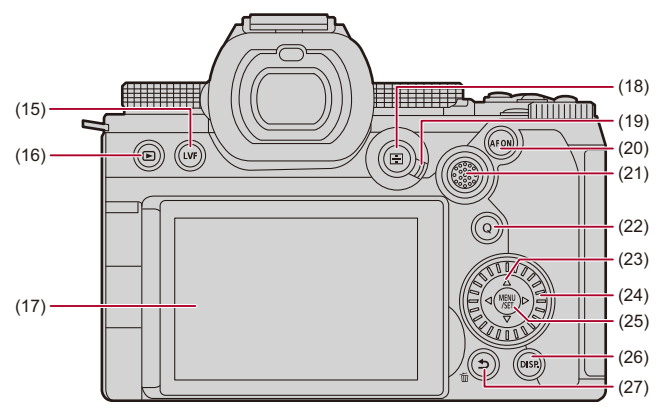

- (15) Pulsante  $[LVF]$  ( $\rightarrow$  [Commutazione tra monitor e mirino: 83](#page-82-0))
- (16) Pulsante [
ightharpoone) (→ [Riproduzione e editing delle immagini: 480\)](#page-479-1)
- $(17)$  Monitor ( $\rightarrow$  [Visualizzazioni su mirino/monitor: 37,](#page-36-0) Visualizzazioni Monitor/Mirino: [713](#page-712-2))/

Touch screen (→[Touch Screen: 80](#page-79-0))

- (18) Pulsante [  $\boxed{)}$  (modalità AF) (→ [Selezione della modalità AF: 171\)](#page-170-0)
- (19) Leva modalità messa a fuoco ( $\rightarrow$  [Selezione della modalità di messa a fuoco: 151](#page-150-0), [Usando AF: 153](#page-152-0), [Registrare usando la messa a fuoco manuale: 197\)](#page-196-0)
- (20) Pulsante [AF ON] ( $\rightarrow$  [Pulsante \[AF ON\]: 155](#page-154-0))
- (21) Joystick  $\rightarrow$  [Joystick: 79](#page-78-0)) Pulsanti Fn (→ [Pulsanti Fn: 527](#page-526-1)) **►: Fn13, A: Fn14, < Fn15, Centro: Fn16, V: Fn17**
- (22) Pulsante [Q] (Menu rapido)  $(\rightarrow)$ [Menu rapido: 89\)](#page-88-0)
- (23) Pulsanti cursore  $(\rightarrow P$ ulsanti cursore: 78) Pulsanti Fn (→ [Pulsanti Fn: 527](#page-526-1))  $\blacktriangle$ : Fn9,  $\blacktriangleright$ : Fn10,  $\nabla$ : Fn11,  $\blacktriangleleft$ : Fn12
- (24) Ghiera di controllo (→ [Ghiera di controllo: 77](#page-76-1))
- (25) Pulsante [MENU/SET] (→ [Pulsante \[MENU/SET\]: 78](#page-77-1), Metodi di utilizzo dei menu: [94](#page-93-0))
- (26) Pulsante [DISP.] (→ [Commutazione delle informazioni visualizzate: 86\)](#page-85-0)
- (27) [<a>[ Pulsante (Annullamento) (→ [Metodi di utilizzo dei menu: 94](#page-93-0)) Pulsante [  $\widehat{m}$ ] (Cancella) (→ [Cancellazione di immagini: 500](#page-499-1))/ Pulsante Fn (Fn1) (→ [Pulsanti Fn: 527\)](#page-526-1)

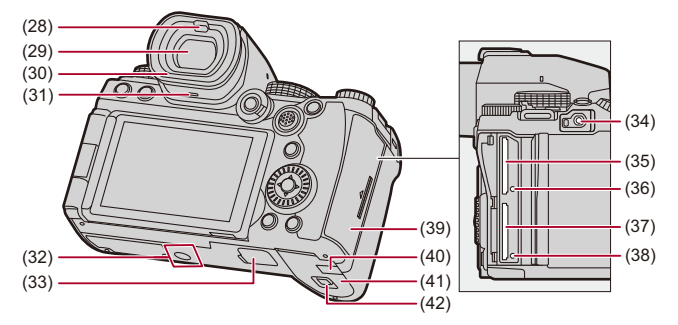

- (28) Sensore occhio ( $\rightarrow$  [Commutazione tra monitor e mirino: 83\)](#page-82-0)
- (29) Mirino (→ [Visualizzazioni su mirino/monitor: 37,](#page-36-0) Commutazione tra monitor e [mirino: 83,](#page-82-0) [Visualizzazioni Monitor/Mirino: 713](#page-712-2))
- (30) Protezione del mirino ( $\rightarrow$  [Pulizia del mirino: 757](#page-756-0))
- (31) Altoparlante  $(\rightarrow$  [\[Bip\]: 607](#page-606-1))
- (32) Attacco treppiede ( $\rightarrow$  [Treppiede: 763\)](#page-762-0)
	- **•** Se si tenta di installare un treppiede con una vite lunga 5,5 mm o più, potrebbe non essere possibile bloccarlo in posizione in modo fermo o questo potrebbe danneggiare la fotocamera.
- (33) Connettore [Battery](#page-706-1) Grip (copertura del connettore del battery grip)  $(\rightarrow B\text{aftery})$ [Grip \(opzionale\): 707\)](#page-706-1)
	- **•** Tenere la copertura del connettore del battery grip fuori della portata dei bambini, per evitare che possano inghiottirla.
- (34) Presa [REMOTE] (→ [Comando a distanza otturatore \(Opzionale\): 709\)](#page-708-1)
- (35) Slot scheda 1 (→[Inserimento di schede \(opzionali\): 56](#page-55-0))
- (36) Spia accesso scheda 1 (→ [Indicazioni di accesso alla scheda: 58](#page-57-0))
- (37) Slot scheda 2 ( $\rightarrow$ [Inserimento di schede \(opzionali\): 56](#page-55-0))
- (38) Spia accesso scheda 2 ( $\rightarrow$ [Indicazioni di accesso alla scheda: 58](#page-57-0))
- (39) Sportello scheda ( $\rightarrow$ [Inserimento di schede \(opzionali\): 56](#page-55-0))
- (40) Coperchio DC coupler ( $\rightarrow$  Adattatore CA (Opzionale)/DC Coupler (Opzionale): [712](#page-711-1))
	- **•** Quando si utilizza un adattatore CA, assicurarsi che vengano usati il DC Coupler (DMW-DCC17: opzionale) e l'Adattatore CA (DMW-AC10: opzionale) Panasonic.
	- **•** Utilizzare sempre un Adattatore CA Panasonic originale (DMW-AC10: opzionale).
	- **•** Quando si utilizza un Adattatore CA (opzionale), utilizzare il cavo CA in dotazione all'Adattatore CA (opzionale).
- (41) Sportello batteria ( $\rightarrow$ [Inserimento della batteria: 43\)](#page-42-0)
- (42) Leva rilascio sportello batteria ( $\rightarrow$ [Inserimento della batteria: 43\)](#page-42-0)

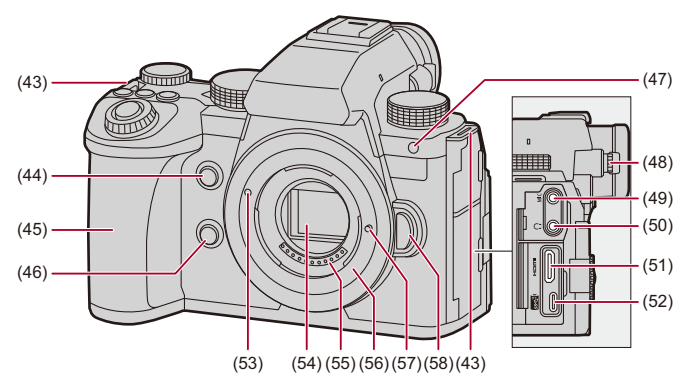

- (43) Occhiello tracolla ( $\rightarrow$ [Installazione di una tracolla: 40\)](#page-39-0)
- (44) Pulsante ingrandimento punto AF ( $\rightarrow$ [\[Ampliamento punto AF\]: 158](#page-157-0))/ Pulsante Fn (Fn2) (→ [Pulsanti Fn: 527\)](#page-526-1)
- (45) Impugnatura
- (46) Pulsante anteprima (→ [Modalità Anteprima: 294](#page-293-0))/ Pulsante Fn (Fn3) (→ [Pulsanti Fn: 527\)](#page-526-1)
- (47) Spia autoscatto (→ [Registrazione usando l'autoscatto: 241](#page-240-0))/ Luce assist AF ( $\rightarrow$  [\[Luce assist AF\]: 165](#page-164-0))
- (48) Selettore di regolazione diottrica ( $\rightarrow$ [Regolazione diottrica del mirino: 82](#page-81-2))
- (49) Presa [MIC] (→ [Microfoni esterni \(Opzionali\): 389\)](#page-388-1)
- (50) Presa per le cuffie  $(\rightarrow$  [Cuffie: 397\)](#page-396-1)
	- **•** Un'eccessiva pressione acustica dagli auricolari o dalle cuffie può causare la perdita dell'udito.
- (51) Presa HDMI (→ [Collegamento di dispositivi HDMI: 462](#page-461-1), [Presa HDMI: 688](#page-687-1))
- (52) Porta USB (→ [Inserimento di una batteria nella fotocamera per la carica: 45](#page-44-0), [Collegamento dell'SSD esterno: 474,](#page-473-1) [Porta USB: 689](#page-688-0))
- (53) Segno per l'installazione dell'obiettivo (→ [Installazione di un obiettivo: 60](#page-59-0))
- (54) Sensore
- (55) Punti di contatto
- (56) Supporto
- (57) Perno di blocco dell'obiettivo
- (58) Pulsante di sblocco dell'obiettivo (→ [Rimozione di un obiettivo: 62\)](#page-61-0)

# <span id="page-34-0"></span>**Obiettivo in dotazione**

### **H-ES12060**

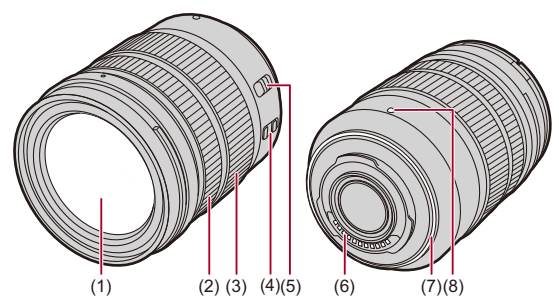

**H-FS12060**

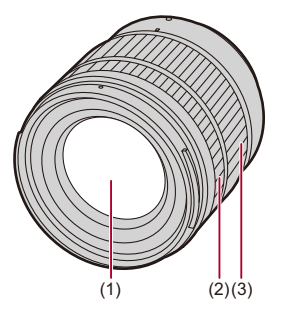

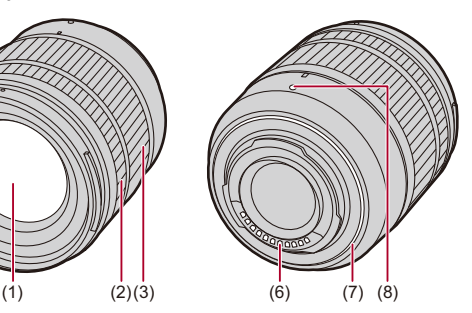

- (1) Superficie dell'obiettivo
- (2) Ghiera messa a fuoco  $\rightarrow$  [Registrare usando la messa a fuoco manuale: 197](#page-196-0))
- (3) Ghiera dello zoom ( $\rightarrow$  [Registrazione con zoom: 204\)](#page-203-0)
- (4) Selettore O.I.S. ( $\rightarrow$  [Stabilizzatore di immagine: 266](#page-265-0))
- (5) Selettore [AF/MF] ( $\rightarrow$  [Usando AF: 153,](#page-152-0) Registrare usando la messa a fuoco [manuale: 197\)](#page-196-0)
	- **•** È possibile commutare tra AF a MF. Se è impostato [MF] sull'obiettivo o sulla fotocamera, verrà utilizzata la messa a fuoco manuale.
- (6) Punti di contatto
- (7) Protezione in gomma sull'innesto dell'obiettivo
- (8) Segno per l'installazione dell'obiettivo  $\rightarrow$ [Installazione di un obiettivo: 60\)](#page-59-0)
#### **Visualizzazioni su mirino/monitor**

Al momento dell'acquisto, il mirino/monitor visualizza le seguenti icone.

• Per informazioni sulle icone non descritte qui (>[Visualizzazioni Monitor/Mirino: 713](#page-712-0))

#### **Mirino**

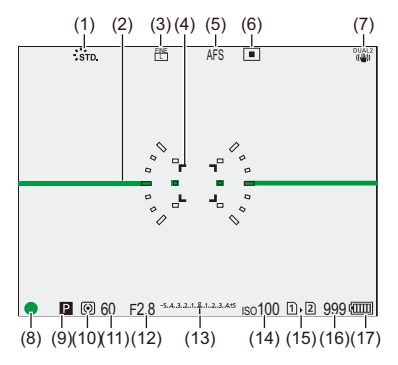

#### **Monitor**

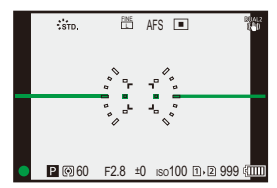

- (1) Stile foto  $(\rightarrow$  [\[Stile foto\]: 316](#page-315-0))
- (2) Livella  $(\rightarrow$  findic. liv.]: 585)
- (3) Qualità foto  $\Rightarrow$  [\[Qualità dell'immagine\]: 119\)](#page-118-0) Dimensione foto ( $\rightarrow$  [\[Dim. immag.\]: 117\)](#page-116-0)
- (4) Area AF ( $\rightarrow$  [Operazioni area AF: 188\)](#page-187-0)
- (5) Modalità Messa a fuoco ( $\rightarrow$  [Selezione della modalità di messa a fuoco: 151](#page-150-0), [Usando AF: 153](#page-152-0), [Registrare usando la messa a fuoco manuale: 197\)](#page-196-0)
- (6) Modalità AF ( $\rightarrow$  [Selezione della modalità AF: 171\)](#page-170-0)
- (7) Stabilizzatore di immagine  $\rightarrow$  [Stabilizzatore di immagine: 266](#page-265-0))
- (8) Messa a fuoco (verde) ( $\rightarrow$ [Operazioni base relative alla foto: 113](#page-112-0), Usando AF: [153](#page-152-0))/

Stato registrazione (rosso) (> [Operazioni base relative ai video: 122](#page-121-0), Modalità [alta risoluzione: 223\)](#page-222-0)

- (9) Modalità di registrazione ( $\rightarrow$  [Selezione della modalità di registrazione: 75](#page-74-0))
- (10) Modalità esposimetrica  $(\rightarrow)$ [\[Mod. esposim.\]: 277\)](#page-276-0)
- (11) Velocità dell'otturatore  $\bigoplus$ [Operazioni base relative alla foto: 113](#page-112-0), Modalità [Esposizione automatica a priorità di tempi: 286\)](#page-285-0)
- (12) Valore dell'apertura (→ [Operazioni base relative alla foto: 113](#page-112-0), Modalità [Esposizione automatica a priorità di apertura: 283](#page-282-0))
- (13) Valore compensazione esposizione ( $\rightarrow$  [Compensazione dell'esposizione: 296](#page-295-0))/ Aiuto per l'esposizione manuale  $\rightarrow$  [Aiuto per l'esposizione manuale: 291](#page-290-0))
- (14) Sensibilità ISO (→ [Sensibilità ISO: 302\)](#page-301-0)
- (15) Slot scheda ( $\rightarrow$ [Inserimento di schede \(opzionali\): 56\)](#page-55-0)/ Funzione doppio slot scheda ( $\rightarrow$  [\[Funzione doppio Slot scheda\]: 598](#page-597-0))
- (16) [Numero di foto che è possibile](#page-769-0) scattare  $(\rightarrow)$ Numero di foto che è possibile [scattare e tempo registrazione video per i diversi supporti di registrazione: 770\)](#page-769-0)/ [Numero di foto che](#page-217-0) è possibile scattare in sequenza (→Numero di foto che [possono essere scattate in modo continuo: 218](#page-217-0))
- (17) Indicazione relativa alla batteria ( $\rightarrow$ [Indicazioni di carica: 51](#page-50-0))

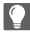

• Premere  $\lceil \bigtriangleup \rceil$  per visualizzare/nascondere la livella.

# **Per iniziare**

Prima di registrare, leggere questo capitolo per preparare la fotocamera.

- ≥[Installazione di una tracolla: 40](#page-39-0)
- ≥[Carica della batteria: 42](#page-41-0)
- ≥[Inserimento di schede \(opzionali\): 56](#page-55-0)
- ≥[Installazione di un obiettivo: 60](#page-59-0)
- ≥[Regolazione della direzione e dell'angolo del monitor: 66](#page-65-0)
- ≥[Impostazione dell'orologio \(dopo la prima accensione\): 68](#page-67-0)

# <span id="page-39-0"></span>**Installazione di una tracolla**

Installare la tracolla sulla fotocamera con la seguente procedura per evitare che cada.

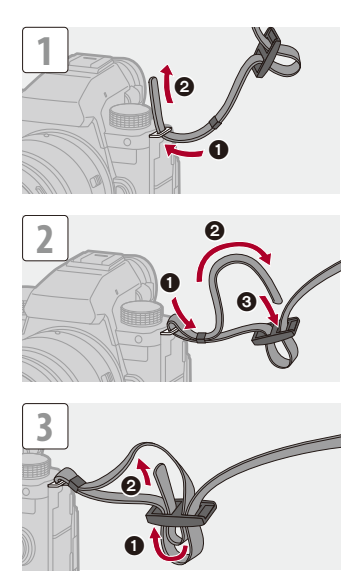

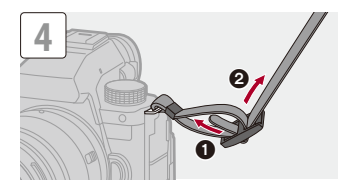

# $\blacksquare$

- **•** Tirare la tracolla e controllare che non esca.
- **•** Installare l'estremità opposta della tracolla con la stessa procedura.
- **•** Utilizzare la tracolla intorno alla spalla.
	- Non avvolgerla intorno al collo. Ciò comporta il rischio di lesioni o incidenti.
- **•** Tenere la tracolla fuori dalla portata dei bambini.
	- Ciò comporta il rischio di incidenti nel caso venga avvolta per sbaglio intorno al collo.

# <span id="page-41-0"></span>**Carica della batteria**

- ≥[Inserimento della batteria: 43](#page-42-0)
- ≥[Inserimento di una batteria nella fotocamera per la carica: 45](#page-44-0)
- ≥[Uso della fotocamera mentre viene alimentata \(alimentazione/carica\): 49](#page-48-0)
- ≥[Notifiche relative a carica/alimentazione: 51](#page-50-1)
- ≥[\[Modo di risparmio energia\]: 53](#page-52-0)

È possibile caricare la batteria nel corpo della fotocamera.

È anche possibile accendere la fotocamera e fornire alimentazione tramite una presa elettrica.

È anche possibile usare il Carica batterie (DMW-BTC15: opzionale).

**•** La batteria utilizzabile con la fotocamera è DMW-BLK22. (Informazioni aggiornate a settembre 2023)

**•** La batteria non è carica al momento dell'acquisto. Caricare la batteria prima dell'uso.

## <span id="page-42-0"></span>**Inserimento della batteria**

- **• Utilizzare sempre batterie Panasonic originali (DMW-BLK22).**
- **• Se si utilizzano altre batterie, non possiamo garantire la qualità di questo prodotto.**

K **•** Controllare che l'interruttore di accensione/spegnimento della fotocamera sia posizionato su [OFF].

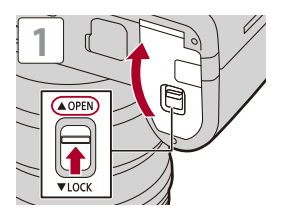

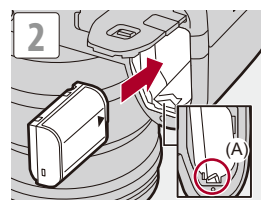

**•** Verificare che la leva (A) tenga in posizione la batteria.

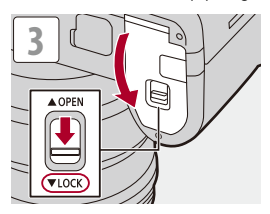

#### **Rimozione della batteria**

- **1** Posizionare l'interruttore di accensione/spegnimento della fotocamera su [OFF].
- **2** Aprire lo sportello della batteria.
- **3** Spingere la leva (A) nella direzione indicata dalla freccia e quindi rimuovere la batteria.
	- **•** Verificare che le spie di accesso alla scheda siano spente prima di rimuovere la batteria. ( $\rightarrow$ [Indicazioni di accesso alla scheda: 58\)](#page-57-0)

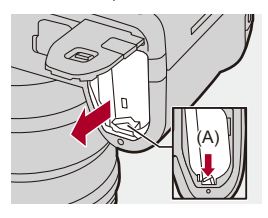

### $\blacksquare$

- **•** Controllare che non vi siano corpi estranei attaccati all'interno (protezione) dello sportello della batteria.
- **•** Rimuovere la batteria dopo l'uso.

(Se lasciata a lungo all'interno della fotocamera, la batteria si scaricherà).

**•** La batteria diventa calda dopo l'utilizzo, durante e immediatamente dopo la carica.

Anche la fotocamera si scalda durante l'uso. Non si tratta di un malfunzionamento.

**•** Prestare attenzione durante la rimozione della batteria in quanto esce di scatto.

# <span id="page-44-0"></span>**Inserimento di una batteria nella fotocamera per la carica**

#### **Tempo di carica: Circa 220 min**

- **•** Usando il corpo della fotocamera e l'adattatore CA in dotazione.
- **•** Il tempo di ricarica indicato è da intendersi nel caso in cui la batteria sia completamente scarica.

Il tempo di ricarica può variare a seconda del modo in cui è stata usata la batteria. Per ricaricare la batteria in ambienti caldi/freddi o per ricaricare una batteria che non viene utilizzata da molto tempo può essere necessario un tempo di ricarica più lungo.

**• Per la carica, usare i prodotti in dotazione con la fotocamera.**

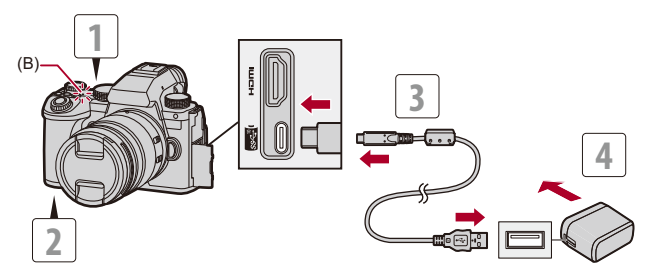

- **1 Posizionare l'interruttore di accensione/spegnimento della fotocamera su [OFF].**
- **2 Inserire la batteria nella fotocamera.**
- **3 Collegare l'adattatore CA alla porta USB della fotocamera usando il cavo di collegamento USB.**
	- **•** Controllare la direzione dei terminali ed inserirli/estrarli dalla presa in linea retta. (L'inserimento in linea non retta può causare deformazione o malfunzionamento.)
- **4 Collegare l'adattatore CA a una presa elettrica.**
	- **•** La spia di carica (B) si accende in rosso e la carica ha inizio.

### **Indicazioni spia di carica**

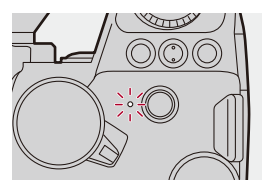

**Spia di carica (rossa)** Accesa: Carica in corso. Spenta: La ricarica è completata. Lampeggiante: Errore di carica.

# $\Omega$

**•** È possibile caricare la batteria anche collegando un dispositivo USB (PC, ecc.) alla fotocamera con il cavo di collegamento USB.

In tal caso, può essere necessario del tempo per la carica.

**•** Non è possibile caricare la batteria nel Battery Grip (DMW-BG1/DMW-BGS5: opzionale).

### ▁▓

- **•** Non utilizzare cavi di collegamento USB diversi da quello fornito in dotazione. Si potrebbero provocare malfunzionamenti.
- **•** Non utilizzare adattatore CA diversi da quello fornito in dotazione. Si potrebbero provocare malfunzionamenti.
- **•** Dopo la carica, interrompere il collegamento con la fonte di energia.
- **•** Mentre la spia di carica lampeggia in rosso, la carica non è possibile.
	- La temperatura della batteria o dell'ambiente è troppo elevata o troppo bassa. Cercare di caricare ad una temperatura ambiente tra 10 °C e 30 °C.
	- I terminali della batteria sono sporchi.

Rimuovere la batteria e togliere la polvere con un panno asciutto.

**•** Anche quando l'interruttore di accensione/spegnimento della fotocamera è posizionato su [OFF], ovvero quando la fotocamera è spenta, essa consuma energia.

Quando la fotocamera non verrà usata per lungo tempo, rimuovere la spina di alimentazione dalla presa elettrica per risparmiare energia.

#### **Alimentazione elettrica**

Quando la batteria è inserita nella fotocamera per la carica e la fotocamera è accesa, è possibile registrare mentre alla fotocamera viene fornita alimentazione elettrica.

• Mentre l'alimentazione è attiva, sullo schermo viene visualizzato [ $\frac{1}{2}$ ...

- **•** È possibile fornire alimentazione elettrica anche usando un cavo di collegamento USB per collegare la fotocamera a un dispositivo USB (PC, ecc.).
- ▏⋓
- **•** Non è possibile caricare la batteria mentre viene fornita alimentazione elettrica.
- **•** Spegnere la fotocamera prima di collegare o scollegare l'adattatore CA.
- **•** La carica rimanente nella batteria può diminuire a seconda delle condizioni di utilizzo. Quando la batteria è scarica, la fotocamera si spegne.
- **•** Per ridurre il consumo della batteria, si consiglia di utilizzare dispositivi USB PD supportati in grado di erogare 9 V/3 A (27 W o più).
- **•** A seconda delle caratteristiche di alimentazione del dispositivo collegato, potrebbe non essere possibile fornire alimentazione.
- **• Per informazioni sull'indicazione di temperatura elevata ([Per](#page-126-0)  [informazioni sull'indicazione di temperatura elevata: 127\)](#page-126-0)**

# <span id="page-48-0"></span>**Uso della fotocamera mentre viene alimentata (alimentazione/carica)**

Poiché questa fotocamera e gli articoli forniti con il Carica batterie (DMW-BTC15: opzionale) sono compatibili con USB PD (USB Power Delivery), è possibile caricare mentre la fotocamera viene alimentata elettricamente.

Collegare il cavo di collegamento USB, l'adattatore CA e il cavo CA del Carica batterie (DMW-BTC15: opzionale) alla fotocamera.

#### **Tempo di carica: Circa 170 min**

- **•** Usare il corpo della fotocamera e l'adattatore CA in dotazione con il Carica batterie (DMW-BTC15: opzionale). La fotocamera è spenta.
- **•** Il tempo di ricarica indicato è da intendersi nel caso in cui la batteria sia completamente scarica.

Il tempo di ricarica può variare a seconda del modo in cui è stata usata la batteria. Per ricaricare la batteria in ambienti caldi/freddi o per ricaricare una batteria che non viene utilizzata da molto tempo può essere necessario un tempo di ricarica più lungo.

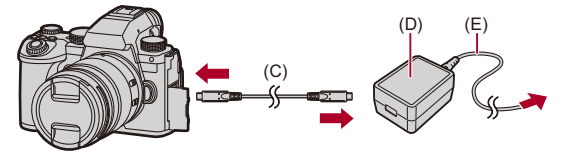

- (C) Cavo di collegamento USB
- (D) Adattatore CA
- (E) Cavo CA
- **•** Inserire la batteria nella fotocamera.
- **•** Collegare usando il cavo di collegamento USB del Carica batterie (DMW-BTC15: opzionale).
- **•** Quando la fotocamera è accesa, la carica richiederà più tempo rispetto a quando la fotocamera è spenta.

# | W

- **•** Anche quando ci si collega con dispositivi che supportano USB PD, potrebbe non essere possibile effettuare la carica mentre si usa la fotocamera.
- **•** Se si effettua il collegamento con dispositivi (PC, ecc.) che non supportano USB PD e si accende la fotocamera, verrà fornita solo alimentazione elettrica.
- **•** Spegnere la fotocamera prima di collegare o scollegare la spina.
- **•** La carica rimanente nella batteria può diminuire a seconda delle condizioni di utilizzo. Quando la batteria è scarica, la fotocamera si spegne.
- **•** A seconda delle caratteristiche di alimentazione del dispositivo collegato, potrebbe non essere possibile fornire alimentazione.

## <span id="page-50-1"></span>**Notifiche relative a carica/alimentazione**

#### <span id="page-50-0"></span>**Indicazioni di carica**

#### **Indicazione sul monitor**

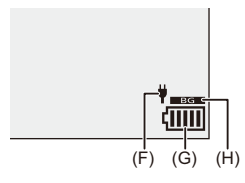

- (F) Cavo di collegamento USB che fornisce alimentazione
- (G) Indicazione relativa alla batteria
- (H) Uso della batteria nel Battery Grip

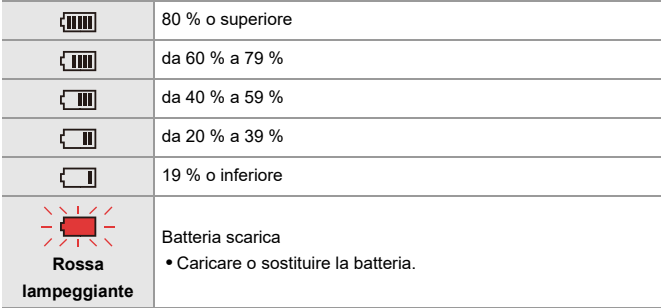

**•** Il livello della batteria indicato sullo schermo è approssimativo.

Il livello esatto varia a seconda dell'ambiente e delle condizioni operative.

# $\blacksquare$

**• Raccomandiamo di usare batterie Panasonic originali. Esiste la possibilità che l'uso di batterie Panasonic non originali possa causare incidenti o malfunzionamenti che possono portare ad incendio o** 

**esplosione.**

**Vi informiamo che non siamo responsabili per eventuali incidenti o guasti risultanti dall'uso di batterie non originali.**

**•** Non lasciare oggetti metallici (come graffette) vicino alle zone di contatto della spina di rete.

In caso contrario, esiste il rischio di incendi o scosse elettriche dovuti a cortocircuiti o al calore generato.

- **•** Non utilizzare l'adattatore CA o il cavo di collegamento USB su altri dispositivi. Questo potrebbe provocare malfunzionamenti.
- **•** Non utilizzare prolunghe USB o adattatori di conversione USB.
- **•** La batteria può essere caricata anche quando ha ancora una carica residua, ma si consiglia di non caricare troppo frequentemente la batteria quando è completamente carica.

(In caso contrario è possibile che la batteria si gonfi.)

**•** In caso di blackout o di altro problema relativo alla presa elettrica, la carica potrebbe non essere completata con successo.

Ricollegare la spina.

- **•** Non collegare a porte USB per tastiera o stampante o a hub USB.
- **•** Se il PC collegato entra in stato sleep, la carica/alimentazione potrebbe arrestarsi.
- Se l'indicazione relativa alla batteria non passa a [ [ **] ]** anche quando la carica è completa, la batteria potrebbe essere deteriorata.

Cercare di non usare quella batteria.

# <span id="page-52-0"></span>**[Modo di risparmio energia]**

Si tratta di una funzione per mettere automaticamente la fotocamera in stato sleep (risparmio energetico) o spegnere il mirino/monitor se non viene effettuata nessuna operazione per un determinato tempo. Riduce il consumo della batteria.

# **[ ] [ ] Selezionare [Modo di risparmio energia]**

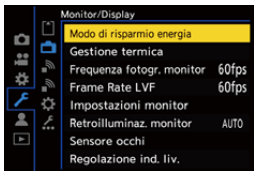

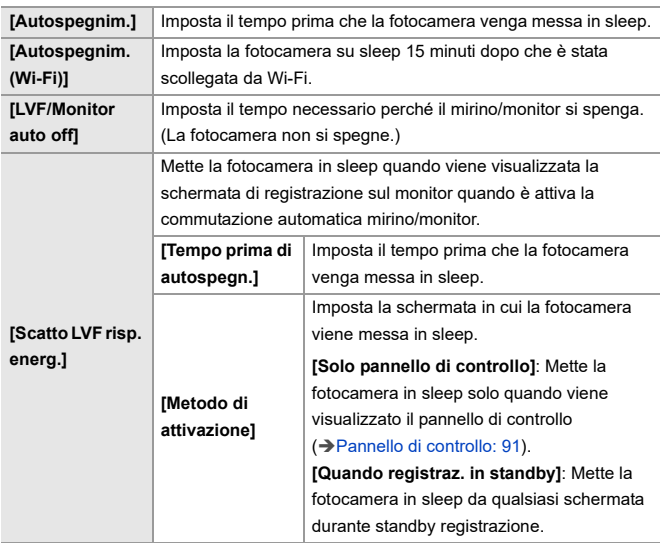

- **•** Per annullare [Autospegnim.], [Autospegnim. (Wi-Fi)], o [Scatto LVF risp. energ.], eseguire una delle seguenti operazioni:
	- Premere parzialmente il pulsante di scatto dell'otturatore.
	- Posizionare l'interruttore di accensione/spegnimento della fotocamera su [OFF] e poi nuovamente su [ON].
- **•** Per annullare [LVF/Monitor auto off], premere uno qualsiasi dei pulsanti.

# $\boxed{\mathbb{D}}$

- **•** [Modo di risparmio energia] non è disponibile nei seguenti casi:
	- Mentre si è collegati ad un PC
	- Durante registrazione video/riproduzione video
	- Durante un [Ripresa Time Lapse]
	- Quando si registra con [Animaz. Stop Motion] (quando è impostato [Scatto automatico])
	- Quando si registra con [Composizione in Live View]
	- Quando si registra con [Transizione Fuoco]
	- Durante uno [Presentaz.]
	- Durante l'output HDMI per la registrazione

# <span id="page-55-0"></span>**Inserimento di schede (opzionali)**

• Formattare le schede con la fotocamera prima dell'uso. (> [Formatta scheda]: [597](#page-596-0))

Questa camera supporta la funzione doppio slot scheda.

Quando vengono usate due schede, sono disponibili registrazione in sequenza, registrazione con backup, e registrazione con allocazione.

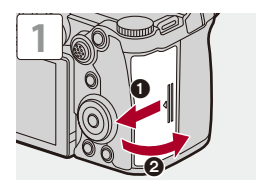

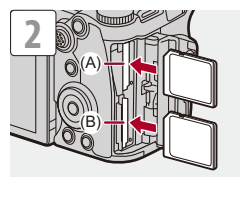

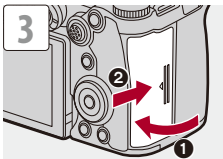

- (A) Slot scheda 1
- (B) Slot scheda 2
- **•** Far corrispondere l'orientamento delle schede come mostrato nella figura e quindi inserirle fermamente sino a che si sente un clic.

# $\rightarrow$

- **•** È possibile impostare la modalità di registrazione sugli slot scheda 1 e 2: (→ [\[Funzione doppio Slot scheda\]: 598](#page-597-0))
- **•** È possibile impostare la cartella e il nome del file in cui salvare le immagini. (→[\[Impost. cartella/file\]: 599\)](#page-598-0)

#### <span id="page-57-0"></span>**Indicazioni di accesso alla scheda**

La spia accesso scheda si accende mentre è in corso l'accesso alla scheda.

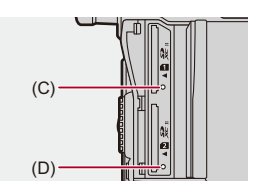

- (C) Spia accesso scheda per slot scheda 1
- (D) Spia accesso scheda per slot scheda 2

⋓

- **•** La scheda potrebbe essere calda appena dopo che la fotocamera è stata usata.
- **• Non effettuare le seguenti operazioni durante l'accesso.**

**La fotocamera potrebbe funzionare in modo non corretto o la scheda e le immagini registrate potrebbero venire danneggiate.**

- Spegnere la fotocamera.
- Rimuovere la batteria o la scheda oppure scollegare la spina.
- Sottoporre la fotocamera a vibrazioni, urti o elettricità statica.

#### **Rimuovere una scheda**

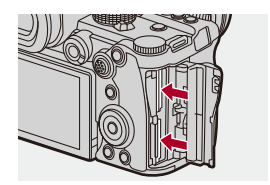

- **1** Aprire lo sportello della scheda.
- **2** Spingere la scheda finché non si sente un clic, quindi estrarre la scheda in linea retta.
	- **•** Verificare che le spie di accesso scheda siano spente prima di rimuovere la scheda.

# <span id="page-59-0"></span>**Installazione di un obiettivo**

#### ≥[Installazione di un paraluce: 63](#page-62-0)

Questa fotocamera può utilizzare gli obiettivi dedicati conformi alla specifica di attacco obiettivo sistema Micro Four Thirds™ (attacco Micro Four Thirds).

Per informazioni sull'obiettivo che può essere utilizzato  $\rightarrow$ Obiettivi [utilizzabili: 23](#page-22-0))

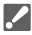

- **•** Controllare che l'interruttore di accensione/spegnimento della fotocamera sia posizionato su [OFF].
- **•** Sostituire l'obiettivo in un luogo dove non sia presente molto sporco e polvere. Se sporco o polvere si depositano sull'obiettivo (→ Sporco sul sensore [dell'immagine: 756](#page-755-0))
- **•** Cambiare l'obiettivo con il copriobiettivo installato.

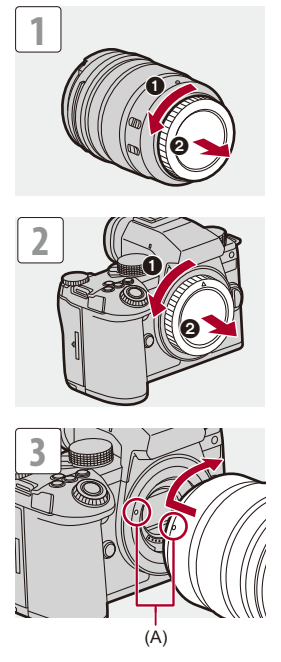

(A) Segni per l'installazione dell'obiettivo

#### **Rimozione di un obiettivo**

**•** Tenendo premuto il pulsante di sblocco dell'obiettivo (B), ruotare l'obiettivo nella direzione indicata dalla freccia finché non si arresta, quindi rimuoverlo.

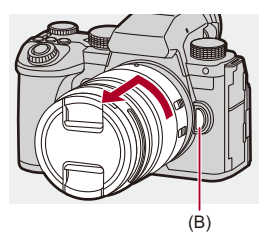

# ℿ

- **•** Quando si installa un obiettivo che non ha una funzione di comunicazione con questa fotocamera, dopo aver acceso la fotocamera viene visualizzato un messaggio che chiede la conferma delle informazioni relative all'obiettivo. È possibile registrare la lunghezza focale dell'obiettivo quando si seleziona [Sì]. È anche possibile selezionare le informazioni di uno degli obiettivi già registrati. (→ Informazioni obiettivol: 274)
- **•** È possibile modificare le impostazioni in modo che il messaggio di conferma non venga visualizzato:

(→ [\[Conferma info. obiettivo\]: 595\)](#page-594-0)

- **•** Inserire l'obiettivo in linea retta. Inserendolo non in linea retta si potrebbe danneggiare l'innesto dell'obiettivo sulla fotocamera.
- **•** Dopo aver rimosso l'obiettivo, accertarsi di installare il coperchio sul corpo della fotocamera e il copriobiettivo posteriore.

### <span id="page-62-0"></span>**Installazione di un paraluce**

Per registrare in situazioni di forte controluce, un paraluce può ridurre la presenza di luce indesiderata nelle immagini e la riduzione del contrasto risultante dal riflesso irregolare della luce che si verifica all'interno dell'obiettivo.

Consente di scattare foto più belle proteggendo l'obiettivo dalla luce eccessiva.

#### **Quando si installa il paraluce (a forma di fiore) in dotazione con l'obiettivo intercambiabile (H-ES12060/H-FS12060)**

- **•** Tenere il paraluce mettendo le dita come indicato nella figura.
- **•** Tenere il paraluce in modo da evitare che si pieghi.

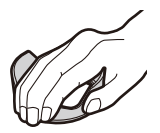

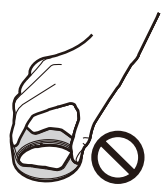

**1** Allineare il segno (C) (O) sul paraluce con il segno **sull'estremità dell'obiettivo.**

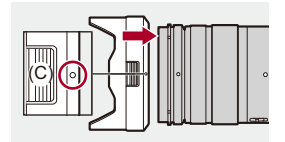

**2 Ruotare il paraluce nella direzione della freccia per**  allineare il segno (D) (○) sul paraluce con il segno **sull'estremità dell'obiettivo.**

≥Installare il paraluce ruotandolo sino a che non si sente un clic.

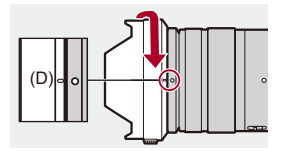

## **Rimozione del paraluce (H-ES12060)**

**Tenendo premuto il pulsante del paraluce (E), ruotare il paraluce nella direzione della freccia e quindi rimuoverlo.**

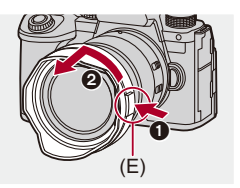

 $\vert \mathbf{Q} \vert$ 

- **•** Durante il trasporto della fotocamera è possibile montare il paraluce al contrario. Esempio) H-ES12060
	- **1** Allineare il segno (D) (O) sul paraluce con il segno sull'estremità dell'obiettivo.
	- **2** Installare il paraluce ruotandolo nella direzione della freccia finché non si sente un clic.

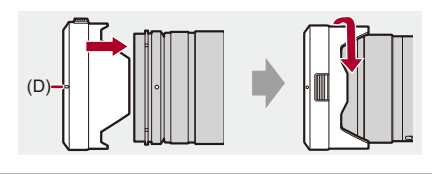

# <span id="page-65-0"></span>**Regolazione della direzione e dell'angolo del monitor**

Al momento dell'acquisto, il monitor è riposto nel corpo della fotocamera.

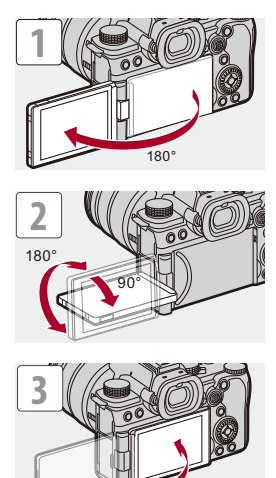

# $\boxed{\mathbb{D}}$

- **•** Gli angoli di regolazione sono solo indicativi.
- **•** Non applicare una forza eccessiva sul monitor. Questo potrebbe provocare danno o malfunzionamenti.
- **•** Quando non si usa la fotocamera, chiudere il monitor con la superficie del monitor rivolta verso l'interno.

# $\Rightarrow$

**•** È possibile impostare se la schermata ruota o meno a seconda dell'orientamento o dell'angolazione del monitor durante la registrazione:

(→[\[Imp. visualizzazione LVF/Monitor\]: 580](#page-579-0))

# <span id="page-67-0"></span>**Impostazione dell'orologio (dopo la prima accensione)**

Quando si accende la fotocamera per la prima volta, appare una schermata per impostare il fuso orario e l'orologio.

Accertarsi di effettuare queste impostazioni prima dell'uso per fare in modo che le immagini siano registrate con le informazioni corrette relative a data ed ora.

- **1 Posizionare l'interruttore di accensione/spegnimento della fotocamera su [ON].**
	- ≥Se la schermata di selezione della lingua non viene visualizzata, andare al Passaggio **4**.

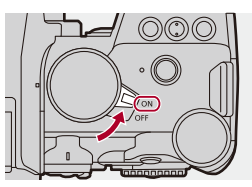

- **2 Quando appare [Impostare la lingua], premere @ 0 &.**
- **3 Impostare la lingua.**
	- Premere ▲ ▼ per selezionare la lingua e quindi premere o  $\circledcirc$
- 4 Quando appare [Impostare il fuso orario], premere @ o **.**

## **5 Impostare il fuso orario.**

- Premere < > per selezionare il fuso orario e quindi premere · o  $\bigcircledS$  .
- Se si sta usando Ora Legale [ **4. [30** ], premere **4**. (L'indicazione dell'ora si sposterà in avanti di 1 ora.)

Per tornare all'ora normale, premere nuovamente  $\blacktriangle$ .

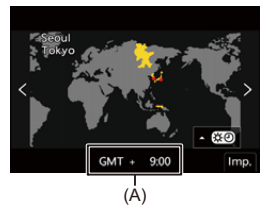

(A) Differenza di fuso orario rispetto al GMT (Greenwich Mean Time)

**6** Quando appare [Impostare l'orologio], premere @ o **.**

# **7 Impostare l'orologio.**

21: Selezionare una voce (anno, mese, giorno, ora, minuto o secondo).

▲ ▼: Selezionare un valore.

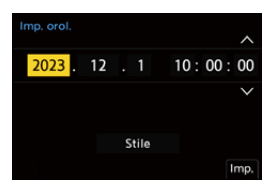

#### **Per impostare l'ordine di visualizzazione e il formato di visualizzazione dell'ora**

≥Per visualizzare la schermata per impostare l'ordine di visualizzazione (B) e il formato di visualizzazione dell'ora (C), selezionare [Stile] premendo <>>
e quindi premere @ o ...

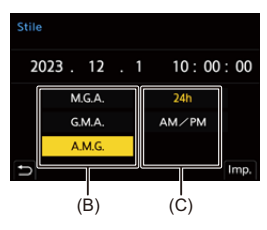

**8 Confermare la propria selezione.**

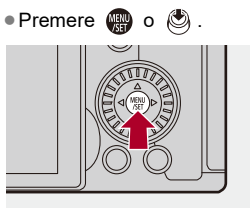

**9 Quando appare [Impostazione orologio completata],**  premere **@** o **.**.

#### $\Box$

- **•** Se la fotocamera viene usata senza impostare l'orologio, sarà impostato su "0:00:00 1/1/2023".
- **•** L'impostazione dell'orologio viene mantenuta in memoria per circa 3 mesi anche se la batteria viene rimossa, grazie alla batteria incorporata dell'orologio. (Per ricaricare la batteria incorporata, lasciare una batteria carica all'interno della fotocamera per circa 24 ore.)

# $\rightarrow$

**•** È possibile impostare [Fuso orario] e [Imp. orol.] dal menu: (→ [\[Fuso orario\]: 614](#page-613-0), [\[Imp. orol.\]: 614\)](#page-613-1)

# **Operazioni di base**

Questo capitolo descrive operazioni di base sulla fotocamera e la modalità Intelligent Auto che aiuta a iniziare a registrare immediatamente.

- ≥[Come tenere la fotocamera: 73](#page-72-0)
- ≥[Selezione della modalità di registrazione: 75](#page-74-0)
- ≥[Operazioni di impostazione della fotocamera: 76](#page-75-0)
- ≥[Impostazioni visualizzazione monitor/mirino: 82](#page-81-0)
- [Menu rapido: 89](#page-88-0)
- ≥[Pannello di controllo: 91](#page-90-0)
- ≥[Metodi di utilizzo dei menu: 94](#page-93-0)
- ≥[Immissione dei caratteri: 100](#page-99-0)
- ≥[Modalità Automatica intelligente: 101](#page-100-0)
- ≥[Registrazione usando le funzioni touch: 107](#page-106-0)
# **Come tenere la fotocamera**

Per minimizzare le oscillazioni della fotocamera, tenere la fotocamera in modo che non si muova durante la registrazione.

### **Tenere la fotocamera con entrambe le mani, con le braccia immobili sui fianchi e i piedi leggermente divaricati.**

- ≥Tenere ferma la fotocamera tenendola con la mano destra attorno all'impugnatura.
- ≥Supportare l'obiettivo da sotto con la mano sinistra.
- **•** Non coprire la luce assist AF (A) o il microfono (B) con le dita o altri oggetti.

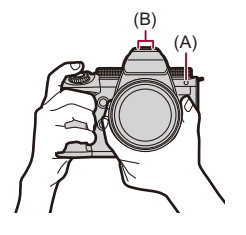

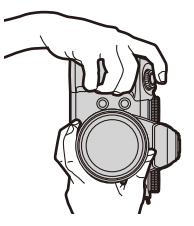

### **Funzione di riconoscimento dell'orientamento verticale**

La funzione rileva quando le foto sono state registrate con la fotocamera tenuta con orientamento verticale.

Con le impostazioni predefinite, le foto vengono automaticamente riprodotte con orientamento verticale.

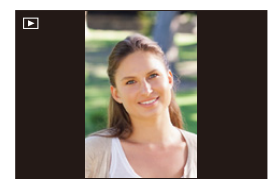

**•** Se si imposta [Ruota imm.] su [OFF], le foto saranno riprodotte senza essere ruotate. (→ [\[Ruota imm.\]: 517](#page-516-0))

### $\blacksquare$

**•** Quando la fotocamera è inclinata in modo significativo verso l'alto o verso il basso, la funzione di rilevazione dell'orientamento verticale potrebbe non funzionare correttamente.

# $\rightarrow$

**•** È possibile impostare se registrare o meno le informazioni di orientamento verticale della fotocamera durante la registrazione video: (→ [\[Info posiz verticale \(video\)\]: 595\)](#page-594-0)

# <span id="page-74-0"></span>**Selezione della modalità di registrazione**

**Ruotare il selettore della modalità per selezionare la modalità di registrazione.**

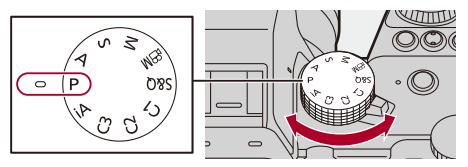

#### **[iA]**

Modalità Automatica intelligente (→ [Modalità Automatica intelligente: 101](#page-100-0))

### **[P]**

[Modalità Programma di](#page-278-0) esposizione automatica (→Modalità Programma di [esposizione automatica: 279\)](#page-278-0)

### **[A]**

[Modalità Esposizione](#page-282-0) automatica a priorità di apertura (> Modalità Esposizione [automatica a priorità di apertura: 283\)](#page-282-0)

### **[S]**

[Modalità Esposizione](#page-285-0) automatica a priorità di tempi (> Modalità Esposizione [automatica a priorità di tempi: 286](#page-285-0))

#### **[M]**

Modalità Esposizione manuale (→ [Modalità Esposizione manuale: 289\)](#page-288-0)

### **[ ]**

Modalità Video creativa (→ Modalità di registrazione specifiche per video (Video [creativo/S&Q\): 361](#page-360-0))

### **[S&Q]**

Modalità Slow & Quick (→ [Video al rallentatore e accelerato: 422](#page-421-0))

### **[C1]/[C2]/[C3]**

Modalità Personalizzata (→ [Modalità Personalizzata: 552](#page-551-0))

# **Operazioni di impostazione della fotocamera**

Quando si cambiano le impostazioni della fotocamera, controllare la fotocamera usando le seguenti parti operative.

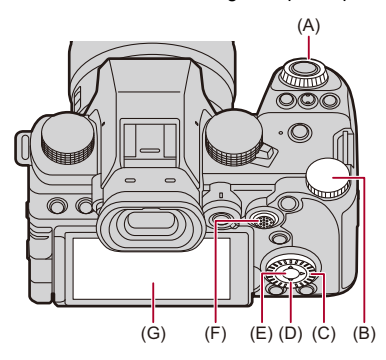

- (A) Selettore anteriore ( $\frac{16}{26}$ ) ( $\rightarrow$  [Selettore anteriore/Selettore posteriore: 77\)](#page-76-0)
- (B) Selettore posteriore ( $\overline{\bullet}\overline{\bullet}$ ) ( $\rightarrow$  [Selettore anteriore/Selettore posteriore: 77](#page-76-0))
- (C) Ghiera di controllo ( ) (→ [Ghiera di controllo: 77\)](#page-76-1)
- (D) Pulsanti cursore  $(\triangle \blacktriangledown \triangle \blacktriangleright)$  ( $\triangle$  [Pulsanti cursore: 78\)](#page-77-0)
- (E) Pulsante [MENU/SET] ( ) (→ [Pulsante \[MENU/SET\]: 78](#page-77-1))
- (F) Joystick  $(\triangle \blacktriangledown \blacktriangle \blacktriangleright / \bigotimes)$   $(\triangle$  [Joystick: 79\)](#page-78-0)
- (G) Touch screen  $(\rightarrow$  [Touch Screen: 80\)](#page-79-0)

### <span id="page-76-0"></span>**Selettore anteriore/Selettore posteriore**

### **Ruotare**:

Seleziona una voce o valore numerico.

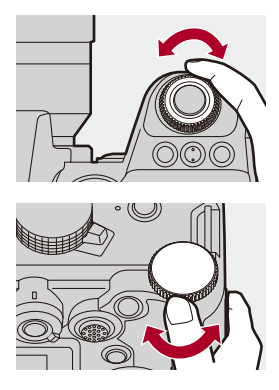

### <span id="page-76-1"></span>**Ghiera di controllo**

### **Ruotare**:

Seleziona una voce o valore numerico.

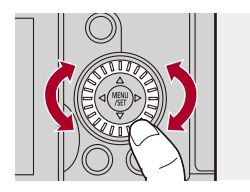

### <span id="page-77-0"></span>**Pulsanti cursore**

### **Premere**:

Seleziona una voce o valore numerico.

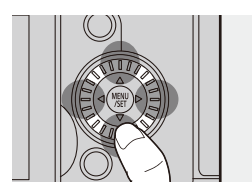

### <span id="page-77-1"></span>**Pulsante [MENU/SET]**

#### **Premere**:

Conferma un'impostazione.

**•** Visualizza il menu durante la registrazione e la riproduzione.

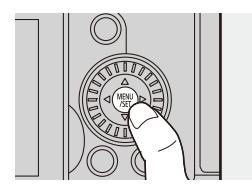

# <span id="page-78-0"></span>**Joystick**

Il joystick può essere utilizzato in 8 direzioni, inclinandolo verso l'alto, il basso, a sinistra, a destra, in diagonale e premendo la parte centrale.

(H) **Inclinare**: Seleziona una voce o un valore numerico, o sposta una posizione.

- **•** L'operazione risulta più agevole se si appoggia il dito al centro del joystick prima di inclinare. Il joystick potrebbe non funzionare come previsto quando vengono premuti i lati.
- (I) **Premere**: Conferma un'impostazione.

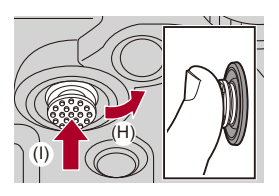

 $\rightarrow$ **•** È possibile disabilitare il funzionamento delle parti operative. (→ [\[Imp. blocco funzionamento\]: 571\)](#page-570-0)

### <span id="page-79-0"></span>**Touch Screen**

Le operazioni possono essere effettuate sfiorando le icone, le barre di scorrimento, i menu ed altre voci visualizzate sullo schermo.

### **Sfiorare**

Sfiorare e poi sollevare il dito dal touch screen.

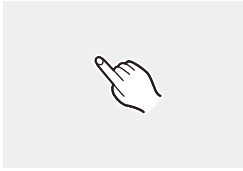

### **Trascinare**

Muovere un dito mentre sfiora il touch screen.

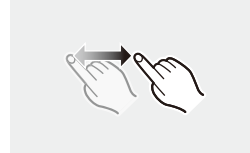

### **Pizzicare (allargare/stringere)**

Allargare due dita (pizzicare verso l'esterno) e stringere due dita (pizzicare verso l'interno) mentre sfiorano il touch screen.

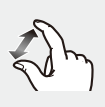

## $\boxed{\mathbb{D}}$

**•** Se si usa una pellicola di protezione del monitor disponibile in commercio, seguire le precauzioni relative alla pellicola.

(La visibilità ed il funzionamento potrebbe ridursi a seconda del tipo di pellicola di protezione del monitor.)

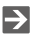

- **•** Le operazioni touch possono essere disabilitate:
	- $(\rightarrow$  [\[Impost. touch\]: 570](#page-569-0))

# **Impostazioni visualizzazione monitor/ mirino**

- ≥[Impostazione del mirino: 82](#page-81-0)
- ≥[Commutazione tra monitor e mirino: 83](#page-82-0)
- ≥[Commutazione delle informazioni visualizzate: 86](#page-85-0)

### <span id="page-81-0"></span>**Impostazione del mirino**

### **Regolazione diottrica del mirino**

### **Ruotare il selettore di regolazione diottrica mentre si guarda attraverso il mirino.**

**•** Regolare sino a che non è possibile vedere chiaramente il testo sul mirino.

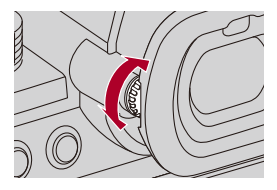

### <span id="page-82-0"></span>**Commutazione tra monitor e mirino**

Le impostazioni predefinite prevedono la commutazione automatica tra mirino e monitor. Quando si guarda attraverso il mirino, si attiva il sensore dell'occhio (A) e la fotocamera passa dalla visualizzazione sul monitor a quella sul mirino.

È possibile passare dalla visualizzazione su mirino a quella su monitor e viceversa con il pulsante [LVF] (B).

### **Premere [LVF].**

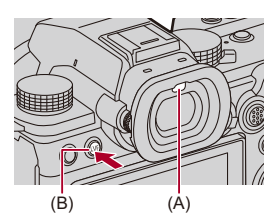

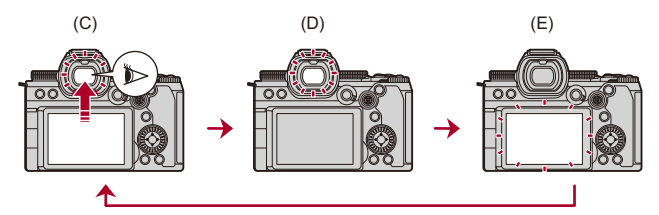

- (C) Passaggio automatico da mirino a monitor
- (D) Visualizzazione su mirino
- (E) Visualizzazione su monitor

### **Visualizzazione contemporanea su Monitor e Mirino**

Durante il passaggio automatico da mirino a monitor (C), se il monitor è ruotato verso l'obiettivo, la schermata di registrazione viene visualizzata sul monitor anche quando si guarda nel mirino.

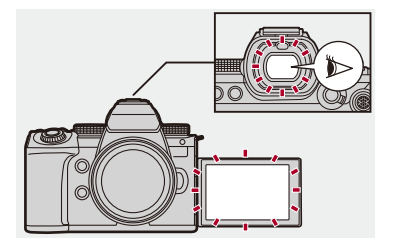

# $\blacksquare$

- **•** Il sensore dell'occhio potrebbe non funzionare correttamente a causa della forma degli occhiali, del modo in cui viene tenuta la fotocamera o di una luce forte attorno all'oculare.
- **•** Durante la riproduzione di video o di slide show, il passaggio automatico tra mirino e monitor non funziona.
- **•** Quando il frame rate del video è pari o superiore a 200p, la visualizzazione simultanea sul monitor e nel mirino non è possibile quando si utilizzano le seguenti funzioni:
	- Trasmissione HDMI
	- Connessione Wi-Fi con uno smartphone
	- Registrazione tethered

# $\Rightarrow$

**•** Per mettere a fuoco quando si guarda nel mirino:

(→[\[AF sensore occhi\]: 569\)](#page-568-0)

**•** È possibile modificare la sensibilità del sensore occhio:

(→ [\[Sensore occhi\]: 606\)](#page-605-0)

**•** È possibile Impostare la velocità di visualizzazione per live view sul monitor quando si registrano foto:

(→ [\[Frequenza fotogr. monitor\]: 603\)](#page-602-0)

**•** È possibile impostare la velocità di visualizzazione per live view sul mirino quando si registrano foto:

(→ Frame Rate LVFI: 604)

**•** È possibile regolare luminosità, colorazione, tinte rosse o blu, ecc. del monitor/ mirino:

(→ [\[Impostazioni monitor\]/\[Mirino\]: 604](#page-603-1))

**•** È possibile regolare la luminanza del monitor/mirino:

(→ [\[Retroilluminaz. monitor\]/\[Luminanza LVF\]: 605](#page-604-0))

### <span id="page-85-0"></span>**Commutazione delle informazioni visualizzate**

### **Premere [DISP.].**

≥Le informazioni visualizzate cambiano.

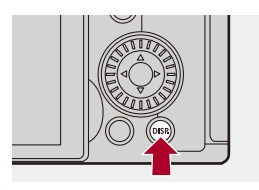

### **Schermata di registrazione**

### **Monitor**

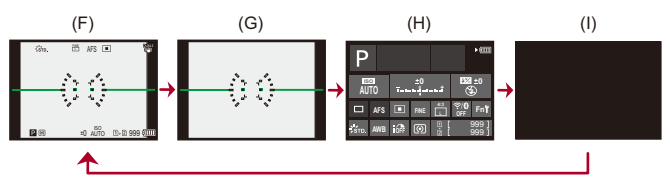

- (F) Con informazioni
- (G) Senza informazioni
- (H) Pannello di controllo
- (I) Spento (nero)

### **Mirino**

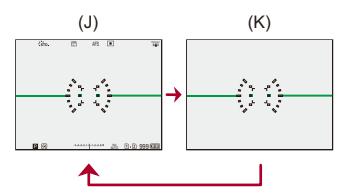

- (J) Con informazioni
- (K) Senza informazioni

### $\bullet$ • Premere [ $\bigcirc$ ] per visualizzare/nascondere la livella. Questo può essere impostato anche usando [Indic. liv.]. ( $\rightarrow$  [\[Indic. liv.\]: 585](#page-584-0))  $\mapsto$ • Utilizzo del pannello di controllo (+[Pannello di controllo: 91](#page-90-0)) **•** È possibile nascondere il pannello di controllo e la schermata nera: (→ [\[Mostra/nascon. layout monit.\]: 586](#page-585-0)) **•** La visualizzazione può essere modificata in modo che la live view e le informazioni visualizzate non si sovrappongano: (→ [\[Imp. visualizzazione LVF/Monitor\]: 580](#page-579-0)) **•** È possibile visualizzare il profilo per live view: (→ [\[Bordo inquadratura\]: 586\)](#page-585-1)

### **Schermata di riproduzione**

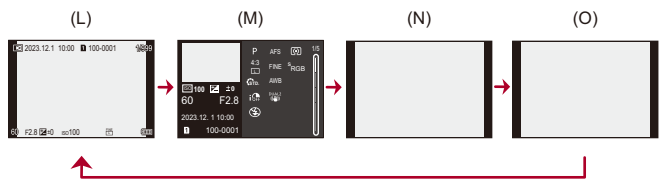

- (L) Con informazioni
- (M) Visualizzazione informazioni dettagliate
- Premendo  $\blacktriangle \blacktriangledown$  vengono cambiate le informazioni visualizzate. ( $\blacktriangleright$  Visualizzazione [informazioni dettagliate: 732](#page-731-0))
- (N) Senza informazioni
- (O) Senza alte luci lampeggianti
- **•** Si tratta di una schermata senza visualizzazione di alte luci lampeggianti che viene visualizzata quando [Alte luci lampeggianti] in [Personal.] ([Monitor/Display (Foto)]) è impostato su [ON].

Nelle altre schermate, le parti sovraesposte della schermata lampeggeranno.

(→[\[Alte luci lampeggianti\]: 582\)](#page-581-0)

# **Menu rapido**

Questo menu consente di impostare velocemente funzioni che vengono usate frequentemente durante la registrazione senza richiamare la schermata dei menu. È possibile anche cambiare il metodo di visualizzazione del Menu rapido e le voci da visualizzare.

# **1 Visualizzare il Menu Rapido.**

● Premere [Q].

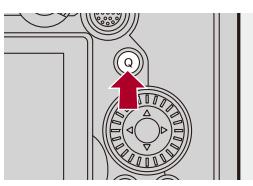

# **2 Selezionare una voce di menu.**

●Premere  $\triangle \nabla \blacktriangleleft \blacktriangleright$ 

- ≥Le direzioni sulla diagonale possono essere selezionate anche usando il joystick.
- La selezione è possibile anche ruotando ...
- ≥La selezione è possibile anche sfiorando una voce di menu.

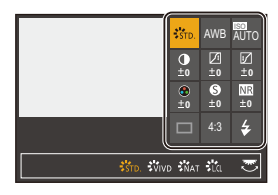

## **3 Selezionare una voce di impostazione.**

- Ruotare <u>solive</u> o <del>क</del>ाल .
- ≥La selezione è possibile anche sfiorando una voce di impostazione.

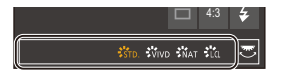

### **4 Chiudere il Menu Rapido.**

- ≥Premere parzialmente il pulsante di scatto dell'otturatore.
- ≥È possibile chiudere il menu anche premendo [Q].

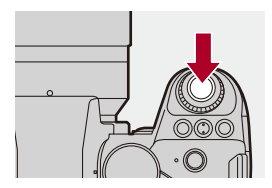

### | U

**•** Alcune voci non possono essere impostate a seconda della modalità di registrazione o delle impostazioni della fotocamera.

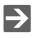

**•** Il Menu Rapido può essere personalizzato:

(→ [Personalizzazione menu rapido: 545](#page-544-0))

# <span id="page-90-0"></span>**Pannello di controllo**

Questa schermata consente di visualizzare le impostazioni di registrazione correnti sul monitor. È inoltre possibile sfiorare lo schermo per cambiare le impostazioni.

In modalità [ $\mathbb{H}$ M] (Modalità Video creativa)/modalità [S&Q] (Modalità Slow & Quick), la visualizzazione passa ad una dedicata ai video.

• Per informazioni sulla schermata (**>** [Pannello di controllo: 721,](#page-720-0) Pannello di controllo [\(Modalità Video creativa/Modalità Slow & Quick\): 724](#page-723-0))

# **1 Visualizzare il pannello di controllo.**

≥Premere più volte [DISP.].

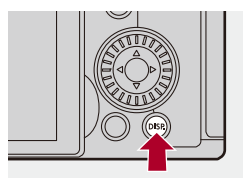

# **2 Sfiorare le voci.**

Esempio) Modifica della modalità AF

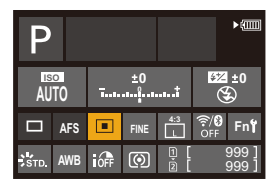

# **3 Modificare l'impostazione.**

- Sfiorare la voce di impostazione.
- **•** Vedere le pagine che spiegano ciascuna voce per informazioni su come cambiare le impostazioni.

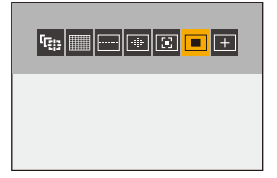

**4 Sfiorare [Imp.].**

### **Modifica diretta usando il selettore**

I passaggi da **2** a **4** possono essere modificati anche usando le seguenti operazioni.

- **1** Premere uno dei pulsanti **AV < D** per abilitare la selezione delle voci.
	- **•** Le voci selezionate vengono visualizzate in giallo.
- **2** Premere **AV I** Per selezionare una voce.
	- **•** La selezione è possibile anche ruotando o .
- **3** Ruotare **कर** per cambiare i valori di impostazione.

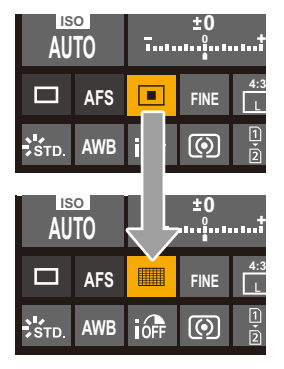

### $\blacksquare$

**•** Alcune voci non possono essere impostate a seconda della modalità di registrazione o delle impostazioni della fotocamera.

# **Metodi di utilizzo dei menu**

### ≥[\[Azzera\]: 99](#page-98-0)

In questa fotocamera, il menu viene usato per impostare una grande varietà di funzioni e per effettuare personalizzazioni della fotocamera. Le operazioni nei menu possono essere effettuate usando i cursori, il joystick, il selettore, o tramite sfioramento.

#### **Configurazione e parti operative del menu**

Il menu può essere controllato premendo 21 per passare da una schermata di menu all'altra.

Usare le parti operative indicate sotto per operare sulla scheda principale, sulla scheda secondaria, la scheda pagina e sulle voci di menu senza passare ai livelli di menu corrispondenti.

**•** È possibile anche controllare sfiorando le icone sulle voci dei menu e sulle voci di impostazione.

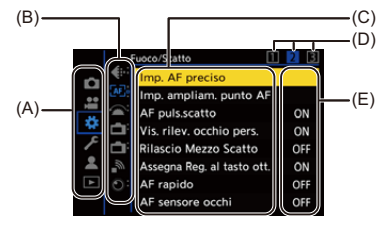

- (A) Scheda principale (pulsante [Q])
- (B) Scheda secondaria  $(\underline{\bullet\bullet\bullet})$
- (C) Voce del menu ( $\overline{\overline{\overline{A}}\overline{\overline{B}}\overline{B}}$ )
- (D) Scheda pagina  $(\underline{\phantom{aa}})$
- (E) Voce di impostazione
- **1 Visualizzare il menu.**
	- Premere

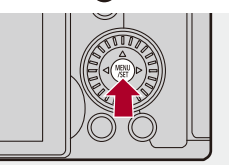

### **2 Selezionare una scheda principale.**

- Premere ▲ ▼ per selezionare una voce principale e quindi premere  $\blacktriangleright$ .
- ●È possibile effettuare la stessa operazione anche ruotando @ per selezionare la scheda principale e quindi premere  $\circledR$  o  $\circledR$ .

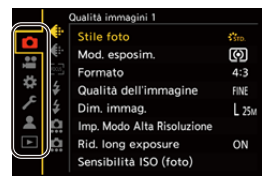

### **3 Selezionare una scheda secondaria.**

- Premere ▲ ▼ per selezionare una scheda secondaria e quindi  $p$ remere  $\blacktriangleright$ .
- ●È possibile effettuare la stessa operazione anche ruotando . per selezionare la scheda secondaria e quindi premere  $\circledR$  o  $\circledR$ .
- **•** Se sono presenti schede pagina (D), una volta che saranno state visualizzate tutte le schede pagina verrà visualizzata la scheda secondaria successiva.

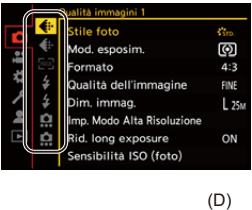

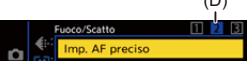

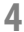

### **4 Selezionare una voce di menu.**

- Premere ▲ ▼ per selezionare una voce di menu e quindi premere 1.
- ●È possibile effettuare la stessa operazione anche ruotando . per selezionare la voce di menu e quindi premere  $\binom{m}{n}$  o  $\binom{m}{n}$ .

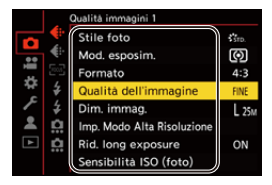

# **5 Selezionare una voce di impostazione e quindi confermare la propria selezione.**

- Premere ▲ ▼ per selezionare una voce di impostazione e quindi premere  $\mathbf{R}$  o  $\mathbf{R}$ .
- ●È possibile effettuare la stessa operazione anche ruotando @ per selezionare la voce di impostazione e quindi premere  $\circ$   $\circ$   $\circ$   $\circ$  .

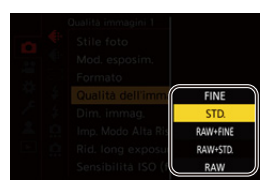

### **6 Chiudere il menu.**

- ≥Premere parzialmente il pulsante di scatto dell'otturatore.
- •È possibile chiudere il menu anche premendo diverse volte [ <del>b</del>].

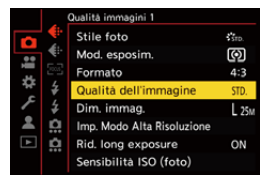

### **Visualizzazione di descrizioni sulle voci di menu e le impostazioni**

Se si preme [DISP.] mentre è selezionata una voce di menu o di impostazione, verrà visualizzata una descrizione della voce sullo schermo.

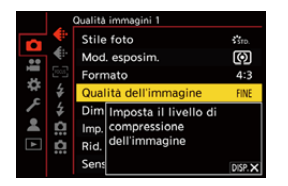

### **Voci di menu in grigio**

Le voci di menu che non possono essere impostate vengono visualizzate in grigio.

Se si preme  $\circled{m}$  o  $\circlearrowleft$  mentre è selezionata una voce visualizzata in grigio, viene visualizzata la ragione per cui non può essere impostata.

**•** La ragione per cui una voce di menu non può essere impostata potrebbe non essere visualizzata sulla voce di menu.

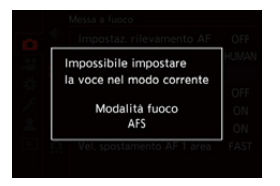

### <span id="page-98-0"></span>**[Azzera]**

Riporta le seguenti impostazioni alle impostazioni di default:

- **•** Impostazioni della registrazione
- **•** Impostazioni di rete (impostazioni di [Impostazione Wi-Fi] e [Bluetooth])
- **•** Impostazioni di setup e personalizzate (diverse da [Impostazione Wi-Fi] e [Bluetooth])

# **③ → [**  $f$  ] → [  $\uparrow$  ] → Selezionare [Azzera]

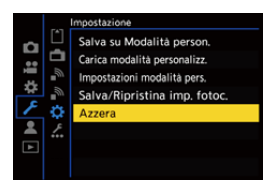

### ▎⋓

- **•** Se setup ed impostazioni personalizzate vengono resettate, viene resettato anche il menu [Play].
- **•** Se setup ed impostazioni personalizzate vengono resettati, anche l'impostazione di [Informazioni obiettivo]in [Stabilizz. immagine] nel menu [Foto] ([Altro (Foto)])/ [Video] ([Altro (Video)]) viene riportata all'impostazione predefinita.
- **•** I numeri di cartella e le impostazioni dell'orologio non vengono resettati.

# $\Rightarrow$

**•** Elenco di impostazioni predefinite e impostazioni che possono essere reimpostate ( $\rightarrow$ [Elenco di impostazioni predefinite/salvataggio personalizzato/](#page-780-0) [impostazioni disponibili per la copia: 781](#page-780-0))

# **Immissione dei caratteri**

Eseguire i passaggi descritti di seguito quando viene visualizzata la schermata di immissione dei caratteri.

# **1 Immettere i caratteri.**

- Premere  $\triangle \blacktriangledown$  <  $\blacktriangleright$  per selezionare caratteri e quindi premere  $\Box$  $\circ$  sino a che viene visualizzato il carattere da immettere. (Ripetere questo)
- Per immettere ripetutamente lo stesso carattere, ruotare **with a verso** verso destra per spostare il cursore di posizionamento dell'immissione.
- Se si seleziona una voce e si preme (@) o (e), è possibile effettuare le seguenti operazioni:
	- $-[A^{\prime\prime}_{\cdot\cdot}]$ : Cambiare il tipo di carattere in [A] (lettere maiuscole), [a] (lettere minuscole), [1] (numeri) e [&] (caratteri speciali)
	- [ ] ]: Immettere uno spazio vuoto
	- [Elim.]: Eliminare un carattere
	- $\vert \zeta \vert$ : Spostare il cursore che indica la posizione di immissione verso sinistra
	- $\lceil$   $\rangle$  ]: Spostare il cursore che indica la posizione di immissione verso destra
- **•** Quando si immette una password, (A) mostra il numero di caratteri immessi ed il numero di caratteri che è possibile immettere.

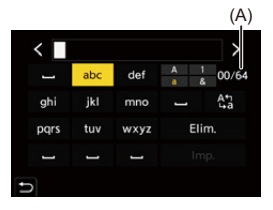

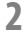

### **2 Completare l'immissione.**

● Selezionare [Imp.] e quindi premere @ o ...

# <span id="page-100-0"></span>**Modalità Automatica intelligente**

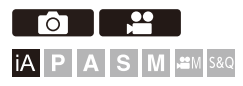

La modalità [iA] (Modalità Automatica intelligente) può registrare immagini usando impostazioni selezionate automaticamente dalla fotocamera.

La fotocamera rileva la scena ed effettua automaticamente le impostazioni ottimali in base al soggetto ed alle condizioni di registrazione.

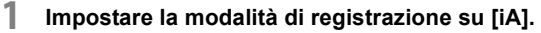

● Impostare il selettore della modalità. (→ Selezione della modalità di [registrazione: 75\)](#page-74-0)

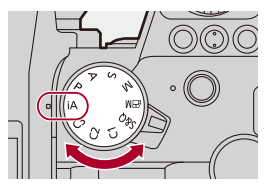

# **2 Puntare la fotocamera verso il soggetto.**

≥Quando la fotocamera rileva la scena, l'icona della modalità di registrazione cambia.

(Riconoscimento scena automatico)

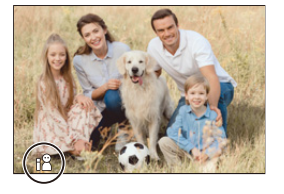

# **3 Regolare la messa a fuoco.**

- ≥Premere parzialmente il pulsante di scatto dell'otturatore.
- ≥Una volta che il soggetto è a fuoco, si accende l'icona di messa a fuoco.

(Quando il soggetto non è a fuoco, l'indicazione lampeggia.)

**•** Si attiva [ ] della modalità AF e in corrispondenza delle persone viene visualizzata l'area AF.

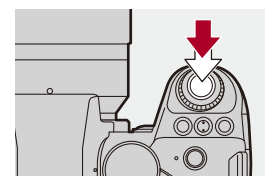

## **4 Iniziare la registrazione.**

- ≥Premere completamente il pulsante di scatto dell'otturatore per scattare foto.
- ≥Premere il pulsante di registrazione video per registrare video.

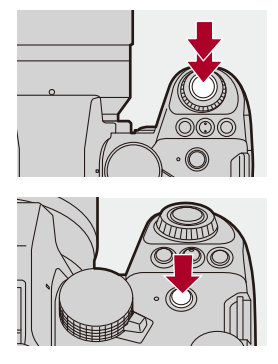

[0]

**•** Compensazione controluce opera automaticamente per evitare che i soggetti appaiano scuri in caso di controluce.

### **Tipi di riconoscimento scena automatico**

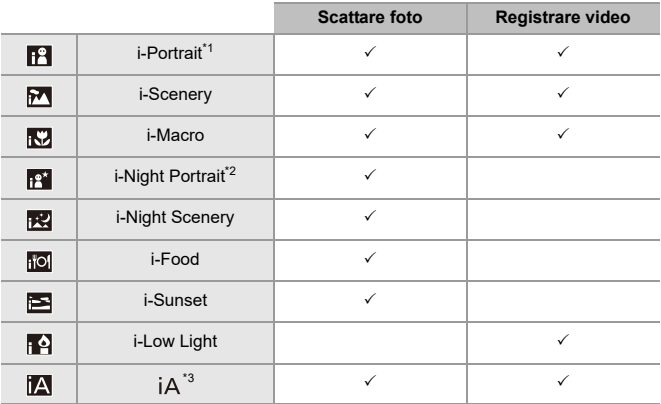

\*1 Riconosciuto quando [Rilevamento soggetto] ([Tipo di soggetto]) nel menu [Foto] ([Messa a fuoco]) è impostato su [HUMAN].

- \*2 Riconosciuto quando si utilizza un flash esterno.
- \*3 Riconosciuto quando [Rilevamento soggetto] ([Tipo di soggetto]) nel menu [Foto] ([Messa a fuoco]) è impostato su [ANIMAL], [CAR] o [MOTORCYCLE].

- Se nessuna scena è applicabile, la registrazione viene effettuata con [jA] (impostazione standard).
- **•** Per lo stesso soggetto è possibile selezionare tipi di scena diversi a seconda delle condizioni di registrazione.
- **•** Con alcune impostazioni è possibile che non tutti i soggetti vengano riconosciuti.
- **•** Quando [Rilevamento soggetto] ([Tipo di soggetto]) è impostato su [ANIMAL], è possibile che alcuni soggetti diversi dagli animali vengano riconosciuti come animali.

# **Modalità AF**

### **Modifica della modalità AF.**

- La modalità AF cambia ogni volta che si preme [  $\blacksquare$ ].
- **•** La modalità può essere modificata anche sfiorando la schermata o tenendo premuto il joystick.
- **•** [Impostaz. rilevamento AF] è impostato su [ON].
- **•** L'impostazione [Rilevamento soggetto] viene mantenuta per qualsiasi modalità di registrazione diversa dalla modalità [iA]. (→ [Riconoscimento automatico: 174\)](#page-173-0)

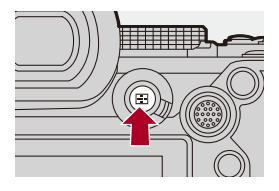

### **[ ]/[ ]/[ ]/[ ]/[ ]/[ ] ([AF Tutta l'area])**

Riconosce i soggetti da registrare e mettere a fuoco.

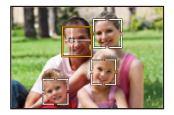

**•** È possibile commutare il soggetto da mettere a fuoco sfiorando l'area AF bianca o spostando il joystick  $\blacktriangle \blacktriangledown \blacktriangle \blacktriangleright$ .

### **[ ] ([Tracking])**

Quando la modalità di messa a fuoco è impostata su [AFC], l'area AF segue il movimento del soggetto, mantenendo la messa a fuoco.

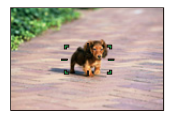

**Inquadrare il soggetto nell'area AF, quindi tenere premuto parzialmente il pulsante di scatto.**

**•** La fotocamera inseguirà il soggetto mentre viene premuto parzialmente o completamente il pulsante di scatto.

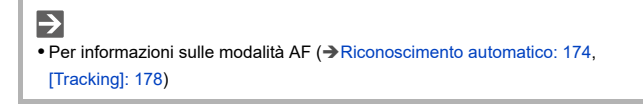

### **Flash**

Quando si registra usando un flash, la videocamera passa alla modalità flash appropriata per le condizioni di registrazione.

Quando si usa Slow Sync. ([ $\sharp$ §], [ $\sharp$ <sup>s</sup>]), fare attenzione a non muovere la fotocamera in quanto la velocità dell'otturatore si riduce.

 $\rightarrow$ • Per informazioni sui flash esterni ( $\rightarrow$ [Utilizzo di un flash esterno \(opzionale\): 341\)](#page-340-0)

# **Registrazione usando le funzioni touch**

- ≥[Touch AF/Scatto touch: 107](#page-106-0)
- AF Touch: 110

### <span id="page-106-0"></span>**Touch AF/Scatto touch**

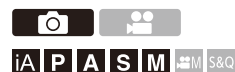

Le funzioni touch consentono di focalizzarsi sul punto che si sfiora, rilasciare l'otturatore, ecc.

Z **•** Con le impostazioni predefinite, Touch Tab non viene visualizzato. Impostare [Touch tab] su [ON] in [Impost. touch] nel menu [Personal.] ([Funzionamento]).  $(\rightarrow$  [\[Impost. touch\]: 570\)](#page-569-0)

# **1** Sfiorare  $[\infty]$ ].

# **2 Sfiorare l'icona.**

≥L'icona cambia ogni volta che la si sfiora.

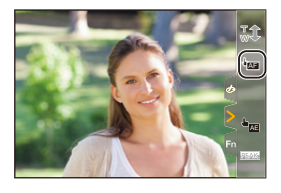

### **(AF Touch)**

Messa a fuoco sulla posizione sfiorata.

### **(Scatto touch)**

Registrazione con messa a fuoco sulla posizione sfiorata.

 $\rightarrow \times$  (OFF)

# **3 (Se l'impostazione è diversa da OFF) Sfiorare il soggetto.**

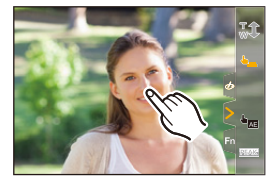
# $\boxed{\mathbb{D}}$

**•** Se Scatto touch non funziona, l'area AF prima diventa rossa e poi scompare.

# $\rightarrow$

- Per informazioni sulle operazioni per spostare l'area AF (→ Operazioni area AF: [188](#page-187-0))
- **•** È anche possibile ottimizzare la messa a fuoco e la luminosità sulla posizione sfiorata:

(→ Messa a fuoco e regolazione della luminosità per la posizione sfiorata [\(\[AF+AE\]\): 193](#page-192-0))

# **AE Touch**

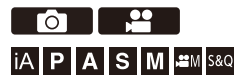

Questa funzione regola la luminosità a seconda della posizione sfiorata. Quando il volto di una persona appare scuro, è possibile rendere l'immagine più luminosa in modo che corrisponda al volto.

**•** Con le impostazioni predefinite, Touch Tab non viene visualizzato. Impostare [Touch tab] su [ON] in [Impost. touch] nel menu [Personal.] ([Funzionamento]). (→ [\[Impost. touch\]: 570\)](#page-569-0)

# **1** Sfiorare  $[\left[\begin{matrix} \cdot \\ \cdot \end{matrix}\right]$ .

# **2** Sfiorare [  $\frac{1}{2}$  ].

● Appare la schermata delle impostazioni AE Touch.

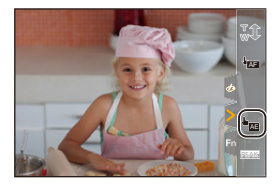

# **3 Sfiorare il soggetto di cui si vuole regolare la luminosità.**

**•** Per riportare al centro la posizione in cui regolare la luminosità, sfiorare [Reset].

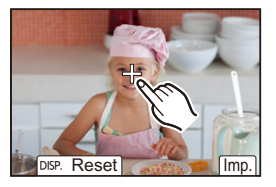

**4 Sfiorare [Imp.].**

### **Come disabilitare AE Touch**

**Sfiorare [**  $\mathbb{F}_{\text{AF}}$  **].** 

# $\rightarrow$

**•** È possibile regolare sia la messa a fuoco sia la luminosità in base alla posizione sfiorata. (In questo momento, AE Touch non è disponibile): (→ Messa a fuoco e regolazione della luminosità per la posizione sfiorata [\(\[AF+AE\]\): 193](#page-192-0))

# **Scattare foto**

Queste sono le operazioni e le impostazioni base per scattare foto.

- ≥[Operazioni base relative alla foto: 113](#page-112-0)
- ≥[\[Formato\]: 116](#page-115-0)
- ≥[\[Dim. immag.\]: 117](#page-116-0)
- ≥[\[Qualità dell'immagine\]: 119](#page-118-0)

# <span id="page-112-0"></span>**Operazioni base relative alla foto**

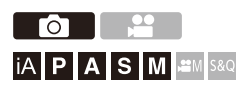

# **1 Selezionare la modalità di registrazione ([iA]/[P]/[A]/[S]/ [M]).**

● Impostare il selettore della modalità. (→ Selezione della modalità di [registrazione: 75\)](#page-74-0)

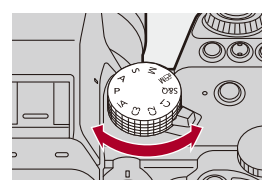

# **2 Regolare la messa a fuoco.**

≥Premere parzialmente il pulsante di scatto (premerlo delicatamente).

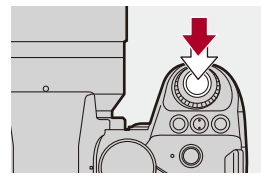

≥Vengono visualizzati il valore apertura (A) e la velocità otturatore (B).

(Quando non è possibile ottenere l'esposizione corretta, le indicazioni lampeggiano in rosso.)

≥Una volta che il soggetto è a fuoco, si accende l'icona di messa a fuoco (C).

(Quando il soggetto non è a fuoco, l'indicazione lampeggia.)

**•** È possibile eseguire la stessa operazione anche premendo [AF ON].

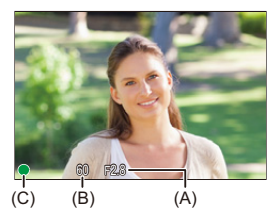

# **3 Iniziare la registrazione.**

≥Premere a fondo il pulsante di scatto (premerlo ulteriormente).

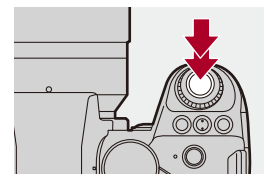

# $\bullet$

**•** Le foto registrate possono essere visualizzate automaticamente impostando [Revis. auto] nel menu [Personal.] ([Monitor/Display (Foto)]). È possibile inoltre modificare la durata di visualizzazione della foto in base alla propria impostazione preferita. (→ [\[Revis. auto\]: 576](#page-575-0))

**• Con le impostazioni predefinite, non è possibile scattare una foto finché il soggetto non è a fuoco.**

**Se si imposta [Focus/Priorità scatto] nel menu [Personal.] ([Fuoco/Scatto]) su [BALANCE] o [RELEASE], sarà possibile scattare una foto anche quando il soggetto non è a fuoco. ([\[Focus/Priorità scatto\]: 564\)](#page-563-0)**

# <span id="page-115-0"></span>**[Formato]**

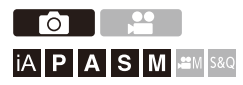

È possibile selezionare il formato dell'immagine.

# **<sup>(</sup> )**  $\rightarrow$  **[**  $\bigcirc$  **]**  $\rightarrow$  **[**  $\leftarrow$  **]**  $\rightarrow$  **Selezionare [Formato]**

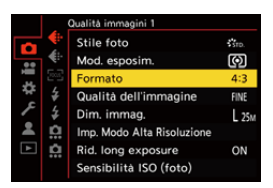

### **[4:3]**

Formato di un monitor 4:3

### **[3:2]**

Formato di una fotocamera con pellicola standard

#### **[16:9]**

Formato di un televisore 16:9

### **[1:1]**

Formato quadrato

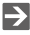

**•** Sulla schermata di registrazione può essere visualizzato un riquadro per il ritaglio (cropping):

(→ [\[Indicatore cornice\]: 417\)](#page-416-0)

# <span id="page-116-0"></span>**[Dim. immag.]**

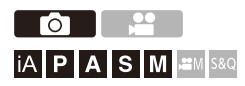

Imposta la dimensione dell'immagine.

### **[ ] [ ] Selezionare [Dim. immag.]**

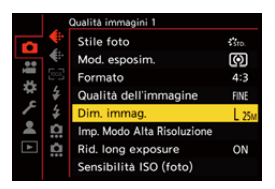

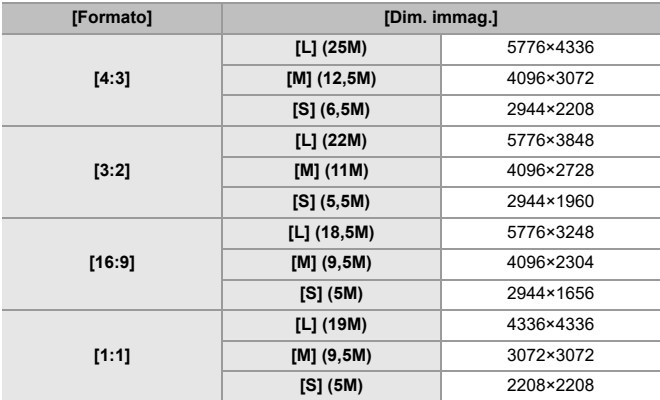

**•** Quando è impostato [Conv. Tele est.], le dimensioni dell'immagine [M] e [S] sono indicate con  $[$   $\frac{1}{2}$ .

 $\boxed{\Downarrow}$ 

- **•** [Dim. immag.] non è disponibile quando vengono usate le seguenti funzioni: – [RAW] ([Qualità dell'immagine])
	- Modalità alta risoluzione

# <span id="page-118-0"></span>**[Qualità dell'immagine]**

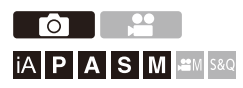

Imposta il rapporto di compressione usato per memorizzare le immagini.

# **<sup>(2)</sup>**  $\uparrow$  **[**  $\bigcirc$  **]**  $\uparrow$  **[**  $\bigcirc$  **]**  $\uparrow$  Selezionare [Qualità dell'immagine]

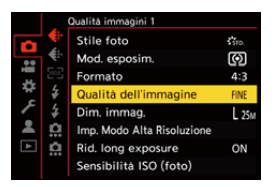

### **[FINE]**

Immagini JPEG che danno priorità alla qualità delle immagini.

Formato file: JPEG

#### **[STD.]**

Immagini JPEG con qualità dell'immagine standard.

Questo è utile per aumentare il numero di foto memorizzabili senza modificare la dimensione delle foto.

Formato file: JPEG

#### **[RAW+FINE]/[RAW+STD.]**

Con questa impostazione vengono registrate contemporaneamente immagini RAW e JPEG ([FINE] o [STD.]).

Formato file: RAW+JPEG

### **[RAW]**

Con questa impostazione vengono registrate immagini RAW.

Formato file: RAW

# $\Omega$

#### **Nota sul formato RAW**

Il formato RAW è un formato di dati delle immagini che non è stato elaborato sulla fotocamera.

La riproduzione e l'editing delle immagini RAW richiedono l'uso della fotocamera o di software dedicato.

- Le immagini RAW possono essere elaborate sulla fotocamera. ( $\rightarrow$ [Elaborazione] [RAW\]: 502\)](#page-501-0)
- **•** Usare il software ("SILKYPIX Developer Studio" di Adwaa) per elaborare e modificare i file RAW su PC. (→ [SILKYPIX Developer Studio SE: 698](#page-697-0))

### ▏⋓

- **•** Le immagini RAW sono sempre registrate nella dimensione [L] del rapporto di aspetto [4:3].
- **•** Quando si elimina un'immagine registrata con [RAW+FINE] o [RAW+STD.] sulla fotocamera, verranno cancellate contemporaneamente sia le immagini RAW che quelle JPEG.
- **•** Quando viene usata la seguente funzione, [Qualità dell'immagine] non è disponibile:
	- Modalità alta risoluzione

# $\rightarrow$

**•** È possibile assegnare la funzione che registra contemporaneamente un'immagine RAW e un'immagine JPEG solo una volta ad un pulsante Fn:

 $(\rightarrow)$ [\[1 scatto RAW+JPG\]: 533](#page-532-0))

- **•** Seleziona uno Spazio Colore tra [sRGB] e [AdobeRGB]:
	- (→ [\[Spazio colore\]: 562](#page-561-0))

# **Registrazione di video**

Queste sono le operazioni e le impostazioni base per registrare video.

- **•** Vedere anche i seguenti capitoli per informazioni più dettagliate sulla registrazione di video:
	- [Impostazioni video: 360](#page-359-0)
	- [Registrazione video speciale: 421](#page-420-0)
	- [Output HDMI \(Video\): 461](#page-460-0)
- ≥[Operazioni base relative ai video: 122](#page-121-0)
- ≥[\[Frequenza di sistema\]: 129](#page-128-0)
- ≥[\[Formato file registrazione\]: 131](#page-130-0)
- ≥[\[Qualità reg.\]: 133](#page-132-0)
- ≥[\[Area di immagine del film.\]: 148](#page-147-0)

# <span id="page-121-0"></span>**Operazioni base relative ai video**

# **iA P A S M 2M** S&Q

Su questa fotocamera è possibile registrare video con una risoluzione massima di 5,8K (5760×4320).

Supporta anche la commutazione della frequenza di sistema e 3 tipi di formato di registrazione file: MP4, MOV e Apple ProRes.

La modalità [  $\beta$ <sup>Q</sup>M] (Modalità Video creativa) e la modalità [S&Q] (Modalità Slow & Quick) sono modalità di registrazione specifiche per video.

In modalità [S&Q] è possibile registrare video al rallentatore e video accelerati fluidi cambiando il frame rate.

**1 Selezionare la modalità di registrazione.**

● Impostare il selettore della modalità. (→ Selezione della modalità di [registrazione: 75\)](#page-74-0)

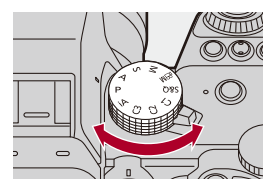

# **2 Avviare la registrazione.**

- ≥Premere il pulsante di registrazione video (A).
- **•** Rilasciare il pulsante Immagine in movimento subito dopo averlo premuto.

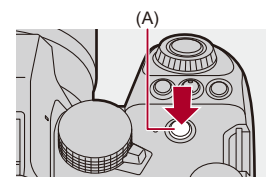

### **3 Arrestare la registrazione.**

≥Premere nuovamente il pulsante di registrazione video (A).

### **Indicazioni visualizzate sullo schermo durante la registrazione di video**

L'angolo di campo live view passa all'angolo di campo per registrazione video e vengono visualizzati il tempo registrazione video (B) e il tempo di registrazione trascorso (C).

- **•** "h" è l'abbreviazione di ora, "m" di minuto e "s" di secondo.
- **•** La spia di stato della registrazione (D) e la spia di accesso alla scheda (E) si accendono in rosso mentre vengono registrati video.

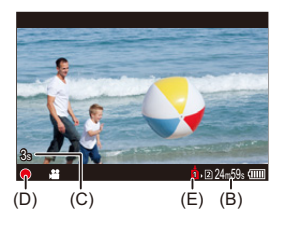

 $\bullet$ 

**•** Se è difficile mantenere la messa a fuoco sul soggetto durante la registrazione di video con AF, premere parzialmente il pulsante di scatto per regolare nuovamente la messa a fuoco.

### **Controllo dell'esposizione durante la registrazione di video**

I video verranno registrati usando le seguenti impostazioni di valore apertura, velocità otturatore e sensibilità ISO.

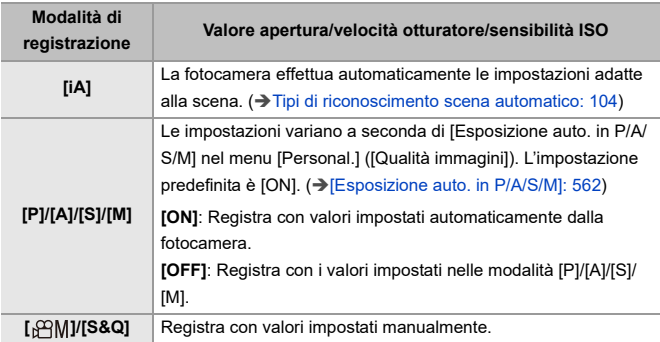

### **Intervallo di dimensioni per la divisione dei file**

Verrà creato un nuovo file per continuare la registrazione se il tempo di registrazione continua o la dimensione del file supera le seguenti condizioni.

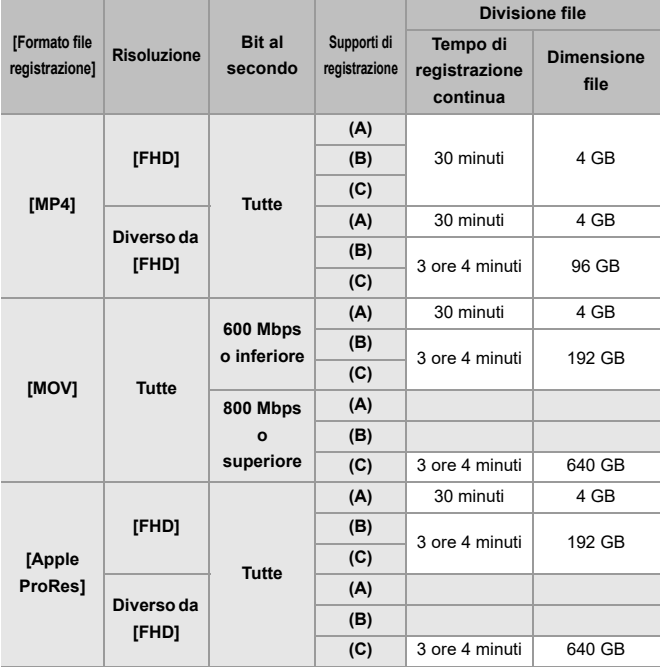

(A) Usando una scheda di memoria SDHC

(B) Usando una scheda di memoria SDXC

(C) Utilizzo di un SSD esterno.

### $\blacksquare$

- **•** Se durante la registrazione di video si usa lo zoom o si preme un pulsante, il suono di quella operazione potrebbe venire registrato.
- **•** Il suono del funzionamento dell'obiettivo (AF e stabilizzatore immagine) può essere registrato nel video.
- **•** Se il suono di funzionamento quando si preme il pulsante di registrazione video per interrompere la registrazione risulta fastidioso, provare quanto segue:
	- Registrare il video circa 3 secondi più a lungo e quindi dividere l'ultima parte del video usando [Dividi film.] nel menu [Play] ([Modifica immagine]).
	- Usare il Comando a distanza otturatore (DMW-RS2: opzionale) per la registrazione.
- **•** A seconda del tipo di scheda, l'indicazione di accesso alla scheda potrebbe apparire per breve tempo dopo la registrazione di video. Non si tratta di un malfunzionamento.
- **•** Anche quando la riproduzione viene effettuata su un dispositivo supportato, possono verificarsi situazioni in cui ad esempio la qualità dell'immagine o del suono è scarsa, le informazioni di registrazione non vengono visualizzate correttamente o la riproduzione non è possibile.

Se si presentano queste situazioni, riprodurli su questa fotocamera.

- **•** La registrazione di video non è possibile quando si usano le seguenti funzioni: – [Ripresa Time Lapse]
	- [Animaz. Stop Motion]

#### **• Per informazioni sull'indicazione di temperatura elevata**

Quando la temperatura della fotocamera aumenta, sullo schermo lampeggia [ $\triangle$ ]. Se si continua a utilizzare la fotocamera, sullo schermo viene visualizzato un messaggio che indica che la fotocamera non può essere utilizzata e alcune funzioni, come la registrazione o la trasmissione HDMI, si arresteranno. Attendere che la fotocamera si raffreddi e che appaia il messaggio che indica che può essere usata nuovamente. Quando appare il messaggio che indica che può essere usata nuovamente, spegnere e riaccendere la fotocamera.

# $\rightarrow$

- **•** Quando si esegue una registrazione video, il tempo di registrazione continua dopo il quale la fotocamera smette automaticamente di registrare:  $\rightarrow$  [Tempo di registrazione continua per video: 779\)](#page-778-0)
- **•** È possibile impostare la temperatura durante la registrazione video raggiunta la quale la fotocamera automaticamente smette di registrare: (→ [\[Gestione termica\]: 603\)](#page-602-0)
- **•** È possibile cambiare la visualizzazione della schermata di registrazione in modo da adattarsi alla registrazione video come con la modalità [ $\mathbb{P}$ ]M]: (→ [\[Vis. priorità video\]: 590](#page-589-0))
- **•** È possibile visualizzare un riquadro rosso sulla schermata di registrazione che indica che viene registrato un video:

(→ [\[Cornice rossa indic. di reg.\]: 590](#page-589-1))

# <span id="page-128-0"></span>**[Frequenza di sistema]**

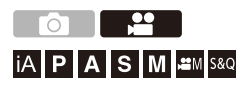

Questo cambia la frequenza di sistema dei video che vengono registrati e riprodotti con la fotocamera.

L'impostazione predefinita della frequenza di sistema è quella del sistema di trasmissione televisivo della regione dove è stata acquistata la fotocamera.

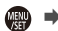

### **<b>@**  $\Rightarrow$  [  $\mathcal{F}$ ]  $\Rightarrow$  [  $\mathcal{F}$ ]  $\Rightarrow$  Selezionare [Frequenza di sistema]

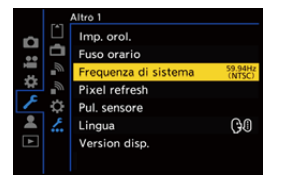

### **[59.94Hz (NTSC)]**

Frequenza di sistema per regioni che usano il sistema di trasmissione NTSC

### **[50.00Hz (PAL)]**

Frequenza di sistema per regioni che usano il sistema di trasmissione PAL

#### **[24.00Hz (CINEMA)]**

Frequenza di sistema per produrre film cinematografico

# $\blacksquare$

- **•** Dopo aver modificato l'impostazione, spegnere e riaccendere la fotocamera.
- **•** Se si registra usando una frequenza di sistema diversa dal sistema di trasmissione della propria regione, potrebbe non essere possibile riprodurre correttamente i video sul proprio televisore. Si consiglia di usare l'impostazione esistente al momento dell'acquisto se non si è certi dei sistemi di trasmissione o se non si producono film cinematografici.
- **•** Dopo aver modificato l'impostazione, si consiglia di inserire un'altra scheda e formattarla con questa fotocamera.
	- Impostare la stessa [Frequenza di sistema] quando si registra e quando si riproduce.

# <span id="page-130-0"></span>**[Formato file registrazione]**

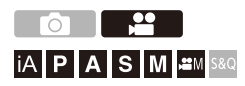

Imposta il formato di registrazione file dei video da registrare.

### **[ ] [ ] Selezionare [Formato file registrazione]**

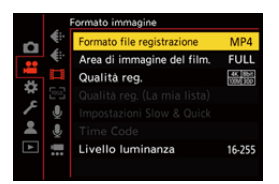

### **[MP4]**

Questo formato file è adatto per la riproduzione su PC.

#### **[MOV]**

Questo formato file è adatto per l'editing delle immagini.

#### **[Apple ProRes]**

Registra usando il codec Apple ProRes.

Questo formato file è adatto per l'editing delle immagini.

# $\boxed{\mathbb{D}}$

**•** Non è possibile registrare i seguenti tipi di video su schede SD. Per la registrazione occorrerà un SSD esterno disponibile in commercio. (→ Utilizzo di

[un SSD esterno \(disponibile in commercio\): 472\)](#page-471-0)

- Video [MOV] con bit rate di 800 Mbps o superiore
- Video [Apple ProRes] con risoluzione diversa da FHD
- Video Lento & Rapido con una qualità di registrazione che utilizza il sistema di compressione delle immagini ALL-Intra

# <span id="page-132-0"></span>**[Qualità reg.]**

# **iA P A S M 2M** S&Q

Imposta la qualità dell'immagine dei video da registrare.

Le qualità dell'immagine selezionabili dipendono dalla modalità di registrazione, dalle impostazioni di [Frequenza di sistema] e di [Formato file registrazione].

Le voci di impostazione di [Area di immagine del film.] che è possibile selezionare dipendono dalle impostazioni di [Qualità reg.].

È anche possibile effettuare le impostazioni [Qualità reg.] usando [Filtrare]  $\rightarrow$ [\[Filtrare\]: 145](#page-144-0)) per visualizzare solo le voci che soddisfano le condizioni definite e [ag. a lista] (→ [\[ag. a lista\]: 146\)](#page-145-0) per memorizzare le impostazioni della qualità di registrazione utilizzate più di frequente.

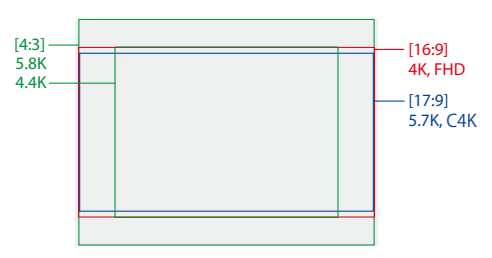

**•** Sopra vengono mostrate alcune qualità di registrazione disponibili.

### **<sup><sup>1</sup>**</sup>  $\bullet$  [ $\bullet$ ]  $\bullet$  [ $\uparrow$ ]]  $\bullet$  Selezionare [Qualità reg.]

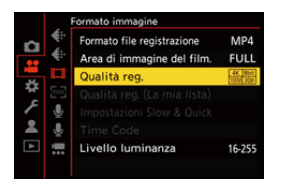

- **•** Per registrare video con un bit rate di 72 Mbps o più, è necessaria una scheda SD con la Speed Class corrispondente.
- **•** Non è possibile registrare video con un bit rate di 800 Mbps o superiore su una scheda SD. Per la registrazione occorrerà un SSD esterno disponibile in commercio. (→[Utilizzo di un SSD esterno \(disponibile in commercio\): 472](#page-471-0))
- **•** Non è possibile registrare video [Apple ProRes] con una risoluzione diversa da FHD su una scheda SD. Per la registrazione occorrerà un SSD esterno disponibile in commercio. (→ [Utilizzo di un SSD esterno \(disponibile in commercio\): 472\)](#page-471-0)
- Per informazioni sulle schede che possono essere utilizzate ( $\rightarrow$  Schede SD che [possono essere usate con questa fotocamera: 25](#page-24-0))

### **[Formato file registrazione]: [MP4]**

- **•** YUV, Valore bit, Compressione immagine:
	- Qualità di registrazione **[10bit]**: 4:2:0, 10 bit, Long GOP
	- Qualità di registrazione **[8bit]**: 4:2:0, 8 bit, Long GOP
- **•** Formato audio: AAC (2 canali)
- (A) Frame rate registrazione
- (B) Bit rate (Mbps)
- (C) Formato di compressione immagine (**HEVC**: H.265/HEVC, **AVC**: H.264/MPEG-4 AVC)

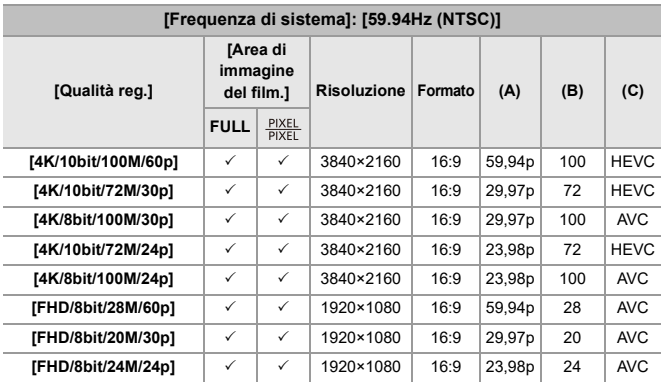

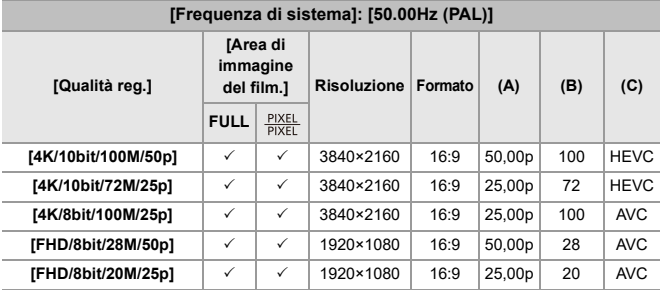

### **[Formato file registrazione]: [MOV]**

- **•** YUV, Valore bit, Compressione immagine:
	- Qualità di registrazione **[422/10-I]**: 4:2:2, 10 bit, ALL-Intra
	- Qualità di registrazione **[422/10-L]**: 4:2:2, 10 bit, Long GOP
	- Qualità di registrazione **[420/10-L]**: 4:2:0, 10 bit, Long GOP
- **•** Formato audio: LPCM (4 canali)

Anche se [Ingresso microfono 4ch] è impostato su [OFF], vengono registrati 4 canali sulle tracce audio del video.

 $\beta$ <sup>2</sup>M: Disponibile solo in Modalità Video creativa.

- (A) Frame rate registrazione
- (B) Bit rate (Mbps)
- (C) Formato di compressione immagine (**HEVC**: H.265/HEVC, **AVC**: H.264/MPEG-4 AVC)

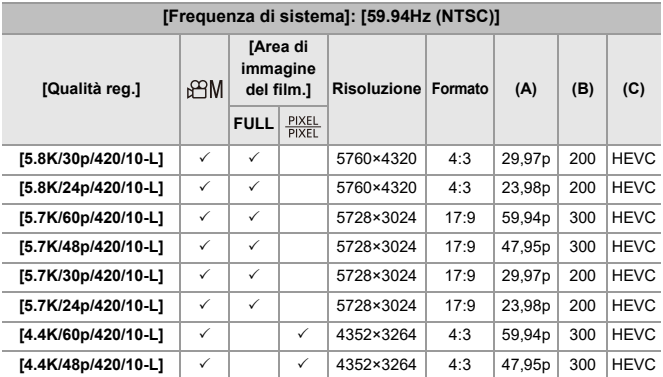

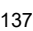

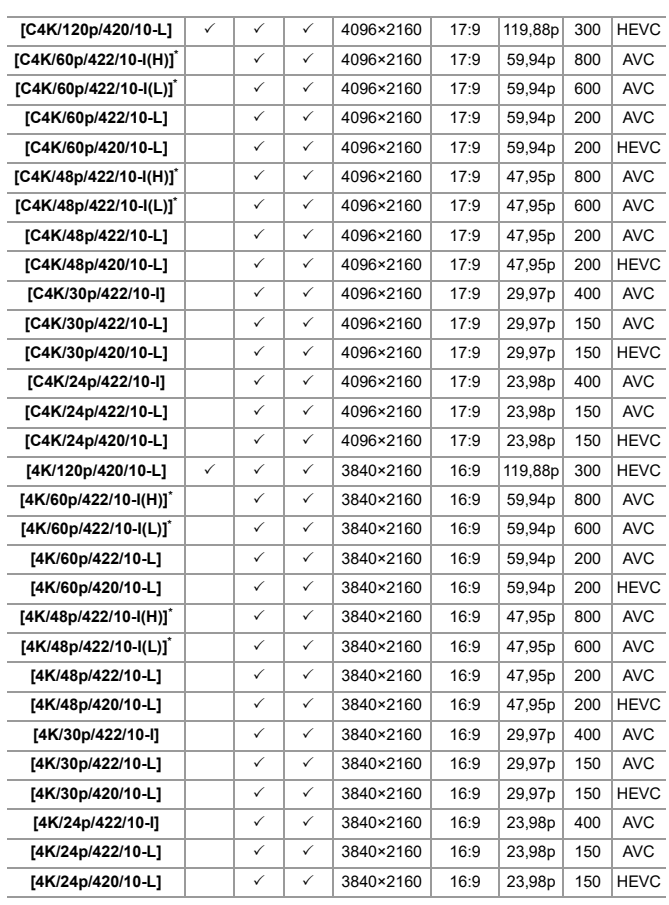

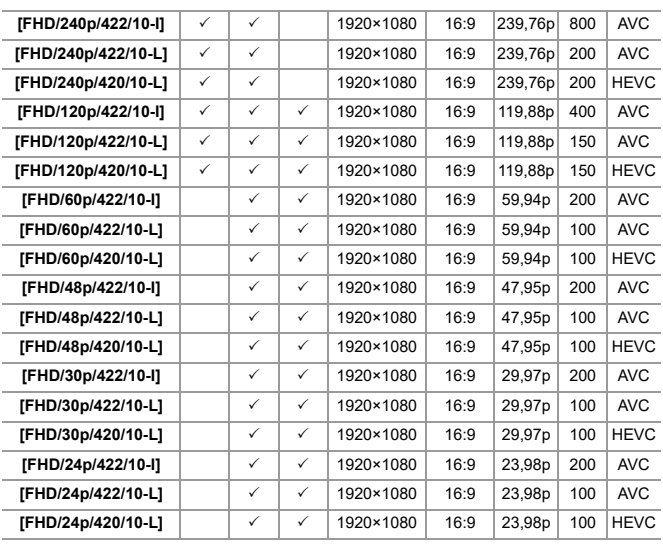

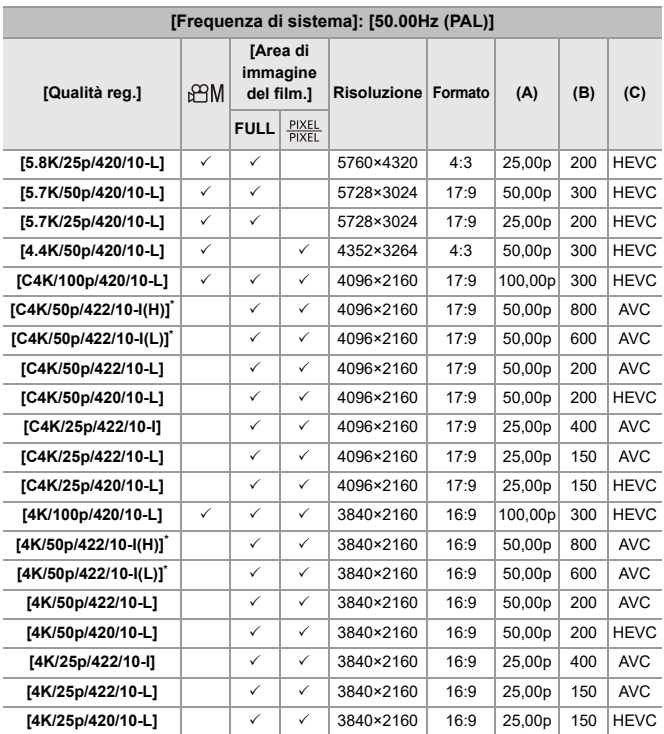

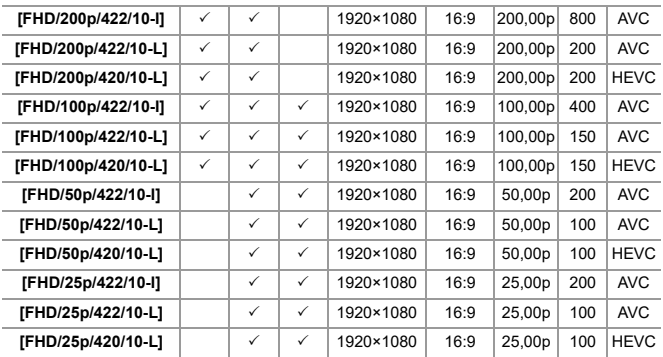

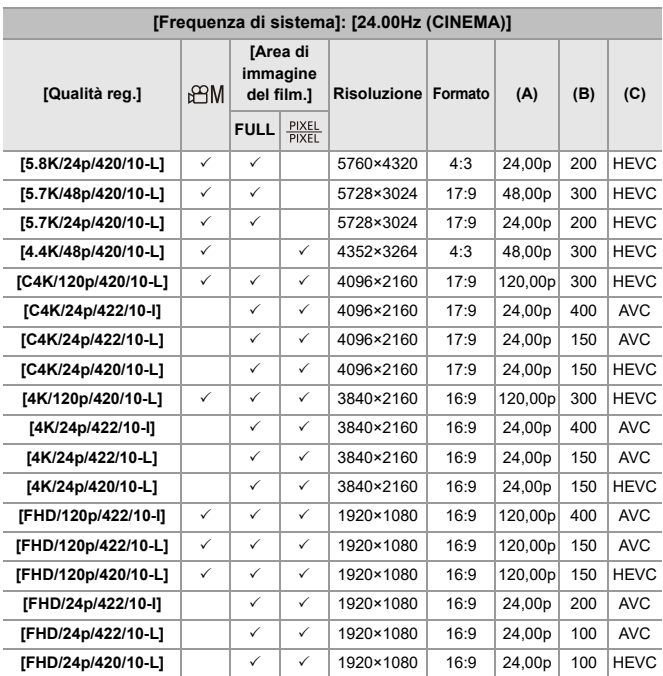

\* [Qualità reg.] [(H)] indica un bit rate di 800 Mbps e [(L)] indica un bit rate di 600 Mbps.

Non è possibile registrare video [(H)] su schede SD.

### **[Formato file registrazione]: [Apple ProRes]**

**•** Formato audio: LPCM (4 canali) Anche se [Ingresso microfono 4ch] è impostato su [OFF], vengono registrati 4 canali sulle tracce audio del video.

 $_{\rm B}$ PM: Disponibile solo in Modalità Video creativa.

- (A) Frame rate registrazione
- (B) Bit al secondo
- (C) Formato di compressione video (**422 HQ**: Apple ProRes 422 HQ, **422**: Apple ProRes 422)

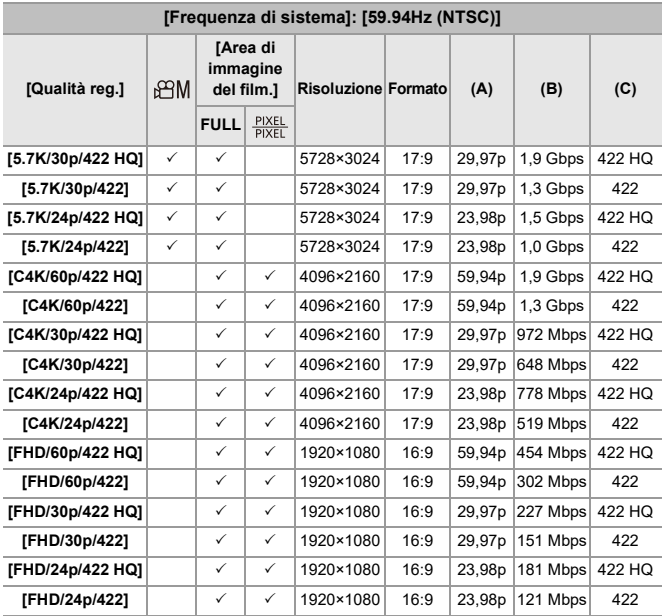

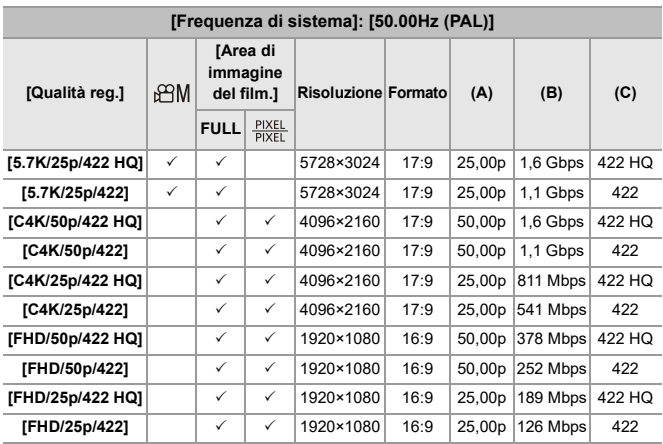

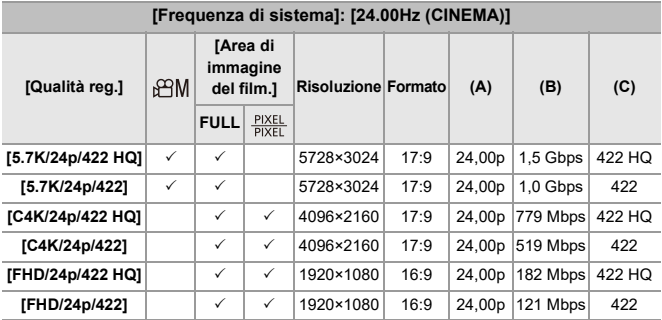

- **•** In questo documento, i video sono indicati come segue in base alla loro risoluzione:
	- Video 5,8K (5760×4320): **Video 5,8K**
	- Video 5,7K (5728×3024): **Video 5,7K**
	- Video 4,4K (4352×3264): **Video 4,4K**
	- Video C4K (4096×2160): **Video C4K**
	- Video 4K (3840×2160): **Video 4K**
	- Video Full High Definition (1920×1080): **Video FHD**

# ℿ

- **•** Poiché la fotocamera usa il formato di registrazione VBR, il bit rate viene modificato automaticamente a seconda del soggetto da registrare. Di conseguenza, il tempo di registrazione video si riduce quando si riprende un soggetto che si muove velocemente.
- **•** I video in formato ALL-Intra e 4:2:2 10 bit e i video il cui [Formato file registrazione] è [Apple ProRes] sono adatti all'editing su un PC usato per la produzione video.

# Ð

**•** È possibile registrare una combinazione di [Frequenza di sistema], [Formato file registrazione], [Area di immagine del film.] e [Qualità reg.] in Il mio elenco.  $\left(\rightarrow$  [\[ag. a lista\]: 146](#page-145-0))
# **[Filtrare]**

Quando [Formato file registrazione] è impostato su [MOV] o [Apple ProRes], è possibile specificare voci come frame rate, numero di pixel (risoluzione) e formato di compressione (YUV, valore bit, compressione immagine) e visualizzare solo le qualità di registrazione che soddisfano queste condizioni.

**1** Nella schermata di impostazione [Qualità reg.], premere [DISP.].

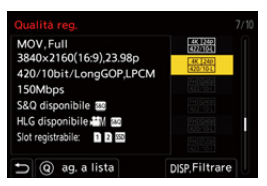

- **2** Premere 34 per selezionare una voce di impostazione e quindi premere o .
	- **•** Impostazioni: [Frame Rate]/[Risoluzione]/[Codec]
- **3** Premere  $\blacktriangle \blacktriangledown$  per selezionare le condizioni di filtro e quindi premere  $\blacktriangledown$  o  $\blacktriangledown$ .
- **4** Premere [DISP.] per confermare l'impostazione.
	- **•** Si ritorna alla schermata di impostazioni [Qualità reg.].

# **Cancellazione delle condizioni di filtro**

#### **Selezionare [ANY] nel Passaggio 3.**

- **•** Le condizioni di filtro vengono annullate anche quando si eseguono le seguenti operazioni:
	- Cambiare il [Formato file registrazione]
	- Cambiare la [Frequenza di sistema]
	- Selezionare una qualità di registrazione da [Qualità reg. (La mia lista)]

**•** Quando si modifica la qualità di registrazione usando un filtro, vengono memorizzate le condizioni del filtro corrente.

# **[ag. a lista]**

Selezionare una qualità di registrazione e memorizzarla in Il mio elenco. La qualità di registrazione memorizzata può essere impostata in [Qualità reg. (La mia lista)].

### **Nella schermata di impostazione [Qualità reg.], premere [Q].**

- **•** Verranno contemporaneamente memorizzate anche le seguenti informazioni:
	- [Frequenza di sistema]
	- [Formato file registrazione]
	- [Area di immagine del film.]

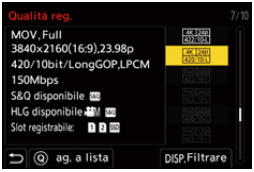

#### **Impostazione o eliminazione in Il mio elenco**

- **1** Selezionare [Qualità reg. (La mia lista)].
	- $\binom{2}{1}$   $\rightarrow$   $\lfloor \frac{1}{2} \rfloor$   $\rightarrow$   $\lfloor \frac{1}{2} \rfloor$   $\rightarrow$   $\lfloor$  Qualità reg. (La mia lista)]
- **2** Premere ▲▼ per selezionare una voce di impostazione e quindi premere ○  $\circledcirc$  .
	- **•** Non è possibile selezionare voci di impostazione che hanno frequenze di sistema diverse.
	- **•** Per eliminarla da Il mio elenco, selezionare la voce e premere [Q].

#### **Impostazione dal pannello di controllo**

È possibile visualizzare Mio elenco di qualità registrazione dal pannello di controllo in modalità [  $\beta$ PM]/[S&Q] o quando è impostato [Vis. priorità video].

#### **Sfiorare la voce qualità registrazione.**

**•** Quando già registrata in My List, viene visualizzata la schermata impostazione [Qualità reg. (La mia lista)].

Quando non ancora registrata, viene visualizzata l'impostazione [Qualità reg.].

- **•** [Qualità reg. (La mia lista)] e [Qualità reg.] commutano ogni volta che si preme il pulsante [DISP.].
- **•** La volta successiva che viene visualizzata la schermata delle impostazioni, viene visualizzata l'ultima schermata usata.

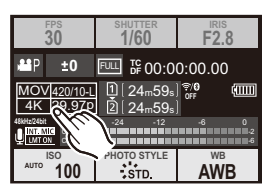

W **•** È possibile registrare fino a 12 tipi di qualità di registrazione.

# **[Area di immagine del film.]**

# │iA│P│A│S│M│≌M│S&Q

Imposta l'area dell'immagine durante la registrazione video. L'angolo di campo varia a seconda dell'area dell'immagine. Restringere l'area dell'immagine consente di ottenere un effetto telescopico senza perdita di qualità dell'immagine.

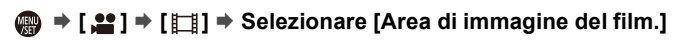

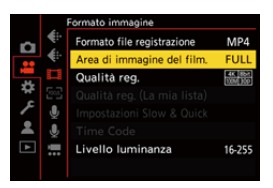

### **[FULL]**

Registra in base alla gamma che corrisponde al cerchio di copertura dell'obiettivo che è per Micro Four Thirds.

### **[PIXEL/PIXEL]**

Registra con un pixel sul sensore che è equivalente ad un pixel del video.

Registra una gamma corrispondente alla gamma della risoluzione in [Qualità reg.]. (→ [\[Qualità reg.\]: 133](#page-132-0))

**•** Le impostazioni [Area di immagine del film.] che è possibile selezionare variano a seconda dell'impostazione di [Qualità reg.]. ( $\rightarrow$ [\[Qualità reg.\]: 133](#page-132-0))

#### **Area immagine (Es.: video FHD)**

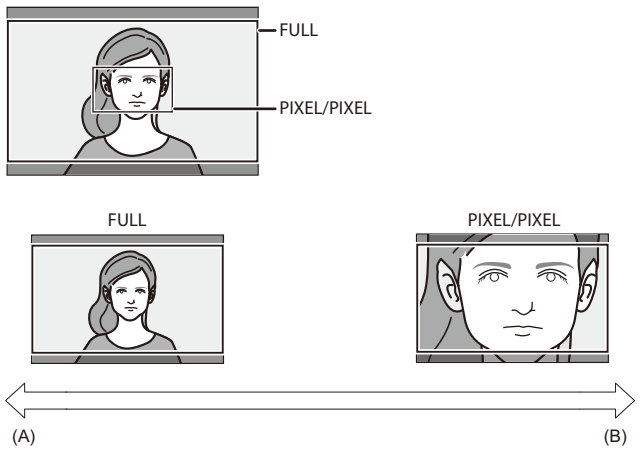

- (A) Angolo di campo: Effetto grandangolo/telescopico: Non possibile
- (B) Angolo di campo: Effetto stretto/telescopico: Possibile

# **Messa a fuoco / Zoom**

È possibile ottenere una messa a fuoco più continua selezionando la modalità di messa a fuoco e la modalità AF più adatta alle condizioni di registrazioni e al soggetto.

**•** Questa fotocamera supporta AF a rilevamento di fase e AF a contrasto.

- ≥[Selezione della modalità di messa a fuoco: 151](#page-150-0)
- ≥[Usando AF: 153](#page-152-0)
- ≥[Selezione della modalità AF: 171](#page-170-0)
- ≥[Operazioni area AF: 188](#page-187-0)
- ≥[Registrare usando la messa a fuoco manuale: 197](#page-196-0)
- ≥[Registrazione con zoom: 204](#page-203-0)

# <span id="page-150-0"></span>**Selezione della modalità di messa a fuoco**

# **POLICE iA P A S M 2M** S&Q

Selezionare il metodo di messa a fuoco (modalità messa a fuoco) corrispondente al movimento del soggetto.

È possibile inoltre personalizzare le funzionalità di Tracking AF con [AFC].

 $\leftrightarrow$  [\[Imp. AF personal. \(Foto\)\]: 160](#page-159-0))

### **Impostare la leva della modalità di messa a fuoco.**

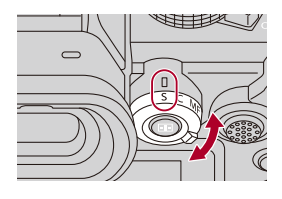

### **[S]** ([AFS])

È adatto per registrare soggetti fermi.

Quando si preme a metà il pulsante di scatto, la fotocamera mette a fuoco una volta. La messa a fuoco viene bloccata mentre viene tenuto premuto parzialmente il pulsante di messa a fuoco.

### **[C]** ([AFC])

È adatto per registrare soggetti in movimento.

Mentre il pulsante di scatto è premuto parzialmente, la messa a fuoco viene regolata in modo continuo in base al movimento del soggetto.

**•** Questo anticipa il movimento del soggetto, mantenendo la messa a fuoco.

(Previsione del movimento)

#### **[MF]**

Messa a fuoco manuale. Usarla quando si desidera fissare la messa a fuoco o evitare di attivare AF. (→ [Registrare usando la messa a fuoco manuale: 197\)](#page-196-0)

# $\blacksquare$

- **•** Nei seguenti casi, [AFC] funziona allo stesso modo di [AFS] quando viene premuto parzialmente il pulsante di scatto:
	- Modalità [PM]
	- Modalità [S&Q]
	- Durante la registrazione video
	- In condizioni di scarsa illuminazione
- **•** Quando viene usata la seguente funzione, [AFC] passa a [AFS]:
	- Modalità alta risoluzione

# <span id="page-152-0"></span>**Usando AF**

- ≥[\[Ampliamento punto AF\]: 158](#page-157-0)
- ≥[\[Imp. AF personal. \(Foto\)\]: 160](#page-159-0)
- ≥[\[Limitatore di messa a fuoco\]: 163](#page-162-0)
- ≥[\[Luce assist AF\]: 165](#page-164-0)
- ≥[\[Vel. spost. riq. messa a fuoco\]: 166](#page-165-0)
- ≥[\[Micro regolazione AF\]: 167](#page-166-0)

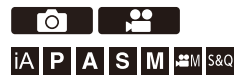

AF (Auto Focus) si riferisce alla messa a fuoco automatica.

Selezionare la modalità di messa a fuoco e la modalità AF appropriate al soggetto ed alla scena.

- **1 Impostare la modalità di messa a fuoco su [AFS] o [AFC].**
	- $\bullet$ Impostare la leva della modalità di messa a fuoco. (→ Selezione [della modalità di messa a fuoco: 151\)](#page-150-0)
- **2 Selezionare la modalità AF.**
	- Premere [  $\Box$  ] per visualizzare la schermata di selezione della modalità AF, ed impostare usando . (3) o . (→ Selezione della [modalità AF: 171\)](#page-170-0)
	- In modalità [iA], ogni volta che si preme [  $\Box$  ] si passa da [  $\Box$  ] a [  $\Box$  ]. (→ [Modalità AF: 105](#page-104-0))

# **3 Premere parzialmente il pulsante di scatto dell'otturatore.**

≥AF è attivo.

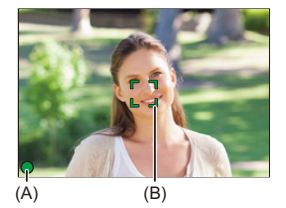

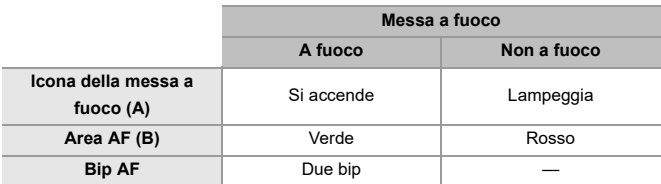

#### **AF bassa luminosità**

- **•** In ambienti scuri, si attiva automaticamente AF bassa luminosità e l'icona della messa a fuoco è indicata come [ $\frac{LOW}{2}$ ].
- **•** Ottenere la messa a fuoco può richiedere più tempo del solito.

### **Starlight AF**

**•** Se la fotocamera rileva delle stelle nel cielo notturno dopo aver determinato Low illumination AF, si attiva Starlight AF.

Quando viene ottenuta la messa a fuoco, viene visualizzata l'icona della messa a fuoco [<sup>stare</sup>] e l'area AF verrà visualizzata nell'area a fuoco.

**•** I bordi dello schermo non possono rilevare Starlight AF.

# **Pulsante [AF ON]**

È possibile attivare AF anche premendo [AF ON].

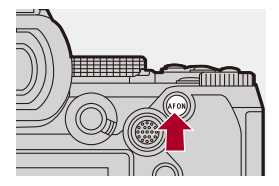

# $\Omega$

#### **• Soggetti e condizioni di registrazione che rendono difficile la messa a fuoco con la modalità AF**

- Soggetti che si muovono velocemente
- Soggetti estremamente luminosi
- Soggetti privi di contrasto
- Soggetti registrati attraverso finestre
- Soggetti vicini ad oggetti che luccicano
- Soggetti in ambienti molto scuri
- Quando si registrano sia soggetti distanti sia soggetti vicini

- **•** Quando le seguenti operazioni vengono effettuate mentre si registra con [AFC], potrebbe essere necessario del tempo perché la fotocamera metta a fuoco:
	- Quando si zooma dall'estremità grandangolo all'estremità telefoto
	- Quando il soggetto cambia improvvisamente da uno lontano ad uno vicino
- **•** Se si usa lo zoom dopo aver ottenuto la messa a fuoco, la messa a fuoco potrebbe risultare non corretta. In quel caso, regolare nuovamente la messa a fuoco.

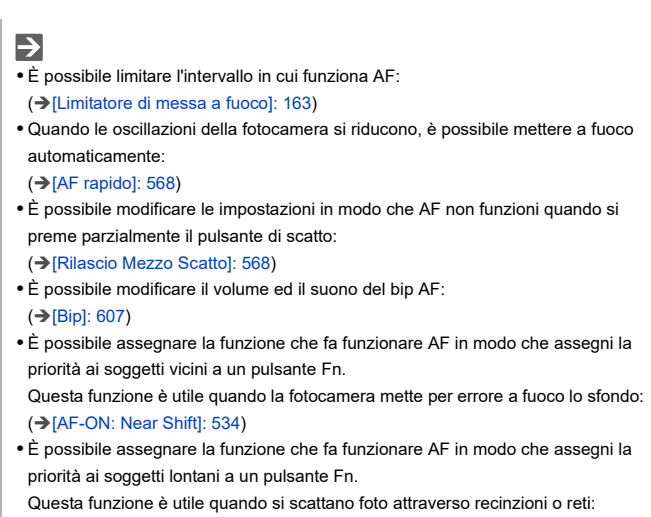

(→ [\[AF-ON: Far Shift\]: 534\)](#page-533-1)

# <span id="page-157-0"></span>**[Ampliamento punto AF]**

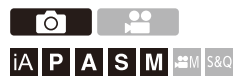

Ingrandisce il punto di messa a fuoco quando la modalità AF è  $[[\cdot]]$ ,  $[=]$ , o [ ]. (In altre modalità AF, viene ingrandito il centro della schermata.) È possibile verificare la messa a fuoco ed osservare un soggetto ingrandito come con un obiettivo tele.

**•** È possibile effettuare la stessa operazione anche premendo il pulsante Fn a cui è assegnato [Ampliamento punto AF]. (→ [Pulsanti Fn: 527](#page-526-0))

# **Tenere premuto il pulsante ingrandimento punto AF.**

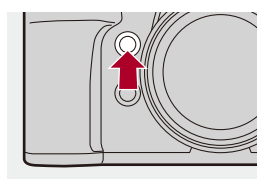

≥Mentre si preme il pulsante, il punto di messa a fuoco viene ingrandito.

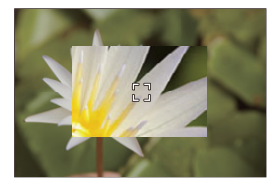

- **•** Quando la schermata viene ingrandita, premendo parzialmente il pulsante di scatto si ottiene una nuova messa a fuoco in una piccola area AF centrale.
- Quando la schermata viene ingrandita, ruotare **e per per regolare** l'ingrandimento.

Usare **WE** per regolazioni più dettagliate.

# $\boxed{\mathbb{D}}$

- **•** Quando la schermata viene ingrandita, [AFC] passa a [AFS].
- **•** Quando viene usata la seguente funzione, l'ingrandimento punto AF non funziona:
	- Registrazione video/Scatto a raffica SH

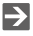

**•** È possibile commutare il metodo di visualizzazione della schermata ingrandita:  $(\rightarrow$  [\[Imp. ampliam. punto AF\]: 567](#page-566-0))

# <span id="page-159-0"></span>**[Imp. AF personal. (Foto)]**

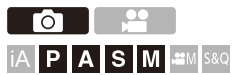

È possibile selezionare le caratteristiche di funzionamento AF quando si scattano foto con [AFC] che sono appropriate al soggetto e alla scena. Ciascuna di queste caratteristiche può essere ulteriormente personalizzata.

# **1 Impostare la modalità di messa a fuoco su [AFC].**

- $\bullet$ Impostare la leva della modalità di messa a fuoco. (→ Selezione [della modalità di messa a fuoco: 151\)](#page-150-0)
- **2 Impostare [Imp. AF personal. (Foto)].**
	- $\mathbb{R} \rightarrow [\bullet] \rightarrow [\bullet] \rightarrow [\bullet]$  | [mp. AF personal. (Foto)]

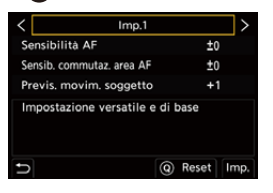

#### **[Imp.1]**

Impostazione di base per utilizzi generali.

#### **[Imp.2]**

Consigliata per situazioni in cui il soggetto si muove a velocità costante in una direzione.

#### **[Imp.3]**

Consigliata quando il soggetto si muove in modo casuale, ed altri oggetti possono far parte della scena.

#### **[Imp.4]**

Consigliata per situazioni in cui la velocità del soggetto cambia in modo significativo.

# **Regolazione delle impostazioni AF personalizzate**

- 1 Premere <**>** per selezionare il tipo di impostazione personalizzata AF.
- **2** Premere **▲ ▼** per selezionare le voci e premere <▶ per regolare.
	- **•** Una descrizione della voce viene visualizzata sulla schermata quando si preme [DISP.].
	- **•** Per resettare le impostazioni ai valori predefiniti, premere [Q].
- **3** Premere  $\bigoplus$  o  $\bigotimes$ .

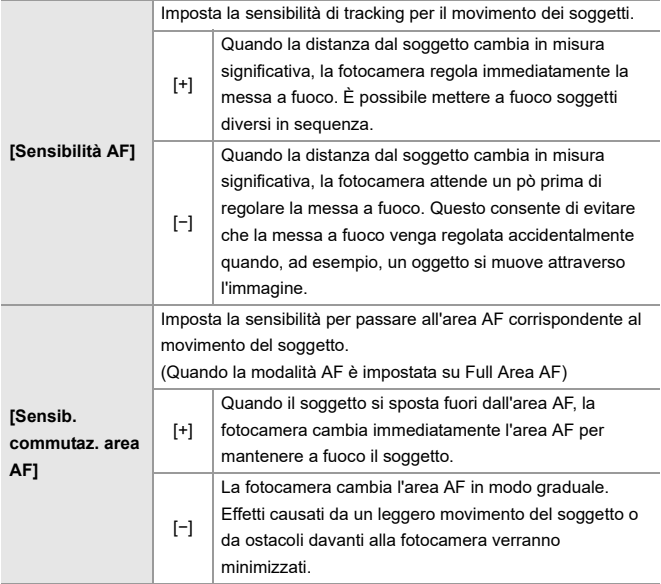

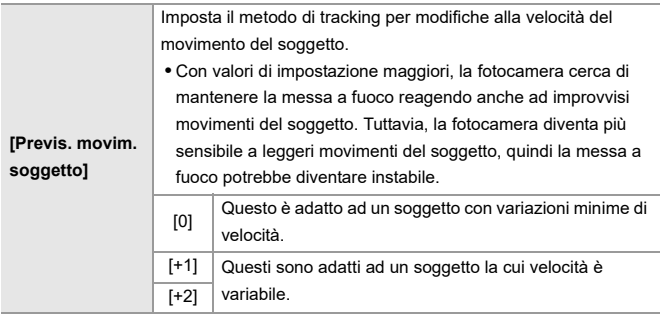

# <span id="page-162-0"></span>**[Limitatore di messa a fuoco]**

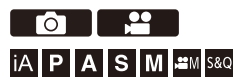

È possibile limitare l'intervallo in cui funziona AF.

La velocità di messa a fuoco di AF aumenta quando si limita l'intervallo in cui funziona AF.

**1 Impostare la modalità di messa a fuoco su [AFS] o [AFC].**

● Impostare la leva della modalità di messa a fuoco. (→ Selezione [della modalità di messa a fuoco: 151\)](#page-150-0)

**2 Impostare [Limitatore di messa a fuoco].**

 $\bullet$   $\mathbb{R}$   $\rightarrow$   $\lceil \bigcirc$   $\mathbb{V}$   $\lceil \bigcirc$   $\mathbb{Z}$   $\rceil$   $\rightarrow$   $\lceil \bigcirc$   $\mathbb{Z}$   $\rceil$   $\rightarrow$   $\lceil$  Limitatore di messa a fuoco]

### **[ON]**

Abilita le seguenti impostazioni.

### **[OFF]**

Disabilita le seguenti impostazioni.

#### **[SET]**

- **1** Usare la stessa procedura di MF  $(\rightarrow$  Registrare usando la messa a fuoco [manuale: 197\)](#page-196-0) per verificare la messa a fuoco, quindi premere [WB] o [ISO] per impostare l'intervallo di funzionamento di AF.
	- **•** Questo può essere impostato anche sfiorando [Limit1]/[Limit2].
	- **•** [Limit1]/[Limit2] può essere impostato da uno o dall'altro.

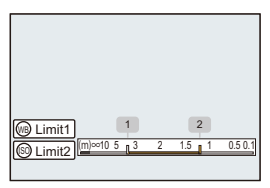

- **2** Premere **o** o **c** per confermare l'impostazione.
	- **•** Premere [DISP.] per riportare l'intervallo di funzionamento all'impostazione predefinita.

# $\Box$

- **•** Questo può essere impostato quando si usa un obiettivo con una ghiera di messa a fuoco o una leva di messa a fuoco.
- **•** Non può essere impostato se è stato usato l'interruttore di selezione dell'intervallo della distanza di messa a fuoco dell'obiettivo per limitare l'intervallo di funzionamento.
- **•** I valori di impostazione vengono resettati quando si sostituisce l'obiettivo.
- **•** Quando è in funzione [Limitatore di messa a fuoco], sullo schermo viene visualizzato  $[$   $\frac{AFS}{2}$  $]/[$  $\frac{AFC}{2}$  $]$ .
- **•** Quando viene usata la seguente funzione, [Limitatore di messa a fuoco] non è disponibile:
	- [AF+MF]

# <span id="page-164-0"></span>**[Luce assist AF]**

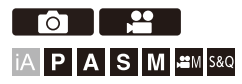

Quando si registra in condizioni di scarsa illuminazione, la luce di aiuto AF si accende quando si preme parzialmente il pulsante di scatto, facilitando la messa a fuoco da parte della fotocamera.

# **[ ]/[ ] [ ] Selezionare [Luce assist AF]**

Impostazioni: [ON]/[OFF]

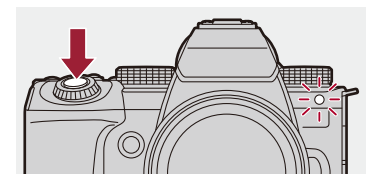

# $\Box$

- **•** La distanza utile della luce di aiuto AF varia a seconda dell'obiettivo utilizzato.
	- Quando è installato l'obiettivo intercambiabile (H-ES12060) e questo si trova all'estremità grandangolo.

Circa 1,0 m a 3,5 m

– Quando è installato l'obiettivo intercambiabile (H-FS12060) e questo si trova all'estremità grandangolo.

Circa 1,0 m a 3,0 m

- **•** Rimuovere il paraluce.
- **•** Quando si utilizza un obiettivo di grande diametro è possibile che la luce di aiuto AF rimanga ostruita in misura notevole, e la messa a fuoco può risultare più difficoltosa.

# <span id="page-165-0"></span>**[Vel. spost. riq. messa a fuoco]**

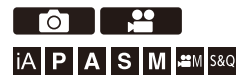

Imposta la velocità di spostamento dell'area AF/dell'Aiuto MF.

# **[ ]/[ ] [ ] Selezionare [Vel. spost. riq. messa a fuoco]**

Impostazioni: [FAST]/[NORMAL]

# <span id="page-166-0"></span>**[Micro regolazione AF]**

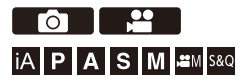

Quando si mette a fuoco con AF a rilevamento di fase è possibile eseguire la regolazione fine della messa a fuoco.

**•** Normalmente non è necessario regolare il punto di messa a fuoco. Regolare solo quando necessario. Se si regola su un obiettivo che ha un punto di messa a fuoco corretto, esiste il rischio che la fotocamera non sia in grado di registrare con il punto di messa a fuoco appropriato.

# **<sup>●</sup>**  $[\frac{1}{2}$  **<b>2**  $]$   $\rightarrow$  [  $\odot$  ]  $\rightarrow$  Selezionare [Micro regolazione AF]

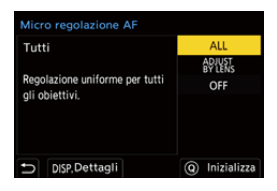

#### **[ALL]**

Regolare uniformemente per tutti gli obiettivi.

Usato in casi come quando sono installati obiettivi non registrati in [ADJUST BY LENS].

#### **[ADJUST BY LENS]**

Regolare ogni obiettivo separatamente e registrare i valori di regolazione sulla fotocamera.

Quando è installato un obiettivo registrato, il valore regolato viene richiamato quando è impostato in [ADJUST BY LENS].

- **•** Quando si usa un obiettivo zoom, è possibile regolare il punto di messa a fuoco singolarmente all'estremità grandangolo e all'estremità telefoto.
- **•** Se l'obiettivo è già stato registrato, il valore di regolazione viene sovrascritto.

### **[OFF]**

# **Registrazione del valore regolato**

- **1** Selezionare [ALL] o [ADJUST BY LENS] e quindi premere [DISP.].
- **2** (Quando è selezionato [ADJUST BY LENS]) Registrare l'obiettivo.
	- **•** Premere [DISP.] e selezionare [Sì] per registrare.
	- **•** Se l'obiettivo è già registrato, la schermata passa a quella nel Passaggio **3**.
- **3** (Quando è selezionato [ADJUST BY LENS]) Selezionare [Regolazione Grandangolo] o [Regolazione Tele].
	- Premere  $\blacktriangle \blacktriangledown$  per selezionare, quindi premere  $\binom{m}{n}$  o  $\binom{m}{n}$ .
	- **•** Quando si usa un obiettivo a lunghezza focale fissa, viene visualizzato [Regolazione].

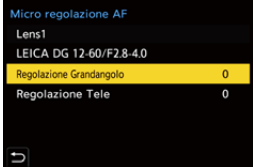

- **4** Regolare il punto di messa a fuoco.
	- Premere <**I**> per regolare il punto di messa a fuoco e quindi premere  $\Box$  o .
	- È possibile regolare anche ruotando **, www**, o ...
	- **•** Il punto di messa a fuoco viene spostato indietro quando regolato con il lato [+]. Il punto di messa a fuoco viene spostato avanti quando regolato con il lato [−].

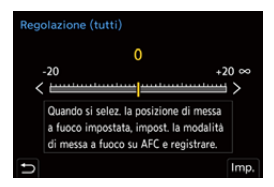

- **5** Registrare e ripetere il Passaggio **4** sino a quando viene raggiunto il punto di messa a fuoco adeguato.
	- **•** Verificare il punto di messa a fuoco impostato in un'immagine registrata con [AFC] in [Focus/Priorità scatto] impostato su [FOCUS] e con la modalità di messa a fuoco impostata su [AFC]. (→ [\[Focus/Priorità scatto\]: 564\)](#page-563-0)

# $\overline{\mathbf{Q}}$

- **•** Si consiglia di effettuare le regolazioni nello stesso ambiente che verrà usato per la registrazione.
- **•** Durante la regolazione si consiglia di utilizzare un treppiede.

### III.

- **•** È possibile registrare al massimo 40 obiettivi in [ADJUST BY LENS]. Quando viene superato il limite superiore, le informazioni sugli obiettivi già registrate vengono sovrascritte.
- **•** Quando viene usato un teleconverter quando regolato con [ADJUST BY LENS], viene registrata la combinazione di obiettivo e teleconverter.
- **•** Il punto di messa a fuoco per l'estremità grandangolo e l'estremità telefoto non può essere regolato singolarmente in [ALL].
- **•** I numeri di registrazione e i nomi degli obiettivi registrati in [ADJUST BY LENS] vengono immessi automaticamente e non possono essere modificati.

# **Inizializzazione**

Vengono inizializzate le informazioni sugli obiettivi e i valori regolati registrati.

- **1** Selezionare [ALL] o [ADJUST BY LENS] e quindi premere [Q].
- **2** Selezionare [Sì] per inizializzare.

**•** Indipendentemente dalla selezione [ALL]/[ADJUST BY LENS]vengono inizializzate tutte le informazioni sugli obiettivi e i valori regolati in [Micro regolazione AF] registrati.

# <span id="page-170-0"></span>**Selezione della modalità AF**

- ≥[Riconoscimento automatico: 174](#page-173-0)
- [\[Tracking\]: 178](#page-177-0)
- ≥[\[AF Tutta l'area\]: 179](#page-178-0)
- ≥[\[Zona \(orizzontale/verticale\)\]/\[Zona\]: 182](#page-181-0)
- ≥[\[1 area+\]/\[1 area\]: 184](#page-183-0)
- ≥[\[Messa a fuoco precisa\]: 186](#page-185-0)

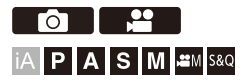

Selezione del metodo di messa a fuoco corrispondente alla posizione ed al numero dei soggetti.

In una modalità AF diversa da Pinpoint, è possibile mettere a fuoco automaticamente riconoscendo i soggetti.

# **1 Premere** [  $\Box$  ].

≥Viene visualizzata la schermata di selezione della modalità AF.

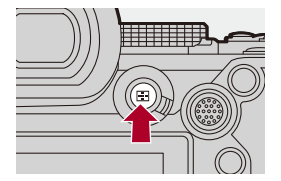

# **2 Selezionare la modalità AF.**

- Premere < > per selezionare una voce e quindi premere (@ o  $\circledcirc$ .
- La selezione è possibile anche premendo [  $\Box$  ].

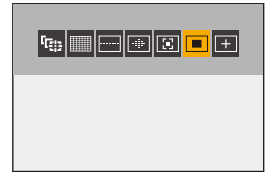

### **[Tracking]**

 $\left(\rightarrow$  [\[Tracking\]: 178](#page-177-0))

**[AF Tutta l'area]**

(→ [\[AF Tutta l'area\]: 179\)](#page-178-0)

**[Zona (orizzontale/verticale)]**

(→[\[Zona \(orizzontale/verticale\)\]: 182\)](#page-181-1)

**[Zona]** (→[\[Zona\]: 183](#page-182-0))

```
[1 area+]
(\rightarrow)[1 area+]: 184)
```
#### **[1 area]**

```
[1 area]: 184)
```
#### **[Messa a fuoco precisa]**

(→[\[Messa a fuoco precisa\]: 186](#page-185-0))

# $\boxed{\mathbb{D}}$

- Quando vengono usate le seguenti funzioni, [ [ ] non è disponibile:
	- [Ripresa Time Lapse]
	- [Composizione in Live View]
- Quando la modalità di messa a fuoco è impostata su [AFC], [Fe] non è disponibile.

# $\Rightarrow$

**•** È possibile impostare le voci di modalità AF da visualizzare sulla schermata di selezione della modalità AF:

(→ [\[Mostra/nascon. modalità AF\]: 566](#page-565-0))

# <span id="page-173-0"></span>**Riconoscimento automatico**

Quando è abilitato il riconoscimento automatico, i soggetti da registrare vengono riconosciuti automaticamente e la fotocamera li mette a fuoco.

- **•** Con alcune impostazioni è possibile che non tutti i soggetti vengano riconosciuti.
- **•** Quando [Rilevamento soggetto] ([Tipo di soggetto]) è impostato su [ANIMAL], è possibile che alcuni soggetti diversi dagli animali vengano riconosciuti come animali.

# **1 Impostare [Impostaz. rilevamento AF] su [ON].** ●  $\bigoplus$   $\Rightarrow$   $[$   $\bigodot$   $]$   $[$   $\bigoplus$   $]$   $\Rightarrow$   $[\infty]$   $\Rightarrow$   $[$   $[$ mpostaz. rilevamento AF]  $\Rightarrow$   $[$ ON]

**•** È possibile anche premere 3 nella schermata di selezione modalità AF per commutare [ON]/[OFF] il riconoscimento automatico.

# **2 Selezionare [Rilevamento soggetto].**

- <sup>●</sup> [ **○**  $M$  <sup>1</sup> | [  $\mathbb{E}$ <sub>3</sub>] → [Rilevamento soggetto]
- **•** Selezionare [Tipo di soggetto] e [Parti bersaglio].
- **•** È possibile selezionare anche premendo [DISP.] nella schermata di selezione modalità AF.

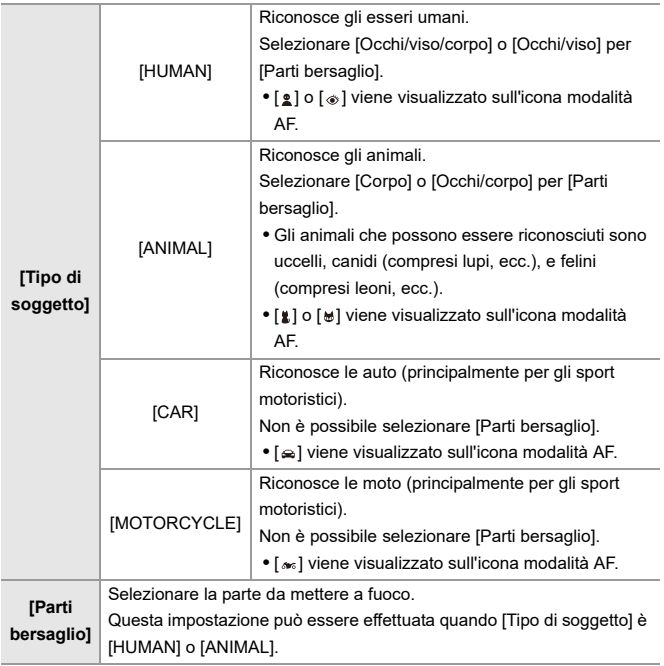

# **Quando [**<del></u></del>

Quando viene riconosciuto un soggetto da registrare, viene visualizzata un'area AF.

Se vengono riconosciuti più soggetti, vengono visualizzate più aree AF ed è possibile selezionare tra queste il soggetto su cui si desidera mettere a fuoco.

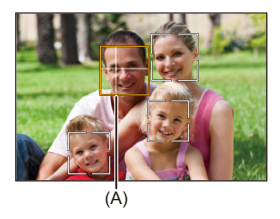

#### **Giallo**

Area AF da mettere a fuoco.

La fotocamera seleziona questo automaticamente.

**•** Quando viene riconosciuto un occhio umano, all'interno dell'area AF viene

visualizzata una croce. (A)

#### **Bianco**

Visualizzato quando vengono riconosciuti più soggetti.

# ❖ Quando [<sup>[</sup>t], [ <u>□], [ □],</u> [ **□**] o [ ■]

Se anche solo una parte di un soggetto da registrare entra nell'area AF,

questo viene automaticamente riconosciuto e messo a fuoco.

**•** Se vengono riconosciuti degli occhi all'interno dell'area AF, si attiva rilevamento occhi (B). Non è possibile cambiare gli occhi da mettere a fuoco.

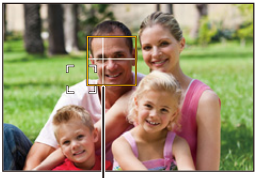

(B)

# $\blacksquare$

- [Impostaz. rilevamento AFI viene applicato a tutte le modalità AF escluso [  $\left[\frac{1}{2}\right]$ ].
- **•** Quando vengono rilevati gli occhi di una persona, verrà messo a fuoco l'occhio più vicino alla fotocamera.

L'esposizione verrà regolata sul volto. (Quando [Mod. esposim.] è impostato su  $\lceil(\delta)\rceil$ ])

**•** Il numero dei soggetti che possono essere riconosciuti contemporaneamente con [ ] in modalità AF sarà diverso a seconda dell'impostazione di [Rilevamento soggetto].

[HUMAN] ([Occhi/viso/corpo], [Occhi/viso]): Massimo 15 (massimo 3 corpi riconosciuti) [ANIMAL] ([Corpo]), [CAR], [MOTORCYCLE]: Massimo 3 [ANIMAL] ([Occhi/corpo]): Massimo 1

**•** Riconoscimento automatico potrebbe non essere disponibile a causa delle impostazioni della fotocamera.

# $\rightarrow$

- **•** È possibile fare in modo che l'intervallo di misurazione per l'esposizione automatica non assegni priorità agli occhi e al volto quando funziona il riconoscimento automatico: (→[\[Pr. faccia Mod. espos. mult.\]: 560](#page-559-0))
- **•** È possibile nascondere la croce visualizzata sugli occhi umani quando sono a fuoco: (→ [\[Vis. rilev. occhio pers.\]: 568\)](#page-567-2)

# <span id="page-177-0"></span>**[Tracking]**

Quando la modalità di messa a fuoco è impostata su [AFC], l'area AF segue il movimento del soggetto, mantenendo la messa a fuoco.

# **Iniziare il tracking.**

≥Inquadrare il soggetto nell'area AF, quindi premere parzialmente il pulsante di scatto.

La fotocamera inseguirà il soggetto mentre viene premuto parzialmente o completamente il pulsante di scatto.

- **•** Se il tracking non riesce, l'area AF diventa rossa e lampeggia.
- **•** Quando è impostato su [AFS], la messa a fuoco sarà sulla posizione dell'area AF. Il tracking non funzionerà.

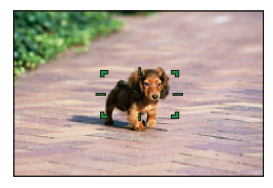

• Come manipolare l'area AF (→[Operazioni area AF: 188\)](#page-187-0)

**•** In modalità [ $\beta$ <sup>O</sup>][ $\gamma$ ][S&Q] e mentre si registrano video, il tracking continuerà anche se viene rilasciato il pulsante di scatto dell'otturatore. Per annullare l'inseguimento, premere  $\left(\mathbb{R}\right)$  o  $\left(\mathbb{S}\right)$ , o sfiorare  $\left[\mathbb{R}^{|A|}\right]$ L'inseguimento è disponibile anche con [AFS].

# HU.

- **•** Quando funziona il riconoscimento automatico, il soggetto riconosciuto viene seguito.
- Impostare [Mod. esposim.] su  $\lceil$  (o)] per continuare a regolare anche l'esposizione.
- **•** [ ] potrebbe non essere disponibile a causa delle impostazioni della fotocamera.

# <span id="page-178-0"></span>**[AF Tutta l'area]**

La fotocamera seleziona l'area AF ottimale da focalizzare.

Quando vengono selezionate più aree AF, verranno messe a fuoco tutte le aree AF selezionate.

Quando la modalità di messa a fuoco è impostata su [AFC], è possibile assicurare che la messa a fuoco rimanga sul soggetto registrando tenendo il soggetto all'interno dell'area Full Area AF.

# **Specificare il soggetto da mettere a fuoco**

Quando riconoscimento automatico è [ON], vengono riconosciuti più soggetti.

Quando il soggetto da mettere a fuoco viene mostrato usando l'area AF bianca, è possibile cambiarla in un'area AF gialla.

#### ≥**Operazioni con sfioramento**

#### **Sfiorare il soggetto indicato con l'area AF bianca.**

- **•** L'area AF diventerà gialla.
- **•** Per annullare l'impostazione, sfiorare  $\begin{bmatrix} \begin{bmatrix} 1 & 1 \\ 1 & 1 \end{bmatrix}^T \end{bmatrix}$ .

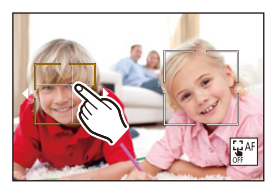

# ≥**Operazioni con il joystick** Inclinare il joystick verso **△**▼◀▶.

- Ogni volta che si inclina verso  $\blacktriangle \blacktriangledown \blacktriangle \blacktriangleright$  cambia il soggetto da mettere a fuoco.
- Per annullare l'impostazione, premere  $\Box$ .

#### ≥**Operazioni con pulsante**

- **1** Premere ▼ nella schermata di selezione della modalità AF.
- **2** Premere **AV <ID** per spostare la posizione dell'area AF.

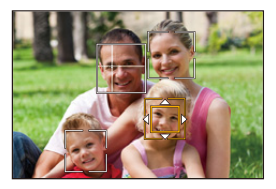

- **3** Quando l'area AF bianca diventa gialla, premere  $\blacksquare$ .
	- Per annullare l'impostazione, premere ...
### **Impostazione dell'Area AF in qualsiasi posizione**

L'area AF [ $\blacksquare$ ] può essere impostata in qualsiasi posizione.

### ≥**Operazioni con sfioramento**

### **Sfiorare qualsiasi posizione sulla schermata di registrazione e quindi sfiorare [Imp.].**

• Sfiorare  $\begin{bmatrix} \frac{1}{2} \mathbf{A}^T \end{bmatrix}$  per ritornare a  $\begin{bmatrix} \frac{1}{2} \end{bmatrix}$ .

### ≥**Operazioni con il joystick**

### **Tenere premuto il joystick.**

- L'area AF [ $\Box$ ] viene impostata al centro dello schermo.
- Tenere di nuovo premuto il joystick o premere **per ritornare a** [

### ≥**Operazioni con pulsante**

- **1** Premere ▼ nella schermata di selezione della modalità AF.
- **2** Premere **AV < >** per spostare l'area AF e quindi premere **per confermare.** 
	- Premere nuovamente **per ritornare a [**

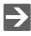

**•** È possibile spostare e cambiare la dimensione dell'area AF impostata:

(→ [Operazioni area AF: 188](#page-187-0))

## **[Zona (orizzontale/verticale)]/ [46]** [Zona]

### **[Zona (orizzontale/verticale)]**

All'interno dell'area completa, è possibile mettere a fuoco zone verticali e orizzontali.

#### **Pattern orizzontale**

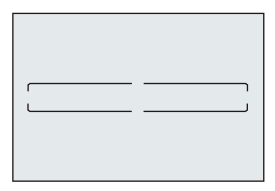

#### **Pattern verticale**

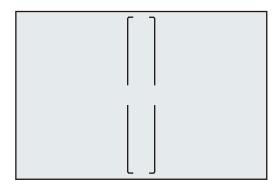

- Per passare dal pattern orizzontale al pattern verticale, premere  $\blacktriangle \blacktriangledown \blacktriangle \blacktriangleright$  nella schermata impostazioni area AF.
- Come manipolare l'area AF (→[Operazioni area AF: 188\)](#page-187-0)

## **[Zona]**

All'interno dell'area completa, è possibile mettere a fuoco una zona centrale ovale.

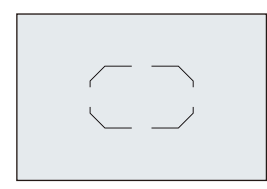

• Come manipolare l'area AF (>[Operazioni area AF: 188\)](#page-187-0)

 $\boxed{\mathbb{D}}$ 

- [ ] passa a [ **■** ] nei seguenti casi:
	- Durante la registrazione video
	- Modalità [<sub>b</sub>PiM]
	- Modalità [S&Q]

## **[1 area+]/ [1 area]**

## **[1 area+]**

È possibile mettere a fuoco con enfasi su un'unica area AF.

Anche quando il soggetto si sposta fuori dalla singola area AF, rimane a fuoco in un'area AF supplementare (E).

• Efficace quando si registrano soggetti in movimento difficili da inseguire con [ $\blacksquare$ ].

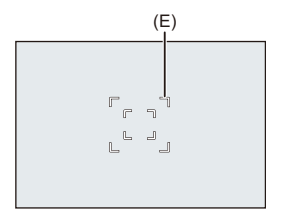

## **[1 area]**

Specificare il punto da mettere a fuoco.

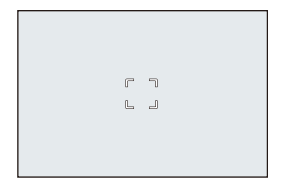

Un punto (F) viene visualizzato sulla schermata di registrazione quando una singola area AF viene ridotta alla dimensione minima. L'area AF può essere impostata sulla posizione in cui viene visualizzato il punto.

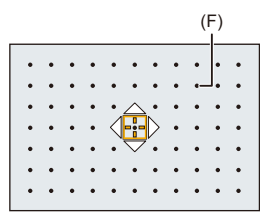

• Come manipolare l'area AF (→[Operazioni area AF: 188\)](#page-187-0)

1 Q

- **•** Non è possibile ridurre al minimo una singola area AF quando si usa la seguente funzione:
	- Durante la registrazione video
	- Modalità [ <sup>O</sup>M]
	- Modalità [S&Q]
	- [Conv. Tele est.]

## **[Messa a fuoco precisa]**

È possibile mettere a fuoco con maggiore precisione su un piccolo punto. Se si preme parzialmente il pulsante di scatto dell'otturatore, la schermata che consente di controllare la messa a fuoco verrà ingrandita.

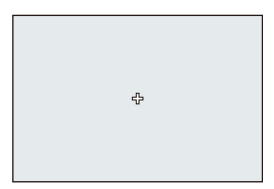

- **•** Quando si imposta un'area AF viene visualizzata la schermata ingrandita.
- Come manipolare l'area AF (→[Operazioni area AF: 188\)](#page-187-0)

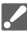

• Quando la modalità di messa a fuoco è impostata su [AFC], [<sup>[+]</sup>] non è disponibile.

• Riconoscimento automatico non funziona in  $[F]$ .

### ▏⋓

- Quando vengono usate le seguenti funzioni, [  $\Box$ ] passa a [  $\Box$ ]:
	- Durante la registrazione video
	- Modalità [ <sup>2</sup>M]
	- Modalità [S&Q]

### **Operazioni sulla Finestra Ingrandimento**

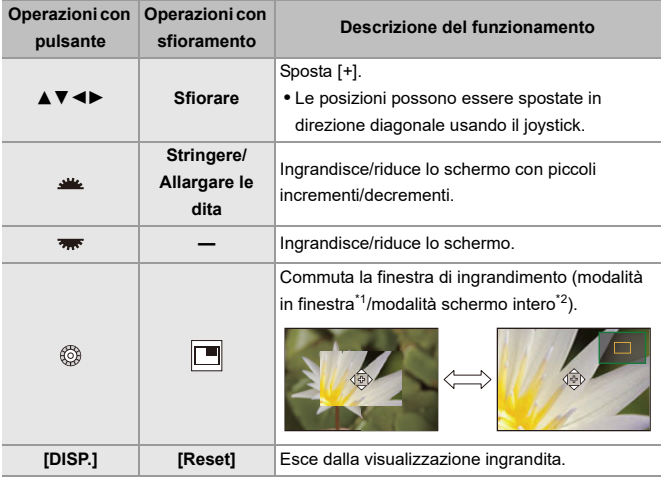

- \*1 È possibile ingrandire di circa 3× 6×.
- \*2 È possibile ingrandire di circa 3× 10×.
- È possibile scattare una foto anche sfiorando [ $\boxed{\blacktriangle}$ ].

## $\rightarrow$

**•** È possibile commutare il metodo di visualizzazione della schermata ingrandita:

 $(\rightarrow$  [\[Imp. AF preciso\]: 567\)](#page-566-0)

## <span id="page-187-0"></span>**Operazioni area AF**

- ≥[Spostare la posizione dell'area AF: 188](#page-187-1)
- ≥[Cambiare la dimensione dell'area AF: 191](#page-190-0)
- ≥[Reset dell'area AF: 192](#page-191-0)
- ≥[Messa a fuoco e regolazione della luminosità per la posizione sfiorata](#page-192-0)  [\(\[AF+AE\]\): 193](#page-192-0)
- ≥[Spostamento di Posizione Area AF con il Touch Pad: 194](#page-193-0)
- ≥[\[Comm. Fuoco per Vert/Oriz\]: 196](#page-195-0)

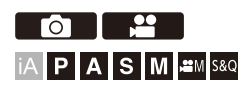

## <span id="page-187-1"></span>**Spostare la posizione dell'area AF**

### **Operazioni con sfioramento**

Con le impostazioni predefinite, la messa a fuoco è sul punto sfiorato quando si sfiora lo schermo.  $\left(\rightarrow$  [\[Impost. touch\]: 570\)](#page-569-0)

### **Sfiorare la schermata di registrazione.**

**•** Viene visualizzata la schermata di impostazione dell'area AF. L'area AF viene impostata quando si sfiora [Imp.] o si preme parzialmente il pulsante di scatto dell'otturatore.

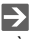

- **•** È possibile ottimizzare la messa a fuoco e la luminosità sulla posizione sfiorata. (→ Messa a fuoco e regolazione della luminosità per la posizione sfiorata [\(\[AF+AE\]\): 193](#page-192-0))
- **•** È possibile mettere a fuoco sulla posizione sfiorata e rilasciare l'otturatore. (→ [Touch AF/Scatto touch: 107](#page-106-0))

## **Operazioni con il joystick**

Con le impostazioni predefinite, l'area AF può essere manipolata con il joystick.  $(\rightarrow$  [\[Imp. Joystick\]: 574](#page-573-0))

### **Inclinare il joystick sulla schermata di registrazione.**

**•** Viene visualizzata la schermata di impostazione dell'area AF.

L'area AF viene impostata quando si preme (e) o si preme parzialmente il pulsante di scatto dell'otturatore.

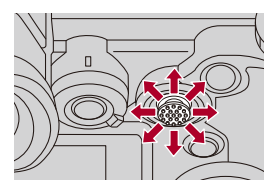

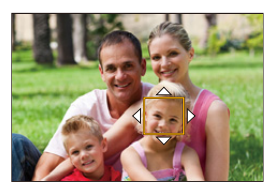

• Premendo (c) è possibile passare dalla posizione predefinita dell'area AF a quella impostata.

In  $[+]$ , questa operazione visualizza la schermata ingrandita.

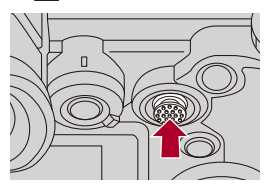

### **Operazioni con pulsante**

- **1** Premere ▼ nella schermata di selezione della modalità AF.
	- **•** Viene visualizzata la schermata di impostazione dell'area AF.
- **2** Premere **AV < P** per spostare la posizione dell'area AF.
	- L'area AF viene impostata quando si preme (e) o si preme parzialmente il pulsante di scatto dell'otturatore.

## | Q

• Quando [Mod. esposim.] è [  $\lceil \cdot \rceil$ ], anche il target di misurazione dell'esposizione si sposta insieme all'area AF.

## $\rightarrow$

**•** È possibile impostare l'area AF in loop quando viene spostata:

(→[\[Mov. Loop Focus Frame\]: 569](#page-568-0))

**•** È possibile assegnare la funzione che visualizza le schermate movimento area AF/aiuto MF ad un pulsante Fn:

 $(\rightarrow$  [\[Imp. area m.fuoco\]: 534\)](#page-533-0)

## <span id="page-190-0"></span>**Cambiare la dimensione dell'area AF**

### **Operazioni con sfioramento**

### **Allargare/stringere le dita nell'area AF nella schermata di impostazione dell'area AF.**

**•** Sfiorare [Imp.] o premere parzialmente il pulsante di scatto dell'otturatore per confermare.

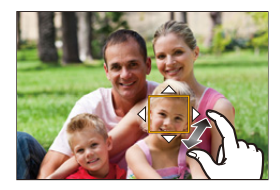

## **Operazioni con il selettore**

### **Ruotare**  $\equiv$ **, we o ...**

• Premere  $\circledR$  o premere parzialmente il pulsante di scatto dell'otturatore per confermare.

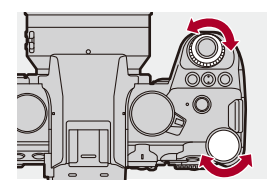

**•** In [[:], [,......]] e [ | | ], non è possibile cambiare le dimensioni dell'area AF.

## <span id="page-191-0"></span>**Reset dell'area AF**

### **Operazioni con sfioramento**

### **Sfiorare [Reset] nella schermata di impostazione dell'area AF.**

**•** Sfiorando una volta, la posizione dell'area AF ritorna al centro. Sfiorando una seconda volta, la posizione dell'area AF ritorna alla posizione predefinita.

## **Operazioni con pulsante**

### **Premere [DISP.] nella schermata di impostazione dell'area AF.**

**•** Premendo una volta, la posizione dell'area AF ritorna al centro. Premendo una seconda volta, la posizione dell'area AF ritorna alla posizione predefinita.

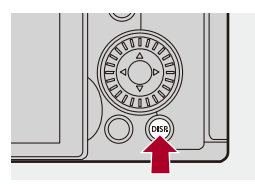

## <span id="page-192-0"></span>**Messa a fuoco e regolazione della luminosità per la posizione sfiorata ([AF+AE])**

- **1 Impostare [AF touch].**
	- $\bigoplus$   $\Rightarrow$   $[\bigoplus$   $] \Rightarrow$   $[\bigoplus$  ]  $\Rightarrow$  [Impost. touch]  $\Rightarrow$  [AF touch]  $\Rightarrow$  [AF+AE]

## **2 Sfiorare il soggetto di cui si vuole regolare la luminosità.**

- ≥Presso la posizione sfiorata viene visualizzata un'area AF che funziona allo stesso modo di [ma]. Posiziona un punto per regolare la luminosità al centro dell'area AF.
- Come manipolare l'area AF (→ [Operazioni area AF: 188](#page-187-0))

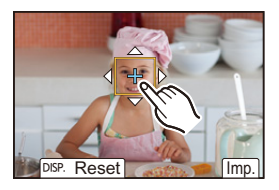

## **3 Sfiorare [Imp.].**

≥L'impostazione [AF+AE] viene annullata se si sfiora [ ] (quando è impostato  $[\cdot \cdot]$  o  $[\cdot \cdot \cdot]$ :  $[\cdot \cdot \cdot]$  sulla schermata di registrazione.

## <span id="page-193-0"></span>**Spostamento di Posizione Area AF con il Touch Pad**

Durante la visualizzazione su mirino, è possibile sfiorare il monitor per modificare la posizione e la dimensione dell'area AF.

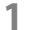

## **1 Impostare [AF Touch Pad].**

- $\bullet$   $\bigoplus$   $\bullet$  [ $\biguparrow \biguparrow$   $\bullet$  ]  $\bullet$  [ $\bigcirc$  ]  $\bullet$  [Impost. touch]  $\bullet$  [AF Touch Pad]  $\bullet$ [EXACT]/[OFFSET1] - [OFFSET7]
- **2 Spostare la posizione dell'area AF.**
	- ≥Durante la visualizzazione su mirino, sfiorare il monitor.
	- Come manipolare l'area AF (→ [Operazioni area AF: 188](#page-187-0))

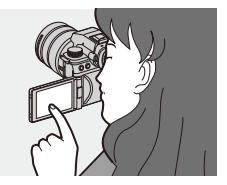

- **3 Confermare la propria selezione.**
	- ≥Premere parzialmente il pulsante di scatto dell'otturatore.

## **Impostazione delle voci ([AF Touch Pad])**

### **[EXACT]**

Sposta l'area AF del mirino sfiorando la posizione desiderata sul touch pad.

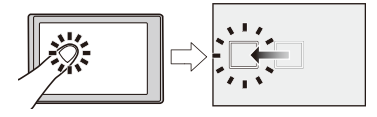

**[OFFSET1]** (intera area)/**[OFFSET2]** (metà destra)/**[OFFSET3]** (destra in alto)/

**[OFFSET4]** (destra in basso)/**[OFFSET5]** (metà sinistra)/**[OFFSET6]** (sinistra in alto)/ **[OFFSET7]** (sinistra in basso)

Sposta l'area AF del mirino in base alla distanza di trascinamento del dito sul touch pad.

Selezionare l'intervallo da rilevare con l'operazione di trascinamento.

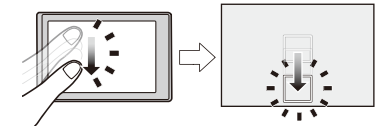

### **[OFF]**

## <span id="page-195-0"></span>**[Comm. Fuoco per Vert/Oriz]**

Memorizza posizioni separate per aree AF quando la fotocamera è allineata verticalmente e quando è allineata orizzontalmente. Sono disponibili due orientamenti verticali, sinistra e destra.

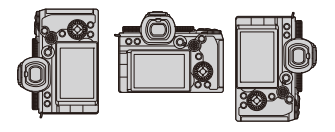

## **<sup>●</sup>**  $[\frac{1}{2}]\rightarrow [\frac{1}{2}]\rightarrow$  **Selezionare [Comm. Fuoco per Vert/ Oriz]**

### **[ON]**

Memorizza posizioni separate per orientamenti verticale e orizzontale.

### **[OFF]**

Imposta la stessa posizione per orientamenti verticale e orizzontale.

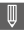

**•** In MF, memorizza la posizione di Aiuto MF.

## **Registrare usando la messa a fuoco manuale**

≥[\[Peaking Fuoco\]: 202](#page-201-0)

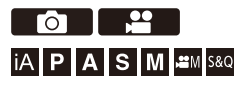

MF (Messa a fuoco manuale) si riferisce alla messa a fuoco manuale. Utilizzare questa funzione quando si desidera bloccare la messa a fuoco o quando la distanza tra l'obiettivo e il soggetto è definita e non si desidera attivare la messa a fuoco automatica.

- **1 Impostare la modalità di messa a fuoco su [MF].**
	- $\bullet$ Impostare la leva della modalità di messa a fuoco. (→ Selezione [della modalità di messa a fuoco: 151\)](#page-150-0)
- **2 Selezionare il punto di messa a fuoco.**
	- ≥Inclinare il joystick per selezionare il punto.
	- **•** Per riportare al centro il punto da mettere a fuoco, premere [DISP.].

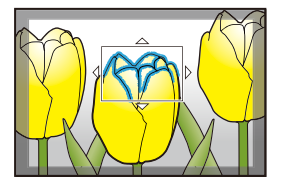

## **3 Confermare la propria selezione.**

- ●Premere ...
- ≥Passa alla schermata MF Assist e mostra una visualizzazione ingrandita.

## **4 Regolare la messa a fuoco.**

≥Ruotare la ghiera della messa a fuoco.

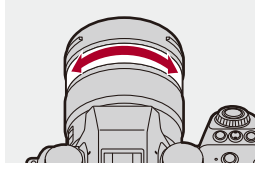

- **•** Verrà visualizzata la parte a fuoco evidenziata con un colore. (Focus Peaking)
- **•** Viene visualizzata una guida relativa alla distanza di registrazione. (Guida MF)

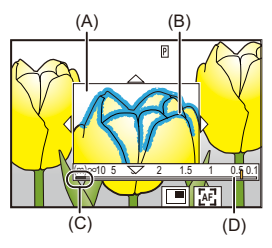

- (A) Aiuto MF (schermo ingrandito)
- (B) Focus Peaking
- (C) Indicatore per  $\infty$  (infinito)
- (D) Guida MF

## **5 Chiudere la schermata MF Assist.**

≥Premere parzialmente il pulsante di scatto dell'otturatore.

≥Questa operazione può essere eseguita anche premendo .

## **6 Iniziare la registrazione.**

≥Premere fino in fondo il pulsante di scatto dell'otturatore.

### **Operazioni sulla schermata Aiuto MF**

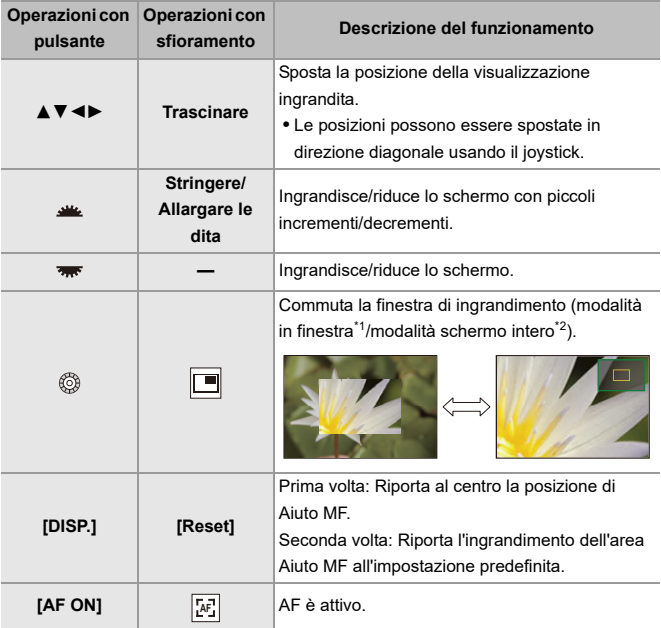

- \*1 È possibile ingrandire di circa 3× 6×.
- \*2 È possibile ingrandire di circa 3× 20×. (Massimo 6× durante la registrazione di video, quando [Visualizz. live ingrandita] in [Uscita reg. HDMI] è impostato su [OFF] durante una trasmissione HDMI, e quando è selezionata la modalità [BAM]/ [S&Q])

## $\Omega$

- **•** Sulla schermata di registrazione, è possibile ruotare la ghiera di messa a fuoco per visualizzare la schermata Aiuto MF. Se la ghiera di messa a fuoco è stata ruotata per ingrandire la visualizzazione, la schermata di aiuto verrà abbandonata poco tempo dopo aver terminato l'operazione.
- Per visualizzare la schermata Aiuto MF è anche possibile premere [  $\boxed{1}$  ].
- **•** Durante MF, premendo [AF ON] si attiva AF.
- **•** La schermata Aiuto MF può essere visualizzata anche durante la registrazione video.
- **•** Il segno di riferimento della distanza di registrazione indica la posizione della superficie dell'immagine. Questo diventa il riferimento quando si misura la distanza di registrazione.

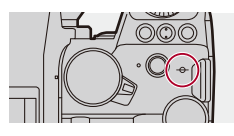

### $\blacksquare$

- **•** Quando si usa la seguente funzione, la schermata Aiuto MF non sarà visualizzata:
	- Registrazione a raffica SH
- **•** Durante la registrazione video usando le seguenti funzioni, non è possibile visualizzare la schermata Aiuto MF:
	- [Qualità reg.] con un video con frame rate elevato che supera un frame rate di registrazione di 60,00p

## $\rightarrow$

**•** È possibile modificare la sensibilità ed il metodo di visualizzazione di Focus Peaking:

(→ [\[Peaking Fuoco\]: 202\)](#page-201-0)

**•** È possibile memorizzare la posizione di Aiuto MF separatamente per orientamento verticale e orizzontale:

(→[\[Comm. Fuoco per Vert/Oriz\]: 196](#page-195-0))

- **•** È possibile commutare il metodo di visualizzazione della schermata ingrandita:  $(\rightarrow$  [\[Assist. MF\]: 565\)](#page-564-0)
- **•** È possibile modificare le unità di visualizzazione della Guida MF:  $(\rightarrow$  [\[Guida MF\]: 566\)](#page-565-0)
- **•** È possibile disabilitare il funzionamento della ghiera di messa a fuoco: (→ [\[Blocco ghiera focus\]: 566](#page-565-1))
- **•** È possibile impostare il movimento della posizione di Aiuto MF in loop: (→ Mov. Loop Focus Frame]: 569)
- **•** Il punto di messa a fuoco rimane memorizzato quando si spegne la fotocamera: (→ [\[Riprist. posiz. obiettivo\]: 592](#page-591-0))
- **•** È possibile impostare l'estensione del movimento di messa a fuoco: (→ [\[Controllo ghiera messa fuoco\]: 594\)](#page-593-0)
- **•** È possibile assegnare la funzione che visualizza le schermate movimento area AF/aiuto MF ad un pulsante Fn:

 $(\rightarrow$  [\[Imp. area m.fuoco\]: 534\)](#page-533-0)

## <span id="page-201-0"></span>**[Peaking Fuoco]**

Durante il funzionamento MF, le parti a fuoco (parti dello schermo con contorni definiti) sono evidenziate con un colore.

## **[ ]/[ ] [ ] Selezionare [Peaking Fuoco]**

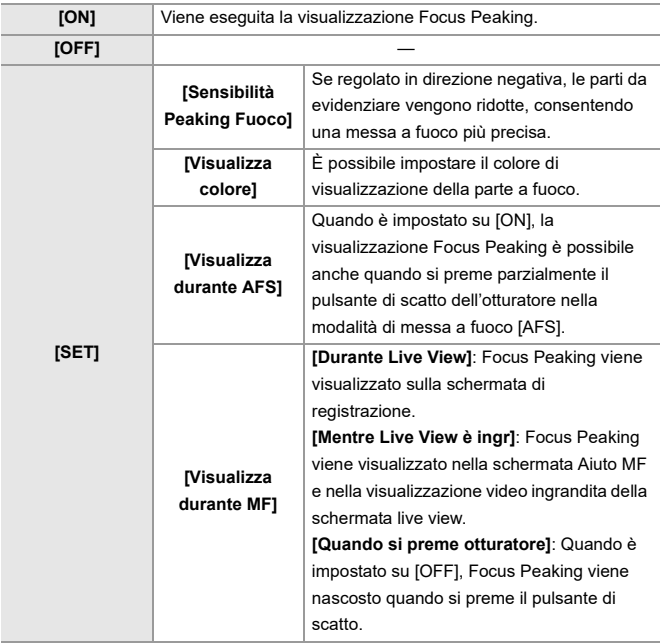

## $\rightarrow$

- È possibile visualizzare la Scheda a sfioramento (→[\[Impost. touch\]: 570\)](#page-569-0) e quindi sfiorare  $[\overline{\mathsf{PEAK}}]$  in  $[\leq]$  per commutare [ON]/[OFF].
- **•** Quando si usa [Miglioramento Live View], [Peaking Fuoco] non è disponibile.

## **Registrazione con zoom**

- ≥[Extra Tele Conversion: 206](#page-205-0)
- ≥[\[Power zoom lens\]: 208](#page-207-0)

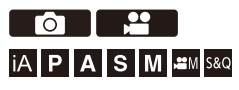

Usare lo zoom ottico dell'obiettivo per zoomare verso telefoto o grandangolo.

Quando si scattano foto, usare [Conv. Tele est.] per aumentare l'ingrandimento senza perdita di qualità dell'immagine.

Quando si registrano video, usare [Area di immagine del film.] per ottenere lo stesso ingrandimento di [Conv. Tele est.].

• Per informazioni su [Area di immagine del film.] ( $\rightarrow$  [\[Area di immagine del film.\]: 148](#page-147-0))

#### **Obiettivo intercambiabile con ghiera dello zoom**

Ruotare la ghiera dello zoom.

**(T)**: Telefoto

**(W)**: Grandangolo

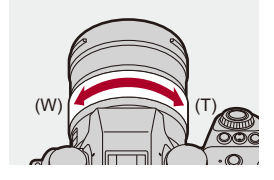

## **Obiettivo intercambiabile che supporta power zoom (zoom motorizzato)**

Muovere la leva dello zoom.

(La velocità dello zoom varia a seconda di quanto si sposta la leva.)

**•** Se si assegna [Controllo zoom] a un pulsante Fn, sarà possibile azionare lentamente lo zoom ottico premendo <
i>
o velocemente premendo  $\blacktriangle$   $\blacktriangledown$ . (→ [Pulsanti Fn: 527](#page-526-0))

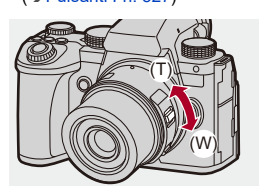

## **Obiettivo intercambiabile che non supporta lo zoom**

Lo zoom ottico non è disponibile.

≥Sulla schermata di registrazione viene visualizzata la lunghezza focale.

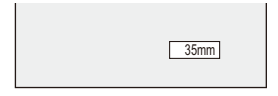

 $\rightarrow$ **•** La visualizzazione della lunghezza focale può essere nascosta:  $(\rightarrow$  [\[Lungh. focale\]: 582](#page-581-0))

## <span id="page-205-0"></span>**Extra Tele Conversion**

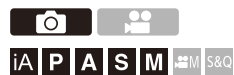

[Conv. Tele est.] consente di scattare foto ingrandite oltre l'ingrandimento dello zoom ottico, senza deterioramento della qualità dell'immagine.

- **•** Il rapporto di ingrandimento massimo [Conv. Tele est.] varia a seconda di [Dim. immag.] impostato nel menu [Foto] ([Qualità immagini]).
	- Impostare su  $\sqrt{\frac{1}{2}}$ M]: 1,4×
	- Impostare su  $\sqrt{2 \cdot 1}$ S]: 2,0×

## **1 Impostare [Dim. immag.] su [M] o [S].**

 $\bullet$   $\bigcirc$   $\bullet$   $[$   $\bigcirc$   $] \bullet$   $[$   $\bigcirc$   $] \bullet$   $[$   $\Box$   $] \bullet$   $[$   $\Box$   $]$   $\circ$   $[$   $\Box$   $]$   $\vee$   $[$   $\Box$   $]$   $\vee$   $[$   $\Box$   $]$   $\vee$   $[$   $\Box$   $]$   $\vee$   $[$   $\Box$   $]$   $\vee$   $[$   $\Box$   $]$   $\vee$   $[$   $\Box$   $]$   $\vee$   $[$   $\Box$ 

### **2 Impostare [Conv. Tele est.].**

 $\bullet$   $\mathbb{Q}$   $\rightarrow$   $\lceil \bullet \right] \rightarrow \lceil \bullet \right] \rightarrow$  [Conv. Tele est.]

### **[TELE CONV.]**

Blocca l'ingrandimento dello zoom al livello massimo.

### **[OFF]**

## $\Omega$

**•** Quando viene visualizzata la schermata di impostazione [Conv. Tele est.] usando il pulsante Fn, premendo [DISP.] è possibile modificare l'impostazione [Dim. immag.].

## $\boxed{0}$

- **•** [Conv. Tele est.] non è disponibile quando vengono usate le seguenti funzioni: – [RAW] ([Qualità dell'immagine])
	- Modalità alta risoluzione

## <span id="page-207-0"></span>**[Power zoom lens]**

Questo imposta l'operazione di zoom quando si usa un obiettivo che supporta power zoom (zoom motorizzato).

**•** Questo è disponibile quando si usa un obiettivo intercambiabile supportato.

## **<sup><sup>●</sup>**</sup>  $\uparrow$  **[**  $\bigcirc$  $\uparrow$  $\uparrow$   $\uparrow$   $\circ$  Selezionare [Power zoom lens]

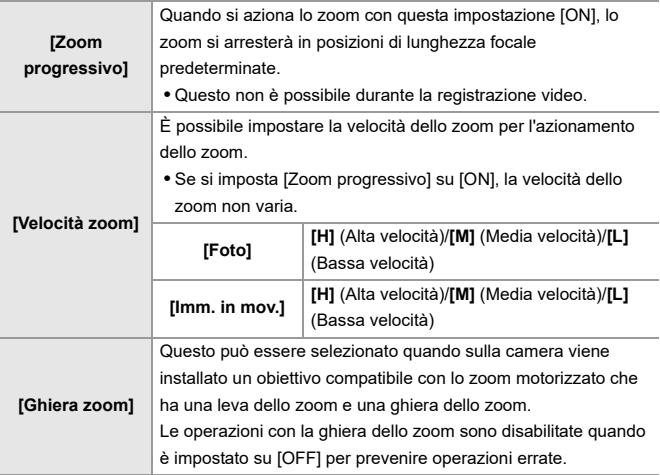

# **Drive / Otturatore / Stabilizzatore di immagine**

Questo capitolo descrive le funzioni per registrare in modalità avanzamento e la funzione stabilizzatore di immagine.

- ≥[Selezione della modalità di scatto: 210](#page-209-0)
- ≥[Scatto di foto a raffica: 212](#page-211-0)
- ≥[Modalità alta risoluzione: 223](#page-222-0)
- ≥[Registrazione con ripresa time lapse: 228](#page-227-0)
- ≥[Registrazione con Animazione Stop Motion: 235](#page-234-0)
- ≥[Video Ripresa Time Lapse/Animazione Stop Motion: 239](#page-238-0)
- ≥[Registrazione usando l'autoscatto: 241](#page-240-0)
- ≥[Registrazione con bracket: 245](#page-244-0)
- ≥[\[Composizione in Live View\]: 253](#page-252-0)
- ≥[\[Modalità silenziosa\]: 257](#page-256-0)
- ≥[\[Tipologia di otturatore\]: 259](#page-258-0)
- ≥[Stabilizzatore di immagine: 266](#page-265-0)

## <span id="page-209-0"></span>**Selezione della modalità di scatto**

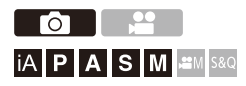

È possibile commutare la modalità di scatto su Single, Burst, ecc. in base alle condizioni di registrazione.

### **Ruotando il selettore della modalità di scatto.**

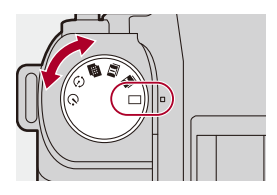

### **[ ] (Singolo)**

Scatta una foto ogni volta che si preme il pulsante di scatto.

#### **[ ]/[ ] (A raffica) ([Scatto di foto a raffica: 212](#page-211-0))**

Scatta foto in modo continuo mentre si tiene premuto il pulsante di scatto.

#### **[ ] (Modalità Alta Risoluzione) ([Modalità alta risoluzione: 223](#page-222-0))**

Unisce foto ad alta risoluzione da più immagini registrate.

**[ ] (Ripresa Time Lapse/Animazione Stop Motion) ([Registrazione con](#page-227-0)  [ripresa time lapse: 228](#page-227-0), [Registrazione con Animazione Stop Motion: 235](#page-234-0))** Scatta foto con Ripresa Time Lapse o Animazione Stop Motion.

**[ ] (Autoscatto) ([Registrazione usando l'autoscatto: 241](#page-240-0))** Scatta foto quando è trascorso il tempo impostato dopo aver premuto il pulsante di scatto.

## $\rightarrow$

**•** Le schermate di impostazione dettagliate per ciascuna modalità di scatto possono essere richiamate con un pulsante Fn:

[  $\biguplus$  ]  $\Rightarrow$  [  $\bigcirc$  ]  $\Rightarrow$  [Impostazione tasto Fn]  $\Rightarrow$  [Impostazione modalità Reg]  $\Rightarrow$ [Impost. Modalità avanzam.]

## <span id="page-211-0"></span>**Scatto di foto a raffica**

## **ം iA P A S M £M** S&Q

Scatta foto in modo continuo mentre si tiene premuto il pulsante di scatto. È possibile selezionare le impostazioni dello scatto a raffica per adattarsi alle condizioni di registrazione, incluso [H], [M] e [L] che consentono lo scatto a raffica con immagini di alta qualità, e lo scatto a raffica SH che scatta foto a raffica a velocità ultra elevate usando l'otturatore elettronico.

- **1 Impostare la modalità avanzamento su [ ] (Scatto a**  raffica 1) o [**[1]** (Scatto a raffica 2).
	- $\bullet$ Impostare il selettore della modalità avanzamento. (→ Selezione [della modalità di scatto: 210](#page-209-0))

• Configurare le impostazioni di scatto a raffica per [ **1** | e [ **1** | ].

**2 Selezionare la velocità della raffica.**

- $\bullet$   $\mathbb{R}$   $\rightarrow$   $\lceil \bigcirc$   $\rceil \rightarrow$   $\lceil \bigcirc$   $\rceil \rightarrow$  [Impost. scatto raffica]  $\Rightarrow$  [Impost. Scatto Raffica 1]/[Impost. Scatto Raffica 2]
- Con le impostazioni predefinite, [H] è impostato per [**[1]** e [SH75] è impostato per  $[$   $\blacksquare$   $\blacksquare$

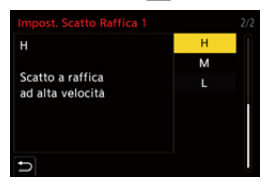

### **[SH75]**

Scatta foto a raffica a velocità ultra elevata con l'otturatore elettronico,

75 fotogrammi/secondo.

### **[SH60]**

Scatta foto a raffica a velocità ultra elevata con l'otturatore elettronico, 60 fotogrammi/secondo.

### **[SH20]**

Scatta foto a raffica a velocità ultra elevata con l'otturatore elettronico, 20 fotogrammi/secondo.

### **[SH75 PRE]**

Scatta foto con pre-raffica a velocità ultra elevate, 75 fotogrammi/secondo. (→ [Registrazione pre-raffica SH: 215](#page-214-0))

### **[SH60 PRE]**

Scatta foto con pre-raffica a velocità ultra elevate, 60 fotogrammi/secondo. (→ [Registrazione pre-raffica SH: 215](#page-214-0))

### **[SH20 PRE]**

Scatta foto con pre-raffica a velocità ultra elevate, 20 fotogrammi/secondo. (→ [Registrazione pre-raffica SH: 215](#page-214-0))

#### **[H]**

Scatta foto a raffica ad alta velocità.

### **[M]**

Scatta foto a raffica a media velocità.

### **[L]**

Scatta foto a raffica a bassa velocità.

## **3 Chiudere il menu.**

≥Premere parzialmente il pulsante di scatto dell'otturatore.

## **4 Iniziare la registrazione.**

**•** Scatta foto a raffica mentre si tiene premuto a fondo il pulsante di scatto.

### <span id="page-214-0"></span>**Registrazione pre-raffica SH**

La fotocamera registra le immagini per l'intervallo di tempo impostato anche nel periodo che intercorre tra il momento in cui il pulsante di scatto dell'otturatore viene premuto parzialmente e quello in cui viene premuto fino in fondo. In [Tempo pre-reg. sc. raff. SH] è possibile impostare la durata della registrazione eseguita prima che il pulsante di scatto dell'otturatore venga premuto fino in fondo.

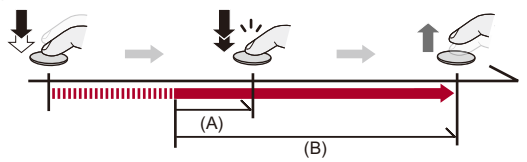

- (A) ITempo pre-reg. sc. raff. SHI
- (B) Intervallo registrato

 $\Rightarrow$   $\Box$   $\Rightarrow$   $\Box$   $\Rightarrow$   $\Box$   $\Rightarrow$  [Impost. scatto raffica]  $\Rightarrow$  [Tempo pre-reg. sc. raff. SH]

### **[1.5SEC]**

La registrazione inizia da 1,5 secondi prima che il pulsante di scatto dell'otturatore sia stato premuto fino in fondo.

#### **[1.0SEC]**

La registrazione inizia da 1 secondo prima che il pulsante di scatto dell'otturatore sia stato premuto fino in fondo.

#### **[0.5SEC]**

La registrazione inizia da 0,5 secondi prima che il pulsante di scatto dell'otturatore sia stato premuto fino in fondo.

- **•** L'impostazione di [Tempo pre-reg. sc. raff. SH] si applica sia a [Impost. Scatto Raffica 1] sia a [Impost. Scatto Raffica 2].
- **•** Durante la registrazione pre-raffica SH sulla schermata di registrazione viene visualizzata l'indicazione [PRE].
- **•** Se si tiene parzialmente premuto il pulsante di scatto dell'otturatore per circa 1 minuto, i fotogrammi ripresi prima che il pulsante di scatto dell'otturatore venisse premuto fino in fondo non possono essere salvati. Premere nuovamente parzialmente il pulsante di scatto dell'otturatore.

## **Velocità della raffica**

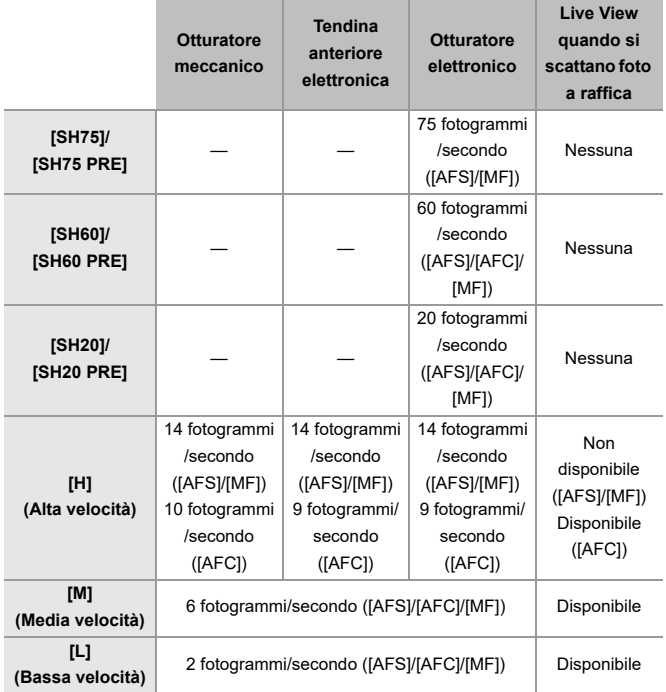

**•** La velocità della raffica può essere inferiore a seconda delle impostazioni per la registrazione come [Dim. immag.] e modalità messa a fuoco.
### $\cdot$  Numero massimo di fotogrammi registrabili

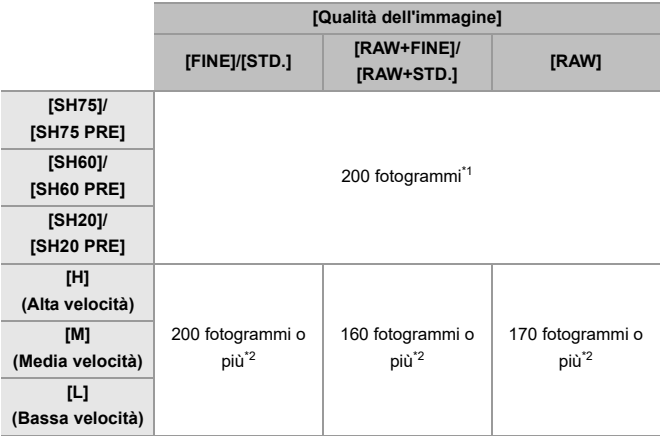

**•** Quando si effettua la registrazione secondo le condizioni di test specificate da Panasonic.

Le condizioni di registrazione possono ridurre il numero massimo di fotogrammi registrabili.

\*1 La registrazione si arresta quando viene raggiunto il numero massimo di fotogrammi registrabili.

Per la registrazione pre-raffica SH, questo include il numero di immagini riprese con la registrazione pre-raffica.

\*2 La velocità della raffica si riduce durante la registrazione, ma è possibile continuare a scattare foto sino a che la scheda è piena.

 **Numero di fotogrammi che possono essere salvati con la registrazione pre-raffica prima che il pulsante di scatto dell'otturatore venga premuto fino in fondo**

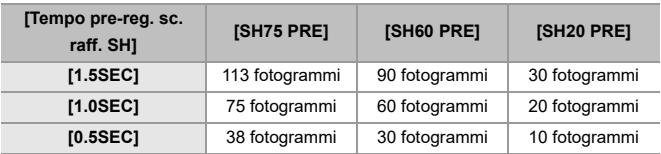

### **Numero di foto che possono essere scattate in modo continuo**

Quando si preme parzialmente il pulsante di scatto, sulla schermata di registrazione apparirà il numero di foto che è possibile scattare in sequenza.

Esempio) In caso di 20 immagini: [r20]

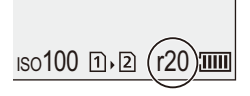

- **•** Una volta che inizia la registrazione, il numero di foto che è possibile scattare in sequenza diminuirà.
	- Durante [H]/[M]/[L] scatto a raffica: Quando appare [r0], la velocità della raffica diminuisce.
	- Durante scatto a raffica SH: Quando appare [r0], lo scatto a raffica si arresta.
- **•** Quando viene visualizzato [r99+] sulla schermata di registrazione, è possibile scattare 100 o più foto a raffica.

### **Messa a fuoco quando si scattano foto a raffica**

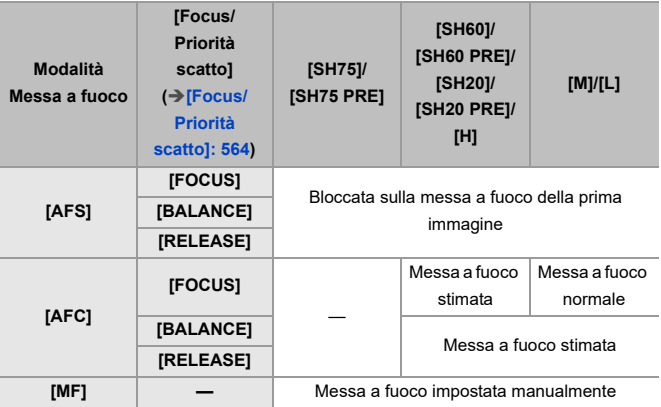

**•** Quando il soggetto è scarsamente illuminato con [AFC], la messa a fuoco viene bloccata su quella utilizzata per la prima immagine.

- **•** Con messa a fuoco stimata, ha priorità la velocità della raffica e la messa a fuoco è stimata per quanto possibile.
- **•** Con messa a fuoco normale, la velocità della raffica può diventare lenta.

### **Esposizione quando si scattano foto a raffica**

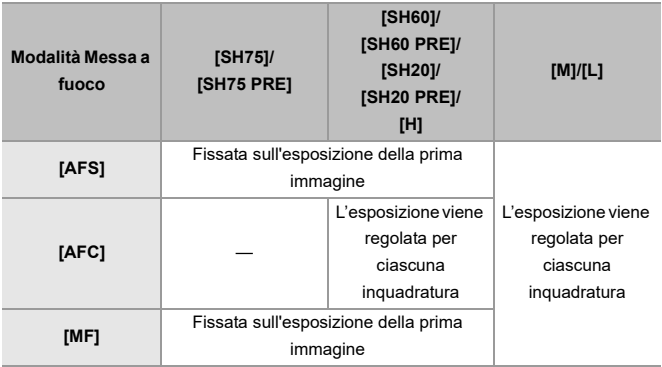

## $\blacksquare$

**•** Può essere necessario del tempo per salvare le foto a raffica.

Se si continua a scattare foto a raffica mentre è in corso il salvataggio, il numero massimo di fotogrammi registrabili si ridurrà.

Quando si scattano foto a raffica, si consiglia di usare una scheda ad alta velocità.

- **•** Lo scatto a raffica non funziona mentre si usa la seguente funzione:
	- [Composizione in Live View]

### **Note sullo scatto a raffica SH**

- **•** [Tipologia di otturatore] è impostato su [ELEC.].
- **•** Esistono limiti della velocità dell'otturatore che è possibile impostare durante lo scatto a raffica SH.
	- [SH75]/[SH75 PRE]: A un minimo di 1/80
	- [SH60]/[SH60 PRE]: A un minimo di 1/60
	- [SH20]/[SH20 PRE]: A un minimo di 1/60
- **•** L'apertura sarà fissa durante una ripresa con scatto a raffica.
- **•** Le immagini registrate verranno salvate come un insieme di gruppi di foto a raffica.  $\left(\rightarrow\right)$ [Immagini raggruppate: 498\)](#page-497-0)
- **•** Quando la modalità di messa a fuoco è impostata su [AFC], [SH75]/[SH75 PRE] non è disponibile.

#### **Note sulla registrazione pre-raffica SH**

- **•** Le foto scattate prima che il pulsante di scatto sia premuto completamente non vengono salvate nei seguenti casi:
	- Quando si registra con Scatto Touch
	- Quando [Rilascio Mezzo Scatto] nel menu [Personal.] ([Fuoco/Scatto]) è impostato su [ON]
- **•** Quando la temperatura ambiente è elevata o si esegue una registrazione pre-raffica continua, anche se si preme parzialmente il pulsante di scatto dell'otturatore, Pre-scatto a raffica potrebbe non funzionare per proteggere la fotocamera dal surriscaldamento. Attendere che la fotocamera si raffreddi.
- **•** Anche se si preme parzialmente il pulsante di scatto, Pre-scatto a raffica potrebbe non funzionare quando non vi è spazio sufficiente sulla scheda.

## **Modalità alta risoluzione**

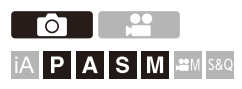

Unisce foto ad alta risoluzione da più immagini registrate. Questa funzione è adatta a registrare soggetti che non si muovono. Quando [Alta risoluzione portatile] è impostato su on, è possibile registrare foto con una risoluzione maggiore senza usare un treppiede. L'immagine dopo l'unione può essere salvata in formato RAW o JPEG.

**• Quando si registra con [Alta risoluzione portatile] impostato su [OFF], usare un treppiede per ridurre al minimo le oscillazioni della fotocamera.**

### **1 Impostare la modalità avanzamento su [ ] (Alta risoluzione).**

- $\bullet$ Impostare il selettore della modalità avanzamento. (→ Selezione [della modalità di scatto: 210](#page-209-0))
- **2 Effettuare le impostazioni di registrazione.**
	- $\mathbf{Q} \rightarrow [\mathbf{Q}] \rightarrow [\mathbf{G}] \rightarrow [\mathsf{Imp}]$ . Modo Alta Risoluzione]

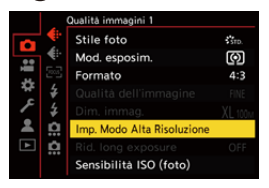

#### **[Alta risoluzione portatile]**

È possibile registrare senza usare un treppiede. Attivare la funzione di stabilizzazione dell'immagine.

**•** Quando [OFF], la funzione stabilizzatore di immagine non è disponibile.

#### **[Qualità dell'immagine]**

Impostare il rapporto di compressione per la memorizzazione delle immagini.

### **[COMBINED]/[FINE]/[RAW+FINE]/[RAW]**

**•** Quando è impostato [COMBINED], la registrazione ha le stesse impostazioni di [Qualità dell'immagine] nel menu [Foto] ([Qualità immagini]). (Tuttavia, [STD.] passa a [FINE].)

#### **[Dim. immag.]**

Imposta la dimensione dell'immagine dopo l'unione.

### **Quando [Formato] è [4:3].**

[XL] (100 M): 11552×8672 [LL] (50,5 M): 8192×6144

### **Quando [Formato] è [3:2].**

[XL] (89 M): 11552×7696 [LL] (44,5 M): 8192×5464

### **Quando [Formato] è [16:9].**

[XL] (75 M): 11552×6496

[LL] (37,5 M): 8192×4608

### **Quando [Formato] è [1:1].**

[XL] (75 M): 8672×8672

[LL] (37,5 M): 6144×6144

**•** Le immagini RAW sono sempre registrate con rapporto di aspetto [4:3] (11552×8672).

#### **[Scatto norm. reg. simult.]**

Scatta contemporaneamente foto che non sono unite quando è impostato [ON]. La prima foto verrà salvata con [Dim. immag.] impostato su [L].

#### **[Ritardo otturatore]**

Imposta il ritardo dal momento in cui viene premuto il pulsante di scatto a quello in cui viene rilasciato l'otturatore.

### **[30 SEC]/[15 SEC]/[8 SEC]/[4 SEC]/[2 SEC]/[1 SEC]/[1/2 SEC]/[1/4 SEC]/[1/8 SEC]/[Off]**

#### **[Elaboraz. sfocatura movim.]**

Imposta il metodo di correzione da usare quando il soggetto si muove.

**[MODE1]**: Assegna priorità alla modalità Alta Risoluzione, di conseguenza la sfocatura del soggetto della foto appare come immagine residua.

**[MODE2]**: Riduce l'immagine residua dalla sfocatura del soggetto, ma non è possibile ottenere lo stesso effetto modalità Alta Risoluzione nell'intervallo corretto.

**•** Quando [Alta risoluzione portatile] è [ON], [Elaboraz. sfocatura movim.] viene impostato su [MODE2].

### **3 Decidere riguardo alla composizione e quindi posizionare la fotocamera.**

- **•** Se viene rilevato un effetto mosso, l'icona della modalità Alta Risoluzione (A) lampeggia.
- **•** Quando [Alta risoluzione portatile] è impostato su [ON], l'icona diventa  $[\blacksquare_{(\blacksquare)})$ .

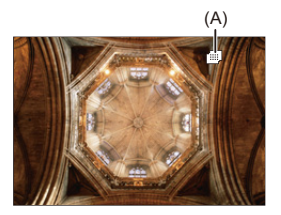

- **4 Iniziare la registrazione.**
	- ≥Premere fino in fondo il pulsante di scatto dell'otturatore.
	- **•** Con le impostazioni predefinite, [Ritardo otturatore] è attivo, quindi esiste un ritardo tra quando si preme il pulsante di scatto ed il momento in cui viene rilasciato l'otturatore.
	- **•** La schermata diventerà scura durante la registrazione.
	- **•** L'indicatore di stato della registrazione (rosso) (B) lampeggia. Non muovere la fotocamera mentre sta lampeggiando.
	- **•** È possibile continuare la registrazione quando termina il processo di unione.

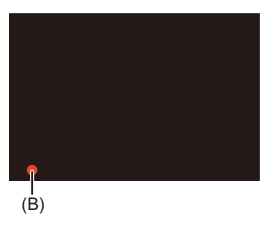

### $\blacksquare$

- **•** In modalità Alta Risoluzione, la registrazione verrà effettuata usando le seguenti impostazioni:
	- [Tipologia di otturatore]: Fisso su [ELEC.]
	- Valore minimo dell'apertura: F11
	- Velocità otturatore: 1 secondo 1/32000 di secondo
	- Sensibilità ISO: Limite superiore a [1600]
	- Modalità Messa a fuoco: [AFS]/[MF]
- **•** Tenere saldamente la fotocamera durante la registrazione con la fotocamera tenuta in mano in modo che la fotocamera non sia soggetta a vibrazioni. La registrazione potrebbe non riuscire in caso di notevoli vibrazioni.
- **•** L'unione delle immagini può richiedere molto tempo quando si effettua la registrazione con la fotocamera tenuta in mano.
- **•** Quando si registra in luoghi estremamente luminosi o sotto illuminazione fluorescente o a LED, è possibile che il colore o la luminosità dell'immagine cambino o che sullo schermo vengano visualizzate delle striature orizzontali. Riducendo la velocità dell'otturatore è possibile ridurre l'effetto delle strisce orizzontali.
- **•** Dispositivi diversi da questa fotocamera potrebbero non essere in grado di riprodurre immagini registrate usando la modalità Alta Risoluzione.
- **•** Quando viene usata la seguente funzione, Modalità Alta Risoluzione non è disponibile:
	- [Composizione in Live View]

## <span id="page-227-0"></span>**Registrazione con ripresa time lapse**

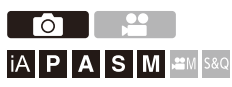

Le foto vengono scattate automaticamente ad un intervallo di registrazione impostato.

Questa funzione è ideale per tenere traccia dei cambiamenti nel corso del tempo di soggetti come animali e piante.

Le foto scattate verranno salvate come un insieme di immagini

raggruppate che possono anche essere combinate in un video.

 $\rightarrow$ [Immagini raggruppate: 498\)](#page-497-0)

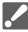

- Verificare che l'orologio sia impostato correttamente. (Almpostazione [dell'orologio \(dopo la prima accensione\): 68\)](#page-67-0)
- **•** Per intervalli di registrazione lunghi, si consiglia di impostare [Riprist. posiz. obiettivo] su [ON] nel menu [Personal.] ([Obiettivo/Altro]).
- **1** Impostare la modalità avanzamento su [  $(i)$  ].
	- $\bullet$ Impostare il selettore della modalità avanzamento. (→ Selezione [della modalità di scatto: 210](#page-209-0))
- **2 Impostare [Modalità] su [Ripresa Time Lapse].**
	- $\bullet$   $\mathbb{R}$   $\rightarrow$   $[$   $\bullet$   $]$   $\rightarrow$   $[$   $\bullet$   $]$   $\rightarrow$   $[$   $\bullet$   $]$   $\rightarrow$   $[$   $\bullet$   $]$   $\rightarrow$   $[$  $\bullet$   $]$   $\rightarrow$   $[$  $\bullet$   $]$   $\rightarrow$   $[$  $\bullet$   $]$   $\rightarrow$   $[$  $\bullet$   $]$   $\rightarrow$   $[$  $\bullet$   $]$   $\rightarrow$   $[$  $\bullet$   $]$   $\rightarrow$   $[$  $\bullet$   $]$   $\rightarrow$   $[$  $\bullet$   $]$ [Ripresa Time Lapse]

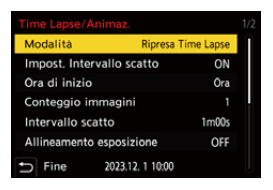

### **3 Effettuare le impostazioni di registrazione.**

#### **[Modalità]**

Passa da Ripresa Time Lapse a Animazione Stop Motion.

#### **[Impost. Intervallo scatto]**

**[ON]**: Imposta l'intervallo prima che avvenga la registrazione successiva.

**[OFF]**: Scatta foto senza lasciare intervalli di registrazione.

### **[Ora di inizio]**

**[Ora]**: Inizia la registrazione quando si preme a fondo il pulsante di scatto dell'otturatore.

**[Dopo 2 secondi]**: Inizia la registrazione 2 secondi dopo che si preme a fondo il pulsante di scatto dell'otturatore.

**[Imposta Ora avvio]**: Inizia la registrazione al tempo impostato.

#### **[Conteggio immagini]/[Intervallo scatto]**

Imposta il numero di immagini e l'intervallo di registrazione.

Il numero di immagini e l'intervallo di registrazione può essere calcolato e

impostato automaticamente. (→ Assistente impostazioni per registrazione [Ripresa Time Lapse: 231\)](#page-230-0)

**•** [Intervallo scatto] non è disponibile quando [Impost. Intervallo scatto] è impostato su [OFF].

#### **[Allineamento esposizione]**

Regola automaticamente l'esposizione per prevenire grosse differenze di luminosità tra frame adiacenti.

#### **[Creare nuova cartella reg.]**

**[Crea nuova cartella]**: Quando è impostato su [ON], viene creata una nuova cartella ogni volta che si inizia una registrazione Ripresa Time Lapse.

**[Azzera num. file]**: Quando è impostato su [ON], il numero file viene reimpostato ogni volta che viene creata una nuova cartella.

### **4 Chiudere il menu.**

≥Premere parzialmente il pulsante di scatto dell'otturatore.

### **5 Iniziare la registrazione.**

- ≥Premere fino in fondo il pulsante di scatto dell'otturatore.
- **•** Quando è impostato [Imposta Ora avvio], la fotocamera passa in stato sleep sino a che si raggiunge l'ora di inizio.
- **•** Quando la fotocamera è in standby registrazione, passa in stato sleep se non vengono eseguite operazioni per un determinato periodo di tempo.
- **•** La registrazione si interromperà automaticamente.

### **6 Creare un video. ([Video Ripresa Time Lapse/](#page-238-0) [Animazione Stop Motion: 239\)](#page-238-0)**

**•** Dopo l'arresto della registrazione, selezionare [Sì] sulla schermata di conferma per procedere a creare un video.

Anche se si seleziona [No], è possibile comunque creare un video con [Video Time Lapse] nel menu [Play] ([Elabora immagine]). (→ [Video Time Lapse]: [519\)](#page-518-0)

### <span id="page-230-0"></span> **Assistente impostazioni per registrazione Ripresa Time Lapse**

Quando si preme [DISP.] nella schermata delle impostazioni [Conteggio immagini]/[Intervallo scatto], [Conteggio immagini] e [Intervallo scatto] possono essere impostati automaticamente calcolandoli a partire da frame rate, tempo e durata della registrazione del video da creare.

**1** Premere  $\blacktriangle \blacktriangledown$  per selezionare la voce e quindi premere  $\binom{20}{10}$  o  $\binom{30}{2}$ .

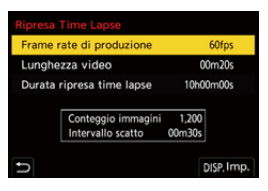

### **[Frame rate di produzione]**

Imposta il frame rate dei video da creare.

Può essere impostato nell'intervallo tra 1 fps e 99 fps.

### **[Lunghezza video]**

Imposta il tempo di riproduzione dei video da creare. Può essere impostato nell'intervallo tra 00m01s e 99m59s.

### **[Durata ripresa time lapse]**

Imposta la durata di Ripresa Time Lapse.

Può essere impostato nell'intervallo tra 00h00m01s e 99h59m59s.

- **2** Premere [DISP.] per confermare.
	- **•** Le impostazioni si riflettono quando si seleziona [Sì].

### $\boxed{\mathbb{D}}$

- **•** [Conteggio immagini] può essere impostato nell'intervallo tra 1 e 9999.
- **•** [Intervallo scatto] viene impostato nell'intervallo tra 00m01s e 99m59s. I decimali vengono arrotondati per difetto se il numero non è divisibile ottenendo un numero intero.
- **•** Quando l'impostazione è una in cui la registrazione non è possibile, [Conteggio immaginil o [Intervallo scatto] viene visualizzato in caratteri rossi.
- **•** Quando [Impost. Intervallo scatto] è [OFF], le impostazioni di Ripresa Time Lapse non possono essere calcolate automaticamente.

### **Operazioni durante registrazione Ripresa Time Lapse**

In stato sleep, premendo parzialmente il pulsante di scatto la fotocamera si accende.

**•** È possibile effettuare le seguenti operazioni premendo [Q] durante la registrazione Ripresa Time Lapse.

#### **[Continua]**

Ritorna alla registrazione. (Solo durante la registrazione)

#### **[Sospendi]**

Mette in pausa la registrazione. (Solo durante la registrazione)

#### **[Ripristina]**

Riavvia la registrazione. (Solo mentre è in pausa)

**•** È anche possibile premere il pulsante di scatto per riavviare.

#### **[Esci]**

Arresta la registrazione Ripresa Time Lapse.

### $\blacksquare$

- **•** Le foto memorizzate su schede diverse non possono essere combinate in un unico video.
- **•** La fotocamera assegna la priorità all'ottenimento dell'esposizione standard, quindi potrebbe non scattare foto all'intervallo impostato o non scattare il numero impostato di foto.

Inoltre, potrebbe non terminare nel momento finale visualizzato sullo schermo.

- **•** Ripresa Time Lapse viene messa in pausa nei seguenti casi.
	- Quando la carica della batteria si esaurisce
	- Quando si posiziona l'interruttore di accensione/spegnimento della fotocamera su [OFF]

È possibile posizionare l'interruttore di accensione/spegnimento della fotocamera su [OFF] e sostituire la batteria o la scheda.

Impostare l'interruttore di accensione/spegnimento della fotocamera su [ON] e quindi premere a fondo il pulsante di scatto per riprendere la registrazione. (Notare che le immagini registrate dopo aver sostituito la scheda verranno salvate come un insieme separato di immagini raggruppate)

- **•** [Allineamento esposizione] non è disponibile se la sensibilità ISO è impostata su un valore diverso da [AUTO] in modalità [M].
- **•** [Ripresa Time Lapse] non è disponibile quando si usa la seguente funzione:
	- [Composizione in Live View]

## <span id="page-234-0"></span>**Registrazione con Animazione Stop Motion**

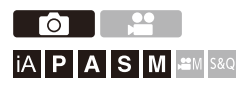

Scatta foto spostando a poco a poco il soggetto.

Le foto scattate verranno salvate come un insieme di immagini

raggruppate che possono essere combinate in un video stop motion.

(→ [Immagini raggruppate: 498\)](#page-497-0)

- **1** Impostare la modalità avanzamento su [ $\binom{1}{2}$ ].
	- $\bullet$ Impostare il selettore della modalità avanzamento. (→ Selezione [della modalità di scatto: 210](#page-209-0))
- **2 Impostare [Modalità] su [Animaz. Stop Motion].**
	- $\bullet$   $\mathbb{R}$   $\rightarrow$   $\lceil$   $\bigcirc$   $\rceil \rightarrow$   $\lceil$   $\bigcirc$   $\rceil \rightarrow$   $\lceil$  Time Lapse/Animaz. $\rceil \rightarrow$  [Modalità]  $\rightarrow$ [Animaz. Stop Motion]

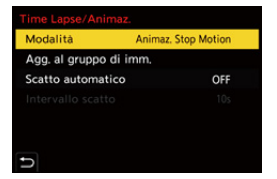

### **3 Effettuare le impostazioni di registrazione.**

#### **[Modalità]**

Passa da Ripresa Time Lapse a Animazione Stop Motion.

#### **[Agg. al gruppo di imm.]**

Consente di continuare a registrare per un insieme di immagini stop motion che sono già state registrate.

**•** Selezionare un'immagine e procedere al Passaggio **5**.

#### **[Scatto automatico]**

**[ON]**: Scatta automaticamente foto con un intervallo di registrazione impostato. **[OFF]**: Scatta le foto manualmente, fotogramma per fotogramma.

#### **[Intervallo scatto]**

Imposta l'intervallo di registrazione per [Scatto automatico].

### **4 Chiudere il menu.**

≥Premere parzialmente il pulsante di scatto dell'otturatore.

### **5 Iniziare la registrazione.**

- ≥Premere fino in fondo il pulsante di scatto dell'otturatore.
- ≥Scatta foto ripetutamente spostando a poco a poco il soggetto.
- **•** La schermata di registrazione mostra fino a due immagini precedentemente riprese. Utilizzarle come riferimento per regolare il movimento.
- È possibile riprodurre le immagini stop motion registrate premendo  $[\triangleright]$ durante la registrazione.

Premere [  $\widehat{m}$ ] per cancellare le immagini non necessarie.

Per tornare alla schermata di registrazione, premere nuovamente  $[\Box]$ .

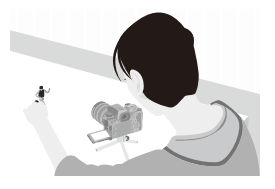

### **6 Arrestare la registrazione.**

● Premere <sub>(29</sub>) e quindi selezionare [Time Lapse/Animaz.] dal menu [Foto] per arrestare la registrazione.

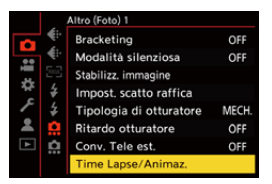

### **7 Creare un video. ([Video Ripresa Time Lapse/](#page-238-0) [Animazione Stop Motion: 239\)](#page-238-0)**

**•** Dopo l'arresto della registrazione, selezionare [Sì] sulla schermata di conferma per procedere a creare un video. Anche se si seleziona [No], è possibile comunque creare un video con [Video Stop Motion] nel menu [Play] ([Elabora immagine]). ( $\rightarrow$ [Video Stop Motion]: [519\)](#page-518-1)

### $\Box$

- **•** É possibile registrare fino a 9999 fotogrammi.
- **•** Se si spegne questa fotocamera durante la registrazione, quando la si riaccende viene visualizzato un messaggio per riprendere la registrazione. Selezionando [Sì] si può continuare la registrazione dal punto in cui è stata interrotta.
- **•** La fotocamera assegna la priorità all'ottenimento dell'esposizione standard, quindi potrebbe non scattare foto all'intervallo impostato quando per la registrazione viene usato il flash o simili.
- **•** Non è possibile selezionare una foto da [Agg. al gruppo di imm.] quando si tratta dell'unica immagine acquisita.
- **•** [Animaz. Stop Motion] non è disponibile quando si usa la seguente funzione: – [Composizione in Live View]

# <span id="page-238-0"></span>**Video Ripresa Time Lapse/Animazione Stop Motion**

Dopo aver effettuato Ripresa Time Lapse o registrazione stop motion, è possibile creare un video.

- **•** Consultare le sezioni seguenti in relazione a queste funzioni di registrazione.
	- [Registrazione con ripresa time lapse: 228](#page-227-0)
	- [Registrazione con Animazione Stop Motion: 235](#page-234-0)
- È possibile creare video anche con [Video Time Lapse] (> [\[Video Time Lapse\]: 519\)](#page-518-0) o [Video Stop Motion] (→ [\[Video Stop Motion\]: 519](#page-518-1)) nel menu [Play].
- **1 Selezionare [Sì] sulla schermata di conferma che appare dopo la registrazione.**
- **2 Impostare le opzioni per creare un video.**

### **3 Selezionare [Esegui].**

≥Verrà creato un video in formato [MP4].

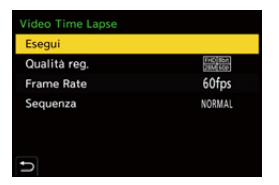

### **[Esegui]**

Crea un video.

#### **[Qualità reg.]**

Imposta la qualità dell'immagine del video.

#### **[Frame Rate]**

Imposta il numero di fotogrammi per secondo.

Maggiore è il numero, più fluido sarà il video.

### **[Sequenza]**

**[NORMAL]**: Unisce le foto nell'ordine in cui sono state registrate.

**[REVERSE]**: Unisce le foto nell'ordine opposto a quello in cui sono state registrate.

### $\blacksquare$

- **•** Non è possibile creare video quando [Frequenza di sistema] è impostato su [24.00Hz (CINEMA)].
- **•** I video non possono essere creati se il tempo di registrazione supera 30 minuti.
- **•** Nei seguenti casi, i video non possono essere creati se la dimensione del file supera 4 GB:
	- Quando viene usata una scheda di memoria SDHC e viene impostata una [Qualità reg.] 4K
	- Quando è impostata una [Qualità reg.] FHD

## **Registrazione usando l'autoscatto**

ГоТ **iA P A S M 2M** S&Q

- **1** Impostare la modalità avanzamento su [ $\Diamond$ ].
	- $\bullet$ Impostare il selettore della modalità avanzamento. (→ Selezione [della modalità di scatto: 210](#page-209-0))
- **2 Impostare il tempo dell'autoscatto. ([Impostazione del](#page-242-0)  [tempo dell'autoscatto: 243](#page-242-0))**
	- **•** Quando si registrano video, impostare [Autoscatto per video] in [Impostazione autoscatto] del menu [Video] ([Altro (Video)]) su [ON].
- **3 Chiudere il menu.**
	- ≥Premere parzialmente il pulsante di scatto dell'otturatore.
- **4 Decidere la composizione e quindi regolare la messa a fuoco.**
	- ≥Premere parzialmente il pulsante di scatto dell'otturatore.
	- **•** Quando si preme parzialmente il pulsante di scatto, la messa a fuoco e l'esposizione vengono bloccate.

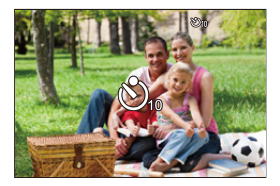

### **5 Iniziare la registrazione.**

- ≥Premere il pulsante di scatto dell'otturatore o il pulsante di registrazione video.
- ≥Lo scatto di foto o la registrazione di video inizia dopo il lampeggio della spia autoscatto.

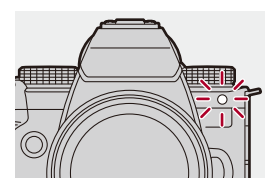

### <span id="page-242-0"></span>**Impostazione del tempo dell'autoscatto**

Foto:  $\bigcirc$   $\rightarrow$  [ $\bigcirc$ ]  $\rightarrow$  [ $\bigcirc$ ]  $\rightarrow$  Selezionare [Autoscatto]

Video:  $\binom{2}{1}$   $\neq$   $\lfloor \frac{1}{1} \rfloor$   $\neq$   $\lfloor \frac{1}{1} \rfloor$   $\neq$   $\lfloor$  Impostazione autoscatto]  $\Rightarrow$  Selezionare [Autoscatto]<sup>\*</sup>

\* Può essere impostato impostando [Autoscatto per video] su [ON] in [Impostazione autoscatto] nel menu [Video] ([Altro (Video)]).

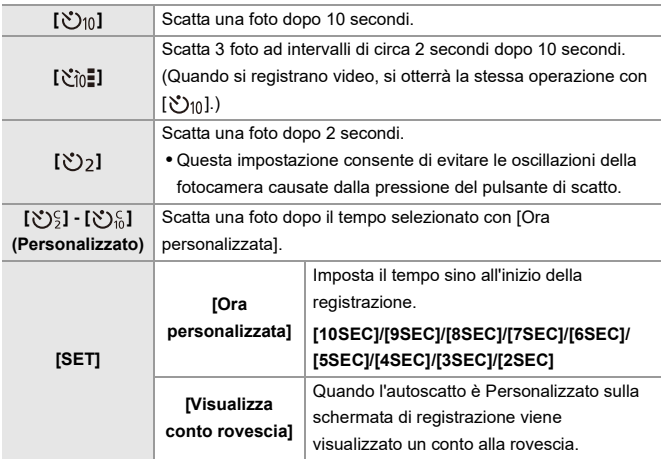

## $\Omega$

**•** Si consiglia di utilizzare un treppiede quando si esegue una ripresa con l'autoscatto.

### $\Box$

- **•** [Autoscatto] nel menu [Foto] ([Altro (Foto)]) e [Autoscatto] nel menu [Impostazione autoscatto] ([Video] ([Altro (Video)])) funzionano insieme.
- Quando vengono usate le seguenti funzioni, [  $\binom{8}{10}$ ] non è disponibile:
	- [Reg. simul. senza filtro] ([Impostazioni filtro])
	- [Bracketing]
	- [Composizione in Live View]

## **Registrazione con bracket**

## - Fot IA P A S M  $\approx$ M S&Q

Quando si preme a fondo il pulsante di scatto, la fotocamera può registrare più immagini cambiando automaticamente l'impostazione del valore di esposizione, apertura, messa a fuoco o bilanciamento del bianco (valore regolazione o temperatura colore).

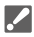

- **•** Bracket Apertura può essere selezionato nei seguenti casi:
	- Modalità [A]
	- Modalità [M] (quando sensibilità ISO è impostata su [AUTO])
- **•** Bracket Bilanciamento Bianco (Temperatura Colore) può essere selezionato quando il bilanciamento del bianco è impostato su [  $\frac{1}{2}$  **[K**<sub>1</sub>], [  $\frac{1}{2}$  **[K**<sub>2</sub>] o [  $\frac{1}{2}$  **[K**<sub>4</sub>].

### **1 Impostare [Tipo di Bracketing].**

 $\Rightarrow [\bigcirc] \Rightarrow [\bigcirc] \Rightarrow$  [Bracketing]  $\Rightarrow$  [Tipo di Bracketing]

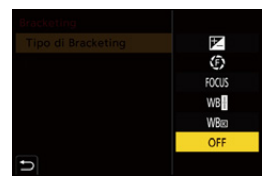

### **2 Impostare [Più impostazioni].**

≥Per informazioni su [Più impostazioni], consultare la pagina relativa

a ciascun metodo di bracketing.

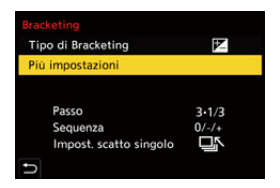

- **3 Chiudere il menu.**
	- ≥Premere parzialmente il pulsante di scatto dell'otturatore.
- **4 Mettere a fuoco il soggetto e quindi scattare foto.**

### **Impostazione delle voci ([Tipo di Bracketing])**

### **[ ] (Bracket esposizione)**

Quando viene premuto il pulsante di scatto dell'otturatore, la fotocamera registra cambiando l'esposizione. ( $\rightarrow$ [\[Più impostazioni\] \(Bracket Esposizione\): 249\)](#page-248-0)

### **[ ] (Bracket Apertura)**

Quando viene premuto il pulsante di scatto dell'otturatore, la fotocamera registra cambiando il valore dell'apertura. (>[\[Più impostazioni\] \(Bracket Apertura\): 250\)](#page-249-0)

#### **[ ] (Bracket messa a fuoco)**

Quando viene premuto il pulsante di scatto dell'otturatore, la fotocamera registra cambiando il punto di messa a fuoco. ( $\rightarrow$ [Più impostazioni] (Bracket messa a fuoco): [251\)](#page-250-0)

#### **[ ] (Bracket bilanciamento del bianco)**

Quando il pulsante di scatto dell'otturatore viene premuto una volta, la fotocamera registra automaticamente tre immagini con valori diversi di regolazione del bilanciamento del bianco. (> [Più impostazioni] (Bracket bilanciamento del bianco): [252\)](#page-251-0)

#### **[ ] (Bracket bilanciamento del bianco (Temperatura colore))**

Quando il pulsante di scatto dell'otturatore viene premuto una volta, la fotocamera registra automaticamente tre immagini con diverse temperature colore di bilanciamento del bianco. (→ [Più impostazioni] (Bracket bilanciamento del bianco [\(Temperatura colore\)\): 252](#page-251-1))

### **[OFF]**

### **Come annullare il bracketing**

### **Selezionare [OFF] nel Passaggio 1.**

## $\boxed{\mathbb{D}}$

- **•** Bracket bilanciamento del bianco e Bracket bilanciamento del bianco (Temperatura colore) sono disabilitati quando si usano le seguenti funzioni:
	- Modalità [iA]
	- Foto a raffica
	- [RAW+FINE]/[RAW+STD.]/[RAW] ([Qualità dell'immagine])
	- [Impostazioni filtro]
- **•** Registrazione con bracket non è disponibile quando si usano le seguenti funzioni:
	- Registrazione a raffica SH
	- [Ripresa Time Lapse]
	- [Animaz. Stop Motion] (quando è impostato [Scatto automatico])
	- Modalità alta risoluzione
	- [Composizione in Live View]

### <span id="page-248-0"></span>**[Più impostazioni] (Bracket Esposizione)**

### **[Passo]**

Imposta il numero di immagini ed il passo di compensazione dell'esposizione.

Da **[3•1/3]** (registra 3 immagini a passi di 1/3 EV) a **[7•1]** (registra 7 immagini a passi di 1 EV)

#### **[Sequenza]**

Imposta l'ordine in cui vengono registrate le immagini.

#### **[Impost. scatto singolo]**

**[** $\Box$ ]: Scatta una sola immagine ogni volta che si preme il pulsante di scatto dell'otturatore.

**[ ]**: Scatta tutte le foto impostate quando il pulsante di scatto dell'otturatore viene premuto una volta.

**•** L'icona [BKT] lampeggia sino a che è stato scattato il numero di foto impostato.

### $\begin{array}{c} \end{array}$

**•** Quando si registrano immagini con Bracket Esposizione dopo aver impostato il valore di compensazione dell'esposizione, le immagini registrate si basano sul valore di compensazione dell'esposizione selezionato.

### <span id="page-249-0"></span>**[Più impostazioni] (Bracket Apertura)**

#### **[Conteggio immagini]**

**[3]**/**[5]**: Registra il numero di immagini impostato, impostando il valore dell'apertura su uno stop precedente e uno stop successivo al valore dell'apertura iniziale. **[ALL]**: Registra le immagini usando tutti i valori dell'apertura.

#### **Esempio quando la posizione iniziale è impostata su F8.0 (H-ES12060)**

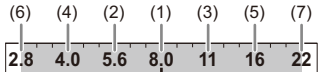

(1) 1a immagine, (2) 2a immagine, (3) 3a immagine ... (7) 7a immagine

### <span id="page-250-0"></span>**[Più impostazioni] (Bracket messa a fuoco)**

### **[Passo]**

Imposta il passo di regolazione della messa a fuoco.

**•** La distanza di spostamento del punto di messa a fuoco si riduce se la posizione iniziale del punto di messa a fuoco è vicina ed aumenta se è lontana.

#### **[Conteggio immagini]**

Imposta il numero di immagini.

- **•** Non è impostabile quando si scattano foto a raffica.
	- Le foto a raffica vengono scattate sino a che si tiene premuto il pulsante di scatto.

### **[Sequenza]**

**[0/−/+]**: Registra spostando alternativamente il punto di messa a fuoco in sequenza avanti e poi indietro usando come riferimento il punto di messa a fuoco iniziale. **[0/+]**: Registra spostando il punto di messa a fuoco verso il lato lontano usando come riferimento il punto di messa a fuoco iniziale.

**Ad esempio quando [Sequenza]: viene impostato [0/−/+]**

・・・ ・・・ (A) (B) (2)(4) (1) (3) (5)

#### **Ad esempio quando [Sequenza]: viene impostato [0/+]**

・・・ (A) (B) (2)(1) (3) (4) (5)

- (A) Messa a fuoco: più vicino
- (B) Messa a fuoco: più distante
- (1) 1a immagine, (2) 2a immagine ... (5) 5a immagine ...

- **•** Quando è impostato [Limitatore di messa a fuoco], la registrazione è all'interno dell'intervallo impostato in cui funziona AF.
- **•** Le immagini registrate con Bracket Fuoco vengono visualizzate come immagini di un gruppo. (→[Immagini raggruppate: 498\)](#page-497-0)

### <span id="page-251-0"></span>**[Più impostazioni] (Bracket bilanciamento del bianco)**

Ruotare  $\triangleq$ , **washed in passo di correzione e quindi** premere  $\bullet$  o  $\circledcirc$ .

#### **Ruotare verso destra:**

Direzione orizzontale ([A] - [B])

#### **Ruotare verso sinistra:**

Direzione verticale ([G] - [M])

• È possibile impostare il passo di correzione anche sfiorando  $[\blacktriangleright\blacktriangleleft]\mathcal{V}[\blacktriangleleft]\mathcal{V}[\blacktriangleleft]$  $\overline{[\mathbf{X}]}$ 

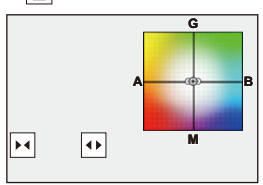

<span id="page-251-1"></span> **[Più impostazioni] (Bracket bilanciamento del bianco (Temperatura colore))**

Ruotare  $\equiv$ , **was** o  $\circledcirc$  per impostare il passo di correzione e quindi premere **@** o **.**.

• È possibile impostare il passo di correzione anche sfiorando  $[\bigoplus I][\sum]$ .

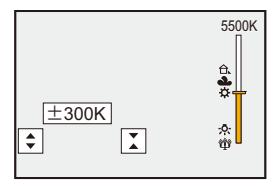
# **[Composizione in Live View]**

# ົດ IA PASMB

Le immagini vengono registrate in sequenza e solo le parti che cambiano diventando più luminose entrano a fare parte della composizione.

Vengono visualizzate le immagini composte registrando ad un determinato tempo di esposizione (velocità dell'otturatore), consentendo la conferma delle immagini mentre la registrazione procede.

Questo consente di ridurre la luminosità generale per la registrazione, quindi è utile per registrare le scie di luce delle stelle o dei fuochi artificiali che hanno come sfondo un paesaggio notturno luminoso.

**•** Utilizzare un treppiede per ridurre al minimo le oscillazioni della fotocamera.

### **1 Impostare la modalità di registrazione su [M].**

● Impostare il selettore della modalità. (→ Selezione della modalità di [registrazione: 75\)](#page-74-0)

- **2 Impostare [Composizione in Live View].**
	- $\mathbf{Q} \rightarrow [\mathbf{Q}] \rightarrow [\mathbf{Q}] \rightarrow [\text{Composizione in Live View}]$

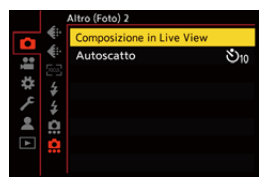

- **3 Avviare la registrazione Live View Composite.**
	- Selezionare [Avvia] e quindi premere @ o ...

### **4 Decidere riguardo alla composizione e quindi posizionare la fotocamera.**

- **5 Impostare la velocità dell'otturatore e la sensibilità ISO.**
	- ≥Ruotare per impostare la velocità dell'otturatore.
	- Premere [ISO], quindi ruotare  $, \bullet, \bullet$ , o @ per impostare la sensibilità ISO.
	- **•** La velocità dell'otturatore può essere impostata in una gamma da 60 secondi a 1/1,6 di secondo.
	- **•** La sensibilità ISO può essere impostata nella gamma tra [100] e [1600] ([50] e [1600] quando è impostato [ISO esteso]).
- **6 Ottenere l'immagine da usare per la riduzione del rumore.**
	- ≥Premere fino in fondo il pulsante di scatto dell'otturatore.

### **7 Iniziare la registrazione.**

- ≥Premere fino in fondo il pulsante di scatto dell'otturatore.
- **•** La registrazione viene effettuata in base alle impostazioni nel Passaggio **5** e le immagini processate con la riduzione del rumore vengono unite un fotogramma alla volta.
- (A) Visualizzazione istogramma
- (B) Velocità dell'otturatore × Numero di immagini unite
- (C) Tempo trascorso

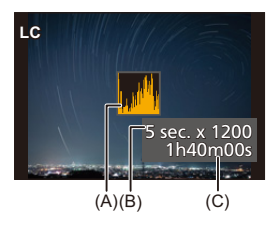

### **8 Arrestare la registrazione.**

≥Premere fino in fondo il pulsante di scatto dell'otturatore.

**•** Con una registrazione Live View Composite è possibile registrare un massimo di 3 ore.

(La registrazione termina automaticamente quando il tempo supera 3 ore.)

### **9 Terminare [Composizione in Live View].**

● Premere [Q].

### **Voci di impostazione ([Composizione in Live View])**

#### **[Avvia]**

Avvia la registrazione Live View Composite.

#### **[Ritardo otturatore]**

Imposta il ritardo dal momento in cui viene premuto il pulsante di scatto a quello in cui viene rilasciato l'otturatore.

#### **[8 SEC]/[4 SEC]/[2 SEC]/[1 SEC]/[OFF]**

# $\blacksquare$

- **•** [Rid. long exposure] sarà [ON].
- **•** Quando si registra con il flash, il flash scatta solo nel primo fotogramma.
- **•** Alcuni menu non vengono visualizzati dopo aver ottenuto l'immagine per la riduzione del rumore.
- **•** L'immagine per la riduzione del rumore viene eliminata quando si effettuano le seguenti operazioni. Effettuare nuovamente il Passaggio **6**.
	- Si modifica la velocità dell'otturatore/la sensibilità ISO
	- Si cambia la modalità di registrazione
- **•** Quando si preme sino in fondo il pulsante di scatto per terminare la registrazione, l'ultima immagine potrebbe non venire unita.
- **•** Durante la registrazione Live View Composite, l'audio non viene trasmesso a un dispositivo esterno collegato tramite HDMI.
- **•** [Composizione in Live View] non è disponibile quando si usano le seguenti funzioni:
	- [ELEC.]/[ELEC.+NR] ([Tipologia di otturatore])
	- Modalità alta risoluzione
	- [Impostazioni filtro]
	- [Modalità silenziosa]

# **[Modalità silenziosa]**

### <u>a per</u> го **EXERICIA S MIL≌M** S&Q

Questo disabilita contemporaneamente tutti i suoni di funzionamento e l'emissione di luce.

L'audio proveniente dall'altoparlante verrà disabilitato e il flash e la Luce ausilio AF verranno impostati su Forzato Off.

- **•** Vengono bloccate le seguenti impostazioni:
	- [Modalità Flash]: [ ] (Attivazione forzata flash inattiva)
	- [Luce assist AF]: [OFF]
	- [Tipologia di otturatore]: [ELEC.]
	- $-$  [Volume bip]:  $[$   $\sqrt[3]{k}$   $]$  (OFF)
	- $-$  [Volume bip AF]:  $\left[\bigwedge X\right]$  (OFF)
	- [Vol.ott.elet.]:  $[\frac{J X}{N}]$  (OFF)

## **Foto: [ ] [ ] Selezionare [Modalità silenziosa] Video: [ ] [ ] Selezionare [Modalità silenziosa]**

Impostazioni: [ON]/[OFF]

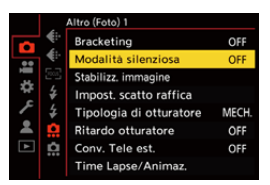

## $\boxed{\mathbb{D}}$

- **•** Le seguenti funzioni illuminano/lampeggiano anche quando è impostato [ON].
	- Spia di carica/Spia connessione rete
	- Spie accesso scheda
	- Spia autoscatto
- **•** [Modalità silenziosa] non è disponibile quando si usa la seguente funzione:
	- [Composizione in Live View]
- **•** Usare questa funzione sotto la propria responsabilità considerando sufficientemente la privacy, l'immagine, ed altri diritti dei soggetti.

# **[Tipologia di otturatore]**

- ≥[\[Rid. long exposure\]: 263](#page-262-0)
- ≥[\[Min. vel. scatto\]: 264](#page-263-0)
- ≥[\[Ritardo otturatore\]: 265](#page-264-0)

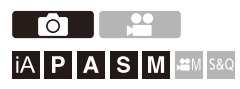

Seleziona il tipo di otturatore da usare per scattare foto.

### **<sup>(2)</sup>**  $\uparrow$  **[**  $\Omega$  **]**  $\uparrow$  **Selezionare [Tipologia di otturatore]**

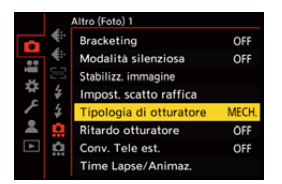

#### **[AUTO]**

Commuta automaticamente il tipo di otturatore a seconda delle condizioni di registrazione e della velocità dell'otturatore.

#### **[MECH.]**

Registra con l'otturatore meccanico.

#### **[EFC]**

Registra con la tendina anteriore elettronica.

#### **[ELEC.]**

Registra con l'otturatore elettronico.

#### **[ELEC.+NR]**

Registra con l'otturatore elettronico.

Quando vengono scattate foto a velocità dell'otturatore più lente, l'otturatore viene chiuso dopo la registrazione per effettuare la riduzione del rumore con otturatore lungo.

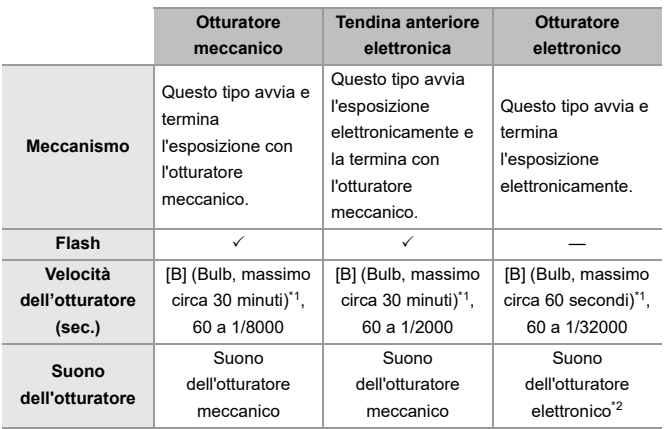

\*1 Questa impostazione è disponibile solo in modalità [M].

- \*2 Il suono dell'otturatore elettronico può essere impostato in [Vol.ott.elet.] e [Tono ott.elet.] in [Bip] nel menu [Setup] ([INGRESSO/USCITA]). (→ [\[Bip\]: 607\)](#page-606-0)
- **•** La tendina anteriore elettronica riduce l'effetto mosso causato dall'otturatore perché la quantità di vibrazioni dall'otturatore è limitata rispetto all'otturatore meccanico.
- **•** L'otturatore elettronico consente di registrare senza la vibrazione causata dall'otturatore.

# $\Omega$

- **•** Per ridurre le oscillazioni indotte dall'otturatore è possibile impostare l'otturatore in modo che scatti alcuni secondi dopo che è stato premuto il pulsante di scatto: (→ [\[Ritardo otturatore\]: 265\)](#page-264-0)
- III.
- Quando sullo schermo viene visualizzato [  $E$  ] la registrazione verrà effettuata con l'otturatore elettronico.
- **•** Quando si riprende un soggetto in movimento usando l'otturatore elettronico, il soggetto potrebbe apparire distorto nell'immagine.
- **•** Quando si registra usando l'otturatore elettronico sotto luce fluorescente o LED, potrebbero venire registrate delle strisce orizzontali. In tali casi, riducendo la velocità dell'otturatore è possibile ridurre l'effetto delle striature orizzontali.

### <span id="page-262-0"></span>**[Rid. long exposure]**

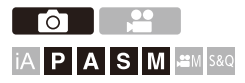

La fotocamera rimuove automaticamente il rumore generato quando si registrano immagini con una velocità dell'otturatore lenta.

### **③**  $\rightarrow$  **[**  $\bigcirc$  **]**  $\rightarrow$  **[**  $\bigcirc$  $\bullet$  ]  $\rightarrow$  Selezionare [Rid. long exposure]

Impostazioni: [ON]/[OFF]

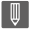

- **•** Durante la riduzione del rumore non è possibile la registrazione.
- **•** [Rid. long exposure] non è disponibile quando vengono usate le seguenti funzioni:
	- Registrazione video/Scatto a raffica SH
	- [ELEC.] (Escluso [ELEC.+NR])/[Modalità silenziosa]
	- Modalità alta risoluzione

### <span id="page-263-0"></span>**[Min. vel. scatto]**

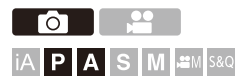

Imposta la velocità minima dell'otturatore quando la sensibilità ISO è impostata su [AUTO].

### **<sup>(2)</sup>**  $\uparrow$  **[**  $\bigcirc$  **]**  $\uparrow$  **[**  $\bigcirc$  **]**  $\uparrow$  **Selezionare [Min. vel. scatto]**

#### **[AUTO]**

La fotocamera imposta automaticamente la velocità minima dell'otturatore.

#### **Da [1/32000] a [1/1]**

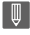

**•** La velocità dell'otturatore può diventare più lenta del valore impostato in

situazioni di registrazione dove non è possibile ottenere un'esposizione corretta.

### <span id="page-264-0"></span>**[Ritardo otturatore]**

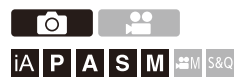

Per ridurre le oscillazioni della fotocamera e l'effetto mosso causato dall'otturatore, l'otturatore viene rilasciato dopo che è trascorso il tempo specificato da quando è stato premuto il pulsante di scatto.

### **<sup><sup>●</sup>**</sup> **[**  $\Omega$  **]**  $\Rightarrow$  **[**  $\Omega$  **]**  $\Rightarrow$  **Selezionare [Ritardo otturatore]**

Impostazioni: [8SEC]/[4SEC]/[2SEC]/[1SEC]/[OFF]

### | U

- **•** [Ritardo otturatore] non è disponibile quando vengono usate le seguenti funzioni:
	- Registrazione video/Scatto a raffica SH
	- Modalità alta risoluzione
	- [Composizione in Live View]

# **Stabilizzatore di immagine**

≥[Impostazioni dello stabilizzatore di immagine: 269](#page-268-0)

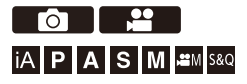

Questa fotocamera può usare sia lo stabilizzatore di immagine nel corpo della fotocamera sia quello nell'obiettivo.

È compatibile con il sistema Dual I.S.2 che è una combinazione efficace dei 2 stabilizzatori di immagine.

Inoltre, durante la registrazione di video, è possibile usare lo Stabilizzatore di immagine ibrido a 5 assi che incorpora la stabilizzazione elettronica.

### **Combinazioni di obiettivi e di stabilizzatori di immagine (Informazioni aggiornate a settembre 2023)**

Gli stabilizzatori di immagine che possono essere usati variano a seconda dell'obiettivo installato.

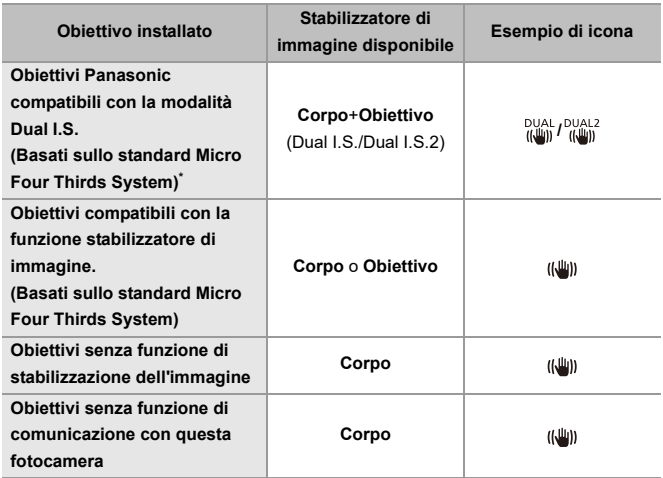

- \* Se l'icona [DUAL] o [DUAL2] non viene visualizzata sulla schermata di registrazione anche quando si utilizza un obiettivo compatibile, aggiornare il firmware dell'obiettivo alla versione più recente. (→[Firmware della fotocamera/](#page-17-0) [obiettivo: 18](#page-17-0))
- Lo Stabilizzatore di immagine ibrido a 5 assi ( $\rightarrow$ [\[Stabil. elet. \(Video\)\]: 272\)](#page-271-0) può essere usato con qualsiasi obiettivo.

### **Utilizzo dello stabilizzatore di immagine**

**•** Quando si utilizza un obiettivo dotato di selettore O.I.S., posizionare il selettore sull'obiettivo su [ON].

**•** Quando si usa un obiettivo che non ha una funzione di comunicazione con questa fotocamera, dopo aver acceso la fotocamera viene visualizzato un messaggio che chiede la conferma delle informazioni relative all'obiettivo. Il corretto funzionamento della funzione di stabilizzazione dell'immagine richiede che la lunghezza focale sia impostata in modo da corrispondere all'obiettivo installato. Impostare la lunghezza focale di conseguenza, come richiesto dal messaggio.

L'impostazione può essere effettuata anche usando il menu. (→ [Informazioni [obiettivo\]: 274\)](#page-273-0)

# $\bullet$

**•** Quando si preme a metà il pulsante di scatto, sulla schermata di registrazione potrebbe venire visualizzata l'icona di avviso di oscillazione della fotocamera  $\left[ \right. \left( \left\vert \left( \left\vert \left( \circ \right) \right\vert \right) \right\vert \right]$ 

Se viene visualizzata, si consiglia di usare un treppiede, l'autoscatto o il Comando a Distanza Otturatore (DMW-RS2: opzionale).

**•** Si consiglia di disattivare la funzione di stabilizzazione dell'immagine quando si usa un treppiede.

### ▕▕▓▏

**•** Lo stabilizzatore di immagine può causare vibrazioni o generare un suono di funzionamento, ma non si tratta di malfunzionamenti.

## $\rightarrow$

**•** Quando si usa un obiettivo che non ha una funzione di comunicazione con questa fotocamera, è possibile nascondere il messaggio che chiede la conferma delle informazioni relative all'obiettivo visualizzato dopo aver acceso la fotocamera:

(→ [\[Conferma info. obiettivo\]: 595\)](#page-594-0)

**•** È possibile visualizzare il punto di riferimento e controllare lo stato di oscillazione della fotocamera:

(→ [\[Visualizzatore stato I.S.\]: 584](#page-583-0))

### <span id="page-268-0"></span>**Impostazioni dello stabilizzatore di immagine**

Impostare il funzionamento della stabilizzazione dell'immagine in modo che corrisponda alla situazione di registrazione.

## **Foto: [ ] [ ] Selezionare [Stabilizz. immagine] Video: [ ] [ ] Selezionare [Stabilizz. immagine]**

#### **[Modalità funzionamento]**

Imposta il movimento di stabilizzazione (blur) in modo che corrisponda al metodo di registrazione (normale, panning). (→ [\[Modalità funzionamento\]: 271](#page-270-0))

#### **[Stabil. elet. (Video)]**

Con l'utilizzo combinato dello stabilizzatore nell'obiettivo, di quello nel corpo della fotocamera e di quello elettronico, durante la registrazione di video le oscillazioni della fotocamera vengono corrette lungo 5 assi - verticale, orizzontale, rollio, beccheggio e imbardata; viene inoltre corretta la distorsione periferica che si verifica facilmente quando si utilizza un obiettivo con grandangolo. (Stabilizzatore di immagine ibrido a 5 assi) (→[\[Stabil. elet. \(Video\)\]: 272\)](#page-271-0)

#### **[Boost S.I. (Video)]**

Aumenta l'efficacia dello stabilizzatore di immagine durante la registrazione video. Questo effetto può aiutare ad ottenere una composizione stabile quando si desidera effettuare la registrazione da una prospettiva fissa. (→ [\[Boost S.I. \(Video\)\]: 273\)](#page-272-0)

#### **[Anamorfica (Video)]**

È possibile passare ad uno stabilizzatore di immagine adatto alla registrazione anamorfica. (→ [\[Anamorfica \(Video\)\]: 273\)](#page-272-1)

#### **[Informazioni obiettivo]**

Quando si usa un obiettivo che non ha una funzione di comunicazione con la fotocamera, registrare le informazioni dell'obiettivo nella fotocamera. (→ Ilnformazioni [obiettivo\]: 274](#page-273-0))

### $\boxed{\mathbb{D}}$

- **•** Quando viene usata la seguente funzione, [Stabil. elet. (Video)] non è disponibile:
	- Modalità [S&Q]
- **•** Quando si usano le seguenti funzioni, [HIGH] in [Stabil. elet. (Video)] non è disponibile:
	- Impostazione diversa da [OFF] in [Anamorfica (Video)]

### <span id="page-270-0"></span>**[Modalità funzionamento]**

Imposta il movimento di stabilizzazione in modo che corrisponda al metodo di registrazione (normale, panning).

#### **[Normale]**

Corregge i movimenti verticali, orizzontali e di rotazione della fotocamera. Questa funzione è disponibile per registrazione normale.

#### **[Panoramica (sinistra/destra)]**

Corregge il movimento verticale della fotocamera.

È adatto per il panning orizzontale.

#### **[Panoramica (in alto/basso)]**

Corregge il movimento orizzontale della fotocamera.

È adatto per il panning verticale.

#### **[OFF]**

Disabilita la funzione di stabilizzazione dell'immagine.

- **•** La [Modalità funzionamento] che può essere impostata varia a seconda dell'obiettivo usato.
- [Modalità funzionamento] viene impostato su [((الله)] ([Normale]) quando si usano obiettivi di altri produttori con una funzione di stabilizzazione dell'immagine.
- **•** Quando si utilizzano obiettivi con un selettore O.I.S., la modalità operativa della fotocamera non può essere impostata su [OFF]. Impostare il selettore sull'obiettivo su [OFF].
- **•** Quando vengono usate le seguenti funzioni, [Modalità funzionamento] passa a  $[(\langle \mathcal{W} \rangle]$  ([Normale]):
	- Modalità [ <sup>O</sup>M]
	- Modalità [S&Q]
	- Registrazione di video

### <span id="page-271-0"></span>**[Stabil. elet. (Video)]**

Con l'utilizzo combinato dello stabilizzatore nell'obiettivo, di quello nel corpo della fotocamera e di quello elettronico, durante la registrazione di video le oscillazioni della fotocamera vengono corrette lungo 5 assi verticale, orizzontale, rollio, beccheggio e imbardata; viene inoltre corretta la distorsione periferica che si verifica facilmente quando si utilizza un obiettivo con grandangolo. (Stabilizzatore di immagine ibrido a 5 assi)

#### **[HIGH]**

Le oscillazioni più evidenti e la distorsione periferica vengono corrette elettronicamente.

L'angolo di campo si restringe rispetto a [STANDARD].

**•** Durante la registrazione di video sullo schermo viene visualizzata l'indicazione  $[\overline{\mathbb{Q}}_n]$ .

#### **[STANDARD]**

Le oscillazioni e la distorsione periferica vengono corrette elettronicamente.

L'angolo di campo si restringe.

**•** Durante la registrazione di video sullo schermo viene visualizzata l'indicazione  $[\overline{\mathbb{Q}}]$ .

#### **[OFF]**

Disattiva lo stabilizzatore di immagine elettronico (video).

**•** L'efficacia della correzione varierà a seconda della modalità video utilizzata per la registrazione e a seconda delle condizioni di ripresa.

### <span id="page-272-0"></span>**[Boost S.I. (Video)]**

Aumenta l'efficacia dello stabilizzatore di immagine durante la registrazione video.

Questo effetto può aiutare ad ottenere una composizione stabile quando si desidera effettuare la registrazione da una prospettiva fissa.

Impostazioni: [ON]/[OFF]

**•** Quando è attivo [Boost S.I. (Video)], sulla schermata di registrazione viene visualizzato  $\lceil \sqrt{\frac{1}{2}} \rceil$ .

**•** Per cambiare composizione durante la registrazione, per prima cosa impostare questo su [OFF] prima di muovere la fotocamera. Per impostare questo su [OFF] durante la registrazione, usare il pulsante Fn. (→ [Pulsanti Fn: 527](#page-526-0))

**•** Lunghezze focali più lunghe implicano una stabilizzazione più debole.

## <span id="page-272-1"></span>**[Anamorfica (Video)]**

È possibile passare ad uno stabilizzatore di immagine adatto alla registrazione anamorfica.

Impostazioni:

 $[\binom{A2.0}{(l\omega_0)}]$  $[(2.0\times j)/[\binom{A1.8}{(l\omega_0)}]$  $[(1.8\times j)/[\binom{A1.5}{(l\omega_0)}]$  $[(1.5\times j)/[\binom{A1.33}{(l\omega_0)}]$  $[(1.33\times j)/[\binom{A1.30}{(l\omega_0)}]$  $[(1.30\times j)/[\binom{A1.30}{(l\omega_0)}]$ [OFF]

- **•** Effettuare le impostazioni corrispondenti all'ingrandimento della lente anamorfica che si sta usando.
- **•** Quando è attivo [Anamorfica (Video)], l'ingrandimento impostato appare sulle icone stabilizzatore immagine sulla schermata di registrazione, come mostrato da [  $\alpha_{\text{min}}^{A2.0}$  ] e [ ᢛ. ]

- **•** Quando è impostato [Boost S.I. (Video)], viene data priorità a [Boost S.I. (Video)].
- **•** Le funzioni di stabilizzazione dell'immagine sul proprio obiettivo potrebbero non funzionare correttamente. Disattivare la funzione di stabilizzazione dell'immagine sul proprio obiettivo se questo è il caso.

### <span id="page-273-0"></span>**[Informazioni obiettivo]**

Registrare le informazioni per obiettivi che non sono in grado di comunicare con la fotocamera.

Fare corrispondere lo stabilizzatore di immagine nel corpo della fotocamera con le informazioni dell'obiettivo che si registra.

### **Premere** 34 **per selezionare le informazioni dell'obiettivo in uso e**  quindi premere  $\bigcirc$  o  $\otimes$ .

**•** Nell'impostazione predefinita, vengono registrate le informazioni dell'obiettivo per 6 obiettivi con una lunghezza focale tra 24 mm e 135 mm.

È possibile registrare informazioni relative a sino a 12 obiettivi.

### **Registrazione, modifica e cancellazione delle informazioni dell'obiettivo**

- **1** Premere **△▼** per selezionare le informazioni dell'obiettivo e quindi premere [DISP.].
	- **•** Se vengono selezionate informazioni relative ad un obiettivo non registrato, premere  $\Box$  o  $\Diamond$  per procedere al Passaggio 3.
- **2** Premere **▲▼** per selezionare [Modifica], [Ordinamento] o [Elim.] e quindi premere  $\blacksquare$  o  $\heartsuit$ .
	- **•** È possibile cambiare l'ordine di visualizzazione delle informazioni sugli obiettivi selezionando [Ordinamento].
	- **•** Le informazioni dell'obiettivo vengono cancellate quando si seleziona [Elim.].
	- **•** Non è possibile eliminare le informazioni dell'obiettivo per un obiettivo in uso.
- **3** Immettere le informazioni sull'obiettivo.
	- **•** Le informazioni sull'obiettivo cambiano se le informazioni sull'obiettivo sono state già registrate.
- **4** (Se vengono selezionate informazioni relative ad un obiettivo non registrato) Premere [DISP.] per registrare le informazioni relative all'obiettivo.

#### **[Lungh. focale]**

Immettere la lunghezza focale.

**•** Le immagini live view possono essere ingrandite per la visualizzazione quando si ruota  $\overline{\mathbf{w}}$ .

#### **[Nome obiettivo]**

Registrare l'obiettivo.

- Come immettere i caratteri ( $\rightarrow$  [Immissione dei caratteri: 100\)](#page-99-0)
- **•** È possibile inserire un massimo di 30 caratteri.

# **Misurazione della luce / Esposizione / Sensibilità ISO**

Questo capitolo descrive le modalità di registrazione per determinare l'esposizione e la sensibilità ISO.

- ≥[\[Mod. esposim.\]: 277](#page-276-0)
- ≥[Modalità Programma di esposizione automatica: 279](#page-278-0)
- ≥[Modalità Esposizione automatica a priorità di apertura: 283](#page-282-0)
- ≥[Modalità Esposizione automatica a priorità di tempi: 286](#page-285-0)
- ≥[Modalità Esposizione manuale: 289](#page-288-0)
- ≥[Modalità Anteprima: 294](#page-293-0)
- ≥[Compensazione dell'esposizione: 296](#page-295-0)
- ≥[Blocco della messa a fuoco e dell'esposizione \(Blocco AF/AE\): 300](#page-299-0)
- ≥[Sensibilità ISO: 302](#page-301-0)

# <span id="page-276-0"></span>**[Mod. esposim.]**

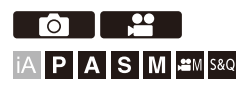

È possibile modificare il tipo di misurazione ottica della luminosità.

### **<sup><sup>1</sup>**  $\bullet$  $\bullet$  $[$  $\bullet$   $]$   $\bullet$   $[$   $\bullet$   $]$   $\bullet$  Selezionare [Mod. esposim.]</sup>

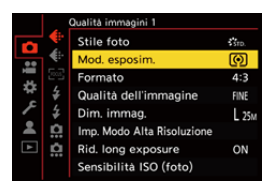

#### **[ ] (Multi-metering)**

Metodo tramite il quale viene misurata l'esposizione più adatta valutando la luminosità sull'intero schermo.

#### **[ ] (Ponderata al centro)**

Metodo usato per effettuare la misurazione che si basa sul centro della schermata.

#### **[ ] (Spot)**

Metodo usato per misurare la parte molto piccola attorno al target della misurazione spot (A).

**•** Quando si sposta l'area AF, anche l'area esposimetrica spot si muove in modo corrispondente.

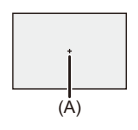

#### **[ ] (Pesata sulle alte luci)**

Metodo usato per effettuare la misurazione con priorità sulle parti con elevata luminosità dello schermo per evitare la sovraesposizione. Adatto per foto scattate a teatro, ecc.

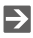

- **•** È possibile regolare il valore standard per l'esposizione standard: (→ [\[Regolaz. spostamento espos.\]: 560\)](#page-559-0)
- **•** È possibile assegnare la funzione che registra con la modalità esposimetrica impostata su  $\lceil \cdot \rceil$ ] (Spot) una sola volta ad un pulsante Fn:

(→ [\[Esposimetro 1 scatto spot\]: 533](#page-532-0))

# <span id="page-278-0"></span>**Modalità Programma di esposizione automatica**

≥[Cambio programma: 281](#page-280-0)

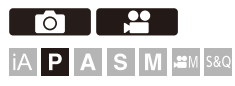

In modalità [P] (Modalità Programma di esposizione automatica), la fotocamera imposta automaticamente la velocità dell'otturatore e il valore dell'apertura in base alla luminosità del soggetto.

È possibile usare anche Cambio Programma per modificare le combinazioni di velocità dell'otturatore e valori di apertura mantenendo la stessa esposizione.

### **1 Impostare la modalità di registrazione su [P].**

- Impostare il selettore della modalità. (→ Selezione della modalità di [registrazione: 75\)](#page-74-0)
- **2 Premere parzialmente il pulsante di scatto dell'otturatore.**
	- ≥Sulla schermata di registrazione viene visualizzato il valore apertura ed il valore velocità otturatore.

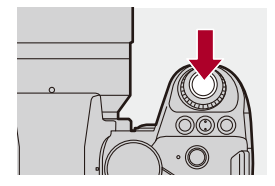

**•** Se non viene ottenuta un'esposizione corretta, il valore dell'apertura (A) e la velocità dell'otturatore (B) lampeggiano in rosso.

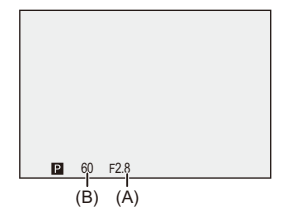

**3 Iniziare la registrazione.**

Misurazione della luce / Esposizione / Sensibilità ISO – Modalità Programma di esposizione automatica

### <span id="page-280-0"></span>**Cambio programma**

È possibile cambiare la combinazione di velocità dell'otturatore e valore di apertura impostata automaticamente dalla fotocamera mantenendo la stessa esposizione.

In questo modo, ad esempio, è possibile rendere più sfocato lo sfondo diminuendo il valore dell'apertura o di catturare un soggetto in movimento in modo più dinamico riducendo la velocità dell'otturatore.

### **1 Premere parzialmente il pulsante di scatto dell'otturatore.**

**•** Sulla schermata di registrazione viene visualizzato il valore dell'apertura ed il valore della velocità dell'otturatore. (Circa 10 secondi)

### **2 Ruotare**  $\triangleq$  **0** <del>m</del> mentre vengono visualizzati i valori.

**•** In questo modo sulla schermata di registrazione viene visualizzata l'icona Cambio Programma (C).

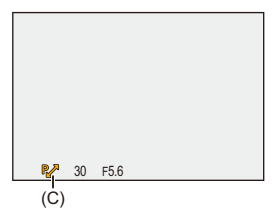

### **3 Iniziare la registrazione.**

#### **Annullamento di cambio programma**

- **•** Posizionare l'interruttore di accensione/spegnimento della fotocamera su [OFF].
- Ruotare **We** o **v<sub>or</sub>e** sino a che scompare l'icona Cambio Programma.

Misurazione della luce / Esposizione / Sensibilità ISO – Modalità Programma di esposizione automatica

- $\lceil \, \, \mathbb{I} \, \rceil$
- **•** Cambio programma non è disponibile quando si usa la seguente funzione: – Flash

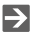

- **•** È possibile personalizzare le operazioni del selettore: (→ [\[Selettore impostato\]: 573](#page-572-0))
- **•** La schermata di registrazione può visualizzare un esposimetro che indica la relazione tra valore dell'apertura e velocità dell'otturatore:

 $(\rightarrow$  [\[Mis. espos.\]: 582](#page-581-0))

# <span id="page-282-0"></span>**Modalità Esposizione automatica a priorità di apertura**

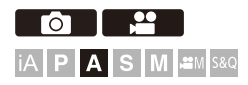

In modalità [A] (Modalità Esposizione automatica a priorità di apertura), è possibile impostare il valore dell'apertura prima della registrazione. La velocità dell'otturatore verrà impostata automaticamente dalla fotocamera.

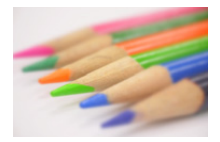

### **Valori di apertura più piccoli** Diventa più facile sfocare lo sfondo.

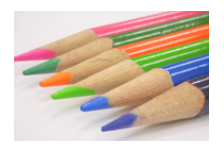

#### **Valori di apertura più grandi**

Diventa più facile mettere a fuoco tutto, compreso lo sfondo.

### **1 Impostare la modalità di registrazione su [A].**

● Impostare il selettore della modalità. (→ Selezione della modalità di [registrazione: 75\)](#page-74-0)

### **2 Impostare il valore dell'apertura.**

#### ● Ruotare ... o <del>....</del>.

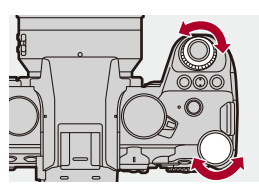

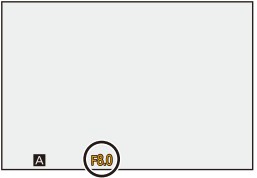

### **3 Iniziare la registrazione.**

**•** Se non si ottiene l'esposizione corretta quando si preme parzialmente il pulsante di scatto, il valore dell'apertura e la velocità dell'otturatore lampeggiano in rosso.

### **Caratteristiche della profondità di campo**

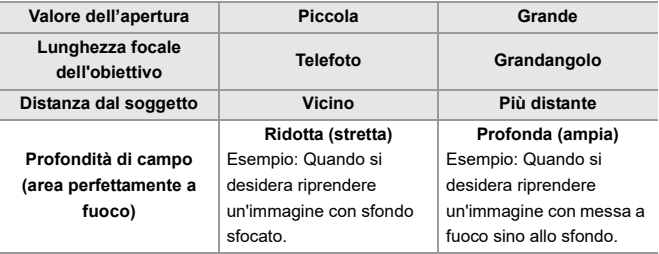

### | W)

**•** Gli effetti del valore di apertura e della velocità dell'otturatore impostati non saranno visibili sulla schermata di registrazione.

Per verificare gli effetti sulla schermata di registrazione, usare [Anteprima].

(→ [Modalità Anteprima: 294\)](#page-293-0)

È possibile impostare l'anteprima dell'effetto apertura in modo da operare costantemente in modalità [A] per verificare la profondità di campo mentre si registra:  $(\rightarrow)$ [\[Antepr. costante\]: 576](#page-575-0))

**•** La luminosità della schermata di registrazione può essere diversa da quella delle immagini effettivamente registrate.

Controllare le immagini sulla schermata di riproduzione.

**•** Quando si usa un obiettivo con una ghiera di apertura, impostare la ghiera su una posizione diversa da [A] per usare il valore di apertura dell'obiettivo.

# $\rightarrow$

- **•** È possibile personalizzare le operazioni del selettore: (→ [\[Selettore impostato\]: 573](#page-572-0))
- **•** La schermata di registrazione può visualizzare un esposimetro che indica la relazione tra valore dell'apertura e velocità dell'otturatore:  $(\rightarrow$  [\[Mis. espos.\]: 582](#page-581-0))
- **•** Quando si usa un obiettivo supportato, è possibile modificare gli stop per impostare il valore dell'apertura con la ghiera dell'apertura:

(→ Ilncr. ghiera apertura focale]: 593)

# <span id="page-285-0"></span>**Modalità Esposizione automatica a priorità di tempi**

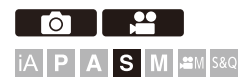

In modalità [S] (Modalità Esposizione automatica a priorità di tempi), è possibile impostare la velocità dell'otturatore prima della registrazione. Il valore dell'apertura verrà impostato automaticamente dalla fotocamera.

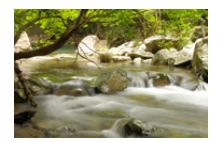

#### **Velocità dell'otturatore più lente**

Diventa più facile catturare il movimento

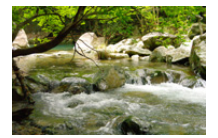

**Velocità dell'otturatore più veloci** Diventa più facile fissare il movimento

### **1 Impostare la modalità di registrazione su [S].**

● Impostare il selettore della modalità. (→ Selezione della modalità di [registrazione: 75\)](#page-74-0)

### **2 Impostare la velocità dell'otturatore.**

#### ● Ruotare ... o <del>....</del>.

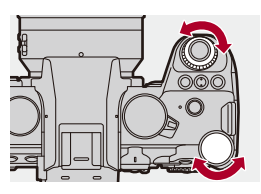

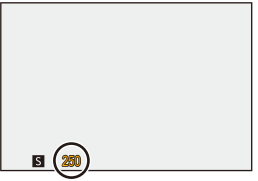

### **3 Iniziare la registrazione.**

**•** Se non si ottiene l'esposizione corretta quando si preme parzialmente il pulsante di scatto, il valore dell'apertura e la velocità dell'otturatore lampeggiano in rosso.

Misurazione della luce / Esposizione / Sensibilità ISO – Modalità Esposizione automatica a priorità di tempi

### $\blacksquare$

**•** Gli effetti del valore di apertura e della velocità dell'otturatore impostati non saranno visibili sulla schermata di registrazione.

Per verificare gli effetti sulla schermata di registrazione, usare [Anteprima].

- (→ [Modalità Anteprima: 294\)](#page-293-0)
- **•** La luminosità della schermata di registrazione può essere diversa da quella delle immagini effettivamente registrate.

Controllare le immagini sulla schermata di riproduzione.

**•** Velocità otturatore più veloci di 1/250 di secondo non sono disponibili quando si registra usando un flash. (→ Velocità dell'otturatore per ciascuna modalità del [flash: 347\)](#page-346-0)

### $\rightarrow$

- **•** È possibile personalizzare le operazioni del selettore:
	- (→ [\[Selettore impostato\]: 573](#page-572-0))
- **•** La schermata di registrazione può visualizzare un esposimetro che indica la relazione tra valore dell'apertura e velocità dell'otturatore:
	- $(\rightarrow$  [\[Mis. espos.\]: 582](#page-581-0))
## **Modalità Esposizione manuale**

≥[Velocità otturatore disponibili \(Sec.\): 292](#page-291-0) ≥[\[B\] \(Bulb\): 293](#page-292-0)

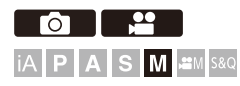

In modalità [M] (Modalità Esposizione manuale) è possibile registrare impostando manualmente il valore dell'apertura e la velocità dell'otturatore. Nelle impostazioni predefinite, la sensibilità ISO è impostata su [AUTO]. Di conseguenza, la sensibilità ISO sarà regolata in base al valore dell'apertura ed alla velocità dell'otturatore.

La compensazione dell'esposizione può essere usata anche quando la sensibilità ISO è impostata su [AUTO].

- **1 Impostare la modalità di registrazione su [M].**
	- Impostare il selettore della modalità. (→ Selezione della modalità di [registrazione: 75\)](#page-74-0)

## **2 Impostare il valore dell'apertura e la velocità dell'otturatore.**

● Ruotare 坐 per impostare il valore dell'apertura (A), e per impostare la velocità dell'otturatore (B).

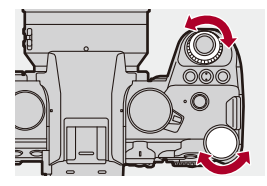

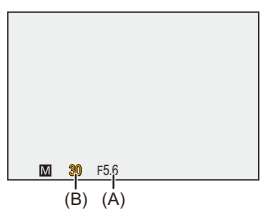

## **3 Iniziare la registrazione.**

**•** Se non si ottiene l'esposizione corretta quando si preme parzialmente il pulsante di scatto, il valore dell'apertura e la velocità dell'otturatore lampeggiano in rosso.

## **Aiuto per l'esposizione manuale**

Quando la sensibilità ISO è impostata su un valore diverso da [AUTO], Aiuto Esposizione Manuale (ad esempio: ) verrà visualizzato sulla schermata di registrazione.

È possibile verificare la differenza tra il valore attuale dell'esposizione e l'esposizione standard (±0) misurata dalla fotocamera.

**•** Usare Aiuto per l'esposizione manuale come guida. Si consiglia di controllare le immagini sulla schermata di riproduzione durante la registrazione.

## <span id="page-291-0"></span>**Velocità otturatore disponibili (Sec.)**

#### **• [MECH.]**

[B] (Bulb, massimo circa 30 minuti), 60 a 1/8000

**• [EFC]**

[B] (Bulb, massimo circa 30 minuti), 60 a 1/2000

- **• [ELEC.]**
	- [B] (Bulb, massimo circa 60 secondi), 60 a 1/32000
	-
	- **•** Gli effetti del valore di apertura e della velocità dell'otturatore impostati non saranno visibili sulla schermata di registrazione.

Per verificare gli effetti sulla schermata di registrazione, usare [Anteprima].

(→ [Modalità Anteprima: 294\)](#page-293-0)

È possibile impostare l'anteprima dell'effetto apertura e velocità dell'otturatore in modo da operare costantemente in modalità [M] per verificare la profondità di campo e il movimento del soggetto mentre si registra:

(→ [\[Antepr. costante\]: 576](#page-575-0))

**•** La luminosità della schermata di registrazione può essere diversa da quella delle immagini effettivamente registrate.

Controllare le immagini sulla schermata di riproduzione.

- **•** Quando si usa un obiettivo con una ghiera di apertura, impostare la ghiera su una posizione diversa da [A] per usare il valore di apertura dell'obiettivo.
- **•** Velocità otturatore più veloci di 1/250 di secondo non sono disponibili quando si registra usando un flash. (→ Velocità dell'otturatore per ciascuna modalità del [flash: 347\)](#page-346-0)

## $\rightarrow$

- **•** È possibile personalizzare le operazioni del selettore: (→ [\[Selettore impostato\]: 573](#page-572-0))
- **•** La schermata di registrazione può visualizzare un esposimetro che indica la relazione tra valore dell'apertura e velocità dell'otturatore:
	- $(\rightarrow$  [\[Mis. espos.\]: 582](#page-581-0))

## <span id="page-292-0"></span>**[B] (Bulb)**

Se si imposta la velocità dell'otturatore su [B] (Bulb), l'otturatore rimane aperto finché non si preme fino in fondo il pulsante di scatto. (sino a circa 30 minuti)

L'otturatore si chiude quando si rilascia il pulsante di scatto.

Utilizzare questa funzione quando si desidera mantenere aperto a lungo l'otturatore per scattare foto di fuochi artificiali, scene notturne o cieli stellati.

## $\vert \mathbf{Q} \vert$

- **•** Durante la registrazione Bulb, si consiglia di utilizzare un treppiede o il Comando a distanza otturatore (DMW-RS2: opzionale).
- **•** La registrazione Bulb può creare rumore visibile. Se il rumore è un problema, si consiglia di impostare [Rid. long exposure] (→[\[Rid. long exposure\]: 263](#page-262-0)) su [ON] nel menu [Foto] ([Qualità immagini]) prima di registrare.

- **•** Bulb non è disponibile quando si usano le seguenti funzioni:
	- Registrazione a raffica SH
	- [Ripresa Time Lapse]
	- [Animaz. Stop Motion] (quando impostato su [Scatto automatico])
	- Modalità alta risoluzione
	- [Bracketing]
	- [Composizione in Live View]

## <span id="page-293-0"></span>**Modalità Anteprima**

## - Fot **iA P A S M 2M** S&Q

È possibile controllare gli effetti dell'apertura sulla schermata di registrazione chiudendo fisicamente le lamelle del diaframma dell'obiettivo al valore di apertura impostato per la registrazione effettiva.

Oltre agli effetti dell'apertura, è possibile controllare contemporaneamente gli effetti della velocità dell'otturatore.

**•** È possibile effettuare la stessa operazione anche premendo il pulsante Fn a cui è assegnato [Anteprima]. (→ [Pulsanti Fn: 527\)](#page-526-0)

### **Premere il pulsante anteprima.**

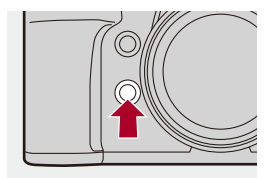

**•** Ogni volta che si preme il pulsante cambia la schermata di anteprima degli effetti. **Effetto dell'apertura: OFF**

**Effetto della velocità dell'otturatore: OFF**

```
a,
```
**Effetto dell'apertura: ON**

**Effetto della velocità dell'otturatore: OFF**

a,

**Effetto dell'apertura: ON**

**Effetto della velocità dell'otturatore: ON**

## $\blacksquare$

- **•** È possibile registrare in modalità anteprima.
- **•** La gamma per il controllo dell'effetto della velocità otturatore va da 8 secondi a 1/ 32000 di secondo.
- **•** A seconda dell'impostazione di [Antepr. costante], alcune delle schermate di anteprima non possono essere visualizzate.

## $\rightarrow$

**•** In modalità [A]/[M] è sempre possibile verificare gli effetti dell'apertura e della velocità dell'otturatore sulla schermata di registrazione:

(→[\[Antepr. costante\]: 576](#page-575-0))

**•** È possibile assegnare la funzione che consente di visualizzare l'effetto dell'apertura appena viene premuto il pulsante a un pulsante Fn: (→[\[Anteprima Effetto apertura\]: 537](#page-536-0))

## **Compensazione dell'esposizione**

#### ≥[\[Intervallo i.Dinamico\]: 299](#page-298-0)

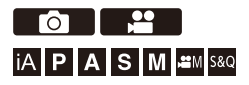

Quando l'esposizione standard determinata dalla fotocamera è troppo luminosa o troppo scura, è possibile compensare l'esposizione. È possibile regolare l'esposizione a passi di 1/3 EV in un range di ±5 EV. Quando si registrano video, l'intervallo passa a ±3 EV.

## **1** Premere [  $\mathbb{Z}$  ].

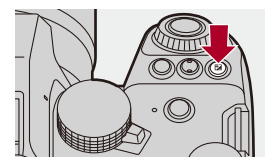

- **2 Compensare l'esposizione.**
	- ●Ruotare  $\underline{\bullet}$ , www. o ...

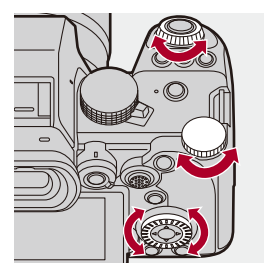

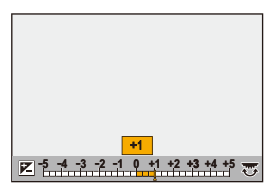

**3 Confermare la propria selezione.**

≥Premere parzialmente il pulsante di scatto dell'otturatore.

## $\blacksquare$

- **•** In Modalità [M] è possibile compensare l'esposizione impostando la sensibilità ISO su [AUTO].
- **•** Quando il valore della compensazione dell'esposizione è inferiore o superiore a ±3 EV, la luminosità della schermata di registrazione non cambierà più. Premere parzialmente il pulsante di scatto o usare Blocco AE per riflettere il valore sulla schermata di registrazione.
- **•** Il valore di compensazione dell'esposizione impostato viene conservato in memoria anche quando si spegne la fotocamera.

## $\rightarrow$

- **•** È possibile regolare il valore standard per l'esposizione standard: (→ [\[Regolaz. spostamento espos.\]: 560\)](#page-559-0)
- **•** È possibile impostare il valore di compensazione dell'esposizione in modo che venga resettato quando si spegne la fotocamera: (→ [\[Azzer. Comp. Espos.\]: 562](#page-561-0))
- È possibile modificare il funzionamento del pulsante [  $\blacktriangleright$  ]: (→ Tasto WB/ISO/Expo.]: 572)
- **•** È possibile impostare Bracket Esposizione e l'intensità del flash può essere regolata sulla schermata di compensazione dell'esposizione: (→[\[Impost. visual. comp. espos.\]: 572](#page-571-1))
- **•** È possibile assegnare la funzione che fa corrispondere il valore dell'apertura e la velocità dell'otturatore all'esposizione standard ad un pulsante Fn:  $(\rightarrow)$  [\[AE un solo clic\]: 533](#page-532-0))

## <span id="page-298-0"></span>**[Intervallo i.Dinamico]**

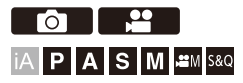

Il contrasto e l'esposizione vengono compensati quando la differenza di luminosità tra lo sfondo e il soggetto è notevole,

## **<sup>(</sup>)**  $\uparrow$  **<b>[**  $\bigcirc$  ]/[  $\downarrow$  ]  $\downarrow$   $\uparrow$   $\uparrow$   $\uparrow$  Selezionare [Intervallo i.Dinamico]

Impostazioni: [AUTO]/[HIGH]/[STANDARD]/[LOW]/[OFF]

#### $\blacksquare$

- **•** In determinate condizioni di ripresa è possibile che la compensazione non abbia effetto.
- **•** [Intervallo i.Dinamico] non è disponibile quando vengono usate le seguenti funzioni:
	- [Come709]/[V-Log]/[TEMPO REALE LUT]/[Hybrid Log Gamma] ([Stile foto])
	- [Impostazioni filtro]
	- [Composizione in Live View]

## **Blocco della messa a fuoco e dell'esposizione (Blocco AF/AE)**

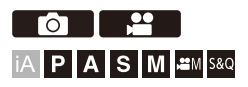

Bloccare in anticipo la messa a fuoco e l'esposizione per riprendere immagini con le stesse impostazioni di messa a fuoco e di esposizione ma con composizione differente.

È utile ad esempio quando si desidera mettere a fuoco un soggetto sul bordo dello schermo o in caso di controluce.

**1 Assegnare [AE LOCK], [AF LOCK], o [AF/AE LOCK] al pulsante Fn. ([Pulsanti Fn: 527](#page-526-0))**

**•** Non possono essere assegnati a [Fn4] - [Fn8].

#### **[AE LOCK]**

L'esposizione è bloccata.

#### **[AF LOCK]**

La messa a fuoco è bloccata.

#### **[AF/AE LOCK]**

Sono bloccati sia la messa a fuoco che l'esposizione.

## **2 Blocco della messa a fuoco e dell'esposizione.**

- ≥Tenere premuto il pulsante Fn.
- ≥Se la messa a fuoco è bloccata, verrà visualizzata l'icona Blocco AF (A).
- ≥Se l'esposizione è bloccata, verrà visualizzata l'icona Blocco AE (B).

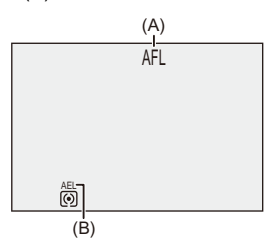

**3 Tenere premuto il pulsante Fn per decidere la composizione e quindi effettuare la registrazione.**

≥Premere fino in fondo il pulsante di scatto dell'otturatore.

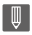

**•** Il cambio programma può essere impostato anche quando AE è bloccato.

 $\rightarrow$ 

- **•** È possibile mantenere il blocco anche senza tenere premuto il pulsante Fn:  $(\rightarrow)$ [\[Mant. bloc AF/AE\]: 564\)](#page-563-0)
- **•** Durante Blocco AF è possibile effettuare regolazioni manuali fini della messa a fuoco:

 $(\rightarrow$  [\[AF+MF\]: 565\)](#page-564-0)

## <span id="page-301-0"></span>**Sensibilità ISO**

### ≥[\[Sensibilità ISO \(foto\)\]: 306](#page-305-0)

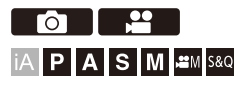

È possibile impostare la sensibilità alla luce (sensibilità ISO). Con le impostazioni predefinite, è possibile impostare nell'intervallo tra 100 e 25600 (tra 100 e 12800 in modalità [ $\mathbb{H}/\mathbb{S}$ &Q]) con incrementi di 1/3 EV.

## **1 Premere [ISO].**

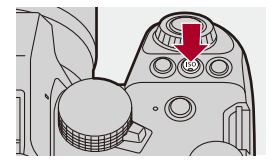

## **2 Selezionare la sensibilità ISO.**

- $\bullet$  Ruotare  $\frac{1}{2}$ ,  $\frac{1}{2}$ ,  $\frac{1}{2}$ ,  $\circ$  .
- ≥La selezione è possibile anche premendo [ISO].

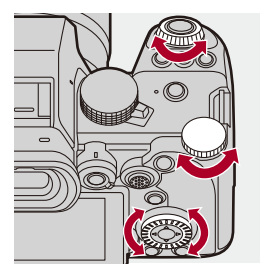

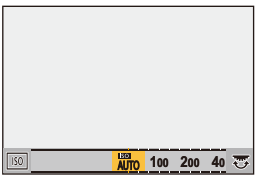

## **3 Confermare la propria selezione.**

≥Premere parzialmente il pulsante di scatto dell'otturatore.

# $\bullet$

#### **Caratteristiche della sensibilità ISO**

Aumentando la sensibilità ISO, la velocità dell'otturatore può essere aumentata in luoghi scuri per evitare oscillazioni della fotocamera e sfocatura del soggetto. Tuttavia, sensibilità ISO più elevate aumentano anche la quantità di rumore nelle immagini registrate.

## <span id="page-303-0"></span>**Voci di impostazione (sensibilità ISO)**

#### **[AUTO]**

La sensibilità ISO viene automaticamente regolata a seconda della luminosità.

- **•** Scattando foto: Massimo [3200]\*1
- **•** Registrazione di video: Massimo  $[6400]<sup>2</sup>$  (output sensore 60 fps o meno) Massimo [3200]\*2 (output sensore 61 fps o superiore)

## **Da [100]\*3 a [25600]**

#### **In modalità [ ]/[S&Q]:**

#### **Da [100]\*3 a [12800] (output sensore 60 fps o inferiore)**

#### **Da [100]\*3 a [3200]\*4 (output sensore 61 fps o superiore)**

La sensibilità ISO viene impostata sul valore selezionato.

- \*1 Impostazione predefinita. Il limite superiore può essere modificato con [Sensibilità ISO (foto)].
- \*2 Impostazione predefinita. Il limite superiore può essere modificato con [Sensibilità ISO (video)].
- \*3 Impostando [ISO esteso] ( $\rightarrow$  [\[ISO esteso\]: 559](#page-558-0)) su [ON] nel menu [Personal.] ([Qualità immagini]), la sensibilità ISO può essere estesa a un limite inferiore di [50].
- \*4 Impostando [ISO esteso] ( $\rightarrow$  [\[ISO esteso\]: 559](#page-558-0)) su [ON] nel menu [Personal.] ([Qualità immagini]), la sensibilità ISO può essere estesa a un limite superiore di [12800].
- **•** Quando si usano le seguenti funzioni, la sensibilità ISO impostabile è soggetta a limitazioni.
	- Modalità Alta Risoluzione: Sino ad un limite superiore di [1600]
	- [Impostazioni filtro]: Sino ad un limite superiore di [3200]
	- [Come709] ([Stile foto]): Sino ad un limite inferiore di [100]
	- [V-Log]/[TEMPO REALE LUT] ([Stile foto]): Foto: Sino a un limite inferiore di [500] e un limite superiore di [12800] (Il limite inferiore passa a [125] quando è impostato [ISO esteso].) Video: Sino ad un limite inferiore di [500] (output sensore 60 fps o inferiore)/[250] (output sensore 61 fps o superiore) (Il limite inferiore passa a [125] quando è impostato [ISO esteso].)
	- [Hybrid Log Gamma] ([Stile foto]): Sino ad un limite inferiore di [250]
	- [Composizione in Live View]: Sino a un limite superiore di [1600]

## $\rightarrow$

- **•** È possibile impostare i limiti superiore ed inferiore di ISO automatico: (→[\[Sensibilità ISO \(foto\)\]: 306,](#page-305-0) [\[Sensibilità ISO \(video\)\]: 378\)](#page-377-0)
- **•** È possibile cambiare gli intervalli tra i valori di impostazione della sensibilità ISO: (→ Incrementi ISOI: 559)
- **•** La gamma di impostazione della sensibilità ISO può essere estesa:

 $\leftrightarrow$  [\[ISO esteso\]: 559\)](#page-558-0)

**•** È possibile impostare il limite inferiore per la velocità dell'otturatore per ISO automatico:

```
(\rightarrow[Min. vel. scatto]: 264)
```
- **•** È possibile modificare il funzionamento del pulsante [ISO]: (→ Tasto WB/ISO/Expo.]: 572)
- **•** È possibile impostare il limite superiore di ISO automatico sulla schermata delle impostazioni della sensibilità ISO: (→[\[Impost. visualizzata ISO\]: 572\)](#page-571-2)
- **•** È possibile modificare le unità per la sensibilità in dB quando si registrano video: (→ Funzion. SS/guadagno]: 407)

## <span id="page-305-0"></span>**[Sensibilità ISO (foto)]**

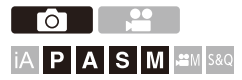

Imposta il limite inferiore e superiore per la sensibilità ISO quando la sensibilità ISO è impostata su [AUTO].

## **③ →** [ **△**] **→** [ ← ]  $\Rightarrow$  Selezionare [Sensibilità ISO (foto)]

#### **[Imp. limite infer.auto ISO]**

Imposta il limite inferiore per la sensibilità ISO quando la sensibilità ISO è [AUTO].

**•** Impostare nell'intervallo tra [100] e [12800].

#### **[Imp.limite super.auto ISO]**

Imposta il limite superiore per la sensibilità ISO quando la sensibilità ISO è [AUTO].

**•** Impostare su [AUTO] o nell'intervallo tra [200] e [25600].

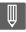

**•** Quando viene usata la seguente funzione, [Sensibilità ISO (foto)] non è disponibile:

– [Composizione in Live View]

# **Bilanciamento del bianco / Qualità dell'immagine**

Questo capitolo descrive funzioni che consentono di registrare immagini come vengono immaginate, ad esempio bilanciamento del bianco e Photo Style.

- ≥[Bilanciamento del bianco \(WB\): 308](#page-307-0)
- ≥[\[Stile foto\]: 316](#page-315-0)
- ≥[\[Impostazioni filtro\]: 329](#page-328-0)
- ≥[\[Libreria LUT\]: 335](#page-334-0)
- ≥[Compensazione obiettivo: 338](#page-337-0)

## <span id="page-307-0"></span>**Bilanciamento del bianco (WB)**

≥[Regolazione del bilanciamento del bianco: 314](#page-313-0)

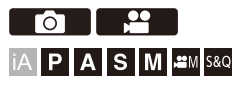

Il bilanciamento del bianco (WB) è una funzione che corregge la dominante di colore prodotta dalla luce che illumina il soggetto.

Corregge i colori in modo che gli oggetti bianchi appaiano bianchi per fare in modo che il colore in generale sia più vicino a quello che viene percepito dall'occhio.

Normalmente, è possibile usare auto ([AWB], [AWBc] o [AWBw]) per ottenere il bilanciamento del bianco ottimale.

Impostare questa funzione quando la colorazione dell'immagine è diversa da quella attesa, o si desidera modificare la colorazione per catturare l'atmosfera.

## **1 Premere [WB].**

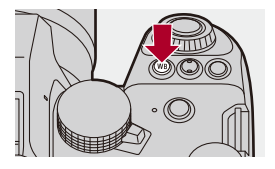

## **2 Selezionare il bilanciamento del bianco.**

- $\bullet$  Ruotare  $\underline{\bullet}$  ,  $\overline{\bullet}$  o  $\circledcirc$ .
- ≥La selezione è possibile anche premendo [WB].

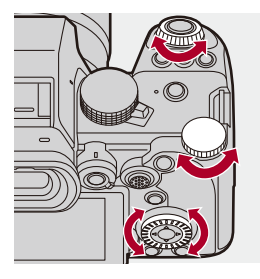

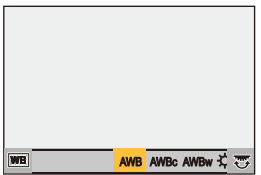

## **3 Confermare la propria selezione.**

≥Premere parzialmente il pulsante di scatto dell'otturatore.

## **Voci dell'impostazione (Bilanciamento del bianco)**

#### **[AWB]**

Auto

#### **[AWBc]**

Auto (riduce la tonalità rossastra sotto una fonte di luce incandescente)

#### **[AWBw]**

Auto (lascia la tonalità rossastra sotto una fonte di luce incandescente)

#### **[ ]**

Cielo sereno

#### [a.]

Cielo nuvoloso

#### $[A, I]$

Ombra sotto un cielo sereno

#### **[ ]**

Luce incandescente

#### $[4^{\circ}]$

Flash

#### **[ ] a [ ] 1 4**

Imposta la modalità da 1 a 4 (→ [Registrazione di Impostazione del bianco: 313\)](#page-312-0)

#### **[ ] a [ ] 1 4**

Temperature colore da 1 a 4 (→[Impostazione della temperatura colore: 313](#page-312-1))

#### \* Funziona come [AWB] durante la registrazione video.

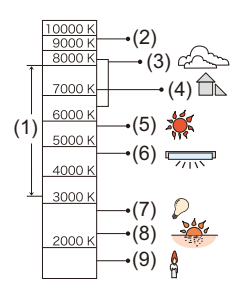

- (1) [AWB] funzionerà all'interno di questa gamma.
- (2) Cielo azzurro
- (3) Cielo nuvoloso (Pioggia)
- (4) Ombra
- (5) Luce solare
- (6) Luce fluorescente bianca
- (7) Lampada a incandescenza
- (8) Alba e tramonto
- (9) Luce di candela
- K=Temperatura Colore Kelvin

## $\Omega$

**•** Sotto illuminazione fluorescente o LED, il bilanciamento appropriato varia a seconda del tipo di illuminazione.

Usare [AWB], [AWBc], [AWBw] o da [ $\mathbb{Z}$ ] a [ $\mathbb{Z}$ ].

### ┃Ⅲ

**•** Il bilanciamento del bianco viene fissato su [AWB] mentre viene usato [Impostazioni filtro].

## $\rightarrow$

- **•** È possibile bloccare temporaneamente bilanciamento automatico del bianco: (→ [\[Impostazione blocco AWB\]: 561\)](#page-560-0)
- **•** È possibile modificare il funzionamento del pulsante [WB]:
	- (→ Tasto WB/ISO/Expo.]: 572)

### <span id="page-312-0"></span>**Registrazione di Impostazione del bianco**

Scattare foto di un oggetto bianco sotto la fonte di luce del luogo di registrazione per regolare il bilanciamento del bianco sino a che appare bianco.

- **1** Premere [WB] e quindi selezionare qualsiasi valore da [ $\begin{bmatrix} 1 \\ 2 \end{bmatrix}$ ] a [ $\begin{bmatrix} 2 \\ 3 \end{bmatrix}$ ].
- 2 Premere  $\triangle$
- **3** Puntare la fotocamera verso un oggetto bianco in modo che appaia all'interno del riquadro al centro dello schermo e quindi premere  $\Box$  o  $\Box$ .
	- **•** Questa operazione imposta il bilanciamento del bianco e visualizza nuovamente la schermata di registrazione.

## <span id="page-312-1"></span>**Impostazione della temperatura colore**

Imposta il valore numerico per la temperatura colore del bilanciamento del bianco.

- **1** Premere [WB] e quindi selezionare qualsiasi valore da [  $|X_{\text{K}}|$  ] a [  $|X_{\text{K}}|$  ].
- 2 Premere **A**.
	- **•** Viene visualizzata la schermata di impostazione della temperatura colore.
- **3** Premere **A ▼** per selezionare la temperatura colore e quindi premere (p) o O .
	- **•** È possibile impostare Bracket bilanciamento del bianco (Temperatura colore) ruotando و w . with a comparactionial (Bracket bilanciamento del [bianco \(Temperatura colore\)\): 252\)](#page-251-0)

## IU

- **•** È possibile impostare una temperatura colore compresa tra [2500K] e [10000K].
- **•** In modalità [ ]/[S&Q] o quando [Vis. priorità video] nel menu [Personal.] ([Monitor/Display (Video)]) è impostato su [ON], sulla schermata di registrazione vengono visualizzati i valori kelvin.

## <span id="page-313-0"></span>**Regolazione del bilanciamento del bianco**

È possibile regolare la colorazione anche quando la colorazione che si desidera applicare non viene prodotta dal bilanciamento del bianco selezionato.

## **1 Premere [WB].**

**2 Selezionare il bilanciamento del bianco, quindi premere**  4**.**

≥Viene visualizzata la schermata di regolazione.

## **3 Regola la colorazione.**

- 2: [A] (AMBRA: ARANCIONE)
- ▲: [G] (VERDE: VERDASTRO)
- 1: [B] (BLU: BLUASTRO)
- 4: [M] (MAGENTA: ROSSASTRO)
- **•** È possibile effettuare regolazioni anche in direzione diagonale usando il joystick.
- **•** Per effettuare regolazioni è possibile anche sfiorare il grafico.
- **•** Premere [DISP.] per ritornare alla stato precedente alla regolazione.
- **•** È possibile impostare Bracket bilanciamento del bianco ruotando , www.,
	- o . (→ [\[Più impostazioni\] \(Bracket bilanciamento del bianco\): 252](#page-251-1))

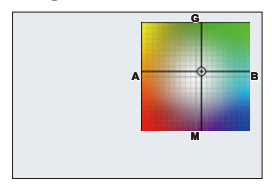

## **4 Confermare la propria selezione.**

≥Premere parzialmente il pulsante di scatto dell'otturatore.

## $\Box$

**•** Quando il bilanciamento del bianco è stato regolato, il colore della relativa icona della schermata di registrazione diventa quello del colore regolato. La regolazione verso il lato [G] visualizzerà [+], mentre la regolazione verso il lato [M] visualizzerà [−].

## <span id="page-315-0"></span>**[Stile foto]**

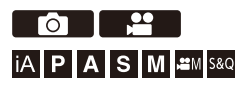

È possibile selezionare le impostazioni di finitura delle immagini in base ai propri soggetti e stili espressivi.

La qualità dell'immagine può essere regolata per ciascun Stile Foto.

È anche possibile applicare il file LUT caricato nella fotocamera e registrare foto e video.

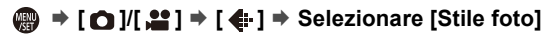

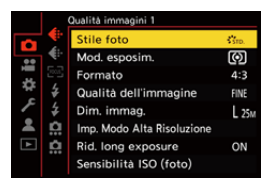

### $\frac{1}{2510}$  [Standard]

L'impostazione standard.

## **EVIV<sub>D</sub>** [Vivida]

Impostazione che produce una qualità più vivida con maggiore saturazione e contrasto.

## $\frac{1}{2NAT}$  [Naturale]

Impostazione che produce una qualità più morbida con meno contrasto.

#### $\frac{1}{2}$ <sup>1</sup> (IASN [L.ClassicNeo]

Un'impostazione per un effetto cinematografico con una colorazione nostalgica morbida.

### **ELINEARE**

Impostazione che produce una qualità dell'immagine più piatta con minore saturazione e contrasto.

## **ELAND** [Paesaggio]

Impostazione adatta ai paesaggi, con cieli blu e verdi vividi.

#### **EXPORT** [Ritratto]

Impostazione adatta ai ritratti, che conferisce alla pelle una tonalità sana e attraente.

### $\frac{1}{2}$ <sub>MONO</sub> [Monocromatica]

Impostazione monocromatica, senza sfumature di colore.

### $\frac{1}{2}$  [L.Monocrom.]

Un'impostazione in bianco e nero con ricche gradazioni ed elementi scuri nitidi.

## $\sum_{L \text{MONOD}}^{L}$  [L.Monocrom. D]

Impostazione monocromatica che crea un'impressione dinamica con alte luci ed ombre migliorate.

#### $\frac{1}{2}$ <sup>1</sup> Monocrom. S]

Un'impostazione per un effetto bianco e nero con un tocco gentile adatto ai ritratti.

#### **EMONO [Monocrom. LEICA]**

Un'impostazione che richiama la modalità monocromatica della Leica, con contrasti profondi tra bianco e nero.

#### $\binom{1}{NFD}$  [Gamma dinamica Cinelike2]

Impostazione che crea una finitura simile ad un film usando una curva di gamma e assegna priorità alla gamma dinamica.

**•** Questa funzione è adatta ai processi di editing video.

#### $\binom{2}{\text{NFW}}$  [Video Cinelike 2]

Impostazione che crea una finitura simile ad un film usando una curva di gamma che assegna priorità al contrasto.

### **27<sub>709</sub>** [Come709]

Impostazione che minimizza la sovraesposizione applicando una correzione curva gamma equivalente a Rec.709 per effettuare la compressione (regolazione knee) delle aree ad elevata luminanza.  $\Theta$ Registrazione controllando la sovraesposizione (Knee): [376\)](#page-375-0)

**•** Rec.709 è un'abbreviazione di "ITU-R Recommendation BT.709", uno standard di trasmissione ad alta definizione.

## **[V-Log]**

Impostazione di curva gamma pensata per l'elaborazione in post-produzione. (→ Log [Recording: 437\)](#page-436-0)

**•** Consente di aggiungere una ricca gradazione alle immagini durante l'editing in post produzione.

### *I'm* [TEMPO REALE LUT]

Un'impostazione per registrare immagini con un file LUT applicato allo Stile Foto [V-Log].

- È possibile applicare il file LUT registrato in [Libreria LUT]. (→ [\[Libreria LUT\]: 335\)](#page-334-0)
- **•** [Vlog\_709] viene applicato nell'impostazione predefinita.
- Sulla schermata di registrazione viene visualizzato [  $\frac{1}{2}$   $\frac{1}{2}$  quando non è stato applicato un file LUT.

#### **Selezione del file LUT da applicare**

- **1** Premere  $\triangle \blacktriangledown$  per selezionare [LUT] e quindi premere  $\lceil \cdot \rceil$  ].
- **2** Premere **A ▼** per selezionare il file LUT da applicare, quindi premere  $\blacksquare$  o .
- **3** Premere il pulsante di scatto dell'otturatore o il pulsante di registrazione video per iniziare la registrazione.

#### **[Hybrid Log Gamma]\*1**

Impostazione usata per registrare video in formato HLG.  $\leftrightarrow$  [Video HLG: 442](#page-441-0))

#### **<sup>\*</sup>**\* [MY PHOTO STYLE 1]<sup>\*2</sup> - [MY PHOTO STYLE 10]<sup>\*2</sup>

Regola la qualità dell'immagine delle voci Stile Foto in base alle proprie impostazioni preferite e le registra come voci di Il mio stile foto. (→ Registrazione di impostazione [nel Mio Stile Foto: 328\)](#page-327-0)

**•** Gli effetti sino a [MY PHOTO STYLE 4] vengono visualizzati con le impostazioni predefinite.

#### **Applicare un file LUT**

Con le regolazioni della qualità dell'immagine, è possibile applicare un file LUT registrato in [Libreria LUT]. (→ [\[Libreria LUT\]: 335\)](#page-334-0)

**•** Con Mio Stile Foto, è possibile applicare file LUT anche a [Stile foto] diverso da [V-Log].

Quando si applica un file LUT creato con software per l'editing delle immagini, selezionare lo [Stile foto] che è lo stesso Stile Foto usato come base per la sua creazione.

Quando si seleziona un [Stile foto] diverso, le immagini potrebbero non venire visualizzate o registrate correttamente.

- [ $\mathbf{I}_{\text{MV}}^{\bullet}$ ] passa a [ $\mathbf{I}_{\text{IIT}}^{\bullet}$ ] quando [LUT] viene applicato nelle regolazioni qualità immagine [Stile foto].
- \*1 Può essere selezionato solo in modalità [ $\mathbb{H}$ M] e con impostazione [Qualità reg.] 10 bit. (→ [\[Qualità reg.\]: 133](#page-132-0))
- \*2 È possibile impostare le voci da visualizzare nel menu con [Mostra/nascondi Stile foto] in [Impostazioni Stile foto]. (→ [\[Impostazioni Stile foto\]: 558\)](#page-557-0)

## I QU

- **•** In modalità [iA], il funzionamento varia rispetto ad altre modalità di registrazione.
	- È possibile impostare [Standard] o [Monocromatica].
	- L'impostazione verrà resettata su [Standard] quando si passa ad un'altra modalità di registrazione o si spegne la fotocamera.
	- Non è possibile regolare la qualità dell'immagine.
- **•** La gamma di sensibilità ISO disponibili è diversa quando [Stile foto] è impostato come segue (→ [Voci di impostazione \(sensibilità ISO\): 304\)](#page-303-0):
	- [Come709]/[V-Log]/[TEMPO REALE LUT]/[Hybrid Log Gamma]
- È possibile impostare la modalità knee con [Come709]. (>Registrazione [controllando la sovraesposizione \(Knee\): 376](#page-375-0))
- **•** Quando [LUT] è impostato su [OFF] nelle regolazioni qualità immagine di [TEMPO REALE LUT], [Stile foto] funzionerà come [V-Log].
- **•** Quando si usa [Impostazioni filtro], [Stile foto] non è disponibile.

## $\rightarrow$

- **•** È possibile effettuare impostazioni Stile Foto dettagliate:
	- (→[\[Impostazioni Mio stile foto\]: 558\)](#page-557-1)

### **Regolazione qualità dell'immagine**

- 1 Premere <**I** per selezionare il tipo di Stile Foto.
- **2** Premere **AV** per selezionare una voce e quindi premere <**▶** per regolare.
	- **•** Le voci regolate sono indicate con [¢].

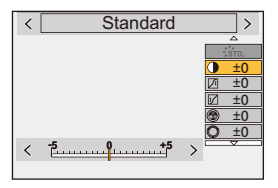

- **3** Premere **. 0** o  $\odot$ 
	- **•** Quando viene regolata la qualità dell'immagine, l'icona Stile Foto della schermata di registrazione viene indicata con [¢].

#### **Voci di impostazione (regolazione qualità immagine)**

#### **[Contrasto]**

Regola il contrasto nell'immagine.

#### **[Intensifica]**

Regola la luminosità delle area chiare.

#### **[Ombra]**

Regola la luminosità delle area scure.

#### **[Saturazione]**

Regola la vividezza dei colori.

#### **[Tono Colore]**

Regola le tinte blu e gialle.

## **[Tinta]**

Assumendo come punto di riferimento il rosso, ruota il colore verso viola/magenta o giallo/verde per regolare la colorazione dell'intera immagine.

#### **[Effetto filtro]**

**[Giallo]**: Aumenta il contrasto. (Effetto: debole) Registra il cielo con un blu chiaro.

**[Arancione]**: Aumenta il contrasto. (Effetto: medio) Registra il cielo con un blu più scuro.

**[Rosso]**: Aumenta il contrasto. (Effetto: forte) Registra il cielo con un blu molto più scuro.

**[Verde]**: La pelle e le labbra delle persone appaiono con toni naturali. Le foglie verdi appaiono più luminose e in risalto.

#### **[Off]**

**[Effetto Sgranato]**

**[Bassa]**/**[Standard]**/**[Alta]**: Imposta il livello dell'effetto grana.

**[Off]**

#### **[Rumore di colore]**

**[On]**: Aggiunge colore dell'effetto grana.

**[Off]**

#### **[Nitidezza]** S

Regola i contorni nell'immagine.

#### **[Riduz. rumore]**

Regola l'effetto di riduzione del rumore.

**•** Aumentare l'effetto può causare una leggera diminuzione della risoluzione della foto.

#### **[Sensibilità]\*3**

Imposta la sensibilità ISO. (→ [Sensibilità ISO: 302](#page-301-0))

#### **[Bil. bianco]\*3**

Imposta il bilanciamento del bianco. (→ [Bilanciamento del bianco \(WB\): 308](#page-307-0))

• Mentre è selezionato [WB], premere [  $\boxed{1}$  ] per visualizzare la schermata di impostazione del bilanciamento del bianco.

Premere nuovamente  $\lceil \cdot \rceil$  per ritornare alla schermata originale.

#### **[LUT]**

Applica il preset ([Vlog 709]) o il file LUT registrato in [Libreria LUT]. (→[Libreria LUT]: [335\)](#page-334-0)

- **1** Selezionare [TEMPO REALE LUT] o uno tra [MY PHOTO STYLE 1] [MY PHOTO STYLE 10] in [Stile foto].
- **2** Premere  $\triangle \blacktriangledown$  per selezionare [LUT] e quindi premere  $\lceil \cdot \cdot \cdot \rceil$  ].
- **3** Premere  $\blacktriangle \blacktriangledown$  per selezionare il file LUT da applicare, quindi premere  $\blacktriangle \blacktriangledown$  o  $\bigcirc$ .
- \*3 Disponibile quando è impostato quanto segue mentre sono selezionati [MY PHOTO STYLE 1] - [MY PHOTO STYLE 10]:

 $[\mathbf{1} \rightarrow \mathbf{1}]$   $\rightarrow$   $[\mathbf{4}]$   $\rightarrow$  [Impostazioni Stile foto]  $\rightarrow$  [Impostazioni Mio stile foto]  $\rightarrow$ [Aggiungi effetti] → [Sensibilità]/[Bil. bianco] → [ON]

**•** Le voci per le quali è possibile regolare la qualità dell'immagine dipendono dal tipo di Stile Foto.

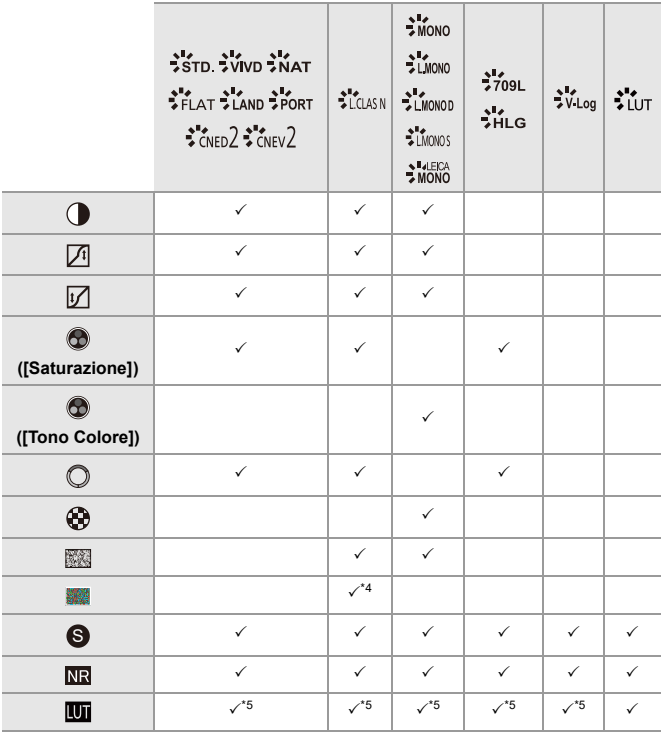

\*4 Può essere impostato quando [Effetto Sgranato] è uno tra [Bassa], [Standard] o [Alta].

\*5 Può essere impostato quando [Stile foto] è Mio Stile Foto.
### $\boxed{\mathbb{D}}$

- **•** Non è possibile verificare gli effetti di [Effetto Sgranato] e [Rumore di colore] sulla schermata di registrazione.
- **•** [LUT] non può essere applicato alle immagini RAW. Quando [Qualità dell'immagine] è impostato su [RAW] per la registrazione, un file LUT può essere applicato solo alle visualizzazioni live view e anteprime nella schermata di riproduzione.
- **•** [Effetto Sgranato] e [Rumore di colore] non sono disponibili quando si usa la seguente funzione:
	- Registrazione di video

#### **Proprietà intervallo quando si registra con un file LUT applicato**

La tabella seguente mostra le proprietà intervallo per video registrati con file LUT applicati in Stile Foto:

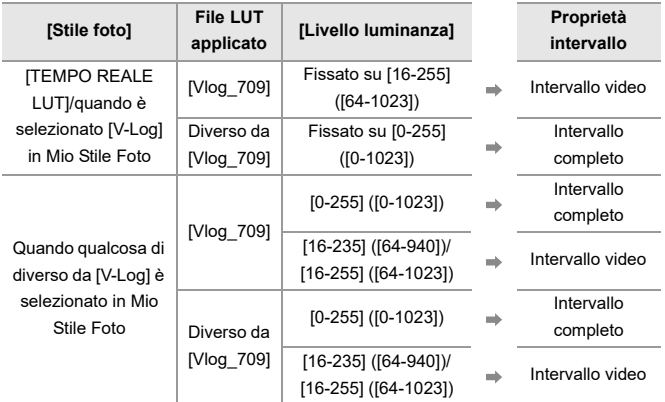

### $\blacksquare$

- **•** Quando si edita video con software per l'editing delle immagini, si consiglia di usare file LUT per intervallo completo.
- **•** Quando si registrano video con un file LUT applicato con Mio Stile Foto, si consiglia di impostare [Livello luminanza] su [0-255] ([0-1023]).
- **•** Usare file LUT per intervallo completo quando si registrano foto. Se si registra con un file LUT per intervallo video applicato, potrebbe non essere possibile visualizzare o registrare correttamente le immagini.
- **•** Se esiste una differenza tra la proprietà intervallo del file LUT applicato e la proprietà intervallo del file video, potrebbe non essere possibile generare le immagini nel software per l'editing delle immagini. Quando si caricano i file video nel software per l'editing delle immagini, selezionare l'impostazione intervallo corretta per ciascun file video.
- **•** I risultati della registrazione di immagini con file LUT applicati con questa fotocamera e i risultati dell'applicazione di file LUT con software per l'editing delle immagini non corrisponderanno completamente.

#### **Registrazione di impostazione nel Mio Stile Foto**

#### <u>. ee</u>  $\overline{1}$   $\overline{1}$

#### **IAPASM**SMS&Q

- 1 Premere <**I** per selezionare il tipo di Stile Foto.
- **2** Regolare la qualità dell'immagine.
	- **•** Mio Stile Foto visualizza i tipi di Stile Foto sopra alla regolazione di qualità dell'immagine.

Selezionare lo Stile Foto base.

- **3** Premere [DISP.].
- **4** (Quando è selezionato da [MY PHOTO STYLE 1] a [MY PHOTO STYLE 10]) Premere ▲ ▼ per selezionare [Salva impostazione corrente] e quindi premere  $\mathbf{m} \circ \mathbf{O}$  .
- **5** Premere **AV** per selezionare il numero di destinazione della registrazione e quindi premere  $\mathbb{Q}$  o  $\mathbb{Q}$ .
	- **•** Apparirà una schermata di conferma.

Sulla schermata di conferma, premere [DISP.] per cambiare il nome di Il mio stile foto.

È possibile immettere sino a 22 caratteri. I caratteri a doppio byte vengono trattati come 2 caratteri.

Come immettere i caratteri ( $\rightarrow$ [Immissione dei caratteri: 100](#page-99-0))

#### **Modifica dei Contenuti Registrati di Mio Stile Foto**

- **1** Selezionare qualsiasi valore da [MY PHOTO STYLE 1] a [MY PHOTO STYLE 10]
- **2** Premere [DISP.] e quindi impostare la voce.

**[Carica preimpostazione]**

**[Salva impostazione corrente]**

#### **[Modifica titolo]**

**[Ripristina predefiniti]**

# **[Impostazioni filtro]**

≥[\[Reg. simul. senza filtro\]: 334](#page-333-0)

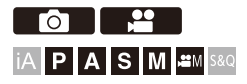

Questa modalità registra con effetti aggiuntivi dell'immagine (filtri).

È possibile regolare l'effetto per ciascun filtro.

Inoltre, è possibile scattare contemporaneamente foto senza effetti.

#### **1 Imposta [Effetto filtro].**

●  $\binom{2}{1}$  →  $[\bigodot] / [\bigodot]$  →  $[\bigodot]$  +  $[\bigodot]$  =  $[\bigodot]$  +  $[\bigodot]$  +  $[\bigodot]$  +  $[\bigodot]$  +  $[\bigodot]$  $\Rightarrow$  [SET]

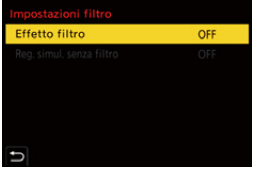

#### **2 Selezionare il filtro.**

- Premere  $\blacktriangle \blacktriangledown$  per selezionare, quindi premere @ o ...
- ≥È possibile selezionare l'effetto immagine (filtro) anche sfiorando l'immagine di esempio.
- **•** Premere [DISP.] per cambiare la schermata in sequenza tra visualizzazione normale e visualizzazione guida.

La visualizzazione guida mostra la descrizione di ciascun filtro.

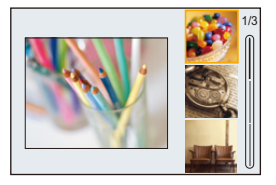

#### **Regolazione dell'Effetto Filtro**

È possibile regolare l'effetto filtro.

- **1** Selezionare il filtro.
- **2** Sulla schermata di registrazione, premere [WB].
- **3** Ruotare  $\frac{d\mathbf{r}}{dt}$ , **was** o @ per impostare.
	- **•** Per tornare alla schermata di registrazione, premere nuovamente [WB].
	- **•** Quando viene regolato l'effetto filtro, l'icona filtro sulla schermata di registrazione viene indicata con [¢].

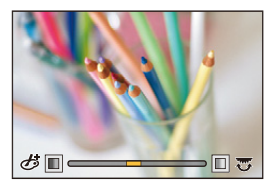

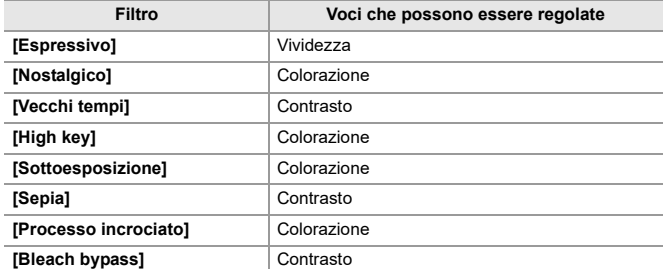

#### **Impostazione di un filtro tramite sfioramento**

- $\overline{\mathscr{S}}$ **•** Le impostazioni predefinite prevedono che Touch Tab non venga visualizzato. Impostare [Touch tab] su [ON] in [Impost. touch] nel menu [Personal.] ([Funzionamento]).  $(\rightarrow$  [\[Impost. touch\]: 570\)](#page-569-0)
- 1 Sfiorare [ $\delta$
- **2** Sfiorare la voce per confermare.
	- [♪ ]: Filtro on/off
	- [ EXPS ]: Filtro
	- [  $\oslash$  ]: Regolazione effetto filtro

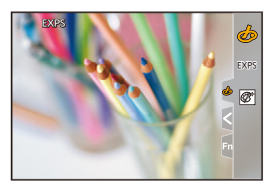

### $\blacksquare$

- Bilanciamento del bianco sarà bloccato su [AWB] e il flash sarà bloccato su [ $\textcircled{2}$ ] (Flash forzato Off).
- **•** Il limite superiore della sensibilità ISO è [3200].
- **•** A seconda del filtro, la schermata di registrazione potrebbe apparire come se mancassero dei frame.
- **•** [Effetto filtro] non è disponibile quando si usa la seguente funzione:
	- Modalità alta risoluzione
	- [Composizione in Live View]

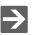

**•** Quando viene visualizzata la schermata di impostazione [Effetto filtro] usando il pulsante Fn, premendo [DISP.] viene visualizzata la schermata di selezione del filtro.

#### <span id="page-333-0"></span>**[Reg. simul. senza filtro]**

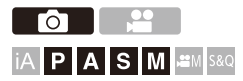

Contemporaneamente, è possibile scattare foto senza aggiunta di effetti filtro.

#### **[ ]/[ ] [ ] [Impostazioni filtro] Selezionare [Reg. simul. senza filtro]**

Impostazioni: [ON]/[OFF]

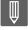

- **•** [Reg. simul. senza filtro] non è disponibile quando si usano le seguenti funzioni:
	- Ripresa con Scatto a raffica
	- [Ripresa Time Lapse]
	- [Animaz. Stop Motion]
	- [RAW+FINE]/[RAW+STD.]/[RAW] ([Qualità dell'immagine])
	- [Bracketing]

# **[Libreria LUT]**

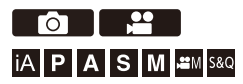

Registrare file LUT sulla fotocamera da usare con Stile Foto e LUT View Assist.

### $\boldsymbol{\mathcal{L}}$

- **•** È possibile utilizzare il seguente file LUT:
	- Il formato ".vlt" , che soddisfa i requisiti specificati in "VARICAM 3DLUT REFERENCE MANUAL Rev. 1.0"
	- Il formato ".cube"
- **•** I file LUT in formato ".cube" sono compatibili con 3D LUT da 2 punti a 33 punti.
- **•** Si consiglia di caricare file LUT per intervallo completo nella fotocamera. Se la proprietà intervallo è diversa, le immagini potrebbero non venire visualizzate o registrate correttamente.
- **•** Il numero di caratteri che possono essere usati in un nome file varia a seconda del file system della scheda.

(Per il nome file usare caratteri alfanumerici)

**FAT32 (Scheda di memoria SD/Scheda di memoria SDHC)**: Sino a 8 caratteri (esclusa l'estensione).

**exFAT (scheda di memoria SDXC)**: Sino a 255 caratteri (inclusa l'estensione).

**•** Salvare il file LUT con estensione file ".vlt" o ".cube" nella directory root della scheda (la cartella che si apre all'apertura della scheda su un PC).

- **1 Inserire una scheda su cui è stato salvato un file LUT nella fotocamera.**
- **2 Selezionare [Libreria LUT].**

• <sup>(2</sup>) → [  $\mathbf{L}$  |  $\rightarrow$  [ $\mathbf{L}$  |  $\rightarrow$  [Libreria LUT]

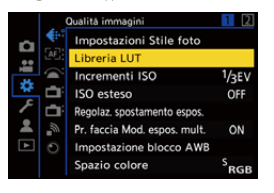

### **3 Selezionare la destinazione della registrazione.**

- Premere ▲ ▼ per selezionare, quindi premere @ o ...
- Se si seleziona una voce registrata, il file LUT verrà registrato tramite sovrascrittura.

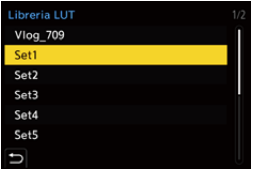

#### **4 Selezionare [Carica].**

●Premere **@** o ...

≥Il file LUT registrato viene cancellato quando si seleziona [Elim.].

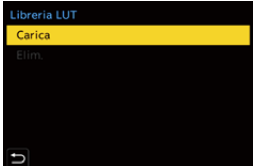

### **5 Selezionare [Slot scheda 1] o [Slot scheda 2].**

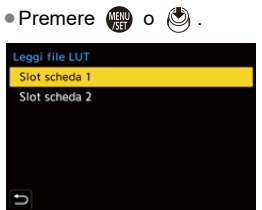

**6 Selezionare il file LUT da caricare.**

● Premere  $\blacktriangle \blacktriangledown$  per selezionare, quindi premere @ o ...

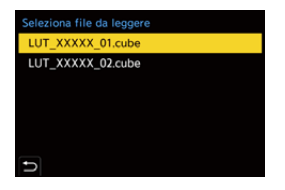

#### ℿ

- **•** [Vlog\_709] è registrato nell'impostazione predefinita.
- **•** È possibile registrare fino a 10 file LUT.

## **Compensazione obiettivo**

- ≥[\[Compen. vignett.\]: 338](#page-337-0)
- ≥[\[Comp. diffr.\]: 339](#page-338-0)

#### <span id="page-337-0"></span>**[Compen. vignett.]**

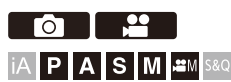

Quando la zona periferica dello schermo risulta più scura a causa delle caratteristiche dell'obiettivo, è possibile correggere la luminosità di tale area in fase di ripresa delle immagini.

### **<sup>(2)</sup>**  $\uparrow$  **[**  $\bigcirc$  **]/[**  $\downarrow$  **]**  $\rightarrow$  [  $\leftarrow$  ]  $\rightarrow$  Selezionare [Compen. vignett.]

Impostazioni: [ON]/[OFF]

#### $\blacksquare$

- **•** In determinate condizioni di ripresa è possibile che la compensazione non abbia effetto.
- **•** Quando la sensibilità ISO è più alta nella parte periferica dell'immagine possono comparire dei disturbi.

#### <span id="page-338-0"></span>**[Comp. diffr.]**

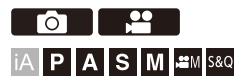

La fotocamera aumenta la risoluzione dell'immagine correggendo la sfocatura causata dalla diffrazione quando l'apertura è chiusa.

### **<sup><sup>●</sup>**  $\bullet$  **[**  $\bullet$  ]  $\bullet$  **[**  $\bullet$  ]  $\bullet$  Selezionare [Comp. diffr.]</sup>

Impostazioni: [AUTO]/[OFF]

#### $\Box$

- **•** In determinate condizioni di ripresa è possibile che la compensazione non abbia effetto.
- **•** Quando la sensibilità ISO è più alta possono comparire dei disturbi.

# **Flash**

Se si installa il Flash (DMW-FL580L/DMW-FL360L/DMW-FL200L: opzionale) sull'attacco a slitta, è possibile registrare usando il flash. Inoltre, collegando un flash esterno che supporta la registrazione flash wireless, è possibile controllare in modalità wireless un flash esterno che si trova in una posizione separata dalla fotocamera.

- **•** Consultare anche le istruzioni per l'uso del Flash.
- ≥[Utilizzo di un flash esterno \(opzionale\): 341](#page-340-0)
- ≥[Impostazione del flash: 344](#page-343-0)
- ≥[Registrazione usando un flash wireless: 353](#page-352-0)

### <span id="page-340-0"></span>**Utilizzo di un flash esterno (opzionale)**

≥[Rimozione del coperchio dell'attacco a slitta: 342](#page-341-0)

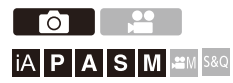

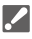

- **•** Rimuovere il paraluce per evitare la vignettatura.
- **•** La registrazione con flash non è disponibile quando vengono usate le seguenti funzioni:
	- [ELEC.]/[Modalità silenziosa]
	- Modalità alta risoluzione
	- [Impostazioni filtro]
	- Registrazione a raffica SH

#### <span id="page-341-0"></span>**Rimozione del coperchio dell'attacco a slitta**

Prima di installare il Flash (opzionale), rimuovere il coperchio dell'attacco a slitta.

Vedere le istruzioni per l'uso del Flash per informazioni su come installarlo.

**Rimuovere il coperchio dell'adattatore tirandolo nella direzione indicata dalla freccia.**

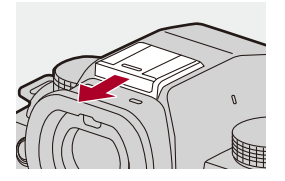

#### **Note sulla registrazione con flash**

- **•** Non avvicinare oggetti al flash. Potrebbero deformarsi o scolorirsi a causa del calore e della luce.
- **•** Se si registra ripetutamente, potrebbe essere necessario del tempo per caricare il flash.

Mentre il flash è in carica, le immagini saranno registrate senza che il flash si attivi.

- **•** Quando è installato un flash esterno, non trasportare la fotocamera tenendola solo per il flash esterno. Potrebbe staccarsi.
- **•** Quando si usa un flash esterno disponibile in commercio, non usarne uno con polarità invertita o con funzione per comunicare con una fotocamera. Potrebbe causare il malfunzionamento della fotocamera o potrebbe non funzionare correttamente.
- **•** Per ulteriori informazioni consultare le istruzioni per l'uso del flash esterno.

## <span id="page-343-0"></span>**Impostazione del flash**

- ≥[\[Modalità Flash\]: 345](#page-344-0)
- ≥[\[Modalità Lampo\]/\[Reg. Flash manuale\]: 348](#page-347-0)
- ≥[\[Regolazione Flash\]: 350](#page-349-0)
- ≥[\[Sincr. flash\]: 351](#page-350-0)
- ≥[\[Compens. Esposiz. Auto\]: 352](#page-351-0)

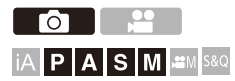

È possibile impostare il funzionamento del flash per controllare l'attivazione del flash dalla fotocamera.

#### <span id="page-344-0"></span>**[Modalità Flash]**

Imposta la modalità del flash.

#### **[ ] [ ] Selezionare [Modalità Flash]**

#### **[ ] (Attivazione forzata flash)/[ ] (Attivazione forzata flash/Occhi rossi)**

Il flash si attiva ogni volta, indipendentemente dalle condizioni di registrazione.

Questo è adatto a registrazioni in condizioni di controluce o sotto luce fluorescente.

#### **[ ] (Slow Sync.)/[ ] (Slow Sync./Occhi rossi)**

Quando si registrano immagini in uno scenario notturno, questo ridurrà la velocità dell'otturatore quando scatta il flash per fare in modo che non solo il soggetto, ma anche lo scenario notturno, appaiano più luminosi.

**•** Velocità dell'otturatore più lente possono causare immagini con effetto mosso. Per evitare questo, si consiglia quindi di utilizzare un treppiede.

**[ ] (Flash forzato off)** Il flash non si attiva.

### I QU

- **•** Il flash si attiva due volte. L'intervallo tra il primo e il secondo flash è più lungo quando è impostato  $\lceil \frac{1}{2} \rceil$  o  $\mathfrak{f}$   $\ast$ s<sup> $\circledcirc$ </sup> l. Il soggetto non dovrebbe muoversi finché non si attiva il secondo flash.
- Non è possibile usare  $\lceil \frac{1}{2} \rceil$  e  $\lceil \frac{1}{2} \rceil$  quando è impostato quanto segue: – [Modalità Lampo]: [MANUAL]
	- [Sincr. flash]: [2ND]
	- [Wireless]: [ON]
- **•** Alcune modalità flash potrebbero non essere disponibili a seconda delle impostazioni sul flash esterno.
- **•** L'efficacia della riduzione occhi rossi varia da persona a persona. L'effetto, che è influenzato da fattori come distanza dal soggetto e dal fatto che il soggetto stia guardando o meno verso la fotocamera quando si attiva il flash preliminare, in alcuni casi potrebbe non essere percettibile.

#### **Impostazioni del flash disponibili a seconda della modalità di registrazione**

Le impostazioni del flash disponibili dipendono dalla modalità di registrazione.

 $(\checkmark)$ : Disponibile, —: Non disponibile)

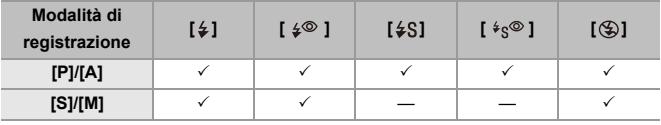

ℿ

• [ ${}_{\mathbf{i}}\mathbf{\not{z}}$ A] e [ ${}_{\mathbf{\diamond}}$ ] possono essere impostati in modalità [iA]. In [ ${}_{\mathbf{i}}\mathbf{\not{z}}$ A], la modalità flash passa ad una adatta alla situazione di registrazione.

#### **Velocità dell'otturatore per ciascuna modalità del flash**

[≨]/[ ≨© ]: Da 1/60 di secondo<sup>\*</sup> a 1/250 di secondo

 $\lceil \frac{1}{2} \S \rceil$   $\frac{1}{2} \S \rceil$ : Da 1 di secondo a 1/250 di secondo

In modalità [S], sarà 60 secondi e in modalità [M] sarà [B] (Bulb).

#### <span id="page-347-0"></span>**[Modalità Lampo]/[Reg. Flash manuale]**

È possibile selezionare se impostare l'intensità del flash automaticamente o manualmente.

### $\boldsymbol{\mathcal{L}}$

**•** Le impostazioni effettuate qui sono abilitate quando sono installati flash di altri produttori.

Impostare il flash quando è installato un Flash (DMW-FL580L/DMW-FL360L/ DMW-FL200L: opzionale).

#### **1 Impostare [Modalità Lampo].**

 $\bullet$   $\mathbb{R}$   $\rightarrow$   $[$   $\bigcirc$   $]$   $\rightarrow$   $[$   $\downarrow$   $]$   $\rightarrow$   $[$  Modalità Lampo]

#### **[TTL]**

Imposta l'intensità del flash in modo che sia impostata automaticamente dalla fotocamera.

#### **[MANUAL]**

Imposta l'intensità del flash manualmente.

- **•** Con [TTL] è possibile registrare le immagini che si desiderano anche quando si registrano scene scure dove l'intensità del flash tende ad aumentare.
- **•** L'intensità del flash ([1/1], ecc.) viene visualizzata sull'icona del flash sulla schermata di registrazione.
- **2 (Quando impostato su [MANUAL]) Selezionare [Reg. Flash manuale] e quindi premere @ o** .
- **3 Premere** 21 **per impostare l'intensità del flash e quindi**  premere @ o ...
	- **•** Può essere impostata nella gamma da [1/1] (intensità massima del flash) a [1/128] a passi di 1/3.

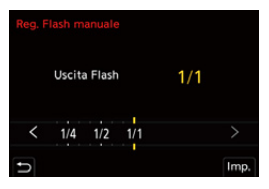

#### <span id="page-349-0"></span>**[Regolazione Flash]**

È possibile regolare l'intensità del flash quando si scattano foto con il flash in modalità output TTL.

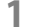

#### **1 Selezionare [Regolazione Flash].**

- $\bullet$   $\bigoplus$   $\bullet$   $[$   $\bigodot$   $] \bullet$   $[$   $\leq$   $] \bullet$  [Regolazione Flash]
- **2 Premere** 21 **per regolare l'intensità del flash e quindi**  premere **@** o  $\otimes$ .
	- **•** Può essere regolata nella gamma tra [−3 EV] e [+3 EV] a passi di 1/3 EV.

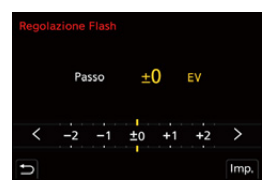

| U

- Sulla schermata di registrazione viene visualizzato [**[72]**.
- **•** Per informazioni sulla regolazione dell'intensità del flash quando si registra usando un flash wireless (→ [\[Regolazione Flash\]: 357](#page-356-0))
- **•** Non è possibile usare [Regolazione Flash] quando è impostato quanto segue:
	- [Modalità Lampo]: [MANUAL]
	- [Wireless]: [ON]

#### <span id="page-350-0"></span>**[Sincr. flash]**

Quando un soggetto in movimento viene registrato di notte usando un otturatore lento ed il flash, una scia di luce potrebbe apparire davanti al soggetto.

Se si imposta [Sincr. flash] su [2ND], è possibile scattare una foto dinamica con una scia di luce che appare dietro al soggetto attivando il flash immediatamente prima che si chiuda l'otturatore.

#### **[ ] [ ] Selezionare [Sincr. flash]**

#### **[1ST]**

Questo è il metodo normale per registrare con il Flash.

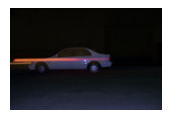

#### **[2ND]**

La fonte di luce appare dietro al soggetto e la foto diventa dinamica.

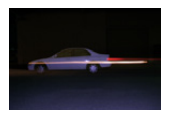

- **•** Quando è impostato [2ND], viene visualizzato [2nd] sull'icona del flash sulla schermata di registrazione.
- **•** Quando vengono usate le seguenti funzioni, viene impostato su [1ST]:
	- [Wireless]
	- [Composizione in Live View]
- **•** L'effetto potrebbe non essere ottenuto in modo adeguato a velocità maggiori dell'otturatore.

#### <span id="page-351-0"></span>**[Compens. Esposiz. Auto]**

Regola automaticamente l'intensità del flash congiuntamente al valore di compensazione esposizione. (→ [Compensazione dell'esposizione: 296](#page-295-0))

### **<sup>●</sup>**  $\bullet$  **[**  $\bullet$  **]**  $\bullet$  **[**  $\leq$  **]**  $\bullet$  **Selezionare [Compens. Esposiz. Auto]**

Impostazioni: [ON]/[OFF]

## <span id="page-352-0"></span>**Registrazione usando un flash wireless**

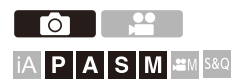

È possibile usare un Flash (DMW-FL580L/DMW-FL360L/DMW-FL200L: opzionale) per registrare usando un flash wireless.

È possibile controllare separatamente lo scatto di tre gruppi di flash e del flash installato sull'attacco a slitta della fotocamera.

#### **Posizionamento di un flash wireless**

Posizionare il flash wireless con il sensore wireless rivolto verso la fotocamera.

#### **Esempio di collocazione**

Quando (C) viene posizionato in modo da cancellare l'ombra creata dai gruppi flash (A) e (B) sullo sfondo del soggetto

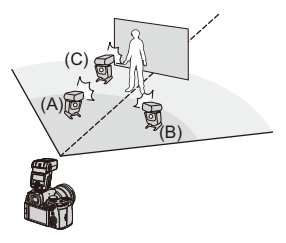

#### **Intervallo di posizionamento**

Quando è installato DMW-FL360L

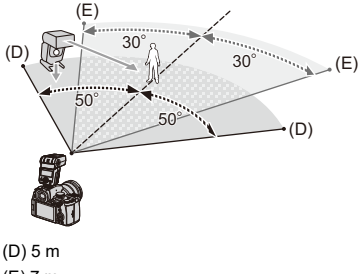

(E) 7 m

### $\blacksquare$

- **•** L'intervallo di posizionamento serve come guida quando si registra con la fotocamera tenuta orizzontalmente. L'intervallo varia a seconda dell'ambiente circostante.
- **•** Si raccomanda di usare al massimo tre flash wireless in ciascun gruppo.
- **•** Se il soggetto è troppo vicino, la luce di comunicazione può influenzare l'esposizione.

È possibile ridurre l'effetto impostando [Spia comunicazione] su [LOW] o ridurre l'intensità con un diffusore o un dispositivo simile. (→ [\[Spia comunicazione\]: 359](#page-358-0))

#### **1 Installare un flash esterno sulla fotocamera. ([Rimozione del coperchio dell'attacco a slitta: 342\)](#page-341-0)**

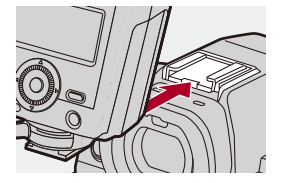

- **2 Impostare i flash wireless in modalità [RC] e quindi posizionarli.**
	- **•** Impostare il canale ed il gruppo per i flash wireless.

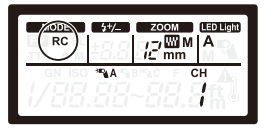

- **3 Abilitare la funzione flash wireless della fotocamera.**
	- $\bigoplus$  → [**O**] → [  $\leq$  ] → [Wireless] → [ON]

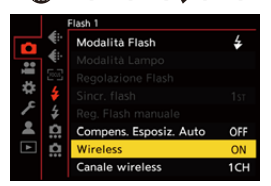

- **4 Impostare [Canale wireless].**
	- **•** Selezionare lo stesso canale impostato sul flash wireless.

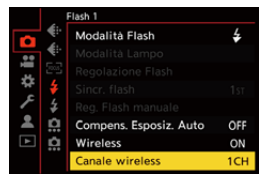

#### **5 Impostare [Impostazione wireless].**

**•** Impostare la modalità di attivazione e l'intensità del flash.

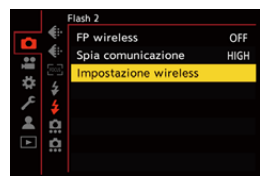

- $\blacksquare$
- **•** Quando è impostato [Wireless], viene visualizzato [WL] sull'icona del flash sulla schermata di registrazione.

#### **Voci di impostazione ([Impostazione wireless])**

**•** Per scattare un flash di prova, premere [DISP.].

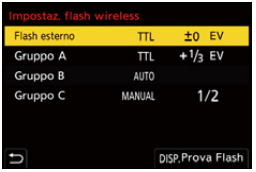

<span id="page-356-0"></span>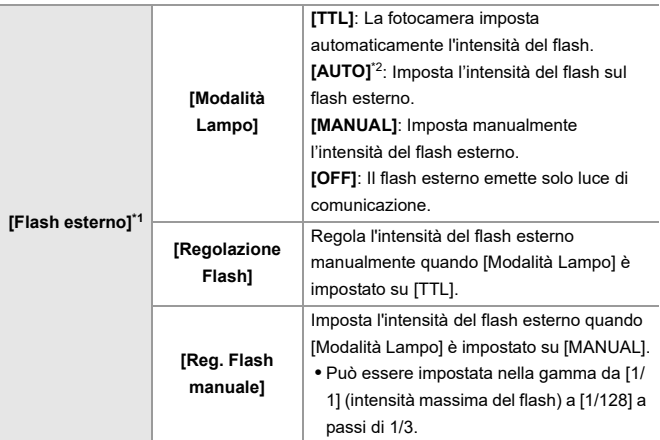

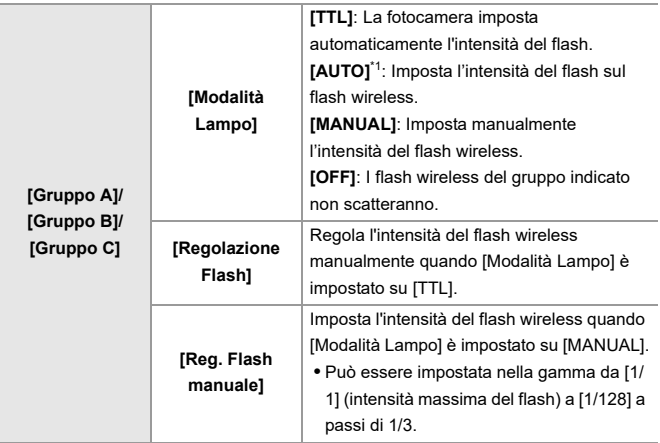

\*1 Non può essere selezionato quando è attivo [FP wireless].

\*2 Non può essere impostato quando si usa il Flash (DMW-FL200L: opzionale).

### **[FP wireless]**

Il flash esterno esegue l'attivazione FP (attivazione ripetuta ad alta velocità del flash) durante la registrazione wireless, consentendo la registrazione usando il Flash anche a velocità veloci dell'otturatore.

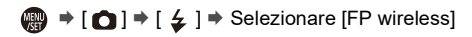

Impostazioni: [ON]/[OFF]

#### <span id="page-358-0"></span>**[Spia comunicazione]**

Imposta l'intensità della luce di comunicazione.

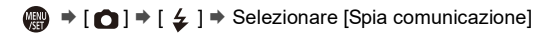

Impostazioni: [HIGH]/[STANDARD]/[LOW]

# **Impostazioni video**

Questo capitolo descrive le modalità di registrazione specialmente per video, come la Modalità Video creativa e la Modalità Slow & Quick e le impostazioni disponibili quando si registrano video.

- ≥[Modalità di registrazione specifiche per video \(Video creativo/S&Q\): 361](#page-360-0)
- ≥[Uso di AF \(Video\): 369](#page-368-0)
- ≥[Luminosità e colorazione video: 374](#page-373-0)
- ≥[Impostazioni audio: 379](#page-378-0)
- ≥[Microfoni esterni \(Opzionali\): 389](#page-388-0)
- ≥[Adattatore microfono XLR \(Opzionale\): 394](#page-393-0)
- ≥[Cuffie: 397](#page-396-0)
- ≥[Time Code: 401](#page-400-0)
- ≥[Principali funzioni di aiuto: 405](#page-404-0)
# **Modalità di registrazione specifiche per video (Video creativo/S&Q)**

- ≥[Visualizzazione adatte alla registrazione di video: 362](#page-361-0)
- ≥[Impostazione dell'esposizione per la registrazione di video: 363](#page-362-0)
- ≥[Separazione delle impostazioni per registrare video e foto: 367](#page-366-0)

# IAPASM<sup>3</sup>

La modalità [ $\beta$ M] (Modalità Video creativa) e la modalità [S&Q] (Modalità Slow & Quick) sono modalità di registrazione specifiche per video. In modalità [S&Q] è possibile registrare video al rallentatore e video accelerati fluidi cambiando il frame rate.

Nelle modalità di registrazione specifiche per video, è possibile avviare e interrompere la registrazione video premendo il pulsante di scatto.

Modificare le impostazioni relative all'esposizione ed all'audio in modalità touch per prevenire la registrazione di suoni di funzionamento.

È possibile modificare impostazioni come esposizione e bilanciamento del bianco indipendentemente dalle impostazioni di scatto delle foto.

#### <span id="page-361-0"></span>**Visualizzazione adatte alla registrazione di video**

Nella schermata di registrazione, le seguenti parti passano a visualizzazioni adatte alla registrazione di video.

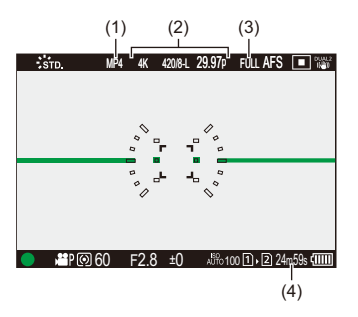

- (1) Formato file di registrazione ( $\rightarrow$  [\[Formato file registrazione\]: 131](#page-130-0))
- (2) Qualità di registrazione  $\bigoplus$  [\[Qualità reg.\]: 133\)](#page-132-0)/Impostazione video al rallentatore e accelerato ([Video al rallentatore e accelerato: 422\)](#page-421-0)
- (3) Area immagine del video  $(\rightarrow)$ [\[Area di immagine del film.\]: 148](#page-147-0))
- (4) Tempo registrazione video (→ [Autonomia di registrazione video: 771](#page-770-0))
- **•** Esempi di visualizzazioni al momento dell'acquisto. Per informazioni sulle icone non descritte qui (→ [Visualizzazioni Monitor/Mirino: 713](#page-712-0))

### $\rightarrow$

• Anche nelle modalità [iA]/[P]/[A]/[S]/[M], come in modalità [BP]M]/[S&Q], è possibile passare alla visualizzazione adatta alla registrazione di video: (→ [\[Vis. priorità video\]: 590](#page-589-0))

### <span id="page-362-0"></span>**Impostazione dell'esposizione per la registrazione di video**

**1** Impostare la modalità di registrazione su [ $\mathbb{P}$ M] o [S&Q].

● Impostare il selettore della modalità. (→ Selezione della modalità di [registrazione: 75\)](#page-74-0)

- **2 Impostare la modalità di esposizione.**
	- $\bullet$   $\mathbb{Q}$   $\bullet$   $[\bullet]$   $\bullet$   $[\bullet]$   $\bullet$   $[\bullet]$   $\bullet$  [Mod. esposiz.]  $\bullet$  [P]/[A]/[S]/[M]

**•** È possibile effettuare le stesse operazioni di esposizione previste nelle modalità [P]/[A]/[S]/[M].

#### **3 Chiudere il menu.**

≥Premere parzialmente il pulsante di scatto dell'otturatore.

#### **4 Iniziare la registrazione.**

≥Premere il pulsante di scatto dell'otturatore (A) o il pulsante di registrazione video (B).

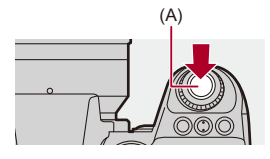

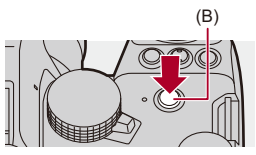

### **5 Arrestare la registrazione.**

≥Premere nuovamente il pulsante di scatto o il pulsante di registrazione video.

### $\rightarrow$

- **•** Per informazioni sulla registrazione di video al rallentatore e video accelerati (→ [Video al rallentatore e accelerato: 422](#page-421-0))
- **•** È possibile disabilitare le operazioni di avvio/arresto della registrazione usando il pulsante di scatto dell'otturatore:

(→ [\[Assegna Reg. al tasto ott.\]: 568\)](#page-567-0)

**•** È possibile assegnare la funzione che avvia/arresta la registrazione video solo in modalità [  ${}_{1}$  ${}_{2}$  ${}_{3}$ M ] a un tasto Fn:

(→ [\[Reg. video \(Film. creativo\)\]: 536](#page-535-0))

Impostazioni video – Modalità di registrazione specifiche per video (Video creativo/S&Q)

#### **Operazioni durante la registrazione di video**

Modificare le impostazioni relative all'esposizione ed all'audio in modalità touch per prevenire la registrazione di suoni di funzionamento.

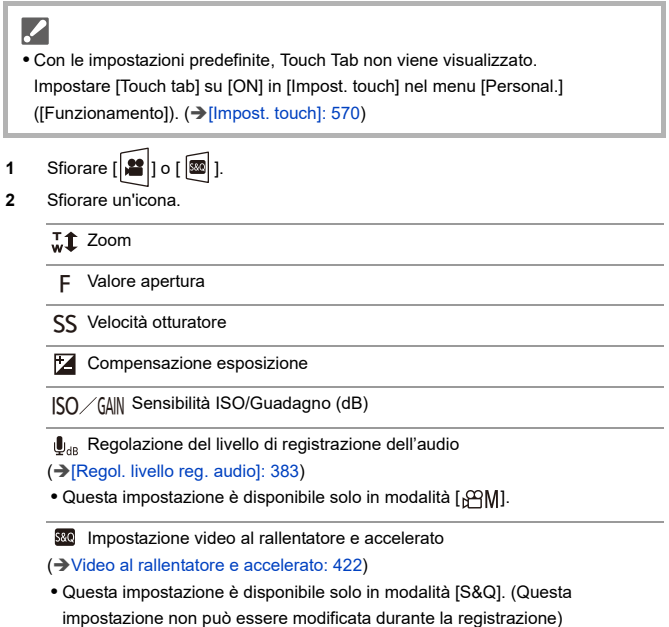

**3** Trascinare la barra di scorrimento per impostare la voce.

[  $\blacktriangledown$  ]/[  $\blacktriangle$  ]: Cambia l'impostazione lentamente.

[  $\blacktriangleright$  ]/[  $\blacktriangle$  ]: Cambia l'impostazione velocemente.

**•** Se si sfiora l'icona (C), viene visualizzata nuovamente la schermata del Passaggio **2**.

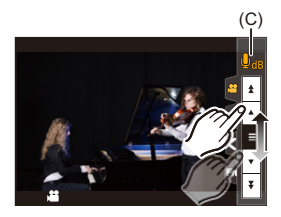

### <span id="page-366-0"></span>**Separazione delle impostazioni per registrare video e foto**

#### **TO** - 29 - II **IAPASM**BRQ

Nelle impostazioni predefinite, impostazioni come esposizione e bilanciamento del bianco modificate in modalità [APM]/[S&Q] vengono riflesse anche nella registrazione di foto nelle modalità [P]/[A]/[S]/[M]. Dal menu [Impost. comb. film. creativo], è possibile separare le impostazioni per registrazione video e registrazione foto.

### **@**  $\rightarrow$  **[**  $\uparrow$  $\uparrow$  $\uparrow$  $\uparrow$  $\uparrow$  $\uparrow$  $\uparrow$  **Selezionare [Impost. comb. film. creativo]**

**[F/SS/ISO/Compens. esposizione]/[Bil. bianco]/[Stile foto]/[Mod. esposim.]/ [Modalità AF]**

[ $\bigcap$ ]: Le impostazioni di registrazione vengono collegate tra modalità di registrazione.

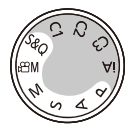

 $\lceil \cdot \cdot \cdot \rceil$ : Le impostazioni di registrazione possono essere separate per modalità  $\lceil \cdot \cdot \cdot \rceil \cdot M \rceil /$ [S&Q] e modalità [P]/[A]/[S]/[M].

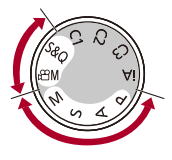

### $\lceil \, \, \mathbb{I} \, \rceil$

**•** La modalità [iA] usa automaticamente le impostazioni di registrazione ottimali per la fotocamera, quindi le informazioni di registrazione saranno indipendenti, qualunque siano le impostazioni effettuate con questa funzione.

### **Uso di AF (Video)**

- ≥[\[AF cont.\]: 369](#page-368-0)
- ≥[\[Imp. AF personal.\(Video\)\]: 371](#page-370-0)
- ≥[\[Visual vivo ingrand \(video\)\]: 372](#page-371-0)

#### <span id="page-368-0"></span>**[AF cont.]**

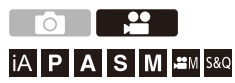

È possibile selezionare come impostare la messa a fuoco in AF quando si registrano video.

#### **[ ] [ ] Selezionare [AF cont.]**

#### **[MODE1]**

La fotocamera continua a mantenere automaticamente la messa a fuoco solo durante la registrazione.

#### **[MODE2]**

La fotocamera continua a mantenere automaticamente la messa a fuoco sui soggetti durante standby registrazione e registrazione.

**•** Questo è disponibile in modalità [ ]/[S&Q].

#### **[OFF]**

La fotocamera mantiene il punto di messa a fuoco all'inizio della registrazione.

### I QU

- **•** In modalità [iA], la fotocamera continua a mantenere automaticamente la messa a fuoco mentre la registrazione è in standby, indipendentemente dall'impostazione [AF cont.].
- **•** A seconda delle condizioni di registrazione o dell'obiettivo usato, il suono di funzionamento della messa a fuoco automatica potrebbe venire registrato durante la registrazione video.

Se il suono dell'operazione disturba, si consiglia di registrare con [AF cont.] impostato su [OFF].

- **•** Se si usa lo zoom mentre si registrano video, potrebbe essere necessario del tempo perché il soggetto venga messo a fuoco.
- [MODE1] passa a [MODE2] quando si trasmette via HDMI in modalità [ $\frac{1}{2}$ MI] [S&Q].
- **•** Quando impostato su [MODE2], la batteria si scarica più velocemente.

### <span id="page-370-0"></span>**[Imp. AF personal.(Video)]**

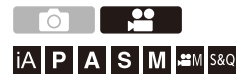

È possibile regolare con precisione il metodo di messa a fuoco per la registrazione di video quando si usa [AF cont.].

### **[ ] [ ] Selezionare [Imp. AF personal.(Video)]**

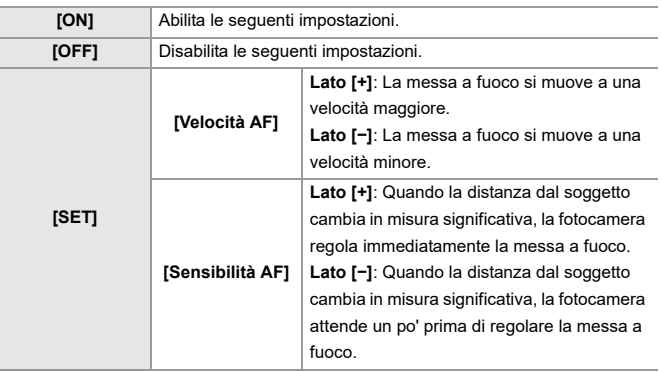

**•** Una descrizione della voce viene visualizzata sulla schermata quando si preme [DISP.].

#### <span id="page-371-0"></span>**[Visual vivo ingrand (video)]**

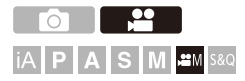

Quando la modalità AF è [[.], [[.]] o [[.]] o quando si registra con MF, il punto di messa a fuoco può essere ingrandito per la visualizzazione. (Quando la modalità AF è [ [1]] o [ |||||], il centro della schermata viene ingrandito per la visualizzazione.)

Il punto di messa a fuoco può essere ingrandito anche per la verifica quando si registrano video.

- **1 Assegnare [Visual vivo ingrand (video)] al pulsante Fn. ([Pulsanti Fn: 527\)](#page-526-0)**
- **2 Ingrandire la visualizzazione del punto di messa a fuoco.**
	- <sup>≥</sup>Premere il pulsante Fn impostato nel Passaggio **1**.
	- **•** Le operazioni sulla schermata di visualizzazione ingrandita sono le stesse operazioni della schermata Aiuto MF. (→ Operazioni sulla schermata Aiuto [MF: 199\)](#page-198-0)

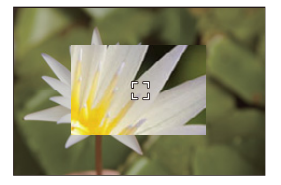

### $\blacksquare$

- **•** A seconda dell'obiettivo usato, la visualizzazione video ingrandita della schermata live view potrebbe non venire visualizzata.
- **•** Durante la registrazione video usando le seguenti funzioni, non è possibile visualizzare la visualizzazione video ingrandita della schermata live view:
	- [Qualità reg.] con un video con frame rate elevato che supera un frame rate di registrazione di 60,00p

### $\rightarrow$

**•** È possibile commutare il metodo di visualizzazione della schermata visualizzazione ingrandita:

 $(\rightarrow$  [\[Visual vivo ingrand \(video\)\]: 569](#page-568-0))

**•** È possibile impostare se trasmettere la visualizzazione ingrandita a un dispositivo esterno collegato tramite HDMI:

(→ [Trasmissione della visualizzazione live ingrandita \(video\) tramite HDMI: 471](#page-470-0))

### **Luminosità e colorazione video**

- ≥[\[Livello luminanza\]: 374](#page-373-0)
- ≥[\[Livello Master Pedestal\]: 375](#page-374-0)
- ≥[Registrazione controllando la sovraesposizione \(Knee\): 376](#page-375-0)
- ≥[\[Sensibilità ISO \(video\)\]: 378](#page-377-0)

#### <span id="page-373-0"></span>**[Livello luminanza]**

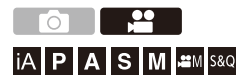

È possibile impostare la gamma di luminanza in modo che si adatti allo scopo della registrazione video.

È possibile impostarla su [16-235] o [16-255], lo standard per video, o su [0-255], che copre l'intera gamma di luminanza, la stessa delle foto.

### **[ ] [ ] Selezionare [Livello luminanza]**

Impostazioni: [0-255]/[16-235]/[16-255]

### U

- **•** Quando è impostata una [Qualità reg.] a 10 bit, le voci di impostazione passano a [0-1023], [64-940] e [64-1023].
- **•** Quando [Stile foto] è impostato su [V-Log]/[TEMPO REALE LUT], questo viene bloccato su [0-255] ([0-1023]).

Tuttavia, anche se [Stile foto] è impostato su [TEMPO REALE LUT] o Stile Foto è impostato su [V-Log] in Mio Stile Foto, se è stato applicato il file [Vlog\_709] LUT, questo viene impostato su [16-255] ([64-1023]).

**•** Quando [Stile foto] è impostato su [Hybrid Log Gamma], viene impostato su [64-940].

### <span id="page-374-0"></span>**[Livello Master Pedestal]** IA P A S M £M S&Q È possibile regolare il livello del nero, che viene utilizzato come riferimento per le immagini. **1** Impostare la modalità di registrazione su [ $\mathbb{C}[M]$ ] o [S&Q]. ● Impostare il selettore della modalità. (→ Selezione della modalità di [registrazione: 75\)](#page-74-0)

- **2 Selezionare [Livello Master Pedestal].**
	- $\bullet$   $\mathbb{R}$   $\rightarrow$   $[$   $\mathbb{L}$   $]$   $\rightarrow$   $[$   $\mathbb{L}$   $]$   $\rightarrow$   $[$   $\mathbb{L}$  ivello Master Pedestal]
- **3 Regolare master pedestal.**
	- $\bullet$  Ruotare  $\frac{1}{2}$ ,  $\frac{1}{2}$ ,  $\frac{1}{2}$ ,  $\circ$   $\circ$ .
	- **•** Impostare nell'intervallo tra −15 e +15.

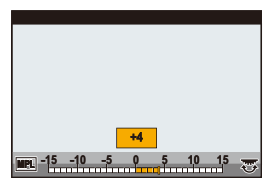

 $\blacksquare$ 

**•** [Livello Master Pedestal] non è disponibile quando si usa la seguente funzione: – [V-Log]/[TEMPO REALE LUT] ([Stile foto])

### <span id="page-375-0"></span>**Registrazione controllando la sovraesposizione (Knee)**

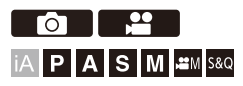

Quando [Stile foto] è impostato su [Come709], è possibile regolare il knee in modo che sia possibile effettuare la registrazione con sovraesposizione minima.

- **1 Impostare [Stile foto] su [Come709].** • **@** → [ $\bullet$  |  $\bullet$  |  $\bullet$  |  $\bullet$  |  $\bullet$  | Stile foto] → [Come709]
- **2 Premere [Q].**
- **3 Selezionare un'impostazione del knee.**
	- ≥Premere 21 per selezionare una voce di impostazione.

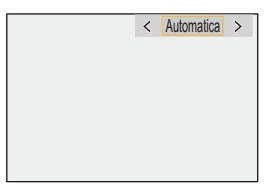

#### **[Automatica]**

Regola automaticamente i livelli di compressione delle aree ad elevata luminanza.

#### **[Manuale]**

È possibile impostare la luminanza dove inizia la compressione (knee master point) e l'intensità della compressione (knee master slope).

**Premere ▲▼** per selezionare una voce e quindi premere <▶ per **regolare.**

**[POINT]**: Master knee point

**[SLOPE]**: Master knee slope

- Ruotare **Produce** per regolare il knee master point, e **per per regolare il knee** master slope.
- **•** È possibile impostare valori compresi nei seguenti intervalli:
	- Master knee point: da 80,0 a 107,0
	- Master knee slope: da 0 a 99

#### **[Off]**

- **4 Confermare la propria selezione.**
	- ●Premere **@** o .

### <span id="page-377-0"></span>**[Sensibilità ISO (video)]**

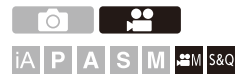

Imposta il limite inferiore e superiore per la sensibilità ISO quando la sensibilità ISO è impostata su [AUTO].

- **1** Impostare la modalità di registrazione su [ $\mathbb{H}$ M] o [S&Q].
	- Impostare il selettore della modalità. (→ Selezione della modalità di [registrazione: 75\)](#page-74-0)
- **2 Impostare [Sensibilità ISO (video)].**  $\bullet$   $\binom{20}{10}$   $\Rightarrow$   $\lceil \frac{4!}{10} \rceil$   $\Rightarrow$   $\lceil \frac{5}{10} \rceil$   $\Rightarrow$   $\lceil \frac{5}{10} \rceil$   $\Rightarrow$   $\lceil \frac{5}{10} \rceil$   $\Rightarrow$   $\lceil \frac{5}{10} \rceil$   $\Rightarrow$   $\lceil \frac{5}{10} \rceil$   $\Rightarrow$   $\lceil \frac{5}{10} \rceil$   $\Rightarrow$   $\lceil \frac{5}{10} \rceil$   $\Rightarrow$   $\lceil \frac{5}{10} \rceil$   $\Rightarrow$

#### **Impostazione delle voci ([Sensibilità ISO (video)])**

#### **[Imp. limite infer.auto ISO]**

Imposta il limite inferiore per la sensibilità ISO quando la sensibilità ISO è [AUTO].

- **•** Output sensore 60 fps o inferiore: Impostare nell'intervallo tra [100] e [6400].
- **•** Output sensore 61 fps o superiore: Impostare nell'intervallo tra [100] e [1600].

#### **[Imp.limite super.auto ISO]**

Imposta il limite superiore per la sensibilità ISO quando la sensibilità ISO è [AUTO].

- **•** Output sensore 60 fps o inferiore: Impostare su [AUTO] o nell'intervallo tra [200] e [12800].
- **•** Output sensore 61 fps o superiore: Impostare su [AUTO] o nell'intervallo tra [200] e [3200].

### **Impostazioni audio**

- ≥[\[Disp. Livello reg. audio\]: 380](#page-379-0)
- ≥[\[Ingresso audio muto\]: 381](#page-380-0)
- ≥[\[Liv. guadagno reg. audio\]: 382](#page-381-0)
- ≥[\[Regol. livello reg. audio\]: 383](#page-382-0)
- ≥[\[Qualità registrazione suono\]: 384](#page-383-0)
- ≥[\[Limitator. livello reg. aud\]: 385](#page-384-0)
- ≥[\[Annull rumore vento\]: 386](#page-385-0)
- ≥[\[Taglio rumore obiett.\]: 387](#page-386-0)
- ≥[\[Informazioni audio\]: 388](#page-387-0)

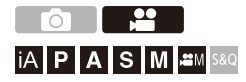

### <span id="page-379-0"></span>**[Disp. Livello reg. audio]**

Il livello di registrazione audio viene visualizzato sulla schermata di registrazione.

#### **[ ] [ ] Selezionare [Disp. Livello reg. audio]**

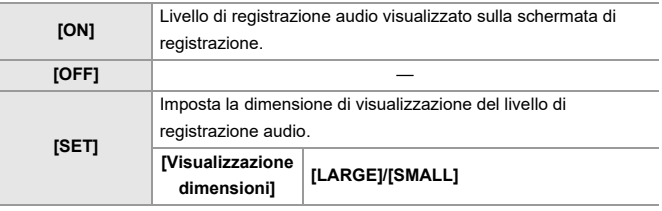

 $\blacksquare$ 

**•** Quando [Limitator. livello reg. aud] è impostato su [OFF], [Disp. Livello reg. audio] viene impostato su [ON].

#### <span id="page-380-0"></span>**[Ingresso audio muto]**

Questa impostazione disattiva l'ingresso audio.

### **[ ] [ ] Selezionare [Ingresso audio muto]**

Impostazioni: [ON]/[OFF]

 $\Box$ • Sulla schermata di registrazione viene visualizzato [ \].

#### <span id="page-381-0"></span>**[Liv. guadagno reg. audio]**

Questa impostazione cambia il guadagno dell'ingresso audio.

#### **[ ] [ ] Selezionare [Liv. guadagno reg. audio]**

#### **[STANDARD]**

Questa è l'impostazione standard del guadagno dell'input. (0 dB)

#### **[LOW]**

L'input audio viene ridotto per la registrazione in ambienti con forti rumori. (−12 dB)

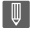

- **•** Quando [Ingresso microfono 4ch] è impostato su [ON], è possibile regolare il guadagno registrazione audio di CH3/CH4. (→ [\[Ingresso microfono 4ch\]: 396](#page-395-0))
- **•** [Liv. guadagno reg. audio] non è disponibile quando [Presa mic] è impostato su [LINE] ed è collegato un dispositivo audio esterno.

#### <span id="page-382-0"></span>**[Regol. livello reg. audio]**

Regola manualmente il livello audio della registrazione.

#### **<sup>4</sup>**  $\bullet$  **[**  $\bullet$  **]**  $\bullet$  [  $\bullet$  ]  $\bullet$  Selezionare [Regol. livello reg. audio]

• Premere <> per regolare il livello di registrazione audio e quindi premere  $\leftarrow$  o  $\bigcircled{C}$ .

Da Impostazioni: [MUTE]/[−18dB] a [+12dB]

#### $\blacksquare$

- **•** È possibile regolare con incrementi di 1 dB.
- **•** Questo può essere impostato anche durante la registrazione video.
- **•** I valori in dB visualizzati sono indicativi.
- **•** Quando è impostato su [MUTE], nella schermata di registrazione viene visualizzato [ \].
- **•** Quando [Ingresso microfono 4ch] è impostato su [ON], è possibile regolare il livello di registrazione audio di CH3/CH4. (→[\[Ingresso microfono 4ch\]: 396\)](#page-395-0)

#### <span id="page-383-0"></span>**[Qualità registrazione suono]**

La qualità audio per il video può essere impostata quando [Formato file registrazione] è [MOV] o [Apple ProRes].

### **[ ] [ ] Selezionare [Qualità registrazione suono]**

#### **[96kHz/24bit]**

L'audio viene registrato in formato ad alta risoluzione 96kHz/24bit.

**•** Questo può essere impostato quando è collegato un Adattatore microfono XLR (DMW-XLR1: opzionale), un Microfono stereo direzionale (DMW-MS2: opzionale), o un Microfono stereo (VW-VMS10: opzionale). (→ Adattatore microfono XLR [\(Opzionale\): 394](#page-393-0), [Microfoni esterni \(Opzionali\): 389](#page-388-0))

#### **[48kHz/24bit]**

L'audio viene registrato in formato ad alta qualità 48kHz/24bit.

**•** L'impostazione viene fissata su [48kHz/16bit] nel seguente caso:

– Quando [Formato file registrazione] è impostato su [MP4]

#### <span id="page-384-0"></span>**[Limitator. livello reg. aud]**

Il livello audio della registrazione viene regolato automaticamente per minimizzare la distorsione dell'audio (crepitio).

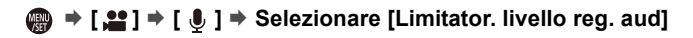

Impostazioni: [ON]/[OFF]

#### <span id="page-385-0"></span>**[Annull rumore vento]**

Questo riduce il rumore del vento diretto al microfono incorporato, mantenendo la qualità dell'audio.

### **@**  $\rightarrow$  **[**  $\bullet$  **]**  $\rightarrow$  [  $\bullet$  ]  $\rightarrow$  Selezionare [Annull rumore vento]

#### **[HIGH]**

Questo riduce efficacemente il rumore del vento, riducendo le basse frequenze quando viene rilevato un vento forte.

#### **[STANDARD]**

Questo riduce il rumore del vento senza perdita di qualità audio, filtrando solo il rumore del vento.

#### **[OFF]**

Disabilita la funzione.

#### $\blacksquare$

- **•** L'effetto completo potrebbe non essere percepibile a seconda delle condizioni di registrazione.
- **•** Questa funzione si attiva solo con il microfono incorporato. Quando si collega un microfono esterno, viene visualizzato [Taglio vento]. (→ [Riduzione del rumore del vento: 393\)](#page-392-0)

#### <span id="page-386-0"></span>**[Taglio rumore obiett.]**

Quando si usa un obiettivo compatibile con lo zoom motorizzato, questo riduce i suoni generati dallo zoom durante il funzionamento in registrazione video.

### **[ ] [ ] Selezionare [Taglio rumore obiett.]**

Impostazioni: [ON]/[OFF]

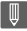

**•** Quando si utilizza questa funzione, la qualità del suono può risultare diversa da quella normale.

#### <span id="page-387-0"></span>**[Informazioni audio]**

Questa schermata consente di visualizzare le impostazioni audio e lo stato della registrazione contemporaneamente.

È inoltre possibile sfiorare lo schermo per cambiare le impostazioni.

- **•** Le operazioni sulla schermata di visualizzazione delle informazioni audio sono le stesse operazioni del pannello di controllo. (> [Pannello di controllo: 91\)](#page-90-0)
- **1 Assegnare [Informazioni audio] al pulsante Fn. ([Pulsanti Fn: 527\)](#page-526-0)**
- **2 Visualizzare le informazioni relative all'audio.**

<sup>≥</sup>Premere il pulsante Fn impostato nel Passaggio **1**.

- **•** È possibile visualizzarle anche sfiorando l'area di visualizzazione audio sul pannello di controllo (Modalità Video creativa/Modalità Slow & Quick).
- Per informazioni sulla schermata ([Visualizzazione informazioni audio: 727](#page-726-0))

## <span id="page-388-0"></span>**Microfoni esterni (Opzionali)**

- ≥[Impostazione del campi di cattura del suono \(DMW-MS2: Opzionale\):](#page-391-0)  [392](#page-391-0)
- ≥[Riduzione del rumore del vento: 393](#page-392-0)

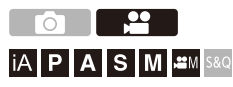

Con un Microfono stereo direzionale (DMW-MS2: opzionale) o Microfono stereo (VW-VMS10: opzionale), è possibile registrare audio in alta definizione di qualità più elevata rispetto al microfono incorporato.

- **•** È possibile che alcuni accessori opzionali non siano disponibili in determinati paesi.
- **1 Impostare la [Presa mic] adatta al dispositivo da collegare.**

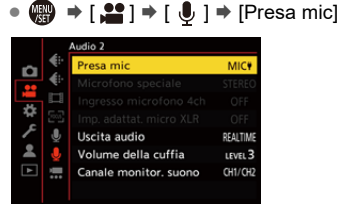

#### **([Ingresso mic (alimentaz.)])**

Quando si collega un microfono esterno che richiede alimentazione dalla presa [MIC] della fotocamera.

#### **([Ingresso mic])**

Quando si collega un microfono esterno che non richiede alimentazione dalla presa [MIC] della fotocamera.

#### **([Ingresso linea])**

Quando si collega un dispositivo audio esterno per l'uscita linea.

- L'impostazione verrà fissata su [MIC<sup>#</sup>] quando è collegato un Microfono stereo direzionale (DMW-MS2: opzionale).
- Quando si utilizza [MIC<sup>V]</sup>, se si collega un microfono esterno che non necessita di alimentazione elettrica, il microfono esterno collegato potrebbe non funzionare in modo corretto.

Controllare il dispositivo prima di collegarlo.

#### **2 Posizionare l'interruttore di accensione/spegnimento della fotocamera su [OFF].**

### **3 Collegare il microfono esterno alla fotocamera e quindi accendere la fotocamera.**

**•** Se si installa il microfono esterno sull'adattatore della fotocamera (A), rimuovere il coperchio dell'adattatore.  $\left(\rightarrow$ Rimozione del coperchio [dell'attacco a slitta: 342](#page-341-0))

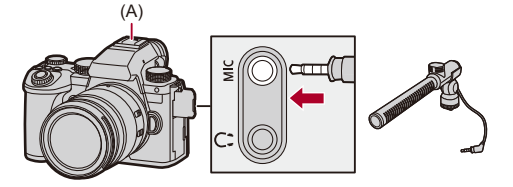

**4 Effettuare le impostazioni per la qualità sonora dell'audio da registrare in [Qualità registrazione suono] ([\[Qualità registrazione suono\]: 384](#page-383-0)).**

### $\blacksquare$

- **•** Non utilizzare cavi per il microfono stereo di lunghezza pari a 3 m o superiore.
- **•** Mentre è collegato il microfono esterno, sullo schermo viene visualizzata l'indicazione [  $\overline{ax}$ ].
- **•** Quando è collegato un microfono esterno, [Disp. Livello reg. audio] passa automaticamente a [ON] ed il livello di registrazione viene visualizzato sullo schermo.
- **•** Quando è installato un microfono esterno, non trasportare la fotocamera tenendola per il microfono esterno. Potrebbe staccarsi.
- **•** Se vengono registrati dei rumori quando si usa l'Adattatore CA, usare la batteria.
- **•** Per maggiori informazioni, consultare le istruzioni per l'uso del microfono esterno.

### <span id="page-391-0"></span>**Impostazione del campi di cattura del suono (DMW-MS2: Opzionale)**

Quando si usa il Microfono Stereo Direzionale (DMW-MS2: opzionale), è possibile impostare il range di cattura dell'audiio.

### **[ ] [ ] Selezionare [Microfono speciale]**

#### **[STEREO]**

Cattura il suono su una vasta area.

#### **[SHOTGUN]**

Aiuta a prevenire la cattura di rumore di fondo e registra il suono da una direzione specifica.

#### <span id="page-392-0"></span>**Riduzione del rumore del vento**

Riduce il rumore del vento quando viene collegato un microfono esterno.

#### **@**  $\rightarrow$  [ **<u>2</u></u> ]**  $\rightarrow$  **[ <b>J** ]  $\rightarrow$  Selezionare [Taglio vento]

Impostazioni: [HIGH]/[STANDARD]/[LOW]/[OFF]

#### $\blacksquare$

**•** Impostando [Taglio vento] è possibile che la qualità del suono usuale risulti alterata.

### <span id="page-393-0"></span>**Adattatore microfono XLR (Opzionale)**

#### ≥[\[Ingresso microfono 4ch\]: 396](#page-395-0)

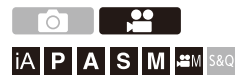

Installando un Adattatore microfono XLR (DMW-XLR1: opzionale), è possibile utilizzare un microfono XLR disponibile in commercio per abilitare la registrazione di audio ad alta risoluzione di qualità superiore e audio a 4 canali. (→ [\[Ingresso microfono 4ch\]: 396\)](#page-395-0)

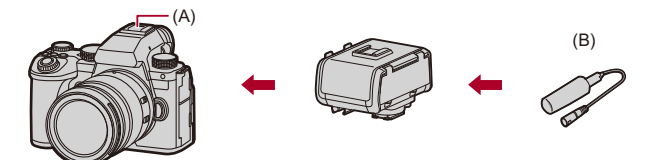

(A) Attacco a slitta

(B) Microfono XLR disponibile in commercio

Per iniziare:

• Spegnere la fotocamera e rimuovere il coperchio dell'adattatore. (>Rimozione del [coperchio dell'attacco a slitta: 342](#page-341-0))

#### **1 Installare l'Adattatore microfono XLR sull'attacco e quindi accendere la fotocamera.**

- $\bullet$   $\mathbb{Q}$   $\bullet$   $[\bullet]$   $\bullet$   $[\bullet]$   $\bullet$  [lmp. adattat. micro XLR]
- **•** Quando è installato l'Adattatore Microfono XLR, [Imp. adattat. micro XLR] automaticamente passa a [ON].

#### **[ON]**

Registra audio utilizzando il microfono XLR.

#### **[OFF]**

Registra audio utilizzando il microfono incorporato della fotocamera.

**2 Effettuare le impostazioni per la qualità sonora dell'audio da registrare in [Qualità registrazione suono] ([\[Qualità registrazione suono\]: 384](#page-383-0)).**

#### ▎ℿ

- **•** Mentre è collegato un Adattatore Microfono XLR, sullo schermo viene visualizzata l'indicazione [ xua].
- **•** Quando [Imp. adattat. micro XLR] è impostato su [ON] e [Ingresso microfono 4ch] è [OFF], viene impostato quanto segue:
	- [Limitator. livello reg. aud]: [OFF]
	- [Annull rumore vento]: [OFF]
	- [Uscita audio]: [REC SOUND]
- **•** Quando [Imp. adattat. micro XLR] è impostato su [ON] e [Ingresso microfono 4ch] è [OFF], [Liv. guadagno reg. audio] e [Regol. livello reg. audio] non sono disponibili.
- **•** Quando è installato l'Adattatore Microfono XLR, [Disp. Livello reg. audio] automaticamente passa a [ON] ed il livello di registrazione viene visualizzato sulla schermata.
- **•** Quando è installato l'Adattatore microfono XLR, non trasportare la fotocamera tenendola per l'Adattatore microfono XLR. Potrebbe staccarsi.
- **•** Se vengono registrati dei rumori quando si usa l'Adattatore CA, usare la batteria.
- **•** Per maggiori informazioni, consultare le istruzioni per l'uso dell'Adattatore microfono XLR.

#### <span id="page-395-0"></span>**[Ingresso microfono 4ch]**

Per registrare audio a 4 canali, usare un microfono XLR disponibile in commercio collegato a un Adattatore microfono XLR (DMW-XLR1: opzionale) insieme al microfono incorporato.

Combinando un Microfono stereo direzionale (DMW-MS2: opzionale) o un Microfono stereo (VW-VMS10: opzionale) invece di usare il microfono incorporato, è possibile inoltre registrare audio 4 canali ad alta risoluzione 96 kHz/24 bit. (→ [Microfoni esterni \(Opzionali\): 389](#page-388-0))

### **[ ] [ ] Selezionare [Ingresso microfono 4ch]**

Impostazioni: [ON]/[OFF]

#### | Q

- **•** Quando [Ingresso microfono 4ch] è impostato su [ON], viene visualizzato sullo schermo come [4ch].
- **•** L'audio dal microfono XLR viene registrato su CH1/CH2 e l'audio dal microfono incorporato o microfono esterno viene registrato su CH3/CH4.
- **•** L'audio a 4 canali viene trasmesso ai dispositivi esterni collegati tramite HDMI quando [Ingresso microfono 4ch] è impostato su [ON].
- **•** L'impostazione non può essere effettuata quando [Formato file registrazione] è [MP4].
- **•** L'impostazione può essere effettuata quando [Imp. adattat. micro XLR] è [OFF].
# **Cuffie**

#### ≥[\[Canale monitor. suono\]: 399](#page-398-0)

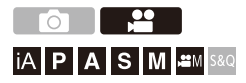

È possibile registrare video monitorando l'audio collegando alla fotocamera cuffie normalmente disponibili in commercio.

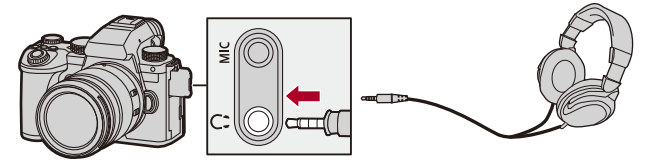

- **•** Non utilizzare cavi per le cuffie di lunghezza pari a 3 m o superiore.
- **•** Quando vengono collegate delle cuffie, i bip, i bip AF e i suoni dell'otturatore elettronico vengono disattivati.

### **Modifica del metodo di emissione dell'audio**

 $\binom{20}{10}$   $\rightarrow$  [ $\binom{1}{2}$ ]  $\rightarrow$  Selezionare [Uscita audio]

#### **[REALTIME]**

Audio senza ritardo.

Può differire dall'audio registrato nei video.

#### **[REC SOUND]**

Audio da registrare nei video.

L'audio in uscita può essere in ritardo rispetto a quello effettivo.

**•** L'impostazione viene fissata su [REC SOUND] nel seguente caso:

– Quando si usa un adattatore microfono XLR (DMW-XLR1: opzionale)

(Quando [Ingresso microfono 4ch] è impostato su [OFF])

#### **Regolazione del volume delle cuffie**

#### **Collegare le cuffie e ruotare .**

: Riduce il volume.

**(cdd)**: Aumenta il volume.

#### **Per regolare il volume usando il menu:**

- **1** Selezionare [Volume della cuffia].
	- $\binom{2}{1}$   $\rightarrow$   $\lfloor \frac{1}{2} \rfloor$   $\rightarrow$   $\lfloor \frac{1}{2} \rfloor$   $\rightarrow$   $\lfloor \frac{1}{2} \rfloor$   $\rightarrow$   $\lfloor \frac{1}{2} \rfloor$   $\rightarrow$   $\lfloor \frac{1}{2} \rfloor$
- **2** Premere  $\blacktriangle \blacktriangledown$  per regolare il volume delle cuffie e quindi premere  $\binom{10}{10}$  o  $\binom{8}{2}$ .
	- **•** Può essere regolato nella gamma tra [0] e [LEVEL15].

### <span id="page-398-0"></span>**[Canale monitor. suono]**

È possibile impostare l'uscita del canale audio verso le cuffie quando si registra.

Per informazioni sulle impostazioni dei canali audio durante la riproduzione (→[\[Canale monit. suono \(Play\)\]: 608](#page-607-0))

### **[ ] [ ] Selezionare [Canale monitor. suono]**

#### **[CH1/CH2]**

Emette CH1 (S)/CH2 (D).

#### **[CH3/CH4]**

Emette CH3 (S)/CH4 (D).

#### **[CH1+CH2/CH3+CH4]**

Emette CH1+CH2 (S)/CH3+CH4 (D).

#### **[CH1]**

Emette CH1.

#### **[CH2]**

Emette CH2.

#### **[CH3]**

Emette CH3.

#### **[CH4]**

Emette CH4.

#### **[CH1+CH2]**

Emette un mix di CH1 e CH2.

#### **[CH3+CH4]**

Emette un mix di CH3 e CH4.

#### **[CH1+CH2+CH3+CH4]**

Emette un mix di CH1, CH2, CH3 e CH4.

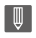

**•** Questo può essere impostato anche durante la registrazione video.

# **Time Code**

≥[Impostazione del Time Code: 402](#page-401-0)

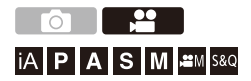

Quando [Formato file registrazione] è impostato su [MOV] o [Apple ProRes], il time code viene registrato automaticamente durante la registrazione di video. In caso di [MP4], il time code non viene registrato.

### <span id="page-401-0"></span>**Impostazione del Time Code**

Imposta registrazione, visualizzazione ed output del time code.

- **1 Impostare [Formato file registrazione] su [MOV] o [Apple ProRes].**
	- $\bullet$   $\mathbb{R}$   $\rightarrow$  [ $\mathbb{L}$ ]  $\rightarrow$  [ $\mathbb{L}$ ]]  $\rightarrow$  [Formato file registrazione]  $\rightarrow$  [MOV]/ [Apple ProRes]
- **2 Selezionare [Time Code].**
	- $\bigoplus$  →  $\left[\begin{array}{c} \bullet 1 \\ \bullet \end{array}\right]$  →  $\left[\begin{array}{c} \bullet \end{array}\right]$   $\Rightarrow$   $\left[\begin{array}{c} \bullet \end{array}\right]$   $\Rightarrow$   $\left[\begin{array}{c} \bullet \end{array}\right]$   $\Rightarrow$   $\left[\begin{array}{c} \bullet \end{array}\right]$

#### **[Visualiz. Time Code]**

Visualizza il time code sulla schermata di registrazione/schermata di riproduzione.

- **•** Durante la registrazione video usando la seguente funzione, il conteggio time code non può essere visualizzato sulla schermata di registrazione:
	- [Qualità reg.] con un video con frame rate elevato che supera un frame rate di registrazione di 60,00p
- **•** Quando si utilizzano le seguenti funzioni, il conteggio time code non può essere visualizzato sulla schermata di registrazione:
	- Trasmissione HDMI
	- Connessione Wi-Fi con uno smartphone
	- Registrazione tethered

#### **[Conteggio crescente]**

**[REC RUN]**: Effettua il conteggio del time code solo quando si registrano video. **[FREE RUN]**: Conta il time code anche quando la registrazione video viene arrestata e quando la fotocamera è spenta.

- **•** Quando viene usata la seguente funzione, [Conteggio crescente] viene bloccato su [REC RUN]:
	- Modalità [S&Q]

#### **[Valore Time Code]**

**[Azzera]**: Imposta su 00:00:00:00 (ore: minuti: secondi: fotogrammi) **[Immissione manuale]**: Immissione manuale di ore, minuti, secondi e fotogrammi.

**[Ora corrente]**: Imposta ore, minuti e secondi sull'ora attuale e imposta il fotogramma su 00.

#### **[Modalità Time Code]**

**[DF]**: Drop Frame. La fotocamera modifica la differenza tra il tempo di registrazione ed il time code.

**•** I secondi ed i fotogrammi sono separati da ".". (Esempio: 00:00:00.00)

**[NDF]**: Non-Drop Frame. Registra il time code senza drop frame.

- **•** I secondi ed i fotogrammi sono separati da ":". (Esempio: 00:00:00:00)
- **•** Quando vengono usate le seguenti funzioni, [Modalità Time Code] viene impostato su [NDF]:

– [50.00Hz (PAL)]/[24.00Hz (CINEMA)] ([Scansione sincron.])

– 47,95p o 23,98p [Qualità reg.]

#### **[Output Time Code HDMI]**

Quando si registra in modalità [  $_{\text{H}}$ M ]/[S&Q], alle immagini emesse tramite HDMI vengono aggiunte le informazioni time code.

- **•** Il time code può essere trasmesso anche tramite HDMI impostando il selettore della modalità su [BAM]/[S&Q] durante la riproduzione. Nel menu [Setup] ([INGRESSO/USCITA]), impostare [Risoluzione di uscita (Play)] in [Collegamento HDMI] su [AUTO]. (→ [\[Risoluzione di uscita \(Play\)\]: 610\)](#page-609-0)
- **•** Lo schermo del dispositivo può disattivarsi a seconda del dispositivo collegato.

## $\boxed{\mathbb{D}}$

- **•** Quando si usano le seguenti funzioni, l'aggiornamento della visualizzazione delle informazioni sullo schermo può rallentare a causa del carico sull'elaborazione interna della fotocamera, ma non si tratta di un malfunzionamento e le immagini registrate non saranno modificate:
	- [Qualità reg.] con un video con frame rate elevato che supera un frame rate di registrazione di 60,00p
	- Trasmissione HDMI
	- Connessione Wi-Fi con uno smartphone
	- Registrazione tethered

# **Principali funzioni di aiuto**

- ≥[\[Riduzione sfarfal. \(Video\)\]: 406](#page-405-0)
- ≥[\[Funzion. SS/guadagno\]: 407](#page-406-0)
- ≥[\[Waveform/Vettorscopio\]: 409](#page-408-0)
- ≥[\[Esposim. spot luminanza\]: 413](#page-412-0)
- ≥[\[Zebra Pattern\]: 415](#page-414-0)
- ≥[\[Indicatore cornice\]: 417](#page-416-0)
- [Barre colore/Tono test: 419](#page-418-0)

### $\rightarrow$

**•** Il menu [Personal.] ([Monitor/Display (Video)]) ha funzioni di aiuto alla visualizzazione come l'indicatore centro e l'indicatore zona di sicurezza:

(→[Menu \[Personal.\] \(\[Monitor/Display \(Video\)\]\): 587\)](#page-586-0)

### <span id="page-405-0"></span>**[Riduzione sfarfal. (Video)]**

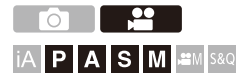

È possibile fissare la velocità dell'otturatore per ridurre lo sfarfallio o la presenza di bande nell'immagine in movimento.

### **[ ] [ ] Selezionare [Riduzione sfarfal. (Video)]**

#### **[1/50]/[1/60]/[1/100]/[1/120]**

#### **[OFF]**

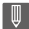

**•** L'impostazione può essere effettuata quando [Esposizione auto. in P/A/S/M] è [ON]. (→ [\[Esposizione auto. in P/A/S/M\]: 562](#page-561-0))

### <span id="page-406-0"></span>**[Funzion. SS/guadagno]**

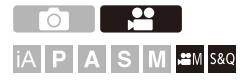

È possibile cambiare le unità in cui sono espressi i valori della velocità dell'otturatore e del guadagno (sensibilità).

### **[ ] [ ] Selezionare [Funzion. SS/guadagno]**

#### **[SEC/ISO]**

Visualizza la velocità dell'otturatore in secondi e il guadagno in ISO.

#### **[ANGLE/ISO]**

Visualizza la velocità dell'otturatore in gradi e il guadagno in ISO.

**•** L'angolo può essere impostato in un intervallo tra 11° e 357°. (quando [Scansione sincron.] è impostato su [OFF])

#### **[SEC/dB]**

Visualizza la velocità dell'otturatore in secondi e il guadagno in dB.

- **•** Le voci di impostazione per guadagno sono le seguenti:
	- Normale: [AUTO], [0dB] [42dB]
	- Quando è impostato [Imp. Guadagno esteso]: Da [−6dB] a [42dB]
- **•** 0 dB corrisponde a uno dei seguenti valori di sensibilità ISO.
	- Normale: 100
	- Quando è impostato [V-Log]/[TEMPO REALE LUT] in [Stile foto]: 500 (output sensore 60 fps o inferiore)/250 (output sensore 61 fps o superiore)
	- Quando [Hybrid Log Gamma] è impostato in [Stile foto]: 250

### $\boxed{\mathbb{D}}$

- **•** Quando [Funzion. SS/guadagno] è impostato su [SEC/dB], i nomi dei menu cambiano come mostrato sotto:
	- [Sensibilità ISO (video)] → [Impost. Guadagno]
	- [Imp. limite infer.auto ISO]  $\Rightarrow$  [Imp. lim. min Guad. auto]
	- [Imp.limite super.auto ISO]  $\Rightarrow$  [Imp. lim. max Guad.auto]
	- $-$  [ISO esteso]  $\Rightarrow$  [Imp. Guadagno esteso]
	- [Impost. visualizzata ISO]  $\Rightarrow$  [Impost. guadagno visual.]

### <span id="page-408-0"></span>**[Waveform/Vettorscopio]**

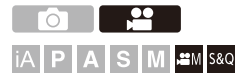

Questo visualizza il monitor forma d'onda o il vettorscopio sulla schermata di registrazione. È possibile cambiare la dimensione dell'indicazione della forma d'onda.

### **1** Impostare la modalità di registrazione su [ $_{\text{B}}$ mm] o [S&Q].

● Impostare il selettore della modalità. (→ Selezione della modalità di [registrazione: 75\)](#page-74-0)

### **2 Impostare [Waveform/Vettorscopio].**

• **a**  $\rightarrow$  [  $\uparrow$  ]  $\rightarrow$  [  $\uparrow$  ]  $\rightarrow$  [Waveform/Vettorscopio]

#### **[WAVE]**

Visualizza una forma d'onda.

#### **[VECTOR]**

Visualizza il vettorscopio

#### **[OFF]**

### **3 Selezionare la posizione da visualizzare.**

- Premere  $\blacktriangle \blacktriangledown$  <  $\blacktriangleright$  per selezionare e quindi premere  $\binom{m}{m}$  o  $\binom{m}{m}$ .
- **•** Le posizioni possono essere spostate in direzione diagonale usando il iovstick.
- **•** È possibile spostare anche usando le operazioni touch.
- È possibile ruotare **क्ल** per cambiare la dimensione della forma d'onda.
- **•** Per riportare la posizione della forma d'onda o del vettorscopio al centro, premere [DISP.]. Con la forma d'onda, premendo nuovamente [DISP.] si riporta la dimensione all'impostazione predefinita.

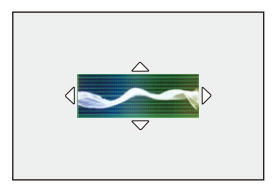

### **Visualizzazioni sullo schermo**

#### **Forma d'onda**

**•** La forma d'onda visualizzata sulla fotocamera indica la luminanza come valori basati sulle seguenti conversioni:

0 % (IRE\* ): Valore luminanza 16 (8 bit)

100 % (IRE\* ): Valore luminanza 235 (8 bit)

\* IRE: Institute of Radio Engineers

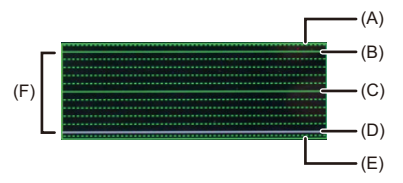

- (A) 109 % (IRE) (Linea tratteggiata)
- (B) 100 % (IRE)
- (C) 50 % (IRE)
- (D) 0 % (IRE)
- (E) -4 % (IRE) (Linea tratteggiata)
- (F) L'intervallo tra 0 % e 100 % mostra linee tratteggiate a intervalli di 10 %.

Esempio di visualizzazione)

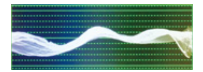

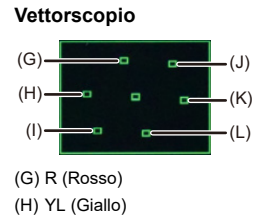

- (I) G (Verde)
- (J) MG (Magenta)
- (K) B (Blu)
- (L) CY (Ciano)

Esempio di visualizzazione)

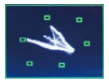

### ℿ

- **•** Quando si assegna la funzione a un pulsante Fn, è possibile visualizzare/ nascondere questi durante la registrazione di video. (→ [Pulsanti Fn: 527\)](#page-526-0)
- **•** È possibile cambiare la posizione anche trascinando sulla schermata di registrazione.
- **•** La forma d'onda ed il vettorscopio non sono trasmessi tramite HDMI.

### <span id="page-412-0"></span>**[Esposim. spot luminanza]**

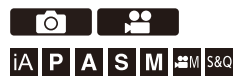

Specificare un punto qualsiasi sul soggetto per misurare la luminanza su una piccola area.

- **1 Impostare [Esposim. spot luminanza].**  $\bullet$  (a)  $\bullet$  [ $\bullet$   $\bullet$  [ $\bullet$ ]  $\bullet$  [ $\bullet$ ]  $\bullet$  [Esposim. spot luminanza]  $\bullet$  [ON]
- **2 Sfiorare la posizione in cui si desidera misurare la luminanza.**
	- Premere  $\blacktriangle \blacktriangledown$  <  $\blacktriangleright$  per selezionare e quindi premere  $\binom{20}{20}$  o  $\binom{4}{2}$ .
	- **•** Le posizioni possono essere spostate in direzione diagonale usando il joystick.
	- **•** È possibile cambiare la posizione anche trascinando il riquadro sulla schermata di registrazione.
	- **•** Per riportare la posizione al centro, premere [DISP.].

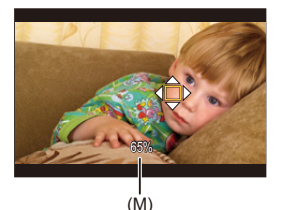

(M) Valore luminanza

### **Gamma di misurazione**

La misurazione è possibile nella gamma −7 % - 109 % (IRE).

**•** Quando [Stile foto] è impostato su [V-Log] o quando non è stato applicato un file LUT in [TEMPO REALE LUT], come unità di misura vengono utilizzati gli "Stop". (Calcolato come "0 Stop"=42 % (IRE))

### <span id="page-414-0"></span>**[Zebra Pattern]**

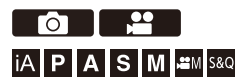

Le parti che sono più luminose del valore base vengono visualizzate con strisce.

È possibile anche impostare il valore base e l'estensione della gamma in modo che le strisce vengano visualizzate su parti che sono all'interno della gamma di luminosità specificata.

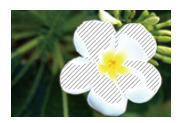

**[ZEBRA1]**

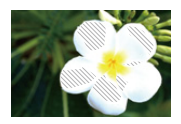

**[ZEBRA2]**

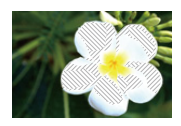

**[ZEBRA1+2]**

### **<sup>4</sup>**  $\rightarrow$  [  $\uparrow \downarrow$  ]  $\rightarrow$  [  $\uparrow \uparrow$ ]  $\rightarrow$  Selezionare [Zebra Pattern]

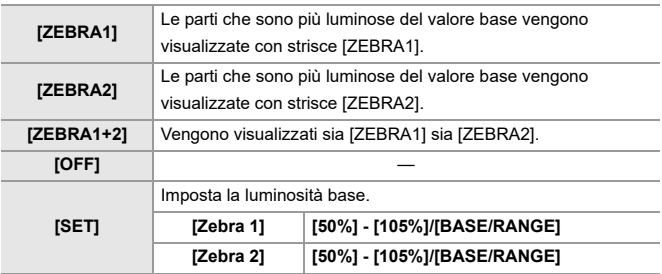

### **Quando si è selezionato [BASE/RANGE] con [SET]**

Usando come riferimento la luminosità impostata con [Livello Base], le parti la cui luminosità rientra nell'intervallo definito in [Gamma] vengono evidenziate con delle strisce.

- ≥I valori impostabili per [Livello Base] vanno da 0 % a 109 % (IRE).
- ≥I valori impostabili per [Gamma] vanno da ±1 % a ±10 % (IRE).
- **•** Quando [Stile foto] è impostato su [V-Log] o quando non è stato applicato un file LUT in [TEMPO REALE LUT], come unità di misura vengono utilizzati gli "Stop". (Calcolato come "0 Stop"=42 % (IRE))

**•** Non è possibile selezionare [ZEBRA1+2] mentre si imposta [BASE/RANGE].

### <span id="page-416-0"></span>**[Indicatore cornice]**

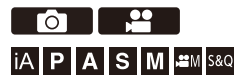

Sulla schermata di registrazione viene visualizzato un frame con il formato impostato. Questo consente di vedere durante la registrazione l'angolo di campo che si otterrà tramite crop in post-elaborazione.

### **<sup>●</sup> ① ● 【 卷 】 <sup>●</sup> 【 个 】 → Selezionare [Indicatore cornice]**

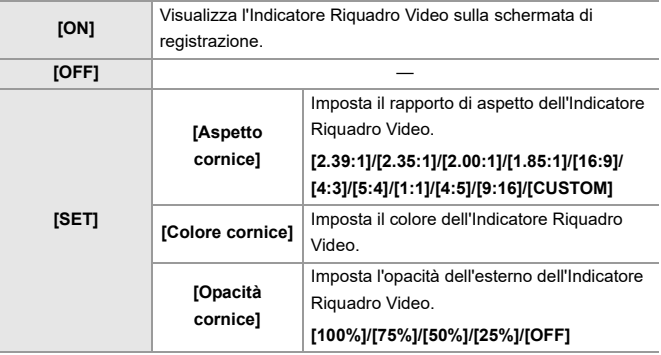

### **Quando [CUSTOM] è selezionato con [Aspetto cornice] in [SET]**

È possibile impostare liberamente il rapporto di aspetto del riquadro.

- Premere  $\triangle \nabla \blacktriangleleft \triangleright$  per spostare la posizione centrale.
- **•** Le posizioni possono essere spostate in direzione diagonale usando il joystick.
- **•** È possibile cambiare la posizione anche trascinando il riquadro sulla schermata di registrazione.
- Impostare l'altezza del riquadro con [  $\triangleq$  ] e la larghezza con [  $\overline{\bullet}$ .
- **•** È possibile anche allargare/stringere con le dita il riquadro per cambiarne la dimensione.

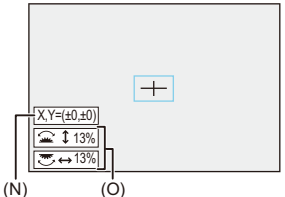

- (N) Coordinate centro (con 0 il centro dello schermo)
- (O) Altezza e larghezza del riquadro
- **•** Il rapporto di aspetto può essere impostato nell'intervallo tra 1 % e 100 %.
- **•** Premendo una volta [DISP.] la posizione del riquadro ritorna al centro. Premendo una seconda volta, la dimensione del riquadro ritorna al valore predefinito.

### <span id="page-418-0"></span>**Barre colore/Tono test**

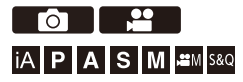

Sulla schermata di registrazione vengono visualizzate le barre colore. Mentre vengono visualizzate le barre colore, viene emesso un tono test.

## **③ → [ 卷 ] → [ ← ] → Selezionare [Barre Colore]**

Impostazioni: [SMPTE]/[EBU]/[ARIB]

• Per non visualizzarle più, premere ...

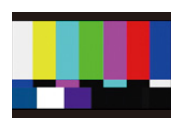

**[SMPTE]**

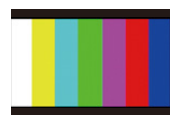

**[EBU]**

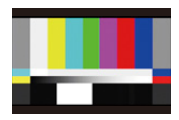

**[ARIB]**

### **Regolazione del tono test**

È possibile selezionare 4 livelli di tono test ([−12dB], [−18dB], [−20dB], e [MUTE]).

Ruotare  $\equiv$ , **w** o @ per selezionare il livello di tono test.

- $\blacksquare$
- **•** Le barre colore ed il tono test saranno registrate sul video se la registrazione video viene avviata mentre vengono visualizzate le barre colore.
- **•** La luminosità e la colorazione visualizzate sul monitor o nel mirino della fotocamera possono differire da quelle visualizzate su un altro dispositivo come un monitor esterno.

# **Registrazione video speciale**

Questo capitolo descrive applicazioni avanzate di registrazione video come video al rallentatore/accelerato e Log recording.

- ≥[Video al rallentatore e accelerato: 422](#page-421-0)
- ≥[Video con frame rate elevato: 429](#page-428-0)
- ≥[\[Transizione Fuoco\]: 432](#page-431-0)
- ≥[Log Recording: 437](#page-436-0)
- ≥[Video HLG: 442](#page-441-0)
- ≥[Registrazione anamorfica: 446](#page-445-0)
- ≥[\[Scansione sincron.\]: 450](#page-449-0)
- ≥[\[Reg. file segmentati\]: 452](#page-451-0)
- ≥[Elenco di qualità di registrazione che consentono la registrazione di](#page-452-0)  [video speciali: 453](#page-452-0)

# <span id="page-421-0"></span>**Video al rallentatore e accelerato**

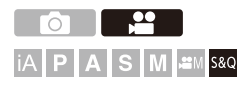

In modalità [S&Q], la fotocamera registra ad un frame rate diverso dal frame rate di registrazione, consentendo la creazione di video al rallentatore e di video accelerati in formato MOV.

#### **Video al rallentatore (registrazione overcrank)**

Imposta un numero di fotogrammi superiore al frame rate di registrazione della [Qualità reg.].

Ad esempio: Quando si registra a 60 fps quando è impostata una [Qualità reg.] 29,97p, la velocità viene dimezzata.

#### **Video accelerato (registrazione undercrank)**

Imposta un numero di fotogrammi inferiore al frame rate di registrazione della [Qualità reg.].

Ad esempio: Quando si registra a 15 fps quando è impostata una [Qualità reg.] 29,97p, la velocità viene raddoppiata.

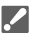

**•** Non è possibile registrare su schede SD video al rallentatore e accelerati con una qualità di registrazione che utilizza il sistema di compressione delle immagini ALL-Intra. Per la registrazione occorrerà un SSD esterno disponibile in commercio. ( $\rightarrow$ [Utilizzo di un SSD esterno \(disponibile in commercio\): 472\)](#page-471-0)

### **1 Impostare la modalità di registrazione su [S&Q].**

- Impostare il selettore della modalità. (→ Selezione della modalità di [registrazione: 75\)](#page-74-0)
- **•** [Formato file registrazione] cambia in [MOV].
- **2 Selezionare una qualità di registrazione con cui è possibile registrare video Lento & Rapido.**
	- $\bullet$   $\binom{12}{12}$   $\bullet$   $\lfloor \frac{11}{11} \rfloor$   $\bullet$  [Qualità reg.]
	- **•** Le voci disponibili per la registrazione con video Lento & Rapido sono indicate come [S&Q disponibile].
	- **•** Qualità di registrazione con cui è possibile registrare video al rallentatore e accelerato (→ Elenco di qualità di registrazione che consentono la [registrazione di video speciali: 453](#page-452-0))

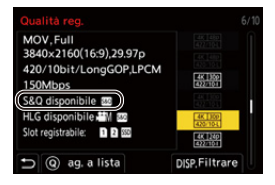

### **3 Impostare il frame rate.**

- $\bullet$   $\bigoplus$   $\bullet$   $[\bullet]$   $\bullet$   $[\bullet]$   $\bullet$   $[\bullet]$   $[\bullet]$  [Impostazioni Slow & Quick]
- Ruotare  $\triangleq$ , was o @ per selezionare un valore numerico, quindi premere  $\bigcirc$  o  $\circledcirc$ .
- **•** È possibile impostare un frame rate nei seguenti intervalli:
	- Video C4K/4K: Da 1 fps a 120 fps (quando il sistema di compressione dell'immagine è ALL-Intra: Da 1 fps a 60 fps)
	- Video FHD: Da 1 fps a 300 fps (quando il sistema di compressione dell'immagine è ALL-Intra: Da 1 fps a 240 fps)

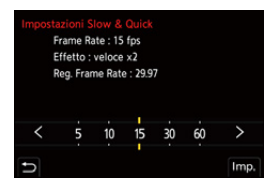

### **Combinazioni di frame rate e velocità di riproduzione**

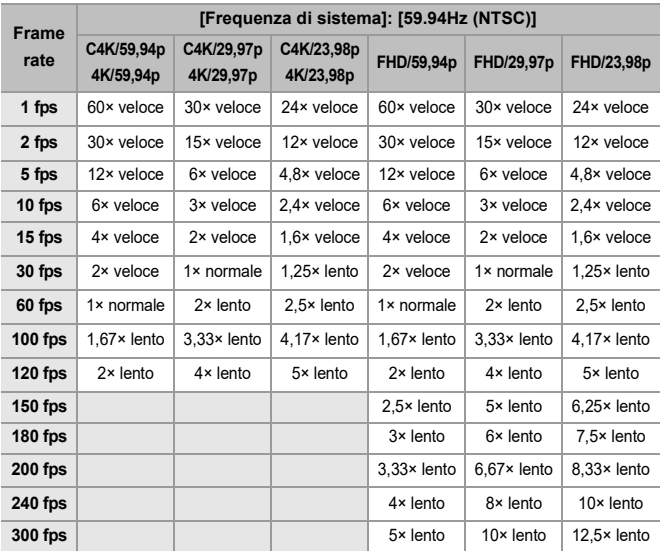

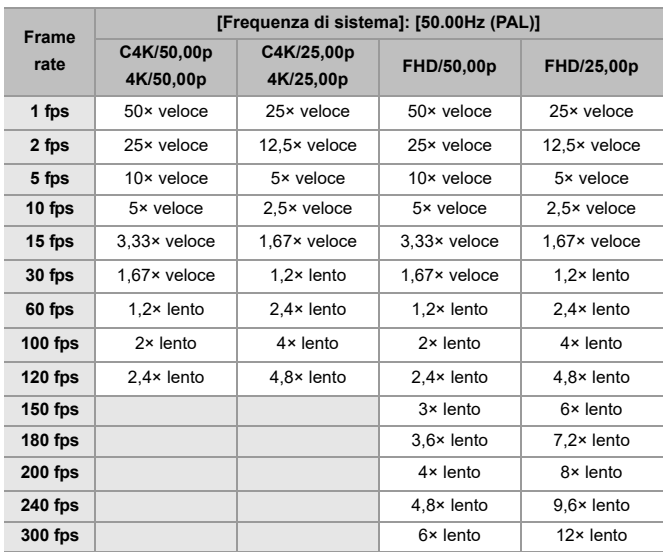

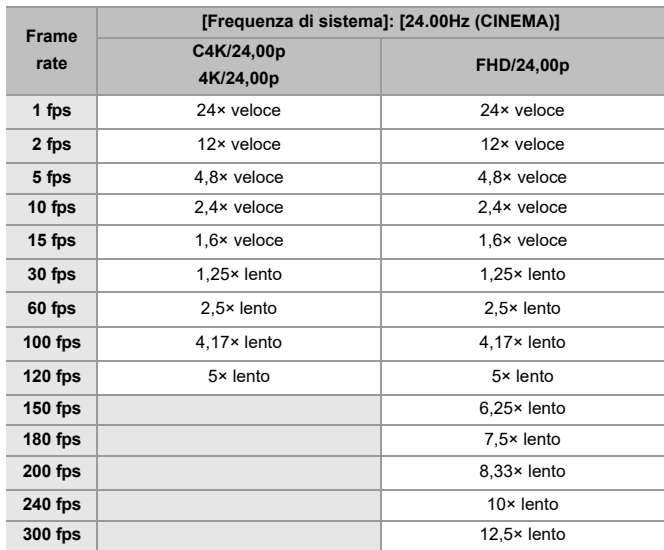

### **Velocità otturatore quando si registra video al rallentatore e accelerato**

Quando si registra video al rallentatore e accelerato, la velocità otturatore minima cambia a seconda del frame rate di [Impostazioni Slow & Quick].

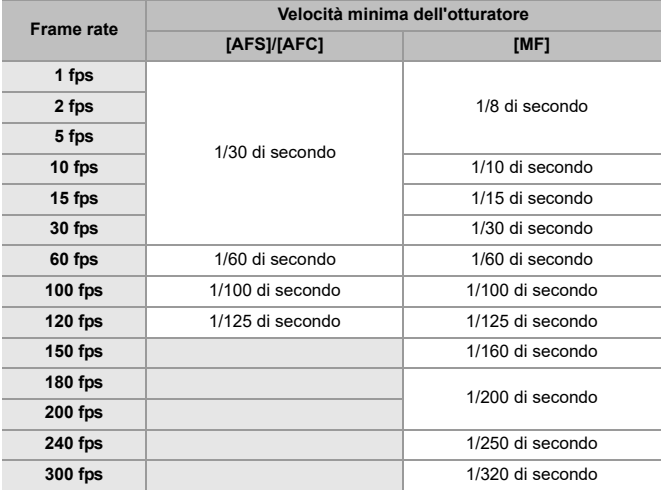

### $\boxed{0}$

- **•** Durante la registrazione Lento & Rapido, l'audio non verrà registrato.
- **•** Quando [Area di immagine del film.] è impostato su [PIXEL/PIXEL], non è possibile impostare un frame rate superiore a 120 fps.
- **•** La modalità passa a MF quando si imposta un frame rate di 150 fps o più. (La fotocamera mette a fuoco automaticamente quando viene premuto [AF ON], ma solo prima di iniziare a registrare.)

# <span id="page-428-0"></span>**Video con frame rate elevato**

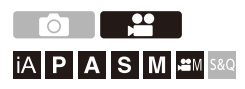

È possibile registrare video [MOV] con frame rate elevati su schede. Convertendolo con un software compatibile, è possibile produrre video al rallentatore.

Diventa possibile anche la registrazione di audio, non possibile in Modalità Slow & Quick.

- **1 Impostare [Formato file registrazione] su [MOV].**
	- $\bullet$   $\mathbb{R}$   $\rightarrow$   $\lceil \frac{29}{11} \rceil$   $\rightarrow$   $\lceil \frac{111}{11} \rceil$   $\rightarrow$  [Formato file registrazione]  $\Rightarrow$  [MOV]
- **2 Selezionare una qualità di registrazione per video con frame rate elevato.**
	- **@** → [  $22$  ] → [  $|$   $|$   $|$   $|$   $|$   $|$   $|$  Qualità reg.]
	- In modalità [ $_{1}$ <sup> $\alpha$ </sup>] sono disponibili le seguenti qualità di registrazione: – [Qualità reg.] con un video con frame rate elevato che supera un frame rate di registrazione di 60,00p
	- **•** Filtrando la [Qualità reg.] in base al frame rate, è possibile visualizzare solo le qualità della registrazione che soddisfano le condizioni relative al frame rate.  $(\rightarrow$  [\[Filtrare\]: 145](#page-144-0))
	- Qualità di registrazione per video con frame rate elevato (> Elenco di qualità [di registrazione che consentono la registrazione di video speciali: 453\)](#page-452-0)

### **Velocità dell'otturatore quando si registra video con frame rate elevato**

Quando si registra video con frame rate elevato, la velocità minima dell'otturatore cambia a seconda del frame rate di registrazione del video.

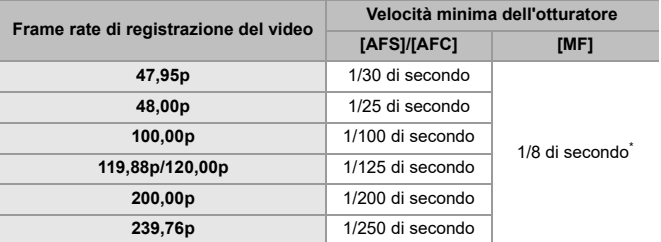

\* Può essere impostato in modalità [M] ([Esposizione auto. in P/A/S/M] è impostato su [OFF]) o in modalità [ $\mathcal{B}M$ ] ([Mod. esposiz.] è impostato su [M])

# $\blacksquare$

**•** Quando si utilizza l'uscita HDMI, la risoluzione e il frame rate potrebbero venire convertiti e ridotti per l'output.

#### **Nota relativa ad AF quando si registra video con frame rate elevato**

- **•** Quando è impostata una [Qualità reg.] con frame rate di registrazione 200,00p o superiore, esiste una limitazione sugli obiettivi su cui è possibile AF. È possibile controllare quali obiettivi sono supportati da questa fotocamera in "Compatible products which comply with Four-Thirds standard" (Prodotti compatibili conformi allo standard Four-Thirds). Vedere la voce "AF and AE in Motion picture recording" (AF e AE nella registrazione di un video). **<https://panasonic.jp/support/global/cs/dsc/connect/index.html>** (solo in inglese)
- **•** Quando è impostata una [Qualità reg.] con frame rate di registrazione 200,00p o superiore, il funzionamento di AF sarà il seguente:
	- La modalità AF viene impostata su [[■]. Premendo il pulsante di scatto dell'otturatore a metà o premendo [AF ON], la messa a fuoco è nell'area AF di  $[$  $]$  $]$ .
	- Riconoscimento automatico non è disponibile.
	- [AF cont.] non è disponibile.
	- [AF rapido] non è disponibile.
	- [AF sensore occhi] non è disponibile.

# <span id="page-431-0"></span>**[Transizione Fuoco]**

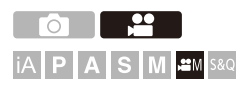

Sposta in modo uniforme la posizione della messa a fuoco dalla posizione corrente ad una posizione registrata in precedenza.

### **1** Impostare la modalità di registrazione su [ $,\oplus$ M].

- Impostare il selettore della modalità. (→ Selezione della modalità di [registrazione: 75\)](#page-74-0)
- **2 Selezionare [Transizione Fuoco].**
	- $\bullet$   $\mathbb{R}$   $\rightarrow$   $\lceil \frac{10}{20} \rceil$   $\rightarrow$   $\lceil \frac{100}{20} \rceil$   $\rightarrow$   $\lceil$ Transizione Fuoco $\rceil$
	- **•** Se viene visualizzato il messaggio [Impostare la posizione di messa a fuoco.], premere  $\bigcirc$  o  $\circ$ .

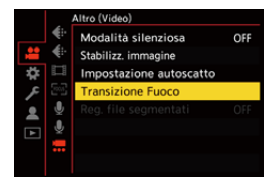
### **3 Impostare le posizioni di messa a fuoco.**

- ≥Verificare la messa a fuoco usando la stessa procedura di MF (→ [Registrare usando la messa a fuoco manuale: 197](#page-196-0)) e quindi premere [WB], [ISO] e [ $\pm$ ] per impostare le posizioni di messa a fuoco.
- ≥È possibile anche sfiorare da [POS1] a [POS3] per impostare le posizioni di messa a fuoco.

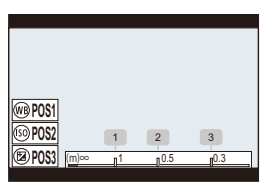

### **4 Registrare le posizioni di messa a fuoco.**

● Premere  $\circledR$  o  $\circledR$  per registrare le posizioni di messa a fuoco.

### **5 Iniziare la registrazione.**

- ≥Premere il pulsante di registrazione video.
- **•** La schermata delle impostazioni avanzate viene visualizzata quando si preme [DISP.] prima di registrare. (> Voci di impostazione ([Transizione [Fuoco\]\): 435\)](#page-434-0)
- **•** Se si è abilitato [Reg. Transizione Fuoco], la Transizione della messa a fuoco verrà avviata quando si inizia a riprendere un video.

### **6 Iniziare transizione messa a fuoco.**

- Premere <▶ per selezionare [1], [2], o [3], e quindi premere 
a o  $\circledcirc$ .
- **•** Quando è impostato [Attesa Transizione Fuoco], Transizione messa a fuoco inizia dopo che è trascorso il tempo impostato.

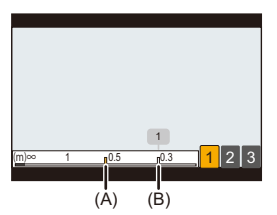

- (A) Posizione corrente di messa a fuoco
- (B) Posizione registrata di messa a fuoco
- **7 Termina transizione messa a fuoco.**
	- ≥Premere [Q].

### **8 Arrestare la registrazione.**

≥Premere nuovamente una volta il pulsante di registrazione video.

### <span id="page-434-0"></span>**Voci di impostazione ([Transizione Fuoco])**

#### **[Impost. posiz. messa a fuoco]**

Registra le posizioni di messa a fuoco.

#### **[Veloc. Transizione Fuoco]**

Imposta la velocità di spostamento della messa a fuoco.

**•** Velocità di spostamento: Da [SH] (veloce) a [SL] (lenta)

#### **[Reg. Transizione Fuoco]**

Avvia la Transizione della messa a fuoco quando ha inizio la ripresa.

**•** Selezionare la posizione registrata con [Impost. posiz. messa a fuoco].

#### **[Attesa Transizione Fuoco]**

Imposta il tempo di attesa prima che inizi la Transizione della messa a fuoco.

• Quando si preme  $\left[\bigstar\right]$  viene visualizzata la schermata di registrazione.

### $\blacksquare$

- **•** Mantenere la stessa distanza dal soggetto dopo aver impostato le posizioni di messa a fuoco.
- **•** La velocità di spostamento della messa a fuoco varia a seconda dell'obiettivo che si sta utilizzando.
- **•** La velocità di movimento della messa a fuoco rallenta mentre si avvicina alla distanza di registrazione più vicina dell'obiettivo o infinito.
- **•** Mentre si usa [Transizione Fuoco], non è possibile mettere a fuoco su una posizione diversa da una delle posizioni di messa a fuoco registrate.
- **•** Se si esegue una delle operazioni che seguono, le impostazioni relative alla posizione di messa a fuoco verranno cancellate.
	- Azionamento dell'interruttore di accensione/spegnimento della fotocamera
	- Funzionamento dello zoom
	- Commutazione della modalità di messa a fuoco
	- Commutazione della modalità di registrazione
	- Sostituzione dell'obiettivo
- **•** Non è possibile utilizzare [Transizione Fuoco] quando si usa un obiettivo intercambiabile che non supporta la modalità di messa a fuoco [AFC].

### **Log Recording**

≥[\[Vis. assistita V-Log\]: 441](#page-440-0)

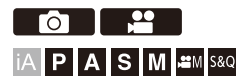

L'impostazione di [Stile foto] su [V-Log] attiva la registrazione di log. Attraverso l'elaborazione in post-produzione è possibile creare immagini con una ricca gradazione.

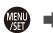

### **[ ] [ ] [Stile foto] Selezionare [V-Log]**

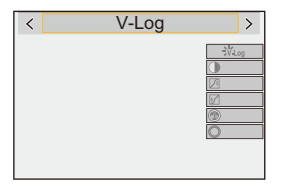

### $\overline{\ }$

**•** Elaborazione post-produzione viene abilitato usando LUT (Look-Up Table). Il file LUT può essere scaricato dal seguente sito di assistenza: **<https://panasonic.jp/support/global/cs/dsc/download/index3.html>**

(solo in inglese)

### **Sensibilità ISO quando è impostato [V-Log]**

La sensibilità ISO può essere impostata nella gamma tra [500] e [12800] (output sensore 60 fps o inferiore) o tra [250] e [3200] (output sensore 61 fps o superiore). È possibile impostare valori compresi tra [125] e [12800] quando è selezionato [ISO esteso].

### **Esposizione quando è impostato [V-Log]**

Le caratteristiche della curva [V-Log] sono conformi a "V-Log/V-Gamut REFERENCE MANUAL Rev.1.0". Quando è impostato [V-Log], l'esposizione standard quando viene ripreso grigio con un rapporto di riflettanza di 18 % è IRE 42 %.

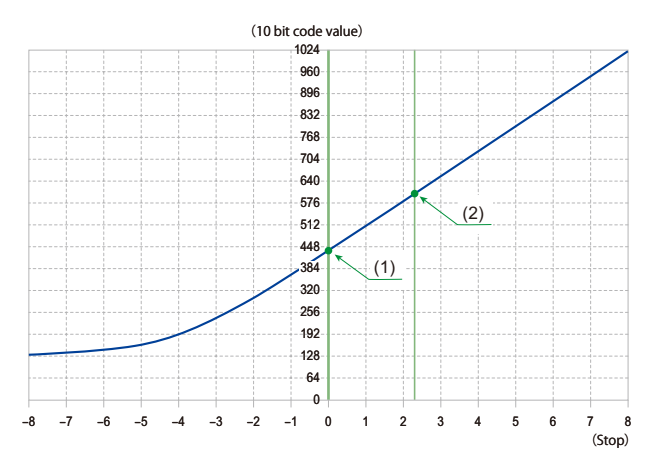

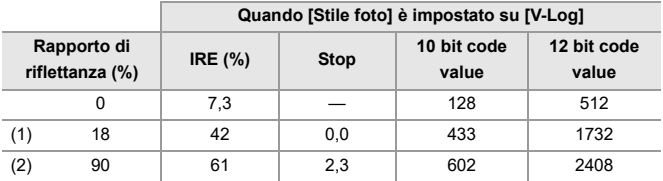

**•** Quando la luminanza deve essere visualizzata in unità "Stop", questa fotocamera calcola IRE 42 % a "0 Stop".

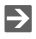

**•** La luminanza può essere controllata in unità "Stop":

(→[\[Esposim. spot luminanza\]: 413,](#page-412-0) [\[Zebra Pattern\]: 415\)](#page-414-0)

### <span id="page-440-0"></span>**[Vis. assistita V-Log]**

Quando [Stile foto] è impostato su [V-Log], la schermata di registrazione e le immagini trasmesse tramite HDMI appariranno più scure. L'uso di [Vis. assistita V-Log] significa che è possibile visualizzare immagini con file LUT applicato sul monitor/mirino e trasmetterle via HDMI.

### **③ → [卷] → [合] → Selezionare [Vis. assistita V-Log]**

#### **[Selezione LUT]**

Seleziona il file LUT da applicare da un preset (IVlog 7091) o file LUT registrati in [Libreria LUT]. (→ [\[Libreria LUT\]: 335](#page-334-0))

#### **[Vis. Assistita LUT (Monitor)]**

Visualizza le immagini con file LUT applicato sul monitor/mirino della fotocamera.

#### **[Vis. Assistita LUT (HDMI)]**

Applica il file LUT alle immagini trasmesse tramite HDMI.

### $\begin{array}{c} \end{array}$

- **•** Quando si applica il file LUT, sulla schermata di registrazione viene visualizzata l'indicazione [LUT].
- **•** [Vis. Assistita LUT (Monitor)]/[Vis. Assistita LUT (HDMI)] non sono disponibili quando [LUT] è applicato nelle regolazioni qualità immagine [Stile foto].

### **Video HLG**

#### ≥[\[Visualizz. assistita HLG\]: 445](#page-444-0)

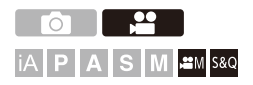

È possibile registrare video con la vasta gamma dinamica del formato HLG. È possibile registrare in condizioni di luce molto brillante in cui può verificarsi sovraesposizione o in luoghi poco illuminati dove può verificarsi sottoesposizione, mantenendo i colori ricchi ma accurati che è possibile vedere ad occhio nudo.

È possibile vedere il video che viene registrato trasmettendo via HDMI a dispositivi (TV, ecc.) che supportano il formato HLG, o riproducendoli direttamente sui dispositivi che lo supportano.

**•** "HLG (Hybrid Log Gamma)" è un formato HDR codificato in uno standard internazionale (ITU-R BT.2100).

### **1** Impostare la modalità di registrazione su [ $\oplus M$ ] o [S&Q].

- Impostare il selettore della modalità. (→ Selezione della modalità di [registrazione: 75\)](#page-74-0)
- **2 Selezionare una qualità di registrazione con cui è possibile registrare video HLG.**
	- $\bullet$   $\binom{12}{12}$   $\bullet$   $\lfloor \frac{11}{11} \rfloor$   $\bullet$  [Qualità reg.]
	- **•** Le voci disponibili per la registrazione con video HLG sono indicate come [HLG disponibile].
	- Qualità di registrazione con cui è possibile registrare video HLG ( $\rightarrow$  Elenco di [qualità di registrazione che consentono la registrazione di video speciali: 453](#page-452-0))

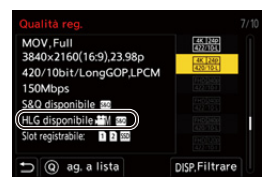

**3 Impostare [Stile foto] su [Hybrid Log Gamma].**

 $\bullet$   $\mathbb{R}$   $\rightarrow$   $\lceil \bullet \bullet \rceil$   $\leftarrow$   $\uparrow$   $\uparrow$   $\uparrow$  [Stile foto]  $\Rightarrow$  [Hybrid Log Gamma]

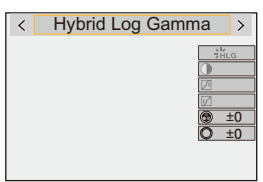

### $\Omega$

**•** Il monitor ed il mirino su questa fotocamera non supportano la visualizzazione di immagini in formato HLG.

Con [Monitor] in [Visualizz. assistita HLG] nel menu [Personal.] ([Monitor/Display (Video)]), è possibile visualizzare le immagini convertite per il monitoraggio sul monitor/mirino di questa fotocamera. (→ Visualizz. assistita HLG]: 445)

- $\Box$
- **•** Le immagini HLG appaiono scure su dispositivi che non supportano il formato HLG. Con [HDMI] in [Visualizz. assistita HLG] nel menu [Personal.] ([Monitor/ Display (Video)]), è possibile impostare il metodo di conversione per le immagini visualizzate per il monitoraggio. (→ [\[Visualizz. assistita HLG\]: 445](#page-444-0))

### **Sensibilità ISO quando è impostato [Hybrid Log Gamma]**

Il limite inferiore delle sensibilità ISO disponibili diventerà [250].

### <span id="page-444-0"></span>**[Visualizz. assistita HLG]**

Durante la registrazione o la riproduzione di video HLG, visualizza le immagini con gamut colore e luminosità convertiti sul monitor/mirino della fotocamera o le trasmette tramite HDMI.

### **@**  $\Rightarrow$  **[ ± }**  $\Rightarrow$   $\Box$  **]**  $\Rightarrow$  [Visualizz. assistita HLG]  $\Rightarrow$  [Monitor] o **[HDMI]**

### **[AUTO]\***

Converte le immagini prima di trasmetterle tramite HDMI applicando l'effetto di [MODE2]. Questa impostazione di conversione funziona solo quando la fotocamera è collegata ad un dispositivo che non supporta HDR (formato HLG).

#### **[MODE1]**

Converte con enfasi sulle aree luminose come il cielo.

**•** Sulla schermata di registrazione viene visualizzato [MODE1].

### **[MODE2]**

Converte con enfasi sulla luminosità di un soggetto principale.

**•** Sulla schermata di registrazione viene visualizzato [MODE2].

### **[OFF]**

Visualizza senza convertire gamut colore e luminosità.

- **•** Le immagini HLG appaiono più scure su dispositivi che non supportano il formato HLG.
- Può essere impostato solo mentre è selezionato [HDMI].

### **Registrazione anamorfica**

#### ≥[\[Vis. Anamorfica ampliata\]: 448](#page-447-0)

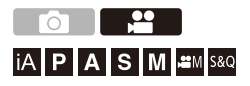

Tra una serie di formati video (qualità di registrazione) diversi, è possibile selezionare e registrare con una qualità di registrazione adatta alla registrazione anamorfica.

Durante la registrazione anamorfica, è anche possibile visualizzare immagini espanse e l'angolo di campo quando si rifila dopo l'editing di espansione. È inoltre possibile passare ad uno stabilizzatore di immagine adatto alla registrazione anamorfica.

**•** Per informazioni sugli stabilizzatori di immagine adatti alla registrazione anamorfica (→[\[Anamorfica \(Video\)\]: 273\)](#page-272-0)

- **1 Impostare [Formato file registrazione].**
	- $\bullet$   $\bigoplus$   $\bullet$   $[\bullet]$   $\bullet$   $[\bullet]$   $\bullet$  [Formato file registrazione]
- **2 Selezionare una qualità di registrazione adatta alla registrazione anamorfica.**
	- $\bullet$   $\binom{10}{20}$   $\Rightarrow$   $\lfloor \frac{100}{20} \rfloor$   $\Rightarrow$   $\lfloor$  Qualità reg.]
	- In modalità [ $\beta$ <sup>Q</sup>M] sono disponibili le seguenti qualità di registrazione:
		- [Qualità reg.] che supera una risoluzione di C4K
		- [Qualità reg.] con un video con frame rate elevato che supera un frame rate di registrazione di 60,00p
	- **•** Quando [Formato file registrazione] è impostato su [MOV] o [Apple ProRes], filtrando [Qualità reg.] in base al numero di pixel è possibile visualizzare solo le qualità di registrazione con risoluzioni e rapporti di aspetto che soddisfano le condizioni. (→ [\[Filtrare\]: 145\)](#page-144-0)

**•** Questa fotocamera non è compatibile con il desqueeze di video ripresi utilizzando la registrazione anamorfica. Usare un software compatibile.

### <span id="page-447-0"></span>**[Vis. Anamorfica ampliata]**

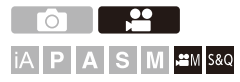

Visualizza le immagini espanse in base all'ingrandimento dell'obiettivo anamorfico su questa fotocamera.

Utilizzando [Indicatore cornice] è anche possibile sovraimporre sul display il riquadro dell'angolo di campo quando si effettua il cropping dopo l'editing di espansione.

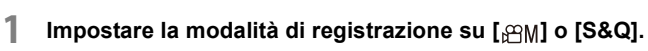

● Impostare il selettore della modalità. (→ Selezione della modalità di [registrazione: 75\)](#page-74-0)

### **2 Impostare [Vis. Anamorfica ampliata].**

 $\bullet$   $\mathbb{R}$   $\rightarrow$   $[\star]$   $\rightarrow$   $[\star]$   $\rightarrow$  [Vis. Anamorfica ampliata]

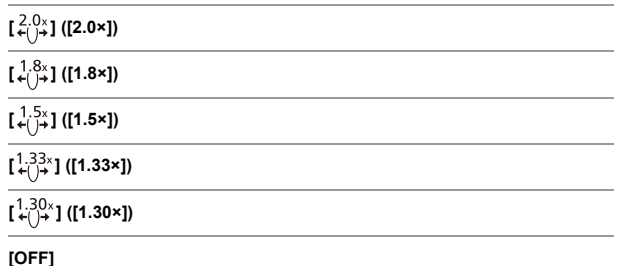

**•** Effettuare le impostazioni corrispondenti all'ingrandimento della lente anamorfica che si sta usando.

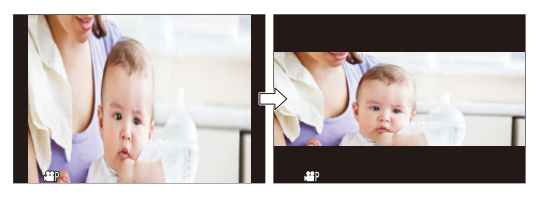

**3 Impostare [Indicatore cornice].**

≥ [ ] [ ] [Indicatore cornice] ([\[Indicatore cornice\]:](#page-416-0)  [417\)](#page-416-0)

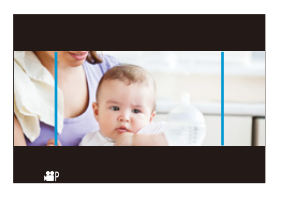

 $\begin{array}{c} \hline \end{array}$ 

**•** Il desqueeze non viene effettuato per le immagini trasmesse tramite HDMI.

### **[Scansione sincron.]**

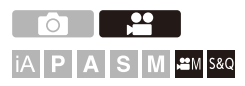

Effettuare una regolazione fine della velocità dell'otturatore per ridurre lo sfarfallio e le striature orizzontali.

La velocità dell'otturatore impostata in Scansione sincronizzata viene salvata separatamente dalla velocità dell'otturatore utilizzata per la registrazione normale.

Nella schermata di impostazione Scansione Sincronizzata è possibile richiamare la velocità dell'otturatore corrente per la registrazione normale e regolarla.

**1** Impostare la modalità di registrazione su [ $\oplus$ M] o [S&Q].

■ Impostare il selettore della modalità. (→ Selezione della modalità di [registrazione: 75\)](#page-74-0)

- **2 Impostare la modalità di esposizione su [S] o [M].**
	- $\bullet$   $\bigoplus$   $\bullet$   $\lceil \bullet \rfloor$   $\bullet$   $\lceil \bullet \right] \bullet$   $\lceil \bullet \rceil$  Mod. esposiz.]  $\bullet$  [S]/[M]
- **3 Impostare [Scansione sincron.].**
	- $\binom{20}{20}$   $\Rightarrow$   $\lceil \frac{4}{20} \rceil$   $\Rightarrow$   $\lceil \frac{4}{20} \rceil$   $\Rightarrow$   $\lceil \frac{5}{20} \rceil$   $\Rightarrow$   $\lceil \frac{20}{20} \rceil$

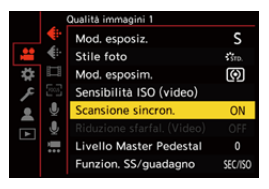

### **4 Impostare la velocità dell'otturatore.**

- ≥Ruotare , o per selezionare un valore numerico, quindi premere @ o .
- **•** È possibile richiamare la velocità dell'otturatore corrente per la registrazione normale premendo [DISP.].
- **•** Regolare la velocità dell'otturatore mentre si guarda lo schermo, in modo da ridurre al minimo lo sfarfallio e la presenza di striature orizzontali.

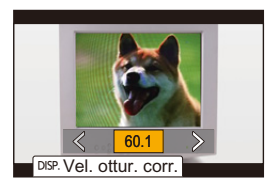

### $\blacksquare$

**•** Quando si imposta [Scansione sincron.] su [ON], la gamma di velocità dell'otturatore disponibile si restringe.

### **[Reg. file segmentati]**

# **iA P A S M 2M** S&Q

Per evitare perdita di video causata da interruzioni impreviste dell'alimentazione elettrica, mentre è in corso la registrazione il video registrato viene segmentato a intervalli preimpostati.

- I video segmentati vengono salvati come un'immagine raggruppata. ( $\rightarrow$ Immagini [raggruppate: 498\)](#page-497-0)
- **1 Impostare [Formato file registrazione] su [MOV] o [Apple ProRes].**
	- $\bullet$   $\bigoplus$   $\bullet$  [ $\bullet$ ]  $\bullet$  [ $\text{tr}($ ]  $\bullet$  [Formato file registrazione]  $\bullet$  [MOV]/ [Apple ProRes]
- **2 Impostare [Reg. file segmentati].**
	- $\bullet$   $\mathbb{R}$   $\rightarrow$   $\lceil \frac{100}{100} \rceil$   $\rightarrow$   $\lceil \frac{1000}{100} \rceil$   $\rightarrow$   $\lceil 1000 \rceil$   $\lceil 1000 \rceil$ .  $\lceil 1000 \rceil$ [3MIN.]/[1MIN.]

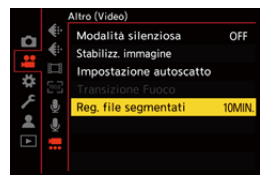

## <span id="page-452-0"></span>**Elenco di qualità di registrazione che consentono la registrazione di video speciali**

s&o : Qualità di registrazione con cui è possibile registrare video al rallentatore e accelerato

- HFR : Qualità di registrazione per video High Frame Rate
- : Qualità di registrazione con cui è possibile registrare video HLG HLG

### **[Formato file registrazione]: [MP4]**

#### **[Frequenza di sistema]: [59.94Hz (NTSC)]**

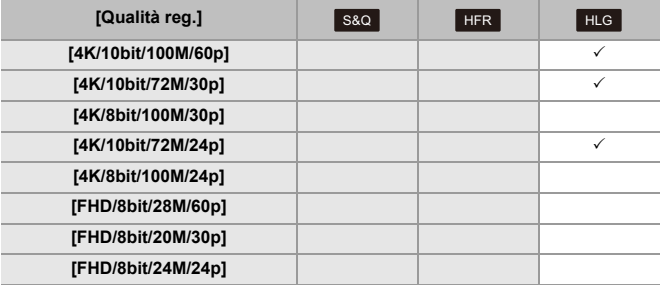

#### **[Frequenza di sistema]: [50.00Hz (PAL)]**

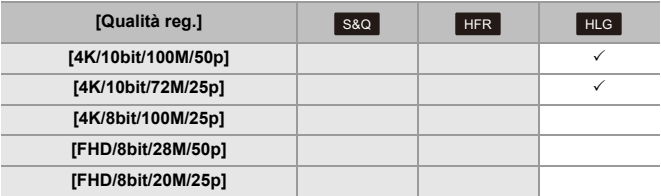

### **[Formato file registrazione]: [MOV]**

### **[Frequenza di sistema]: [59.94Hz (NTSC)]**

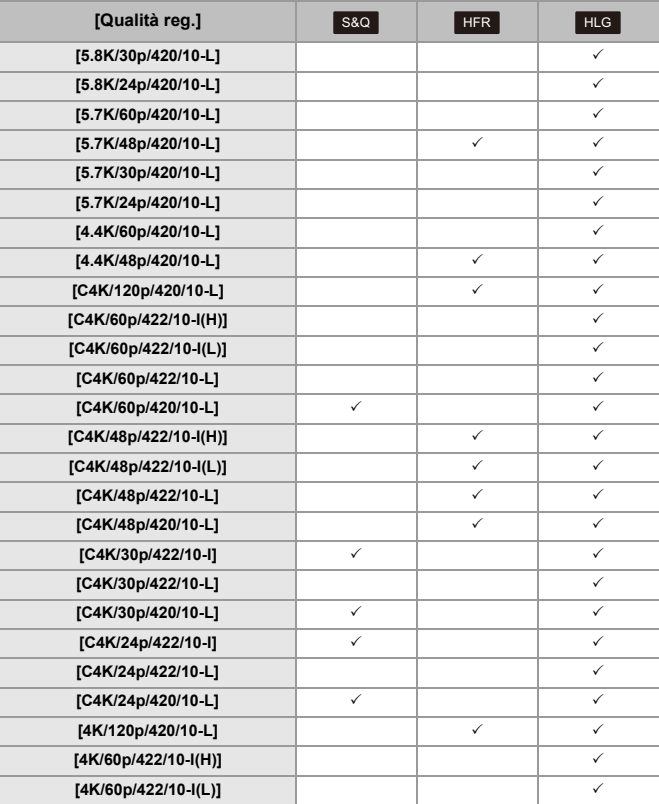

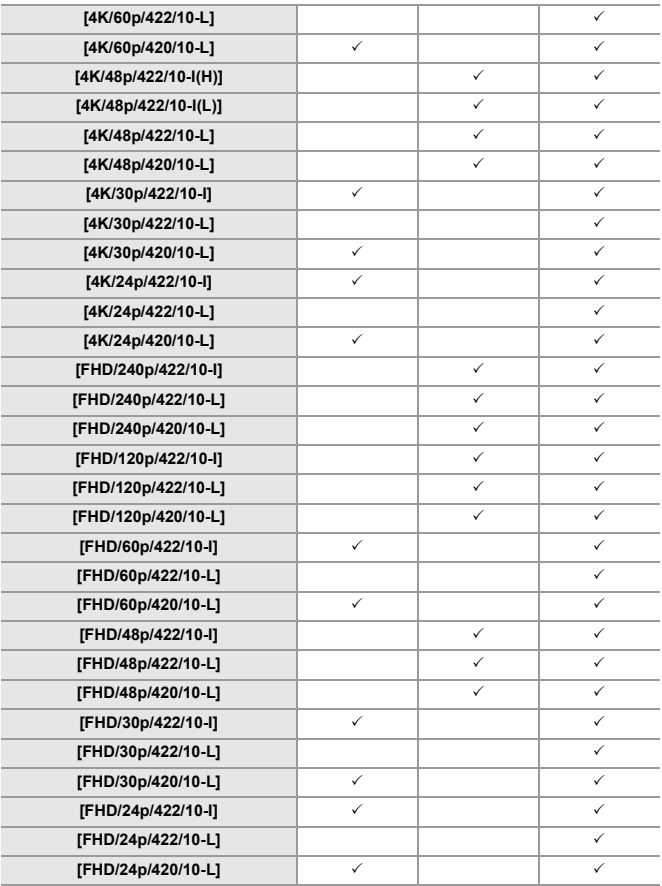

### **[Frequenza di sistema]: [50.00Hz (PAL)]**

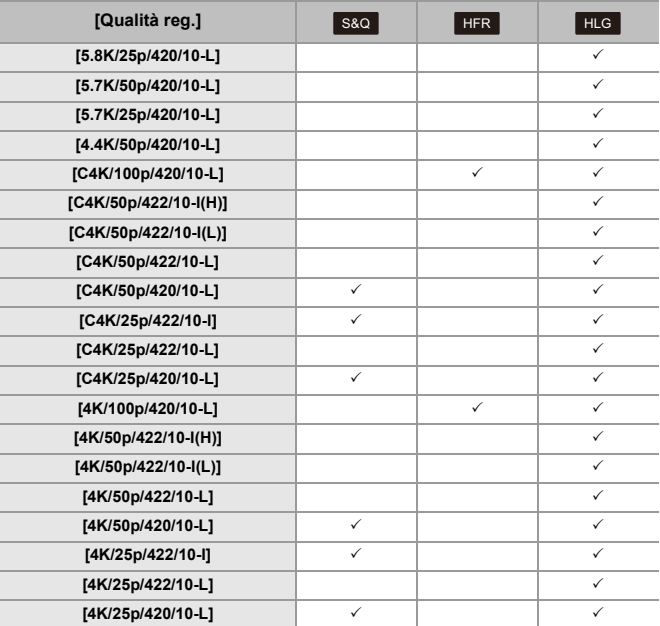

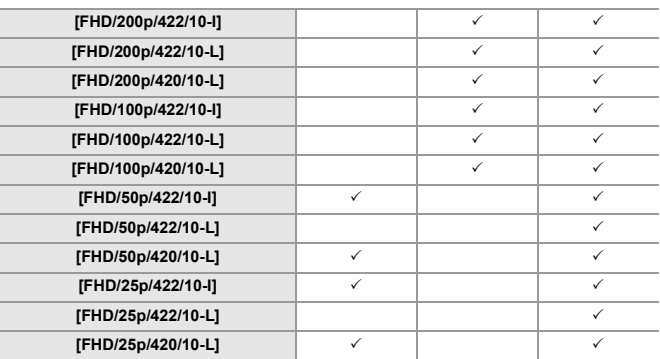

### **[Frequenza di sistema]: [24.00Hz (CINEMA)]**

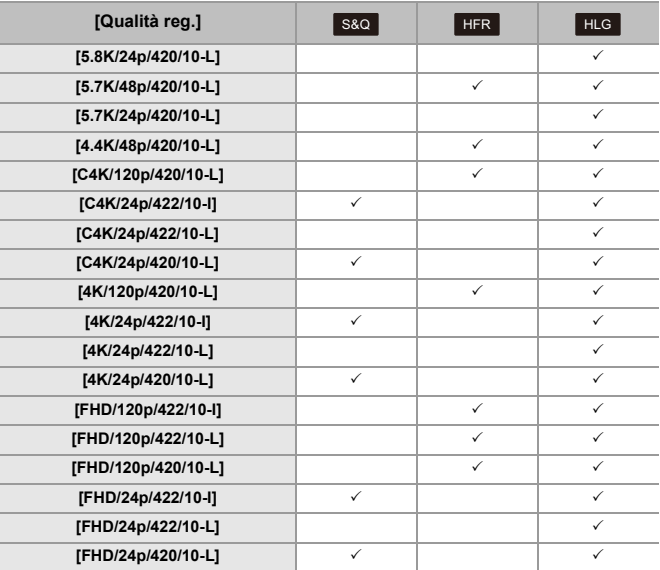

### **[Formato file registrazione]: [Apple ProRes]**

### **[Frequenza di sistema]: [59.94Hz (NTSC)]**

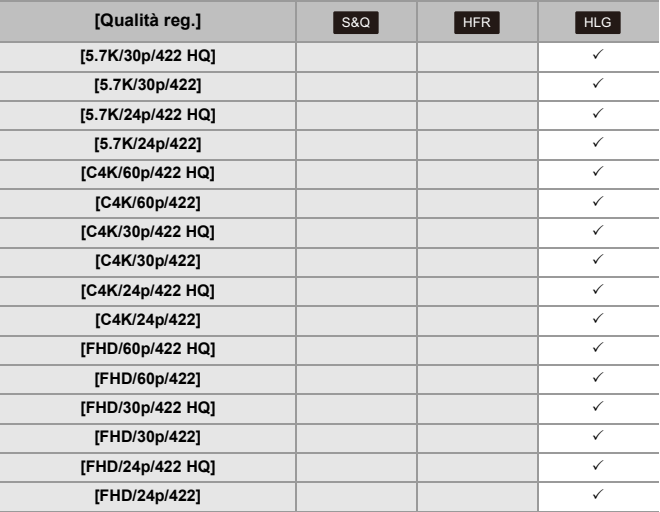

### **[Frequenza di sistema]: [50.00Hz (PAL)]**

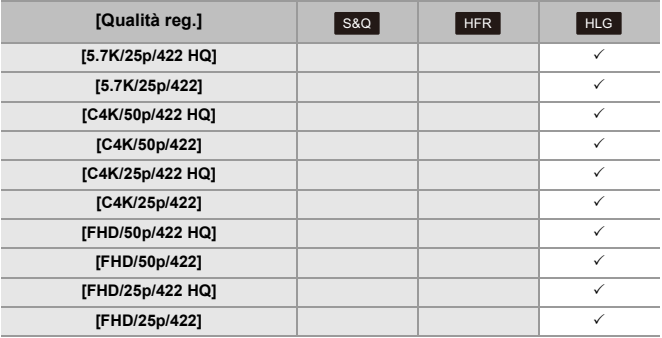

### **[Frequenza di sistema]: [24.00Hz (CINEMA)]**

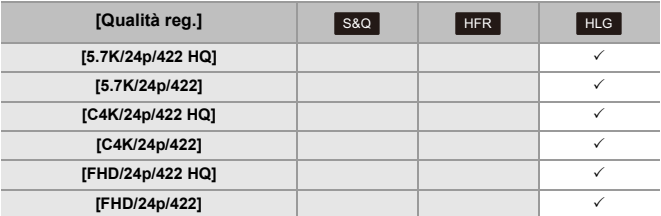

# **Output HDMI (Video)**

È possibile registrare trasmettendo le immagini della fotocamera ad un monitor esterno o registratore esterno collegato con un cavo HDMI.

**•** Il controllo della trasmissione HDMI varia durante la registrazione e durante la riproduzione.

Per le impostazioni dell'uscita HDMI durante la riproduzione (→ [Collegamento [HDMI\]: 610](#page-609-0))

- ≥[Collegamento di dispositivi HDMI: 462](#page-461-0)
- ≥[Qualità dell'immagine dell'uscita HDMI: 463](#page-462-0)
- ≥[Impostazioni output HDMI: 468](#page-467-0)

### <span id="page-461-0"></span>**Collegamento di dispositivi HDMI**

- **•** Controllare la direzione dei terminali ed inserirli/estrarli dalla presa in linea retta. (L'inserimento in linea non retta può deformare il terminale o causare malfunzionamento.)
- **•** Non collegare il cavo ad un terminale sbagliato. Questo potrebbe provocare malfunzionamenti.

Per iniziare:

**•** Spegnere la fotocamera ed il monitor esterno/registratore esterno.

### **Collegare la fotocamera ad un monitor esterno o registratore esterno con un cavo HDMI disponibile in commercio.**

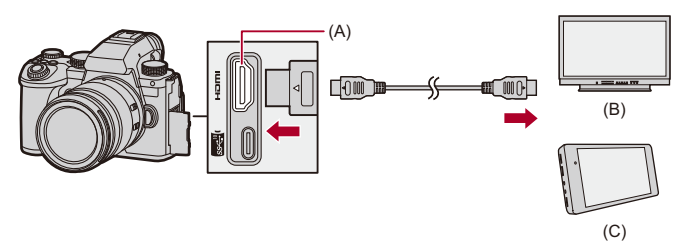

- (A) Presa HDMI (Tipo A)
- (B) Monitor esterno
- (C) Registratore esterno
- **•** Usare un cavo Premium High Speed HDMI (connettore Tipo A Tipo A, lungo sino a 1,5 m).

### <span id="page-462-0"></span>**Qualità dell'immagine dell'uscita HDMI**

≥[Immagini trasmesse tramite HDMI: 463](#page-462-1)

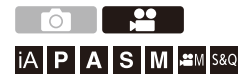

### <span id="page-462-1"></span>**Immagini trasmesse tramite HDMI**

Le immagini trasmesse tramite HDMI durante la registrazione differiscono a seconda della modalità di registrazione.

### $\cdot$  Modalità [*[*][[][S&Q]

Rapporto di aspetto, risoluzione e frame rate trasmessi variano a seconda delle impostazioni di [Qualità reg.] nel menu [Video] ([Formato immagine]). YUV e bit value vengono emessi con YUV modificato in 4:2:2 come mostrato sotto.

Se il dispositivo collegato non è compatibile con il sistema di output, l'output cambia in modo da corrispondere al dispositivo collegato.

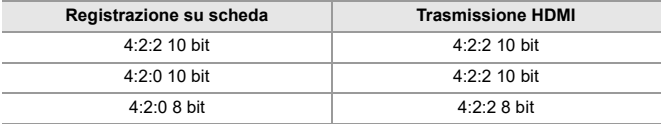

**•** Video con una risoluzione superiore a 4K viene trasmesso in risoluzione C4K/4K.

- **•** Quando è impostata una [Qualità reg.] per video con frame rate elevato, la risoluzione e il frame rate potrebbero venire convertiti e ridotti per l'output.
- Per informazioni (→ [Qualità immagine quando si trasmette tramite HDMI: 466\)](#page-465-0)

### $\blacksquare$

- **•** Quando è impostata una [Qualità reg.] diversa da 16:9 o 17:9, vengono aggiunte bande alle immagini ed esse vengono trasmesse con rapporto di aspetto 16:9.
- **•** Quando il frame rate del video è pari o superiore a 200p, l'utilizzo delle seguenti funzioni causerà l'arresto della trasmissione HDMI:
	- Connessione Wi-Fi con uno smartphone
	- Registrazione tethered

### **Modalità [iA]/[P]/[A]/[S]/[M]**

L'output è lo stesso della modalità [mmal] [S&Q] durante la registrazione video.

L'output è in formato 16:9 durante standby registrazione. Risoluzione, frame rate, YUV, e bit value trasmessi corrispondono al dispositivo collegato.

### $\Box$

**•** Quando è impostato un [Formato] diverso da 16:9, vengono aggiunte bande alle immagini ed esse vengono trasmesse in formato 16:9.

### **Avviso riguardante l'output HDMI**

- **•** Può essere necessario del tempo perché il metodo di output cambi.
- **•** Se si utilizza l'uscita HDMI durante la registrazione, l'immagine potrebbe essere visualizzata con ritardo.
- **•** I bip, il bip AF, ed i suoni dell'otturatore elettronico vengono disattivati durante la trasmissione HDMI.
- **•** Quando si controlla l'immagine e l'audio dal televisore collegato alla fotocamera, il microfono della fotocamera può captare l'audio dagli altoparlanti del televisore, producendo un audio anomalo (feedback audio). In questo caso, allontanare la fotocamera dal televisore o abbassare il volume sul televisore.
- **•** Determinate schermate di impostazione non vengono trasmesse via HDMI.
- **•** [Per informazioni](#page-126-0) sull'indicazione di temperatura elevata (→ Per informazioni **[sull'indicazione di temperatura elevata: 127\)](#page-126-0)**

### <span id="page-465-0"></span>**Qualità immagine quando si trasmette tramite HDMI**

La trasmissione avviene con la risoluzione e il frame rate corrispondenti alla [Qualità reg.] impostata.

### **[Frequenza di sistema]: [59.94Hz (NTSC)]**

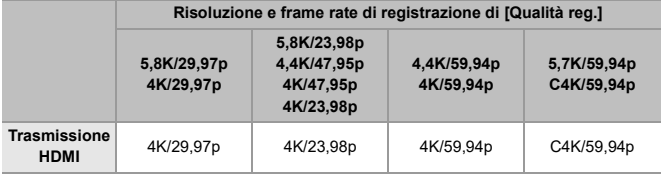

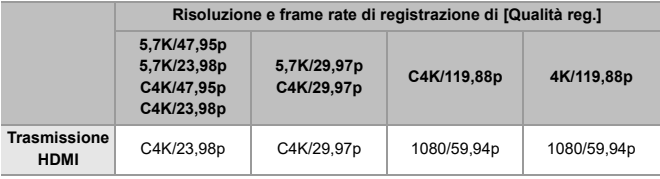

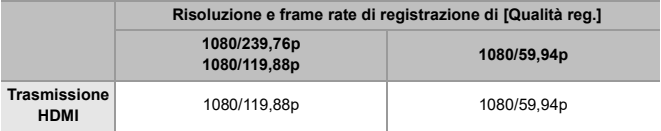

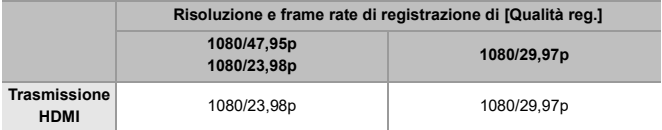

### **[Frequenza di sistema]: [50.00Hz (PAL)]**

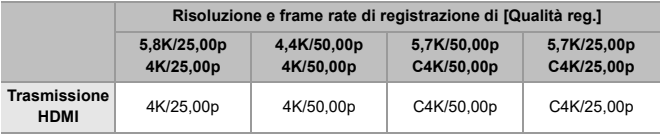

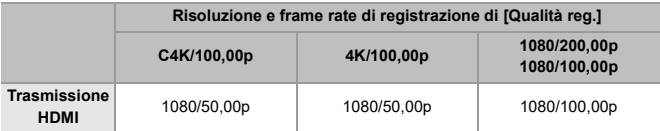

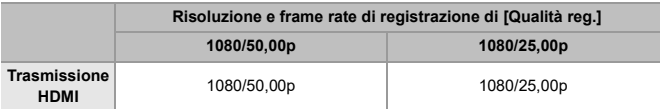

### **[Frequenza di sistema]: [24.00Hz (CINEMA)]**

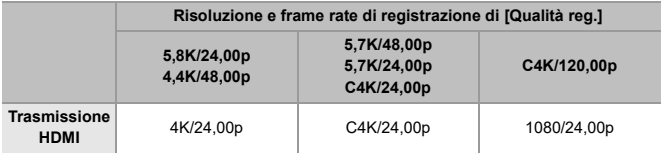

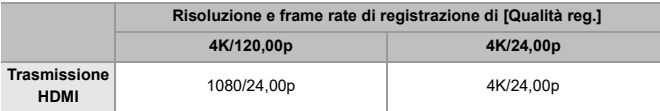

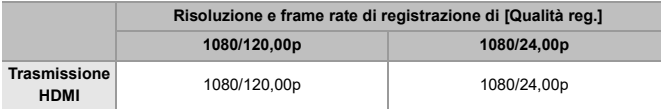

### <span id="page-467-0"></span>**Impostazioni output HDMI**

- ≥[Trasmissione della schermata con le informazioni sulla fotocamera](#page-468-0)  [tramite HDMI: 469](#page-468-0)
- ≥[Output di informazioni di controllo ad un registratore esterno: 470](#page-469-0)
- ≥[Output di audio tramite HDMI: 471](#page-470-0)
- ≥[Trasmissione della visualizzazione live ingrandita \(video\) tramite HDMI:](#page-470-1)  [471](#page-470-1)

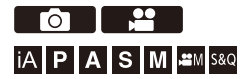
## **Trasmissione della schermata con le informazioni sulla fotocamera tramite HDMI**

Trasmettere la schermata con le informazioni sulla fotocamera a un dispositivo esterno collegato tramite HDMI.

#### **@**  $\rightarrow$  **[**  $\pm$  **}**  $\rightarrow$  [  $\rightarrow$  ]  $\rightarrow$  [Uscita reg. HDMI]  $\rightarrow$  Selezionare **[Visualizzazione info]**

Impostazioni: [ON]/[OFF]

#### ▏ℿ

- **•** Quando il collegamento è tramite HDMI e [Visualizzazione info] è impostato su [ON] esistono le seguenti restrizioni:
	- Le informazioni non vengono visualizzate sulla schermata di registrazione della fotocamera.
	- [Touch tab] non è disponibile.
- **•** Quando il collegamento è tramite HDMI e [Visualizzazione info] è impostato su [ON] e quindi si tenta un collegamento Wi-Fi con uno smartphone o una registrazione tethered esistono le seguenti restrizioni:
	- Le informazioni non vengono visualizzate sulla schermata di registrazione della fotocamera.
	- Alcune informazioni non vengono visualizzate sulle schermate di registrazione trasmesse a dispositivi esterni.
	- [Disp. Livello reg. audio]/[Touch tab]/[Istogramma]/[Esposim. spot luminanza]/ [Waveform/Vettorscopio] non sono disponibili.

## **Output di informazioni di controllo ad un registratore esterno**

Le informazioni di controllo dell'avvio e dell'arresto della registrazione vengono trasmesse ad un registratore esterno collegato tramite HDMI.

#### **@**  $\rightarrow$  **[ ± }**  $\rightarrow$  [  $\geq$  ]  $\rightarrow$  [Uscita reg. HDMI]  $\rightarrow$  Selezionare **[Controllo reg. HDMI]**

Impostazioni: [ON]/[OFF]

- **•** [Controllo reg. HDMI] può essere impostato quando [Output Time Code HDMI] è impostato su [ON] in modalità [<sub>D</sub><sup>2</sup>][M]/[S&Q]. (→ [\[Output Time Code HDMI\]: 403\)](#page-402-0)
- **•** Le informazioni di controllo vengono trasmesse quando si preme il pulsante registrazione video o il pulsante di scatto, anche se non è possibile registrare il video (ad esempio quando nella fotocamera non è inserita nessuna scheda).
- **•** È possibile controllare solo dispositivi esterni compatibili.

#### **Output di audio tramite HDMI**

Trasmettere l'audio a un dispositivo esterno collegato tramite HDMI.

## **@**  $\rightarrow$  **[**  $\angle$  $\angle$  **]**  $\rightarrow$  [  $\triangle$  ]  $\rightarrow$  [Uscita reg. HDMI]  $\rightarrow$  Selezionare **[Uscita audio (HDMI)]**

Impostazioni: [ON]/[OFF]

## **Trasmissione della visualizzazione live ingrandita (video) tramite HDMI**

Trasmettere le schermate ingrandite da [Assist. MF] o [Visual vivo ingrand (video)] a un dispositivo esterno collegato tramite HDMI.

### **<sup>4</sup>**  $\bullet$  **[**  $\bigstar$  **]**  $\bullet$  **[**  $\mathbb{R}$  **]**  $\bullet$  **[Uscita reg. HDMI]**  $\bullet$  **Selezionare [Visualizz. live ingrandita]**

#### **[MODE1]**

La visualizzazione ingrandita della live view viene trasmessa durante standby per registrazione video.

#### **[MODE2]**

La visualizzazione ingrandita della live view viene trasmessa durante standby per registrazione video e durante registrazione video.

**•** La risoluzione e il frame rate del video trasmesso tramite HDMI sarà FHD/60p o inferiore.

#### **[OFF]**

La visualizzazione ingrandita di live view non viene trasmessa.

**•** Quando il monitor/mirino della fotocamera visualizza la visualizzazione ingrandita, la visualizzazione delle informazioni della fotocamera non viene trasmessa tramite HDMI.

# **Utilizzo di un SSD esterno (disponibile in commercio)**

Foto e video possono essere registrati e riprodotti con un SSD esterno disponibile in commercio collegato alla porta USB della fotocamera. Quando si selezionano alcune qualità di registrazione è possibile registrare soltanto su un SSD esterno.

- ≥[SSD esterni compatibili: 473](#page-472-0)
- ≥[Collegamento dell'SSD esterno: 474](#page-473-0)
- ≥[Formattazione dell'SSD esterno: 477](#page-476-0)
- ≥[Note sugli SSD esterni: 478](#page-477-0)

## <span id="page-472-0"></span>**SSD esterni compatibili**

Questa sezione descrive l'SSD esterno utilizzabile con questa fotocamera. (Informazioni aggiornate a settembre 2023)

#### **SSD esterno compatibile con USB Type-C® (dimensioni non superiori a 2 TB)**

- **•** Questa fotocamera è compatibile con SuperSpeed USB 10Gbps (USB 3.2 Gen 2).
- **•** Consigliamo di usare un SSD esterno la cui funzionalità sia stata verificata da Panasonic.

Notare anticipatamente che ciò non costituisce una garanzia di funzionamento su tutti i dispositivi.

**•** Per le informazioni più aggiornate sugli SSD esterni, consultare il seguente sito di supporto.

<https://panasonic.jp/support/global/cs/dsc/connect/index.html>

- (solo in inglese)
- **•** Questo non garantisce tutte le funzionalità che l'SSD esterno la cui funzionalità è stata verificata potrebbe avere.
- **•** Effettuare prima una registrazione di prova per verificare che il funzionamento sia corretto.
- **•** Consultare anche le istruzioni d'uso dell'SSD esterno.

## <span id="page-473-0"></span>**Collegamento dell'SSD esterno**

Accertarsi di seguire i seguenti passi quando si collega e si rimuove l'SSD esterno.

Se non vengono eseguiti i passi come indicato, l'SSD esterno potrebbe non venire riconosciuto o l'SSD esterno o i dati di registrazione potrebbero venire corrotti.

**1 Impostare [USB-SSD] su [ON].**  $\bigcirc$   $\bigcirc$  → [ $\bigcirc$ ]  $\rightarrow$  [ $\bigcirc$ ]  $\rightarrow$  [USB-SSD]  $\rightarrow$  [ON]

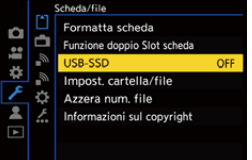

**2 Collegare la fotocamera all'SSD esterno con un cavo di collegamento USB.**

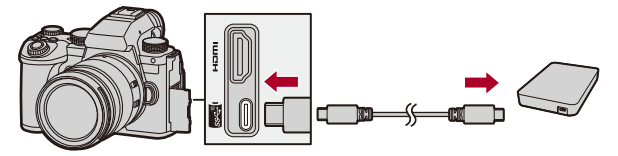

- **•** Usare il cavo di collegamento USB in dotazione con l'SSD esterno.
- ≥Quando la fotocamera riconosce l'SSD esterno, sullo schermo viene visualizzata l'icona USB-SSD.

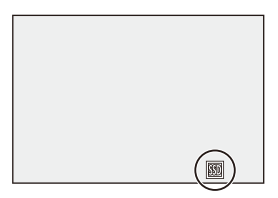

#### **Rimozione dell'SSD esterno**

- **1** Impostare [USB-SSD] su [OFF].
	- $\bullet$   $\bigoplus$   $\bullet$  [ $\bigtriangleup$ ]  $\bullet$  [USB-SSD]  $\bullet$  [OFF]
- **2** Verificare che l'icona USB-SSD sullo schermo passi all'icona scheda, quindi scollegare il cavo di collegamento USB dalla fotocamera.

## | Q

- **•** Può essere necessario un po' di tempo perché l'SSD esterno venga riconosciuto.
- **•** Quando [USB-SSD] è impostato su [ON], non è possibile usare una scheda anche se è stata inserita. Per usare una scheda, impostare [USB-SSD] su [OFF].
- Durante la scrittura su SSD esterno, sullo schermo viene visualizzato [ $\frac{1}{100}$ ].
- **•** Mentre sullo schermo viene visualizzata l'icona USB-SSD, non effettuare nessuna delle seguenti operazioni.

La fotocamera potrebbe funzionare in modo non corretto o l'SSD esterno e le immagini registrate potrebbero venire danneggiate.

- Scollegare il cavo di collegamento USB.
- Rimuovere la batteria oppure scollegare la spina.
- Sottoporre la fotocamera o l'SSD esterno a vibrazioni, urti o elettricità statica.

## <span id="page-476-0"></span>**Formattazione dell'SSD esterno**

Formattare l'SSD esterno con questa fotocamera prima dell'uso.

## **<sup>(2)</sup>**  $\uparrow$  **[**  $\uparrow$  **]**  $\uparrow$   $\uparrow$  [Formatta USB-SSD]

## $\boxed{0}$

- **• Quando viene formattato un SSD esterno, tutti i dati memorizzati nell'SSD esterno vengono cancellati e non possono essere ripristinati. Fare un backup dei dati necessari prima di formattare l'SSD esterno.**
- **•** Durante la formattazione, non spegnere la fotocamera e non effettuare nessuna altra operazione.
- **•** Fare attenzione a non spegnere la fotocamera mentre è in corso la formattazione.
- **•** Se l'SSD esterno è stato formattato su un PC o su un altro dispositivo, formattarlo nuovamente con la fotocamera.

## <span id="page-477-0"></span>**Note sugli SSD esterni**

- **•** Sono necessari un Adattatore CA Panasonic (DMW-AC10: optional) e un DC Coupler (DMW-DCC17: opzionale) per registrare i seguenti tipi di video. Quando si utilizza il Battery Grip, tuttavia, i seguenti tipi di video non possono essere registrati anche se sono montati l'Adattatore CA e il DC Coupler.
	- [Qualità reg.] con un video con frame rate elevato che supera un frame rate di registrazione di 60,00p
	- Video [S&Q] con un frame rate superiore a 60 fps
- **•** Quando [USB-SSD] è impostato su [ON], le seguenti funzioni non sono disponibili:
	- Registrazione su schede, riproduzione di foto/video registrati su schede
	- [Funzione doppio Slot scheda]
	- [USB]
	- [Aggiornamento firmware] ([Version disp.])
	- [Copia]
- **•** Se si desidera trasferire automaticamente delle immagini su uno smartphone man mano che vengono riprese mentre si utilizza un SSD esterno, impostare [USB-SSD] su [ON], quindi impostare [Trasferim. automatico] in [Bluetooth] su [ON]. (→ Trasferim. automatico]: 661)
- **•** Quando è collegato un SSD esterno, l'alimentazione elettrica viene fornita dalla fotocamera, quindi la batteria si consumerà più velocemente. Si consiglia di avere a disposizione una batteria di riserva o di usare l'Adattatore CA (DMW-AC10: opzionale) e il DC Coupler (DMW-DCC17: opzionale) di Panasonic.
- **• Quando non si usa l'SSD esterno, impostare [USB-SSD] su [OFF].** Quando è impostato [ON], l'alimentazione elettrica viene fornita dalla batteria di questa fotocamera al dispositivo collegato, quindi la batteria si consumerà più velocemente.
- **•** A seconda dell'SSD esterno collegato, sullo schermo potrebbe venire visualizzato un messaggio che indica che non può essere utilizzato a causa dell'alimentazione elettrica insufficiente e potrebbe non funzionare.
	- Consigliamo di usare un SSD esterno la cui funzionalità sia stata verificata da Panasonic.
	- Effettuare prima una registrazione di prova per verificare che il funzionamento sia corretto.
- **•** Quando la temperatura della fotocamera aumenta quando, ad esempio, si registra a lungo su un SSD esterno, sullo schermo appare  $\lceil \bigtriangleup \rceil$  lampeggiante. Se si continua a utilizzare la fotocamera, sullo schermo viene visualizzato un messaggio che indica che la fotocamera non può essere utilizzata e alcune funzioni, come la registrazione o la trasmissione HDMI, si arresteranno. Attendere che la fotocamera si raffreddi e che appaia il messaggio che indica che può essere usata nuovamente. Quando appare il messaggio che indica che può essere usata nuovamente, spegnere e riaccendere la fotocamera.
- **•** La fotocamera non può accedere all'SSD esterno se l'SSD esterno è protetto da una password, ecc. Prima dell'uso verificare le impostazioni dell'SSD esterno.
- **•** Non usare cavi di estensione USB, adattatori di conversione USB o hub USB.

# **Riproduzione e editing delle immagini**

Questo capitolo spiega come riprodurre e cancellare foto e video. È anche possibile sviluppare delle immagine registrate in formato RAW e riparare dei file video che non possono essere riprodotti.

- **•** Le immagini registrate su dispositivi diversi da questo potrebbero non essere riprodotte correttamente su questa fotocamera.
- ≥[Riproduzione di immagini: 481](#page-480-0)
- ≥[Riproduzione di video: 483](#page-482-0)
- ≥[Commutazione della modalità di visualizzazione: 492](#page-491-0)
- ≥[Immagini raggruppate: 498](#page-497-0)
- ≥[Cancellazione di immagini: 500](#page-499-0)
- ≥[\[Elaborazione RAW\]: 502](#page-501-0)
- ≥[\[Riparazione video\]: 511](#page-510-0)
- ≥[\[Play\] Menu: 514](#page-513-0)

## <span id="page-480-0"></span>**Riproduzione di immagini**

#### **1 Visualizzare la schermata di riproduzione.**

● Premere [**pa**].

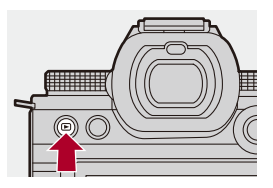

#### **2 Selezionare una foto.**

- ≥Selezionare le foto premendo 21.
- ≥È possibile spostarsi in modo continuo tra le immagini tenendo premuto  $\blacktriangleleft$ .
- ●È possibile selezionare anche ruotando <u>.</u> o ...
- ≥È possibile passare da un'immagine all'altra anche trascinando orizzontalmente la schermata.

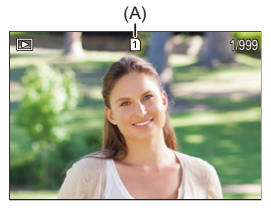

(A) Slot della scheda

#### **3 Arrestare la riproduzione.**

- ≥Premere parzialmente il pulsante di scatto dell'otturatore.
- $\bullet$ È possibile arrestare la riproduzione anche premendo [ $\blacksquare$ ].

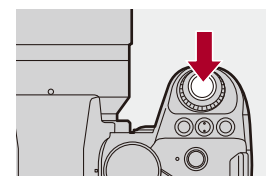

#### **Commutazione della scheda da visualizzare**

È possibile commutare la scheda visualizzata semplicemente premendo [ $\Box$ ] durante la riproduzione.

- **•** È possibile effettuare la stessa operazione anche premendo il pulsante Fn a cui è assegnato [Cambio di Slot scheda]. (→ [Pulsanti Fn: 527](#page-526-0))
- **1** Premere  $\begin{bmatrix} \cdot \cdot \end{bmatrix}$  1.
- **2** Premere ▲▼ per selezionare [Slot scheda 1] o [Slot scheda 2] e quindi premere  $\bullet$  o  $\circledcirc$ .

**•** La fotocamera è conforme agli standard "Design rule for Camera File system" (DCF) e "Exchangeable Image File Format" (Exif) stabiliti da "Japan Electronics and Information Technology Industries Association" (JEITA). La fotocamera non è in grado di riprodurre file non conformi allo standard DCF. Exif è un formato di file per foto che consente l'aggiunta di informazioni sulla registrazione.

## $\rightarrow$

- **•** È possibile assegnare la commutazione della schermata di registrazione/ schermata di riproduzione ad un pulsante Fn:
	- (→ [\[Interruttore Rec/Play\]: 536,](#page-535-0) [\[Interruttore Rec/Play\]: 539](#page-538-0))

## <span id="page-482-0"></span>**Riproduzione di video**

- ≥[Riproduzione ripetuta video: 487](#page-486-0)
- ≥[Estrazione di una foto: 489](#page-488-0)
- ≥[\[Dividi film.\]: 490](#page-489-0)

#### **1 Visualizzare la schermata di riproduzione.**

 $\bullet$  Premere  $[\blacksquare]$ .

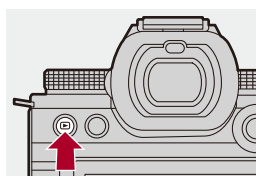

## **2 Selezionare un video.**

- Per informazioni su come selezionare le immagini ( $\rightarrow$  Riproduzione di [immagini: 481\)](#page-480-0)
- Per un video viene visualizzata l'icona [ **.** 1].
- **•** Il tempo registrazione video viene visualizzato sullo schermo. Esempio) In caso di 8 minuti 30 secondi: 8m30s
- **•** h: ora, m: minuto, s: secondo

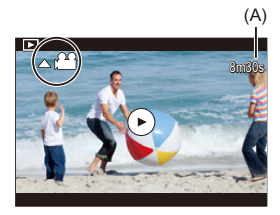

(A) Tempo registrazione video

## **3 Riprodurre il video.**

- Premere ▲.
- ●È possibile avviare la riproduzione anche sfiorando [(▶)] al centro dello schermo.

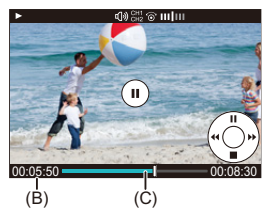

- (B) Tempo di riproduzione trascorso
- (C) Barra di riproduzione

## **4 Arrestare la riproduzione.**

≥Premere 4.

#### <span id="page-484-0"></span>**Operazioni durante la riproduzione di video**

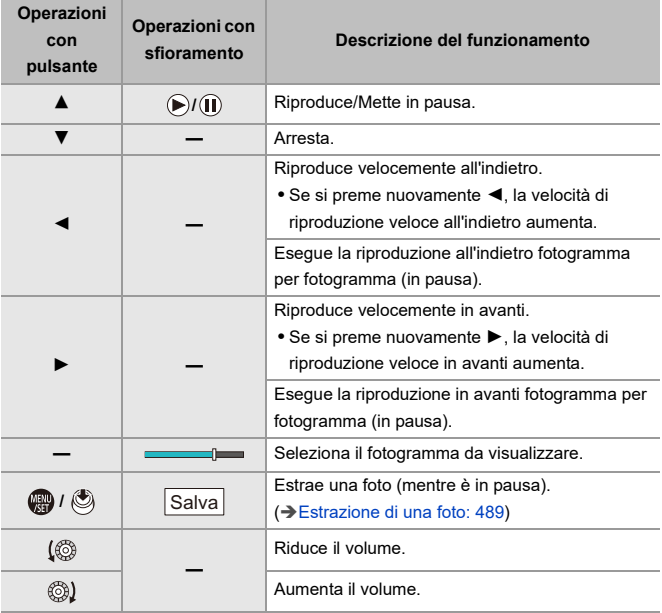

## $\blacksquare$

- **•** La fotocamera può riprodurre video in formato MP4, MOV e Apple ProRes.
- **•** Un video registrato con un'impostazione di [Frequenza di sistema] diversa da quella attuale non può essere riprodotto.
- **•** Se la velocità di lettura della scheda è lenta, la riproduzione potrebbe arrestarsi o potrebbe non essere possibile riprodurre in modo fluido.

## $\Rightarrow$

**•** È possibile che si riesca a riparare dei file video che non possono essere riprodotti.

(→ [\[Riparazione video\]: 511\)](#page-510-0)

- **•** È possibile impostare l'operazione per quando finisce la riproduzione del video: (→ [\[Comport. dopo riprod. video\]: 518\)](#page-517-0)
- **•** È possibile assegnare la commutazione della schermata di registrazione/ schermata di riproduzione ad un pulsante Fn:

(→[\[Interruttore Rec/Play\]: 536,](#page-535-0) [\[Interruttore Rec/Play\]: 539](#page-538-0))

#### <span id="page-486-0"></span>**Riproduzione ripetuta video**

È possibile riprodurre ripetutamente una parte di un video.

- **1 Visualizzare la schermata per impostare la parte da ripetere.**
	- ≥Premere [Q] mentre si è in pausa.
	- ≥La schermata per impostare la parte da ripetere viene visualizzata anche quando si sfiora [Ripeti riproduzione] mentre la riproduzione è in pausa.

#### **2 Impostare la posizione di inizio della ripetizione.**

- ≥Premere 21 per selezionare la posizione iniziale e quindi premere  $\mathbf{F}$  o  $\mathbf{C}$ .
- $\bullet$  La selezione è possibile anche ruotando  $\bullet\bullet$ .  $\bullet\bullet\bullet$  .
- ≥È possibile selezionare la posizione iniziale anche sfiorando la barra di riproduzione.

#### **3 Impostare la posizione di arresto della ripetizione.**

- <sup>≥</sup>Impostare usando la stessa procedura usata in **2**.
- **•** La posizione non può essere impostata se la posizione di inizio della riproduzione e la posizione di arresto della ripetizione sono troppo vicine.

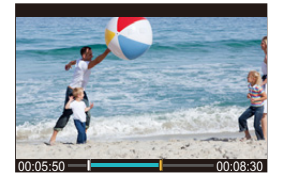

## **4 Avviare la riproduzione.**

- **•** Le operazioni durante la riproduzione ripetuta sono le stesse di "[Operazioni](#page-484-0)  [durante la riproduzione di video"](#page-484-0). (→ Operazioni durante la riproduzione di [video: 485](#page-484-0))
- Terminare la riproduzione ripetuta premendo  $\blacktriangledown$  per arrestare la riproduzione o premendo [Q] mentre la riproduzione è in pausa.
- | Q
- **•** La riproduzione ripetuta non è possibile se il tempo di registrazione è breve.
- **•** Le posizioni impostate per la parte ripetuta possono spostarsi dalla posizione dove il video è in pausa.

#### <span id="page-488-0"></span>**Estrazione di una foto**

Estrae un fotogramma da un video e lo salva come immagine JPEG.

- **1 Mettere in pausa la riproduzione nella posizione in cui si desidera estrarre una foto.**
	- Premere ▲.
	- Per regolare con precisione la posizione, premere <**I**> (indietro o avanti fotogramma per fotogramma).

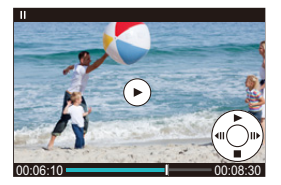

- **2 Salvare la foto.**
	- ●Premere **®** o ...
	- ≥È possibile salvare la foto anche sfiorando [Salva].

### $\blacksquare$

- **•** La foto creata dal video viene salvata con una qualità di immagine [FINE]. La foto viene salvata con una dimensione basata sulla risoluzione della [Qualità reg.].
- **•** La qualità dell'immagine di una foto creata da un video potrebbe essere inferiore al normale.
- **•** Per una foto creata da un video sulla schermata di visualizzazione delle informazioni dettagliate viene visualizzato  $[\cdot]$ .

#### <span id="page-489-0"></span>**[Dividi film.]**

Dividere in due un video registrato.

- **•** Le immagini non possono essere riportate al loro stato originale una volta che sono state divise. Verificare attentamente le immagini prima di effettuare l'operazione di divisione.
- **•** Non rimuovere la scheda o la batteria dalla fotocamera durante il processo di divisione. Le immagini potrebbero venire perse.

## **1 Selezionare [Dividi film.].**

- $\bullet$   $\mathbb{Q}$   $\Rightarrow$   $[$   $\Box$   $]$   $\Rightarrow$   $[$   $\mathscr{A}$   $]$   $\Rightarrow$   $[$  Dividi film.]
- **2 Selezionare e riprodurre l'immagine.**
	- Premere < > per selezionare un'immagine e quindi premere  $o$   $\circledcirc$ .
- **3 Mettere in pausa la riproduzione nella posizione in cui si desidera dividere.**
	- Premere ▲
	- Per regolare con precisione la posizione, premere <>> **1**</a>
	(Indietro o Avanti fotogramma per fotogramma).

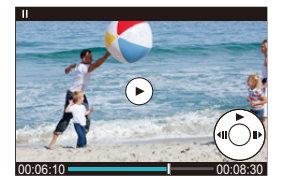

## **4 Dividere il video.**

- ●Premere <sub>89</sub> o (3).
- ≥È possibile dividere il video anche sfiorando [Dividere].

## $\boxed{\Downarrow}$

- **•** Non è possibile dividere video registrati quando [Formato file registrazione] era [Apple ProRes].
- **•** Potrebbe non essere possibile dividere il video in un punto vicino all'inizio o alla fine.
- **•** Non è possibile dividere video di breve durata.
- **•** Non è possibile usare [Dividi film.] su immagini registrate usando [Reg. file segmentati].

## <span id="page-491-0"></span>**Commutazione della modalità di visualizzazione**

- ≥[Visualizzazione ingrandita: 493](#page-492-0)
- ≥[Schermata anteprime: 495](#page-494-0)
- ≥[Riproduzione calendario: 497](#page-496-0)

È possibile usare funzioni ad esempio per ingrandire le immagini registrate per la visualizzazione e passare alla visualizzazione anteprime per visualizzare contemporaneamente più immagini (riproduzione multipla). È anche possibile passare alla visualizzazione calendario per visualizzare immagini scattate in una data selezionata.

#### <span id="page-492-0"></span>**Visualizzazione ingrandita**

Le immagini riprodotte possono essere visualizzate ingrandite (Zoom durante la riproduzione).

#### **Ingrandire la schermata di riproduzione.**

- Ruotare <del>was</del> verso destra.
- La schermata di riproduzione viene ingrandita in sequenza 2×  $\Box$ > 4×  $\Rightarrow$  8×  $\Rightarrow$  16×.
- Ruotando **<sub>77</sub>** a sinistra si ritorna alla dimensione di visualizzazione precedente.
- **•** La visualizzazione ingrandita 16× non è possibile con video FHD o con foto estratte da video FHD.

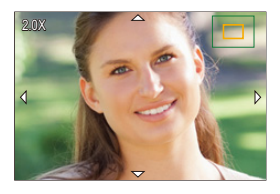

#### **Operazioni durante la visualizzazione ingrandita**

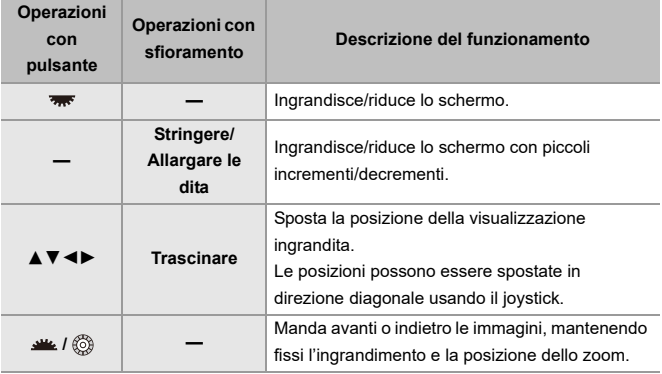

## $\Rightarrow$

**•** È possibile visualizzare il punto messo a fuoco con AF. È possibile ingrandire la visualizzazione da quel punto:

(→ [\[Ingrandisci da punto AF\]: 517\)](#page-516-0)

#### <span id="page-494-0"></span>**Schermata anteprime**

- **1 Passa a visualizzazione anteprime.**
	- ≥Ruotare verso sinistra.
	- ≥La visualizzazione cambia nell'ordine schermata con 12 immagini  $\Rightarrow$  schermata con 30 immagini.
	- Ruotando **Filter** a sinistra durante la visualizzazione della schermata con 30 immagini si passa alla visualizzazione calendario.  $\rightarrow$  Riproduzione [calendario: 497\)](#page-496-0)
	- Ruotando **TANICCO** a destra si ritorna alla visualizzazione precedente.
	- **•** È possibile cambiare visualizzazione anche sfiorando un'icona.
		- [ $\blacksquare$ ]: schermata con 1 immagine
		- [ $\Box$ ]: schermata con 12 immagini
		- [  $\frac{1}{200}$ ]: schermata con 30 immagini
		- [CAL]: Calendario (→ [Riproduzione calendario: 497\)](#page-496-0)

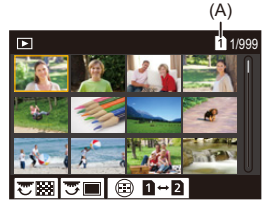

- (A) Slot della scheda
- **2 Selezionare un'immagine.**
	- ≥Premere 3421 per selezionare un'immagine e quindi premere

 $\bullet$  o  $\circledcirc$ .

## $\Omega$

- Quando si preme [  $\boxed{1}$  ] mentre viene visualizzata un'anteprima, è possibile passare alla scheda che viene visualizzata.
- **•** È possibile scorrere la schermata trascinando su o giù la visualizzazione anteprime.

#### ▏ℿ

• Le immagini indicate con [ $[]$ ] non possono essere riprodotte.

#### <span id="page-496-0"></span>**Riproduzione calendario**

- **1 Passare a riproduzione calendario.**
	- ≥Ruotare verso sinistra.
	- ≥La visualizzazione passa in sequenza da schermata anteprime (12 immagini)  $\Rightarrow$  Schermata anteprime (30 immagini)  $\Rightarrow$ Riproduzione calendario.
	- Ruotando **<sub>r</sub>** a destra si ritorna alla visualizzazione precedente.

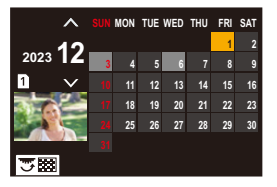

- **2 Selezionare la data di registrazione.**
	- Premere  $\blacktriangle \blacktriangledown \blacktriangle \blacktriangleright$  per selezionare una data e quindi premere  $o$   $\circledcirc$ .
- **3 Selezionare un'immagine.**
	- ≥Premere 3421 per selezionare un'immagine e quindi premere  $\bullet$  o  $\circledcirc$ .
	- Ruotando **<sub>777</sub>** a sinistra si ritorna a riproduzione calendario.

#### ┃Ⅲ

- **•** La scheda da visualizzare non può essere cambiata durante la visualizzazione calendario.
- **•** L'intervallo di visualizzazione del calendario è da gennaio 2000 a dicembre 2099.

## <span id="page-497-0"></span>**Immagini raggruppate**

Le immagini registrate con Ripresa Time Lapse o Ripresa Stop Motion sono gestite come immagini raggruppate nella fotocamera e possono essere cancellate ed editate in gruppo.

(Ad esempio, se si cancella un insieme di immagini raggruppate, tutte le immagini nel gruppo vengono cancellate.)

È possibile anche cancellare ed editare ciascuna immagine in un gruppo individualmente.

#### **Immagini gestite come immagini raggruppate dalla fotocamera**

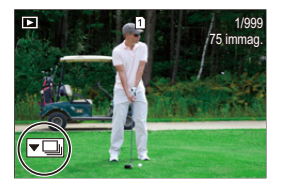

#### $\overline{\phantom{a}}$

Immagini raggruppate registrate con scatto a raffica SH.

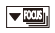

Immagini raggruppate registrate con Bracket Fuoco.

#### $\sqrt{2}$

Immagini raggruppate registrate con Ripresa Time Lapse.

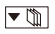

Immagini raggruppate registrate con Ripresa Stop Motion.

#### ▼鷗

Immagini raggruppate registrate con [Reg. file segmentati].

#### **Riprodurre ed editare singolarmente le immagini in un gruppo**

Operazioni come visualizzazione anteprime e cancellazione di immagini sono disponibili con le immagini raggruppate come con riproduzione normale.

- **1** Selezionare l'immagine raggruppata in stato riproduzione. (→ Riproduzione di [immagini: 481\)](#page-480-0)
- **2** Premere ▼ per visualizzare le immagini nel gruppo.
	- **•** È possibile eseguire la stessa operazione anche sfiorando l'icona immagine raggruppata.
- **3** Premere  $\blacktriangleleft\blacktriangleright$  per selezionare un'immagine.
	- Per tornare alla schermata di riproduzione normale, premere nuovamente  $\blacktriangledown$  o sfiorare  $\sqrt{\blacktriangledown}$ ].

## <span id="page-499-0"></span>**Cancellazione di immagini**

- **•** Le immagini non possono essere ripristinate una volta cancellate. Verificare attentamente le immagini prima di cancellarle.
- **•** È possibile cancellare le immagini solo nella scheda dello slot scheda selezionato.
- **•** Se si cancella un insieme di immagini raggruppate, tutte le immagini nel gruppo vengono cancellate.

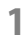

## **1 Premere [ ] in stato riproduzione.**

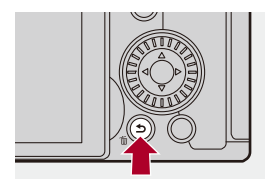

#### **2 Premere** 34 **per selezionare il metodo di cancellazione e** quindi premere @ 0 ...

#### **[Elim. imm. singola]**

Cancella l'immagine selezionata.

#### **[Elim. imm. multi]**

Selezionare e cancellare più immagini.

- **1** Premere **AV I** Per selezionare l'immagine da cancellare e quindi premere  $\mathbf{R}$  o  $\mathbf{\circledcirc}$ .
	- Per l'immagine selezionata viene visualizzato [ $\overline{m}$ ].
	- Se si preme nuovamente  $\circledR$  o  $\circledR$ , la selezione viene annullata.
	- **•** È possibile selezionare sino a 100 immagini.
- **2** Premere [DISP.] per cancellare l'immagine selezionata.

## $|{\bf Q}|$

**•** Per cambiare la scheda selezionata per cancellare le immagini, premere [ ] e quindi selezionare lo slot scheda.

#### ▎⋓

**•** A seconda del numero di immagini da cancellare, potrebbe essere necessario del tempo per cancellarle.

## $\mapsto$

**•** È possibile impostare quale tra [Sì] e [No] è selezionato inizialmente nella schermata di conferma quando si cancella:

(→ [\[Conferma eliminaz.\]: 525](#page-524-0))

- **•** È possibile cancellare tutte le immagini sulla scheda:
	- (→[\[Eliminare tutte le immagini\]: 525\)](#page-524-1)

## <span id="page-501-0"></span>**[Elaborazione RAW]**

Questa funzione processa le foto scattate in formato RAW sulla fotocamera e le salva in formato JPEG.

## **1 Selezionare [Elaborazione RAW].**  $\mathbf{Q}$   $\rightarrow$   $[$   $\blacktriangleright$   $]$   $\rightarrow$   $[$   $\mathbf{Z}$  $]$   $\rightarrow$  [Elaborazione RAW]

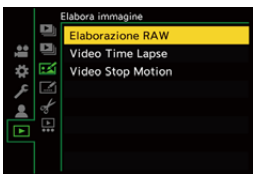

- **2 Selezionare l'immagine RAW.**
	- Premere <▶ per selezionare un'immagine e quindi premere  $o$   $\circledcirc$  .
	- Quando vengono selezionate immagini raggruppate, premere  $\blacktriangledown$  e quindi selezionare un'immagine nel gruppo.

Premere nuovamente  $\blacktriangledown$  per tornare alla schermata di selezione normale.

**•** Le impostazioni registrate al momento dello scatto vengono riflesse nelle immagini visualizzate.

**3 Selezionare una voce di impostazione.**

● Premere ▲ ▼ per selezionare una voce e quindi premere ● o  $\circledcirc$  .

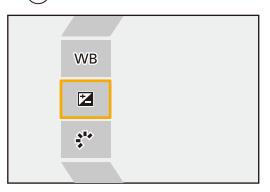

- **4 Modificare l'impostazione.**
	- $\bullet$  Ruotare  $\underline{\bullet}$  ,  $\overline{\bullet}$  o  $\circledcirc$ .
	- **•** L'immagine può essere ingrandita/ridotta allontanando/avvicinando le dita sullo schermo.

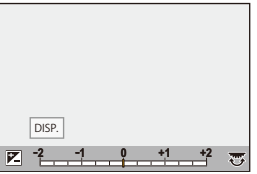

- 
- **5 Confermare l'impostazione.**
	- ●Premere **@** o ...

<sup>≥</sup>Riappare la schermata del Passaggio **3**.

Pe impostare un'altra voce, ripetere i passaggi da **3** a **5**.

## **6 Salva l'immagine.**

● Premere ▲ ▼ per selezionare [Inizio elabor.] e quindi premere  $o$   $\bigcirc$  .

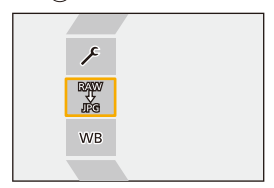
# **Impostazione delle voci ([Elaborazione RAW])**

#### **[Inizio elabor.]**

Salva l'immagine.

#### **[Bil. bianco]**

Seleziona e regola il bilanciamento del bianco.

Selezionando la voce con  $\lceil \bullet \rceil$  è possibile effettuare l'elaborazione con la stessa impostazione del momento della registrazione.

- Se si preme ▼ nella schermata di selezione [Bil. bianco], appare la schermata di regolazione del bilanciamento del bianco. (→ Regolazione del bilanciamento del [bianco: 314\)](#page-313-0)
- **•** Se si preme ▲ mentre è selezionato [  $| \cdot | \overline{K} |$  ] [  $| \cdot | \overline{K} |$  ], appare la schermata di impostazione della temperatura colore. (→Impostazione della temperatura colore: [313](#page-312-0))

#### **[Correzione luminosità]**

Corregge la luminosità.

**•** L'effetto [Correzione luminosità] differisce dall'effetto di compensazione dell'esposizione durante la registrazione.

#### **[Stile foto] ([\[Stile foto\]: 316\)](#page-315-0)**

Seleziona uno Stile Foto.

- **•** Se si preme [Q] mentre è selezionato [Come709], appare la schermata impostazione knee.  $\rightarrow$  [Registrazione controllando la sovraesposizione \(Knee\): 376](#page-375-0))
- **•** Non è possibile selezionare uno Stile Foto per immagini registrate con [V-Log]. Non è possibile selezionare [V-Log] per immagini non registrate con [V-Log].
- **•** Non è possibile selezionare uno Stile Foto diverso da [Gamma dinamica Cinelike2] o [Video Cinelike 2] per immagini registrate con [Gamma dinamica Cinelike2] o [Video Cinelike 2]. Non è possibile selezionare [Gamma dinamica Cinelike2] o [Video Cinelike 2] per immagini non registrate con Stile Foto [Gamma dinamica Cinelike2] o [Video Cinelike 2].
- **•** Non è possibile selezionare [TEMPO REALE LUT]. Stile Foto viene bloccato su [V-Log] per immagini registrate con [TEMPO REALE LUT].

# **[Intervallo i.Dinamico]**

Seleziona l'impostazione di [Intervallo i.Dinamico].

# **[Contrasto]**

Regola il contrasto.

# **[Intensifica]**

Regola la luminosità delle parti chiare.

# **[Ombra]**

Regola la luminosità delle parti scure.

#### **[Saturazione]/[Tono Colore]**

Regola la saturazione o il tono del colore.

# **[Tinta]**

Regola il colore.

# **[Effetto filtro]**

Seleziona gli effetti filtro.

#### **[Effetto Sgranato]**

Seleziona un'impostazione effetto grana.

#### **[Rumore di colore]**

Aggiunge colore dell'effetto grana.

#### **[Riduz. rumore]**

Imposta la riduzione del rumore.

# **[Nitidezza]** S

Regola la nitidezza.

# **[LUT]**

Seleziona il file LUT registrato in [Libreria LUT]. (→ [\[Libreria LUT\]: 335](#page-334-0))

#### **[Più impostazioni]**

**[Ripristina originale]**: Ripristina le impostazioni utilizzate al momento dello scatto. **[\[Spazio](#page-561-0) colore]**: Seleziona uno Spazio Colore tra [sRGB] e [AdobeRGB]. ( $\rightarrow$  [Spazio] [colore\]: 562\)](#page-561-0)

**[Dim. immag.]**: Seleziona la dimensione per memorizzare le immagini.

**[Slot scheda di destinazione]**: È possibile selezionare lo slot scheda su cui salvare le immagini RAW processate. Quando è selezionato [AUTO], l'immagine viene salvata sullo stesso slot scheda dell'immagine in formato RAW da processare.

**•** Le voci che possono essere regolate dipendono dal [Stile foto] selezionato.

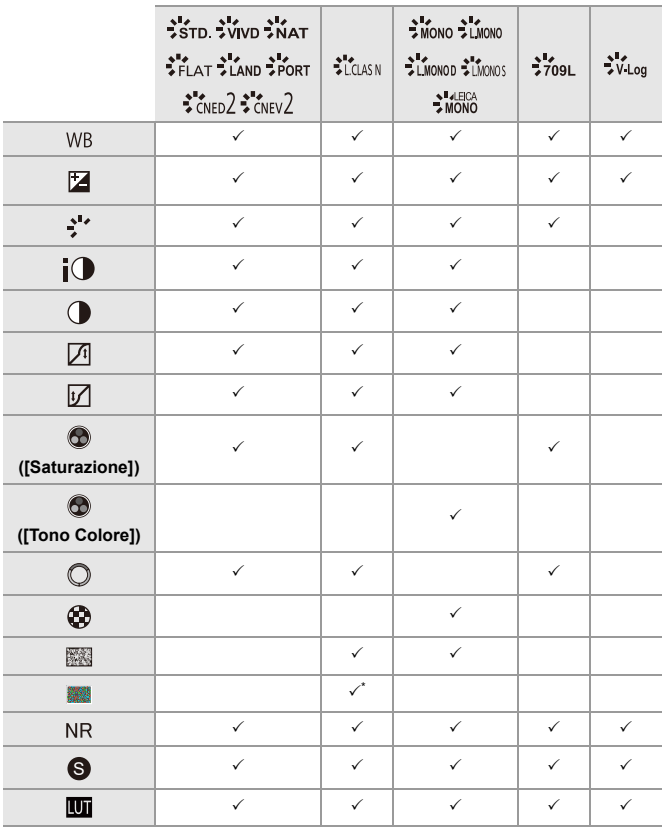

\* Può essere impostato quando [Effetto Sgranato] è uno tra [Bassa], [Standard] o [Alta].

# **Visualizzazione di una schermata di confronto**

È possibile cambiare un'impostazione e verificare l'effetto visualizzando fianco a fianco immagini con il valore di impostazione applicato.

- **<sup>1</sup>** Premere [DISP.] nella schermata del Passaggio **4**.
	- **•** Al centro viene visualizzata l'immagine con l'impostazione corrente (A).
	- **•** Sfiorando l'immagine con l'impostazione corrente, essa viene ingrandita. Sfiorando  $\left[\biguplus\right]$  si ritorna alla visualizzazione originale.
	- **•** Mentre è selezionato [Riduz. rumore] o [Nitidezza], non è possibile visualizzare una schermata di confronto.

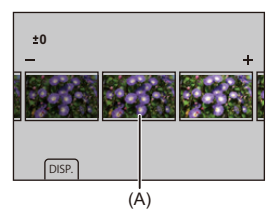

- **2** Ruotare  $\frac{d\mathbf{w}}{dx}$ ,  $\frac{d\mathbf{w}}{dx}$  o  $\textcircled{1}$  per modificare l'impostazione.
- **3** Premere **o** o **c** per confermare l'impostazione.

# I QU

- **•** La visualizzazione della schermata di confronto può richiedere del tempo.
- **•** Le immagini RAW scattate con la fotocamera sono sempre registrate nella dimensione [L] di [4:3].

(Tuttavia, le immagini RAW registrate in modalità Alta Risoluzione sono registrate nella dimensione [XL] di [4:3])

- **•** Con questa funzione, le immagini vengono processate con il formato e l'angolo di campo di [Conv. Tele est.] del momento dello scatto.
- **•** [Qualità dell'immagine] viene elaborato come [FINE] con questa funzione.
- **•** I risultati dell'elaborazione RAW con questa funzione e con il software "SILKYPIX Developer Studio" non corrispondono completamente.
- **•** L'elaborazione RAW non è possibile quando si usa la seguente funzione:
	- Trasmissione HDMI

# <span id="page-510-0"></span>**[Riparazione video]**

Quando la registrazione di un video non è stata completata normalmente, è possibile che venga generato un file video che non può essere riprodotto (estensione ".mdt").

Questa funzione consente di riparare il file ".mdt", per fare in modo che possa essere riprodotto.

- **•** Le possibile cause della generazione di file ".mdt" sono:
	- Interruzione dell'alimentazione durante la registrazione di video (rimozione della batteria, disconnessione del cavo CA, interruzione di corrente mentre si sta utilizzando l'adattatore CA, ecc.)
	- Rimozione della scheda durante la registrazione di un video
	- Rimozione della scheda mentre è in corso la scrittura dei dati sulla scheda dopo la registrazione del video
	- Interruzione inattesa del funzionamento durante la registrazione di un video/ mentre è in corso la scrittura di dati sulla scheda

**•** I video che possono essere riparati sono quelli registrati con il [Formato file registrazione] [MOV] o [Apple ProRes].

I video registrati in formato [MP4] non possono essere riparati.

**•** Poiché la riparazione richiede qualche tempo, utilizzare l'Adattatore CA (DMW-AC10: opzionale) ed il DC Coupler (DMW-DCC17: opzionale) di Panasonic, o assicurarsi che l'unità sia alimentata durante l'operazione. (→ Uso [della fotocamera mentre viene alimentata \(alimentazione/carica\): 49](#page-48-0))

**1 Selezionare [Riparazione video].**

 $\mathbb{R}$   $\rightarrow$   $\lceil \blacktriangleright \rceil$   $\rightarrow$   $\lceil \blacktriangleright \rceil$   $\rightarrow$   $\lceil \blacktriangleright \rceil$  Riparazione video]

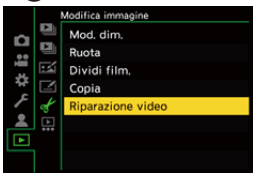

# **2 Selezionare [Slot scheda 1] o [Slot scheda 2].**

● Premere ▲ ▼ per selezionare, quindi premere @ o ...

**•** I file video che possono essere riparati vengono filtrati.

# **3 Selezionare il file video da riparare.**

- Premere < > per selezionare un file e quindi premere  $\bullet$  o  $\bullet$ .
- **•** Per selezionare il file video corretto, controllare la data e l'ora di registrazione (A), la cartella/il numero file (B) e il tempo di registrazione video (C).

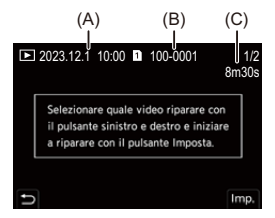

# **4 Selezionare [Sì] sulla schermata di conferma.**

- **•** Inizierà la riparazione del video. La riparazione del video richiede qualche tempo.
- **•** Al termine della riparazione il file del video viene salvato nella stessa cartella in cui si trovava prima della riparazione.

# **Annullamento della riparazione del video**

Anche se si annulla la riparazione del video, il file non viene eliminato, per cui è possibile ripetere la procedura in un secondo momento, se necessario.

- **1** Premere **o 0 c** nella schermata che mostra l'avanzamento della riparazione.
- **2** Selezionare [Sì] sulla schermata di conferma.

# $\blacksquare$

- **•** È possibile che non si riesca a riparare i video se il tempo di registrazione è troppo breve.
- **•** In alcuni casi è possibile che non si riesca a riparare un video, a causa delle condizioni dei dati.
- **•** Non è possibile avviare la riparazione di un video se la spazio libero sulla scheda è molto ridotto.
- **•** Non spegnere l'alimentazione o rimuovere la scheda durante la riparazione. Altrimenti, la scheda ed i dati registrati potrebbero essere danneggiati.
- **•** Non eseguire altre operazioni durante la riparazione.
- **•** Non è possibile riparare video registrati con dispositivi diversi da questa fotocamera.

# **[Play] Menu**

- ≥[Come selezionare una o più immagini nel menu \[Play\]: 514](#page-513-0)
- ≥[\[Play\] \(\[Modalità riproduzione\]\): 516](#page-515-0)
- ≥[\[Play\] \(\[Elabora immagine\]\): 519](#page-518-0)
- ≥[\[Play\] \(\[Aggiungi/elimina info.\]\): 520](#page-519-0)
- ≥[\[Play\] \(\[Modifica immagine\]\): 521](#page-520-0)
- ≥[\[Play\] \(\[Altro\]\): 525](#page-524-0)

# <span id="page-513-0"></span>**Come selezionare una o più immagini nel menu [Play]**

Eseguire i passaggi descritti di seguito quando viene visualizzata la schermata di selezione delle immagini.

- **•** Le immagini vengono visualizzate separatamente per ogni slot scheda.
- **•** È possibile selezionare le immagini solo su una scheda alla volta.

# **Quando è stato selezionato [Sing.]**

- 1 Premere <>>>
Premere<>>
Premere</>
Premere</>
Premere</>
Premere</>
Premere</>
Premere</>
Premere</>
Premere</>
Premere</>
Premere</>
Premere</>
Premere</>
Premere</>
Premere</>
Premere</>
Premere</>
Premere</>
Premere</
- **2** Premere  $\mathbb{R}$  o  $\otimes$ .
	- **•** Se viene visualizzato [Imp./ann.] in basso a destra sulla schermata, l'impostazione viene annullata quando si preme nuovamente  $\Box$  o  $\circledast$ .

# **Quando è stato selezionato [Multi]**

Quando si preme [  $\Box$  ], viene commutata la scheda visualizzata.

- **1** Premere  $\blacktriangle \blacktriangledown \blacktriangle \blacktriangleright$  per selezionare l'immagine e quindi premere  $\binom{m}{m}$  o  $\binom{m}{m}$ (ripetere).
	- L'impostazione viene annullata quando si preme nuovamente  $\Box$  o  $\Box$ .

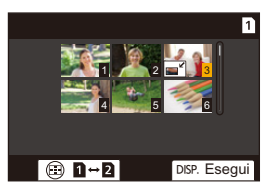

**2** Premere [DISP.] per eseguire.

#### **Quando è selezionato [Proteggi]**

Premere  $\triangle \blacktriangledown \blacktriangle \blacktriangleright$  per selezionare l'immagine e quindi premere  $\Box$  o  $\Box$  per impostare (ripetere).

• L'impostazione viene annullata quando si preme nuovamente  $\Box$  o  $\Diamond$ .

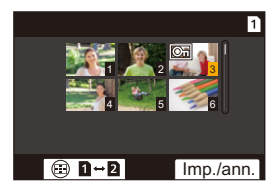

# <span id="page-515-0"></span>**[Play] ([Modalità riproduzione])**

: Impostazioni predefinite

# **[Modo Play]**

[Play Normale] / [Foto soltanto] / [Filmato soltanto] / [Classificazione]

Filtra il tipo di Immagini da riprodurre.

**•** Quando è stato impostato [Classificazione], mettere un segno di spunta nel livello di classificazione che si desidera visualizzare, quindi premere [DISP.].

# **[Presentaz.]**

[Tutto] / [Foto soltanto] / [Filmato soltanto] / [Classificazione]

Seleziona i tipi di immagine e li riproduce ad intervalli regolari in ordine.

**•** Quando è stato impostato [Classificazione], mettere un segno di spunta nel livello di classificazione che si desidera visualizzare, quindi premere [DISP.].

**[Avvia]**: Avvia la riproduzione della presentazione.

**[Durata]**: Imposta riproduzione ripetuta.

**[Ripeti]**: Imposta riproduzione ripetuta.

#### **Operazioni durante lo slide show**

 $\blacktriangle$ : Riproduce/mette in pausa (È possibile eseguire la stessa operazione anche sfiorando  $\lceil \blacktriangleright \rceil$  o  $\lceil \binom{1}{1} \rceil$ 

- 2: Passa all'immagine precedente
- 1: Passa all'immagine successiva
- $\blacktriangledown$  Termina lo slide show
- **(6):** Regola il volume
- **•** Quando è impostato [Filmato soltanto], [Durata] non è disponibile.

# **[Ruota imm.]**

#### $[ON]/[OFF]$

Visualizza automaticamente le foto in verticale se sono state registrate tenendo la fotocamera in verticale.

#### **[Classificaz. immagini]**

**IFILE NAMEI / FIDATE/TIMEI** 

Imposta l'ordine con cui la fotocamera visualizza le immagini durante la riproduzione.

**[FILE NAME]**: Visualizza immagini per nome cartella/nome file. **[DATE/TIME]**: Visualizza immagini per data di registrazione.

**•** Se si inserisce un'altra scheda, potrebbe essere necessario del tempo per leggere tutti i dati, quindi le foto potrebbero non essere visualizzate nell'ordine impostato.

## <span id="page-516-0"></span>**[Ingrandisci da punto AF]**

#### [ON] / ▶ [OFF]

Visualizza il punto messa a fuoco con AF.

Ingrandisce la posizione di messa a fuoco AF quando si ingrandisce l'immagine.

**•** Il centro dell'immagine viene ingrandito per le immagini RAW registrate in modalità Alta Risoluzione o quando l'immagine non è a fuoco.

## <span id="page-516-1"></span>**[Vis. Assistita LUT (Monitor)]**

#### $[ON] /$   $[OFF]$

Quando si riproducono immagini registrate con [Stile foto] impostato su [V-Log], questo visualizza le immagini con file LUT applicato sul monitor/mirino.

**•** Funziona congiuntamente a [Vis. Assistita LUT (Monitor)] in [Vis. assistita V-Log] nel menu [Personal.] ([Monitor/Display (Video)]). (→ [\[Vis. assistita V-Log\]: 441](#page-440-0))

# <span id="page-517-0"></span>**[Vis. assistita HLG (Monitor)]**

#### [MODE1] / [MODE2] / [OFF]

Durante la registrazione o riproduzione di video HLG, converte il relativo gamut colore e luminosità per la visualizzazione.

**•** Funziona congiuntamente a [Monitor] in [Visualizz. assistita HLG] nel menu

[Personal.] ([Monitor/Display (Video)]). ( $\rightarrow$ [\[Visualizz. assistita HLG\]: 445\)](#page-444-0)

# **[Vis. Anamorfica ampliata]**

# $\left[ \begin{array}{c} 1.33x \\ +1 \end{array} \right] / \left[ \begin{array}{c} 1.30x \\ +1 \end{array} \right] / \left[ \begin{array}{c} 1.30x \\ +1 \end{array} \right] / \left[ \begin{array}{c} 1.30x \\ +1 \end{array} \right] / \left[ \begin{array}{c} 0 \end{array} \right]$

Visualizza le immagini espanse in base all'ingrandimento dell'obiettivo anamorfico su questa fotocamera.

**•** Questo è collegato a [Vis. Anamorfica ampliata] nel menu [Personal.] ([Monitor/ Display (Video)]). (→ [\[Vis. Anamorfica ampliata\]: 448](#page-447-0))

## **[Comport. dopo riprod. video]**

[Fine riproduzione] / [Pausa all'ultimo fotogramma]

Imposta l'operazione per quando finisce la riproduzione del video.

**[Fine riproduzione]**: Termina la riproduzione video e ritorna alla schermata di selezione dell'immagine.

**[Pausa all'ultimo fotogramma]**: Non arresta la riproduzione video, ma mette in pausa sul frame finale. Per terminare la riproduzione video, premere  $\nabla$ .

# <span id="page-518-0"></span>**[Play] ([Elabora immagine])**

# **[Elaborazione RAW]**

Processa le foto scattate in formato RAW sulla fotocamera e le salva in formato JPEG.

(→ [\[Elaborazione RAW\]: 502](#page-501-0))

#### **[Video Time Lapse]**

Crea video da immagini raggruppate registrate con [Ripresa Time Lapse].

- **1** Premere  $\blacktriangleleft\blacktriangleright$  per selezionare un gruppo [Ripresa Time Lapse] e quindi premere  $\blacksquare$  o  $\mathbb{O}$ .
- **2** Selezionare le opzioni per creare un video per combinare le foto in un video. (→ [Video Ripresa Time Lapse/Animazione Stop Motion: 239](#page-238-0))

**•** Quando [Frequenza di sistema] è impostato su [24.00Hz (CINEMA)], [Video Time Lapse] non è disponibile.

# **[Video Stop Motion]**

Crea video da immagini raggruppate registrate con [Animaz. Stop Motion].

- **1** Premere  $\blacktriangleleft\blacktriangleright$  per selezionare il gruppo Animazione Stop Motion e quindi premere  $\blacksquare$  o  $\blacksquare$ .
- **2** Selezionare le opzioni per creare un video per combinare le foto in un video. (→ [Video Ripresa Time Lapse/Animazione Stop Motion: 239](#page-238-0))

**•** Quando [Frequenza di sistema] è impostato su [24.00Hz (CINEMA)], [Video Stop Motion] non è disponibile.

# <span id="page-519-0"></span>**[Play] ([Aggiungi/elimina info.])**

# <span id="page-519-1"></span>**[Proteggi]**

[Sing.] / [Multi] / [Annull.]

È possibile impostare la protezione per le immagini in modo che non vengano cancellate per errore.

Tuttavia, se si formatta la scheda, anche le immagini protette verranno cancellate.

- Per informazioni su come selezionare le immagini ( $\rightarrow$  Come selezionare una o più [immagini nel menu \[Play\]: 514](#page-513-0))
- **•** Fare attenzione perché l'impostazione [Proteggi] potrebbe essere disabilitata su un dispositivo diverso da questa fotocamera.

# <span id="page-519-2"></span>**[Classificazione]**

[Sing.] / [Multi] / [Annull.]

Se si imposta uno dei cinque diversi livelli di classificazione delle immagini, è possibile effettuare le seguenti operazioni:

- **•** Cancellare tutte le immagini eccetto quelle con classificazione.
- **•** Usare la visualizzazione dettagli file su un PC, ecc., per controllare il livello di classificazione. (solo immagini JPEG)
- **1** Selezionare un'immagine. (→ Come selezionare una o più immagini nel menu [\[Play\]: 514\)](#page-513-0)
- **2** Premere  $\blacktriangleleft\blacktriangleright$  per selezionare un livello di classificazione (da 1 a 5) e quindi premere  $\binom{m}{2}$  o  $\binom{m}{2}$ 
	- **•** Quando è selezionato [Multi], ripetere i Passaggi **1** e **2**.
	- **•** Per annullare l'impostazione, impostare la classificazione su [OFF].

# <span id="page-520-0"></span>**[Play] ([Modifica immagine])**

: Impostazioni predefinite

# **[Mod. dim.]**

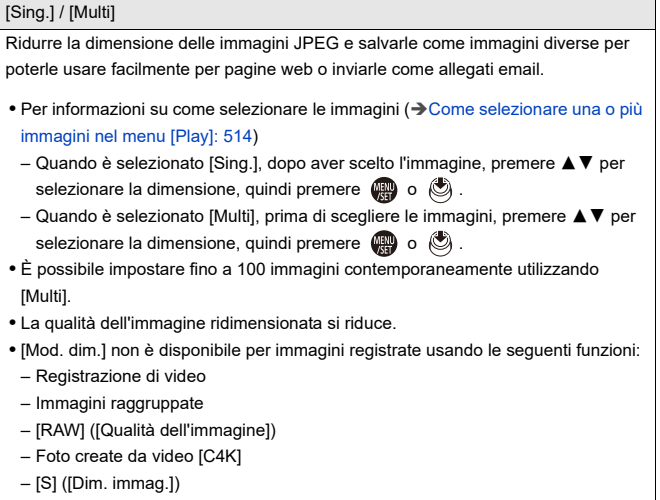

# **[Ruota]**

Ruota manualmente le immagini a passi di 90°.

**[** $\rightarrow$ ]: Ruota di 90° in senso orario.

**[ <dod**]: Ruota di 90° in senso antiorario.

- Per informazioni su come selezionare le immagini ( $\rightarrow$  Come selezionare una o più [immagini nel menu \[Play\]: 514](#page-513-0))
- **•** Quando [Ruota imm.] è [OFF], [Ruota] non è disponibile.

# **[Dividi film.]**

Dividere in due un video registrato.

(→[\[Dividi film.\]: 490](#page-489-0))

# <span id="page-522-0"></span>**[Copia]**

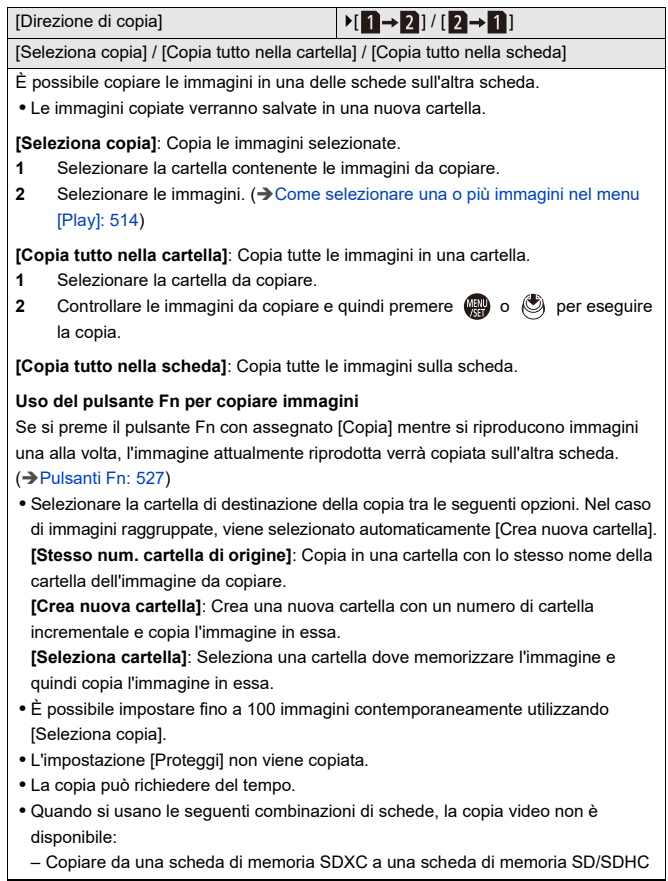

# **[Riparazione video]**

[Slot scheda 1] / [Slot scheda 2]

Quando per qualche ragione la registrazione non termina normalmente, è possibile riparare il file video.  $(\rightarrow$  [\[Riparazione video\]: 511](#page-510-0))

# <span id="page-524-0"></span>**[Play] ([Altro])**

: Impostazioni predefinite

# **[Conferma eliminaz.]**

["Sì" prima] / ▶["No" prima]

Imposta quale opzione, [Sì] o [No], verrà evidenziata per prima quando si visualizza la schermata di conferma dell'eliminazione immagine.

**["Sì" prima]**: [Sì] viene evidenziato per primo.

**["No" prima]**: [No] viene evidenziato per primo.

#### **[Eliminare tutte le immagini]**

[Slot scheda 1] / [Slot scheda 2]

Cancellazione di tutte le immagini su una scheda.

- **•** Le immagini non possono essere ripristinate una volta cancellate. Verificare attentamente le immagini prima di cancellarle.
- **•** Se si seleziona [Elimina non classificate], vengono cancellate tutte le immagini eccetto quelle con classificazione.
- **•** Non è possibile usare [Eliminare tutte le immagini] quando [Modo Play] è impostato su [Play Normale].

# **Personalizzazione della fotocamera**

Questo capitolo descrive la funzione di personalizzazione con cui è possibile configurare la fotocamera in base alle proprie impostazioni preferite.

Descrive anche il menu [Personal.] dove è possibile effettuare impostazioni avanzate per operazioni della fotocamera e visualizzazioni dello schermo e il menu [Setup] dove è possibile effettuare impostazioni di base per la fotocamera.

- ≥[Pulsanti Fn: 527](#page-526-0)
- ≥[\[Selez. funz. pos.\]: 542](#page-541-0)
- ≥[Personalizzazione menu rapido: 545](#page-544-0)
- ≥[Modalità Personalizzata: 552](#page-551-0)
- ≥[\[Personal.\] Menu: 557](#page-556-0)
- ≥[\[Setup\] Menu: 596](#page-595-0)
- ≥[Mio Menu: 618](#page-617-0)

# <span id="page-526-0"></span>**Pulsanti Fn**

- ≥[Assegnazione di funzioni ai pulsanti Fn: 530](#page-529-0)
- ≥[Uso dei pulsanti Fn: 541](#page-540-0)

È possibile assegnare funzioni ai pulsanti (funzione) Fn. Inoltre, è possibile assegnare altre funzioni a pulsanti specifici come il pulsante [WB], allo stesso modo dei pulsanti Fn.

È possibile impostare funzioni diverse da usare durante la registrazione e la riproduzione.

# <span id="page-526-1"></span>**Impostazioni predefinite pulsante Fn**

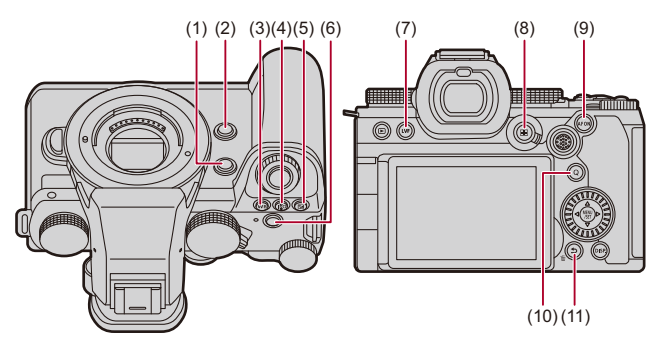

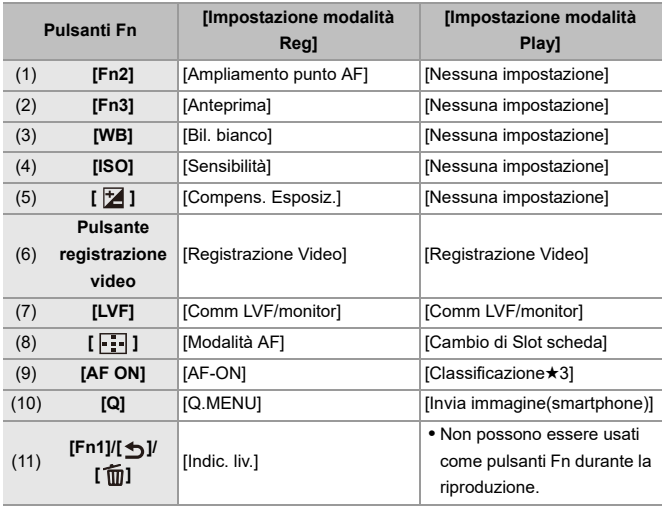

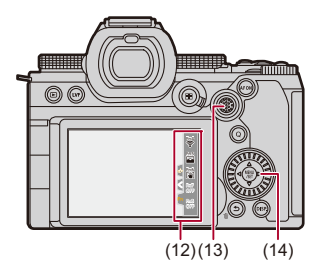

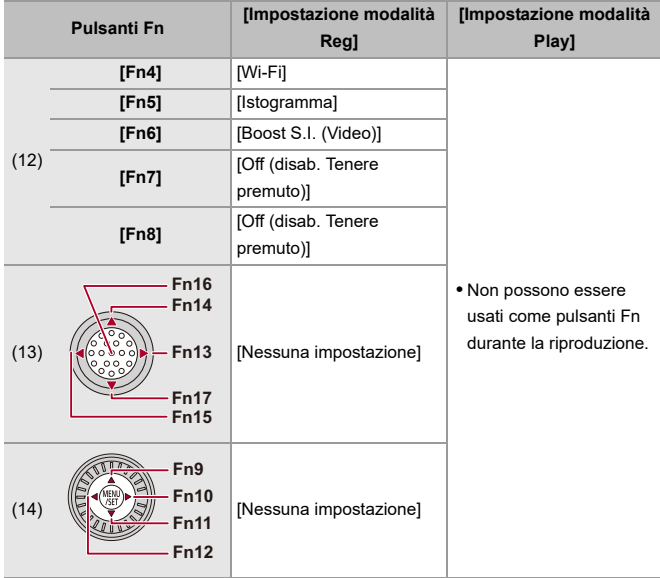

# <span id="page-529-0"></span>**Assegnazione di funzioni ai pulsanti Fn**

**•** Con le impostazioni predefinite, non è possibile usare [Fn13] - [Fn17] sul joystick. Quando si usano le funzioni, impostare [Imp. Joystick] nel menu [Personal.] ([Funzionamento]) su [Fn].  $(\rightarrow$  [\[Imp. Joystick\]: 574\)](#page-573-0)

# **1 Selezionare [Impostazione tasto Fn].**

●  $\binom{2}{1}$   $\rightarrow$  [ $\geq$ ]  $\rightarrow$  [Impostazione tasto Fn]  $\rightarrow$  [Impostazione modalità Reg]/[Impostazione modalità Play]

# **2 Selezionare il pulsante.**

● Premere ▲ ▼ per selezionare il pulsante e quindi premere (@ o  $\circledcirc$  .

● La selezione è possibile anche ruotando <del>w</del> o ...

**•** Premere [DISP.] per cambiare la pagina.

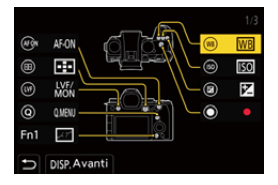

# **3 Cercare la funzione da assegnare.**

- ≥Ruotare per selezionare la scheda secondaria dove si trova la funzione da assegnare (Voci dell'impostazione ([Impostazione [tasto Fn\]/\[Impostazione modalità Reg\]\): 533](#page-532-0), [Voci](#page-538-0)  [dell'impostazione \(\[Impostazione tasto Fn\]/\[Impostazione modalità](#page-538-0)  [Play\]\): 539\)](#page-538-0) e quindi premere  $\binom{m}{n}$  o  $\binom{m}{n}$ .
- ●È possibile selezionare anche premendo < per selezionare la scheda secondaria, premendo ▲ ▼ o ruotando @ e quindi  $p$ remendo  $\blacktriangleright$ .
- ≥Selezionare le schede [1] a [3] premendo [Q].

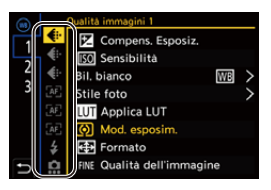

# **4 Assegnare la funzione.**

- Premere ▲ ▼ per selezionare una funzione e quindi premere  $o$   $\circledcirc$  .
- La selezione è possibile anche ruotando <del>we</del> o ...
- **•** Selezionare voci con [>] selezionando nuovamente la voce.
- **•** A seconda del pulsante, alcune funzioni non possono essere assegnate.

# $\boxed{\mathbb{D}}$

- È possibile anche sfiorare [**Fnწ**] sul pannello di controllo (<del>D</del>Pannello di [controllo: 721](#page-720-0)) per visualizzare la schermata nel Passaggio **2**.
- **•** È possibile anche tenere premuto il pulsante Fn (2 sec.) per visualizzare la schermata nel Passaggio **4**. (Potrebbe non essere visualizzata a seconda della funzione assegnata e del tipo

di pulsante.)

# $\rightarrow$

**•** È possibile assegnare una funzione al pulsante di messa a fuoco di un obiettivo intercambiabile:

(→[\[Imp. tasto Fn obiettivo\]: 593](#page-592-0))

# <span id="page-532-0"></span> **Voci dell'impostazione ([Impostazione tasto Fn]/ [Impostazione modalità Reg])**

#### **Scheda [1]**

#### **[Qualità immagini]**

- [Compens. Esposiz.] ( $\rightarrow$  [Compensazione dell'esposizione: 296](#page-295-0))
- [Sensibilità] ( $\rightarrow$  [Sensibilità ISO: 302](#page-301-0))
- [Bil. bianco] ( $\rightarrow$  [Bilanciamento del bianco \(WB\): 308\)](#page-307-0)
- [Stile foto] ( $\rightarrow$  [\[Stile foto\]: 316\)](#page-315-0)
- **•** [Applica LUT]
	- Applica il file LUT che era impostato in [LUT] con [TEMPO REALE LUT] o [MY PHOTO STYLE]. (→ [Regolazione qualità dell'immagine: 321](#page-320-0))
- [Mod. esposim.] ( $\rightarrow$  [\[Mod. esposim.\]: 277](#page-276-0))
- [Formato] (→ [\[Formato\]: 116\)](#page-115-0)
- [Qualità dell'immagine] (→ [\[Qualità dell'immagine\]: 119\)](#page-118-0)
- [Dim. immag.] ( $\rightarrow$  [\[Dim. immag.\]: 117](#page-116-0))
- **•** [Esposimetro 1 scatto spot]
	- Registra con la modalità esposimetrica impostata su [ $\lceil \cdot \rceil$ ] (Spot metering) solo una volta. (→ [\[Mod. esposim.\]: 277](#page-276-0))
- [Rid. long exposure] (→ [\[Rid. long exposure\]: 263](#page-262-0))
- [Min. vel. scatto] ( $\rightarrow$  [\[Min. vel. scatto\]: 264](#page-263-0))
- **•** [1 scatto RAW+JPG]
	- Registra contemporaneamente un'immagine RAW e un'immagine JPEG solo una volta. (→ [\[Qualità dell'immagine\]: 119\)](#page-118-0)
- [Intervallo i.Dinamico] ( $\rightarrow$  [\[Intervallo i.Dinamico\]: 299\)](#page-298-0)
- [Effetto filtro] ( $\rightarrow$  [\[Impostazioni filtro\]: 329\)](#page-328-0)
- **•** [AE un solo clic]
	- Regola il valore dell'apertura e la velocità dell'otturatore con le impostazioni adatte per l'esposizione standard determinata dalla fotocamera. ( $\rightarrow$ Compensazione [dell'esposizione: 296](#page-295-0))
- [AE touch] (→ [AE Touch: 110\)](#page-109-0)
- [Blocco AWB] (→ [\[Impostazione blocco AWB\]: 561](#page-560-0))
- [Mod. esposiz.] ( $\rightarrow$  *mpostazione dell'esposizione per la registrazione di video: 363*)
- [Scansione sincron.] ( $\rightarrow$  [\[Scansione sincron.\]: 450](#page-449-0))

## **[Fuoco/Scatto]**

- [Modalità AF] ( $\rightarrow$  [Selezione della modalità AF: 171](#page-170-0))
- Ilmpostaz. rilevamento AFI ( $\rightarrow$  [Riconoscimento automatico: 174](#page-173-0))
- [Rilevamento soggetto] ( $\rightarrow$  [Riconoscimento automatico: 174\)](#page-173-0)
- [Imp. AF personal. (Foto)] (→ [\[Imp. AF personal. \(Foto\)\]: 160](#page-159-0))
- [Imp. AF personal.(Video)] ( $\rightarrow$  [\[Imp. AF personal.\(Video\)\]: 371\)](#page-370-0)
- [Limitatore di messa a fuoco] (→ [\[Limitatore di messa a fuoco\]: 163](#page-162-0))
- [Imp. gamma lim. m. a fuoco] (→ [\[Limitatore di messa a fuoco\]: 163](#page-162-0))
- [Peaking Fuoco] (→ [\[Peaking Fuoco\]: 202](#page-201-0))
- [Sensibilità Peaking Fuoco] (→ [\[Peaking Fuoco\]: 202\)](#page-201-0)
- [Vel. spost. rig. messa a fuoco] ( $\rightarrow$  [Vel. spost. rig. messa a fuoco]: 166)
- [Blocco ghiera focus] ( $\rightarrow$  [\[Blocco ghiera focus\]: 566](#page-565-0))
- [AE LOCK] (→ [Blocco della messa a fuoco e dell'esposizione \(Blocco AF/AE\): 300](#page-299-0))
- [AF LOCK] ( $\rightarrow$  [Blocco della messa a fuoco e dell'esposizione \(Blocco AF/AE\): 300\)](#page-299-0)
- [AF/AE LOCK] ( $\rightarrow$ Blocco della messa a fuoco e dell'esposizione (Blocco AF/AE): [300](#page-299-0))
- [AF-ON] (→ [Pulsante \[AF ON\]: 155\)](#page-154-0)
- **•** [AF-ON: Near Shift]
	- $-$  AF funziona dando priorità ai soggetti in primo piano. ( $\rightarrow$ [Usando AF: 153\)](#page-152-0)
- **•** [AF-ON: Far Shift]
	- AF funziona dando priorità ai soggetti distanti. ( $\rightarrow$ [Usando AF: 153](#page-152-0))
- [Ampliamento punto AF] ( $\rightarrow$  [\[Ampliamento punto AF\]: 158\)](#page-157-0)
- **•** [Imp. area m.fuoco]
	- Visualizza le schermate di spostamento Area AF/Aiuto MF. ( $\rightarrow$  Operazioni area AF: [188,](#page-187-0) [Operazioni sulla schermata Aiuto MF: 199](#page-198-0))
- [Visual vivo ingrand (video)] ( $\rightarrow$  [\[Visual vivo ingrand \(video\)\]: 372\)](#page-371-0)

# **[Flash]**

- [Modalità Flash] ( $\rightarrow$  [\[Modalità Flash\]: 345](#page-344-0))
- [Regolazione Flash] ( $\rightarrow$  [\[Regolazione Flash\]: 350](#page-349-0))
- [Impostaz. flash wireless] ( $\rightarrow$ [Registrazione usando un flash wireless: 353\)](#page-352-0)

# **[Altro (Foto)]**

- [Impost. Modalità avanzam.] ( $\rightarrow$  [Selezione della modalità di scatto: 210\)](#page-209-0)
- [Bracketing] ( $\rightarrow$  [Registrazione con bracket: 245\)](#page-244-0)
- [Modalità silenziosa] ( $\rightarrow$  [\[Modalità silenziosa\]: 257](#page-256-0))
- [Stabilizz. immagine] ( $\rightarrow$  [\[Modalità funzionamento\]: 271](#page-270-0))
- [Tipologia di otturatore] ( $\rightarrow$  [\[Tipologia di otturatore\]: 259\)](#page-258-0)
- [Conv. Tele est.] ( $\rightarrow$  [Extra Tele Conversion: 206](#page-205-0))
- [Composizione in Live View] ( $\rightarrow$  [\[Composizione in Live View\]: 253\)](#page-252-0)

#### **Scheda [2]**

#### **[Formato immagine]**

- [Formato file registrazione] ( $\rightarrow$  [\[Formato file registrazione\]: 131](#page-130-0))
- [Qualità reg.] (→ [\[Qualità reg.\]: 133\)](#page-132-0)
- [Qualità reg. (La mia lista)] (→ [Impostazione o eliminazione in Il mio elenco: 146](#page-145-0))
- Ilmpostazioni Slow & Quick1 ( $\rightarrow$  [Video al rallentatore e accelerato: 422\)](#page-421-0)
- [Visualiz. Time Code] ( $\rightarrow$  [Time Code: 401\)](#page-400-0)

# **[Audio]**

- [Informazioni audio] (>[\[Informazioni audio\]: 388\)](#page-387-0)
- [Disp. Livello reg. audio] (→ [\[Disp. Livello reg. audio\]: 380](#page-379-0))
- [Ingresso audio muto] ( $\rightarrow$  [\[Ingresso audio muto\]: 381](#page-380-0))
- [Regol. livello reg. audio] (→ [\[Regol. livello reg. audio\]: 383\)](#page-382-0)
- [Qualità registrazione suono] ( $\rightarrow$  [\[Qualità registrazione suono\]: 384\)](#page-383-0)
- [Limitator. livello reg. aud] (→ [\[Limitator. livello reg. aud\]: 385\)](#page-384-0)
- [Ingresso microfono 4ch] ( $\rightarrow$  [\[Ingresso microfono 4ch\]: 396\)](#page-395-0)
- [Imp. adattat. micro XLR] ( $\rightarrow$  [Adattatore microfono XLR \(Opzionale\): 394](#page-393-0))
- [Canale monitor. suono] ( $\rightarrow$  [\[Canale monitor. suono\]: 399\)](#page-398-0)

#### **[Altro (Video)]**

- [Stabilizz. immagine] ( $\rightarrow$  [\[Modalità funzionamento\]: 271](#page-270-0))
- [Stabil. elet. (Video)] ( $\rightarrow$  [\[Stabil. elet. \(Video\)\]: 272](#page-271-0))
- [Boost S.I. (Video)] ( $\rightarrow$  [\[Boost S.I. \(Video\)\]: 269](#page-268-0))
- [Area di immagine del film.] (→ [\[Area di immagine del film.\]: 148](#page-147-0))
- [Transizione Fuoco] ( $\rightarrow$  Transizione Fuoco]: 432)

#### **[Funzionamento]**

- [Q.MENU] (→ [Menu rapido: 89\)](#page-88-0)
- **•** [Interruttore Rec/Play]
	- Passa alla schermata di riproduzione. (→ [Riproduzione di immagini: 481](#page-480-0), [Riproduzione di video: 483\)](#page-482-0)
- [Registrazione Video] (→ [Operazioni base relative ai video: 122](#page-121-0))
- **•** [Reg. video (Film. creativo)]
	- La registrazione video viene avviata o arrestata solo in modalità [ $\beta$ PM]. (→ [Impostazione dell'esposizione per la registrazione di video: 363](#page-362-0))
- [Comm LVF/monitor] ( $\rightarrow$  [Commutazione tra monitor e mirino: 83\)](#page-82-0)
- **•** [Blocco funzionamento]
	- Un certo tipo di operazione viene disabilitato. Impostare il tipo di operazione da disabilitare in [Imp. blocco funzionamento]. ( $\rightarrow$ [\[Imp. blocco funzionamento\]: 571\)](#page-570-0)
- [Selez. funz. pos.] ( $\rightarrow$  Modificare temporaneamente il funzionamento del selettore: [544](#page-543-0))

## **[Monitor/Display]**

- [Anteprima] ( $\rightarrow$  [Modalità Anteprima: 294\)](#page-293-0)
- **•** [Anteprima Effetto apertura]
	- È possibile avere un'anteprima dell'effetto dell'apertura mentre viene tenuto premuto il pulsante Fn. (→ [Modalità Anteprima: 294](#page-293-0))
- [Antepr. costante] ( $\rightarrow$  [\[Antepr. costante\]: 576](#page-575-0))
- [Indic. liv.] (→ [\[Indic. liv.\]: 585](#page-584-0))
- [Istogramma] ( $\rightarrow$  [\[Istogramma\]: 577](#page-576-0))
- [Esposim. spot luminanza] ( $\rightarrow$  [\[Esposim. spot luminanza\]: 413](#page-412-0))
- [Indicatore cornice] ( $\rightarrow$  [\[Indicatore cornice\]: 417](#page-416-0))
- [Linee Griglia Foto] ( $\rightarrow$  [\[Linee Griglia Foto\]: 578](#page-577-0))
- [Miglioramento Live View] ( $\rightarrow$  [\[Miglioramento Live View\]: 578](#page-577-1))
- [Live View Monocrom.] (→ [\[Live View Monocrom.\]: 588\)](#page-587-0)
- [Modo notte] (→ [\[Modo notte\]: 579\)](#page-578-0)
- **•** [Imp. visualizzazione LVF/Monitor]
	- Commuta lo stile di visualizzazione monitor o mirino visualizzato.  $\leftrightarrow$  [Imp. [visualizzazione LVF/Monitor\]: 580\)](#page-579-0)
- [Vis. priorità video] ( $\rightarrow$  [\[Vis. priorità video\]: 590](#page-589-0))
- [Zebra Pattern] (→ [\[Zebra Pattern\]: 415](#page-414-0))
- [Vis. Assistita LUT (Monitor)] (→ [\[Vis. Assistita LUT \(Monitor\)\]: 441\)](#page-440-1)
- [Vis. Assistita LUT (HDMI)] ( $\rightarrow$  [\[Vis. Assistita LUT \(HDMI\)\]: 441](#page-440-2))
- [Selezione LUT] ( $\rightarrow$  [\[Selezione LUT\]: 441\)](#page-440-3)
- [Vis. assistita HLG (Monitor)] (→ [\[Visualizz. assistita HLG\]: 445](#page-444-0))
- [Visualizz. assistita HLG (HDMI)] ( $\rightarrow$  [\[Visualizz. assistita HLG\]: 445\)](#page-444-0)
- [Sovrapposizione trasparente] ( $\rightarrow$  [\[Sovrapposizione trasparente\]: 583\)](#page-582-0)
- [Visualizzatore stato I.S.] ( $\rightarrow$  [\[Visualizzatore stato I.S.\]: 584](#page-583-0))
- [Waveform/Vettorscopio] ( $\rightarrow$  [\[Waveform/Vettorscopio\]: 409](#page-408-0))
- [Vis. Anamorfica ampliata] ( $\rightarrow$  [\[Vis. Anamorfica ampliata\]: 448\)](#page-447-0)
- [Barre Colore] ( $\rightarrow$  [Barre colore/Tono test: 419\)](#page-418-0)

# **Scheda [3]**

#### **[Obiettivo/Altro]**

- [Controllo ghiera messa fuoco] ( $\rightarrow$  [\[Controllo ghiera messa fuoco\]: 594\)](#page-593-0)
- [Micro regolazione AFI ( $\rightarrow$  [Micro regolazione AFI: 167)
- [Controllo zoom] ( $\rightarrow$  Obiettivo intercambiabile che supporta power zoom (zoom [motorizzato\): 205](#page-204-0))
- [Zoom progressivo] ( $\rightarrow$  [\[Zoom progressivo\]: 208\)](#page-207-0)
- [Velocità zoom] (-> [\[Velocità zoom\]: 208\)](#page-207-1)
- [Informazioni obiettivo] (> [\[Informazioni obiettivo\]: 274](#page-273-0))

# **[Scheda/file]**

- **•** [Slot scheda di destinazione]
	- Modifica la priorità delle schede per la registrazione. Può essere usato se [Funzione doppio Slot scheda] (→ [\[Funzione doppio Slot scheda\]: 598\)](#page-597-0) è impostato su [Reg. Relay].

# *<u>INGRESSO/USCITAJ</u>*

• [Wi-Fi] (→ [Wi-Fi / Bluetooth: 634](#page-633-0))

# **[Impostazione]**

• [Salva su Modalità person.] ( $\rightarrow$  [Registrazione personalizzazione istantanea: 553\)](#page-552-0)

# **[Altro]**

- **•** [Nessuna impostazione]
	- Impostare quando non si usa come pulsante Fn.
- **•** [Off (disab. Tenere premuto)]
	- Il pulsante non funziona come pulsante Fn. La schermata di registrazione della funzione non viene visualizzata quando si tiene premuto (2 secondi) il pulsante Fn.
- **•** [Ripristina predefiniti]
	- $-$  Ripristina le impostazioni predefinite per il pulsante Fn. ( $\rightarrow$ Impostazioni predefinite [pulsante Fn: 527](#page-526-1))

# <span id="page-538-0"></span> **Voci dell'impostazione ([Impostazione tasto Fn]/ [Impostazione modalità Play])**

#### **Scheda [1]**

#### **[Modalità riproduzione]**

- Ilngrandisci da punto AFI ( $\rightarrow$  Ilngrandisci da punto AFI: 517)
- [Vis. Assistita LUT (Monitor)] ( $\rightarrow$  [\[Vis. Assistita LUT \(Monitor\)\]: 517\)](#page-516-1)
- [Vis. assistita HLG (Monitor)] ( $\rightarrow$  [\[Vis. assistita HLG \(Monitor\)\]: 518](#page-517-0))
- IVis. Anamorfica ampliatal ( $\rightarrow$  IVis. Anamorfica ampliatal: 448)

#### **[Elabora immagine]**

• [Elaborazione RAW] ( $\rightarrow$  [\[Elaborazione RAW\]: 502](#page-501-0))

#### **[Aggiungi/elimina info.]**

- [Elim. imm. singola] (> [Cancellazione di immagini: 500](#page-499-0))
- [Proteggi] (→ [\[Proteggi\]: 520](#page-519-1))
- [Classificazione\*1] ( $\rightarrow$  [\[Classificazione\]: 520](#page-519-2))
- [Classificazione\*2] ( $\rightarrow$  [\[Classificazione\]: 520](#page-519-2))
- [Classificazione\*3] ( $\rightarrow$  [\[Classificazione\]: 520](#page-519-2))
- [Classificazione\*4] ( $\rightarrow$  [\[Classificazione\]: 520](#page-519-2))
- [Classificazione $\star$ 5] ( $\rightarrow$  [\[Classificazione\]: 520](#page-519-2))

## **[Modifica immagine]**

• [Copia] ( $\rightarrow$  [\[Copia\]: 523\)](#page-522-0)

#### **[Funzionamento]**

- **•** [Interruttore Rec/Play]
	- Passa alla schermata di registrazione. ( $\rightarrow$ [Operazioni base relative alla foto: 113,](#page-112-0) [Operazioni base relative ai video: 122\)](#page-121-0)
- [Comm LVF/monitor] ( $\rightarrow$  [Commutazione tra monitor e mirino: 83\)](#page-82-0)
- [Registrazione Video] (→ [Operazioni base relative ai video: 122](#page-121-0))
- **•** [Reg. video (Film. creativo)]
	- La registrazione video viene avviata o arrestata solo in modalità [ $\beta$ PM].
		- (→ [Impostazione dell'esposizione per la registrazione di video: 363](#page-362-0))

# **[Monitor/Display]**

• [Modo notte] ( $\rightarrow$  [\[Modo notte\]: 579\)](#page-578-0)

# **[Scheda/file]**

• [Cambio di Slot scheda] ( $\rightarrow$  [Commutazione della scheda da visualizzare: 482\)](#page-481-0)

# *<u>INICRESSO/USCITAJ</u>*

- [Canale monit. suono (Play)] ( $\rightarrow$  [\[Canale monit. suono \(Play\)\]: 608](#page-607-0))
- [Wi-Fi] ( $\rightarrow$  [Wi-Fi / Bluetooth: 634](#page-633-0))
- [Invia immagine(smartphone)] ( $\rightarrow$  Invio semplice delle immagini della fotocamera ad [uno smartphone: 650\)](#page-649-0)
- [Vis. Assistita LUT (HDMI)] (→ [\[Vis. assistita V-Log\]: 441\)](#page-440-0)
- [Visualizz. assistita HLG (HDMI)] ( $\rightarrow$  [\[Visualizz. assistita HLG\]: 445\)](#page-444-0)

# **Scheda [2]**

# **[Altro]**

- **•** [Nessuna impostazione]
	- Impostare quando non si usa come pulsante Fn.
- **•** [Off (disab. Tenere premuto)]
	- Il pulsante non funziona come pulsante Fn. La schermata di registrazione della funzione non viene visualizzata quando si tiene premuto (2 secondi) il pulsante Fn.
- **•** [Ripristina predefiniti]
	- $-$  Ripristina le impostazioni predefinite per il pulsante Fn.  $\rightarrow$ Impostazioni predefinite [pulsante Fn: 527](#page-526-1))
## **Uso dei pulsanti Fn**

Durante la registrazione, premendo i pulsanti Fn è possibile usare le funzioni registrate in [Impostazione modalità Reg] e durante la riproduzione è possibile usare le funzioni registrate in [Impostazione modalità Play].

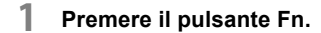

- **2 Selezionare una voce di impostazione.**
	- ≥Premere 21 per selezionare una voce di impostazione e quindi premere  $\bigcirc$  o  $\circledcirc$ .
	- $\bullet$  La selezione è possibile anche ruotando  $\bullet\bullet$ . The o  $\circledcirc$ .
	- **•** I metodi di visualizzazione e selezione di una voce di impostazione variano a seconda della voce di menu.

## **Usare da [Fn4] a [Fn8] (icone Touch)**

Durante la registrazione, è possibile usare i pulsanti Fn all'interno di Touch Tab.

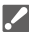

- **•** Con le impostazioni predefinite, Touch Tab non viene visualizzato. Impostare [Touch tab] su [ON] in [Impost. touch] nel menu [Personal.] ([Funzionamento]).  $(\rightarrow$  [\[Impost. touch\]: 570](#page-569-0))
- **1** Sfiorare  $\sqrt{\frac{F_n}{F_n}}$
- **2** Sfiorare una tra [Fn4] [Fn8].

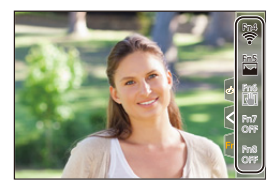

# **[Selez. funz. pos.]**

- ≥[Assegnazione di funzioni ai selettori: 542](#page-541-0)
- ≥[Modificare temporaneamente il funzionamento del selettore: 544](#page-543-0)

Modifica temporaneamente le funzioni controllate con « (selettore anteriore) e <del>me</del> (selettore posteriore).

## <span id="page-541-0"></span>**Assegnazione di funzioni ai selettori**

- **1 Selezionare [Setup selez. funz. pos.].**
	- $\binom{2}{1}$   $\rightarrow$  [ $\leq$ ]  $\rightarrow$  [Selettore impostato]  $\rightarrow$  [Setup selez. funz.  $pos.$ ]  $\Rightarrow$  [ $\equiv$  ]/[ $\equiv$  ]

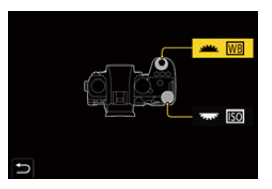

**2 Assegnare la funzione.**

● Premere ▲ ▼ per selezionare una funzione e quindi premere  $o$   $\circledcirc$ .

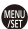

### **Funzioni che possono essere assegnate**

- [Compens. Esposiz.] ( $\rightarrow$  [Compensazione dell'esposizione: 296](#page-295-0))
- [Sensibilità]<sup>\*1</sup> (→ [Sensibilità ISO: 302\)](#page-301-0)
- [Bil. bianco]<sup>\*2</sup> (→ [Bilanciamento del bianco \(WB\): 308](#page-307-0))
- [Stile foto] ( $\rightarrow$  [\[Stile foto\]: 316\)](#page-315-0)
- [Formato] ( $\rightarrow$  [\[Formato\]: 116\)](#page-115-0)
- [Intervallo i.Dinamico] ( $\rightarrow$  [\[Intervallo i.Dinamico\]: 299\)](#page-298-0)
- [Effetto filtro] ( $\rightarrow$  [\[Impostazioni filtro\]: 329\)](#page-328-0)
- [Modalità AF] ( $\rightarrow$  [Selezione della modalità AF: 171](#page-170-0))
- [Modalità Flash] (→ [\[Modalità Flash\]: 345](#page-344-0))
- [Regolazione Flash] ( $\rightarrow$  [\[Regolazione Flash\]: 350](#page-349-0))
- \*1 Impostazione predefinita
- \*2 Impostazione predefinita

## <span id="page-543-0"></span>**Modificare temporaneamente il funzionamento del selettore**

- **1 Assegnare [Selez. funz. pos.] al pulsante Fn. ([Pulsanti](#page-526-0)  [Fn: 527](#page-526-0))**
- **2 Commutare il funzionamento del selettore.**
	- <sup>≥</sup>Premere il pulsante Fn impostato nel Passaggio **1**.
	- Una quida visualizzerà le funzioni assegnate a <sup>ele</sup> e <del>.</del>
	- **•** Se non vengono eseguite operazioni, alcuni secondi dopo la guida scompare.

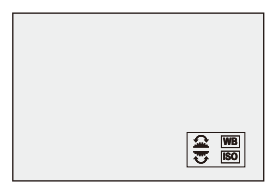

- **3 Impostare la funzione registrata.**
	- Ruotare ▲ o <del>w</del> mentre viene visualizzata la guida.

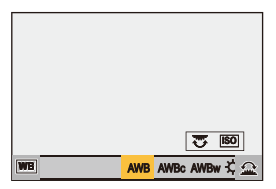

- **4 Confermare la propria selezione.**
	- ≥Premere parzialmente il pulsante di scatto dell'otturatore.

# <span id="page-544-1"></span>**Personalizzazione menu rapido**

#### ≥[Assegnare al Menu Rapido: 545](#page-544-0)

È possibile modificare le voci del Menu Rapido a seconda della modalità di registrazione.

Inoltre, è possibile modificare le voci da visualizzare sul Menu Rapido ed il loro ordine in base alle proprie preferenze.

Per informazioni sui metodi di funzionamento del [Menu](#page-88-0) Rapido (→ Menu [rapido: 89](#page-88-0))

## <span id="page-544-0"></span>**Assegnare al Menu Rapido**

È possibile cambiare i menu da visualizzare nel Menu Rapido. Questi possono essere impostati separatamente per la modalità [ $\frac{1}{2}$ ]M]/ [S&Q] (Video) e per altre modalità di registrazione (Foto).

- **1 Selezionare [Impostazioni Q.MENU].**
	- (@ → [ 卷 ] → [ a ] → [Impostazioni Q.MENU] → [Personalizzazione voci (Foto)]/[Personalizz. voci (Video)]
- **2 Selezionare la posizione della voce (da 1 a 12).**
	- Premere  $\triangle \blacktriangledown \blacktriangle \blacktriangleright$  per selezionare la posizione e quindi premere  $\mathbf{e}$  or  $\mathbf{e}$ .
	- La selezione è possibile anche ruotando ...
	- ≥Le direzioni sulla diagonale possono essere selezionate anche usando il joystick.

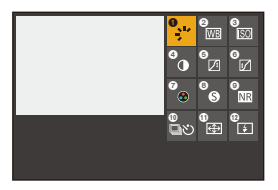

## **3 Cercare la funzione da assegnare.**

- ≥Ruotare per selezionare la scheda secondaria dove si trova la funzione da assegnare (Voci di menu che possono essere [assegnate: 547](#page-546-0)) e quindi premere  $\circledR$  o  $\circledR$ .
- ●È possibile selezionare anche premendo < per selezionare la scheda secondaria, premendo ▲ ▼ o ruotando @ e quindi premendo  $\blacktriangleright$ .
- ≥Ogni volta che si preme [Q] si passa dalla scheda [1] alla scheda [2] e viceversa.

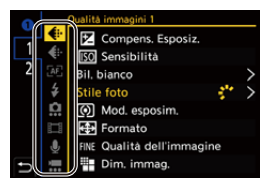

### **4 Assegnare le voci di menu.**

- Premere ▲ ▼ per selezionare una voce e quindi premere o O .
- La selezione è possibile anche ruotando <del>w</del> o ...
- **•** Selezionare voci con [>] selezionando nuovamente la voce.

### <span id="page-546-0"></span>**Voci di menu che possono essere assegnate**

### **Scheda [1]**

#### **[Qualità immagini]**

- [Compens. Esposiz.] ( $\rightarrow$  [Compensazione dell'esposizione: 296](#page-295-0))
- [Sensibilità] ( $\rightarrow$  [Sensibilità ISO: 302](#page-301-0))
- [Bil. bianco] ( $\rightarrow$  [Bilanciamento del bianco \(WB\): 308\)](#page-307-0)
- [Stile foto] ( $\rightarrow$  [\[Stile foto\]: 316\)](#page-315-0)
- [Mod. esposim.] ( $\rightarrow$  [\[Mod. esposim.\]: 277](#page-276-0))
- [Formato] (→ [\[Formato\]: 116\)](#page-115-0)
- [Qualità dell'immagine] ( $\rightarrow$  [\[Qualità dell'immagine\]: 119\)](#page-118-0)
- [Dim. immag.] ( $\rightarrow$  [\[Dim. immag.\]: 117](#page-116-0))
- [Rid. long exposure] ( $\rightarrow$  [\[Rid. long exposure\]: 263](#page-262-0))
- [Min. vel. scatto] ( $\rightarrow$  [\[Min. vel. scatto\]: 264](#page-263-0))
- [Intervallo i.Dinamico] ( $\rightarrow$  [\[Intervallo i.Dinamico\]: 299\)](#page-298-0)
- [Effetto filtro] ( $\rightarrow$ [\[Impostazioni filtro\]: 329\)](#page-328-0)
- [Mod. esposiz.] ( $\rightarrow$  *mpostazione dell'esposizione per la registrazione di video: 363*)
- [Scansione sincron.] ( $\rightarrow$  [\[Scansione sincron.\]: 450](#page-449-0))

#### **[Fuoco/Scatto]**

- [Modalità AF] ( $\rightarrow$  [Selezione della modalità AF: 171](#page-170-0))
- Ilmpostaz. rilevamento AFI ( $\rightarrow$  [Riconoscimento automatico: 174](#page-173-0))
- [Rilevamento soggetto] ( $\rightarrow$  [Riconoscimento automatico: 174\)](#page-173-0)
- [Imp. AF personal. (Foto)] (→ [\[Imp. AF personal. \(Foto\)\]: 160](#page-159-0))
- [Imp. AF personal.(Video)] ( $\rightarrow$  [\[Imp. AF personal.\(Video\)\]: 371\)](#page-370-0)
- [Peaking Fuoco] ( $\rightarrow$  [\[Peaking Fuoco\]: 202](#page-201-0))
- [Sensibilità Peaking Fuoco] (→ [\[Peaking Fuoco\]: 202\)](#page-201-0)
- **•** [Vel. spost. riq. messa a fuoco] ( $\rightarrow$  [\[Vel. spost. riq. messa a fuoco\]: 166](#page-165-0))

## **[Flash]**

- [Modalità Flash] (-> [\[Modalità Flash\]: 345](#page-344-0))
- [Regolazione Flash] ( $\rightarrow$  [\[Regolazione Flash\]: 350](#page-349-0))
- Ilmpostaz, flash wirelessl ( $\rightarrow$ [Registrazione usando un flash wireless: 353\)](#page-352-0)

## **[Altro (Foto)]**

- [Impost. Modalità avanzam.] ( $\rightarrow$  [Selezione della modalità di scatto: 210\)](#page-209-0)
- [Bracketing] ( $\rightarrow$  [Registrazione con bracket: 245\)](#page-244-0)
- [Modalità silenziosa] ( $\rightarrow$  [\[Modalità silenziosa\]: 257](#page-256-0))
- [Stabilizz. immagine] ( $\rightarrow$  [\[Modalità funzionamento\]: 271](#page-270-0))
- [Tipologia di otturatore] (→ Tipologia di otturatore]: 259)
- [Conv. Tele est.] ( $\rightarrow$  [Extra Tele Conversion: 206](#page-205-0))

#### **[Formato immagine]**

- [Formato file registrazione] (→ [\[Formato file registrazione\]: 131](#page-130-0))
- [Qualità reg.] (→ [\[Qualità reg.\]: 133\)](#page-132-0)
- [Qualità reg. (La mia lista)] (→ [\[ag. a lista\]: 146\)](#page-145-0)
- [Impostazioni Slow & Quick] ( $\rightarrow$  [Video al rallentatore e accelerato: 422\)](#page-421-0)
- [Visualiz. Time Code] ( $\rightarrow$  [Time Code: 401\)](#page-400-0)

## **[Audio]**

- [Informazioni audio] ( $\rightarrow$  [\[Informazioni audio\]: 388\)](#page-387-0)
- [Disp. Livello reg. audio] (→ [\[Disp. Livello reg. audio\]: 380](#page-379-0))
- [Regol. livello reg. audio] (→ [\[Regol. livello reg. audio\]: 383\)](#page-382-0)
- [Qualità registrazione suono] ( $\rightarrow$  [\[Qualità registrazione suono\]: 384\)](#page-383-0)
- [Limitator. livello reg. aud] (→ [\[Limitator. livello reg. aud\]: 385\)](#page-384-0)
- [Ingresso microfono 4ch] ( $\rightarrow$  [\[Ingresso microfono 4ch\]: 396\)](#page-395-0)
- [Imp. adattat. micro XLR] ( $\rightarrow$  [Adattatore microfono XLR \(Opzionale\): 394](#page-393-0))
- [Canale monitor. suono] ( $\rightarrow$  [\[Canale monitor. suono\]: 399\)](#page-398-0)

#### **[Altro (Video)]**

- [Stabilizz. immagine] ( $\rightarrow$  [\[Modalità funzionamento\]: 271](#page-270-0))
- [Stabil. elet. (Video)] (→ [\[Stabil. elet. \(Video\)\]: 272](#page-271-0))
- [Boost S.I. (Video)] ( $\rightarrow$  [\[Boost S.I. \(Video\)\]: 269](#page-268-0))
- [Area di immagine del film.] ( $\rightarrow$  [\[Area di immagine del film.\]: 148](#page-147-0))
- [Transizione Fuoco] ( $\rightarrow$  [\[Transizione Fuoco\]: 432](#page-431-0))

#### **Scheda [2]**

#### **[Monitor/Display]**

- [Antepr. costante] ( $\rightarrow$  [\[Antepr. costante\]: 576](#page-575-0))
- [Indic. liv.] ( $\rightarrow$  [\[Indic. liv.\]: 585](#page-584-0))
- [Istogramma] ( $\rightarrow$  [\[Istogramma\]: 577](#page-576-0))
- [Esposim. spot luminanza] ( $\rightarrow$  [\[Esposim. spot luminanza\]: 413](#page-412-0))
- [Indicatore cornice] ( $\rightarrow$  [\[Indicatore cornice\]: 417](#page-416-0))
- [Linee Griglia Foto] (→ [\[Linee Griglia Foto\]: 578](#page-577-0))
- [Miglioramento Live View] ( $\rightarrow$  [\[Miglioramento Live View\]: 578](#page-577-1))
- [Live View Monocrom.] (→ [\[Live View Monocrom.\]: 588\)](#page-587-0)
- [Modo notte] (→ [\[Modo notte\]: 579\)](#page-578-0)
- [Imp. visualizzazione LVF/Monitor] ( $\rightarrow$  [\[Imp. visualizzazione LVF/Monitor\]: 580](#page-579-0))
- [Vis. priorità video] (→ [\[Vis. priorità video\]: 590](#page-589-0))
- [Zebra Pattern] (→ [\[Zebra Pattern\]: 415](#page-414-0))
- [Vis. Assistita LUT (Monitor)] (→ [\[Vis. Assistita LUT \(Monitor\)\]: 441\)](#page-440-0)
- [Vis. Assistita LUT (HDMI)] (→ [\[Vis. Assistita LUT \(HDMI\)\]: 441](#page-440-1))
- [Vis. assistita HLG (Monitor)] (>[\[Visualizz. assistita HLG\]: 445](#page-444-0))
- [Visualizz. assistita HLG (HDMI)] ( $\rightarrow$  [\[Visualizz. assistita HLG\]: 445\)](#page-444-0)
- [Sovrapposizione trasparente] (>[\[Sovrapposizione trasparente\]: 583\)](#page-582-0)
- [Visualizzatore stato I.S.] ( $\rightarrow$  [\[Visualizzatore stato I.S.\]: 584](#page-583-0))
- [Waveform/Vettorscopio] ( $\rightarrow$  [\[Waveform/Vettorscopio\]: 409](#page-408-0))
- [Vis. Anamorfica ampliata] ( $\rightarrow$  [\[Vis. Anamorfica ampliata\]: 448\)](#page-447-0)
- [Barre Colore] ( $\rightarrow$  [Barre colore/Tono test: 419\)](#page-418-0)

### **[Obiettivo/Altro]**

- [Controllo ghiera messa fuoco] ( $\rightarrow$  [\[Controllo ghiera messa fuoco\]: 594\)](#page-593-0)
- [Zoom progressivo] ( $\rightarrow$  [\[Zoom progressivo\]: 208\)](#page-207-0)
- [Velocità zoom] (-> [\[Velocità zoom\]: 208\)](#page-207-1)
- [Informazioni obiettivo] ( $\rightarrow$  [\[Informazioni obiettivo\]: 274](#page-273-0))

### **[Scheda/file]**

• [Slot scheda di destinazione] ( $\rightarrow$  [Commutazione della scheda da visualizzare: 482\)](#page-481-0)

### *<u>Inferesso/USCITAJ</u>*

• [Wi-Fi] ( $\rightarrow$ [Wi-Fi / Bluetooth: 634](#page-633-0))

## **[Altro]**

- **•** [Nessuna impostazione]
	- Impostare quando non si usa.

## **Impostazioni dettagliate Menu Rapido**

È possibile modificare l'aspetto del Menu Rapido ed il funzionamento di durante la visualizzazione del menu.

## $\binom{2}{1}$   $\rightarrow$  [ $\leq$ ]  $\rightarrow$  Selezionare [Impostazioni Q.MENU]

#### **[Stile layout]**

Cambia l'aspetto del Menu Rapido.

**[MODE1]**: Visualizza contemporaneamente la live view ed il menu.

**[MODE2]**: Visualizza il menu a tutto schermo.

#### **[Assegnaz. ghiera anteriore]**

Cambia il funzionamento di su nel Menu Rapido.

**[Voce]**: Seleziona le voci di menu.

**[Valore]**: Seleziona valori di impostazione.

#### **[Personalizzazione voci (Foto)]**

Personalizza il Menu Rapido da visualizzare quando il selettore della modalità è impostato su [iA]/[P]/[A]/[S]/[M].

#### **[Personalizz. voci (Video)]**

Personalizza il Menu Rapido da visualizzare quando il selettore della modalità è impostato su [  $\beta$ ]/[S&Q].

# **Modalità Personalizzata**

- ≥[Registrazione in modalità Custom: 553](#page-552-0)
- ≥[Utilizzo della modalità Custom: 555](#page-554-0)
- ≥[Come richiamare le impostazioni: 556](#page-555-0)

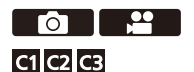

In modalità Custom è possibile registrare le modalità di registrazione e le impostazioni di menu corrispondenti alle proprie preferenze. È possibile usare le impostazioni registrate impostando il selettore della modalità sulle modalità da [C1] a [C3].

## <span id="page-552-0"></span>**Registrazione in modalità Custom**

È possibile registrare le informazioni attualmente impostate sulla fotocamera.

Al momento dell'acquisto, le informazioni predefinite della modalità [P] sono registrate con tutte le modalità Custom.

- **1 Impostare la modalità di registrazione e le impostazioni dei menu dello stato che si desidera salvare.**
- **2 Selezionare [Salva su Modalità person.].**
	- $\bullet$  ( $\bullet$  )  $\bullet$  [ $\bigstar$ ]  $\bullet$  [ $\bigstar$ ]  $\bullet$  [Salva su Modalità person.]

## **3 Registrare.**

- Selezionare il numero su cui salvare e quindi premere  $\binom{m}{n}$  o  $\binom{m}{n}$ .
- **•** Apparirà una schermata di conferma. Premere [DISP.] per modificare il nome della modalità Custom.

Come immettere i caratteri (→[Immissione dei caratteri: 100](#page-99-0))

### **Registrazione personalizzazione istantanea**

Quando si preme il pulsante Fn assegnato con [Salva su Modalità person.] nella schermata standby registrazione, è possibile registrare velocemente le impostazioni di registrazione correnti in modalità personalizzata.

(→ [Pulsanti Fn: 527](#page-526-0))

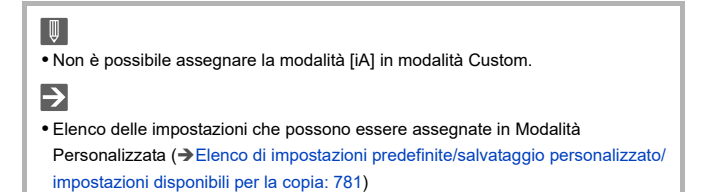

## **Impostazioni dettagliate modalità Custom**

È possibile creare set aggiuntivi di modalità Custom e definire per quanto tempo mantenere le informazioni sulle impostazioni modificate temporaneamente.

## $\binom{2}{1}$   $\rightarrow$  [ $\bigstar$ ]  $\rightarrow$  Selezionare [Impostazioni modalità pers.]

#### **[N. limite di modalità person.]**

Imposta il numero di modalità Custom che possono essere registrate in [C3]. È possibile registrare un massimo di 10 set; 3 set sono disponibili come impostazioni predefinite.

#### **[Modifica titolo]**

Cambia il nome della modalità Custom.

È possibile inserire un massimo di 22 caratteri. Un carattere a due byte viene considerato come due caratteri.

• Come immettere i caratteri (> [Immissione dei caratteri: 100\)](#page-99-0)

#### **[Come ricaricare mod. person.]**

Imposta dopo quanto tempo riportare alle impostazioni registrate le impostazioni modificate temporaneamente mentre veniva usata la modalità Custom.

#### **[Al cambio di modal. person.]/[Al rientro da mod. autosp.]/[All'accensione]**

#### **[Selez. dettagli caricamento]**

Imposta i tipi di impostazioni da richiamare con [Carica modalità personalizz.].

**[F/SS/Sensibilità ISO]**: Consente di richiamare le impostazioni di valore apertura, velocità otturatore e sensibilità ISO.

**[Bil. bianco]**: Consente di richiamare le impostazioni del bilanciamento del bianco.

## <span id="page-554-0"></span>**Utilizzo della modalità Custom**

## **Impostare la modalità di registrazione su [C1] - [C3].**

- Impostare il selettore della modalità. (→ Selezione della modalità di [registrazione: 75\)](#page-74-0)
- ≥Nel caso di [C3], verrà richiamata l'ultima modalità Custom usata.

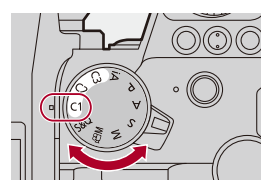

## **Selezione modalità Custom [C3]**

- **1** Impostare la modalità di registrazione su [C3].
- **2** Premere .
	- **•** Viene visualizzato il menu di selezione della modalità Custom.
- **3** Premere ▲▼ per selezionare la modalità Custom e quindi premere <sub>啊</sub>
	- **•** L'icona della modalità Custom selezionata verrà visualizzata sulla schermata di registrazione.

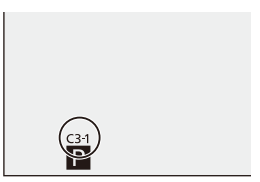

## **Modifica delle impostazioni registrate**

Le impostazioni registrate non cambiano anche se si modificano temporaneamente le impostazioni della fotocamera con il selettore della modalità impostato su [C1] a [C3].

Per modificare le informazioni registrate, sovrascriverle usando [Salva su Modalità person.] nel menu [Setup] ([Impostazione]).

## <span id="page-555-0"></span>**Come richiamare le impostazioni**

È possibile richiamare le impostazioni della modalità Custom per la modalità di registrazione selezionata e sovrascrivere le impostazioni correnti con queste.

- **1 Impostare la modalità di registrazione da usare.**
	- Impostare il selettore della modalità. (→ Selezione della modalità di [registrazione: 75\)](#page-74-0)
- **2 Selezionare [Carica modalità personalizz.].**
	- ≥ [ ] [ ] [Carica modalità personalizz.]
- **3 Selezionare la modalità Custom da richiamare.**

● Selezionare la modalità Custom e quindi premere (@ o (b).

## $\mathbb{I}$

**•** Non è possibile richiamare modalità personalizzate tra quelle create dalle modalità [P]/[A]/[S]/[M] e quelle create dalla modalità [ $\beta$ ][[S&Q].

# **[Personal.] Menu**

- ≥[Menu \[Personal.\] \(\[Qualità immagini\]\): 558](#page-557-0)
- ≥[Menu \[Personal.\] \(\[Fuoco/Scatto\]\): 564](#page-563-0)
- ≥[Menu \[Personal.\] \(\[Funzionamento\]\): 570](#page-569-1)
- ≥[Menu \[Personal.\] \(\[Monitor/Display \(Foto\)\]\): 576](#page-575-1)
- ≥[Menu \[Personal.\] \(\[Monitor/Display \(Video\)\]\): 587](#page-586-0)
- ≥[Menu \[Personal.\] \(\[INGRESSO/USCITA\]\): 591](#page-590-0)
- ≥[Menu \[Personal.\] \(\[Obiettivo/Altro\]\): 592](#page-591-0)

## <span id="page-557-0"></span>**Menu [Personal.] ([Qualità immagini])**

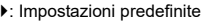

#### **[Impostazioni Stile foto]**

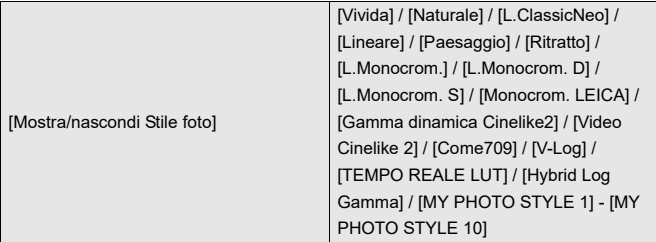

Imposta le voci di Stile Foto da visualizzare sul menu.

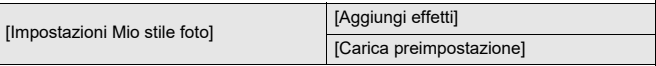

Consente impostazioni di regolazione della qualità dell'immagine dettagliate per Mio Stile Foto.

**[Aggiungi effetti]**: Abilita le impostazioni [Sensibilità] e [Bil. bianco] nella regolazione qualità immagine.

**[Carica preimpostazione]**: Imposta il momento in cui i valori di regolazione della qualità dell'immagine modificati in Mio stile foto sono riportati allo stato registrato.

[Ripristina Stile foto]

Riporta i dettagli modificati in [Stile foto] e [Impostazioni Stile foto] alle impostazioni predefinite.

### **[Libreria LUT]**

[Vlog\_709] / [Set1] - [Set10]

Registra i file LUT sulla fotocamera.

(→[\[Libreria LUT\]: 335\)](#page-334-0)

#### **[Incrementi ISO]**

▶[1/3 EV] / [1 EV]

Cambia gli intervalli tra i valori di regolazione della sensibilità ISO.

#### **[ISO esteso]**

 $[ON]/[OFF]$ 

Estende la gamma di impostazione della sensibilità ISO.

#### **[Regolaz. spostamento espos.]**

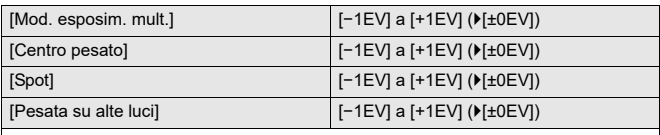

Regola il livello di esposizione che è l'esposizione standard per ciascuna voce di impostazione di [Mod. esposim.].

Aggiunge il valore di regolazione da questa funzione al valore di compensazione dell'esposizione (→ [Compensazione dell'esposizione: 296\)](#page-295-0) durante la registrazione.

**•** Per registrazione video, non è possibile aggiungere un valore di regolazione di un intervallo superiore a ±3 EV.

#### **[Pr. faccia Mod. espos. mult.]**

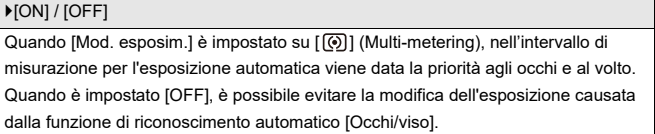

#### **[Impostazione blocco AWB]**

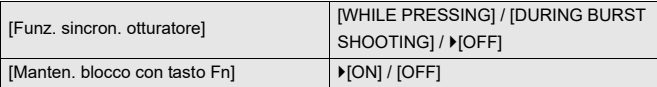

Blocca il bilanciamento del bianco mentre si preme il pulsante di scatto

dell'otturatore o il pulsante Fn quando il bilanciamento del bianco è automatico ([AWB]/[AWBc]/[AWBw]).

Questo evita una modifica non intenzionale del bilanciamento del bianco mentre si preme parzialmente il pulsante di scatto dell'otturatore, durante la registrazione a raffica o mentre si registrano video.

#### **[Funz. sincron. otturatore]**

**[WHILE PRESSING]**: Blocca il bilanciamento del bianco mentre si preme il pulsante di scatto dell'otturatore (compreso mentre si preme parzialmente o durante la registrazione a raffica).

**[DURING BURST SHOOTING]**: Blocca il bilanciamento del bianco durante la registrazione a raffica.

**[OFF]**: Il bilanciamento del bianco non viene bloccato.

#### **[Manten. blocco con tasto Fn]**

**[ON]**: Quando si preme il pulsante Fn assegnato a [Blocco AWB], il bilanciamento del bianco viene bloccato. Premere nuovamente per annullare il blocco.

**[OFF]**: Mentre si preme il pulsante Fn assegnato a [Blocco AWB], il bilanciamento del bianco viene bloccato.

- **•** Mentre il bilanciamento del bianco è bloccato, sullo schermo viene visualizzato [AWBL].
- IFunz. sincron. otturatore] non funziona in modalità [  $\beta$ <sup>2</sup>] M<sub>1</sub>/[S&Q].

### **[Spazio colore]**

#### [sRGB] / [AdobeRGB]

Imposta il metodo per correggere la riproduzione dei colori delle immagini registrate sullo schermo di un PC o su un dispositivo come una stampante.

**[sRGB]**: Ampiamente usato nei PC e dispositivi simili.

**[AdobeRGB]**: AdobeRGB è usato principalmente per scopi commerciali come la stampa professionale, perché ha una gamma di colori riproducibili più ampia rispetto a sRGB.

- **•** Impostare lo spazio colore [sRGB] se non si conosce bene AdobeRGB.
- **•** Quando vengono usate le seguenti funzioni, viene impostato su [sRGB]:
	- Registrazione di video
	- [Come709]/[V-Log]/[TEMPO REALE LUT] ([Stile foto])
	- [Impostazioni filtro]

#### **[Azzer. Comp. Espos.]**

#### $[ON]/$   $[OFF]$

Resetta il valore dell'esposizione quando si cambia la modalità di registrazione o si spegne la fotocamera.

#### **[Esposizione auto. in P/A/S/M]**

#### [ON] / [OFF]

Seleziona il metodo di impostazione per valore di apertura, velocità otturatore e sensibilità ISO quando si registrano video in modalità [P]/[A]/[S]/[M].

**[ON]**: Registra con valori impostati automaticamente dalla fotocamera.

**[OFF]**: Registra con i valori impostati nelle modalità [P]/[A]/[S]/[M].

### **[Impost. comb. film. creativo]**

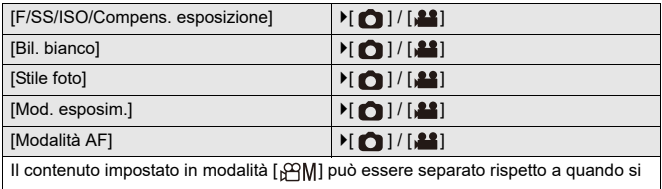

scattano foto.

(→ [Separazione delle impostazioni per registrare video e foto: 367](#page-366-0))

## <span id="page-563-0"></span>**Menu [Personal.] ([Fuoco/Scatto])**

: Impostazioni predefinite

### **[Focus/Priorità scatto]**

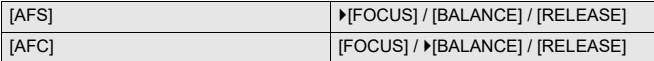

Imposta se dare priorità alla messa a fuoco o al rilascio dell'otturatore in AF.

**[FOCUS]**: Disabilita la registrazione quando non viene ottenuta la messa a fuoco.

**[BALANCE]**: Effettua la registrazione controllando il bilanciamento tra messa a fuoco e tempo di rilascio dell'otturatore.

**[RELEASE]**: Abilita la registrazione anche quando non viene ottenuta la messa a fuoco.

#### **[Comm. Fuoco per Vert/Oriz]**

#### [ON] / **MOFFI**

Memorizza posizioni aree AF separate (posizioni MF per Aiuto MF) per quando la fotocamera viene tenuta verticalmente e quando viene tenuta orizzontalmente. (→ [\[Comm. Fuoco per Vert/Oriz\]: 196\)](#page-195-0)

#### **[Mant. bloc AF/AE]**

 $[ON]/[OFF]$ 

Imposta le operazioni del pulsante per Blocco AF/AE.

Impostando su [ON] viene mantenuto il blocco dopo aver rilasciato il pulsante sino a che viene premuto nuovamente.

### **[AF+MF]**

#### [ON] / ▶ [OFF]

Quando la modalità messa a fuoco è impostata su [AFS], è possibile effettuare una regolazione manuale fine della messa a fuoco durante Blocco AF.

- **•** Quando si preme parzialmente il pulsante di scatto dell'otturatore
- **•** Quando si preme [AF ON]
- **•** Quando viene bloccato usando il pulsante Fn [AF LOCK] o [AF/AE LOCK]

#### **[Assist. MF]**

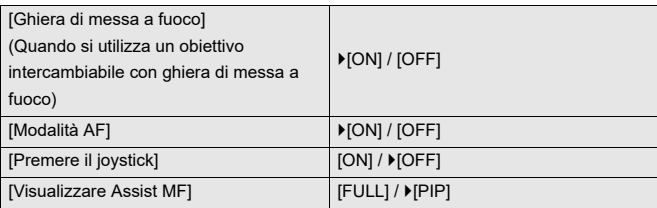

Imposta il metodo di visualizzazione di Aiuto MF (schermata ingrandita).

**[Ghiera di messa a fuoco]**: La schermata viene ingrandita mettendo a fuoco con l'obiettivo.

**[Modalità AF]**: La schermata viene ingrandita premendo [[11]].

**[Premere il joystick]**: Premere il joystick per ingrandire la visualizzazione. (se [Imp. Joystick] è impostato su [D.FOCUS Movement]) (→ [\[Imp. Joystick\]: 574\)](#page-573-0)

**[Visualizzare Assist MF]**: Imposta il metodo di visualizzazione (modalità a tutto schermo/modalità a finestra) di Aiuto MF (schermata ingrandita).

### **[Guida MF]**

 $[$   $\overline{m}$   $]$  /  $[$   $\overline{m}$   $]$  /  $[$  OFF]

Le specifiche delle impostazioni predefinite variano a seconda del paese o dell'area dove è stata acquistata la fotocamera.

In MF, sullo schermo viene visualizzata la Guida MF, che serve da guida alla distanza di registrazione. Come unità di visualizzazione è possibile impostare metri o piedi.

### **[Blocco ghiera focus]**

#### $[ON]/[OFF]$

Disabilita il funzionamento della ghiera di messa a fuoco in MF per bloccare la messa a fuoco.

**•** Mentre la ghiera di messa a fuoco è bloccata, sulla schermata di registrazione viene visualizzato [MFL].

#### **[Mostra/nascon. modalità AF]**

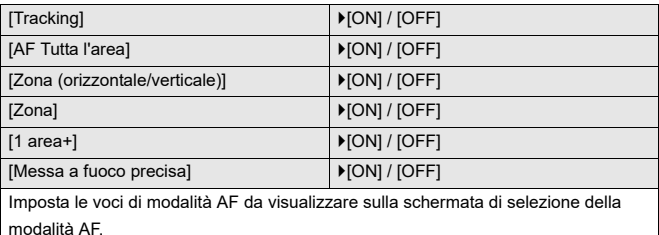

### **[Imp. AF preciso]**

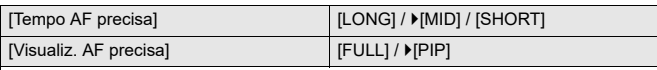

Cambia le impostazioni della schermata ingrandita visualizzata quando la modalità AF è  $[$   $+$ ].

**[Tempo AF precisa]**: Imposta il tempo durante il quale lo schermo viene ingrandito quando si preme parzialmente il pulsante di scatto dell'otturatore.

**[Visualiz. AF precisa]**: Imposta il metodo di visualizzazione (modalità a tutto schermo/modalità a finestra) della schermata ingrandita.

#### **[Imp. ampliam. punto AF]**

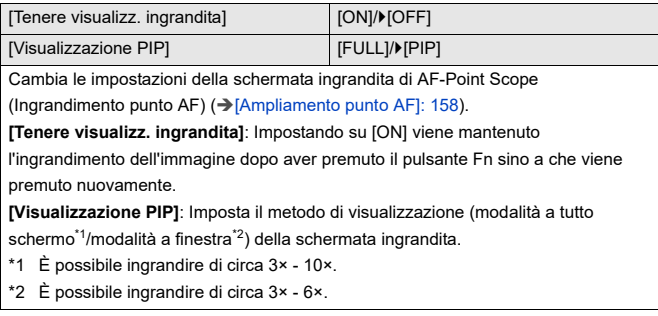

### **[AF puls.scatto]**

**MONI / IOFFI** 

Regola automaticamente la messa a fuoco quando si preme parzialmente il pulsante di scatto.

#### **[Vis. rilev. occhio pers.]**

#### $[ON]/[OFF]$

Quando è impostato su [OFF] è possibile nascondere la croce che viene visualizzata sugli occhi umani quando sono a fuoco premendo parzialmente il pulsante di scatto dell'otturatore, ecc.

#### **[Rilascio Mezzo Scatto]**

[ON] / ▶ [OFF]

È possibile rilasciare velocemente l'otturatore premendo a metà il pulsante di scatto.

#### **[Assegna Reg. al tasto ott.]**

 $[ON] / [OFF]$ 

Usare il pulsante di scatto dell'otturatore per l'operazione di avvio/arresto della registrazione video in modalità [  $\beta$ PM].

L'operazione di avvio/arresto della registrazione video usando il pulsante di scatto

dell'otturatore può essere disabilitata quando è impostato [OFF].

#### **[AF rapido]**

#### [ON] / ▶ [OFF]

Quando le oscillazioni della fotocamera si riducono, la fotocamera regolerà automaticamente la messa a fuoco e la regolazione della messa a fuoco sarà quindi più veloce quando viene premuto il pulsante di scatto.

- **•** La batteria si scaricherà più velocemente del normale.
- **•** Questa funzione non è disponibile nei seguenti casi:
	- In modalità anteprima
	- In condizioni di scarsa illuminazione

### **[AF sensore occhi]**

#### [ON] / ▶ [OFF]

Quando si guarda attraverso il mirino, se è attivo il sensore occhio, si attiva AF.

**•** [AF sensore occhi] potrebbe non funzionare in situazioni di scarsa illuminazione.

### **[Mov. Loop Focus Frame]**

#### [ON] / ▶ [OFF]

Quando si sposta l'area AF, Aiuto MF, o la visualizzazione ingrandita video di live view, questo consente il loop da un bordo al bordo opposto della schermata.

#### **[Visual vivo ingrand (video)]**

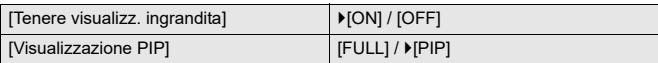

Imposta il funzionamento della funzione per ingrandire la live view video (→ [Visual [vivo ingrand \(video\)\]: 372](#page-371-0)).

#### **[Tenere visualizz. ingrandita]**

**[ON]**: Ingrandisce la visualizzazione dopo aver rilasciato il pulsante Fn sino a che il pulsante non viene nuovamente premuto.

**[OFF]**: Ingrandisce la visualizzazione mentre viene premuto il pulsante Fn.

#### **[Visualizzazione PIP]**

Imposta il modo in cui viene visualizzata la schermata ingrandita (modalità a tutto schermo/modalità a finestra).

## <span id="page-569-1"></span>**Menu [Personal.] ([Funzionamento])**

: Impostazioni predefinite

### **[Impostazioni Q.MENU]**

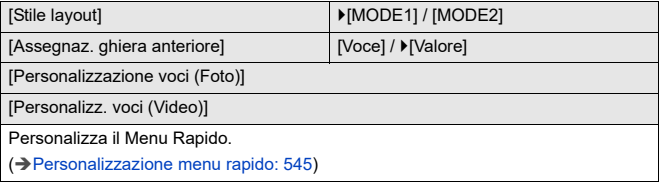

### <span id="page-569-0"></span>**[Impost. touch]**

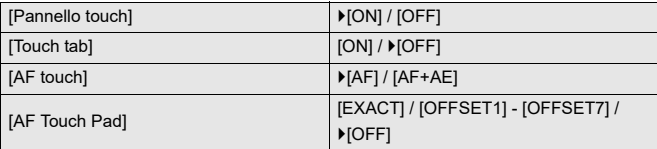

Consente funzioni touch sul display del monitor.

**[Pannello touch]**: Tutte le operazioni touch.

**[Touch tab]**: Operazioni sulle schede, come  $[\bigotimes]$  sul lato destro della schermata. **[AF touch]**: Operazione per ottimizzare la messa a fuoco ([AF]) per un soggetto sfiorato. In alternativa, operazione per ottimizzare sia la messa a fuoco sia la luminosità ([AF+AE]). (→ Messa a fuoco e regolazione della luminosità per la [posizione sfiorata \(\[AF+AE\]\): 193\)](#page-192-0)

**[AF Touch Pad]**: Utilizzo touch pad durante la visualizzazione su mirino. (→ [Spostamento di Posizione Area AF con il Touch Pad: 194\)](#page-193-0)

### **[Imp. blocco funzionamento]**

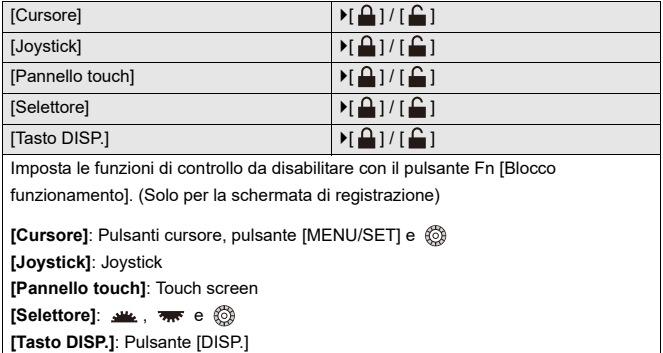

### **[Impostazione tasto Fn]**

[Impostazione modalità Reg]

[Impostazione modalità Play]

Assegna una funzione al pulsante Fn.

(→ [Assegnazione di funzioni ai pulsanti Fn: 530](#page-529-0))

### **[Tasto WB/ISO/Expo.]**

IWHILE PRESSINGI / [AFTER PRESSING1] / LAFTER PRESSING2]

Questo imposta l'operazione da effettuare quando si preme [WB] (Bilanciamento del bianco), [ISO] (Sensibilità ISO) o [ [ ] (Compensazione esposizione).

**[WHILE PRESSING]**: Consente di modificare l'impostazione mentre si tiene premuto il pulsante. Rilasciare il pulsante per confermare il valore delle impostazioni e ritornare alla schermata di registrazione.

**[AFTER PRESSING1]**: Premere il pulsante per cambiare le impostazioni. Premere nuovamente il pulsante per confermare il valore delle impostazioni e ritornare alla schermata di registrazione.

**[AFTER PRESSING2]**: Premere il pulsante per cambiare le impostazioni. Ogni volta che si preme il pulsante, il valore delle impostazioni cambia. (Eccetto quella di compensazione esposizione) Per confermare la propria selezione e ritornare alla schermata di registrazione, premere parzialmente il pulsante di scatto dell'otturatore.

#### **[Impost. visualizzata ISO]**

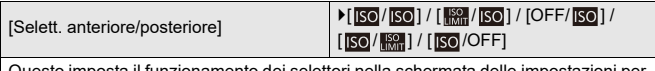

Questo imposta il funzionamento dei selettori nella schermata delle impostazioni per la sensibilità ISO.

Assegnando [ ] è possibile cambiare [lmp.limite super.auto ISO].

#### **[Impost. visual. comp. espos.]**

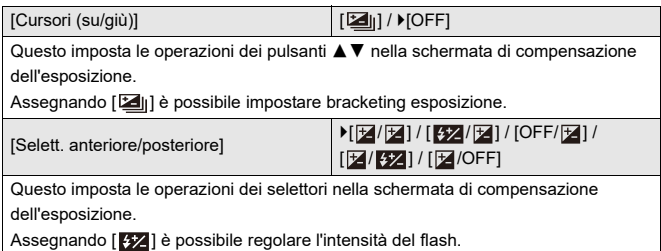

## **[Selettore impostato]**

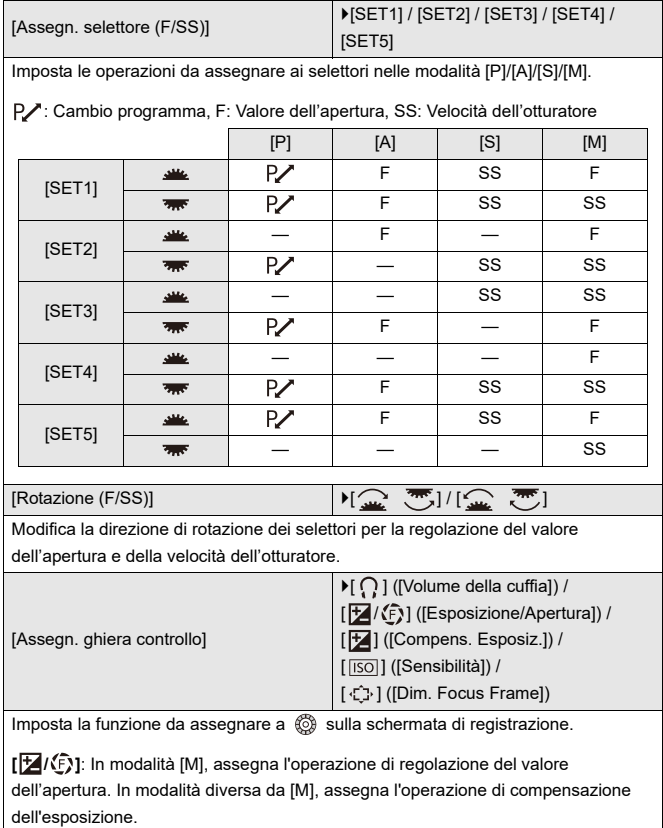

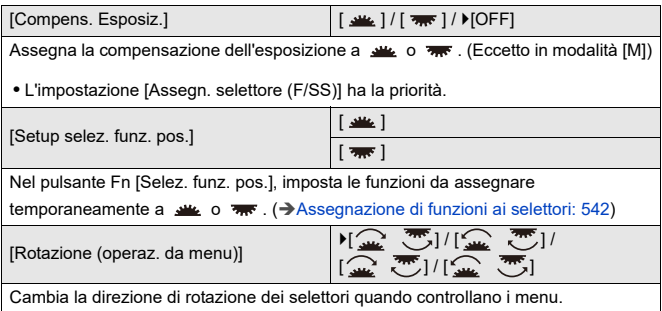

### <span id="page-573-0"></span>**[Imp. Joystick]**

[D.FOCUS Movement] / [Fn] / [MENU] / [OFF] Imposta il movimento del joystick sulla schermata di registrazione. **[D.FOCUS Movement]**: Sposta l'area AF ed Aiuto MF. (→ [Operazioni area AF: 188,](#page-187-0) [Registrare usando la messa a fuoco manuale: 197\)](#page-196-0) **[Fn]**: Funziona come pulsanti Fn. **[MENU]**: Funziona come  $\Box$ . Le operazioni che possono essere effettuate spostando il joystick vengono disabilitate. **[OFF]**: Disabilita il joystick.

### **[Pulsante filmato (a distanza)]**

È possibile assegnare una funzione preferita al pulsante registrazione video su un Comando a distanza otturatore (opzionale).

(→ [Comando a distanza otturatore \(Opzionale\): 709](#page-708-0))

**•** [Registrazione Video] è registrato nell'impostazione predefinita.

## <span id="page-575-1"></span>**Menu [Personal.] ([Monitor/Display (Foto)])**

#### : Impostazioni predefinite

#### **[Revis. auto]**

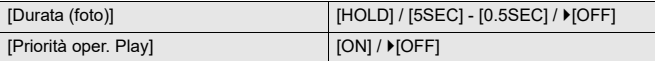

Visualizza un'immagine immediatamente dopo che è stata registrata.

**[Durata (foto)]**: Imposta la Revisione Automatica quando si scattano foto.

**[Priorità oper. Play]**: Quando è impostato su [ON], è possibile commutare la schermata di riproduzione durante Revisione Automatica o cancellare foto.

**•** Se si imposta [Durata (foto)] su [HOLD], l'immagine registrata rimane visualizzata sino a che il pulsante di scatto viene premuto parzialmente.

[Priorità oper. Play] verrà impostato su [ON].

#### <span id="page-575-0"></span>**[Antepr. costante]**

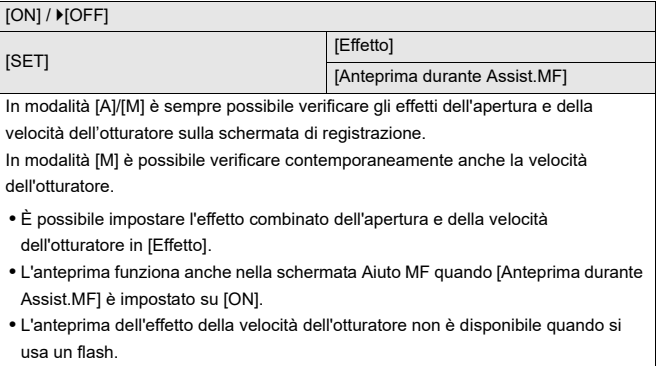
# **[Istogramma]**

### [ON] / ▶ [OFF]

Visualizza l'istogramma.

Impostando su [ON] viene visualizzata la schermata di transizione istogramma.

Premere ▲▼◀▶ per impostare la posizione.

Le posizioni possono essere spostate in direzione diagonale usando il joystick.

- **•** È possibile spostare la posizione anche trascinando l'istogramma sulla schermata di registrazione.
- **•** Un istogramma è un grafico che visualizza la luminosità lungo l'asse orizzontale e il numero di pixel con ciascun livello di luminosità sull'asse verticale. Osservando la distribuzione del grafico, è possibile determinare l'esposizione corretta.

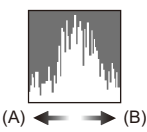

(A) Scuro

(B) Luminoso

- **•** Quando l'immagine registrata e l'istogramma non coincidono nelle seguenti condizioni, l'istogramma viene visualizzato in arancione:
	- Durante la compensazione dell'esposizione
	- Quando scatta il flash
	- Quando non viene ottenuta l'esposizione standard, ad esempio in situazioni di scarsa illuminazione.
- **•** Quando viene usata la seguente funzione, [Istogramma] non è disponibile:
	- [Waveform/Vettorscopio]
- **•** L'istogramma è solo indicativo in modalità registrazione.

# **[Linee Griglia Foto]**

### [ ] / [ ] / [ ] / [OFF]

Imposta lo schema delle linee guida da visualizzare sulla schermata di registrazione. Quando si usa  $[\Box]$ , è possibile premere  $\blacktriangle \blacktriangledown \blacktriangleleft \blacktriangleright$  per impostare la posizione. Le posizioni possono essere spostate in direzione diagonale usando il joystick.

• Quando si usa [ $\Box$ ], è possibile anche trascinare [ $\Box$ ] sulle linee della griglia sulla schermata di registrazione per spostare la posizione.

### **[Miglioramento Live View]**

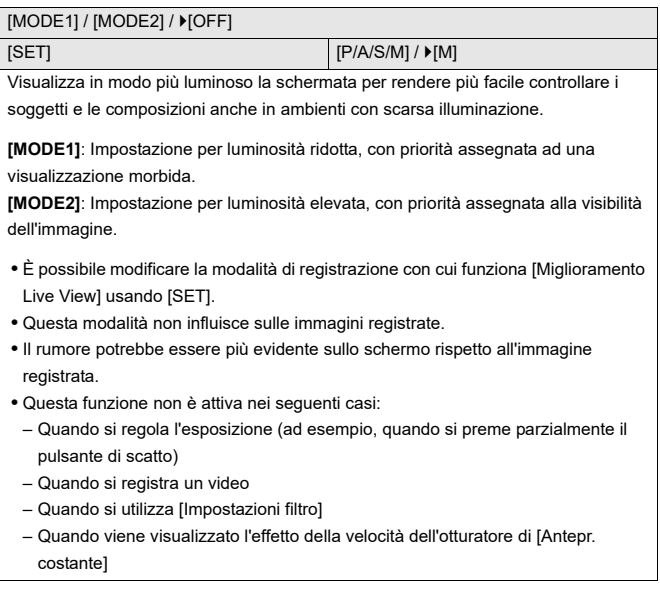

# **[Modo notte]**

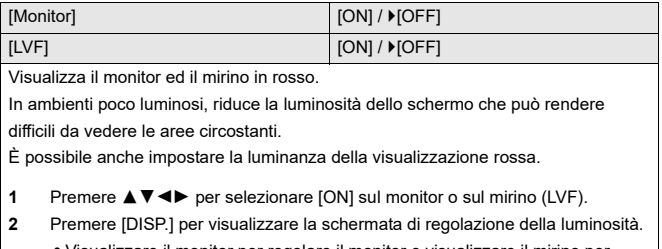

- **•** Visualizzare il monitor per regolare il monitor e visualizzare il mirino per visualizzare il mirino.
- **3** Premere  $\blacktriangleleft\blacktriangleright$  per regolare la luminanza e quindi premere  $\binom{2}{2}$  o  $\binom{3}{2}$ .

**•** Questo effetto non viene applicato alle immagini emesse tramite HDMI.

### **[Imp. visualizzazione LVF/Monitor]**

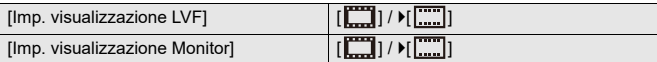

Seleziona se mostrare la live view senza coprire la visualizzazione delle informazioni o visualizzarla sull'intera schermata.

**[ ]**: Rimpicciolisce leggermente le immagini per consentire di valutare meglio la loro composizione.

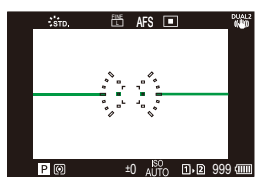

**[ ]**: Ingrandisce le immagini a tutto schermo per consentire di vedere i dettagli.

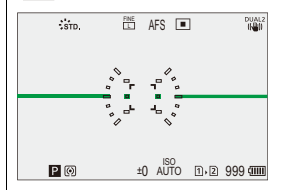

**•** È possibile assegnare ad un pulsante Fn la funzione che commuta lo stile di visualizzazione della visualizzazione monitor o mirino attualmente visualizzata. (→[\[Imp. visualizzazione LVF/Monitor\]: 537](#page-536-0))

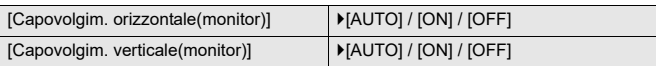

È possibile impostare se la schermata ruota o meno a seconda dell'orientamento o dell'angolazione del monitor durante la registrazione.

### **[Capovolgim. orizzontale(monitor)]**

**[AUTO]**: La schermata ruota automaticamente orizzontalmente a seconda

dell'angolo con cui il monitor viene aperto o chiuso.

**[ON]**: La schermata viene sempre ruotata orizzontalmente.

**[OFF]**: La schermata non viene ruotata.

### **[Capovolgim. verticale(monitor)]**

**[AUTO]**: La schermata ruota automaticamente verticalmente a seconda dell'angolo con cui il monitor viene ruotato.

**[ON]**: La schermata viene sempre ruotata verticalmente.

**[OFF]**: La schermata non viene ruotata.

**•** Le impostazioni per questa funzione non si riflettono nella schermata di riproduzione.

### **[Mis. espos.]**

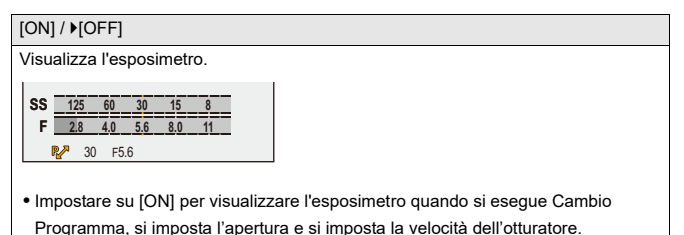

**•** Se non vengono eseguite operazioni per un determinato tempo, l'esposimetro scompare.

### **[Lungh. focale]**

#### [ON] / [OFF]

Visualizza la lunghezza focale sulla schermata di registrazione durante il controllo dello zoom.

### **[Alte luci lampeggianti]**

### $[ON]/$   $[OFF]$

Le aree sovraesposte lampeggiano in nero e bianco durante Auto Review o riproduzione.

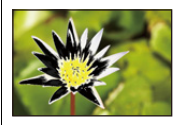

**•** La visualizzazione senza le alte luci viene aggiunta alla visualizzazione mostrata quando si preme [DISP.] nella schermata di riproduzione.

Usarlo per annullare la visualizzazione con evidenziazione delle alte luci.

(→ [Schermata di riproduzione: 88\)](#page-87-0)

## **[Sovrapposizione trasparente]**

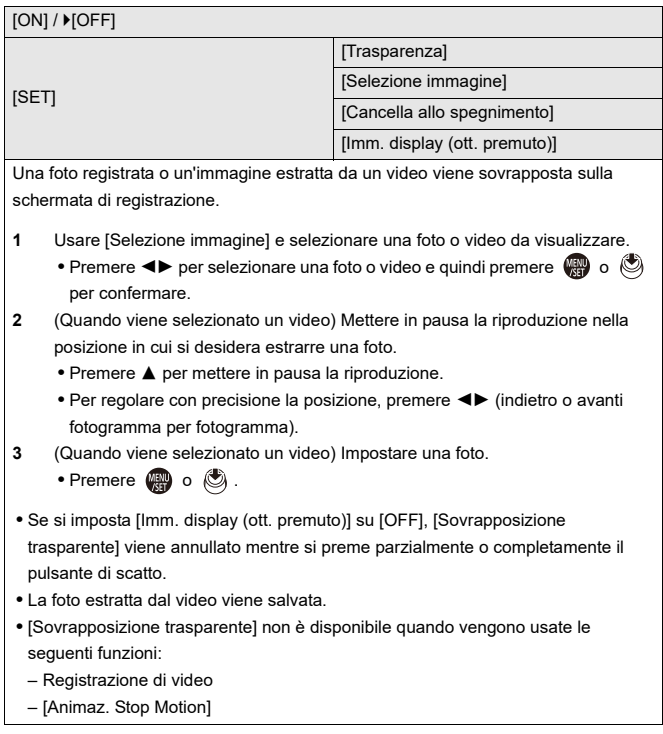

### **[Visualizzatore stato I.S.]**

### $[ON]/$   $[OFF]$

Visualizza un punto di riferimento (C) sulla schermata di registrazione per consentire di verificare le oscillazioni della fotocamera.

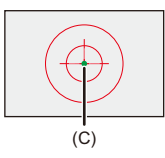

- **•** [Visualizzatore stato I.S.] non funziona nei seguenti casi:
	- Quando [Modalità funzionamento] in [Stabilizz. immagine] è impostato su [OFF]
	- Quando l'interruttore O.I.S. sull'obiettivo è [OFF]
- **•** [Visualizzatore stato I.S.] non è disponibile quando vengono usate le seguenti funzioni:
	- Registrazione di video
	- Modalità Alta Risoluzione (quando [Alta risoluzione portatile] è impostato su [OFF])

# **[Indic. liv.]**

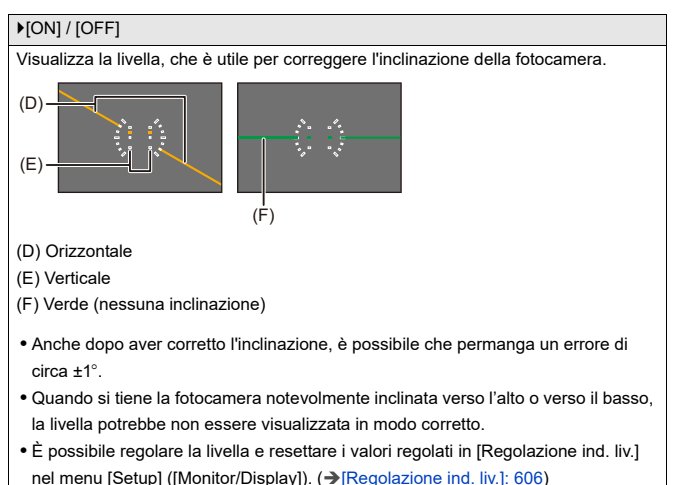

### **[Esposim. spot luminanza]**

### $[ON]/$   $[OFF]$

Specificare un punto qualsiasi sul soggetto per misurare la luminanza su una piccola area.

(→ [\[Esposim. spot luminanza\]: 413\)](#page-412-0)

### **[Bordo inquadratura]**

 $[ON]/$   $[OFF]$ 

Visualizza il bordo per live view.

### **[Mostra/nascon. layout monit.]**

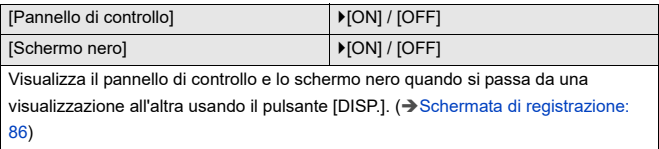

# **Menu [Personal.] ([Monitor/Display (Video)])**

: Impostazioni predefinite

### **[Vis. assistita V-Log]**

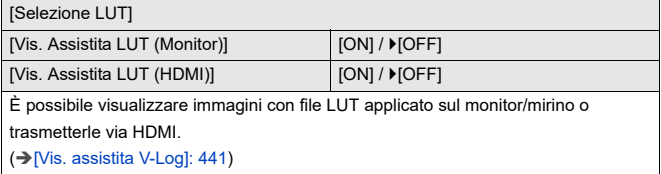

### **[Visualizz. assistita HLG]**

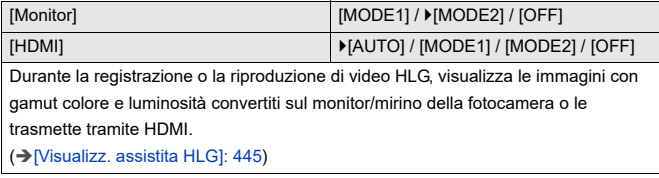

### **[Vis. Anamorfica ampliata]**

 $\left[\frac{2.0x}{\left(\frac{1}{2}\right)}\right] / \left[\frac{1.8x}{\left(\frac{1}{2}\right)}\right] / \left[\frac{1.5x}{\left(\frac{1}{2}\right)}\right] / \left[\frac{1.33x}{\left(\frac{1}{2}\right)}\right] / \left[\frac{1.30x}{\left(\frac{1}{2}\right)}\right] / \left[\frac{0.0000}{\left(\frac{1}{2}\right)}\right]$ 

Visualizza le immagini espanse in base all'ingrandimento dell'obiettivo anamorfico

su questa fotocamera.

(→ [\[Vis. Anamorfica ampliata\]: 448](#page-447-0))

## **[Live View Monocrom.]**

### $[ON]/$   $[OFF]$

È possibile visualizzare la schermata di registrazione in bianco e nero.

- **•** Se si usa l'uscita HDMI durante la registrazione, l'immagine trasmessa non verrà visualizzata in bianco e nero.
- **•** [Live View Monocrom.] non è disponibile quando viene usato [Modo notte].

### **[Indicatore centro]**

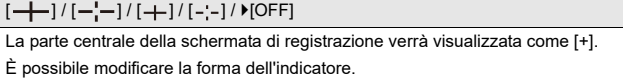

### **[Marcatore zona di sicurezza]**

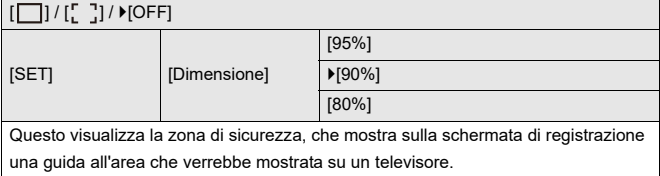

# **[Indicatore cornice]**

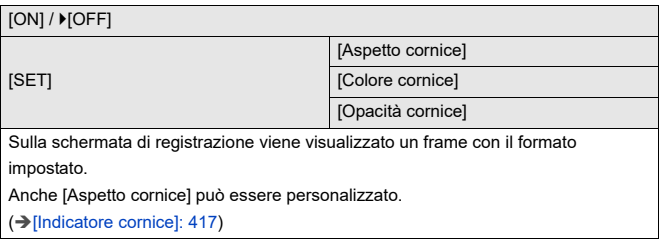

# **[Zebra Pattern]**

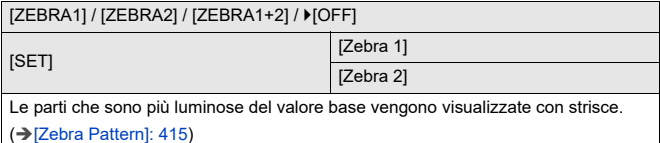

### **[Waveform/Vettorscopio]**

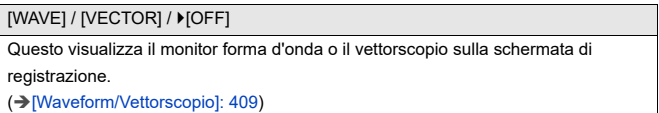

# **[Barre Colore]**

[SMPTE] / [EBU] / [ARIB]

Sulla schermata di registrazione vengono visualizzate le barre colore.

(→ [Barre colore/Tono test: 419\)](#page-418-0)

## **[Vis. priorità video]**

### $[ON]/$   $[OFF]$

Nelle modalità [iA]/[P]/[A]/[S]/[M] commuta la visualizzazione della schermata di registrazione e il pannello di controllo in modo da adattarsi alla registrazione video, come con la modalità [  ${f}$ ][M][S&Q].

Anche la schermata di riproduzione passa ad una visualizzazione che assegna la priorità al video.

- **•** Nel caso di un'impostazione in cui la registrazione video non è disponibile, [Vis. priorità video] viene impostato su [OFF].
- **•** [Vis. priorità video] funziona solo durante la registrazione video quando si usano le seguenti funzioni:

– [Ripresa Time Lapse]

– [Animaz. Stop Motion]

### **[Cornice rossa indic. di reg.]**

### $[ON]/$   $[OFF]$

Sulla schermata di registrazione viene visualizzato un riquadro rosso che indica che viene registrato un video.

# **Menu [Personal.] ([INGRESSO/USCITA])**

: Impostazioni predefinite

# **[Uscita reg. HDMI]**

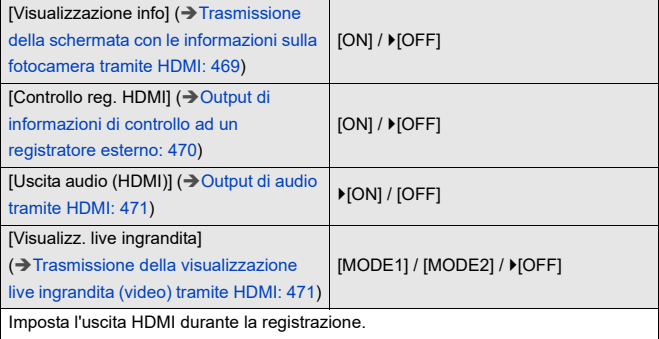

# **Menu [Personal.] ([Obiettivo/Altro])**

: Impostazioni predefinite

### **[Riprist. posiz. obiettivo]**

 $[ON]/$   $[OFF]$ 

La posizione di messa a fuoco rimane memorizzata quando si spegne la fotocamera.

Quando si utilizza un obiettivo intercambiabile compatibile con lo zoom motorizzato,

anche la posizione dello zoom viene salvata.

### **[Power zoom lens]**

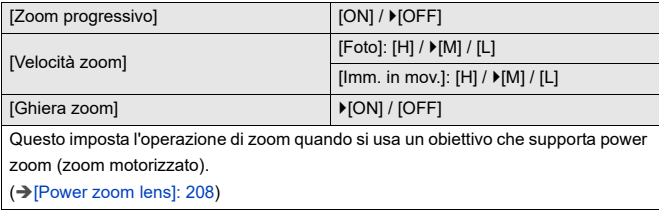

### **[Imp. tasto Fn obiettivo]**

[Interruz. messa a fuoco] / [Modalità AF] / [Impostaz. rilevamento AF] / [Rilevamento soggetto] / [Blocco ghiera focus] / [AE LOCK] / [AF LOCK] / [AF/AE LOCK] / [AF-ON] / [AF-ON: Near Shift] / [AF-ON: Far Shift] / [Ampliamento punto AF] / [Imp. area m.fuoco] / [Visual vivo ingrand (video)] / [Stabilizz. immagine] / [Anteprima] / [Anteprima Effetto apertura] / [Nessuna impostazione] / [Off (disab. Tenere premuto)] / [Ripristina predefiniti]

Consente di assegnare una funzione al pulsante di messa a fuoco di un obiettivo intercambiabile.

**•** Quando è impostato [Interruz. messa a fuoco], la messa a fuoco viene fissata mentre si preme il tasto di messa a fuoco.

### **[Incr. ghiera apertura focale]**

### [SMOOTH] /  $>[1/3EV]$

È possibile modificare gli stop per impostare il valore dell'apertura con la ghiera dell'apertura.

**[SMOOTH]**: È possibile regolare con precisione il valore di apertura. **[1/3EV]**: È possibile impostare il valore dell'apertura a stop di 1/3 EV.

- **•** Questo può essere usato quando è installato un obiettivo compatibile con una ghiera di apertura senza scatti (H-X1025/H-X2550: opzionale). (Informazioni aggiornate a settembre 2023)
- **•** Quando si scattano foto, questa impostazione avrà effetto se la ghiera di apertura è impostata su una posizione diversa da [A].
- **•** Se la posizione della ghiera dell'apertura è impostata su [A], il valore dell'apertura impostato dalla fotocamera avrà effetto e può essere regolato come con [1/3EV].
- **•** Durante la registrazione di video, sono possibili regolazioni precise come con [SMOOTH].
- **•** Quando è impostato [SMOOTH], le frazioni dei valori di apertura non vengono visualizzate sullo schermo.

# **[Controllo ghiera messa fuoco]**

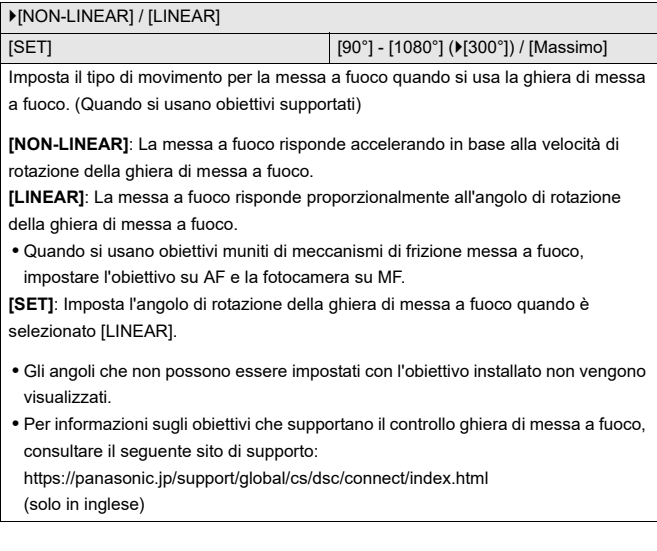

# **[Micro regolazione AF]**

### [ALL] / [ADJUST BY LENS] /  $V[OFF]$

Quando si mette a fuoco con AF a rilevamento di fase è possibile eseguire la

regolazione fine della messa a fuoco.

(→ [\[Micro regolazione AF\]: 167](#page-166-0))

### **[Informazioni obiettivo]**

 $[Lens1] - [Lens12]$  ( $[Lens1]$ )

Quando si usa un obiettivo che non ha una funzione di comunicazione con la fotocamera, registrare le informazioni dell'obiettivo nella fotocamera.

**•** Questo è collegato a [Informazioni obiettivo] in [Stabilizz. immagine] nel menu [Foto] ([Altro (Foto)]). (→ [\[Informazioni obiettivo\]: 274](#page-273-0))

### **[Conferma info. obiettivo]**

 $[ON] / [OFF]$ 

Quando è stato installato un obiettivo che non ha una funzione di comunicazione con questa fotocamera, quando si accende la fotocamera viene visualizzato un messaggio che chiede la conferma delle informazioni relative all'obiettivo.

### **[Info posiz verticale (video)]**

#### $\blacktriangleright$  [ON] / [OFF]

È possibile impostare se registrare o meno le informazioni di orientamento verticale della fotocamera durante la registrazione video.

**[ON]**: Registra le informazioni di orientamento verticale. I video registrati con la fotocamera tenuta in verticale verranno riprodotti automaticamente in verticale su PC, smartphone ecc..

**[OFF]**: Non registra le informazioni di orientamento verticale.

**•** Sulla schermata di riproduzione della fotocamera, solo la visualizzazione anteprime viene riprodotta con orientamento verticale.

# **[Setup] Menu**

- ≥[Menu \[Setup\] \(\[Scheda/file\]\): 597](#page-596-0)
- ≥[Menu \[Setup\] \(\[Monitor/Display\]\): 602](#page-601-0)
- ≥[Menu \[Setup\] \(\[INGRESSO/USCITA\]\): 607](#page-606-0)
- ≥[Menu \[Setup\] \(\[Impostazione\]\): 612](#page-611-0)
- ≥[Menu \[Setup\] \(\[Altro\]\): 614](#page-613-0)

# <span id="page-596-0"></span>**Menu [Setup] ([Scheda/file])**

: Impostazioni predefinite

### <span id="page-596-1"></span>**[Formatta scheda]**

[Slot scheda 1] / [Slot scheda 2]

Formatta la scheda (inizializzazione).

Formattare le schede con la fotocamera prima dell'uso.

**• Quando viene formattata una scheda, tutti i dati memorizzati nella scheda vengono cancellati e non possono essere ripristinati.**

**Fare un backup dei dati necessari prima di formattare la scheda.**

- **•** Durante la formattazione, non spegnere la fotocamera e non effettuare nessuna altra operazione.
- **•** Fare attenzione a non spegnere la fotocamera mentre è in corso la formattazione.
- **•** Se la scheda è stata formattata su un PC o su un altro dispositivo, formattarla nuovamente con la fotocamera.
- **•** È possibile formattare la scheda mantenendo le informazioni sulle impostazioni della fotocamera memorizzate sulla scheda. (→ [\[Salva/Ripristina imp. fotoc.\]: 613\)](#page-612-0)

### **[Funzione doppio Slot scheda]**

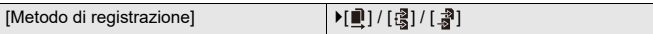

Imposta come verrà effettuata la registrazione negli slot scheda 1 e 2.

**[Reg. Relay]**: Seleziona la priorità degli slot scheda per la registrazione.

# **[Slot scheda di destinazione]:**  $[\blacksquare \rightarrow \blacksquare]$   $\mathbb{Z} \rightarrow \blacksquare$ ]

Passa la registrazione alla scheda nell'altro slot scheda dopo che lo spazio libero sulla prima scheda si esaurisce.

**•** È possibile assegnare la funzione che cambia la scheda che ha priorità per la registrazione ad un pulsante Fn. (→[\[Slot scheda di destinazione\]: 538\)](#page-537-0)

**[Reg. Backup]**: Registra contemporaneamente le stesse immagini su entrambe le schede.

**[Reg. Assegnazione]**: Consente di specificare lo slot della scheda da utilizzare per la registrazione per diversi formati di immagine.

### **[Destinazione JPEG]/[Destinazione RAW]/[Destinazione Video]**

### **Note su Registrazione con backup**

**•** Si consiglia di utilizzare schede che abbiano la stessa Speed Class e la stessa capacità.

Se la Speed Class o la capacità della scheda è insufficiente durante la registrazione video, la registrazione su entrambe le schede si arresta.

- **•** Quando si usano le seguenti combinazioni di schede, la registrazione con backup per video non è disponibile:
	- Schede di memoria SD/SDHC e schede di memoria SDXC

### **[USB-SSD]**

### $[ON]/[OFF]$

Quando questa voce è impostata su [ON] è possibile utilizzare un SSD esterno disponibile in commercio collegato alla porta USB. (→ Utilizzo di un SSD esterno [\(disponibile in commercio\): 472](#page-471-0))

# **[Impost. cartella/file]**

[Seleziona cartella] / [Crea nuova cartella] / [Impostazione nome file]

Imposta la cartella ed il nome del file dove salvare le immagini.

## **Nome cartella**

100ABCDE

 $(1)$   $(2)$ 

- (1) Numero cartella (3 caratteri numerici, da 100 a 999)
- (2) Segmento di 5 caratteri definito dall'utente

## **Nome file**

# PABC0001.JPG

- $(3)$   $(4)$   $(5)$
- (3) Spazio Colore ([P]: sRGB, [ \_ ]: AdobeRGB)
- (4) Segmento di 3 caratteri definito dall'utente
- (5) Numero file (4 caratteri numerici, da 0001 a 9999)
- (6) Estensione

**[Seleziona cartella]**: Seleziona una cartella per memorizzare le immagini.

**•** Quando [Funzione doppio Slot scheda] è impostato su [Reg. Assegnazione], viene visualizzato [Selezionare cartella (Slot 1)] e [Selezionare cartella (Slot 2)].

**[Crea nuova cartella]**: Crea una nuova cartella con un numero di cartella

successivo al precedente.

**•** Se nella scheda non ci sono cartelle registrabili, viene visualizzata una schermata per il reset del numero della cartella.

### **[OK]:**

Incrementa il numero della cartella senza cambiare la sequenza di 5 caratteri definita dall'utente ((2) sopra).

### **[Cambia]:**

Cambia la sequenza di 5 caratteri definita dall'utente ((2) sopra). Questo incrementa anche il numero della cartella.

### **[Impostazione nome file]**

### **[Link numero cartella]:**

Usa la sequenza di 3 caratteri definita dall'utente ((4) sopra) per impostare il numero della cartella ((1) sopra).

### **[Impostazioni utente]:**

Cambia la sequenza di 3 caratteri definita dall'utente ((4) sopra).

**•** Eseguire i passaggi descritti in "[Immissione dei caratteri](#page-99-0)" quando viene visualizzata la schermata di immissione dei caratteri.  $\rightarrow$ Immissione dei caratteri: [100](#page-99-0))

Caratteri disponibili: caratteri alfabetici (maiuscolo), numeri, [ \_ ]

- **•** È possibile memorizzare fino a 1000 file in ogni cartella.
- **•** I numeri di file vengono assegnati in sequenza da 0001 a 9999 in base all'ordine di registrazione.

Se si cambia la cartella di archiviazione, verrà assegnato un numero immediatamente successivo all'ultimo file.

- **•** Nei seguenti casi, verrà creata automaticamente una nuova cartella con un numero di cartella incrementale in occasione del salvataggio del file successivo:
	- Il numero di file nella cartella corrente raggiunge 1000.
	- Il numero di file raggiunge 9999.
- **•** Non è possibile creare nuove cartelle quando sono presenti cartelle numerate da 100 sino a 999.

Si consiglia di effettuare il backup dei propri dati e di formattare la scheda.

**•** [Seleziona cartella] non è disponibile quando viene usato [Reg. Backup] in [Funzione doppio Slot scheda].

# **[Azzera num. file]**

[Slot scheda 1] / [Slot scheda 2]

Aggiorna il numero cartella nella cartella DCIM e reimposta il numero file a 0001.

**•** Quando il numero di cartella raggiunge 999, non è possibile resettare il numero del file.

Si consiglia di effettuare il backup dei propri dati e di formattare la scheda.

- **• Per resettare il numero di cartella a 100:**
	- **1** Eseguire [Formatta scheda] per formattare la scheda. (→ [Formatta scheda]: [597](#page-596-1))
	- **2** Eseguire [Azzera num. file] per resettare il numero di file.
	- **3** Selezionare [Sì] nella schermata di reset del numero di cartella.

### **[Informazioni sul copyright]**

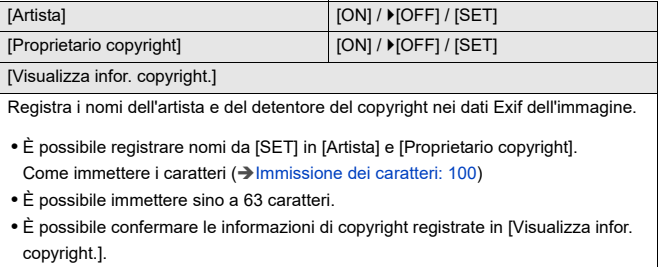

# <span id="page-601-0"></span>**Menu [Setup] ([Monitor/Display])**

: Impostazioni predefinite

### **[Modo di risparmio energia]**

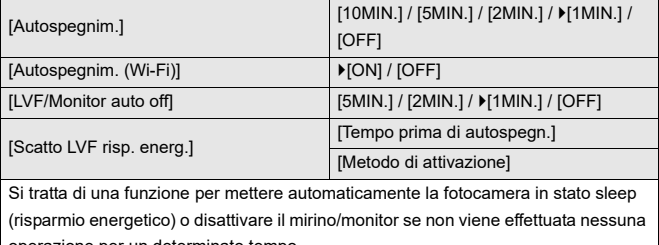

operazione per un determinato tempo.

(→[\[Modo di risparmio energia\]: 53](#page-52-0))

# **[Gestione termica]**

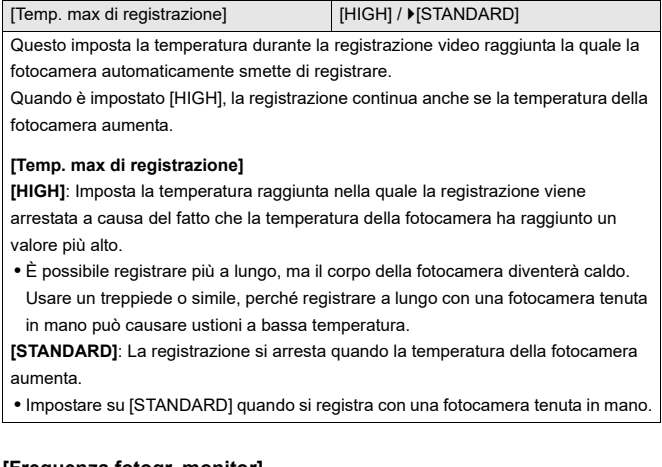

### **[Frequenza fotogr. monitor]**

[30fps] / [60fps]

Imposta la velocità di visualizzazione per live view sul monitor quando si registrano foto.

**[30fps]**: Riduce il consumo di corrente, estendendo l'autonomia di utilizzo.

**[60fps]**: Consente una visualizzazione fluida dei movimenti.

**•** Quando viene usata la seguente funzione, [Frequenza fotogr. monitor] non è disponibile:

– Trasmissione HDMI

# **[Frame Rate LVF]**

[60fps] / [120fps]

Imposta la velocità di visualizzazione per live view sul mirino quando si registrano foto.

**[60fps]**: Riduce il consumo di corrente, estendendo l'autonomia di utilizzo.

**[120fps]**: Consente una visualizzazione fluida dei movimenti.

- **•** [LVF120] viene visualizzato sul mirino quando è visualizzato a [120fps].
- **•** Quando è impostato [120fps], le immagini nel mirino non saranno così fluide come con [60fps], ma non ci sarà nessuna modifica alle immagini registrate.
- **•** [Frame Rate LVF] non è disponibile quando vengono usate le seguenti funzioni:
	- Trasmissione HDMI
	- Mentre si è collegati a Wi-Fi

### **[Impostazioni monitor]/[Mirino]**

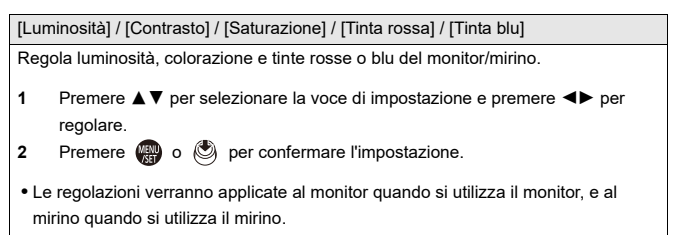

### **[Retroilluminaz. monitor]/[Luminanza LVF]**

### [AUTO] / [−3] - [+3]

Regola la luminanza del monitor/mirino.

**[AUTO]**: La luminosità viene regolata automaticamente in funzione della luminosità dell'ambiente.

- **•** Regola la luminanza del monitor quando viene visualizzato il monitor e la luminanza del mirino quando viene visualizzato il mirino.
- **•** Quando viene impostato [AUTO] o il valore regolato è impostato verso il lato positivo, il periodo di utilizzo verrà ridotto.
- **•** Quando si usa [Modo notte], [Retroilluminaz. monitor]/[Luminanza LVF] non sono disponibili.

# **[Sensore occhi]**

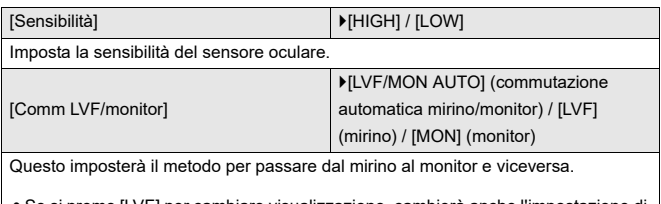

**•** Se si preme [LVF] per cambiare visualizzazione, cambierà anche l'impostazione di [Comm LVF/monitor].

# <span id="page-605-0"></span>**[Regolazione ind. liv.]**

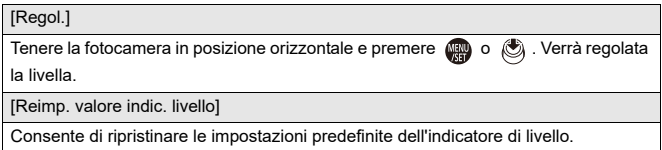

# <span id="page-606-0"></span>**Menu [Setup] ([INGRESSO/USCITA])**

### : Impostazioni predefinite

### **[Bip]**

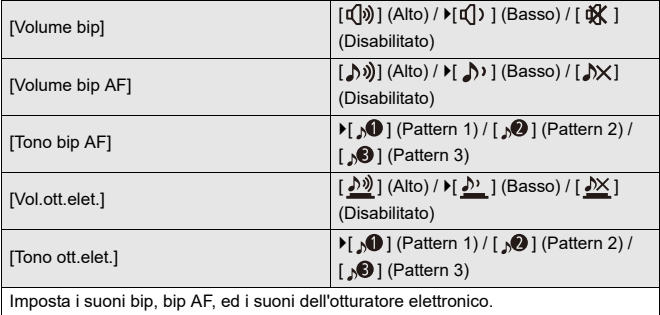

### **[Volume della cuffia]**

Da [0] a [LEVEL15] ( $E[LEVEL3]$ )

Regola il volume quando sono collegate le cuffie.

(→ [Regolazione del volume delle cuffie: 398](#page-397-0))

**•** Funziona congiuntamente a [Volume della cuffia] nel menu [Video] ([Audio]).

## **[Canale monit. suono (Play)]**

[COMBINED WITH REC] / [CH1/CH2] / [CH3/CH4] / [CH1+CH2/CH3+CH4] / [CH1] / [CH2] / [CH3] / [CH4] / [CH1+CH2] / [CH3+CH4] / [CH1+CH2+CH3+CH4]

Durante la riproduzione di video, questo seleziona l'uscita del canale audio verso l'altoparlante sulla videocamera o le cuffie.

Per informazioni sull'uscita audio ( $\rightarrow$ [\[Canale monitor. suono\]: 399\)](#page-398-0)

**[COMBINED WITH REC]**: Emette l'audio con le stesse impostazioni di [Canale monitor. suono] nel menu [Video] ([Audio]).

- **•** Non è possibile modificare le impostazioni durante la riproduzione video.
- **•** Il canale S e il canale D vengono uniti per l'uscita audio dall'altoparlante della fotocamera.

# **[Wi-Fi]**

[Funzione Wi-Fi] ( $\rightarrow$  [Collegamento ad uno smartphone \(\[Connessione Wi-Fi\]\): 644](#page-643-0), [Collegamenti Wi-Fi: 673\)](#page-672-0)

[Impostazione Wi-Fi] (→ [\[Impostazione Wi-Fi\]: 685](#page-684-0))

# **[Bluetooth]**

[Bluetooth] ( $\rightarrow$  [Collegamento ad uno smartphone \(collegamento Bluetooth\): 638\)](#page-637-0)

[Invia immagine(smartphone)] ([Uso del menu per trasferimento facile: 651\)](#page-650-0)

[Risveglio remoto] (→ [\[Risveglio remoto\]: 665\)](#page-664-0)

[Ripristino da standby] (→ [Riduzione del tempo di uscita da \[Autospegnim.\]: 658\)](#page-657-0)

[Trasferim. automatico] (→ Trasferim. automatico]: 661)

[Registrazione luogo] (→ [\[Registrazione luogo\]: 663\)](#page-662-0)

[Imp. autom. orologio]  $(\rightarrow$  [\[Imp. autom. orologio\]: 667](#page-666-0))

[Impostazioni rete Wi-Fi]

**[Impostazioni rete Wi-Fi]**: Registra il punto di accesso Wi-Fi. Verranno registrati automaticamente i punti di accesso wireless usati per collegare la fotocamera alle reti Wi-Fi.

# **[USB]**

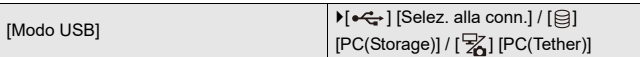

Imposta il metodo di comunicazione da usare quando è collegato il cavo di collegamento USB.

**[** $\leftarrow$ ] [Selez. alla conn.]: Utilizzare questa impostazione per selezionare il sistema di comunicazione USB quando si collega l'unità a un altro dispositivo. (→ Porta USB: [689\)](#page-688-0)

**[**  $\textcircled{2}$  **[ PC(Storage)]**: Selezionare questa impostazione per esportare le immagini su un PC collegato. (→ [Importazioni di immagini su un PC: 694\)](#page-693-0)

[ $\sqrt{2}$ ] [PC(Tether)]: Selezionare questa impostazione per controllare la fotocamera da un PC su cui è installato "LUMIX Tether". (→ [Registrazione tethered: 700](#page-699-0))

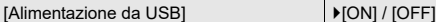

Fornisce alimentazione dal cavo di collegamento USB.

**•** Anche se questa voce è impostata su [OFF], verrà fornita alimentazione quando è collegato l'adattatore CA.

## **[Priorità uso batteria]**

[BODY] / ▶ [BG]

Seleziona che batteria usare per prima quando le batterie sono installate sia nella fotocamera sia nel Battery Grip.

(→ [Selezione della priorità di utilizzo della batteria: 707](#page-706-0))

# **[Collegamento HDMI]**

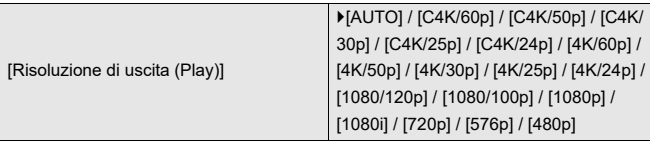

Imposta la risoluzione HDMI in uscita per la riproduzione.

**[AUTO]**: Trasmette con una risoluzione adatta al dispositivo esterno collegato.

Quando si riproducono foto, l'uscita è a una risoluzione massima di 8K.

- **•** Le voci che è possibile selezionare dipendono dall'impostazione di [Frequenza di sistema].
- **•** Quando si riproduce un video registrato in formato C4K/120p, 4K/120p, C4K/100p o 4K/100p, in alcuni casi il video viene convertito nel formato di trasmissione 4K/ 60p o in un formato di qualità inferiore; questo dipende dalla qualità impostata per le immagini riprodotte e dall'ambiente di riproduzione.
- **•** Se con [AUTO] sul dispositivo esterno non appare nessuna immagine, passare a un'impostazione diversa da [AUTO] per impostare un formato supportato dal proprio dispositivo esterno.

(Consultare anche le istruzioni per l'uso del dispositivo esterno.)

**•** Potrebbe non essere possibile riprodurre video a seconda del dispositivo esterno collegato.

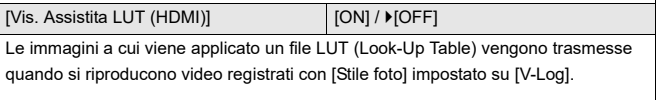

**•** Questo è collegato a [Vis. Assistita LUT (HDMI)] in [Vis. assistita V-Log] nel menu [Personal.] ([Monitor/Display (Video)]). (→ [\[Vis. assistita V-Log\]: 441\)](#page-440-0)

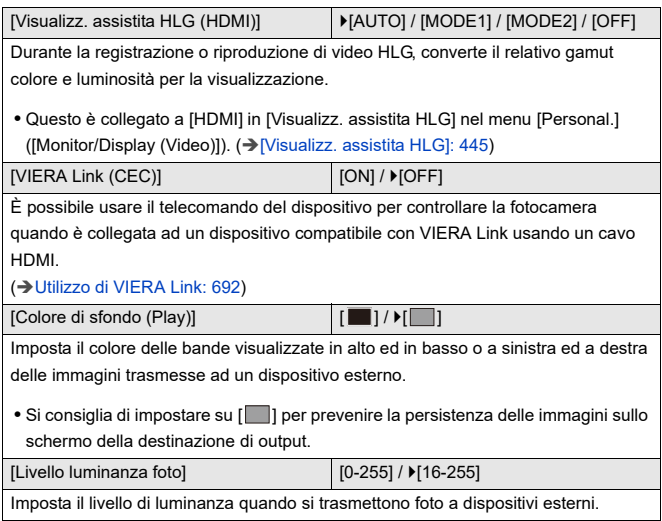

# **[Spia connessione di rete]**

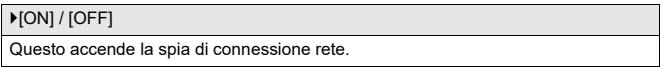

# <span id="page-611-0"></span>**Menu [Setup] ([Impostazione])**

### **[Salva su Modalità person.]**

[C1] / [C2] / [C3-1] - [C3-10]

È possibile registrare le informazioni attualmente impostate sulla fotocamera.

(→ [Registrazione in modalità Custom: 553](#page-552-0))

## **[Carica modalità personalizz.]**

[C1] / [C2] / [C3-1] - [C3-10]

Richiama le impostazioni della modalità Custom per la modalità di registrazione selezionata e sovrascrive le impostazioni correnti con queste.

(→ [Come richiamare le impostazioni: 556](#page-555-0))

### **[Impostazioni modalità pers.]**

[N. limite di modalità person.]

[Modifica titolo]

[Come ricaricare mod. person.]

[Selez. dettagli caricamento]

Imposta la facilità di utilizzo della modalità Custom.

(→ [Impostazioni dettagliate modalità Custom: 554\)](#page-553-0)
#### <span id="page-612-0"></span>**[Salva/Ripristina imp. fotoc.]**

[Salva] / [Carica] / [Elim.] / [Mant. imp. durante form.]

Salva sulla scheda le informazioni sulle impostazioni della fotocamera. Le informazioni sulle impostazioni salvate possono essere caricate sulla

fotocamera, consentendo di applicare le stesse impostazioni su più fotocamere.

**[Salva]**: Salva sulla scheda le informazioni sulle impostazioni della fotocamera.

- **•** Se si salvano nuovi dati, selezionare [Nuovo file] e se si sovrascrive un file esistente, selezionare quel file esistente.
- **•** Quando è selezionato [Nuovo file], viene visualizzata una schermata per selezionare il nome del file da salvare come è visualizzato.

#### **[OK]:**

Salva usando il nome del file sulla schermata.

#### **[Cambia nome file]:**

Cambia il nome del file e salva il file.

- **•** Caratteri disponibili: caratteri alfabetici (maiuscolo), numeri, sino a 8 caratteri
- Come immettere i caratteri (→ [Immissione dei caratteri: 100\)](#page-99-0)

**[Carica]**: Carica le informazioni sulle impostazioni sulla scheda e le copia sulla fotocamera.

**[Elim.]**: Elimina le informazioni sulle impostazioni presenti sulla scheda.

**[Mant. imp. durante form.]**: Quando si formatta la scheda, formatta la scheda tenendo le impostazioni della fotocamera memorizzate sulla scheda.

- **•** È possibile caricare solo le informazioni sulle impostazioni relative allo stesso modello.
- **•** È possibile salvare su una scheda sino a 10 istanze di informazioni sui settaggi.
- [Elenco](#page-780-0) delle funzioni in cui è possibile il salvataggio delle impostazioni ( $\rightarrow$ Elenco [di impostazioni predefinite/salvataggio personalizzato/impostazioni disponibili per](#page-780-0)  [la copia: 781](#page-780-0))

#### <span id="page-612-1"></span>**[Azzera]**

Riporta la fotocamera alle sue impostazioni predefinite.

 $\rightarrow$ [\[Azzera\]: 99](#page-98-0))

# <span id="page-613-0"></span>**Menu [Setup] ([Altro])**

#### <span id="page-613-1"></span>**[Imp. orol.]**

Imposta la data e l'ora.

( $\rightarrow$ [Impostazione dell'orologio \(dopo la prima accensione\): 68](#page-67-0))

#### <span id="page-613-2"></span>**[Fuso orario]**

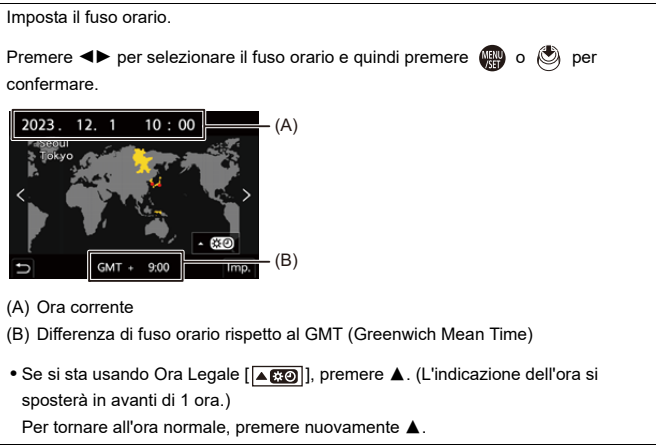

#### <span id="page-614-0"></span>**[Frequenza di sistema]**

[59.94Hz (NTSC)] / [50.00Hz (PAL)] / [24.00Hz (CINEMA)]

Le specifiche delle impostazioni predefinite variano a seconda del paese o dell'area dove è stata acquistata la fotocamera.

Questo cambia la frequenza di sistema dei video che vengono registrati e riprodotti con la fotocamera.

(→ [\[Frequenza di sistema\]: 129\)](#page-128-0)

#### <span id="page-614-1"></span>**[Pixel refresh]**

Ottimizza il sensore dell'immagine e l'elaborazione dell'immagine.

- **•** Al momento dell'acquisto della fotocamera, il sensore dell'immagine e l'elaborazione dell'immagine sono ottimizzati. Usare questa funzione quando vengono registrati punti luminosi che non esistono nel soggetto.
- **•** Spegnere la fotocamera e riaccenderla dopo aver corretto i pixel.

#### <span id="page-615-0"></span>**[Pul. sensore]**

Viene rimosso lo sporco e la polvere che si sono attaccati alla parte anteriore del sensore delle immagini.

- **•** È possibile usare questa funzione quando la polvere è particolarmente evidente.
- **•** Al termine spegnere e riaccendere la fotocamera.

#### <span id="page-615-1"></span>**[Lingua]**

Imposta la lingua visualizzata sullo schermo.

• Se si è impostata per errore una lingua diversa, selezionare [  $\left(\frac{3}{2}\right)$ ] dalle icone dei menu per impostare la lingua desiderata.

#### <span id="page-616-0"></span>**[Version disp.]**

[Aggiornamento firmware] / [Software info]

È possibile verificare le versioni del firmware della fotocamera e dell'obiettivo. Inoltre, è possibile aggiornare il firmware e visualizzare informazioni relative al software della fotocamera.

**[Aggiornamento firmware]**: Aggiorna il firmware.

- **1** Scaricare il firmware. (→ [Firmware della fotocamera/obiettivo: 18](#page-17-0))
- **2** Salvare il firmware nella directory root della scheda (la prima cartella che appare quando si accede alla scheda sul PC) e quindi inserire la scheda nella fotocamera.
- **3** Selezionare [Aggiornamento firmware], premere  $\Box$  o  $\Box$ , e quindi selezionare [Sì] per aggiornare il firmware.

**[Software info]**: Visualizza informazioni relative al software della fotocamera.

**•** Quando un dispositivo opzionale supportato (Adattatore microfono XLR, ecc.) è collegato alla fotocamera, è possibile verificare anche la versione del suo firmware.

#### <span id="page-616-1"></span>**[Normative approvate]**

Visualizza il numero della certificazione relativa alle norme radio.

A seconda del paese o dell'area dove è stata acquistata la fotocamera, questo non viene visualizzato a causa di differenze nelle specifiche.

# <span id="page-617-1"></span>**Mio Menu**

- ≥[Registrazione in Mio Menu: 618](#page-617-0)
- ≥[Modifica Mio Menu: 619](#page-618-0)

In Mio Menu è possibile registrare i menu usati frequentemente.

È possibile registrare un massimo di 23 voci.

I menu registrati possono essere richiamati da  $\left[ \mathbf{2}_1 \right]$  a  $\left[ \mathbf{2}_2 \right]$ .

# <span id="page-617-0"></span>**Registrazione in Mio Menu**

- **1 Selezionare [Aggiungi].**
	- $\bullet$   $\bigoplus$   $\rightarrow$   $[$   $\bigoplus$   $]$   $\rightarrow$   $[$   $\rightarrow$   $]$   $\rightarrow$   $[$  Aggiungi]

### **2 Registrare.**

● Selezionare il menu da registrare e quindi premere @ o ...

#### **Richiamare Mio Menu**

Come richiamare i menu registrati in Mio Menu.

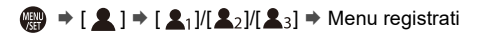

# <span id="page-618-1"></span><span id="page-618-0"></span>**Modifica Mio Menu**

È possibile riordinare l'ordine di visualizzazione di Mio Menu e cancellare i menu non necessari.

# $\binom{2}{1}$   $\Rightarrow$  **Selezionare** [ $\angle$ ]

#### **[Aggiungi]**

Seleziona e registra i menu da visualizzare in Mio Menu.

#### **[Ordinamento]**

Modifica l'ordine di Mio Menu.

Selezionare il menu da cambiare, quindi impostare la destinazione.

#### **[Elim.]**

Cancella i menu registrati in Mio Menu.

**[Cancella voce]**: Seleziona il menu, quindi cancella.

**[Elimina tutte]**: Cancella tutti i menu registrati in Mio Menu.

#### **[Visual. da Mio menu]**

Visualizza prima Mio Menu quando si visualizza un menu.

**[ON]**: Visualizza Mio Menu.

**[OFF]**: Visualizza l'ultimo menu utilizzato.

# **Elenco dei menu**

La personalizzazione della fotocamera e molte impostazioni di funzioni vengono effettuate con i menu di questa fotocamera.

Questo capitolo introduce tutte le voci di menu in un formato elenco.

- Per informazioni sui metodi di funzionamento dei menu (>Metodi di utilizzo dei [menu: 94](#page-93-0))
- **•** Vedere il capitolo "[Materiali](#page-702-0)" riguardo ai seguenti elenchi:
	- [Elenco di impostazioni predefinite/salvataggio personalizzato/impostazioni](#page-780-1)  [disponibili per la copia: 781](#page-780-1)
	- [Elenco di funzioni che possono essere impostate in ciascuna modalità di](#page-804-0)  [registrazione: 805](#page-804-0)
- [Menu \[Foto\]: 621](#page-620-0)

 $\rightarrow$ 

- ≥[Menu \[Video\]: 623](#page-622-0)
- ≥[Menu \[Personal.\]: 626](#page-625-0)
- ≥[Menu \[Setup\]: 630](#page-629-0)
- ≥[\[Mio menu\]: 632](#page-631-0)
- ≥[Menu \[Play\]: 633](#page-632-0)

# <span id="page-620-0"></span>**Menu [Foto]**

: Voci di menu comuni ai menu [Foto] e [Video]. Le loro impostazioni sono sincronizzate.

#### **[Qualità immagini]**

- [Stile foto] (→ [\[Stile foto\]: 316\)](#page-315-0) ⊙ / 9
- [Mod. esposim.] (→ [\[Mod. esposim.\]: 277](#page-276-0)) ⊙78
- [Formato] (→ [\[Formato\]: 116](#page-115-0))
- ≥[Qualità dell'immagine] ([\[Qualità dell'immagine\]: 119](#page-118-0))
- $\bullet$  [Dim. immag.] ( $\bigtriangledown$ [\[Dim. immag.\]: 117](#page-116-0))
- [Imp. Modo Alta Risoluzione] (→ [Modalità alta risoluzione: 223](#page-222-0))
- [Rid. long exposure] (→ [\[Rid. long exposure\]: 263\)](#page-262-0)
- ≥[Sensibilità ISO (foto)] ([\[Sensibilità ISO \(foto\)\]: 306](#page-305-0))
- ≥[Min. vel. scatto] ([\[Min. vel. scatto\]: 264\)](#page-263-0)
- [Intervallo i.Dinamico] (→ [\[Intervallo i.Dinamico\]: 299\)](#page-298-0) © 29
- [Compen. vignett.] (→ [\[Compen. vignett.\]: 338](#page-337-0)) <a>
- $\bullet$  [Comp. diffr.] ( $\bigtriangledown$ [\[Comp. diffr.\]: 339](#page-338-0))  $\bigcirc$
- [Impostazioni filtro] (→ [\[Impostazioni filtro\]: 329](#page-328-0)) ⊙78

#### **[Messa a fuoco]**

- [Impostaz. rilevamento AF] (→ [Riconoscimento automatico: 174\)](#page-173-0) [O/円
- [Rilevamento soggetto] (→ [Riconoscimento automatico: 174](#page-173-0)) [774]
- ≥[Imp. AF personal. (Foto)] ([\[Imp. AF personal. \(Foto\)\]: 160](#page-159-0))
- [Limitatore di messa a fuoco] (→ [\[Limitatore di messa a fuoco\]: 163\)](#page-162-0) ⁄ **□**
- $\bullet$  [Luce assist AF] ( $\bigtriangledown$ [\[Luce assist AF\]: 165](#page-164-0))  $\bigtriangledown$   $\bullet$
- [Peaking Fuoco] (→ [\[Peaking Fuoco\]: 202\)](#page-201-0) ⊙78
- ≥[Vel. spost. riq. messa a fuoco] ([\[Vel. spost. riq. messa a fuoco\]: 166\)](#page-165-0)

# $O/2$

# **[Flash]**

- [Modalità Flash] (→ [\[Modalità Flash\]: 345](#page-344-0))
- ≥[Modalità Lampo] ([\[Modalità Lampo\]/\[Reg. Flash manuale\]: 348\)](#page-347-0)
- [Regolazione Flash] (→ [\[Regolazione Flash\]: 350](#page-349-0))
- $\bullet$  [Sincr. flash] ( $\bigtriangledown$  [\[Sincr. flash\]: 351](#page-350-0))
- ≥[Reg. Flash manuale] ([\[Modalità Lampo\]/\[Reg. Flash manuale\]: 348\)](#page-347-0)
- [Compens. Esposiz. Auto] (→ [\[Compens. Esposiz. Auto\]: 352](#page-351-0))
- [Wireless] (→ [Registrazione usando un flash wireless: 353](#page-352-0))
- [Canale wireless] (→ [Registrazione usando un flash wireless: 353\)](#page-352-0)
- [FP wireless] (→ [\[FP wireless\]: 359](#page-358-0))
- [Spia comunicazione] (→ [\[Spia comunicazione\]: 359](#page-358-1))
- ≥[Impostazione wireless] ([Voci di impostazione \(\[Impostazione](#page-356-0)  [wireless\]\): 357\)](#page-356-0)

# **[Altro (Foto)]**

- [Bracketing] (→ [Registrazione con bracket: 245\)](#page-244-0)
- [Modalità silenziosa] (→ [\[Modalità silenziosa\]: 257\)](#page-256-0) [749]
- ≥[Stabilizz. immagine] ([Stabilizzatore di immagine: 266\)](#page-265-0)
- [Impost. scatto raffica] (→ [Scatto di foto a raffica: 212](#page-211-0))
- ≥[Tipologia di otturatore] ([\[Tipologia di otturatore\]: 259](#page-258-0))
- [Ritardo otturatore] (→ [\[Ritardo otturatore\]: 265](#page-264-0))
- [Conv. Tele est.] (→ [Extra Tele Conversion: 206](#page-205-0))
- [Time Lapse/Animaz.] (→ [Registrazione con ripresa time lapse: 228,](#page-227-0) [Registrazione con Animazione Stop Motion: 235\)](#page-234-0)
- [Composizione in Live View] (→ [\[Composizione in Live View\]: 253\)](#page-252-0)
- [Autoscatto] (→ [Registrazione usando l'autoscatto: 241](#page-240-0)) <a>

# <span id="page-622-0"></span>**Menu [Video]**

: Voci di menu comuni ai menu [Foto] e [Video]. Le loro impostazioni sono sincronizzate.

### **[Qualità immagini]**

- ≥[Mod. esposiz.] ([Impostazione dell'esposizione per la registrazione di](#page-362-0)  [video: 363\)](#page-362-0)
- [Stile foto] (→ [\[Stile foto\]: 316\)](#page-315-0) 巴
- $\bullet$  [Mod. esposim.] ( $\bigtriangledown$ [\[Mod. esposim.\]: 277](#page-276-0))  $\bigcirc$   $\bigcirc$
- ≥[Sensibilità ISO (video)] ([\[Sensibilità ISO \(video\)\]: 378](#page-377-0))
- [Scansione sincron.] (→ [\[Scansione sincron.\]: 450\)](#page-449-0)
- ≥[Riduzione sfarfal. (Video)] ([\[Riduzione sfarfal. \(Video\)\]: 406\)](#page-405-0)
- [Livello Master Pedestal] (→ [\[Livello Master Pedestal\]: 375\)](#page-374-0)
- [Funzion. SS/guadagno] (→ [\[Funzion. SS/guadagno\]: 407](#page-406-0))
- [Intervallo i.Dinamico] (→ [\[Intervallo i.Dinamico\]: 299\)](#page-298-0) [7/円
- [Compen. vignett.] (→ [\[Compen. vignett.\]: 338](#page-337-0)) ⊙7日
- $\bullet$  [Comp. diffr.] ( $\bigtriangledown$ [\[Comp. diffr.\]: 339](#page-338-0))  $\bigcirc$
- [Impostazioni filtro] (→ [\[Impostazioni filtro\]: 329](#page-328-0)) ⊙78

#### **[Formato immagine]**

- ≥[Formato file registrazione] ([\[Formato file registrazione\]: 131\)](#page-130-0)
- ≥[Area di immagine del film.] ([\[Area di immagine del film.\]: 148](#page-147-0))
- [Qualità reg.] (→ [\[Qualità reg.\]: 133](#page-132-0))
- ≥[Qualità reg. (La mia lista)] ([\[ag. a lista\]: 146\)](#page-145-0)
- ≥[Impostazioni Slow & Quick] ([Video al rallentatore e accelerato: 422\)](#page-421-0)
- ≥[Time Code] ([Impostazione del Time Code: 402\)](#page-401-0)
- [Livello luminanza] (→ [\[Livello luminanza\]: 374\)](#page-373-0)

#### **[Messa a fuoco]**

- [Impostaz. rilevamento AF] (→ [Riconoscimento automatico: 174\)](#page-173-0) [74]
- •[Rilevamento soggetto] (→ [Riconoscimento automatico: 174](#page-173-0)) <a>[CMP]</a>
- ≥[Imp. AF personal.(Video)] ([\[Imp. AF personal.\(Video\)\]: 371](#page-370-0))
- [Limitatore di messa a fuoco] (→ [\[Limitatore di messa a fuoco\]: 163\)](#page-162-0) ⊙ / □
- $\bullet$  [AF cont.] ( $\rightarrow$  [\[AF cont.\]: 369\)](#page-368-0)
- [Luce assist AF] ( $\rightarrow$  [\[Luce assist AF\]: 165](#page-164-0)) ⊙ / 円
- [Peaking Fuoco] (→ [\[Peaking Fuoco\]: 202\)](#page-201-0) [774]
- ≥[Vel. spost. riq. messa a fuoco] ([\[Vel. spost. riq. messa a fuoco\]: 166\)](#page-165-0)

### $O/H$

# **[Audio]**

- ≥[Disp. Livello reg. audio] ([\[Disp. Livello reg. audio\]: 380\)](#page-379-0)
- [Ingresso audio muto] (→ [\[Ingresso audio muto\]: 381\)](#page-380-0)
- ≥[Liv. guadagno reg. audio] ([\[Liv. guadagno reg. audio\]: 382\)](#page-381-0)
- [Regol. livello reg. audio] (→ [\[Regol. livello reg. audio\]: 383\)](#page-382-0)
- [Qualità registrazione suono] (→ [\[Qualità registrazione suono\]: 384](#page-383-0))
- [Limitator. livello reg. aud] (→ [\[Limitator. livello reg. aud\]: 385](#page-384-0))
- [Annull rumore vento] (→ [\[Annull rumore vento\]: 386](#page-385-0))
- [Taglio vento] (→ [Riduzione del rumore del vento: 393](#page-392-0))
- [Taglio rumore obiett.] (→ [\[Taglio rumore obiett.\]: 387\)](#page-386-0)
- [Presa mic] (→ [Microfoni esterni \(Opzionali\): 389](#page-388-0))
- ≥[Microfono speciale] ([Impostazione del campi di cattura del suono](#page-391-0)  [\(DMW-MS2: Opzionale\): 392](#page-391-0))
- ≥[Ingresso microfono 4ch] ([\[Ingresso microfono 4ch\]: 396\)](#page-395-0)
- ≥[Imp. adattat. micro XLR] ([Adattatore microfono XLR \(Opzionale\): 394\)](#page-393-0)
- ≥[Uscita audio] ([Modifica del metodo di emissione dell'audio: 398](#page-397-0))
- ≥[Volume della cuffia] ([Regolazione del volume delle cuffie: 398](#page-397-1))
- [Canale monitor. suono] (→ [\[Canale monitor. suono\]: 399\)](#page-398-0)

#### **[Altro (Video)]**

- [Modalità silenziosa] (→ [\[Modalità silenziosa\]: 257\)](#page-256-0) [774]
- ≥[Stabilizz. immagine] ([Stabilizzatore di immagine: 266\)](#page-265-0)
- ≥[Impostazione autoscatto] ([Registrazione usando l'autoscatto: 241](#page-240-0))  $\Omega/2$
- [Transizione Fuoco] (→ [\[Transizione Fuoco\]: 432\)](#page-431-0)
- [Reg. file segmentati] ( $\rightarrow$  [\[Reg. file segmentati\]: 452](#page-451-0))

# <span id="page-625-0"></span>**Menu [Personal.]**

#### **[Qualità immagini] ([Menu \[Personal.\] \(\[Qualità immagini\]\): 558\)](#page-557-0)**

- [Impostazioni Stile foto] (→ [\[Impostazioni Stile foto\]: 558\)](#page-557-1)
- [Libreria LUT] (→ [\[Libreria LUT\]: 335](#page-334-0))
- [Incrementi ISO] (→ [\[Incrementi ISO\]: 559\)](#page-558-0)
- [ISO esteso] (→ [\[ISO esteso\]: 559](#page-558-1))
- [Regolaz. spostamento espos.] (→ [\[Regolaz. spostamento espos.\]: 560](#page-559-0))
- ≥[Pr. faccia Mod. espos. mult.] ([\[Pr. faccia Mod. espos. mult.\]: 560](#page-559-1))
- ≥[Impostazione blocco AWB] ([\[Impostazione blocco AWB\]: 561](#page-560-0))
- ≥[Spazio colore] ([\[Spazio colore\]: 562\)](#page-561-0)
- [Azzer. Comp. Espos.] (→ [\[Azzer. Comp. Espos.\]: 562\)](#page-561-1)
- [Esposizione auto. in P/A/S/M] (→ [\[Esposizione auto. in P/A/S/M\]: 562](#page-561-2))
- ≥[Impost. comb. film. creativo] ([\[Impost. comb. film. creativo\]: 563](#page-562-0))

**[Fuoco/Scatto] ([Menu \[Personal.\] \(\[Fuoco/Scatto\]\): 564\)](#page-563-0)**

- [Focus/Priorità scatto] (→ [\[Focus/Priorità scatto\]: 564\)](#page-563-1)
- ≥[Comm. Fuoco per Vert/Oriz] ([\[Comm. Fuoco per Vert/Oriz\]: 564](#page-563-2))
- [Mant. bloc AF/AE] (→ [\[Mant. bloc AF/AE\]: 564](#page-563-3))
- $\bullet$  [AF+MF] ( $\rightarrow$  [\[AF+MF\]: 565\)](#page-564-0)
- $\bullet$  [Assist. MF] ( $\rightarrow$  [\[Assist. MF\]: 565\)](#page-564-1)
- [Guida MF] (→ [\[Guida MF\]: 566\)](#page-565-0)
- [Blocco ghiera focus] (→ [\[Blocco ghiera focus\]: 566\)](#page-565-1)
- [Mostra/nascon. modalità AF] (→ [\[Mostra/nascon. modalità AF\]: 566](#page-565-2))
- $\bullet$  [Imp. AF preciso] ( $\bigtriangledown$ [\[Imp. AF preciso\]: 567\)](#page-566-0)
- ≥[Imp. ampliam. punto AF] ([\[Imp. ampliam. punto AF\]: 567\)](#page-566-1)
- [AF puls.scatto] (→ [\[AF puls.scatto\]: 567\)](#page-566-2)
- ≥[Vis. rilev. occhio pers.] ([\[Vis. rilev. occhio pers.\]: 568](#page-567-0))
- [Rilascio Mezzo Scatto] (→ [\[Rilascio Mezzo Scatto\]: 568](#page-567-1))
- [Assegna Reg. al tasto ott.] (→ [\[Assegna Reg. al tasto ott.\]: 568](#page-567-2))
- [AF rapido] (→ [\[AF rapido\]: 568\)](#page-567-3)
- [AF sensore occhi] (→ [\[AF sensore occhi\]: 569\)](#page-568-0)
- [Mov. Loop Focus Frame] (→ [\[Mov. Loop Focus Frame\]: 569](#page-568-1))
- [Visual vivo ingrand (video)] (→ [\[Visual vivo ingrand \(video\)\]: 569](#page-568-2))

#### **[Funzionamento] ([Menu \[Personal.\] \(\[Funzionamento\]\): 570](#page-569-0))**

- [Impostazioni Q.MENU] (→ [\[Impostazioni Q.MENU\]: 570\)](#page-569-1)
- $\bullet$  [Impost. touch] ( $\rightarrow$  [\[Impost. touch\]: 570\)](#page-569-2)
- ≥[Imp. blocco funzionamento] ([\[Imp. blocco funzionamento\]: 571](#page-570-0))
- ≥[Impostazione tasto Fn] ([\[Impostazione tasto Fn\]: 571\)](#page-570-1)
- [Tasto WB/ISO/Expo.] (→ [\[Tasto WB/ISO/Expo.\]: 572\)](#page-571-0)
- ≥[Impost. visualizzata ISO] ([\[Impost. visualizzata ISO\]: 572](#page-571-1))
- [Impost. visual. comp. espos.] (→ [\[Impost. visual. comp. espos.\]: 572\)](#page-571-2)
- [Selettore impostato] (→ [\[Selettore impostato\]: 573\)](#page-572-0)
- [Imp. Joystick] (→ [\[Imp. Joystick\]: 574](#page-573-0))
- ≥[Pulsante filmato (a distanza)] ([\[Pulsante filmato \(a distanza\)\]: 575\)](#page-574-0)

#### **[Monitor/Display (Foto)] ([Menu \[Personal.\] \(\[Monitor/Display](#page-575-0)  [\(Foto\)\]\): 576\)](#page-575-0)**

- [Revis. auto] (→ [\[Revis. auto\]: 576\)](#page-575-1)
- [Antepr. costante] (→ [\[Antepr. costante\]: 576\)](#page-575-2)
- [Istogramma] (→ [\[Istogramma\]: 577](#page-576-0))
- ≥[Linee Griglia Foto] ([\[Linee Griglia Foto\]: 578](#page-577-0))
- [Miglioramento Live View] (→ [\[Miglioramento Live View\]: 578](#page-577-1))
- [Modo notte] (→ [\[Modo notte\]: 579\)](#page-578-0)
- ≥[Imp. visualizzazione LVF/Monitor] ([\[Imp. visualizzazione LVF/Monitor\]:](#page-579-0)  [580\)](#page-579-0)
- $\bullet$  [Mis. espos.] ( $\bigtriangledown$ [\[Mis. espos.\]: 582\)](#page-581-0)
- [Lungh. focale] (→ [\[Lungh. focale\]: 582\)](#page-581-1)
- ≥[Alte luci lampeggianti] ([\[Alte luci lampeggianti\]: 582](#page-581-2))
- [Sovrapposizione trasparente] (→ [\[Sovrapposizione trasparente\]: 583](#page-582-0))
- ≥[Visualizzatore stato I.S.] ([\[Visualizzatore stato I.S.\]: 584](#page-583-0))
- $\bullet$  [Indic. liv.] ( $\bigtriangledown$ [\[Indic. liv.\]: 585](#page-584-0))
- ≥[Esposim. spot luminanza] ([\[Esposim. spot luminanza\]: 586\)](#page-585-0)
- [Bordo inquadratura] (→ [\[Bordo inquadratura\]: 586](#page-585-1))
- ≥[Mostra/nascon. layout monit.] ([\[Mostra/nascon. layout monit.\]: 586](#page-585-2))

#### **[Monitor/Display (Video)] ([Menu \[Personal.\] \(\[Monitor/Display](#page-586-0)  [\(Video\)\]\): 587](#page-586-0))**

- [Vis. assistita V-Log] (→ [\[Vis. assistita V-Log\]: 587](#page-586-1))
- [Visualizz. assistita HLG] ( $\rightarrow$  [\[Visualizz. assistita HLG\]: 587\)](#page-586-2)
- ≥[Vis. Anamorfica ampliata] ([\[Vis. Anamorfica ampliata\]: 587](#page-586-3))
- [Live View Monocrom.] (→ [\[Live View Monocrom.\]: 588\)](#page-587-0)
- [Indicatore centro] (→ [\[Indicatore centro\]: 588\)](#page-587-1)
- [Marcatore zona di sicurezza] (→ [\[Marcatore zona di sicurezza\]: 588](#page-587-2))
- [Indicatore cornice] (→ [\[Indicatore cornice\]: 589](#page-588-0))
- [Zebra Pattern] (→ [\[Zebra Pattern\]: 589\)](#page-588-1)
- [Waveform/Vettorscopio] (> [\[Waveform/Vettorscopio\]: 589](#page-588-2))
- [Barre Colore] ( $\rightarrow$  [\[Barre Colore\]: 590\)](#page-589-0)
- ≥[Vis. priorità video] ([\[Vis. priorità video\]: 590\)](#page-589-1)
- ≥[Cornice rossa indic. di reg.] ([\[Cornice rossa indic. di reg.\]: 590](#page-589-2))

#### **[INGRESSO/USCITA] ([Menu \[Personal.\] \(\[INGRESSO/USCITA\]\):](#page-590-0)  [591](#page-590-0))**

● [Uscita reg. HDMI] (→ [\[Uscita reg. HDMI\]: 591\)](#page-590-1)

#### **[Obiettivo/Altro] ([Menu \[Personal.\] \(\[Obiettivo/Altro\]\): 592\)](#page-591-0)**

- [Riprist. posiz. obiettivo] (→ [\[Riprist. posiz. obiettivo\]: 592\)](#page-591-1)
- [Power zoom lens] (→ [\[Power zoom lens\]: 592\)](#page-591-2)
- ≥[Imp. tasto Fn obiettivo] ([\[Imp. tasto Fn obiettivo\]: 593](#page-592-0))
- [Incr. ghiera apertura focale] (→ [\[Incr. ghiera apertura focale\]: 593](#page-592-1))
- [Controllo ghiera messa fuoco] (→ [\[Controllo ghiera messa fuoco\]: 594\)](#page-593-0)
- ≥[Micro regolazione AF] ([\[Micro regolazione AF\]: 167](#page-166-0))
- [Informazioni obiettivo] (→ [\[Informazioni obiettivo\]: 595](#page-594-0))
- [Conferma info. obiettivo] (→ [\[Conferma info. obiettivo\]: 595](#page-594-1))
- [Info posiz verticale (video)] (→ [\[Info posiz verticale \(video\)\]: 595\)](#page-594-2)

# <span id="page-629-0"></span>**Menu [Setup]**

**[Scheda/file] ([Menu \[Setup\] \(\[Scheda/file\]\): 597\)](#page-596-0)**

- [Formatta scheda] (→ [\[Formatta scheda\]: 597](#page-596-1))
- ≥[Funzione doppio Slot scheda] ([\[Funzione doppio Slot scheda\]: 598](#page-597-0))
- [USB-SSD] (→ [\[USB-SSD\]: 598\)](#page-597-1)
- [Impost. cartella/file] (→ [\[Impost. cartella/file\]: 599\)](#page-598-0)
- [Azzera num. file] (→ [\[Azzera num. file\]: 601](#page-600-0))
- [Informazioni sul copyright] (→ [\[Informazioni sul copyright\]: 601\)](#page-600-1)

# **[Monitor/Display] ([Menu \[Setup\] \(\[Monitor/Display\]\): 602](#page-601-0))**

- ≥[Modo di risparmio energia] ([\[Modo di risparmio energia\]: 602\)](#page-601-1)
- [Gestione termica] (→ [\[Gestione termica\]: 603](#page-602-0))
- ≥[Frequenza fotogr. monitor] ([\[Frequenza fotogr. monitor\]: 603](#page-602-1))
- [Frame Rate LVF] (→ [\[Frame Rate LVF\]: 604\)](#page-603-0)
- ≥[Impostazioni monitor]/[Mirino] ([\[Impostazioni monitor\]/\[Mirino\]: 604](#page-603-1))
- [\[Retroilluminaz. monitor\]/](#page-604-0)[Luminanza LVF] (→ [Retroilluminaz. monitor]/ [\[Luminanza LVF\]: 605](#page-604-0))
- [Sensore occhi] (→ [\[Sensore occhi\]: 606\)](#page-605-0)
- [Regolazione ind. liv.] (→ [\[Regolazione ind. liv.\]: 606\)](#page-605-1)

### **[INGRESSO/USCITA] ([Menu \[Setup\] \(\[INGRESSO/USCITA\]\):](#page-606-0)  [607](#page-606-0))**

- $\bullet$  [Bip] ( $\rightarrow$  [\[Bip\]: 607\)](#page-606-1)
- ≥[Volume della cuffia] ([\[Volume della cuffia\]: 607](#page-606-2))
- ≥[Canale monit. suono (Play)] ([\[Canale monit. suono \(Play\)\]: 608\)](#page-607-0)
- $\bullet$  [Wi-Fi] ( $\rightarrow$  [\[Wi-Fi\]: 608\)](#page-607-1)
- [Bluetooth] (→ [\[Bluetooth\]: 608](#page-607-2))
- $\bullet$  [USB] ( $\rightarrow$  [\[USB\]: 609\)](#page-608-0)
- [Priorità uso batteria] (→ [\[Priorità uso batteria\]: 609\)](#page-608-1)
- [Collegamento HDMI] (→ [\[Collegamento HDMI\]: 610\)](#page-609-0)
- ≥[Spia connessione di rete] ([\[Spia connessione di rete\]: 611\)](#page-610-0)

#### **[Impostazione] ([Menu \[Setup\] \(\[Impostazione\]\): 612](#page-611-0))**

≥[Salva su Modalità person.] ([\[Salva su Modalità person.\]: 612](#page-611-1)) ● [Carica modalità personalizz.] (→ [\[Carica modalità personalizz.\]: 612](#page-611-2)) ● [Impostazioni modalità pers.] (→ [\[Impostazioni modalità pers.\]: 612](#page-611-3)) ≥[Salva/Ripristina imp. fotoc.] ([\[Salva/Ripristina imp. fotoc.\]: 613](#page-612-0)) ● [Azzera] (→ [\[Azzera\]: 613\)](#page-612-1)

#### **[Altro] ([Menu \[Setup\] \(\[Altro\]\): 614\)](#page-613-0)**

- $\bullet$  [Imp. orol.] ( $\bigtriangledown$ [\[Imp. orol.\]: 614](#page-613-1))
- [Fuso orario] (→ [\[Fuso orario\]: 614\)](#page-613-2)
- ≥[Frequenza di sistema] ([\[Frequenza di sistema\]: 615](#page-614-0))
- [Pixel refresh] (→ [\[Pixel refresh\]: 615](#page-614-1))
- ≥[Pul. sensore] ([\[Pul. sensore\]: 616](#page-615-0))
- [Lingua] (→ [\[Lingua\]: 616\)](#page-615-1)
- ≥[Version disp.] ([\[Version disp.\]: 617\)](#page-616-0)
- [Normative approvate] (→ [\[Normative approvate\]: 617\)](#page-616-1)<sup>\*</sup>
- A seconda del paese o dell'area dove è stata acquistata la fotocamera, questo non viene visualizzato a causa di differenze nelle specifiche.

# <span id="page-631-0"></span>**[Mio menu]**

- **<u>2</u><sub>1</sub>** [Pagina 1] (→ [Mio Menu: 618\)](#page-617-1)
- **<u>2</u>**, [Pagina 2] (→ [Mio Menu: 618\)](#page-617-1)
- **<u>●</u><sub>3</sub>** [Pagina 3] (→ [Mio Menu: 618\)](#page-617-1)

**[Modifica Mio menu] ([Modifica Mio Menu: 619](#page-618-1))**

- ≥[Aggiungi]
- ≥[Ordinamento]
- ≥[Elim.]
- ≥[Visual. da Mio menu]

# <span id="page-632-0"></span>**Menu [Play]**

#### **[Modalità riproduzione] ([\[Play\] \(\[Modalità riproduzione\]\): 516](#page-515-0))**

- ≥[Modo Play] ([\[Modo Play\]: 516\)](#page-515-1)
- [Presentaz.] (→ [\[Presentaz.\]: 516](#page-515-2))
- [Ruota imm.] (→ [\[Ruota imm.\]: 517](#page-516-0))
- [Classificaz. immagini] (→ [\[Classificaz. immagini\]: 517\)](#page-516-1)
- ≥[Ingrandisci da punto AF] ([\[Ingrandisci da punto AF\]: 517](#page-516-2))
- [Vis. Assistita LUT (Monitor)] (→ [\[Vis. Assistita LUT \(Monitor\)\]: 517\)](#page-516-3)
- [Vis. assistita HLG (Monitor)] (→ [\[Vis. assistita HLG \(Monitor\)\]: 518\)](#page-517-0)
- ≥[Vis. Anamorfica ampliata] ([\[Vis. Anamorfica ampliata\]: 518](#page-517-1))
- ≥[Comport. dopo riprod. video] ([\[Comport. dopo riprod. video\]: 518\)](#page-517-2)

#### **[Elabora immagine] ([\[Play\] \(\[Elabora immagine\]\): 519\)](#page-518-0)**

- ≥[Elaborazione RAW] ([\[Elaborazione RAW\]: 519\)](#page-518-1)
- [Video Time Lapse] (→ [\[Video Time Lapse\]: 519\)](#page-518-2)
- [Video Stop Motion] (→ [\[Video Stop Motion\]: 519](#page-518-3))

#### **[Aggiungi/elimina info.] ([\[Play\] \(\[Aggiungi/elimina info.\]\): 520](#page-519-0))**

- [Proteggi] (→ [\[Proteggi\]: 520\)](#page-519-1)
- [Classificazione] (→ [\[Classificazione\]: 520\)](#page-519-2)

#### **[Modifica immagine] ([\[Play\] \(\[Modifica immagine\]\): 521\)](#page-520-0)**

- ≥[Mod. dim.] ([\[Mod. dim.\]: 521\)](#page-520-1)
- $\bullet$  [Ruota] ( $\rightarrow$  [\[Ruota\]: 522\)](#page-521-0)
- ≥[Dividi film.] ([\[Dividi film.\]: 522](#page-521-1))
- $\bullet$  [Copia] ( $\rightarrow$  [\[Copia\]: 523](#page-522-0))
- [Riparazione video] (→ [\[Riparazione video\]: 524\)](#page-523-0)

#### **[Altro] ([\[Play\] \(\[Altro\]\): 525\)](#page-524-0)**

- [Conferma eliminaz.] (→ [\[Conferma eliminaz.\]: 525\)](#page-524-1)
- ≥[Eliminare tutte le immagini] ([\[Eliminare tutte le immagini\]: 525\)](#page-524-2)

# **Wi-Fi / Bluetooth**

Questo capitolo spiega le funzioni Wi-Fi® e Bluetooth<sup>®</sup> della fotocamera.

- **•** Questo documento fa riferimento sia a smartphone sia a tablet come **smartphone**.
- ≥[Collegamento ad uno smartphone: 636](#page-635-0)
- ≥[Controllare la fotocamera da uno smartphone: 652](#page-651-0)
- ≥[Invio di immagini dalla fotocamera a un PC: 669](#page-668-0)
- ≥[Collegamenti Wi-Fi: 673](#page-672-0)
- ≥[Impostazioni di invio e selezione di immagini: 683](#page-682-0)
- ≥[\[Impostazione Wi-Fi\]: 685](#page-684-0)

# **Verifica del funzionamento delle funzioni Wi-Fi e Bluetooth**

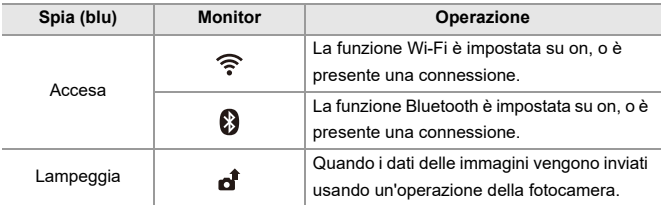

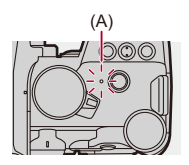

(A) Spia connessione rete

# $\blacksquare$

- **•** Non rimuovere la scheda o la batteria e non spostarsi in un punto in cui non è possibile la ricezione mentre si stanno inviando le immagini.
- **•** Non è possibile utilizzare la fotocamera per collegarsi a una rete LAN wireless pubblica.
- **•** Si consiglia caldamente di attivare la crittografia dei dati per garantire la sicurezza delle informazioni.
- **•** Si consiglia di utilizzare una batteria sufficientemente carica quando si inviano immagini.
- **•** Quando l'autonomia rimanente della batteria è limitata, potrebbe non essere possibile collegarsi o mantenere la comunicazione con altri dispositivi. (Viene visualizzato un messaggio come [Errore di comunicazione].)
- **•** Le immagini potrebbero non essere inviate completamente a seconda delle condizioni delle onde radio.

Se il collegamento viene interrotto mentre si inviano immagini, potrebbero essere inviate immagini con parti mancanti.

# $\rightarrow$

**•** È possibile impostare in modo che la spia di connessione rete non si accenda:  $\leftrightarrow$  [\[Spia connessione di rete\]: 611\)](#page-610-0)

# <span id="page-635-0"></span>**Collegamento ad uno smartphone**

- ≥[Installazione di "LUMIX Sync": 637](#page-636-0)
- ≥[Collegamento ad uno smartphone \(collegamento Bluetooth\): 638](#page-637-0)
- ≥[Collegamento ad uno smartphone \(\[Connessione Wi-Fi\]\): 644](#page-643-0)
- ≥[Invio semplice delle immagini della fotocamera ad uno smartphone: 650](#page-649-0)

Effettuare il collegamento ad uno smartphone su cui è installata l'app "Panasonic LUMIX Sync" (sotto: "LUMIX Sync").

Usare "LUMIX Sync" per registrazione a distanza e trasferimento immagini.

### <span id="page-636-0"></span>**Installazione di "LUMIX Sync"**

"LUMIX Sync" è un'applicazione per smartphone fornita da Panasonic.

**Sistemi operativi supportati** Android™: Android 9 o superiore iOS: iOS 14 o superiore

- **1 Connettere lo smartphone alla rete.**
- **2 (Android) Selezionare "Google Play™ Store".**

**(iOS) Selezionare "App Store".**

- **3 Immettere "LUMIX" o "panasonic lumix sync" nella casella di ricerca.**
- **4 Selezionare ed installare "Panasonic LUMIX Sync" .**

### | U

- **•** Utilizzare la versione più recente.
- **•** I sistemi operativi supportati sono aggiornati a settembre 2023 e possono subire modifiche.
- **•** Per ulteriori informazioni sul funzionamento consultare [Aiuto] nel menu "LUMIX Sync".
- **•** L'app potrebbe non funzionare correttamente a seconda dello smartphone. Per informazioni su "LUMIX Sync", vedere il seguente sito di supporto: <https://panasonic.jp/support/global/cs/dsc/> (solo in inglese)

# <span id="page-637-0"></span>**Collegamento ad uno smartphone (collegamento Bluetooth)**

Seguire una semplice procedura di configurazione del collegamento (abbinamento) per effettuare il collegamento ad uno smartphone che supporta Bluetooth Low Energy.

Una volta configurato l'abbinamento, la fotocamera si collega automaticamente allo smartphone anche tramite Wi-Fi.

**•** Per il primo collegamento sono necessarie impostazioni di abbinamento. Per informazioni sui collegamenti successivi al primo (→ Collegamento ad uno [smartphone abbinato: 642\)](#page-641-0)

# Z

#### **Smartphone supportati**

Android™: Android 9 o superiore con Bluetooth 4.0 o superiore (esclusi quelli che non supportano Bluetooth Low Energy)

iOS: iOS 14 o superiore

**• Attivare prima la funzione Bluetooth sullo smartphone.**

# **1 Sullo smartphone, lanciare "LUMIX Sync".**

≥Viene visualizzato un messaggio relativo alla registrazione del dispositivo (fotocamera). Selezionare [Avanti].

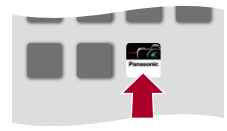

• Se avete chiuso il messaggio, selezionare  $\lceil (?) \rceil$ , quindi registrare la fotocamera usando [Registrazione della fotocamera (abbinamento)].

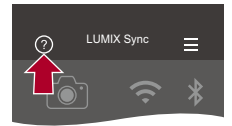

**2 Verificare il contenuto nella guida visualizzata e selezionare [Avanti] sino a che viene visualizzata la schermata per registrare la fotocamera.**

**Utilizzo della fotocamera secondo la guida dello smartphone.**

- **3 Impostare la fotocamera in stato standby abbinamento Bluetooth.**
	- $\bullet$   $\textcircled{\tiny{H}}$   $\Rightarrow$  [  $\blacktriangleright$  ]  $\Rightarrow$  [ $\textcircled{\tiny{N}}$ ]  $\Rightarrow$  [Bluetooth]  $\Rightarrow$  [Bluetooth]  $\Rightarrow$  [SET]  $\Rightarrow$ [Abbinamento]
	- ≥La fotocamera entra in modalità standby abbinamento e viene visualizzato il nome del dispositivo (A).

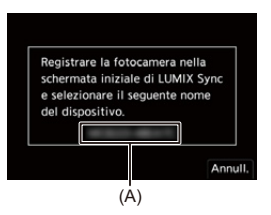

# **4 Sullo smartphone, selezionare il nome dispositivo della fotocamera.**

**•** (Dispositivi iOS) Quando viene visualizzato un messaggio per confermare la modifica della destinazione, selezionare [Accedi].

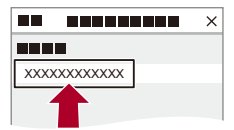

- **5 Quando viene visualizzato un messaggio che indica il completamento della registrazione del dispositivo, selezionare [OK].**
	- ≥Verrà stabilito un collegamento Bluetooth tra la fotocamera e lo smartphone.

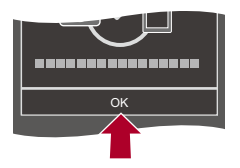

### $\blacksquare$

- **•** Lo smartphone abbinato viene registrato come dispositivo abbinato.
- **•** Durante il collegamento Bluetooth, sulla schermata di registrazione viene visualizzato  $\lceil 2 \rceil$ .

Quando è abilitata la funzione Bluetooth, ma non è stato stabilito un

collegamento con lo smartphone, [ ] appare trasparente.

**•** Possono essere registrati fino a 16 smartphone. Se si tenta di registrare più di 16 smartphone, le informazioni di registrazione verranno cancellate a partire da quelle meno recenti.

#### **Terminare il collegamento Bluetooth**

Per terminare il collegamento Bluetooth, disattivare la funzione Bluetooth della fotocamera.

# $\binom{2}{1}$   $\rightarrow$  [ $\rightarrow$  [ $\rightarrow$ ]  $\rightarrow$  [Bluetooth]  $\rightarrow$  [Bluetooth]  $\rightarrow$  Selezionare [OFF]

**•** Anche se si interrompe la connessione, le informazioni di accoppiamento non verranno cancellate.

#### <span id="page-641-0"></span>**Collegamento ad uno smartphone abbinato**

Collegare smartphone abbinati usando la seguente procedura.

**1** Abilitare la funzione Bluetooth della fotocamera.

 $\bullet$   $(\bullet) \rightarrow [\bullet] \rightarrow [\bullet] \rightarrow [\bullet]$ Bluetooth]  $\bullet$  [Bluetooth]  $\bullet$  [ON]

- **2** Sullo smartphone, lanciare "LUMIX Sync".
	- **•** Se viene visualizzato un messaggio con l'indicazione che lo smartphone sta ricercando le fotocamere, chiuderlo.
- **3** Selezionare  $\overline{[} = ]$ .

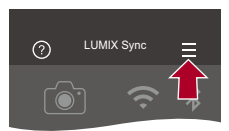

- **4** Selezionare [Impos Bluetooth].
- **5** Abilitare Bluetooth.
- **6** Dalle voci [Fotocamera(e) registrata(e)] selezionare il nome dispositivo della fotocamera.

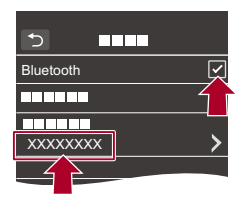

- **•** Anche se si imposta l'accoppiamento con più smartphone, è possibile collegarsi ad uno smartphone alla volta.
- **•** Quando è necessario del tempo per l'abbinamento, cancellare le impostazioni di abbinamento sia sullo smartphone sia sulla fotocamera e ristabilire il collegamento può consentire una corretta rilevazione della fotocamera.

#### **Annullamento dell'abbinamento**

- **1** Annullare l'impostazione di abbinamento della fotocamera.
	- $\binom{2}{1}$   $\rightarrow$  [ $\rightarrow$  [ $\rightarrow$  ]  $\rightarrow$  [Bluetooth]  $\rightarrow$  [Bluetooth]  $\rightarrow$  [SET]  $\rightarrow$  [Elimina]
- **2** Selezionare lo smartphone di cui si vuole annullare l'abbinamento.

# **III**

- **•** Annullare anche l'impostazione di abbinamento sullo smartphone.
- **•** Quando si usa [Azzera] nel menu [Setup] ([Impostazione]) per resettare le impostazioni di rete, le informazioni relative ai dispositivi registrati vengono cancellate.

# <span id="page-643-0"></span>**Collegamento ad uno smartphone ([Connessione Wi-Fi])**

Usare Wi-Fi per collegare la fotocamera a uno smartphone.

Con le impostazioni predefinite, è possibile un collegamento semplice con smartphone senza immettere una password.

Per una maggiore sicurezza del collegamento, è possibile usare anche l'autenticazione tramite password.

**•** Una terza parte potrebbe essere in grado di intercettare le vostre trasmissioni se non usate l'autenticazione tramite password. Quando si registrano o si trasmettono immagini importanti, si consiglia di usare l'autenticazione tramite password.

(→ [Utilizzo dell'autenticazione tramite password per il collegamento: 646](#page-645-0))

### **1 Impostare la fotocamera sullo stato standby collegamento Wi-Fi.**

- 4  $\rightarrow$  [  $\blacktriangleright$  ]  $\rightarrow$  [ $\gg$ ]  $\rightarrow$  [Wi-Fi]  $\rightarrow$  [Funzione Wi-Fi]  $\rightarrow$  [Nuova connessione]  $\Rightarrow$  [Controllo con Smartphone]
- ≥L'SSID (B) della fotocamera viene visualizzato sulla schermata.
- **•** È possibile effettuare la stessa operazione anche premendo il pulsante Fn a cui è assegnato [Wi-Fi]. (→ [Pulsanti Fn: 527\)](#page-526-0)

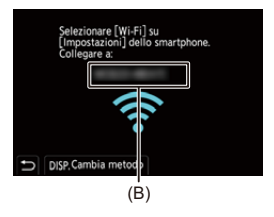

**2 Nel menu delle impostazioni dello smartphone, attivare la funzione Wi-Fi.**

**3 Selezionare l'SSID visualizzato sulla fotocamera.**

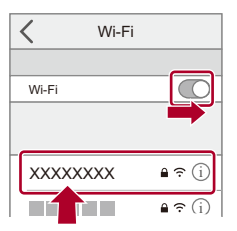

**4 Sullo smartphone, lanciare "LUMIX Sync".**

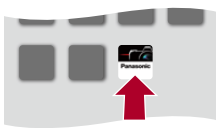

**5 (In occasione della prima connessione) Verificare il nome del dispositivo visualizzato sulla fotocamera e quindi selezionare [Sì].**

# ℿ

**•** Quando viene visualizzato un dispositivo diverso da quello che si desidera collegare, la fotocamera si collegherà automaticamente a quel dispositivo se si seleziona [Sì].

Se nelle vicinanze si trovano altri dispositivi con funzionalità Wi-Fi, si consiglia di usare un codice QR o l'immissione manuale della password per effettuare il  $collegamento con autenticazione tramite password. ( $\rightarrow$  Utilizzo$ [dell'autenticazione tramite password per il collegamento: 646](#page-645-0))

**•** Quando viene usata la seguente funzione, [Funzione Wi-Fi] non è disponibile: – [Trasferim. automatico]

### <span id="page-645-0"></span> **Utilizzo dell'autenticazione tramite password per il collegamento**

È possibile aumentare la sicurezza della connessione Wi-Fi usando l'autenticazione tramite password tramite il codice QR o l'immissione manuale.

#### <span id="page-645-1"></span>**Scansione del codice QR per il collegamento**

- **1** Impostare [Password Wi-Fi] sulla fotocamera su [ON].
	- <sup>(2)</sup> **P F j**  $\rightarrow$  [  $\mathbb{R}$  **]**  $\rightarrow$  [Wi-Fi]  $\rightarrow$  [Impostazione Wi-Fi]  $\rightarrow$  [Password Wi-Fi]  $\Rightarrow$  [ON]
- **2** Visualizzare il codice QR (C).
	- $\binom{2}{1}$   $\rightarrow$  [ $\rightarrow$  [ $\rightarrow$  ]  $\rightarrow$  [Wi-Fi]  $\rightarrow$  [Funzione Wi-Fi]  $\rightarrow$  [Nuova connessione] [Controllo con Smartphone]
	- **•** È possibile effettuare la stessa operazione anche premendo il pulsante Fn a cui è assegnato [Wi-Fi]. (→ [Pulsanti Fn: 527](#page-526-0))
	- Premere **(a)** o (c) per ingrandire il codice QR.

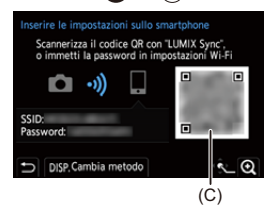

- **3** Sullo smartphone, lanciare "LUMIX Sync".
	- **•** Se viene visualizzato un messaggio con l'indicazione che lo smartphone sta ricercando le fotocamere, chiuderlo.
- **4** Selezionare  $\overline{}$ 1.
- **5** Selezionare [Connessione Wi-Fi].
- **6** Selezionare [Cod. QR].
- **7** Scandire il codice QR visualizzato sullo schermo della fotocamera usando "LUMIX Sync".
	- **•** (Dispositivi iOS) Quando viene visualizzato un messaggio per confermare la modifica della destinazione, selezionare [Accedi].

#### **Immissione manuale di una password per il collegamento**

- **1** Visualizzare la schermata al Passaggio **2** (→ Scansione del codice QR per il [collegamento: 646](#page-645-1)).
- **2** Nel menu delle impostazioni dello smartphone, attivare la funzione Wi-Fi.

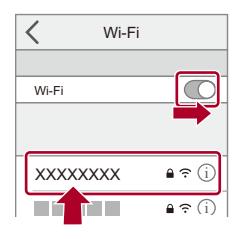

- **3** Nella schermata delle impostazioni Wi-Fi, selezionare l'SSID (D) visualizzato sulla fotocamera.
- **4** (In occasione della prima connessione) Immettere la password (D) visualizzata sulla fotocamera.

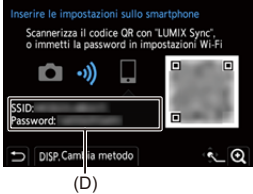

**5** Sullo smartphone, lanciare "LUMIX Sync".

### **Metodi di collegamento diversi dalle impostazioni predefinite**

Quando si effettua il collegamento con [Tramite rete] o [Connessione WPS] in [Diretta], seguire la seguente procedura:

- **1** Visualizzare la schermata di impostazione del metodo di collegamento per la fotocamera.
	- **•** [ ] [ ] [Wi-Fi] [Funzione Wi-Fi] [Nuova connessione] [Controllo con Smartphone]
- **2** Premere [DISP.].

#### **Collegamento tramite rete**

- **1** Selezionare [Tramite rete] e quindi premere  $\mathbb{Q}$  o  $\mathbb{Q}$ .
	- Connettere la fotocamera a un punto di accesso wireless. (> Tramite rete]: [674\)](#page-673-0)
- **2** Nel menu delle impostazioni dello smartphone, attivare la funzione Wi-Fi.
- **3** Collegare lo smartphone al punto di accesso wireless a cui è connessa la fotocamera.
- **4** Sullo smartphone, lanciare "LUMIX Sync".

#### **Collegamento diretto**

- **1** Selezionare [Diretta] e quindi premere  $\blacksquare$  o  $\heartsuit$  .
	- **•** Selezionare [Connessione WPS] per collegare la fotocamera a uno smartphone. ( $\rightarrow$ [\[Diretta\]: 678\)](#page-677-0)
- **2** Sullo smartphone, lanciare "LUMIX Sync".
### $\cdot$  Interruzione del collegamento Wi-Fi

Per terminare la connessione Wi-Fi tra la fotocamera e lo smartphone, seguire la seguente procedura:

- **1** Premere parzialmente il pulsante di scatto per mettere la fotocamera in modalità di registrazione.
- **2** Interrompere la connessione Wi-Fi.
	- $\bullet$  **(@**  $\bullet$  $[$  $\bigstar$   $] \bullet [$   $\circledast$   $] \bullet$   $[$   $\circledast$   $] \bullet$   $[$   $\circledast$   $] \bullet$   $[$  $\circledast$   $]$  $\bullet$   $[$  $\circledast$   $]$
	- **•** È possibile effettuare la stessa operazione anche premendo il pulsante Fn a cui è assegnato [Wi-Fi]. (→ [Pulsanti Fn: 527](#page-526-0))
- **3** Sullo smartphone, chiudere "LUMIX Sync".

### **Invio semplice delle immagini della fotocamera ad uno smartphone**

È possibile trasferire foto ad uno smartphone collegato tramite Bluetooth semplicemente premendo [Q] durante la riproduzione.

È anche possibile usare il menu per effettuare facilmente il collegamento.

**•** È possibile effettuare la stessa operazione anche premendo il pulsante Fn a cui è assegnato [Invia immagine(smartphone)]. (→ [Pulsanti Fn: 527](#page-526-0))

Per iniziare:

- Installare "LUMIX Sync" sul proprio smartphone. (>Installazione di "LUMIX Sync": [637](#page-636-0))
- Collegare la fotocamera a uno smartphone tramite Bluetooth. ( $\rightarrow$  Collegamento ad [uno smartphone \(collegamento Bluetooth\): 638\)](#page-637-0)
- Premere  $[\Box]$  sulla fotocamera per visualizzare la schermata di riproduzione.

### **Inviare una singola immagine**

- 1 Premere <**I** per selezionare l'immagine.
- **2** Premere [Q].
- **3** Selezionare [Selez. singola].
	- **•** Per cambiare le impostazioni di invio delle immagini, premere [DISP.].

```
\rightarrowImpostazioni invio immagini: 683)
```
- **4** Sullo smartphone, selezionare [Sì] (dispositivi Android) o [Accedi] (dispositivi iOS).
	- **•** Viene effettuato il collegamento automatico usando Wi-Fi.

### <span id="page-650-0"></span>**Inviare più immagini**

- **1** Premere [Q].
- **2** Selezionare [Selez. multipla].
	- **•** Per cambiare le impostazioni di invio delle immagini, premere [DISP.]. (→ [Impostazioni invio immagini: 683\)](#page-682-0)
- **3** Selezionare le immagini e quindi trasferire.

21: Seleziona le immagini

**49** o © : Imposta/Annulla

[DISP.]: Trasferisce

- **4** Sullo smartphone, selezionare [Sì] (dispositivi Android) o [Accedi] (dispositivi iOS).
	- **•** Viene effettuato il collegamento automatico usando Wi-Fi.

### **Uso del menu per trasferimento facile**

 $\textbf{M} \rightarrow [\textbf{I}] \rightarrow [\textbf{M}] \rightarrow [\text{Butetooth}] \rightarrow [\text{Invia immagine}(\text{smartphone})]$ 

Impostazioni: [Selez. singola]/[Selez. multipla]

- In caso di [Selez. singola], premere <**I** per selezionare l'immagine e quindi premere  $\circledR$  o  $\circledR$  per eseguire.
- **•** In caso di [Selez. multipla], usare la stessa operazione di "[Inviare più immagini](#page-650-0)".  $\rightarrow$ [Inviare più immagini: 651\)](#page-650-0)

### $\blacksquare$

- **•** Non è possibile trasferire immagini con dimensione file superiore a 4 GB.
- **•** Le immagini registrate usando la seguente funzione non possono essere trasferite:
	- Video [MOV], video [Apple ProRes]
- **•** Durante la registrazione, la registrazione ha la priorità, quindi sarà necessario del tempo per il completamento dell'invio.
- **•** Se la fotocamera viene spenta o Wi-Fi viene disattivato prima del completamento dell'invio, l'invio non ripartirà.
- **•** Durante l'invio potrebbe non essere possibile cancellare i file o usare il menu [Play].
- **•** Quando viene usata la seguente funzione, [Funzione Wi-Fi] non è disponibile: – [Trasferim. automatico]

# **Controllare la fotocamera da uno smartphone**

- ≥[\[Ripresa a distanza\]: 654](#page-653-0)
- ≥[\[Comando di scatto a distanza\]: 656](#page-655-0)
- ≥[\[Importare immagini\]: 659](#page-658-0)
- ≥[\[Trasferim. automatico\]: 661](#page-660-0)
- ≥[\[Registrazione luogo\]: 663](#page-662-0)
- ≥[\[Risveglio remoto\]: 665](#page-664-0)
- ≥[\[Imp. autom. orologio\]: 667](#page-666-0)
- ≥[\[Copia impost. fotocamera\]: 668](#page-667-0)

Questo spiega le funzioni per controllare la fotocamera da uno smartphone.

Le funzioni descritte in questo documento con il simbolo (Bluetooth) richiedono uno smartphone che supporti Bluetooth Low Energy.

### **Schermata home**

Quando si lancia "LUMIX Sync", viene visualizzata la schermata home.

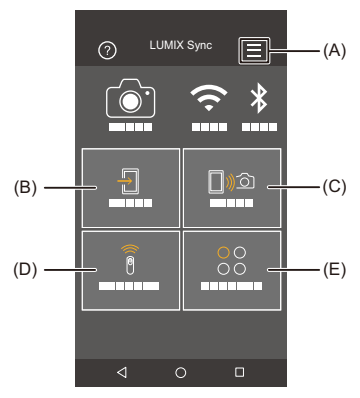

(A)  $\equiv$  : Impostazioni app ( $\rightarrow$  [Collegamento ad uno smartphone abbinato: 642](#page-641-0), [Utilizzo dell'autenticazione tramite password per il collegamento: 646,](#page-645-0) [\[Risveglio](#page-664-0)  [remoto\]: 665](#page-664-0))

Consente le impostazioni del collegamento, le operazioni di accensione e spegnimento della fotocamera e la visualizzazione della Guida.

- (B)  $\Box$  : [Importare immagini] ( $\bigtriangledown$ [\[Importare immagini\]: 659](#page-658-0))
- (C)  $\Box$   $\Diamond$  [Ripresa a distanza] (→ [\[Ripresa a distanza\]: 654\)](#page-653-0)
- (D)  $\widehat{a}$  : [Comando di scatto a distanza] ( $\rightarrow$  [\[Comando di scatto a distanza\]: 656](#page-655-0))
- (E)  $\bigcirc_{\bigcirc}^{\bigcirc}$  : [Altro] ([Copia impost. fotocamera]) ( $\bigtriangledown$ [\[Copia impost. fotocamera\]: 668](#page-667-0))

### <span id="page-653-0"></span>**[Ripresa a distanza]**

È possibile usare lo smartphone per registrare da una posizione remota mentre si visualizzano le immagini live view dalla fotocamera.

Per iniziare:

- Collegare la fotocamera a uno smartphone. ( $\rightarrow$  Collegamento ad uno smartphone [\(collegamento Bluetooth\): 638,](#page-637-0) [Collegamento ad uno smartphone \(\[Connessione](#page-643-0)  [Wi-Fi\]\): 644\)](#page-643-0)
- **•** Sullo smartphone, lanciare "LUMIX Sync".

### **1** Selezionare [ $\Box$ ) $\odot$ ] ([Ripresa a distanza]) nella schermata **home.**

**•** (Dispositivi iOS) Quando viene visualizzato un messaggio per confermare la modifica della destinazione, selezionare [Accedi].

### **2 Iniziare la registrazione.**

**•** L'immagine registrata viene salvata sulla fotocamera.

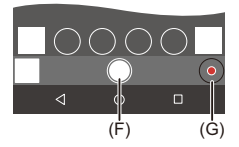

(F) Scatta una foto

(G) Avvia/termina la registrazione video

# 10

**•** Quando usato in combinazione con [Trasferim. automatico], è possibile trasferire automaticamente a uno smartphone le immagini registrate da remoto. (→ Trasferim. automatico]: 661)

**•** Alcune funzioni, comprese alcune impostazioni, potrebbero non essere disponibili.

### **Metodo operativo durante la registrazione a distanza**

Impostare la fotocamera o lo smartphone come dispositivo di controllo prioritario da usare durante la registrazione a distanza.

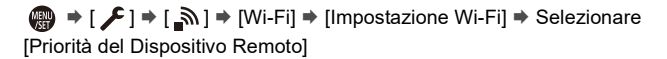

#### **[Fotocamera]**

L'operazione è possibile sia sulla fotocamera sia sullo smartphone.

**•** Le impostazioni dei selettori della fotocamera ecc. non possono essere modificate con lo smartphone.

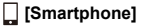

L'operazione è possibile solo sullo smartphone.

- **•** Le impostazioni dei selettori della fotocamera ecc. possono essere modificate con lo smartphone.
- **•** Per terminare la registrazione remota, premere uno dei pulsanti sulla fotocamera per attivare lo schermo, e selezionare [Esci].
- **•** L'impostazione predefinita è [Fotocamera].

**•** Non è possibile modificare le impostazioni di questa funzione mentre la connessione è attiva.

### <span id="page-655-0"></span>**[Comando di scatto a distanza]**

#### Bluetooth

È possibile usare lo smartphone come telecomando per l'otturatore.

Per iniziare:

- Collegare la fotocamera a uno smartphone tramite Bluetooth. (>Collegamento ad [uno smartphone \(collegamento Bluetooth\): 638\)](#page-637-0)
- **•** Sullo smartphone, lanciare "LUMIX Sync".
- **1 Selezionare [ ] ([Comando di scatto a distanza]) nella schermata home.**
- **2 Iniziare la registrazione.**

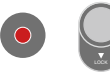

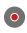

Avvia/termina la registrazione video

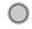

Scatta una foto

**•** [Registrazione Bulb: 657](#page-656-0)

### <span id="page-656-0"></span>**Registrazione Bulb**

L'otturatore può essere tenuto aperto dall'inizio alla fine della registrazione. Questo è utile per la registrazione di cieli stellati o scene notturne.

Per iniziare:

- Impostare la fotocamera in modalità [M]. (→ [Modalità Esposizione manuale: 289](#page-288-0))
- Impostare la velocità dell'otturatore della fotocamera su [B] (Bulb). (→ [B] (Bulb): [293](#page-292-0))
- **1** Sfiorare [  $\bigcirc$  ] per iniziare la registrazione (tenere premuto, senza rimuovere il dito).
- **2** Rimuovere il dito da [  $\bigcap$  ] per terminare la registrazione.
	- Far scorrere  $\lceil$   $\bigcap$  ] in direzione di [LOCK] per eseguire la registrazione con il pulsante di scatto bloccato in posizione completamente premuta. (Riportare [  $\bigcirc$  ] alla posizione di partenza o premere il pulsante di scatto della fotocamera per terminare la registrazione)
	- **•** Durante la registrazione [B] (Bulb), se il collegamento Bluetooth si interrompe, effettuare nuovamente il collegamento Bluetooth, quindi arrestare la registrazione dallo smartphone.

### **Riduzione del tempo di uscita da [Autospegnim.]**

È possibile abbreviare il tempo necessario perché la fotocamera esca da [Autospegnim.] quando viene usato [Comando di scatto a distanza].

Per iniziare:

- Collegare la fotocamera a uno smartphone tramite Bluetooth. ( $\rightarrow$  Collegamento ad [uno smartphone \(collegamento Bluetooth\): 638\)](#page-637-0)
- Impostare [Risveglio remoto] in [Bluetooth] su [ON]. ( $\rightarrow$  [\[Risveglio remoto\]: 665](#page-664-0))

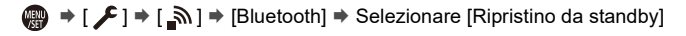

#### **[Priorità importa/remoto]**

Riduce il tempo di uscita quando si usa [Importare immagini] o [Ripresa a distanza].

### **[Priorità scatto a distanza]**

Riduce il tempo di uscita quando si usa [Comando di scatto a distanza].

- **•** Per usare [Comando di scatto a distanza] per annullare [Autospegnim.] sulla fotocamera, impostare [Bluetooth] nel menu [Setup] ([INGRESSO/USCITA]) come segue, quindi collegare via Bluetooth:
	- [Risveglio remoto]: [ON]  $(\rightarrow$  [\[Risveglio remoto\]: 665](#page-664-0))
	- [Trasferim. automatico]: [OFF] (→ [\[Trasferim. automatico\]: 661\)](#page-660-0)
- **•** La fotocamera non può essere accesa usando [Comando di scatto a distanza].

### <span id="page-658-0"></span>**[Importare immagini]**

Come trasferire un'immagine memorizzata sulla scheda su uno smartphone collegato via Wi-Fi.

Per iniziare:

- Collegare la fotocamera a uno smartphone. (> Collegamento ad uno smartphone [\(collegamento Bluetooth\): 638,](#page-637-0) [Collegamento ad uno smartphone \(\[Connessione](#page-643-0)  [Wi-Fi\]\): 644\)](#page-643-0)
- **•** Sullo smartphone, lanciare "LUMIX Sync".

### **1 Selezionare [ ] ([Importare immagini]) nella schermata home.**

**•** (Dispositivi iOS) Quando viene visualizzato un messaggio per confermare la modifica della destinazione, selezionare [Accedi].

### **2 Selezionare l'immagine da trasferire.**

**•** È possibile commutare la scheda visualizzata sfiorando (H).

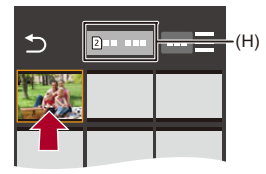

### **3 Trasferire l'immagine.**

- Selezionare [  $\frac{1}{2}$ ].
- Se l'immagine è un video, è possibile riprodurlo sfiorando  $[$   $\rho]$  al centro della schermata.

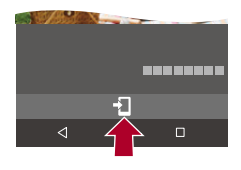

### 1 Q

**•** Quando viene riprodotto un video, questo ha dimensioni ridotte e viene trasmesso usando "LUMIX Sync", quindi la sua qualità dell'immagine sarà diversa da quella della registrazione video effettiva.

A seconda dello smartphone e delle condizioni di utilizzo, è possibile che la qualità delle immagini peggiori o che l'audio si interrompa durante la riproduzione di un video o di un'immagine.

- **•** Non è possibile trasferire immagini con dimensione file superiore a 4 GB.
- **•** Le immagini registrate usando la seguente funzione non possono essere trasferite:
	- Video [MOV], video [Apple ProRes]

### <span id="page-660-0"></span>**[Trasferim. automatico]**

#### **Bluetooth**

È possibile trasferire automaticamente su uno smartphone le foto appena scattate.

Per iniziare:

- Collegare la fotocamera a uno smartphone tramite Bluetooth. ( $\rightarrow$  Collegamento ad [uno smartphone \(collegamento Bluetooth\): 638\)](#page-637-0)
- **1 Abilitare [Trasferim. automatico] sulla fotocamera.**
	- $\bullet$   $\mathbb{R}$   $\rightarrow$  [ $\mathcal{L}$ ]  $\rightarrow$  [ $\mathbb{R}$ ]  $\rightarrow$  [Bluetooth]  $\rightarrow$  [Trasferim. automatico]  $\rightarrow$ [ON]
	- **•** Se sulla fotocamera viene visualizzata una schermata di conferma che chiede di interrompere la connessione Wi-Fi, selezionare [Sì] per interromperla.
- **2 Sullo smartphone, selezionare [Sì] (dispositivi Android) o [Accedi] (dispositivi iOS).**
	- **•** La fotocamera stabilisce automaticamente una connessione Wi-Fi.
- **3 Controllare le impostazioni di invio sulla fotocamera e**  quindi premere @ o ...
	- Per cambiare l'impostazione di invio, premere [DISP.]. (> Impostazioni invio [immagini: 683\)](#page-682-0)
	- **•** Il trasferimento automatico delle immagini è possibile quando sulla schermata di registrazione della fotocamera viene visualizzato [ $\epsilon$ ].

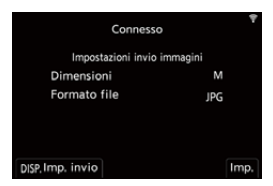

### **4 Registrare con la fotocamera.**

**•** Nella schermata di registrazione della fotocamera, mentre viene inviato un file viene visualizzato  $\begin{bmatrix} \mathbf{e}^{\mathbf{f}} \end{bmatrix}$ .

### **Per interrompere il trasferimento automatico delle immagini**

 $\binom{2}{1}$   $\rightarrow$  [ $\rightarrow$  [ $\rightarrow$ ]  $\rightarrow$  [Bluetooth]  $\rightarrow$  [Trasferim. automatico]  $\rightarrow$ Selezionare [OFF]

≥Verrà visualizzata una schermata di confera, per chiedere di interrompere la connessione Wi-Fi.

# $\bullet$

**•** Se le impostazioni di [Bluetooth] e [Trasferim. automatico] della fotocamera sono [ON], la fotocamera si collega automaticamente allo smartphone tramite Wi-Fi e Bluetooth quando si accende la fotocamera.

Lanciare "LUMIX Sync" sullo smartphone per effettuare la connessione alla fotocamera.

### $\blacksquare$

- **•** Le immagini non vengono trasferite mentre la schermata di registrazione della fotocamera viene visualizzata sullo smartphone in [Ripresa a distanza].
- **•** Quando [Trasferim. automatico] è impostato su [ON], non è possibile usare [Funzione Wi-Fi].
- **•** Se la fotocamera viene spenta durante il trasferimento delle immagini e l'invio dei file viene interrotto, accendere la fotocamera per riavviare l'invio.
	- Se lo stato di memorizzazione dei file non inviati cambia, l'invio dei file potrebbe non essere più possibile.
	- Se ci sono molti file non inviati, l'invio di tutti i file potrebbe non essere possibile.
- **•** Le immagini registrate con la seguente funzione non possono essere trasferite automaticamente:
	- Registrazione di video

### <span id="page-662-0"></span>**[Registrazione luogo]**

#### **Bluetooth**

Lo smartphone invia alla fotocamera le informazioni relative al luogo tramite Bluetooth, e la fotocamera esegue la ripresa, scrivendo nel contempo le informazioni relative al luogo che ha acquisito.

Per iniziare:

- **•** Abilitare la funzione GPS sullo smartphone.
- Collegare la fotocamera a uno smartphone tramite Bluetooth. ( $\rightarrow$  Collegamento ad [uno smartphone \(collegamento Bluetooth\): 638\)](#page-637-0)
- **1 Abilitare [Registrazione luogo] sulla fotocamera.**  $\bullet$   $\mathbb{R}$   $\rightarrow$   $[$   $\mathcal{L}$   $] \rightarrow$   $[$   $\mathbb{R}$   $] \rightarrow$   $[$   $\mathbb{R}$  [Registrazione luogo]  $\Rightarrow$ [ON]
	- **•** La fotocamera entrerà in una modalità in cui è possibile registrare le informazioni di posizione e nella schermata di registrazione della fotocamera viene visualizzato [ GPS ].
- **2 Riprendere le immagini con la fotocamera.**
	- **•** Le informazioni sulla posizione verranno scritte sulle immagini registrate.

## $\blacksquare$

• Quando [ GPS ] sulla schermata di registrazione appare trasparente, non è possibile acquisire le informazioni sulla posizione e quindi non è possibile scrivere i dati.

Il GPS sullo smartphone potrebbe non funzionare se lo smartphone è all'interno di un edificio, una borsa o in condizioni simili. Spostare lo smartphone in una posizione che consenta una visione ampia del cielo per migliorare le prestazioni di posizionamento.

Consultare inoltre le istruzioni per l'uso del proprio smartphone.

- **•** Le immagini con le informazioni sulla posizione sono contrassegnate con [ GPS ].
- **•** Fare particolare attenzione alla riservatezza, ai diritti di immagine, ecc. del soggetto quando si usa questa funzione. L'uso è a proprio rischio.
- **•** Mentre è in corso l'acquisizione delle informazioni sulla posizione, la batteria si scarica più velocemente.

### <span id="page-664-0"></span>**[Risveglio remoto]**

#### **Bluetooth**

Anche quando la fotocamera è spenta, lo smartphone può essere usato per accendere la fotocamera e registrare immagini o controllare le immagini registrate.

Per iniziare:

- **1** Collegarsi a uno smartphone tramite Bluetooth. (→ Collegamento ad uno [smartphone \(collegamento Bluetooth\): 638\)](#page-637-0)
- **2** Abilitare [Risveglio remoto] sulla fotocamera.
	- **•** [ ] [ ] [Bluetooth] [Risveglio remoto] [ON]
- **3** Posizionare l'interruttore di accensione/spegnimento della fotocamera su [OFF].
- **4** Sullo smartphone, lanciare "LUMIX Sync".

### **Accendere la fotocamera**

Selezionare [Ripresa a distanza] nella schermata home di "LUMIX Sync".

- **•** (Dispositivi iOS) Quando viene visualizzato un messaggio per confermare la modifica della destinazione, selezionare [Accedi].
- **•** La fotocamera si accende e si collega automaticamente usando Wi-Fi.

### **Spegnere la fotocamera**

- 1 Selezionare [ $\equiv$ ] in nella schermata home "LUMIX Sync".
- **2** Selezionare [Spegni fotocamera/videocamera].
- **3** Selezionare [SPEGNI].

## $\boxed{\mathbb{D}}$

**•** Quando [Trasferim. automatico] è impostato su [ON], le immagini registrate mentre è in esecuzione il funzionamento da remoto vengono automaticamente trasferite a uno smartphone.

Se è selezionato [SPEGNI] mentre sono ancora presenti immagini non inviate, l'invio riprende quando la fotocamera viene accesa la volta successiva.

**•** Quando è stato impostato [Risveglio remoto], la funzione Bluetooth continua ad essere attiva anche se il selettore di accensione/spegnimento della fotocamera è impostato su [OFF], quindi la batteria si scaricherà.

### <span id="page-666-0"></span>**[Imp. autom. orologio]**

#### Bluetooth

Sincronizzare l'orologio e il fuso orario impostato sulla fotocamera con quelli di uno smartphone.

Per iniziare:

• Collegare la fotocamera a uno smartphone tramite Bluetooth. ( $\rightarrow$  Collegamento ad [uno smartphone \(collegamento Bluetooth\): 638\)](#page-637-0)

### **Abilitare [Imp. autom. orologio] sulla fotocamera.**

 $\bullet$   $\mathbb{R}$   $\rightarrow$  [ $\mathcal{L}$ ]  $\rightarrow$  [ $\mathbb{R}$ ]  $\rightarrow$  [Bluetooth]  $\rightarrow$  [Imp. autom. orologio]  $\rightarrow$  [ON]

### <span id="page-667-0"></span>**[Copia impost. fotocamera]**

#### **Bluetooth**

Salva le informazioni sulle impostazioni della fotocamera sullo smartphone.

Le informazioni sulle impostazioni salvate possono essere caricate sulla fotocamera, consentendo di applicare le stesse impostazioni su più fotocamere.

Per iniziare:

- Collegare la fotocamera a uno smartphone tramite Bluetooth. ( $\rightarrow$  Collegamento ad [uno smartphone \(collegamento Bluetooth\): 638\)](#page-637-0)
- **1 Selezionare [ ] ([Altro]) [ ] ([Copia impost. fotocamera]) nella schermata home di "LUMIX Sync".**

### **2 Salvare o caricare le informazioni delle impostazioni.**

**•** Per informazioni sul funzionamento di "LUMIX Sync", leggere [Aiuto] nel menu "LUMIX Sync".

### $\blacksquare$

**•** È possibile caricare solo le informazioni sulle impostazioni relative allo stesso modello.

**•** Quando si trasferiscono informazioni sulle impostazioni, viene creato automaticamente un collegamento Wi-Fi. (Dispositivi iOS) Quando viene visualizzato un messaggio per confermare la modifica della destinazione, selezionare [Accedi].

**•** È possibile salvare o caricare le informazioni sulle impostazioni di voci che sono le stesse di [Salva/Ripristina imp. fotoc.] nel menu [Setup] ([Impostazione]). (→ Elenco di impostazioni predefinite/salvataggio personalizzato/impostazioni [disponibili per la copia: 781\)](#page-780-0)

# <span id="page-668-0"></span>**Invio di immagini dalla fotocamera a un PC**

Come inviare immagini registrate ad un PC collegato con Wi-Fi.

#### **Sistemi operativi supportati**

Windows: Windows 10, Windows 11

Mac: macOS 10.15.3 – 10.15.7, 11.0 – 11.7, 12.0 – 12.6, 13.0 – 13.4

Per iniziare:

M

- **•** Accendere il PC.
- **•** Creare una cartella di destinazione per le immagini.
- **•** Se il gruppo di lavoro del PC di destinazione è stato modificato rispetto alle impostazioni standard, cambiare l'impostazione corrispondente della fotocamera in [Connessione PC]. (→ [\[Connessione PC\]: 685](#page-684-0))

### **Creazione di una cartella di destinazione per le immagini**

#### **Quando si usa Windows (ad esempio per Windows 10)**

- **1** Selezionare la cartella di destinazione, quindi cliccare con il tasto destro del mouse.
- **2** Selezionare [Proprietà] e quindi abilitare la condivisione della cartella.

#### **Quando si usa Mac (ad esempio per macOS 10.15)**

**1** Selezionare la cartella di destinazione e quindi cliccare sulle voci nel seguente ordine.

[File] → [Ottieni informazioni]

**2** Abilitare la condivisione della cartella.

## $\blacksquare$

- **•** Creare un nome account PC (sino a 254 caratteri) e una password (sino a 32 caratteri) comprendente caratteri alfanumerici. Potrebbe non essere creata una cartella di destinazione se il nome account
- comprende caratteri non alfanumerici. **•** Quando il nome del computer (il nome NetBIOS per Mac) contiene uno spazio (carattere vuoto), ecc., è possibile che non venga riconosciuto. In tal caso, si consiglia di cambiare il nome, scegliendone uno costituito

esclusivamente da non più di 15 caratteri alfanumerici.

- **•** Per procedure dettagliate di impostazione, vedere le istruzioni per l'uso del proprio PC o la Guida del sistema operativo.
- **1 Selezionare il metodo per inviare le immagini alla fotocamera.**
	- ≥ [ ] [ ] [Wi-Fi] [Funzione Wi-Fi] [Nuova connessione] → [Invia immagini al PC durante la registrazione]/ [Invia le immagini memorizzate nella fotocamera al PC]
- **2 Collegare la fotocamera al PC tramite Wi-Fi.**
	- Selezionare [Tramite rete] (→ [\[Tramite rete\]: 674\)](#page-673-0) o [Diretta]  $\left(\rightarrow$  [\[Diretta\]: 678](#page-677-0)), e quindi connettere.
- **3 Immettere il nome computer del PC a cui si desidera collegarsi (per Mac, il nome NetBIOS).**

• Come immettere i caratteri (>[Immissione dei caratteri: 100](#page-99-0))

### **4 Selezionare una cartella per memorizzare le immagini.**

**•** Nella cartella selezionata verranno create delle cartelle, ordinate per data di invio, in cui saranno salvate le immagini.

### **5 Controllare le impostazioni di invio e quindi premere**   $o$   $\circledcirc$ .

- Per cambiare l'impostazione di invio, premere [DISP.]. (> Impostazioni invio [immagini: 683\)](#page-682-0)
- **6 (Quando è selezionato [Invia immagini al PC durante la registrazione]) Scattare foto.**
	- [ $\sigma$ ] viene visualizzato nella schermata di registrazione della fotocamera mentre viene inviato un file.
	- **•** Per terminare il collegamento, seguire la seguente procedura:

 $\binom{2}{1}$   $\rightarrow$  [  $\rightarrow$  [  $\rightarrow$  [ $\rightarrow$   $\mid \rightarrow$  [Wi-Fi]  $\rightarrow$  [Funzione Wi-Fi]  $\rightarrow$  [Sì]

### **(Quando è selezionato [Invia le immagini memorizzate nella fotocamera al PC]) Selezionare un'immagine. ([Selezione delle immagini: 684](#page-683-0))**

**•** Per arrestare il collegamento, selezionare [Esci].

### [U]

- **•** Se appare la schermata di inserimento dello user account e della password, inserire quelli impostati sul proprio PC.
- **•** Quando si abilita il firewall del SO, un software di sicurezza, ecc., potrebbe non essere possibile connettersi a un PC.
- **•** Durante la registrazione, la registrazione ha la priorità, quindi sarà necessario del tempo per il completamento dell'invio.
- **•** Se la fotocamera viene spenta o Wi-Fi viene disattivato prima del completamento dell'invio, l'invio non ripartirà.
- **•** Durante l'invio potrebbe non essere possibile cancellare i file o usare il menu [Play].
- **•** Quando viene usata la seguente funzione, [Funzione Wi-Fi] non è disponibile: – [Trasferim. automatico]

### <span id="page-671-0"></span> $\cdot$  Immagini che possono essere inviate

Le immagini che possono essere inviate dipendono dal metodo usato per inviarle.

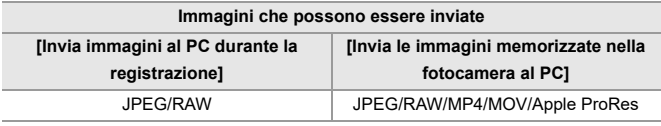

## $\boxed{\mathbb{D}}$

- **•** A seconda della versione del sistema operativo è possibile che non vengano visualizzate correttamente.
- **•** L'invio potrebbe non essere possibile a seconda del proprio dispositivo.
- **•** Potrebbe non essere possibile inviare immagini registrate con dispositivi diversi da questa fotocamera, o immagini editate o processate su un PC.

# **Collegamenti Wi-Fi**

- ≥[\[Tramite rete\]: 674](#page-673-0)
- ≥[\[Diretta\]: 678](#page-677-0)
- ≥[Collegarsi a Wi-Fi usando impostazioni salvate in precedenza: 680](#page-679-0)
- ≥[Pulsante Fn a cui è stato assegnato \[Wi-Fi\]: 682](#page-681-0)

Quando è stato selezionato [Nuova connessione] in [Funzione Wi-Fi] in [Wi-Fi] nel menu [Setup] ([INGRESSO/USCITA]), selezionare il metodo di collegamento [Tramite rete] o [Diretta] per collegarsi.

D'altra parte, quando si usa [Seleziona una destinazione dalla cronologia] o [Seleziona una destinazione dai preferiti], la fotocamera si connette al dispositivo selezionato con le impostazioni usate in precedenza.

### <span id="page-673-0"></span>**[Tramite rete]**

Come collegare la fotocamera a un dispositivo di destinazione tramite un access point wireless.

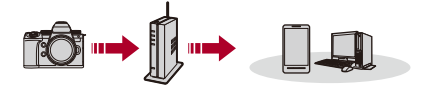

### **Selezionare il metodo di collegamento ad un punto di accesso wireless.**

Impostazioni: [\[WPS](#page-674-0) (Premi tasto)]/[WPS (Codice PIN)]/[Da lista] (→ [WPS [\(Premi tasto\)\]: 675](#page-674-0), [\[WPS \(Codice PIN\)\]: 675](#page-674-1), [\[Da lista\]: 676](#page-675-0))

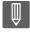

- **•** Dopo aver selezionato [Tramite rete] una volta, la fotocamera si collegherà all'access point wireless usato precedentemente. Per cambiare il punto di accesso wireless usato per il collegamento, premere [DISP.] e cambiare la destinazione del collegamento.
- **•** Verificare le istruzioni per l'uso e le impostazioni del punto di accesso wireless.

### <span id="page-674-0"></span>**[WPS (Premi tasto)]**

Premere il pulsante WPS sul punto di accesso wireless per creare una connessione.

**Premere il pulsante WPS del punto di accesso wireless finché non passa alla modalità WPS.**

Esempio)

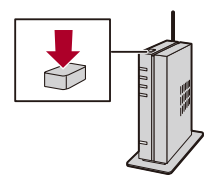

### <span id="page-674-1"></span>**[WPS (Codice PIN)]**

Immettere un PIN nel punto di accesso wireless per creare una connessione.

- **1** Sullo schermo della fotocamera, selezionare il punto di accesso wireless a cui ci si sta connettendo.
- **2** Immettere il codice PIN visualizzato sullo schermo della fotocamera nell'access point wireless.
- **3** Premere **(a)** o sulla fotocamera.

## <span id="page-675-0"></span>**[Da lista]**

Cerca un punto di accesso wireless da usare ed effettua il collegamento ad esso.

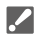

- **•** Verificare la chiave di codifica del punto di accesso wireless.
- **1** Selezionare il punto di accesso wireless a cui ci si sta connettendo.
	- **•** Premere [DISP.] per effettuare una nuova ricerca di punti di accesso wireless.
	- Se non vengono trovati punti di accesso wireless (> Collegamento tramite [immissione manuale: 677](#page-676-0))
- **2** (Se l'autenticazione di rete è codificata) Immettere la chiave di codifica.
	- Come immettere i caratteri ( $\rightarrow$  [Immissione dei caratteri: 100](#page-99-0))

### <span id="page-676-0"></span>**Collegamento tramite immissione manuale**

**•** Controllare l'SSID, l'autenticazione di rete, la codifica e la chiave di codifica del punto di accesso wireless usato.

- **1** Nella schermata al passaggio **1** di ["\[Da lista\]"](#page-675-0), selezionare [Immissione manuale].  $(\rightarrow$  [\[Da lista\]: 676\)](#page-675-0)
- **2** Immettere l'SSID del punto di accesso wireless a cui ci si sta collegando, quindi selezionare [Imp.].
	- Come immettere i caratteri (> [Immissione dei caratteri: 100](#page-99-0))
- **3** Selezionare l'autenticazione di rete.

#### **[WPA3-SAE]/[WPA2-PSK]/[WPA2/WPA-PSK]**

Codifica supportata: [TKIP], [AES]

#### **[Nessuna crittogr.]**

**4** (Quando si seleziona un'opzione diversa da [Nessuna crittogr.]) Immettere la chiave di codifica e quindi selezionare [Imp.].

### <span id="page-677-0"></span>**[Diretta]**

Collega direttamente la fotocamera al dispositivo di destinazione.

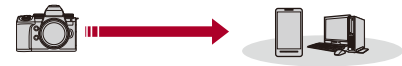

### **Selezionare il metodo di collegamento al dispositivo di destinazione.**

#### **[Connessione WPS]**

**[WPS (Premi tasto)]**: Premere il pulsante WPS sul dispositivo di destinazione per effettuare il collegamento.

**•** Sulla fotocamera, premere [DISP.] per estendere il tempo di attesa del collegamento.

**[WPS (Codice PIN)]**: Immettere il codice PIN nella fotocamera ed effettuare il collegamento.

#### **[Connessione manuale]**

Cercare la fotocamera sul dispositivo di destinazione a cui collegarsi.

**1** Selezionare l'autenticazione di rete.

[WPA3]/[WPA3/WPA2]

- **•** Se [Password Wi-Fi] in [Impostazione Wi-Fi] è [OFF], questo non viene visualizzato se il dispositivo collegato è [Smartphone].
- **2** Immettere sul dispositivo SSID e password visualizzati sulla fotocamera.
	- **•** Se [Password Wi-Fi] in [Impostazione Wi-Fi] è [OFF], la password non viene visualizzata se il dispositivo collegato è [Smartphone]. Selezionare l'SSID per stabilire una connessione. (→Collegamento ad uno smartphone ([Connessione Wi-Fil): 644)

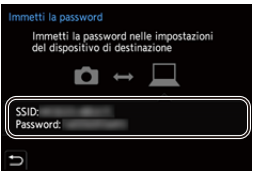

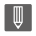

**•** Consultare anche le istruzioni per l'uso del dispositivo da collegare.

### <span id="page-679-0"></span>**Collegarsi a Wi-Fi usando impostazioni salvate in precedenza**

Uso della cronologia dei collegamenti Wi-Fi per effettuare il collegamento usando le stesse impostazioni precedenti.

- **1 Visualizzare la cronologia dei collegamenti Wi-Fi.**
	- ≥ [ ] [ ] [Wi-Fi] [Funzione Wi-Fi] [Seleziona una destinazione dalla cronologia]/[Seleziona una destinazione dai preferiti]
- **2 Selezionare la voce della Cronologia verso cui effettuare il collegamento.**
	- **•** Premere [DISP.] per verificare le informazioni della cronologia dei collegamenti.

### **Registra nei Preferiti**

È possibile registrare la cronologia dei collegamenti Wi-Fi nei Preferiti.

- **1** Visualizzare la cronologia dei collegamenti Wi-Fi.
	- <sup>(28</sup>) → [  $f$  ]  $\rightarrow$  [  $\geq$  ]  $\rightarrow$  [Wi-Fi]  $\rightarrow$  [Funzione Wi-Fi]  $\rightarrow$  [Seleziona una destinazione dalla cronologia]
- **2** Selezionare la voce della Cronologia da registrare e premere ▶.
- **3** Immettere un nome di registrazione e selezionare [Imp.].
	- Come immettere i caratteri ( $\rightarrow$  [Immissione dei caratteri: 100](#page-99-0))
	- **•** È possibile immettere fino a un massimo di 30 caratteri. Un carattere da due byte viene considerato come due caratteri.

### **Modifica delle voci registrate nei Preferiti**

- **1** Visualizza le voci registrate nei Preferiti.
	- **●** 【 ♪ 【 入 】 → [Wi-Fi] → [Funzione Wi-Fi] → [Seleziona una destinazione dai preferiti]
- **2** Selezionare la voce della Cronologia da modificare nei Preferiti e premere ▶.

#### **[Rimuovi dai preferiti]**

#### **[Cambia l'ordine nei preferiti]**

Specificare la posizione di destinazione della voce desiderata per modificare l'ordine di visualizzazione.

#### **[Cambia il nome registrato]**

Immettere i caratteri per cambiare il nome registrato.

• Come immettere i caratteri ( $\rightarrow$  [Immissione dei caratteri: 100](#page-99-0))

### ℿ

- **•** Il numero di voci che possono essere salvate nella Cronologia è limitato. Registrare le impostazioni di collegamento utilizzate frequentemente nei Preferiti.
- **•** Quando si usa [Azzera] nel menu [Setup] ([Impostazione]) per resettare le impostazioni di rete, i contenuti registrati in Cronologia e Preferiti vengono cancellate.
- **•** Se il dispositivo a cui ci si desidera collegare (PC, ecc.) è collegato a un punto di accesso wireless diverso dalla fotocamera, non è possibile connettere il dispositivo alla fotocamera usando [Diretta].

Modificare le impostazioni Wi-Fi del dispositivo a cui ci si desidera connettere, in modo che il punto di accesso da usare sia impostato nella fotocamera. È anche possibile selezionare [Nuova connessione] e riconnettere i dispositivi. (→ Invio di [immagini dalla fotocamera a un PC: 669\)](#page-668-0)

- **•** Potrebbe essere difficile collegarsi a reti a cui sono collegati molti dispositivi. In questi casi, collegarsi usando [Nuova connessione].
- **•** Quando viene usata la seguente funzione, [Funzione Wi-Fi] non è disponibile: – [Trasferim. automatico]

### <span id="page-681-0"></span>**Pulsante Fn a cui è stato assegnato [Wi-Fi]**

Premendo il pulsante Fn a cui è stato assegnato [Wi-Fi] dopo aver effettuato il collegamento a Wi-Fi, è possibile effettuare le seguenti operazioni. (→ [Pulsanti Fn: 527](#page-526-0))

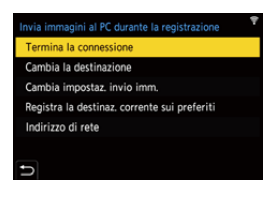

#### **[Termina la connessione]**

Termina la connessione Wi-Fi.

#### **[Cambia la destinazione]**

Termina la connessione Wi-Fi e consente di selezionare un'altra connessione Wi-Fi.

#### **[Cambia impostaz. invio imm.]**

Imposta la dimensione dell'immagine, il formato del file ed altre voci relative all'invio di immagini registrate. (→[Impostazioni invio immagini: 683\)](#page-682-0)

#### **[Registra la destinaz. corrente sui preferiti]**

Registra la destinazione o il metodo di collegamento attuale, in modo che sia possibile collegarsi facilmente in futuro usando lo stesso metodo di collegamento.

#### **[Indirizzo di rete]**

Visualizza l'indirizzo MAC e l'indirizzo IP della fotocamera. (→ [\[Indirizzo di rete\]: 686](#page-685-0))

**•** A seconda della funzione Wi-Fi usata o della destinazione del collegamento, potrebbe non essere possibile effettuare alcune di queste operazioni.

# **Impostazioni di invio e selezione di immagini**

- ≥[Impostazioni invio immagini: 683](#page-682-0)
- ≥[Selezione delle immagini: 684](#page-683-0)

### <span id="page-682-0"></span>**Impostazioni invio immagini**

Impostare dimensione, formato file ed altre voci per inviare l'immagine al dispositivo di destinazione.

**1 Dopo il collegamento Wi-Fi, verrà visualizzata la schermata di conferma delle impostazioni di invio, quindi premere [DISP.].**

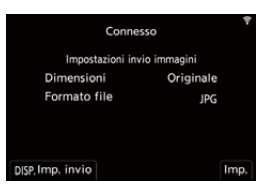

**2 Cambiare le impostazioni di invio.**

#### **[Dimensioni]**

Ridimensiona l'immagine da inviare.

```
[Originale]/[Cambia] ([L], [M], [S], o [VGA])
```
#### **[Formato file]**

Imposta il formato file delle immagini da inviare.

#### **[JPG]/[RAW+JPG]/[RAW]**

**•** Questa impostazione è possibile quando la destinazione supporta l'invio di immagini RAW da questa fotocamera. (→Immagini che possono essere [inviate: 672](#page-671-0))

### <span id="page-683-0"></span>**Selezione delle immagini**

Quando si invia tramite [Invia le immagini memorizzate nella fotocamera al PC], selezionare le immagini usando la seguente procedura.

### **1 Selezionare [Selez. singola] o [Selez. multipla].**

**2 Selezionare l'immagine.**

#### **Impostazione [Selez. singola]**

- 1 Premere <**I** per selezionare un'immagine.
- **2** Premere  $\bigcirc$  o  $\circ$ .

#### **Impostazione [Selez. multipla]**

- **1** Premere  $\blacktriangle \blacktriangledown \blacktriangle \blacktriangleright$  per selezionare un'immagine e quindi premere  $\binom{20}{20}$  o  $\binom{4}{2}$ . (Ripetere questo)
	- Per annullare l'impostazione, premere nuovamente  $\Box$  o  $\Box$ .
	- **•** Le immagini vengono visualizzate separatamente per ogni slot scheda. Per commutare la scheda da visualizzare, premere  $\lceil \cdot \rceil$  ].
	- **•** È possibile selezionare contemporaneamente solo le immagini in una singola scheda.

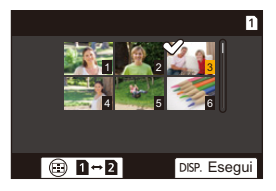

**2** Premere [DISP.] per eseguire.
## **[Impostazione Wi-Fi]**

Configura le impostazioni necessarie per la funzione Wi-Fi. Non è possibile modificare le impostazioni quando si è connessi tramite Wi-Fi.

### **Visualizzazione del menu [Impostazione Wi-Fi].**

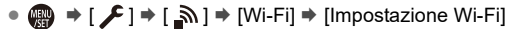

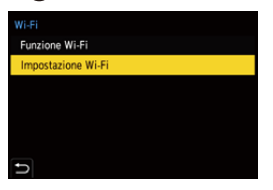

### **[Priorità del Dispositivo Remoto]**

Imposta la fotocamera o lo smartphone come dispositivo di controllo prioritario da usare durante la registrazione a distanza. (→ Metodo operativo durante la [registrazione a distanza: 655\)](#page-654-0)

### **[Password Wi-Fi]**

È possibile usare una password per una maggiore sicurezza della connessione.  $\leftrightarrow$ [Utilizzo dell'autenticazione tramite password per il collegamento: 646](#page-645-0))

### **[Connessione PC]**

È possibile impostare il gruppo di lavoro.

Per inviare immagini ad un PC, è necessario un collegamento allo stesso gruppo di lavoro del PC di destinazione.

(L'impostazione predefinita è "WORKGROUP".)

• Per cambiare il nome del gruppo di lavoro, premere (e) o (c) ed immettere il nome del nuovo gruppo di lavoro.

Come immettere i caratteri ( $\rightarrow$ [Immissione dei caratteri: 100\)](#page-99-0)

**•** Per ritornare alle impostazioni predefinite, premere [DISP.].

### **[Nome dispositivo/Password]**

È possibile modificare il nome della fotocamera (SSID) e la password.

- **•** Premere [DISP.] per cambiare il nome del dispositivo e la password. Come immettere i caratteri (→ [Immissione dei caratteri: 100\)](#page-99-0)
- **•** Il numero massimo di caratteri che è possibile immettere è 32 per il nome del dispositivo e tra 8 e 63 per la password.

### **[Blocco funzione Wi-Fi]**

Per evitare il funzionamento non corretto e l'utilizzo della funzione Wi-Fi da parte di terzi e per proteggere le informazioni personali nella fotocamera e incluse nelle immagini, proteggere la funzione Wi-Fi con una password.

**[Impostazione]**: Immettere un numero di 4 cifre come password.

• Come immettere i caratteri ( $\rightarrow$ [Immissione dei caratteri: 100\)](#page-99-0)

**[Annull.]**: Annullare la password.

- **•** Una volta impostata una password, è necessario immetterla ogni volta che si usa la funzione Wi-Fi.
- **•** In caso di perdita della propria password, è possibile usare [Azzera] nel menu [Setup] ([Impostazione]) per resettare le impostazioni di rete e quindi resettare la password.

### **[Indirizzo di rete]**

Visualizza l'indirizzo MAC e l'indirizzo IP della fotocamera.

- **•** Quando viene usata la seguente funzione, [Indirizzo di rete] non è disponibile:
	- Registrazione tethered

# **Collegamento ad altri dispositivi**

Questo capitolo descrive le connessioni con altri dispositivi, ad esempio dispositivi HDMI come TV e PC.

Collegare usando la presa HDMI o la porta USB sulla fotocamera.

- ≥[Connessione: 688](#page-687-0)
- ≥[Visualizzazione su un televisore: 690](#page-689-0)
- ≥[Importazioni di immagini su un PC: 694](#page-693-0)
- ≥[Memorizzazione su un registratore: 699](#page-698-0)
- ≥[Registrazione tethered: 700](#page-699-0)

## <span id="page-687-0"></span>**Connessione**

- **•** Controllare la direzione dei terminali ed inserirli/estrarli dalla presa in linea retta. (L'inserimento in linea non retta può causare deformazione o malfunzionamento)
- **•** Non collegare il cavo ad un terminale sbagliato. Questo potrebbe provocare malfunzionamenti.

### <span id="page-687-1"></span>**Presa HDMI**

**Collegare la fotocamera al dispositivo HDMI (TV, ecc.) con un cavo HDMI disponibile in commercio.**

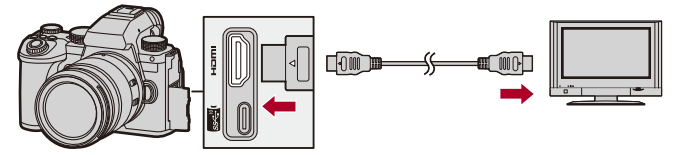

**•** Usare un cavo Premium High Speed HDMI (connettore Tipo A – Tipo A, lungo sino a 1,5 m).

### <span id="page-688-0"></span>**Porta USB**

### **Usare un cavo di collegamento USB per collegare la fotocamera ad un PC o a un registratore.**

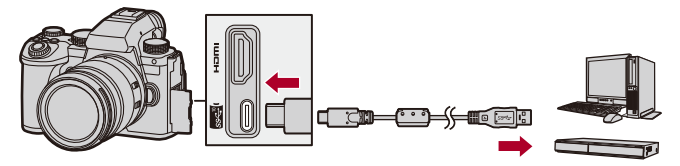

**•** Non utilizzare cavi di collegamento USB diversi da quello fornito in dotazione.

## <span id="page-689-0"></span>**Visualizzazione su un televisore**

È possibile collegare la fotocamera a un televisore o monitor esterno per visualizzare foto o video registrati.

Per iniziare:

- **•** Spegnere la fotocamera ed il televisore.
- **1 Collegare la fotocamera al televisore con un cavo HDMI disponibile in commercio. ([Presa HDMI: 688](#page-687-1))**
- **2 Accendere il televisore.**
- **3 Commutare l'ingresso del televisore su HDMI.**
- **4 Accendere la fotocamera.**
- **5 Visualizzare la schermata di riproduzione.**
	- Premere [**D**].
	- ≥Le immagini registrate vengono visualizzate sulla fotocamera e sul televisore.

## $\blacksquare$

**•** Con le impostazioni predefinite, le immagini vengono trasmesse con la risoluzione ottimale per il televisore collegato.

La risoluzione di uscita può essere modificata in [Risoluzione di uscita (Play)]. (→ [\[Risoluzione di uscita \(Play\)\]: 610](#page-609-0))

- **•** A seconda del formato è possibile che vengano visualizzate delle barre grigie nella parte superiore e inferiore o destra e sinistra dell'immagine. È possibile cambiare il colore della banda in [Colore di sfondo (Play)] in [Collegamento HDMI] nel menu [Setup] ([INGRESSO/USCITA]). (→ [Colore di [sfondo \(Play\)\]: 611](#page-610-0))
- **•** L'output HDMI non è possibile se si collega contemporaneamente un cavo di collegamento USB mentre [Modo USB] è impostato su [PC(Storage)].
- **•** L'audio del video registrato con [Ingresso microfono 4ch] impostato su [ON] non può essere trasmesso a un dispositivo esterno collegato tramite HDMI se il dispositivo non è compatibile con audio a 4 canali o audio a alta risoluzione.
- **•** Se la parte superiore o quella inferiore dell'immagine risultano tagliate, cambiare la modalità dello schermo sul televisore.
- **•** Consultare anche le istruzioni per l'uso del televisore.

### **Utilizzo di VIERA Link**

VIERA Link (HDAVI Control™) è una funzione che consente di utilizzare il telecomando del televisore Panasonic per eseguire facilmente le operazioni quando la fotocamera è stata collegata ad un dispositivo compatibile con VIERA Link utilizzando un cavo HDMI per operazioni sincronizzate automatiche.

(Non sono possibili tutte le operazioni.)

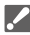

**•** Per usare VIERA Link, è necessario configurare anche le impostazioni sul televisore.

Per la procedura di impostazione, consultare le istruzioni per l'uso del televisore.

- **1** Collegare la fotocamera ad un televisore Panasonic compatibile con VIERA Link usando un cavo HDMI disponibile in commercio. (→ [Presa HDMI: 688\)](#page-687-1)
- **2** Accendere la fotocamera.
- **3** Attivare VIERA Link.

**•** [ ] [ ] [Collegamento HDMI] [VIERA Link (CEC)] [ON] **4** Visualizzare la schermata di riproduzione.

- Premere  $[\blacksquare]$ .
- **•** Le immagini registrate vengono visualizzate sul televisore. (Il monitor ed il mirino della fotocamera si spegneranno.)
- **5** Utilizzare il telecomando per il televisore.

### **Sincronizzazione spegnimento**

Se si spegne il televisore con il suo telecomando, anche la fotocamera si spegnerà.

### **Commutazione automatica degli ingressi**

Se si accende la fotocamera e quindi si preme [ $\blacktriangleright$ ], l'ingresso del televisore passa automaticamente a quello a cui è collegata questa fotocamera.

Inoltre, quando il televisore è in modalità standby, si accende automaticamente.

(Quando "Power on link" sul televisore è impostato su "Set")

## $\boxed{\mathbb{D}}$

- **•** VIERA Link è una funzione specifica di Panasonic incorporata in una funzione di controllo HDMI usando la specifica standard HDMI CEC (Consumer Electronics Control). Non sono garantite le operazioni sincronizzate con dispositivi compatibili con HDMI CEC di altre aziende.
- **•** La fotocamera supporta "VIERA Link Ver.5". "VIERA Link Ver.5" è lo standard per dispositivi compatibili con VIERA Link di Panasonic. Questo standard è compatibile con i dispositivi convenzionali VIERA Link di Panasonic.
- **•** Vi saranno limitazioni nelle operazioni tramite i pulsanti sulla fotocamera.

## <span id="page-693-0"></span>**Importazioni di immagini su un PC**

- ≥[Copia di immagini a un PC: 695](#page-694-0)
- ≥[Installazione del software: 698](#page-697-0)

Se si collega la fotocamera ad un PC, è possibile copiare le immagini registrate su PC.

Sarà necessario usare software compatibile con il formato video registrato per riprodurre o editare video sul PC.

È possibile usare anche software per elaborare e editare immagini RAW.

(→ [Installazione del software: 698\)](#page-697-0)

### <span id="page-694-0"></span>**Copia di immagini a un PC**

Dopo aver effettuato il collegamento al PC, è possibile copiare le immagini registrate trascinando i file e le cartelle su questa fotocamera al PC.

 $\boldsymbol{\mathcal{L}}$ **•** La fotocamera può essere collegata ad un PC su cui gira uno dei seguenti sistemi operativi che è in grado di riconoscere dispositivi di memorizzazione di massa. **Sistemi operativi supportati** Windows: Windows 10, Windows 11 Mac: macOS 10.15.3 – 10.15.7, 11.0 – 11.7, 12.0 – 12.6, 13.0 – 13.4 **•** Mac: Supportato da "Final Cut Pro X".

Per informazioni su "Final Cut Pro X", contattare Apple Inc.

Per iniziare:

- **•** Accendere la fotocamera ed il PC.
- **1 Collegare la fotocamera al PC con il cavo di collegamento USB. ([Porta USB: 689](#page-688-0))**
- **2 Premere** 34 **per selezionare [PC(Storage)] e quindi**  premere **o** o  $\otimes$ .

≥Windows: L'unità ("LUMIX") viene visualizzata in [Questo PC].

- ≥Mac: L'unità ("LUMIX") viene visualizzata sul desktop.
- **3 Trascinare i file e le cartelle della fotocamera al PC.**

### **Struttura delle cartelle all'interno della scheda**

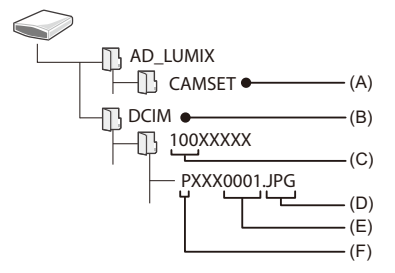

- (A) Informazioni sulla configurazione della fotocamera
- (B) Immagini
- (C) Numero cartella
- (D) JPG: Foto in formato JPEG RW2: Foto in formato RAW MP4: Video MP4

MOV: Video MOV, video Apple ProRes

- (E) Numero file
- (F) Spazio colore
	- P: sRGB
	- \_: AdobeRGB

## $\Omega$

- **•** Se [Modo USB] è impostato su [PC(Storage)] nel menu [Setup] ([INGRESSO/ USCITA]), la fotocamera verrà automaticamente collegata al PC senza che venga visualizzata la schermata di selezione [Modo USB]. (→ [\[Modo USB\]: 609](#page-608-0))
- ┃Ⅲ
- **•** Fare attenzione a non spegnere la fotocamera mentre vengono importate le immagini.
- **•** Dopo che l'importazione delle immagini è stata completata, effettuare l'operazione per rimuovere in sicurezza il cavo di collegamento USB sul PC.
- **•** Spegnere la fotocamera e scollegare il cavo di collegamento USB prima di rimuovere la scheda dalla fotocamera. Altrimenti, i dati registrati possono essere danneggiati.

### <span id="page-697-0"></span>**Installazione del software**

Installare il software per elaborare e editare le immagini RAW.

- **•** Per scaricare il software, il proprio PC deve essere collegato ad internet.
- **•** I sistemi operativi supportati sono aggiornati a settembre 2023 e possono subire modifiche.

### **SILKYPIX Developer Studio SE**

Questo software consente di elaborare e di editare le immagini RAW. Le immagini possono poi essere salvate in un formato (JPEG, TIFF, ecc.) che ne consente la visualizzazione su un PC.

Visitare il sito indicato di seguito per scaricare e installare il software:

**<http://www.isl.co.jp/SILKYPIX/italian/p/>**

### **Ambiente operativo**

### ≥ **Sistemi operativi supportati**

Windows: Windows 10 (64 bit), Windows 11 Mac: macOS 10.13 – 10.15, 11, 12, 13

**•** Per ulteriori informazioni sull'utilizzo di "SILKYPIX Developer Studio", consultare la Guida o visitare il sito dell'assistenza di Adwaa.

## <span id="page-698-0"></span>**Memorizzazione su un registratore**

Se si collega la fotocamera ad un registratore di dischi Blu-ray o di DVD Panasonic, è possibile memorizzare le foto ed i video.

Per iniziare:

- **•** Accendere la fotocamera ed il registratore.
- **•** Inserire una scheda nello slot 1.
- **1 Collegare la fotocamera al registratore con il cavo di collegamento USB. ([Porta USB: 689](#page-688-0))**
- **2 Premere** 34 **per selezionare [PC(Storage)] e quindi**  premere **o** o  $\otimes$ .
- **3 Utilizzare il registratore per memorizzare le immagini.**

## $\bullet$

**•** Se [Modo USB] è impostato su [PC(Storage)] nel menu [Setup] ([INGRESSO/ USCITA]), la fotocamera verrà automaticamente collegata al registratore senza che venga visualizzata la schermata di selezione [Modo USB]. (→ [Modo USB]: [609](#page-608-0))

- **•** Fare attenzione a non spegnere la fotocamera mentre è in corso la memorizzazione.
- **•** Immagini come video 4K potrebbero non essere supportate a seconda del proprio registratore.
- **•** Spegnere la fotocamera e scollegare il cavo di collegamento USB prima di rimuovere la scheda dalla fotocamera. Altrimenti, i dati registrati possono essere danneggiati.
- **•** Per le procedure di memorizzazione e di riproduzione, consultare le istruzioni per l'uso del registratore.

## <span id="page-699-0"></span>**Registrazione tethered**

- ≥[Installazione del software: 701](#page-700-0)
- ≥[Controllare la fotocamera da un PC: 702](#page-701-0)

Se si installa il software per il controllo della fotocamera "LUMIX Tether" sul proprio PC, è possibile collegare la fotocamera al PC tramite USB e quindi controllare la fotocamera dal PC e registrare controllando la visualizzazione dal vivo sullo schermo del PC (registrazione tethered). Inoltre, tramite registrazione tethered è possibile trasmettere via HDMI ad un monitor o televisore esterno.

### <span id="page-700-0"></span>**Installazione del software**

### **"LUMIX Tether"**

Questo software serve a controllare la videocamera da un PC. Consente di modificare varie impostazioni, effettuare la registrazione da remoto e salvare su PC le immagini.

Visitare il sito indicato di seguito per scaricare e installare il software:

**[https://panasonic.jp/support/global/cs/soft/download/d\\_lumixtether.html](https://panasonic.jp/support/global/cs/soft/download/d_lumixtether.html)** (solo in inglese)

### **Ambiente operativo**

### ≥ **Sistemi operativi supportati**

Windows: Windows 10 (64 bit), Windows 11 Mac: macOS 10.15.3 – 10.15.7, 11.0 – 11.7, 12.0 – 12.6, 13.0 – 13.4

### ≥ **Interfaccia**

Porta USB (SuperSpeed USB (USB 3.1))

### III.

- **•** I sistemi operativi supportati sono aggiornati a settembre 2023 e possono subire modifiche.
- **•** Utilizzare la versione più recente di "LUMIX Tether".
- **•** Per scaricare il software, il proprio PC deve essere collegato ad internet.
- **•** Per ulteriori informazioni sull'utilizzo del software, vedere la guida operativa di "LUMIX Tether".

### <span id="page-701-0"></span>**Controllare la fotocamera da un PC**

Per iniziare:

- **•** Accendere la fotocamera ed il PC.
- **•** Installare "LUMIX Tether" su PC.
- **1 Collegare la fotocamera al PC con il cavo di collegamento USB. ([Porta USB: 689](#page-688-0))**
- **2 Premere** 34 **per selezionare [PC(Tether)] e quindi**  premere **@** o **.**.

● Sulla schermata della fotocamera viene visualizzato [ $\mathbb{R}$ ].

**3 Usare "LUMIX Tether" per controllare la fotocamera dal PC.**

## $\bullet$

**•** Se [Modo USB] è impostato su [PC(Tether)] nel menu [Setup] ([INGRESSO/ USCITA]), la fotocamera verrà automaticamente collegata al PC senza che venga visualizzata la schermata di selezione [Modo USB]. (→ [\[Modo USB\]: 609](#page-608-0))

**•** Le funzioni Wi-Fi/Bluetooth non sono disponibili in caso di collegamento a PC con [PC(Tether)].

# **Materiali**

Questo capitolo descrive le procedure da provare in caso di problemi e fornisce informazioni sulle specifiche per riferimento dell'utente.

- ≥[Sistema di accessori della fotocamera digitale: 704](#page-703-0)
- ≥[Utilizzo di accessori opzionali: 706](#page-705-0)
- ≥[Visualizzazioni Monitor/Mirino: 713](#page-712-0)
- ≥[Messaggi visualizzati: 734](#page-733-0)
- ≥[Ricerca guasti: 738](#page-737-0)
- ≥[Precauzioni per l'uso: 754](#page-753-0)
- ≥[Numero di foto che è possibile scattare ed autonomia di registrazione](#page-764-0)  [con la batteria: 765](#page-764-0)
- ≥[Numero di foto che è possibile scattare e tempo registrazione video per i](#page-769-0)  [diversi supporti di registrazione: 770](#page-769-0)
- ≥[Elenco di impostazioni predefinite/salvataggio personalizzato/](#page-780-0) [impostazioni disponibili per la copia: 781](#page-780-0)
- ≥[Elenco di funzioni che possono essere impostate in ciascuna modalità di](#page-804-0)  [registrazione: 805](#page-804-0)
- ≥[Specifiche: 812](#page-811-0)
- ≥[Marchi e licenze: 828](#page-827-0)

# <span id="page-703-0"></span>**Sistema di accessori della fotocamera digitale**

(I codici dei prodotti sono aggiornati a settembre 2023.)

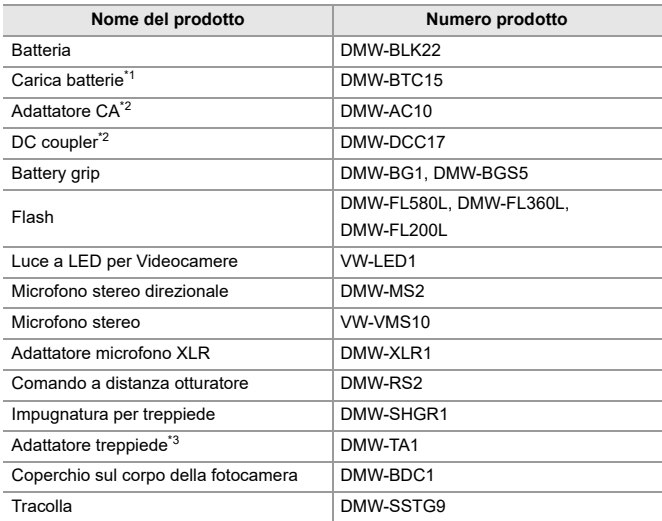

\*1 Fornito con un adattatore CA, un cavo CA e un cavo di collegamento USB.

\*2 L'adattatore CA (opzionale) può essere utilizzato solamente con l'apposito DC coupler di Panasonic (opzionale).

L'adattatore CA (opzionale) non può essere utilizzato da solo.

\*3 Utilizzare se l'obiettivo installato interferisce con la testa del treppiede.

- **•** È possibile che alcuni accessori opzionali non siano disponibili in determinati paesi.
- **•** Per gli accessori opzionali correlati all'obiettivo come obiettivi e filtri compatibili, consultare i nostri cataloghi/sito web, ecc.
- **•** Per le informazioni più recenti sugli accessori opzionali, vedere i nostri cataloghi/sito web, ecc.

## <span id="page-705-0"></span>**Utilizzo di accessori opzionali**

- ≥[Battery Grip \(opzionale\): 707](#page-706-0)
- ≥[Comando a distanza otturatore \(Opzionale\): 709](#page-708-0)
- ≥[Impugnatura treppiede \(Opzionale\): 711](#page-710-0)
- ≥[Adattatore CA \(Opzionale\)/DC Coupler \(Opzionale\): 712](#page-711-0)
	- Per informazioni sul flash esterno (>[Utilizzo di un flash esterno \(opzionale\): 341](#page-340-0))
	- Per informazioni sul microfono esterno ( $\rightarrow$  [Microfoni esterni \(Opzionali\): 389](#page-388-0))
	- Per informazioni sull'adattatore microfono XLR (Adattatore microfono XLR [\(Opzionale\): 394](#page-393-0))
	- **•** È possibile che alcuni accessori opzionali non siano disponibili in determinati paesi.

## <span id="page-706-0"></span>**Battery Grip (opzionale)**

Quando è installato sulla fotocamera, il Battery Grip (DMW-BG1/ DMW-BGS5: opzionale) migliora la facilità di funzionamento e la presa quando la fotocamera viene tenuta verticalmente.

Inoltre, inserire una batteria nel Battery Grip fornisce un'alimentazione stabile anche per periodi di registrazione lunghi.

- **•** Il Battery Grip è resistente alla polvere ed agli schizzi.
- **•** Il joystick sul Battery Grip (DMW-BGS5) può essere spostato soltanto in 4 direzioni (su, giù, sinistra e destra).

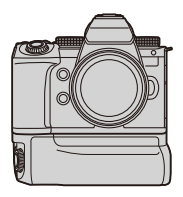

### **Selezione della priorità di utilizzo della batteria**

Seleziona che batteria usare per prima quando le batterie sono installate sia nella fotocamera sia nel Battery Grip.

Per iniziare:

- **•** Spegnere la fotocamera e rimuovere il coperchio per il connettore del battery grip.
- **1** Installare il Battery Grip sulla fotocamera.
- **2** Accendere la fotocamera.
- **3** Impostare la priorità di utilizzo della batteria.

 $\bullet$   $\bullet$   $[$   $\bigstar$   $] \bullet$   $[$   $\mathbb{R}$   $] \bullet$  [Priorità uso batteria] **[BODY]:** Viene utilizzata per prima la batteria nella fotocamera. **[BG]:** Viene utilizzata per prima la batteria nel Battery Grip.

## $\blacksquare$

- **•** Quando si utilizza la batteria nel Battery Grip, sullo schermo viene visualizzato  $\|$  BG  $\|$ .
- **•** È possibile assegnare una funzione a scelta al pulsante [Fn] sul Battery Grip. (→ [Pulsanti Fn: 527](#page-526-0))

I pulsanti [WB], [ISO], [ $\blacktriangleright$ ], [AF ON] ed il joystick funzionano come i pulsanti ed il joystick sul corpo della fotocamera.

- **•** Per ulteriori informazioni consultare le istruzioni per il Battery Grip.
- **•** Quando si utilizzano contemporaneamente il Battery Grip e un SSD esterno, vedere anche la seguente pagina: ( $\rightarrow$ [Note sugli SSD esterni: 478](#page-477-0))

### <span id="page-708-0"></span>**Comando a distanza otturatore (Opzionale)**

È possibile collegare il Comando a distanza otturatore (DMW-RS2: opzionale) per usare la fotocamera come segue:

- **•** Premere a fondo il pulsante di scatto evitando oscillazioni della fotocamera
- **•** Tenere premuto il pulsante di scatto durante la registrazione bulb e la registrazione a raffica
- **•** Avviare/terminare la registrazione video
- **•** Usando le funzioni assegnate al pulsante registrazione video del Comando a distanza otturatore

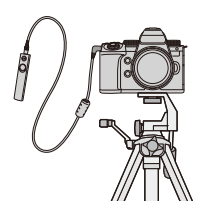

### **Assegnazione di funzioni al pulsante Registrazione Video**

È possibile assegnare una funzione preferita al pulsante registrazione video su un Comando a distanza otturatore.

Le funzioni che possono essere assegnate sono le stesse assegnabili ai pulsanti Fn per la registrazione (Voci dell'impostazione ([Impostazione [tasto Fn\]/\[Impostazione modalità Reg\]\): 533\)](#page-532-0).

[Registrazione Video] è registrato nell'impostazione predefinita.

 $\binom{2}{1}$   $\rightarrow$  [ $\leq$ ]  $\rightarrow$  Selezionare [Pulsante filmato (a distanza)]

**•** Assegnare funzioni usando le stesse operazioni di [Impostazione tasto Fn]. (→ [Assegnazione di funzioni ai pulsanti Fn: 530](#page-529-0))

## $\boxed{0}$

- **•** Utilizzare sempre un telecomando dell'otturatore Panasonic originale (DMW-RS2: opzionale).
- **•** Per ulteriori informazioni consultare le istruzioni per il Comando a distanza otturatore.

### <span id="page-710-0"></span>**Impugnatura treppiede (Opzionale)**

Installare un'impugnatura treppiede (DMW-SHGR1: opzionale) per usarla come impugnatura per registrare quando si cammina, come treppiede, o come comando a distanza otturatore.

**•** Collegare il cavo dell'impugnatura alla presa [REMOTE] sulla fotocamera.

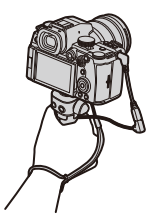

- **•** Utilizzare sempre un'Impugnatura treppiede Panasonic originale (DMW-SHGR1: opzionale).
- **•** Il menu [Pulsante filmato (a distanza)] non funziona con l'Impugnatura Treppiede.
- **•** Non trasportare tenendo solo la cinghia di supporto quando la fotocamera è collegata.
- **•** Per informazioni, consultare le istruzioni per l'uso dell'Impugnatura Treppiede.

### <span id="page-711-0"></span>**Adattatore CA (Opzionale)/DC Coupler (Opzionale)**

Con un Adattatore CA (DMW-AC10: opzionale) e DC Coupler (DMW-DCC17: opzionale), è possibile effettuare la registrazione e la riproduzione senza preoccuparsi della carica residua della batteria.

### $\Box$

- **•** Assicurarsi di acquistare insieme un Adattatore CA ed un DC Coupler. Non possono essere usati uno indipendentemente dall'altro.
- **•** Quando si monta il DC Coupler, il coperchio del DC Coupler rimane aperto e quindi la struttura non è più resistente alla polvere ed agli schizzi. Non consentire che sabbia, polvere e gocce d'acqua si attacchino o entrino nella fotocamera.

Dopo l'utilizzo, verificare che nessun oggetto estraneo sia rimasto attaccato al coperchio del DC Coupler, quindi chiudere il coperchio in modo fermo.

**•** Per maggiori informazioni, leggere le istruzioni per l'uso dell'Adattatore CA e del DC Coupler.

## <span id="page-712-0"></span>**Visualizzazioni Monitor/Mirino**

- ≥[Schermata di registrazione: 713](#page-712-1)
- ≥[Schermata di riproduzione: 729](#page-728-0)
- **•** La schermata è un esempio di visualizzazione sul monitor quando [Imp. visualizzazione LVF/Monitor] è impostato su [[.....]].

### <span id="page-712-1"></span>**Schermata di registrazione**

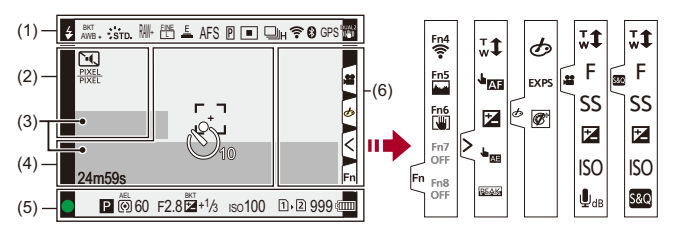

(1)

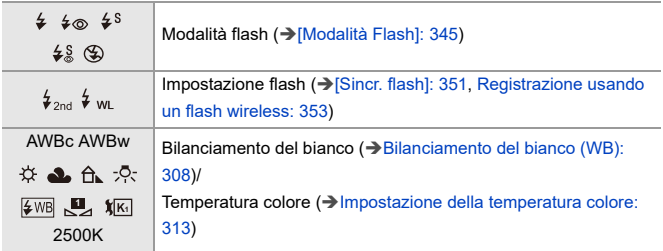

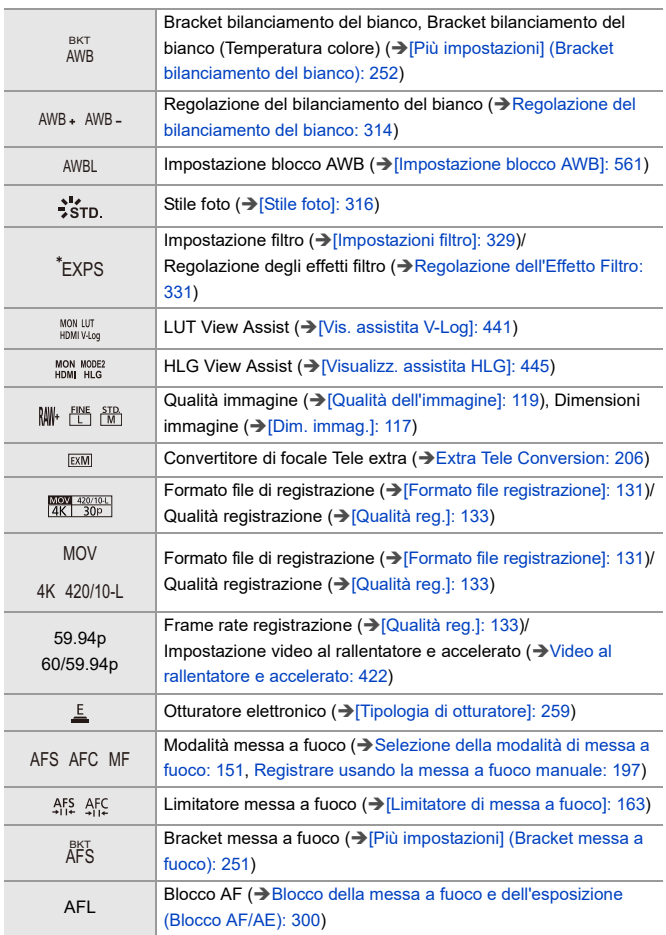

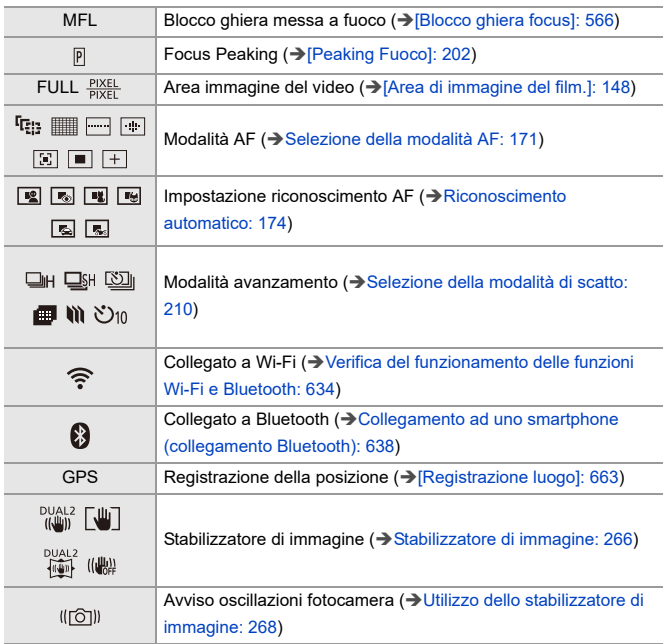

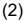

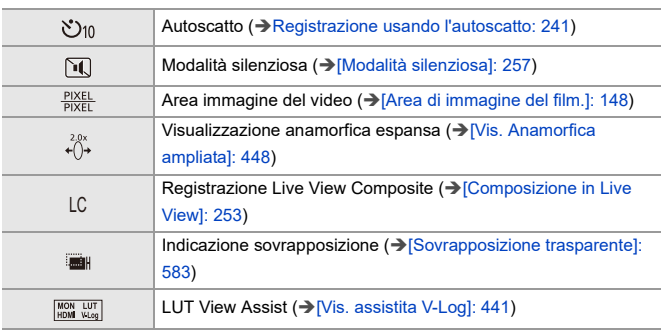

(3)

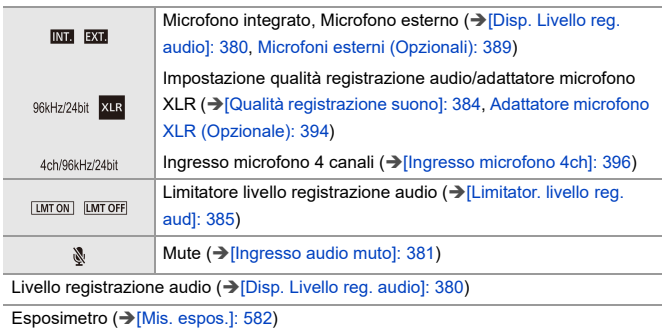

(4)

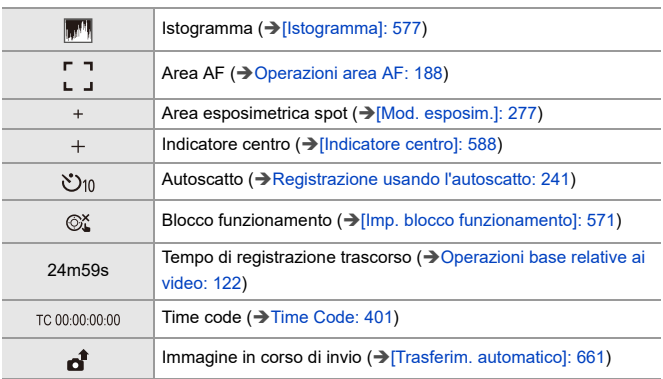

### (5)

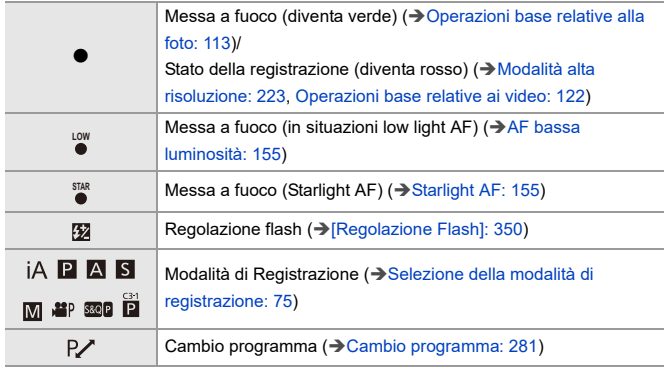

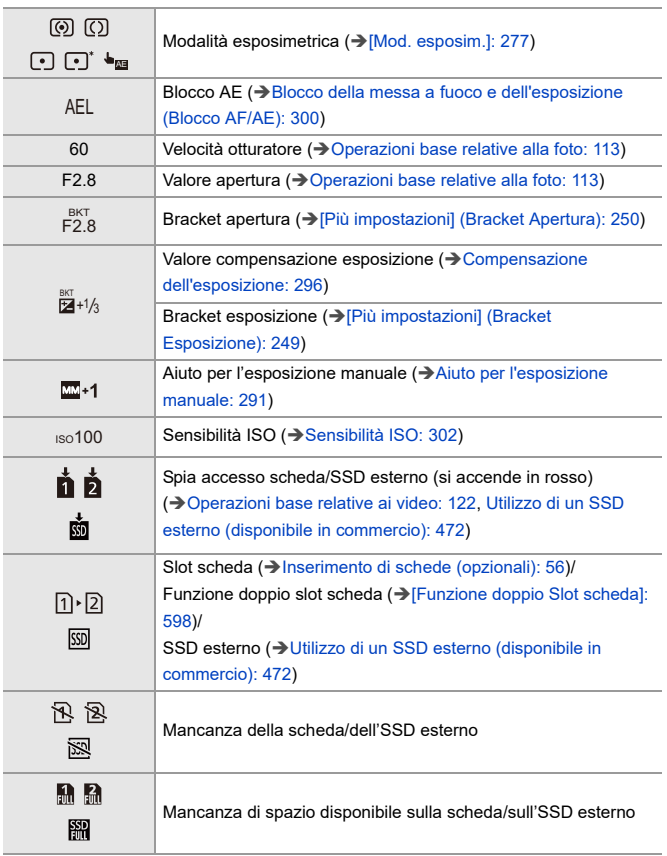

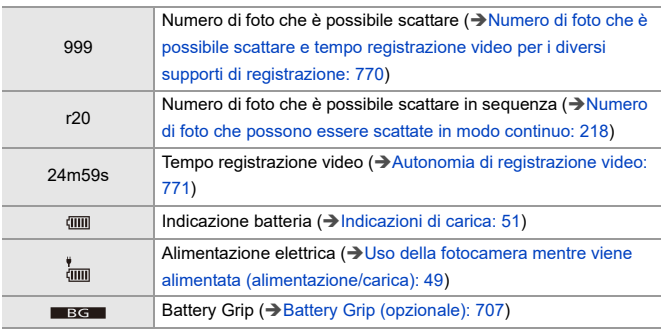

(6)

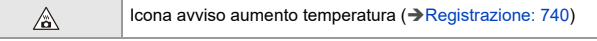

### Scheda a sfioramento (→[\[Impost. touch\]: 570\)](#page-569-0)

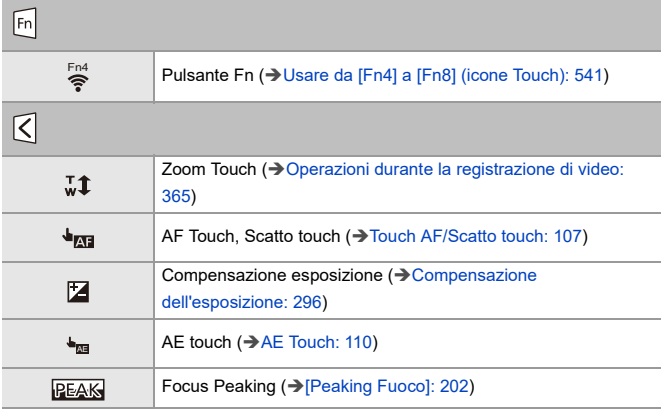

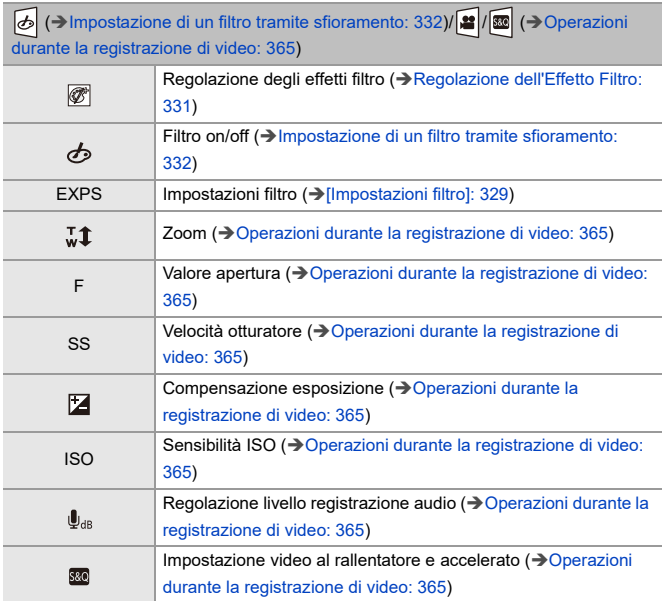
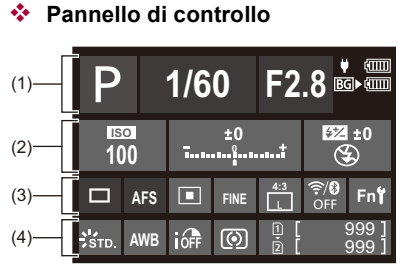

#### (1)

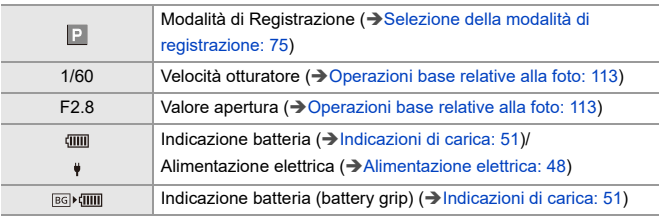

#### (2)

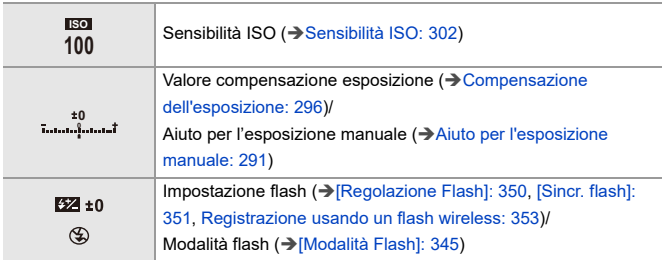

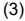

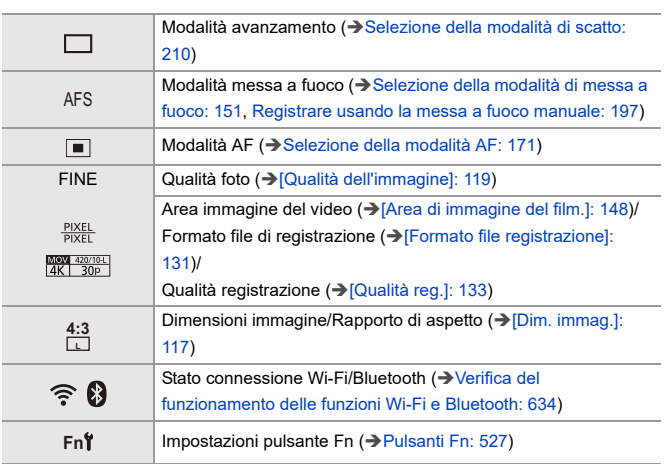

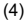

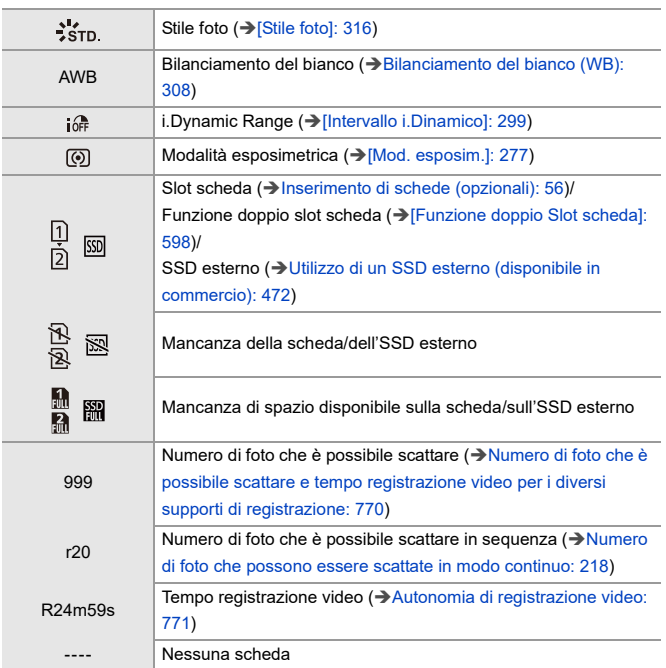

## **Pannello di controllo (Modalità Video creativa/Modalità Slow & Quick)**

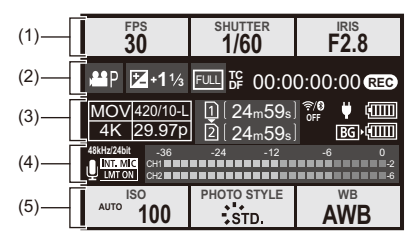

(1)

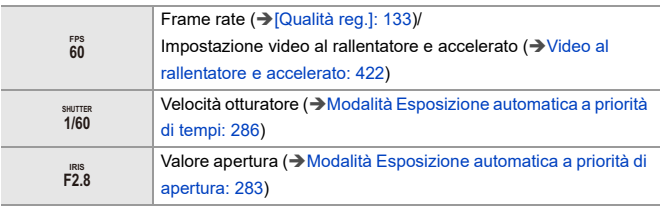

(2)

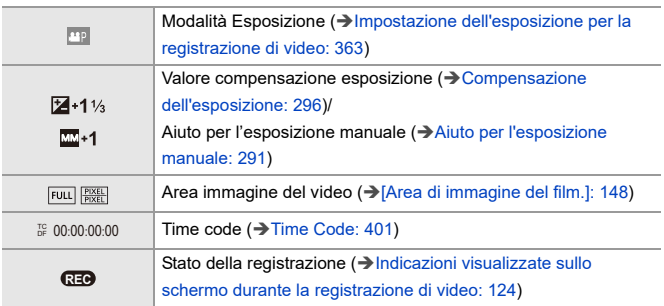

#### (3)

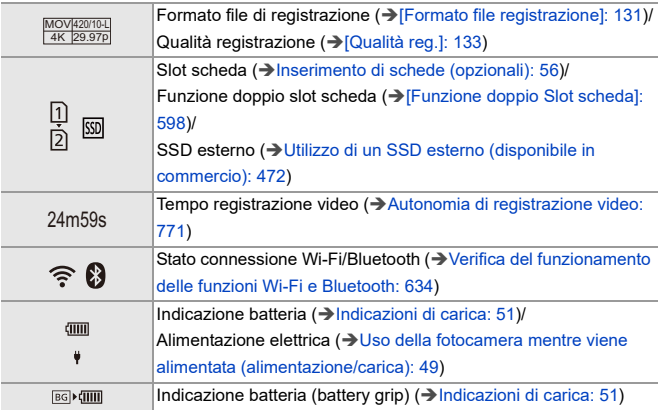

## (4)

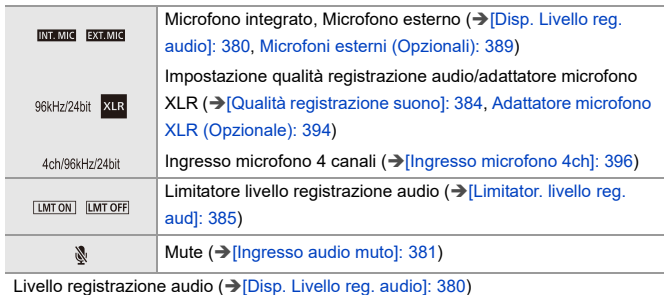

(5)

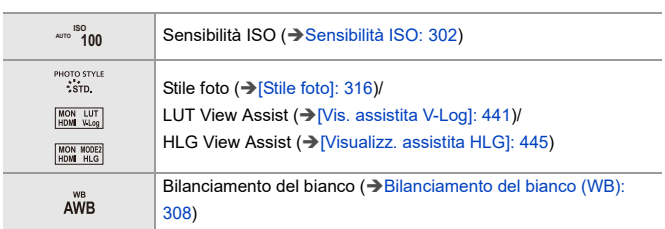

**Visualizzazione informazioni audio**

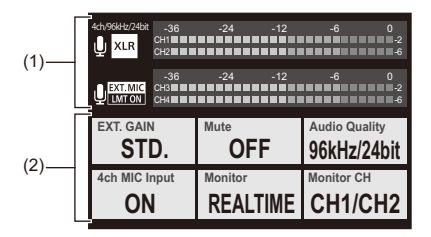

(1)

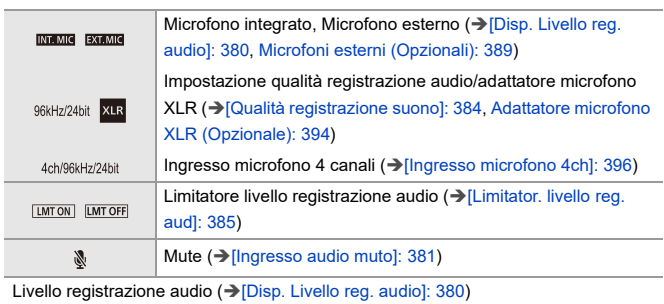

(2)

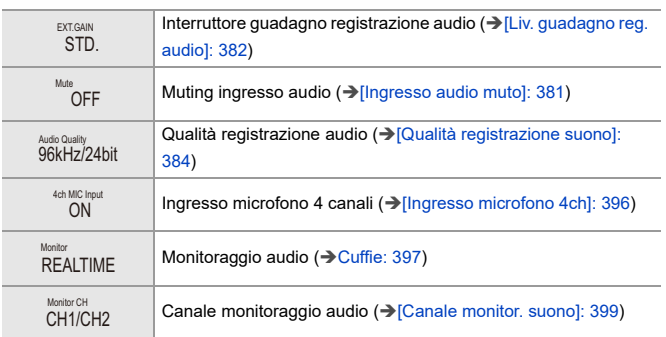

## **Schermata di riproduzione**

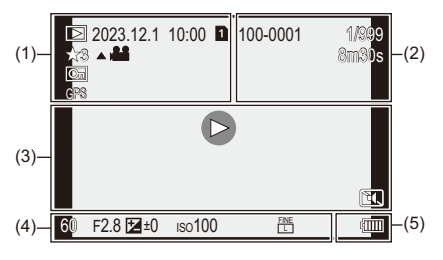

(1)

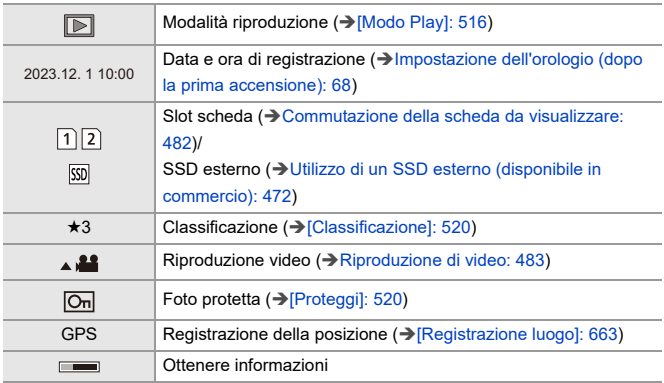

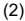

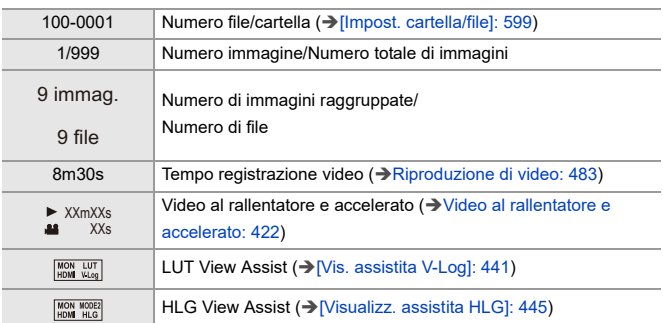

(3)

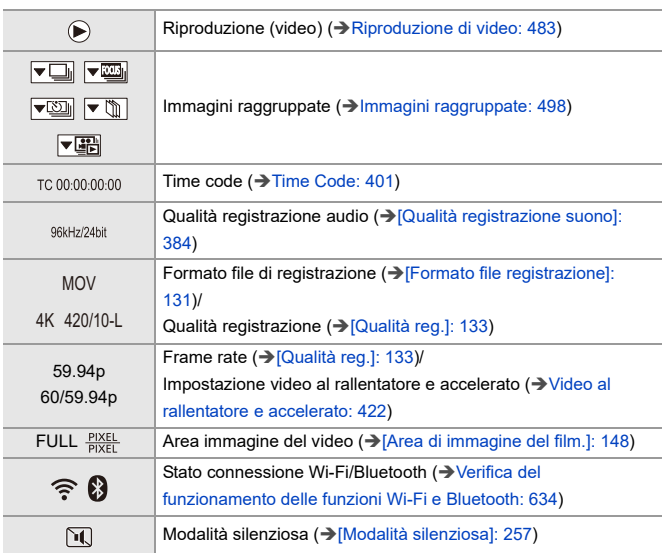

## (4)

## Informazioni sulla registrazione

(5)

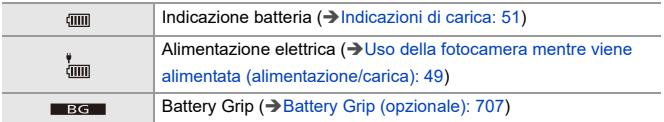

### **Visualizzazione informazioni dettagliate**

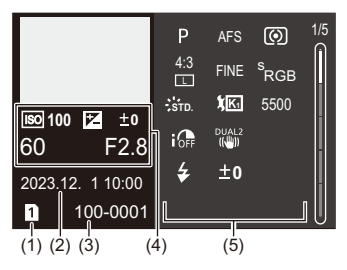

- (1) Slot scheda (→ [Inserimento di schede \(opzionali\): 56](#page-55-0))/SSD esterno (→ Utilizzo di [un SSD esterno \(disponibile in commercio\): 472\)](#page-471-0)
- (2) Data e ora di registrazione (→ Impostazione dell'orologio (dopo la prima [accensione\): 68](#page-67-0))
- (3) Numero file/cartella ( $\rightarrow$ [\[Impost. cartella/file\]: 599](#page-598-0))
- (4) Informazioni di registrazione (base)
- (5) Informazioni di registrazione (avanzate)

### **Visualizzazione istogramma**

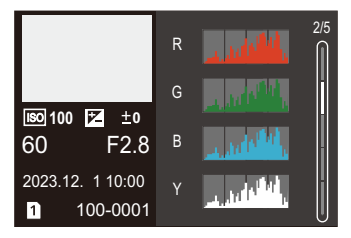

### **Visualizzazione Stile Foto**

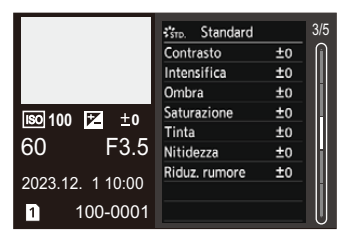

### **Visualizzazione del bilanciamento del bianco**

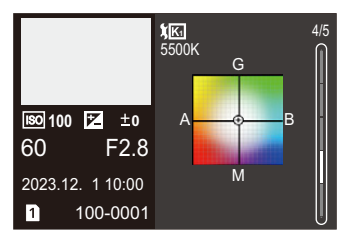

### **Visualizzazione informazioni obiettivi**

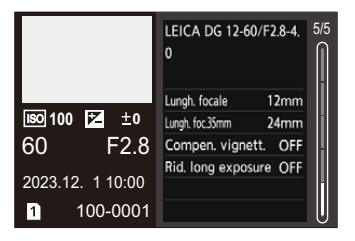

# **Messaggi visualizzati**

Significato dei messaggi principali visualizzati sullo schermo della fotocamera e metodi di risposta.

## **Scheda**

#### **[Errore sch. di mem.]/[Formattare questa scheda?]**

**•** Questo è un formato che non può essere utilizzato con la fotocamera. Inserire un'altra scheda o effettuare il backup dei dati necessari prima della formattazione. (→ [\[Formatta scheda\]: 597\)](#page-596-0)

## **[Errore sch. di mem.]/[Questa scheda di memoria non è utilizzabile.]**

• Utilizzare una scheda compatibile con la fotocamera. (+Schede di memoria [utilizzabili: 24\)](#page-23-0)

#### **[Reinserire la scheda di memoria.]/[Provare con un'altra scheda]**

- **•** Impossibile accedere alla scheda. Reinserire la scheda.
- **•** Inserire una scheda diversa.

#### **[Errore lettura]/[Errore scrittura]/[Controllare la scheda]**

- **•** Lettura o scrittura dei dati non riuscita. Spegnere la fotocamera, reinserire la scheda e quindi riaccendere la fotocamera.
- **•** La scheda può essere rotta.
- **•** Inserire una scheda diversa.

### **[Registrazione movimento annullata a causa della limitazione della velocità di scrittura della scheda]**

- **•** La scheda non soddisfa i requisiti di velocità di scrittura per la registrazione. Usare una scheda di una Speed Class supportata. (→ Schede SD che possono [essere usate con questa fotocamera: 25\)](#page-24-0)
- **•** Se registrazione si interrompe anche in caso di utilizzo di una scheda con Speed Class specificata, la velocità di scrittura della scheda è troppo lenta. Consigliamo di effettuare il backup dei dati e formattare. ( $\rightarrow$ [\[Formatta scheda\]: 597](#page-596-0))

## **Obiettivo**

## **[L'obiettivo non è montato correttamente. Non premere pulsante di sgancio con l'obiettivo montato.]**

**•** Rimuovere l'obiettivo e quindi reinstallarlo senza premere il pulsante di sblocco dell'obiettivo. (→ [Installazione di un obiettivo: 60](#page-59-0))

Riaccendere la fotocamera. Se il messaggio continua ad essere visualizzato, contattare il rivenditore.

## **[Montaggio dell'obiettivo non riuscito. Controllare se l'attacco sia sporco.]**

**•** Rimuovere l'obiettivo dal corpo della fotocamera, quindi strofinare delicatamente i contatti dell'obiettivo e del corpo della fotocamera con un batuffolo di cotone asciutto.

Installare l'obiettivo. Riaccendere la fotocamera. Se il messaggio continua ad essere visualizzato, contattare il rivenditore.

## **Batteria**

#### **[Batteria non utilizzabile]**

**•** Utilizzare una batteria originale Panasonic.

Se questo messaggio viene visualizzato anche quando si utilizza una batteria Panasonic originale, contattare il rivenditore.

**•** Se il terminale della batteria è sporco, rimuovere lo sporco e la polvere dal terminale.

## **[La durata di questa batteria sta iniziando a diminuire e dovrebbe essere presa in considerazione per la sostituzione. Per mantenere l'affidabilità, astenersi dall'utilizzare questa batteria.]**

**•** La batteria si è deteriorata. Cercare di non usare quella batteria.

## **Varie**

## **[Impossibile elim. alcune immagini]/[Impossibile elim. questa immagine]**

**•** Le immagini che non sono conformi allo standard DCF non possono essere cancellate.

Effettuare il backup dei dati necessari prima di formattare la scheda. (→ [Formatta [scheda\]: 597](#page-596-0))

#### **[Impossibile creare una cartella]**

**•** È stato raggiunto il numero massimo di numeri cartelle, quindi non è possibile creare nuove cartelle.

Dopo aver formattato la scheda, eseguire [Azzera num. file] nel menu [Setup] ([Scheda/file]). (→ [\[Azzera num. file\]: 601\)](#page-600-0)

#### **[Spegnere e riaccendere la fotocamera]/[Errore di sistema]**

**•** Spegnere e riaccendere la fotocamera.

Se il messaggio viene visualizzato anche quando si effettua più volte questa operazione, contattare il rivenditore.

# **Ricerca guasti**

- ≥[Alimentazione, Batteria: 739](#page-738-0)
- ≥[Registrazione: 740](#page-739-0)
- ≥[Video: 745](#page-744-0)
- ≥[Riproduzione: 746](#page-745-0)
- ≥[Monitor/Mirino: 747](#page-746-0)
- ≥[Flash: 748](#page-747-0)
- ≥[Funzione Wi-Fi: 749](#page-748-0)
- ≥[TV, PC: 752](#page-751-0)
- ≥[Varie: 753](#page-752-0)

Prima di tutto provare le seguenti procedure.

**Se il problema non si risolve, è possibile migliorare la situazione**  selezionando [Azzera] (→ [\[Azzera\]: 99\)](#page-98-0) nel menu [Setup] **([Impostazione]).**

## <span id="page-738-0"></span>**Alimentazione, Batteria**

#### **La fotocamera si spegne automaticamente.**

• [Modo di risparmio energia] è abilitato. ( $\rightarrow$  [\[Modo di risparmio energia\]: 53](#page-52-0))

#### **La batteria si scarica troppo velocemente.**

- **•** Durante il collegamento Wi-Fi, la batteria si scarica velocemente. Spegnere frequentemente la fotocamera, ad esempio usando [Modo di risparmio energia] ( $\rightarrow$ [\[Modo di risparmio energia\]: 53](#page-52-0)).
- **•** Quando [AF cont.] è impostato su [MODE2], la batteria si scarica più velocemente. È possibile ridurre il consumo della batteria impostando su [MODE1] o [OFF]. (→ [AF [cont.\]: 369\)](#page-368-0)
- **•** Quando [USB-SSD] è impostato su [ON], l'alimentazione elettrica viene fornita dalla batteria di questa fotocamera al dispositivo collegato, quindi la batteria si scaricherà più velocemente. Quando non si usa l'SSD esterno, impostare [USB-SSD] su [OFF].
- **•** Il consumo della batteria non si interrompe e la temperatura interna della fotocamera continua ad aumentare anche quando la registrazione è in standby. Ricordarsi di spegnere sempre la fotocamera quando non si sta registrando.

## <span id="page-739-0"></span>**Registrazione**

## **La registrazione si arresta prima del termine. Non è possibile registrare. Non è possibile utilizzare alcune funzioni.**

- **•** La temperatura della fotocamera aumenta più velocemente nelle seguenti circostanze: quando la temperatura ambiente è elevata, durante l'uso continuo come quando si registra video ad alta definizione o si trasmette via HDMI. Quando la temperatura della fotocamera aumenta, sullo schermo lampeggia [  $\land$  ]. Se si continua a utilizzare la fotocamera, sullo schermo viene visualizzato un messaggio che indica che la fotocamera non può essere utilizzata e alcune funzioni, come la registrazione o la trasmissione HDMI, si arresteranno. Attendere che la fotocamera si raffreddi e che appaia il messaggio che indica che può essere usata nuovamente. Quando appare il messaggio che indica che può essere usata nuovamente, spegnere e riaccendere la fotocamera.
	- Quando si registra con la fotocamera montata su un treppiede, ecc., è possibile impostare la temperatura alla quale la registrazione viene arrestata a un valore più elevato. (→ [\[Gestione termica\]: 603\)](#page-602-0)

## **Impossibile registrare immagini. L'otturatore non funzionerà immediatamente quando si preme il pulsante di scatto dell'otturatore.**

**•** Se [Focus/Priorità scatto] è impostato su [FOCUS], la registrazione non inizierà sino a che non verrà ottenuta la messa a fuoco. (> [\[Focus/Priorità scatto\]: 564](#page-563-0))

#### **L'immagine registrata è biancastra.**

**•** Le immagini possono apparire biancastre quando l'obiettivo o il sensore dell'immagine risulta sporco a causa di impronte digitali o simili. Se l'obiettivo è sporco, spegnere la fotocamera, quindi pulire la superficie dell'obiettivo con un panno asciutto e morbido. Per informazioni su come pulire il sensore dell'immagine  $( \rightarrow S$ porco sul sensore

[dell'immagine: 756](#page-755-0))

#### **L'immagine registrata è troppo luminosa o troppo scura.**

**•** Assicurarsi che Blocco AE non sia impostato nei casi in cui non è appropriato. (→ [Blocco della messa a fuoco e dell'esposizione \(Blocco AF/AE\): 300\)](#page-299-0)

#### **Più immagini vengono registrate contemporaneamente.**

- Quando la modalità avanzamento è impostata su [**[1]** [1] (Scatto a raffica 1) o [**[11]** [1] (Scatto a raffica 2), tenendo premuto il pulsante di scatto dell'otturatore verranno scattate foto a raffica. ( $\rightarrow$  [Selezione della modalità di scatto: 210\)](#page-209-0)
- **•** Quando è impostato [Bracketing], premendo il pulsante di scatto dell'otturatore vengono registrate più immagini mentre vengono automaticamente modificate le impostazioni. ( $\rightarrow$  [Registrazione con bracket: 245](#page-244-0))

#### **Il soggetto non è correttamente a fuoco.**

- **•** Verificare quanto segue:
	- II soggetto si trova al di fuori dell'area di messa fuoco?
	- [AF puls.scatto] è impostato su [OFF]? (→ [\[AF puls.scatto\]: 567\)](#page-566-0)
	- [Focus/Priorità scatto] è impostato su [RELEASE]? ([\[Focus/Priorità scatto\]: 564](#page-563-0))
	- $-\dot{\mathsf{E}}$  impostato Blocco AF ( $\rightarrow$ Blocco della messa a fuoco e dell'esposizione (Blocco [AF/AE\): 300](#page-299-0)) quando non è appropriato?
	- [\[Limitatore di messa a](#page-162-0) fuoco] è impostato su [ON]? ( $\rightarrow$  [Limitatore di messa a [fuoco\]: 163](#page-162-0))
	- Micro regolazione AFI è impostato? ( $\rightarrow$  Micro regolazione AFI: 167)

#### **Impossibile mettere a fuoco o zoomare con l'obiettivo.**

- **•** Verificare quanto segue:
	- [Blocco ghiera focus] è impostato su [ON]? ( $\rightarrow$  [\[Blocco ghiera focus\]: 566](#page-565-0))

### **L'immagine registrata è sfocata. Lo stabilizzatore di immagine non è efficace.**

**•** Quando si riprendono immagini in condizioni di scarsa illuminazione, la velocità dell'otturatore diminuirà ed è possibile che la funzione di stabilizzazione dell'immagine non funzioni correttamente.

In questi casi, usare un treppiede e l'autoscatto quando si registra.

## **Sull'immagine registrata è presente del rumore. Sulla foto appare del rumore.**

- **•** Provare ad effettuare le seguenti operazioni:
	- Ridurre la sensibilità ISO. ( $\rightarrow$  [Sensibilità ISO: 302](#page-301-0))
	- Aumentare [Riduz. rumore] in [Stile foto] in direzione positiva, o regolare ciascuna voce diversa da [Riduz. rumore] in direzione negativa.  $\rightarrow$  Regolazione qualità [dell'immagine: 321\)](#page-320-0)
	- Impostare [Rid. long exposure] su [ON].  $(\rightarrow$  [\[Rid. long exposure\]: 263\)](#page-262-0)
- **•** Quando la fotocamera viene usata in modo continuo, la temperatura all'interno della fotocamera può aumentare e questo può causare una qualità inferiore dell'immagine. Si consiglia di spegnere la fotocamera quando non si sta registrando.

#### **Il soggetto appare distorto nell'immagine.**

**•** Quando si riprende un soggetto in movimento mentre si usano le seguenti funzioni, il soggetto potrebbe apparire distorto nella foto:

 $-$  [ELEC.]

– Registrazione di video

Questa è una caratteristica del sensore CMOS presente nella fotocamera. Non si tratta di un malfunzionamento.

**Sotto luci fluorescenti o a LED è possibile che sull'immagine compaiano striature o sfarfallii.**

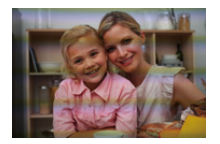

**•** Si tratta di una caratteristica dei sensori CMOS che fungono da sensori di cattura della fotocamera.

Non si tratta di un malfunzionamento.

- Quando si utilizza l'otturatore elettronico (→ Tipologia di otturatore]: 259), abbassando la velocità dell'otturatore è possibile ridurre l'effetto delle strisce orizzontali.
- **•** Se sono visibili sfarfallio o strisce orizzontali quando si registrano video, il problema può essere ridotto regolando la velocità dell'otturatore. Impostare [Riduzione sfarfal. (Video)] (→ [\[Riduzione sfarfal. \(Video\)\]: 406\)](#page-405-0) o fissare la velocità dell'otturatore con la modalità [<sub>b</sub><sup>o</sup>]M]/[S&Q] (→ Modalità di registrazione [specifiche per video \(Video creativo/S&Q\): 361\)](#page-360-0).

#### **Con valori elevati di sensibilità ISO appaiono delle striature.**

**•** Le striature appaiono con valori elevati di sensibilità ISO o a seconda dell'obiettivo che si utilizza.

Diminuire la sensibilità ISO. (→ [Sensibilità ISO: 302\)](#page-301-0)

## **La luminosità o colorazione dell'immagine registrata sono diverse da quelle della scena reale.**

- **•** Quando si registra sotto luci fluorescenti o a LED, aumentando la velocità dell'otturatore è possibile che la luminosità o la colorazione cambino leggermente. Questo è dovuto alle caratteristiche della sorgente luminosa, e non è indice di un malfunzionamento.
- **•** Quando si riprendono dei soggetti in condizioni di forte illuminazione, o si registra sotto luci fluorescenti, a LED, al mercurio o al sodio, è possibile che la colorazione o luminosità dello schermo varino o che sullo schermo compaiano delle striature orizzontali.

### **Nell'immagine ripresa un punto luminoso che non era presente sul soggetto.**

**•** Sul sensore delle immagini potrebbero mancare dei pixel. Eseguire [Pixel refresh]. (→ [\[Pixel refresh\]: 615](#page-614-0))

## <span id="page-744-0"></span>**Video**

#### **Impossibile registrare video.**

- **•** Tentare nuovamente riportando [Frequenza di sistema] all'impostazione originale o inserendo un'altra scheda.
- **•** Quando si usa una scheda con grande capacità, potrebbe non essere possibile registrare per un determinato tempo dopo avere acceso la fotocamera.

### **Nei video vengono registrati click e ronzii anomali. L'audio registrato è molto basso.**

**•** A seconda delle condizioni di registrazione o dell'obiettivo usato, il suono di funzionamento dell'apertura e della messa a fuoco potrebbe essere registrato nei video.

È possibile impostare l'operazione di messa a fuoco durante la registrazione di video su [OFF] in [AF cont.] ( $\rightarrow$  [\[AF cont.\]: 369\)](#page-368-0).

**•** Non bloccare il foro del microfono durante la registrazione di video.

#### **Nei video viene registrato un suono di funzionamento.**

• Si consiglia di impostare la modalità [  $_{1}$ <sup>o</sup>]M]/[S&Q] e di registrare in modalità touch se i suoni di funzionamento disturbano la registrazione. (>Operazioni durante la [registrazione di video: 365\)](#page-364-0)

## <span id="page-745-0"></span>**Riproduzione**

#### **Impossibile riprodurre. Non vi sono foto registrate.**

- **•** Cartelle ed immagini processate su un PC non possono essere riprodotte sulla fotocamera.
- **•** Alcune immagini non vengono visualizzate quando viene impostato [Modo Play]. Impostare su [Play Normale]. (→ [\[Modo Play\]: 516](#page-515-0))
- **•** Non è possibile riprodurre i video ripresi con una [Frequenza di sistema] diversa. Impostare nuovamente la [Frequenza di sistema] utilizzata durante la registrazione. (→ [\[Frequenza di sistema\]: 129](#page-128-0))

## <span id="page-746-0"></span>**Monitor/Mirino**

#### **Il monitor/mirino si spegne mentre la fotocamera è accesa.**

- **•** Se non si eseguono operazioni durante il periodo di tempo impostato, si attiva [LVF/ Monitor auto off $\left(\rightarrow$  [\[LVF/Monitor auto off\]: 54\)](#page-53-0) e il monitor/mirino si spegne.
- **•** Quando un oggetto o la mano si avvicina al sensore dell'occhio, è possibile che la visualizzazione passi dal monitor al mirino.

## **È possibile che vi sia un brevissimo sfarfallio, o un cambiamento significativo nella luminosità dello schermo.**

**•** Questo avviene quando si preme parzialmente il pulsante di scatto o quando cambia la luminosità del soggetto, che porta alla modifica dell'apertura dell'obiettivo. Non si tratta di un malfunzionamento.

## **Sul mirino appaiono zone illuminate in modo non uniforme o colori irregolari.**

**•** Il mirino della fotocamera è costruito con componenti OLED. Si può verificare una persistenza dell'immagine sullo schermo del monitor/mirino quando la stessa immagine viene visualizzata per un periodo troppo lungo, ma questo non influisce sulle immagini registrate.

### **L'aggiornamento della visualizzazione delle informazioni a volte è lento.**

**•** Quando si usano funzioni impegnative per l'elaborazione nella fotocamera, l'aggiornamento della visualizzazione delle informazioni sullo schermo può rallentare, ma non si tratta di un malfunzionamento. Non ci sarà nessuna modifica alle immagini registrate.

#### **Funzioni impegnative per l'elaborazione nella fotocamera:**

- [Qualità reg.] con un video con frame rate elevato che supera un frame rate di registrazione di 60,00p
- Trasmissione HDMI
- Connessione Wi-Fi con uno smartphone
- Registrazione tethered

# **Visualizzazioni di informazioni che potrebbero venire aggiornate più**

### **lentamente:**

- [Visualiz. Time Code]
- [Disp. Livello reg. audio]
- [Esposim. spot luminanza], ecc.

## <span id="page-747-0"></span>**Flash**

#### **Il flash non si attiva.**

- **•** Il flash non si attiva quando si usano le seguenti funzioni:
	- Registrazione di video
	- [ELEC.]/[Modalità silenziosa]
	- Modalità alta risoluzione
	- [Impostazioni filtro]

## <span id="page-748-0"></span>**Funzione Wi-Fi**

**Non è possibile stabilire una connessione Wi-Fi. Si perde il collegamento con le onde radio. Il punto di accesso wireless non viene visualizzato.**

#### **Consigli generali per l'utilizzo di una connessione Wi-Fi**

- **•** Rimanere all'interno dell'area utile di comunicazione del dispositivo da collegare.
- **•** L'utilizzo vicino a dispositivi che utilizzano la frequenza 2,4 GHz, come forni a microonde e telefoni cordless può causare la perdita di onde radio. Usare la fotocamera ad una distanza sufficiente da questi dispositivi.
- **•** Quando l'autonomia rimanente della batteria è limitata, potrebbe non essere possibile collegarsi o mantenere la comunicazione con altri dispositivi. (Viene visualizzato un messaggio come [Errore di comunicazione].)
- **•** Se si posiziona la fotocamera su un tavolo o scaffale in metallo, le onde radio potrebbero essere influenzate negativamente. In questi casi potrebbe non essere possibile stabilire una connessione.

Allontanare la fotocamera dalla superficie metallica.

#### **Punto di accesso wireless**

- **•** Verificare che sia possibile usare il punto di accesso wireless collegato.
- **•** Verificare le condizioni delle onde radio del punto di accesso wireless.
	- Avvicinare la fotocamera al punto di accesso wireless.
	- Modificare la posizione e l'angolazione del punto di accesso wireless.
- **•** A seconda del punto di accesso wireless, l'onda radio potrebbe non essere visualizzata anche se è presente.
	- Spegnere e quindi riaccendere il punto di accesso wireless.
	- Se non è possibile impostare automaticamente il canale wireless del punto di accesso wireless, impostare manualmente il canale supportato dalla fotocamera.
	- Se l'SSID del punto di accesso wireless è impostato in modo da non essere trasmesso, potrebbe non venire rilevato. Immettere l'SSID, quindi effettuare nuovamente la connessione. (→ Collegamento [tramite immissione manuale: 677](#page-676-0))
- **•** A seconda dell'access point wireless, la connessione potrebbe essere disconnessa automaticamente dopo che è passato un determinato tempo.

Effettuare nuovamente la connessione.

#### **Connessione tramite un punto di accesso wireless non possibile.**

**•** Le informazioni relative al punto di accesso wireless impostate sulla fotocamera sono errate.

Verificare il tipo di autenticazione e la chiave di codifica.  $\bigoplus$  Collegamento tramite [immissione manuale: 677\)](#page-676-0)

**•** Le onde radio emesse da altri dispositivi possono bloccare la connessione a un access point wireless.

Controllare lo stato degli altri dispositivi collegati al punto di accesso wireless, così come lo stato di altri dispositivi wireless.

#### **La connessione Wi-Fi su un dispositivo iOS non riesce.**

**•** Seguire il messaggio visualizzato per consentire la connessione alla fotocamera. Se la connessione continua a non essere possibile, selezionare l'SSID della fotocamera sulla schermata di setup Wi-Fi dello smartphone per effettuare la connessione.

Se l'SSID non viene visualizzato, spegnere e riaccendere la fotocamera, quindi effettuare nuovamente la connessione Bluetooth.

#### **Non è possibile la connessione Wi-Fi con uno smartphone.**

**•** Nelle impostazioni Wi-Fi dello smartphone, impostare la fotocamera come punto di accesso a cui connettersi.

## **Quando si tenta il collegamento ad un PC tramite Wi-Fi, questo non riconosce il nome utente e la password e la connessione non è possibile.**

**•** A seconda della versione del sistema operativo, esistono due tipi di account utente (account locale/account Microsoft).

Accertarsi di usare il nome utente e la password dell'account locale.

## **Il PC non viene riconosciuto quando utilizzo una connessione Wi-Fi. Non è possibile collegare la fotocamera al PC usando la funzione Wi-Fi.**

**•** Al momento dell'acquisto, questa fotocamera è impostata in modo da usare "WORKGROUP" come nome del Gruppo di lavoro. Se è stato modificato il nome workgroup del PC, questo non verrà riconosciuto. Nel menu [Impostazione Wi-Fi], [Connessione PC], cambiare il nome del workgroup del PC a cui ci si collega. (→ Connessione PCI: 685)

**•** Verificare che il nome e la password utilizzati per il login siano state immessi correttamente.

**•** Quando le impostazioni dell'orologio del PC collegato alla fotocamera variano considerevolmente rispetto a quelle della fotocamera, la fotocamera non può essere collegata al PC a seconda del sistema operativo.

## **La trasmissione dell'immagine si interrompe a metà. Non è possibile trasmettere alcune immagini.**

- **•** La dimensione dell'immagine è troppo grande?
	- Ridurre la dimensione dell'immagine in [Dimensioni] ( $\rightarrow$ [\[Dimensioni\]: 683\)](#page-682-0) e quindi inviare.
	- Effettuare la trasmissione dopo aver diviso il video con [Dividi film.] ( $\rightarrow$  [Dividi film.]: [490\)](#page-489-0).
- **•** Il formato file del video che può essere inviato varia a seconda della destinazione. (→ [Immagini che possono essere inviate: 672\)](#page-671-0)

#### **Ho dimenticato la password per il Wi-Fi.**

**•** Nel menu [Setup] ([Impostazione]), [Azzera], resettare le impostazioni di rete. (→ [\[Azzera\]: 99](#page-98-0))

Tuttavia, verranno reimpostate anche tutte le informazioni impostate in [Impostazione Wi-Fi] e [Bluetooth].

## <span id="page-751-0"></span>**TV, PC**

#### **Le immagini sul televisore sono visualizzate con bande grigie.**

**•** A seconda del [Formato] è possibile che vengano visualizzate delle bande grigie nella parte superiore e inferiore o destra e sinistra delle immagini. È possibile cambiare il colore della banda in [Colore di sfondo (Play)] in [Collegamento HDMI] nel menu [Setup] ([INGRESSO/USCITA]). (→ [\[Colore di sfondo \(Play\)\]: 611\)](#page-610-0)

### **Le immagini non possono essere importate anche quando è stato effettuato un collegamento con un PC.**

- Impostare la [Modo USB] della fotocamera su [PC(Storage)]. ( $\rightarrow$  [\[Modo USB\]: 609](#page-608-0))
- **•** Spegnere e riaccendere la fotocamera.

## <span id="page-752-0"></span>**Varie**

**Quando si scuote la fotocamera, si sente un tintinnio provenire dal suo interno.**

**•** Il suono è causato dallo stabilizzatore all'interno del corpo. Non si tratta di un malfunzionamento.

**Si sente un rumore metallico proveniente dall'obiettivo quando la fotocamera viene accesa o spenta, o quando la fotocamera viene fatta oscillare. Durante la registrazione si sente un rumore proveniente dall'obiettivo.**

**•** Si tratta del suono del movimento delle lenti interne o del funzionamento dell'apertura. Non si tratta di un malfunzionamento.

#### **Per errore è stata selezionata una lingua non leggibile.**

**•** Selezionare nuovamente la lingua dal menu usando la seguente procedura:  $\mathbb{R} \rightarrow [\mathscr{L}] \rightarrow [\mathscr{L}] \rightarrow [\mathbb{Q} \mathbb{Q}] \rightarrow$  Selezionare la lingua desiderata ( $\rightarrow$  [Lingua]: [616](#page-615-0))

#### **La fotocamera si scalda.**

**•** La superficie della fotocamera ed il retro del monitor possono scaldarsi durante l'utilizzo, ma questo non indica un problema di prestazioni o di qualità.

# **Precauzioni per l'uso**

## **La fotocamera**

## **Tenere l'unità quanto più lontano possibile da apparecchi elettromagnetici (come forni a microonde, TV, videogiochi, ecc.).**

- **•** Se si utilizza l'unità sopra o vicino a un apparecchio TV, le immagini e/o i suoni di questa unità potrebbero essere disturbati dalle onde elettromagnetiche.
- **•** Non utilizzare l'unità vicino a telefoni cellulari perché ciò potrebbe essere causa di disturbi alle immagini e/o ai suoni.
- **•** I dati registrati possono essere danneggiati e le immagini possono essere distorte dai forti campi magnetici creati da altoparlanti o motori di grandi dimensioni.
- **•** Le onde elettromagnetiche possono avere effetti negativi sull'unità, causando disturbi a immagini e/o suoni.
- **•** Se l'unità è disturbata da apparecchi elettromagnetici e smette di funzionare correttamente, spegnerla e rimuovere la batteria o scollegare l'adattatore CA. Ricollegare quindi la batteria o ricollegare l'adattatore CA e accendere l'unità.

## **Non utilizzare l'unità vicino a trasmettitori radio o linee ad alta tensione.**

**•** Se si registrano delle immagini vicino a trasmettitori radio o linee ad alta tensione, immagini e/o suoni potrebbero risultare disturbati.

### **Utilizzare sempre i cavi in dotazione.**

## **Se si utilizzano accessori opzionali, utilizzare i cavi in dotazione con essi.**

#### **Non tirare eccessivamente i cavi.**

## **Non spruzzare insetticidi o sostanze chimiche volatili sulla fotocamera.**

**•** Se tali sostanze chimiche vengono spruzzate sulla fotocamera, il corpo della fotocamera può essere danneggiato e la finitura superficiale può venire asportata.

## **Non tenere a lungo a contatto con la fotocamera prodotti in plastica, PVC o materiali simili.**

## **Quando utilizza la fotocamera in luoghi freddi o a basse temperature**

- **• Un contatto diretto prolungato con le parti in metallo della fotocamera in luoghi freddi (ambienti con temperature pari o inferiori a 0 °C, come stazioni sciistiche o luoghi ad altitudine elevata) può causare lesioni alla pelle. Utilizzare guanti o simili quando si utilizza per lunghi periodi di tempo.**
- **•** Le prestazioni della batteria (numero di foto che è possibile scattare/autonomia di registrazione) possono diminuire temporaneamente a temperature tra −10 °C e  $0^\circ C$ .

Tenere la batteria al caldo durante l'uso, tenendola all'interno della propria attrezzatura o dei propri indumenti adatti ai climi freddi. Le prestazioni della batteria torneranno normali una volta che la temperatura interna sarà risalita.

- **•** La batteria non può essere caricata a temperature inferiori a 0 °C. Quando la ricarica non è possibile, la spia di carica sul corpo della fotocamera lampeggia in rosso.
- **•** In caso di uso in luoghi freddi, non consentire che gocce d'acqua e neve rimangano sulla fotocamera.

Se rimangono sulla fotocamera, l'acqua può congelarsi negli spazi all'interno dell'interruttore di accensione della fotocamera, dell'altoparlante e del microfono, rendendo difficile muovere queste parti e/o causando la riduzione del volume. Non si tratta di un malfunzionamento.

## **Pulizia**

## **Prima di pulire la fotocamera, rimuovere la batteria o il DC coupler e scollegare la spina dalla presa elettrica. Poi pulire la fotocamera con un panno morbido asciutto.**

- **•** Quando la fotocamera è estremamente sporca, è possibile pulirla rimuovendo la sporcizia con un panno umido strizzato, e quindi passando un panno asciutto.
- **•** Non utilizzare solventi come benzina, diluenti, alcol, detergenti da cucina, ecc. per pulire la fotocamera, per evitare di deteriorare la superficie o di rimuovere la finitura esterna.
- **•** Quando si utilizza un panno chimico, seguire attentamente le relative istruzioni.

## <span id="page-755-0"></span>**Sporco sul sensore dell'immagine**

Se dello sporco penetra all'interno dell'innesto quando si cambia un obiettivo, a seconda delle condizioni di registrazione, potrebbe aderire al sensore dell'immagine e apparire sulla foto registrata.

Per evitare che detriti o polvere penetrino all'interno del corpo della fotocamera, evitare di cambiare l'obiettivo in luoghi polverosi, e installare sempre l'apposito coperchio o un obiettivo quando si ripone la fotocamera. Rimuovere eventuali tracce di sporcizia dal coperchio del corpo prima di installarlo.

### **Funzione di riduzione della polvere**

La fotocamera dispone di una funzione di riduzione della polvere che rimuove lo sporco e la polvere che si sono attaccati alla parte anteriore del sensore delle immagini.

Se la polvere è particolarmente evidente, dal menu [Setup] ([Altro]), effettuare [Pul. sensore].  $(\rightarrow$  [\[Pul. sensore\]: 616](#page-615-1))
#### **Rimozione dello sporco sul sensore dell'immagine**

Il sensore immagine è uno strumento preciso e delicato, accertarsi pertanto di osservare le seguenti norme quando è necessario pulirlo da sé.

**•** Soffiare via la polvere dalla superficie del sensore dell'immagine usando un soffietto disponibile in commercio.

Non soffiare via la polvere con una forza eccessiva.

- **•** Non inserire il soffietto oltre l'innesto dell'obiettivo. Il soffietto potrebbe graffiare il sensore dell'immagine se viene a contatto con esso.
- **•** Per la pulizia del sensore non utilizzare alcun oggetto al di fuori della spazzola.
- **•** Se non è possibile rimuovere la sporcizia o la polvere con il soffietto, consultare il rivenditore o Panasonic.

## **Pulizia del mirino**

Se il mirino è sporco, soffiare via lo sporco dalla superficie del mirino usando un soffietto disponibile in commercio, poi strofinare leggermente con un panno morbido asciutto.

- **•** La protezione del mirino non può essere rimossa, quindi accertarsi che non si stacchi quando si pulisce il mirino.
- **•** Se l'obiettivo si stacca accidentalmente, contattare il rivenditore o Panasonic.

## **Monitor/Mirino**

- **•** Non premere forte sul monitor. Questo potrebbe provocare colorazione irregolare o malfunzionamenti.
- **•** Per la produzione dello schermo del monitor/mirino viene utilizzata una tecnologia ad altissima precisione. È tuttavia possibile che sullo schermo vi siano alcuni punti scuri o luminosi, o punti che sono costantemente accesi (rosso, blu o verde). Non si tratta di un malfunzionamento.

Sebbene le parti dello schermo del monitor/mirino siano fabbricate con una tecnologia di grandissima precisione, è possibile che alcuni pixel siano inattivi o sempre accesi.

Questo non influenzerà le immagini registrate su una scheda.

## **Obiettivo**

- **• Quando si usa questo obiettivo, fare attenzione che non cada e che non subisca urti e non applicare forza eccessiva su di esso. In caso contrario si potrebbero provocare malfunzionamenti o danni all'obiettivo ed alla fotocamera digitale.**
- **•** Non puntare direttamente l'obiettivo verso il sole o sorgenti luminose intense. La luce concentrata potrebbe causare incendio o danni.
- **•** Evitare di esporre direttamente questa fotocamera (l'obiettivo) a raggi luminosi intensi, come la luce laser. Tali raggi possono distruggere il sensore dell'immagine e provocare il malfunzionamento della fotocamera.
- **•** Le immagini possono essere influenzate da polvere, sporco e macchie (acqua, olio, impronte digitali, ecc.) sulla superficie della lente. Prima e dopo la registrazione, usare un soffietto per rimuovere polvere e sporco dalla superficie della lente, quindi strofinare delicatamente con un panno morbido asciutto per rimuovere lo sporco.
- **•** Quando non si usa la fotocamera, fissare il copriobiettivo ed il copriobiettivo posteriore per evitare che polvere e sporco aderiscano alla fotocamera o entrino al suo interno.
- **•** Per proteggere i punti di contatto dell'obiettivo (A), non fare quanto segue. Queste azioni potrebbero provocare un malfunzionamento.
	- Toccare i punti di contatto dell'obiettivo.
	- Sporcare i punti di contatto dell'obiettivo.
	- Posizionare l'obiettivo con la sua superficie di innesto rivolta verso il basso.

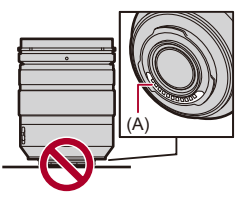

- **•** Per migliorare le prestazioni dell'obiettivo intercambiabile (H-ES12060/H-FS12060) in termini di resistenza alla polvere ed agli schizzi, sull'attacco dell'obiettivo è presente una protezione in gomma.
	- La gomma sull'innesto dell'obiettivo lascerà segni di striscio sull'innesto della fotocamera digitale, ma questo non influisce sulle prestazioni.
	- Per sostituire la protezione in gomma sull'innesto dell'obiettivo, contattare Panasonic.

## **Batteria**

La batteria è una batteria ricaricabile agli ioni di litio.

È estremamente sensibile alla temperatura ed all'umidità e l'effetto sulle prestazioni aumenta con l'aumento o la diminuzione della temperatura.

#### **Non lasciare che i terminali della batteria (B) si sporchino.**

**•** Strofinare con un panno asciutto se si sporcano.

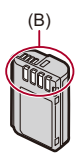

#### **Rimuovere sempre la batteria dopo l'uso.**

**•** Collocare la batteria in una busta di plastica ecc. e tenerla lontano da oggetti metallici (graffette, ecc.) per stoccaggio o trasporto.

## **Se si fa accidentalmente cadere la batteria, controllare che il corpo e i contatti della batteria non siano deformati.**

**•** Se la batteria con contatti deformati viene inserita nella fotocamera, questo causerà danni alla fotocamera.

#### **Se la batteria è inutilizzabile, buttarla via.**

- **•** Le batterie hanno una durata limitata.
- **•** Non gettare le batterie nel fuoco perché può verificarsi un'esplosione.

## **Evitare che oggetti metallici (come collane, forcine, ecc.) vengano a contatto coi terminali della batteria.**

**•** Questo può causare cortocircuiti o la generazione di calore. Inoltre si rischiano gravi ustioni se si tocca una batteria.

## **Adattatore CA**

- **•** Le spie di carica possono lampeggiare se influenzate da elettricità statica o onde elettromagnetiche, a seconda dell'ambiente di carica. Questo non ha effetti sulla carica.
- **•** Se si utilizza il caricabatterie vicino ad una radio, la ricezione di quest'ultima può risultare disturbata.

Tenere il caricatore ad almeno 1 m di distanza da apparecchi radio.

- **•** Durante l'utilizzo, l'adattatore CA può emettere un ronzio elettrico. Non si tratta di un malfunzionamento.
- **•** Dopo l'uso, ricordarsi di scollegare l'alimentatore dalla presa elettrica. (Se lo si lascia collegato, verrà consumata una piccolissima quantità di corrente.)

## **Scheda**

**Non lasciare la scheda in aree con temperature elevate, luce solare diretta, o in aree soggette ad onde elettromagnetiche ed elettricità statica.**

**Non piegare o far cadere la scheda.**

#### **Non esporre la scheda a forti vibrazioni.**

- **•** Altrimenti, la scheda ed i dati registrati potrebbero essere danneggiati.
- **•** Collocare la scheda nell'apposita custodia dopo l'uso e quando si ripone o si trasporta la scheda.
- **•** Non consentire che sporco, acqua o altri corpi estranei finiscano sui contatti sulla scheda.

Inoltre, non toccare la contatti con le mani.

## **Informazioni personali**

Informazioni personali vengono memorizzate all'interno della fotocamera e nelle immagini registrate.

Consigliamo di aumentare la sicurezza impostando una password Wi-Fi e un blocco della funzione Wi-Fi per proteggere le informazioni personali. (→ [\[Impostazione Wi-Fi\]: 685](#page-684-0))

**•** Le immagini possono contenere informazioni che possono essere utilizzate per identificare l'utente, ad esempio data ed ora di registrazione e informazioni sulla posizione.

#### **Disclaimer**

**•** Le informazioni, incluse quelle personali, possono essere alterate o cancellate per effetto di operazioni errate, elettricità statica, incidenti, malfunzionamenti, riparazioni o altri fattori.

Precisiamo subito che Panasonic non può essere ritenuta responsabile per alcun danno diretto o indiretto dovuto all'alterazione o alla perdita di dati o informazioni personali.

## **Quando si richiede una riparazione o si trasferisce/smaltisce la fotocamera**

- **•** Dopo aver effettuato una copia delle informazioni personali, accertarsi di cancellare le informazioni personali, come le impostazioni di connessione alla rete LAN wireless registrate o salvate nella fotocamera con [Azzera] ( $\rightarrow$  [\[Azzera\]: 99](#page-98-0)).
- Resettare le impostazioni per proteggere le informazioni personali. ( $\rightarrow$ [\[Azzera\]: 99](#page-98-0))
- **•** Rimuovere la scheda dalla fotocamera.
- **•** Quando la fotocamera viene riparata le impostazioni possono essere riportate alle condizioni di fabbrica.
- **•** Se le operazioni sopra indicate non sono possibili a causa di un malfunzionamento contattare il rivenditore presso cui si è acquistata la fotocamera o Panasonic.

## **Punti da ricordare quando si smaltisce/trasferisce la scheda di memoria**

Se si esegue un'operazione di formattazione o di eliminazione utilizzando la fotocamera o un PC, verranno modificate solo le informazioni di gestione dei file ed i dati presenti nella scheda non verranno eliminati completamente. Consigliamo di distruggere fisicamente la scheda o di usare software per l'eliminazione di dati per PC, disponibile in commercio, per cancellare completamente i dati della scheda quando si smaltisce/trasferisce la scheda.

L'utente è responsabile della gestione dei dati sulle schede.

## **Quando non si utilizza la fotocamera per un lungo periodo di tempo**

- **•** Accertarsi di rimuovere la batteria e la scheda dalla fotocamera. Se la batteria viene lasciata nella fotocamera, potrebbe scaricarsi eccessivamente e diventare inutilizzabile anche dopo la carica.
- **•** Conservare la batteria in un luogo fresco e asciutto, a temperatura relativamente stabile.

(Temperatura consigliata: 15 °C - 25 °C; umidità consigliata: 40 %RH a 60 %RH)

- **•** Se viene riposta per un lungo periodo di tempo, si consiglia di caricare la batteria una volta all'anno, dopo averla inserita completamente scarica nella fotocamera, e quindi di rimuoverla dalla fotocamera e riporla nuovamente.
- **•** Quando si tiene la fotocamera in un ripostiglio o in un armadietto, si consiglia di porvi accanto un disseccante (silica gel).
- **•** Controllare tutte le parti prima di registrare quando non si è usata la fotocamera per un lungo periodo di tempo.

## **Dati delle immagini**

**•** I dati registrati possono venire danneggiati o andare perduti se la fotocamera si rompe perché non è stata trattata correttamente.

Panasonic non può essere ritenuta responsabile per eventuali danni dovuti alla perdita di dati registrati.

## **Treppiede**

- **•** Accertarsi che il treppiede sia stabile quando la fotocamera è installata su di esso.
- **•** Quando si utilizza un treppiede, la rimozione della batteria potrebbe non essere possibile.
- **•** È necessario fare attenzione perché stringere troppo la vite potrebbe danneggiare la fotocamera o causare il distacco dell'etichetta con i dati.
- **•** A seconda del tipo di treppiede che si usa, l'obiettivo può interferire con la testa del treppiede se l'obiettivo che si sta usando ha un grande diametro. Cercare di stringere le viti del treppiede in questo caso potrebbe danneggiare la fotocamera o l'obiettivo.

Consigliamo di usare l'Adattatore treppiede (DMW-TA1: opzionale).

**•** Consultare anche le istruzioni per l'uso del treppiede.

## **Tracolla**

**•** Se si installa un obiettivo intercambiabile pesante sul corpo della fotocamera, non trasportare la fotocamera per la tracolla.

Sostenere la fotocamera e l'obiettivo quando li si trasporta.

## **Funzione Wi-Fi**

#### **Utilizzo della fotocamera come dispositivo LAN wireless.**

Quando si utilizzano dispositivi o sistemi computerizzati che richiedono un livello di sicurezza maggiore rispetto ai dispositivi LAN wireless, accertarsi che vengano prese misure appropriate, tenendo conto delle specifiche progettuali e dei difetti dei sistemi in questione.

Panasonic non potrà essere ritenuta responsabile per eventuali danni derivanti dall'utilizzo della fotocamera per scopi diversi dall'utilizzo come dispositivo LAN wireless.

## **Si presume che la funzione Wi-Fi di questa fotocamera sia utilizzata nei paesi dove questa fotocamera viene venduta.**

La fotocamera potrebbe violare le norme relative alle onde radio se viene utilizzata in paesi diversi da quelli dove questa fotocamera viene venduta. Panasonic non è responsabile di eventuali violazioni.

## **Esiste il rischio che i dati inviati e ricevuti tramite onde radio possano essere intercettati.**

Si noti che i dati inviati e ricevuti tramite onde radio potrebbero essere intercettati da terzi.

## **Non utilizzare la fotocamera in presenza di campi magnetici, elettricità statica o interferenze.**

- **•** Non utilizzare la fotocamera in presenza di campi magnetici, elettricità statica o interferenze, ad esempio vicino a forni a microonde. Questi possono causare l'interruzione delle onde radio.
- **•** L'utilizzo della fotocamera vicino a dispositivi come forni a microonde o telefoni cordless che usano la banda radio 2,4 GHz possono causare una diminuzione delle prestazioni in entrambi i dispositivi.

#### **Non connettersi a una rete wireless che non si è autorizzati ad usare.**

Quando si usa Wi-Fi, potrebbero essere visualizzate reti wireless (SSID) che non si è autorizzati ad usare, ma non ci si dovrebbe collegare a queste in quanto potrebbe essere considerato un accesso non autorizzato.

# **Numero di foto che è possibile scattare ed autonomia di registrazione con la batteria**

Di seguito sono elencate il numero di foto che è possibile scattare e l'autonomia di registrazione quando si usa la batteria in dotazione.

- **•** Il numero di foto che è possibile scattare si basa sugli standard CIPA (Camera & Imaging Products Association).
- **•** Usando una scheda di memoria SDXC Panasonic.
- **•** Utilizzo di un SSD esterno Samsung.
- **•** I valori indicati sono approssimativi.

## **Registrazione di foto (quando si utilizza il monitor)**

#### **Quando si utilizza l'obiettivo intercambiabile (H-ES12060)**

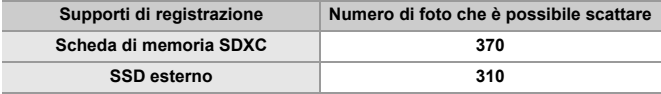

#### **Quando si utilizza l'obiettivo intercambiabile (H-FS12060)**

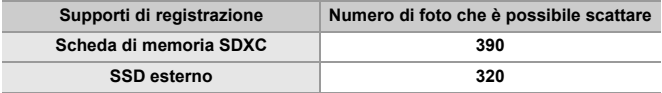

## **Registrazione di foto (quando si utilizza il mirino)**

#### **Quando si utilizza l'obiettivo intercambiabile (H-ES12060)**

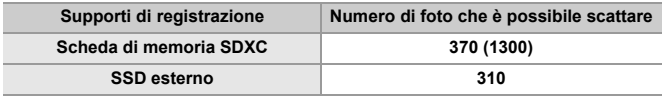

#### **Quando si utilizza l'obiettivo intercambiabile (H-FS12060)**

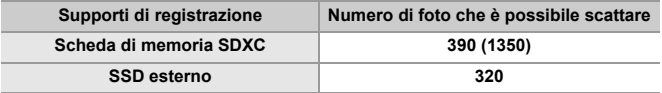

**•** I numeri tra parentesi indicano i valori risultanti quando [Tempo prima di autospegn.] in [Scatto LVF risp. energ.] è impostato su [1SEC] e la funzione [Scatto LVF risp. energ.] funziona come previsto.

(Secondo le condizioni di test previste dallo standard CIPA e specificate da Panasonic)

## **Registrazione di video (quando si utilizza il monitor)**

- **•** [Area di immagine del film.]: [FULL]
- (A) Usando una scheda di memoria SDXC
- (B) Utilizzo di un SSD esterno.

#### **Quando si utilizza l'obiettivo intercambiabile (H-ES12060)**

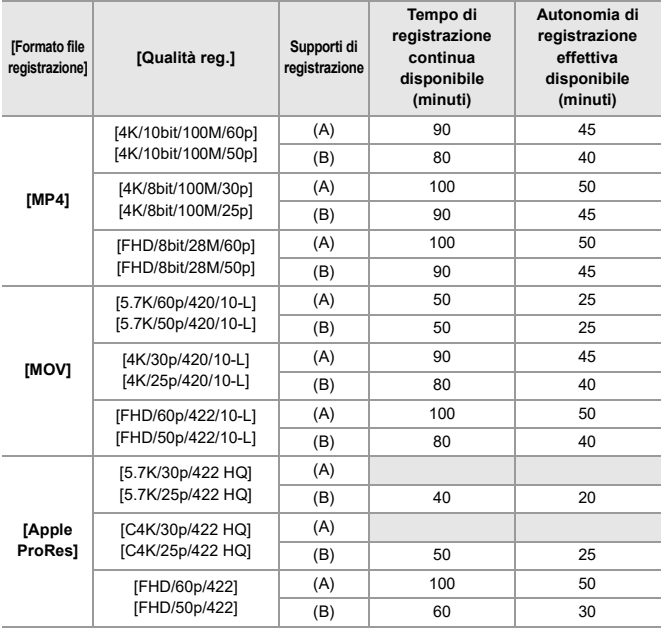

#### **Quando si utilizza l'obiettivo intercambiabile (H-FS12060)**

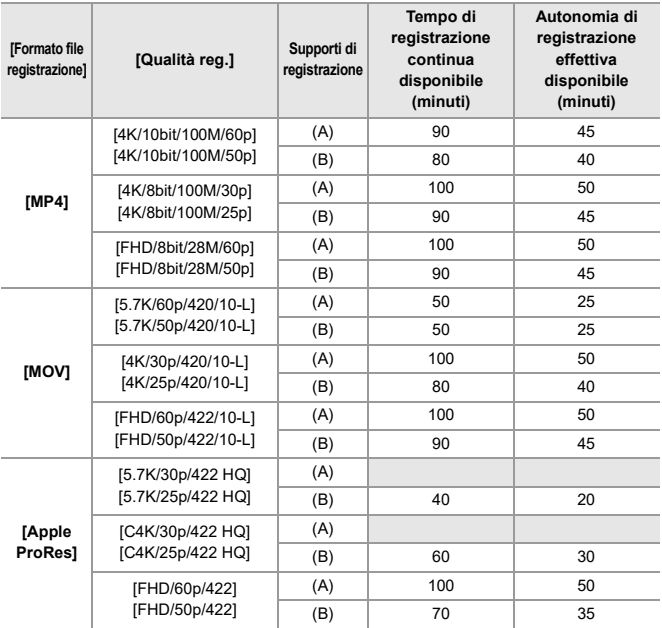

**•** L'autonomia di registrazione effettiva disponibile è il tempo disponibile per la registrazione quando si eseguono ripetutamente operazioni quali accensione/ spegnimento della fotocamera, avvio/arresto della registrazione, ecc.

## **Riproduzione (quando si utilizza il monitor)**

#### **Quando si utilizza l'obiettivo intercambiabile (H-ES12060)**

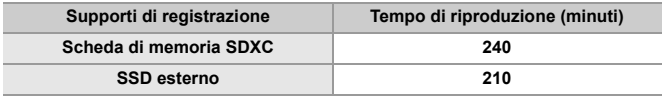

#### **Quando si utilizza l'obiettivo intercambiabile (H-FS12060)**

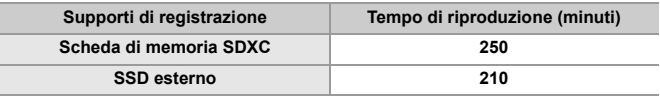

## $\boxed{0}$

**•** Il numero di foto che è possibile scattare e l'autonomia di registrazione disponibile variano a seconda dell'ambiente circostante e delle condizioni di utilizzo.

Ad esempio, si ridurranno nel seguente caso:

- In ambienti in cui la temperatura è bassa, ad esempio sulle piste da sci.
- **•** Se la durata di utilizzo si riduce in modo significativo anche quando la batteria è completamente carica, la batteria ha raggiunto il termine della sua vita utile. Sostituire con una nuova batteria.

Di seguito sono elencati il numero di immagini e le autonomie dei video che possono essere registrati sui supporti di registrazione.

## **Numero di foto che è possibile scattare**

**•** I valori elencati sono soltanto un'indicazione approssimativa del numero minimo di immagini che possono essere riprese.

Il numero effettivo può variare a seconda del soggetto ripreso.

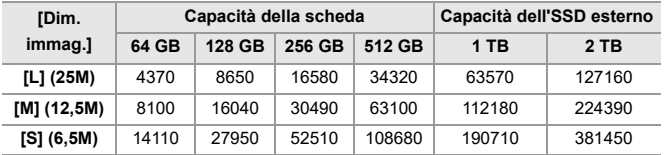

#### **• [Formato]: [4:3]; [Qualità dell'immagine]: [FINE]**

#### **• [Formato]: [4:3]; [Qualità dell'immagine]: [RAW+FINE]**

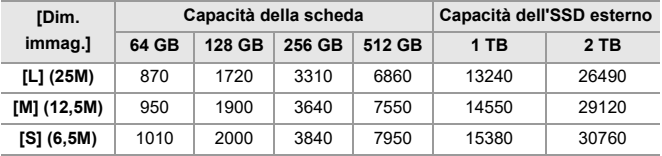

## **Autonomia di registrazione video**

- **•** "h" è l'abbreviazione di ora, "m" di minuto e "s" di secondo.
- **•** L'autonomia di registrazione video è il tempo totale di tutti i video registrati.
- **•** I valori indicati sono approssimativi.

#### **• [Formato file registrazione]: [MP4]**

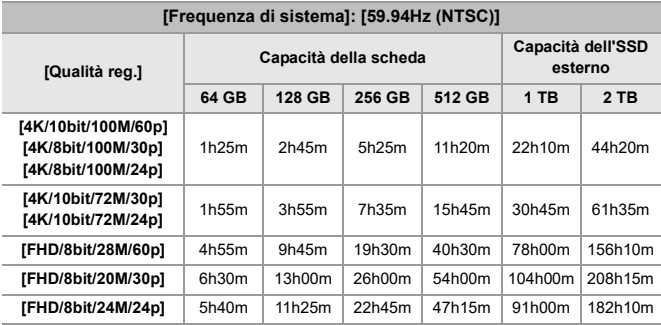

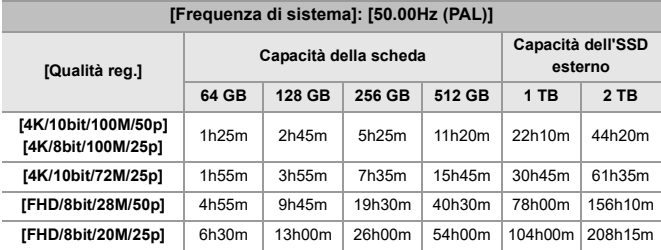

#### **• [Formato file registrazione]: [MOV]**

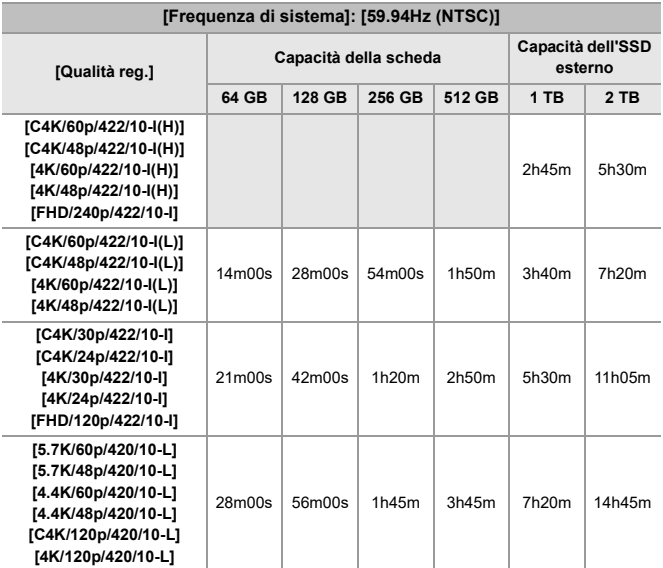

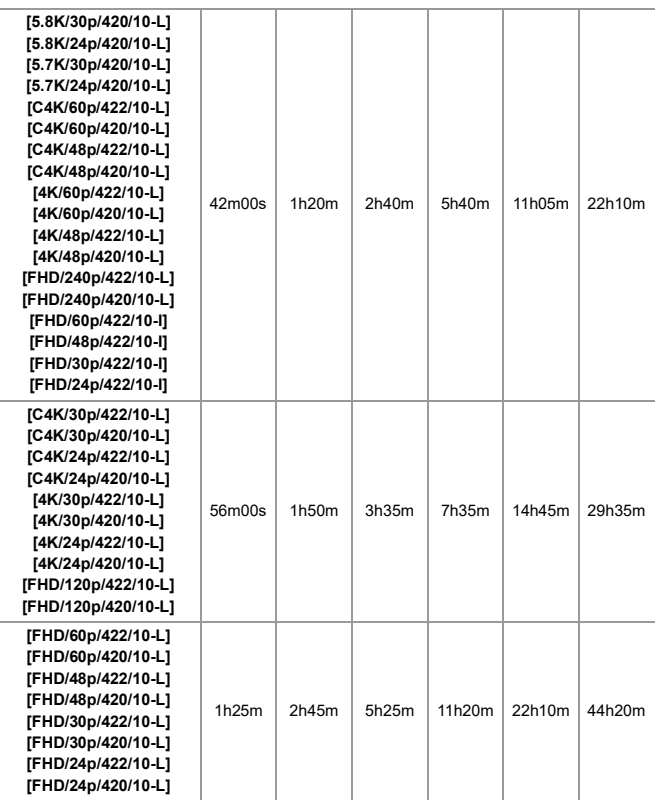

ł,

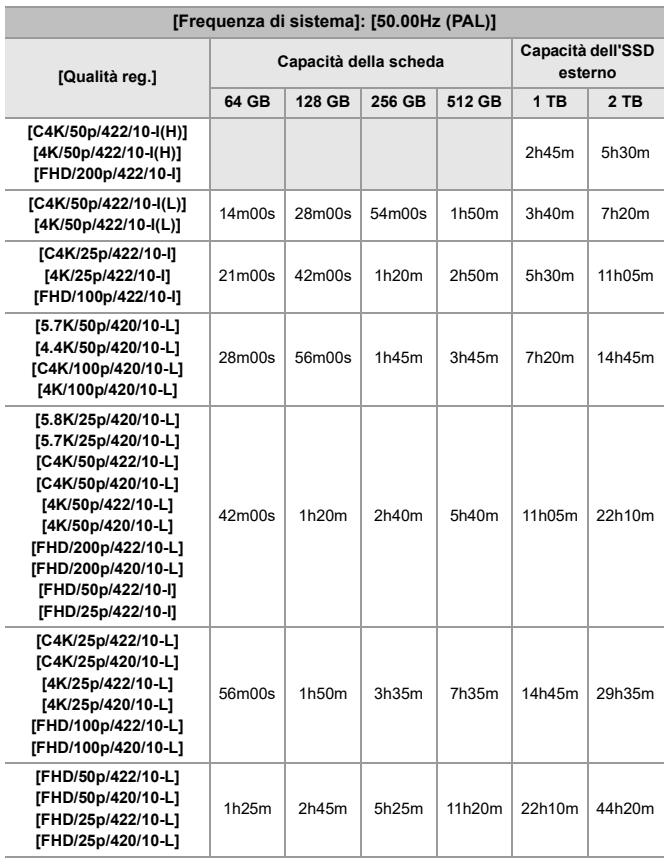

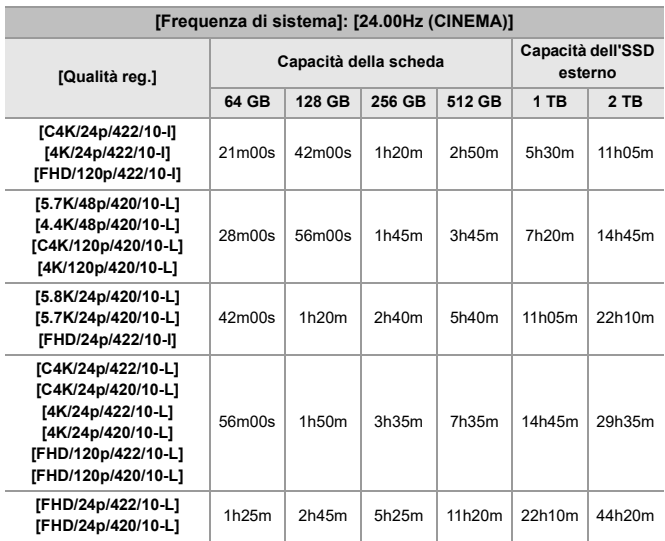

#### **• [Formato file registrazione]: [Apple ProRes]**

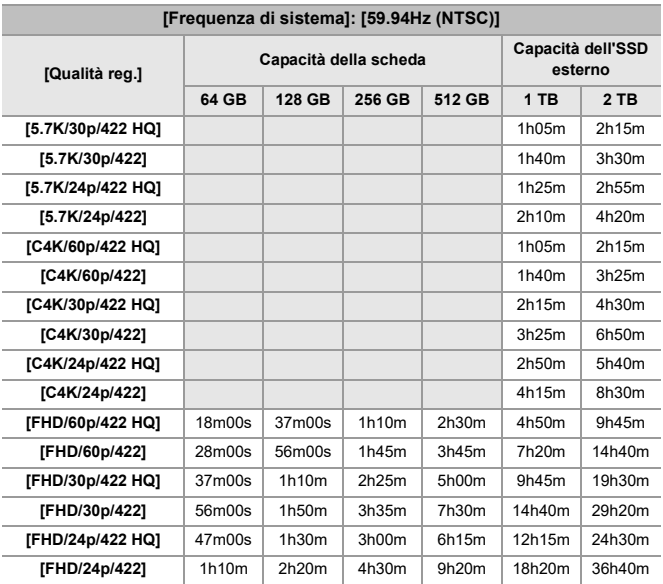

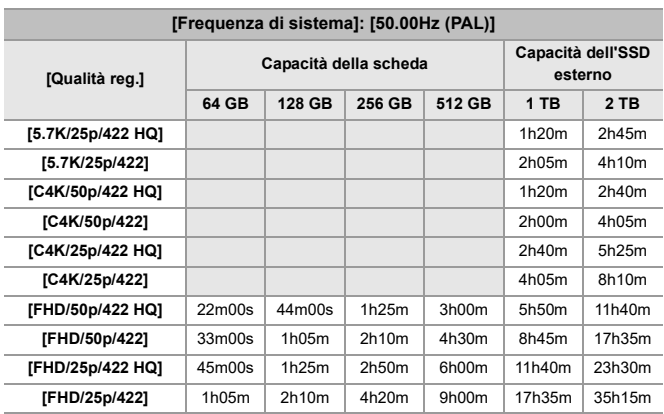

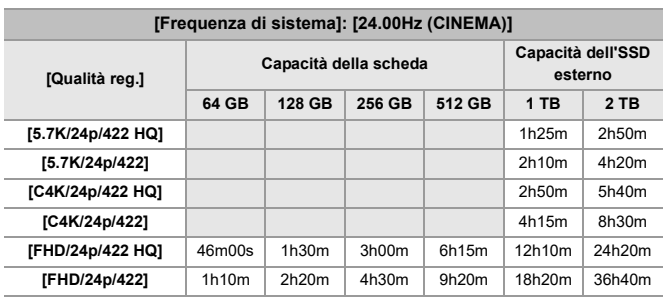

## | U

**•** Il numero di foto che è possibile scattare e l'autonomia di registrazione disponibile sarà inferiore a seconda della scheda SD usata quando si registra con [Reg. file segmentati].

- **•** Il numero di foto che è possibile scattare e il tempo di registrazione per i video dipendono dalle condizioni di registrazione e dal tipo di supporto.
- **•** [9999+] viene visualizzato sulla schermata di registrazione se il numero rimanente di foto che è possibile scattare è 10000 o più.
- **•** Se il tempo registrazione video rimanente è 100 ore o più, sulla schermata di registrazione viene visualizzato [99h59m].
- **•** Sulla schermata viene visualizzata l'autonomia di registrazione continua per i video.

## **Tempo di registrazione continua per video**

Durante la ripresa di video, la registrazione verrà interrotta automaticamente per proteggere la fotocamera se la temperatura ambiente è elevata o se si esegue la registrazione per periodi prolungati e la temperatura interna raggiunge valori troppo elevati.

## **Guida ai tempi di registrazione continua per video con avvio a freddo\*1**

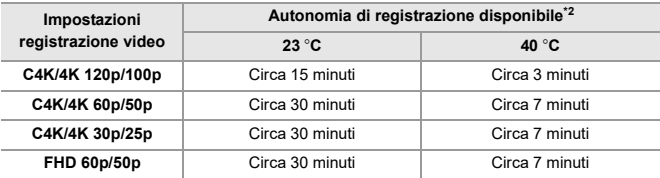

- **•** Quando si effettua la registrazione secondo le condizioni di test specificate da Panasonic:
	- Temperatura ambiente (temperatura nelle vicinanze della fotocamera): 23 °C/  $40^{\circ}$ C
	- Impostazioni della fotocamera al momento dell'acquisto
	- Utilizzo di una scheda SD compatibile con UHS-II
- \*1 Con la fotocamera spenta e la temperatura interna ed esterna della fotocamera a 23 °C (o 40 °C), la fotocamera viene accesa e viene avviata immediatamente la registrazione di un video.
- \*2 L'autonomia di registrazione può essere inferiore di quella indicata nella tabella; questo dipende dalle condizioni ambientali e di utilizzo, dallo stato della fotocamera e dalle condizioni di utilizzo prima della registrazione del video.

## **Riavvio della registrazione di un video dopo un'interruzione dovuta all'aumento della temperatura interna della fotocamera**

Se la registrazione di un video si interrompe a causa dell'aumento della temperatura interna della fotocamera, è necessario che la temperatura interna diminuisca prima che sia possibile riavviare la registrazione del video.

- **•** Si consiglia di spegnere la fotocamera per ridurre la temperatura interna.
- **•** Il tempo di registrazione continua per i video dopo il riavvio varia a seconda della quantità di tempo in cui la fotocamera è rimasta in standby (spenta).

#### **Guida alla durata dello standby dopo lo spegnimento e al tempo di registrazione continua per i video dopo il riavvio**

C4K/4K 60p/50p: 10 minuti in standby dopo lo spegnimento  $\Rightarrow$  Circa 10 minuti di registrazione disponibili dopo il riavvio\*3

\*3 23 °C di temperatura ambiente, quando si effettua la registrazione nelle condizioni di test specificate da Panasonic

R<sub>5</sub>: Utilizzo di [Azzera], la funzione per tornare alle impostazioni predefinite

: Utilizzo di [Salva su Modalità person.], la funzione per salvare le informazioni sulle impostazioni in modalità Personalizzata

: Utilizzo di [Salva/Ripristina imp. fotoc.], la funzione per copiare le informazioni relative alle impostazioni

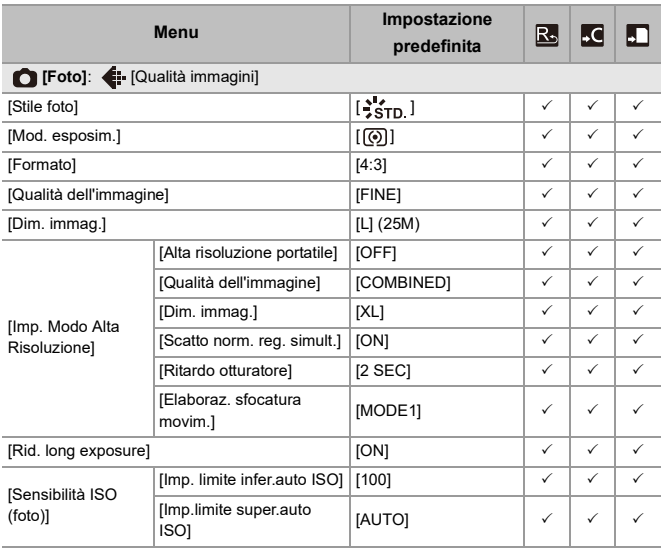

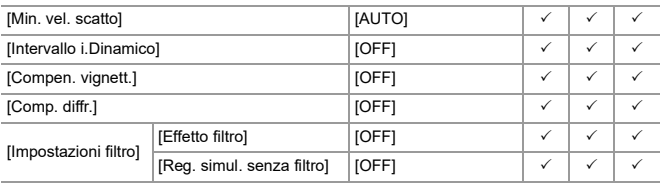

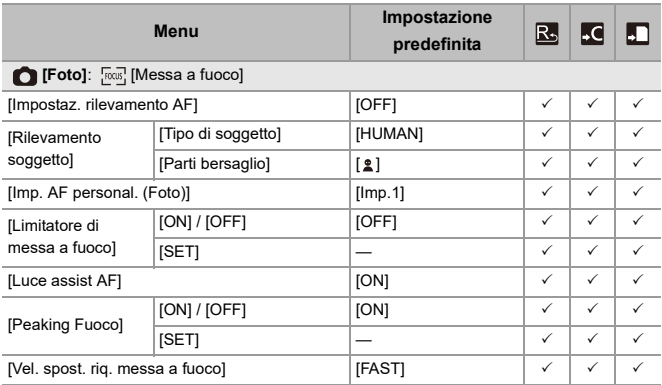

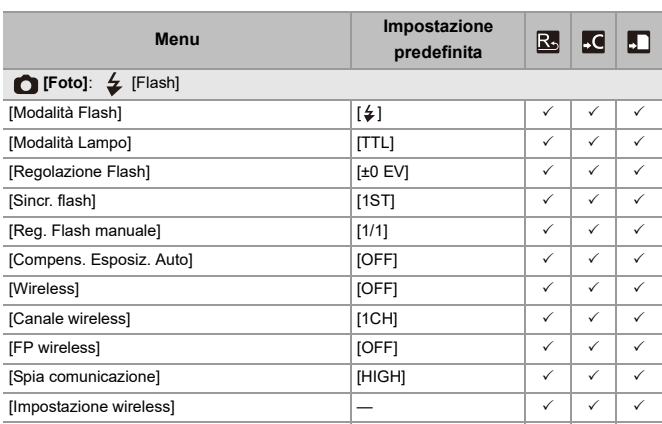

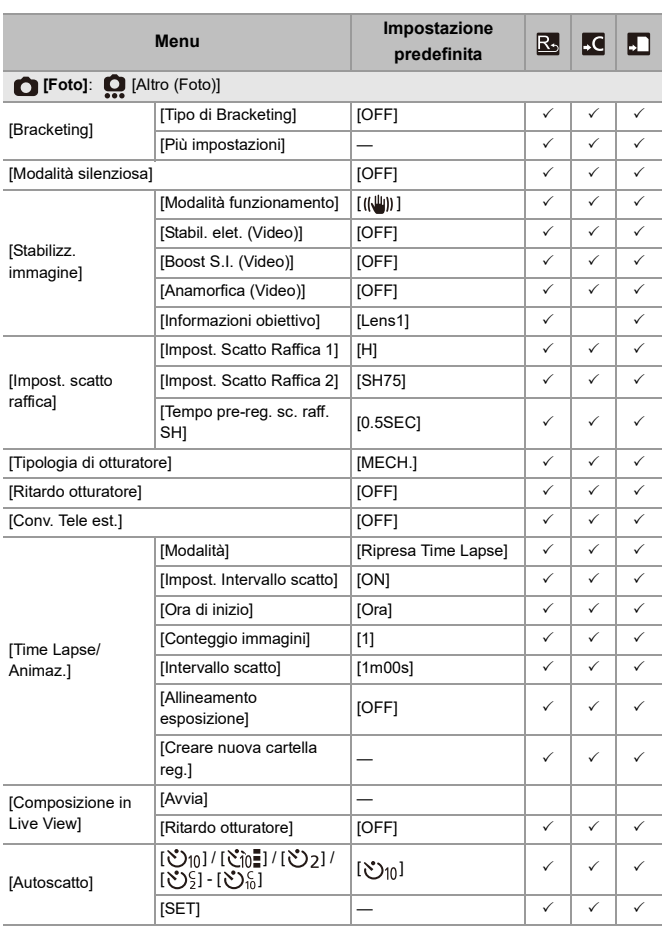

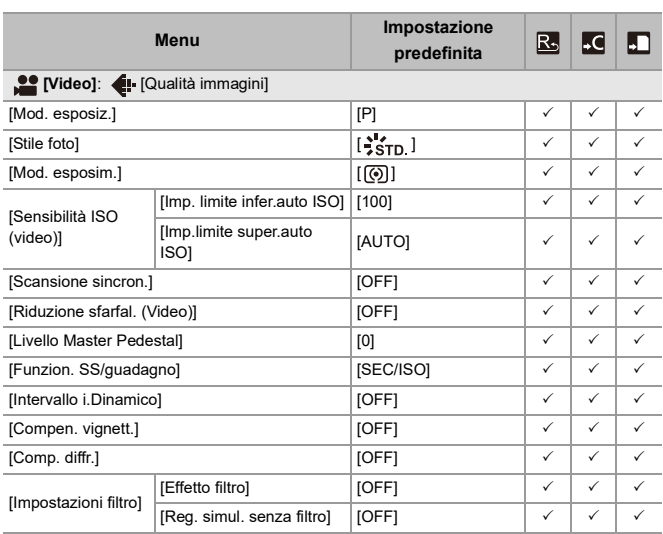

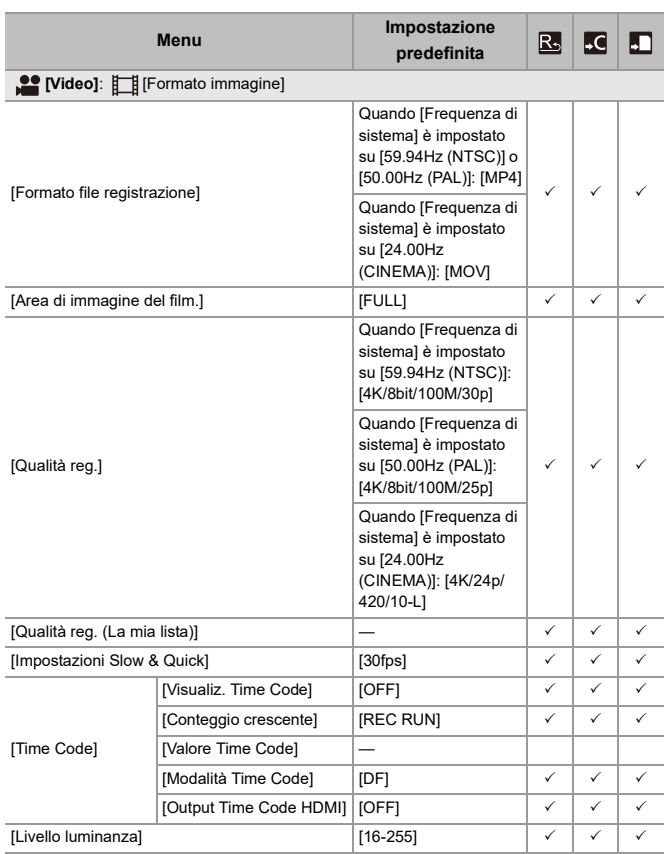

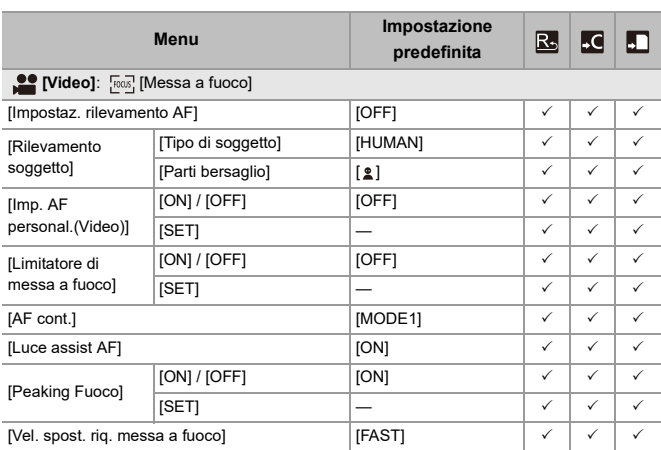

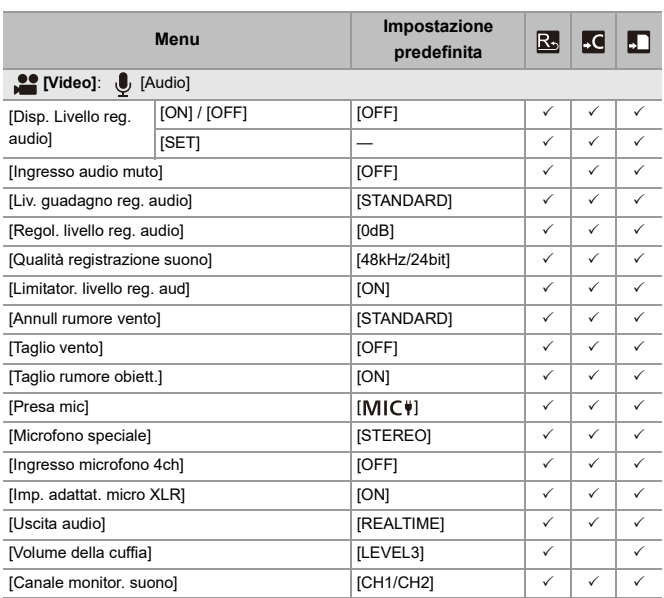

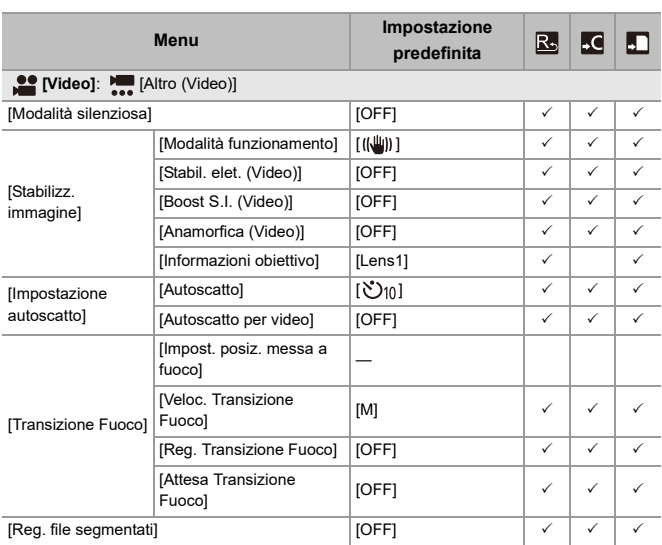

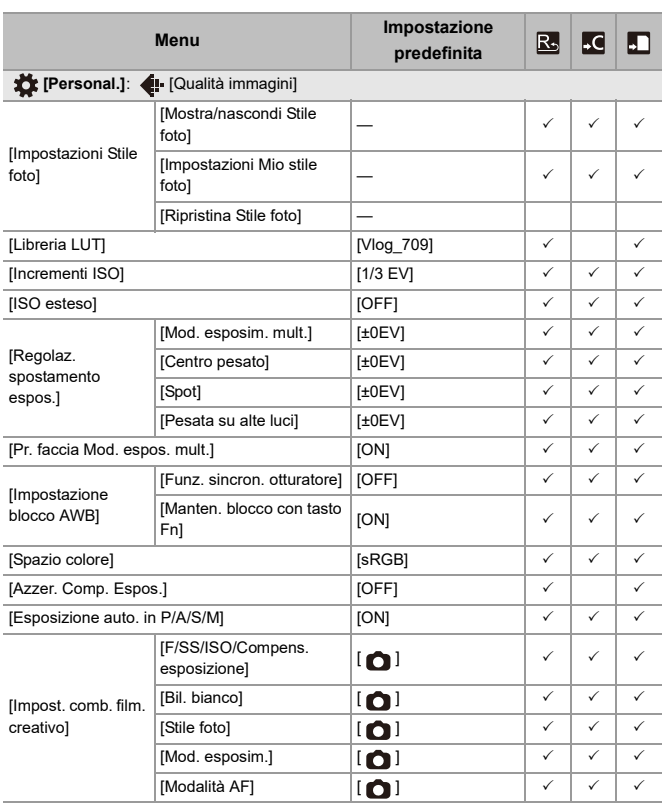

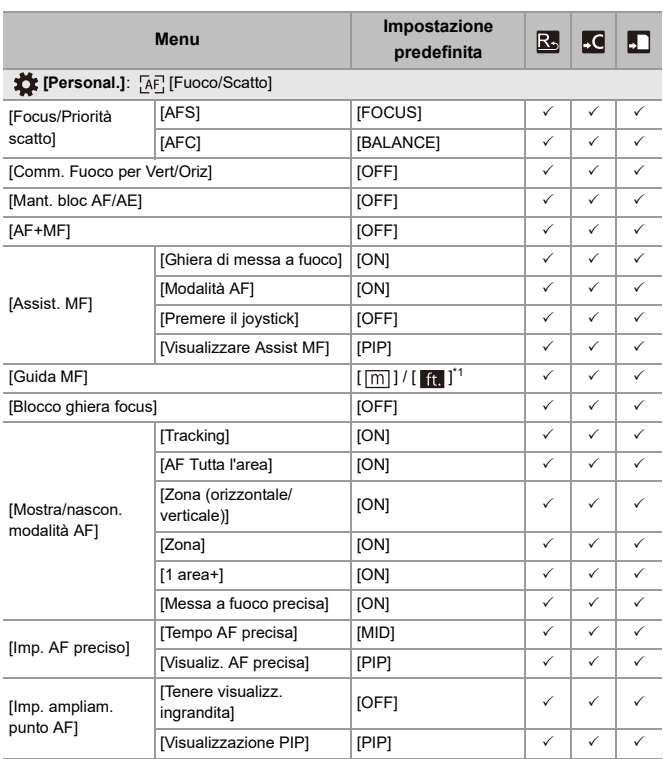

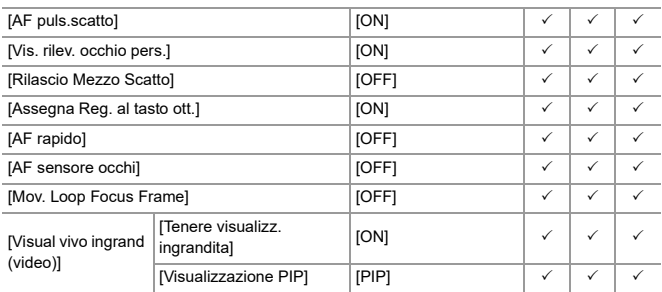

\*1 Le specifiche delle impostazioni predefinite variano a seconda del paese o dell'area dove è stata acquistata la fotocamera.
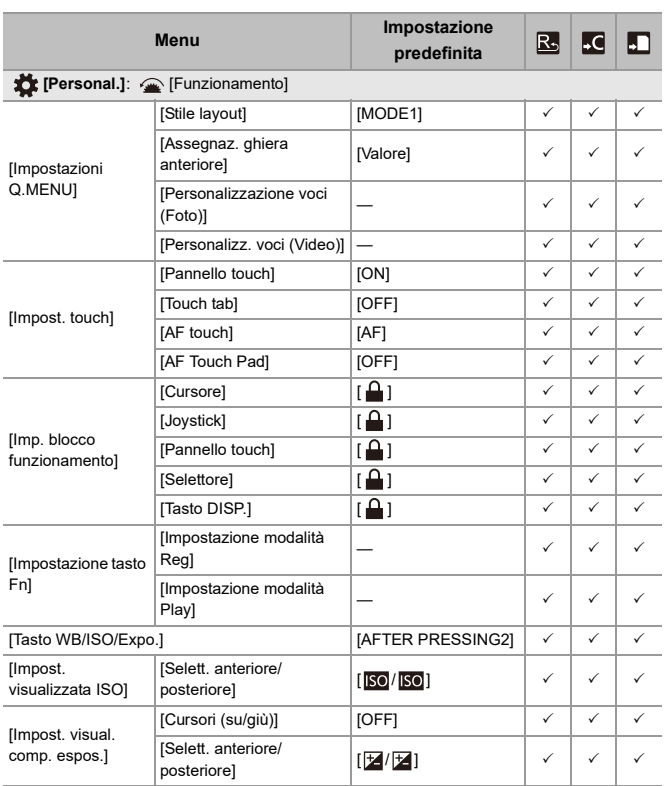

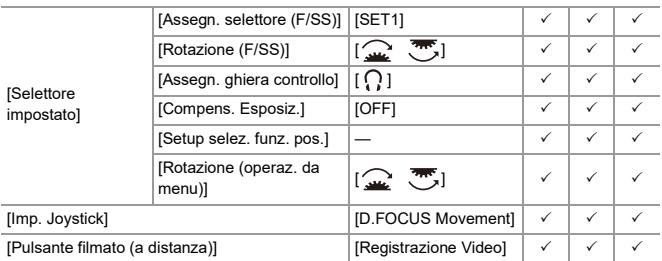

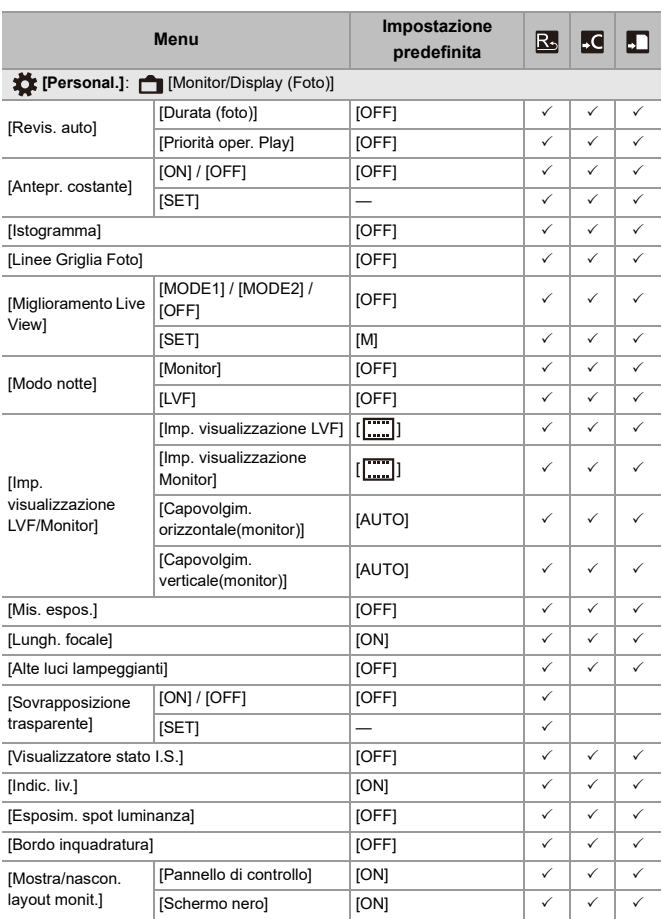

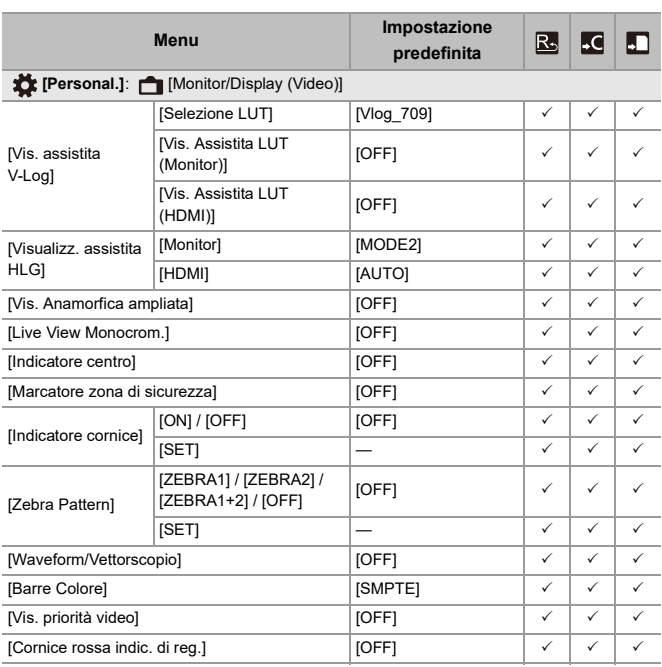

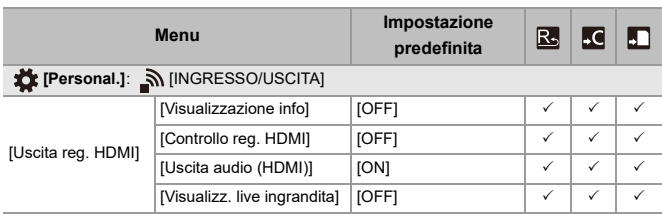

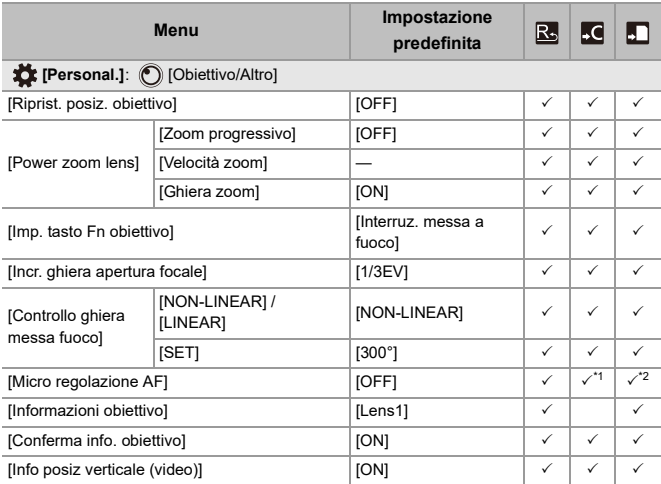

- \*1 Non è possibile registrare il valore di regolazione per il punto di messa a fuoco.
- \*2 Non è possibile caricare le informazioni di impostazione su una fotocamera diversa da quella in cui sono state salvate le impostazioni della fotocamera.

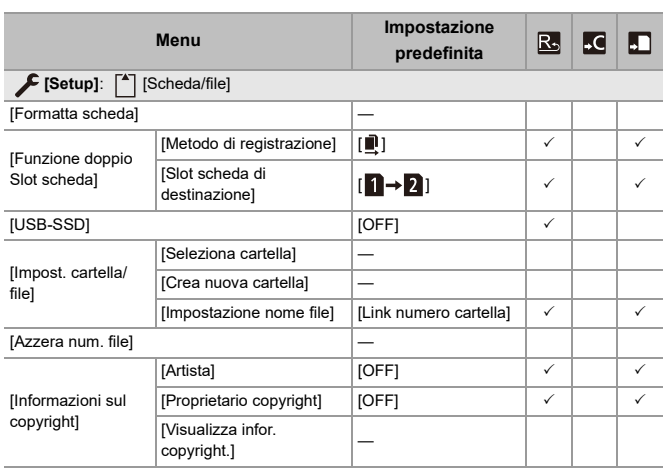

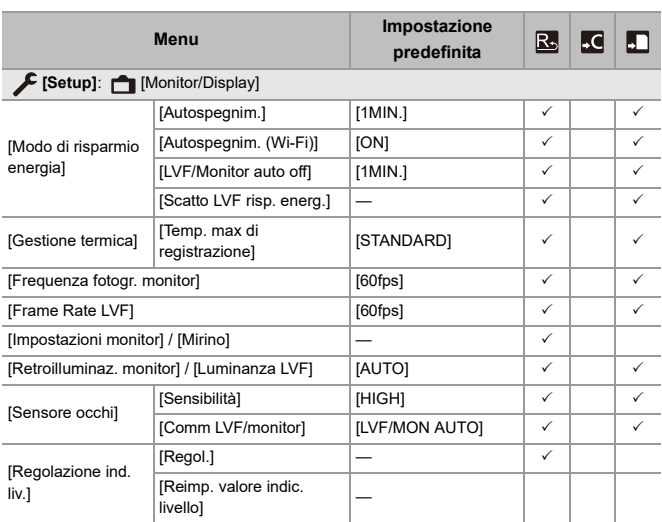

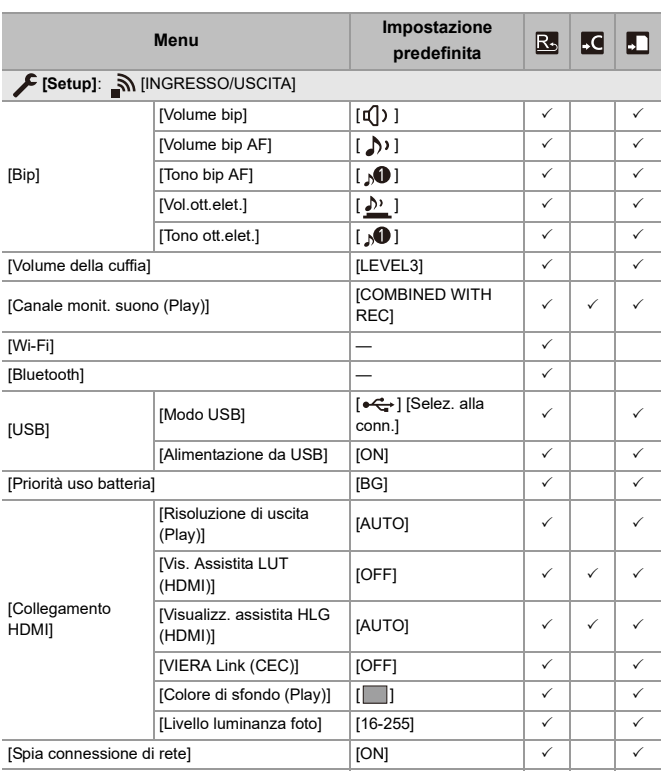

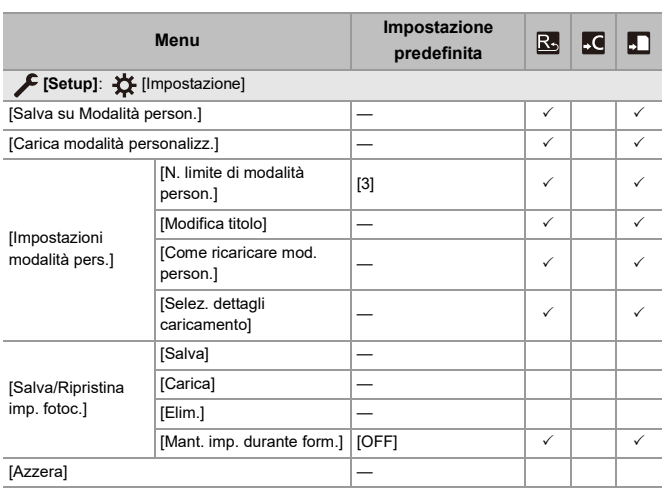

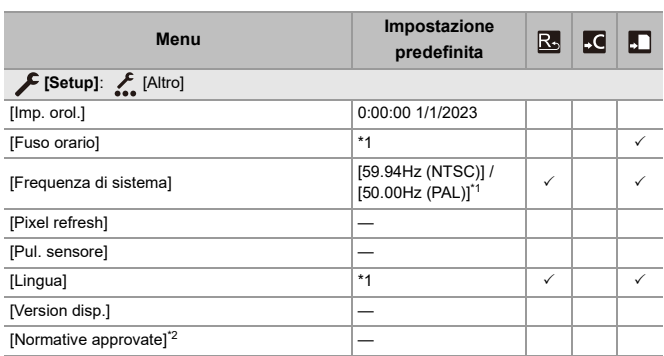

\*1 Le specifiche delle impostazioni predefinite variano a seconda del paese o dell'area dove è stata acquistata la fotocamera.

\*2 A seconda del paese o dell'area dove è stata acquistata la fotocamera, questo non viene visualizzato a causa di differenze nelle specifiche.

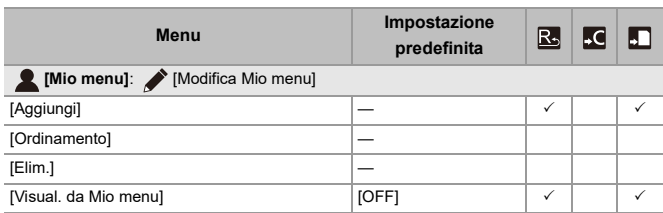

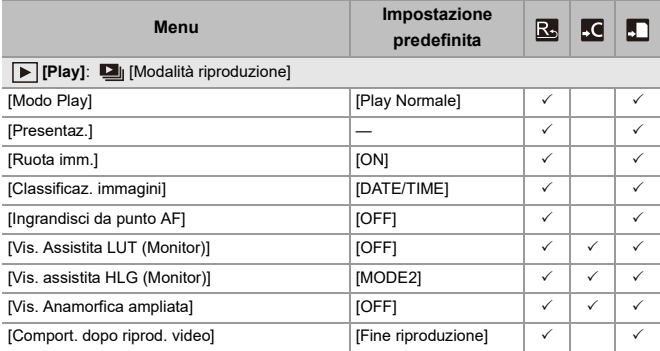

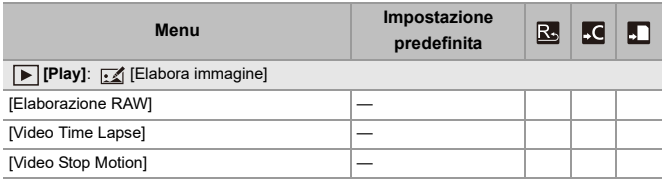

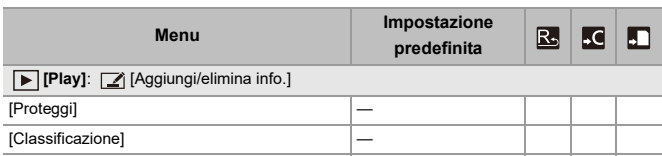

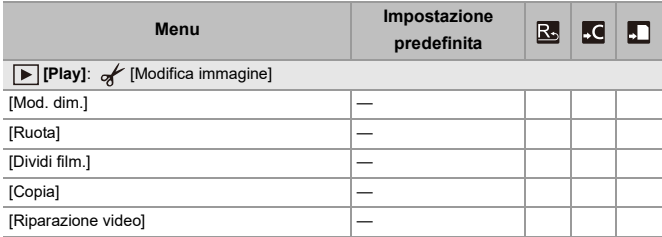

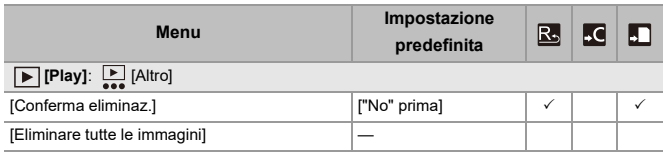

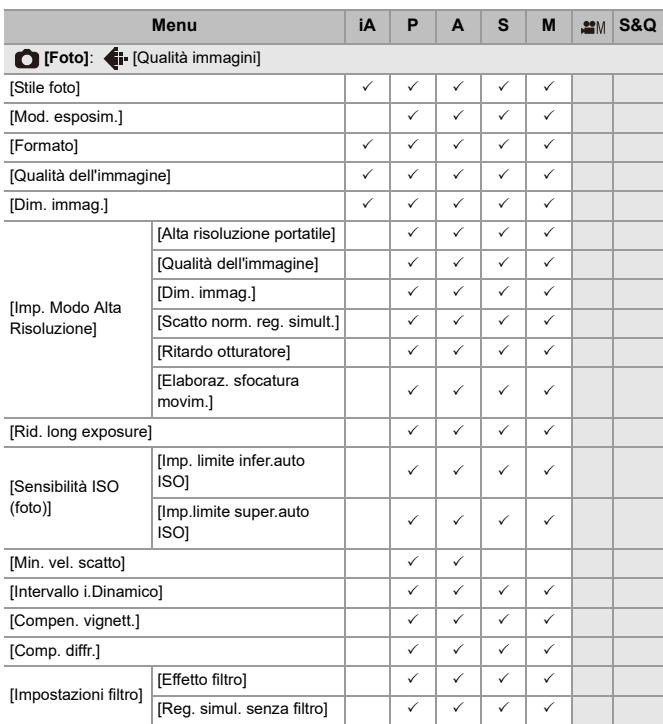

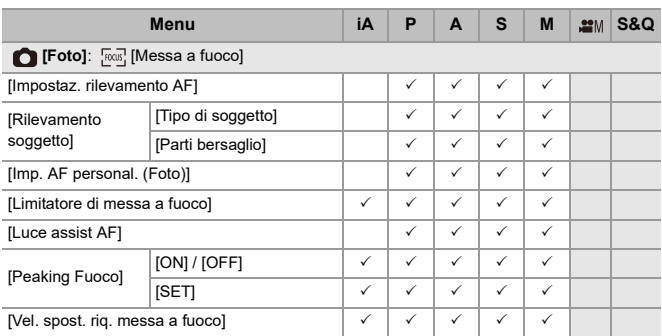

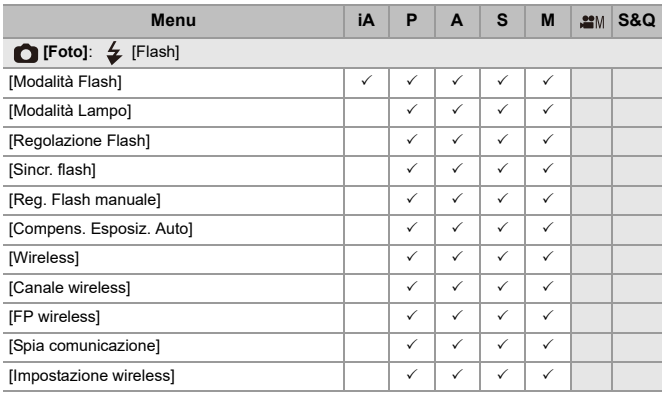

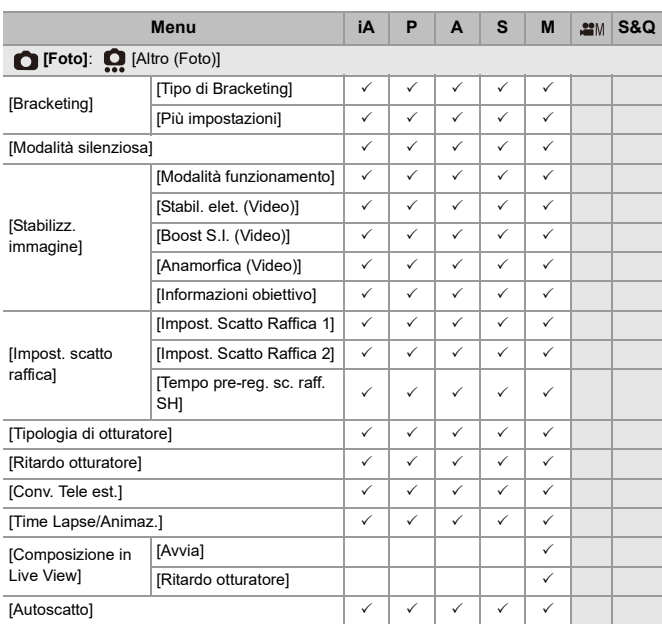

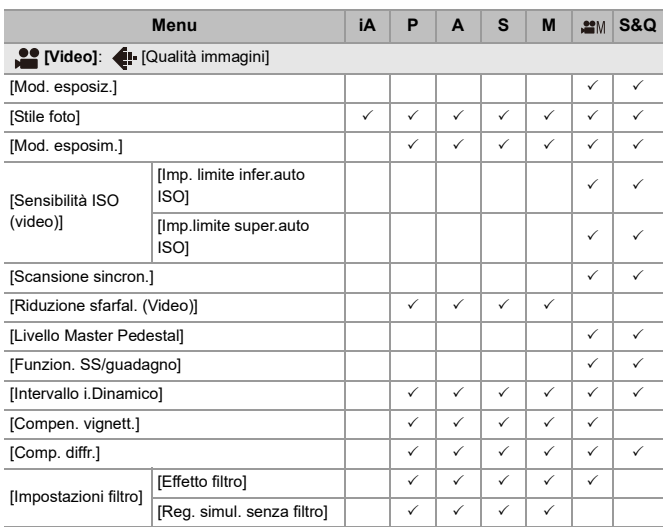

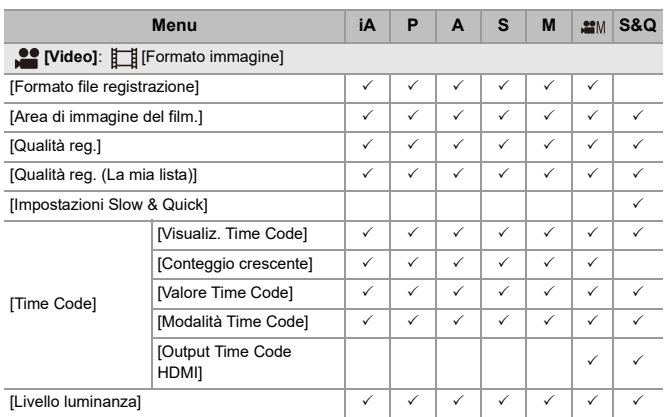

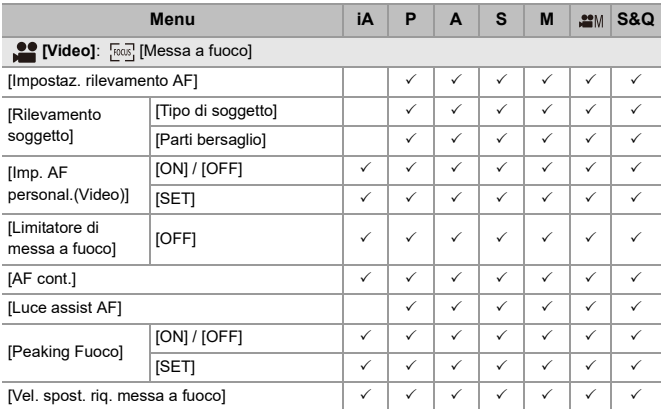

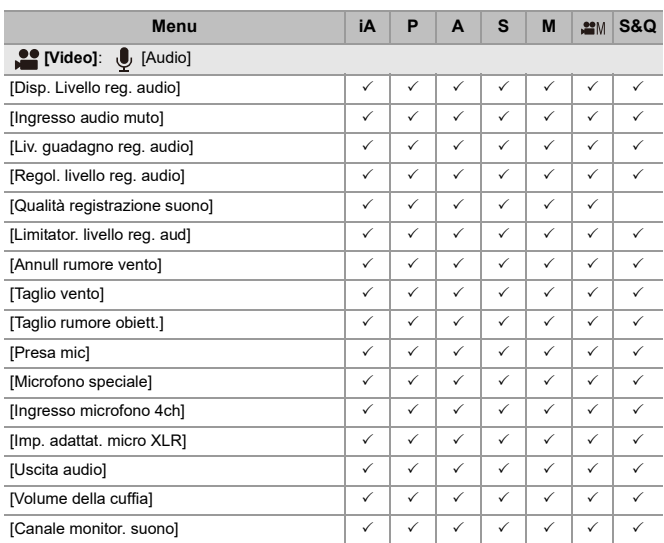

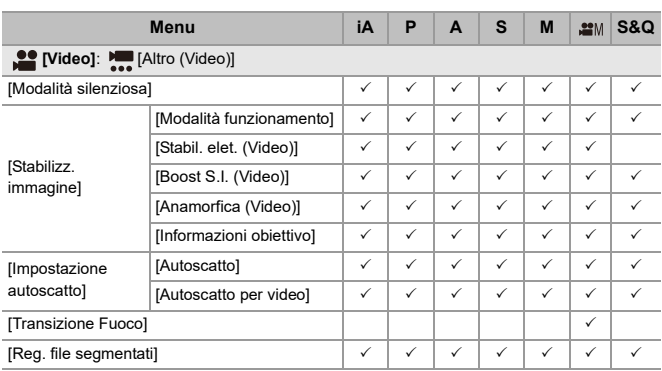

# **Specifiche**

Le specifiche sono soggette a modifica per migliorare le prestazioni.

# **Corpo della fotocamera digitale (DC-G9M2):**

Informazioni per la sua sicurezza

## **Alimentazione:**

 $9.0 V = 5$ 

# **Consumo di corrente:**

4,6 W (quando si registra con il monitor), 3,8 W (quando si riproduce con il monitor) [Quando si utilizza l'obiettivo intercambiabile (H-ES12060)]

4,5 W (quando si registra con il monitor), 3,6 W (quando si riproduce con il monitor) [Quando si utilizza l'obiettivo intercambiabile (H-FS12060)]

# **Tipo**

## ≥ **Tipo**

Fotocamera digitale mirrorless con singolo obiettivo

#### ≥ **Innesto dell'obiettivo**

Attacco Micro Four Thirds

## ≥ **Supporti di registrazione**

Scheda di memoria SD / Scheda di memoria SDHC\*1 / Scheda di memoria SDXC\*1

\*1 Conforme a UHS-I/UHS-II UHS Speed Class 3, UHS-II Video Speed Class 90

È disponibile una funzione di registrazione in due slot.

## **Sensore immagine**

#### ≥ **Sensore immagine**

Sensore Live MOS da 4/3″, un totale di 26.520.000 pixel, filtro colore primario

#### ≥ **Numero effettivo di pixel della fotocamera**

25.210.000 pixel

# **Latitudine**

13+ stop (output sensore 60 fps o meno), 12+ stop (output sensore 61 fps o più) ([V-Log])

# **Formato di registrazione per foto**

#### ≥ **Formato file per foto**

JPEG (conforme a DCF, conforme a Exif 2.31) / RAW

#### ≥ **Dimensioni immagine (pixel)**

Quando il formato è impostato su [4:3] [L]: 5776×4336 [M]: 4096×3072 [S]: 2944×2208 Modalità Alta Risoluzione ([XL]): 11552×8672 Modalità Alta Risoluzione ([LL]): 8192×6144 Quando il formato è impostato su [3:2] [L]: 5776×3848

[M]: 4096×2728 [S]: 2944×1960 Modalità Alta Risoluzione ([XL]): 11552×7696 Modalità Alta Risoluzione ([LL]): 8192×5464

Quando il formato è impostato su [16:9] [L]: 5776×3248 [M]: 4096×2304 [S]: 2944×1656 Modalità Alta Risoluzione ([XL]): 11552×6496 Modalità Alta Risoluzione ([LL]): 8192×4608 Quando il formato è impostato su [1:1] [L]: 4336×4336 [M]: 3072×3072 [S]: 2208×2208 Modalità Alta Risoluzione ([XL]): 8672×8672 Modalità Alta Risoluzione ([LL]): 6144×6144

# ≥ **Qualità delle immagini per le foto**

Fine / Standard / RAW+Fine / RAW+Standard / RAW

# **Formato di registrazione per i video**

#### ≥ **Formato video**

MP4 (H.264/MPEG-4 AVC, H.265/HEVC) MOV (H.264/MPEG-4 AVC, H.265/HEVC, Apple ProRes)

# ≥ **Formato di compressione audio**

MP4: AAC (2ch, 48 kHz/16 bit) MOV: LPCM (2ch, 48 kHz/24 bit, 96 kHz/24 bit)\*2

\*2 LPCM (2ch, 48 kHz/24 bit, 96 kHz/24 bit e 4ch, 48 kHz/24 bit, 96 kHz/24 bit) è disponibile per la selezione quando è installato un Adattatore microfono XLR (DMW-XLR1: opzionale)

#### ≥ **Frequenza di sistema**

59,94 Hz / 50,00 Hz / 24,00 Hz

## ≥ **Qualità delle immagini per i video**

Vedere le pagine "[\[Qualità reg.\]"](#page-132-0) per informazioni relative a risoluzione, frame rate di registrazione e altri elementi della qualità di registrazione. (→ [\[Qualità reg.\]: 133\)](#page-132-0)

#### ≥ **S&Q (Al rallentatore e accelerato)**

Vedere le pagine "[Video al rallentatore e accelerato"](#page-421-0) per informazioni sulle impostazioni relative alla qualità di registrazione e al frame rate.  $(\rightarrow$  Video al [rallentatore e accelerato: 422](#page-421-0))

# **Mirino**

# ≥ **Tipo**

Formato 4:3, 0,5 pollici, circa 3.680.000 punti, mirino live view organico elettroluminescente (OLED)

≥ **Rapporto campo di visualizzazione**

Circa 100 %

# ≥ **Ingrandimento**

Circa 1,6×, Circa 0,8× (equivalente fotocamera analogica 35 mm), −1,0 m<sup>−</sup><sup>1</sup> 50 mm a infinito, con rapporto di aspetto impostato su [4:3]

≥ **Punto occhio**

Circa 21 mm (a -1,0 m<sup>-1</sup>)

≥ **Gamma di regolazione diottrica**

Da −4,0 a +2,0 diottrie

≥ **Sensore occhio**

Sì

# **Monitor**

# ≥ **Tipo**

Formato 3:2, 3,0 pollici, monitor con circa 1.840.000 punti, touch screen capacitivo

## ≥ **Rapporto campo di visualizzazione**

Circa 100 %

# **Messa a fuoco**

#### ≥ **Tipo AF**

Tipo TTL basato su rilevamento immagine (AF a rilevamento di fase piano immagine/AF a contrasto)

≥ **Modalità Messa a fuoco** AFS / AFC / MF

#### ≥ **Modalità AF**

Tracking<sup>\*3</sup> / AF area completa<sup>\*3</sup> / Zona (Orizzontale/Verticale)<sup>\*3</sup> / Zona<sup>\*3</sup> /

1 Area+Aggiuntiva\*3 / 1 Area\*3 / Pinpoint

Possibilità di selezionare l'area di messa a fuoco mediante sfioramento o con il ioystick

- \*3 Il riconoscimento automatico (Esseri Umani, Animali, Auto, Moto) può essere attivato/disattivato
- ≥ **Micro regolazione AF**

Si (Tutti / Regola per obiettivo)

## **Controllo dell'esposizione**

- ≥ **Sistema di misurazione della luce, Modalità di misurazione della luce** Misurazione su 1728 zone, Modalità esposimetro multipla / misurazione pesata al centro / misurazione spot / misurazione pesata sulle alte luci
- ≥ **Distanza utile esposimetrica**

Da EV 0 a EV 18 (obiettivo F2.0, conversione ISO100)

≥ **Esposizione**

AE programma (P) / AE priorità di apertura (A) / AE priorità di tempi (S) / Esposizione manuale (M)

≥ **Compensazione dell'esposizione** Intervalli 1/3 EV, ±5 EV

≥ **Sensibilità ISO per foto (sensibilità uscita standard) Normale:** AUTO / 50\*4 / da 100 a 25600 **[V-Log]:** AUTO / 125\*4 / 200\*4 / 400\*4 / da 500 a 12800

- \*4 Quando è impostato [ISO esteso]
- **•** Commutabile tra passi 1/3 EV e 1 EV

≥ **Sensibilità ISO per video (sensibilità uscita standard) Normale:**

Output sensore 60 fps o inferiore: AUTO / 50\*5 / da 100 a 12800 (sensibilità base ISO100)

Output sensore 61 fps o superiore: AUTO /  $50^{5}$  / da 100 a 3200 / 6400<sup> $5$ </sup> / 12800<sup> $5$ </sup> (sensibilità base ISO100)

# **[V-Log]:**

Output sensore 60 fps o inferiore: AUTO / 125\*5 / 200\*5 / 400\*5 / da 500 a 12800 (sensibilità base ISO500)

Output sensore 61 fps o superiore: AUTO / 125\*5 / 200\*5 / da 250 a 3200 / 6400\*5 / 12800\*5 (sensibilità base ISO250)

# **[Hybrid Log Gamma]:**

Output sensore 60 fps o inferiore: AUTO / da 250 a 12800 (sensibilità base ISO250) Output sensore 61 fps o superiore: AUTO / da 250 a 3200 / 6400\*5 / 12800\*5 (sensibilità base ISO250)

- \*5 Quando è impostato [ISO esteso]
- **•** Commutabile tra passi 1/3 EV e 1 EV

# **Stabilizzatore di immagine**

## ≥ **Tipo di stabilizzatore di immagine**

Conforme a tipo Stabilizzazione con spostamento del sensore, stabilizzatore a 5 assi, Dual I.S.2

## ≥ **Effetto di stabilizzazione dell'immagine**

Stabilizzatore di immagine incorporato nel corpo della fotocamera: 8,0 stop [Lunghezza focale f=60 mm (equivalente fotocamera analogica 35 mm f=120 mm), usando un obiettivo intercambiabile (H-ES12060)]

Dual I.S.2: 7,5 stop

[Lunghezza focale f=140 mm (equivalente fotocamera analogica 35 mm f=280 mm), usando un obiettivo intercambiabile (H-FSA14140)]

(Basato su standard CIPA, direzione imbardata/beccheggio)

# **Bilanciamento del bianco**

# ≥ **Modalità del bilanciamento del bianco**

AWB / AWBc / AWBw / Luce diurna / Nuvoloso / Ombra / Luci a incandescenza / Flash / Modalità 1, 2, 3, 4 / Temperatura colore 1, 2, 3, 4 Blocco AWB supportato

# **Otturatore**

#### ≥ **Tipo**

Otturatore a piano focale

# ≥ **Velocità dell'otturatore**

## **Foto:**

Otturatore meccanico: Bulb (massimo circa 30 minuti), da 60 secondi a 1/8000 di secondo

Tendina anteriore elettronica: Bulb (massimo circa 30 minuti), da 60 secondi a 1/2000 di secondo

Otturatore elettronico: Bulb (massimo circa 60 secondi), da 60 secondi a 1/32000 di secondo

## **Video:**

Da 1/25\*6 di secondo a 1/25000 di secondo

\*6 Quando [Mod. esposiz.] è impostato su [M] in modalità video creativa e la modalità messa a fuoco è impostata su [MF], può essere impostata sino a 1/8 di secondo

## ≥ **Velocità di sincronizzazione del flash**

Uguale o inferiore a 1/250 di secondo

# **Ripresa con Scatto a raffica**

#### ≥ **Otturatore meccanico**

Alta velocità: 14 frame/secondo ([AFS], [MF]) / 10 frame/secondo ([AFC]) Media velocità: 6 fotogrammi/secondo ([AFS], [AFC], [MF]) Bassa velocità: 2 fotogrammi/secondo ([AFS], [AFC], [MF])

#### ≥ **Tendina anteriore elettronica**

Alta velocità: 14 frame/secondo ([AFS], [MF]) / 9 frame/secondo ([AFC]) Media velocità: 6 fotogrammi/secondo ([AFS], [AFC], [MF]) Bassa velocità: 2 fotogrammi/secondo ([AFS], [AFC], [MF])

# ≥ **Otturatore elettronico**

[SH75]/[SH75 PRE]: 75 fotogrammi/secondo ([AFS], [MF]) [SH60]/[SH60 PRE]: 60 fotogrammi/secondo ([AFS], [AFC], [MF]) [SH20]/[SH20 PRE]: 20 fotogrammi/secondo ([AFS], [AFC], [MF]) Alta velocità: 14 frame/secondo ([AFS], [MF]) / 9 frame/secondo ([AFC]) Media velocità: 6 fotogrammi/secondo ([AFS], [AFC], [MF]) Bassa velocità: 2 fotogrammi/secondo ([AFS], [AFC], [MF])

- ≥ **Numero massimo di fotogrammi registrabili (scatto a raffica SH)** [FINE] / [STD.] / [RAW+FINE] / [RAW+STD.] / [RAW]: 200 fotogrammi
- ≥ **Numero massimo di fotogrammi registrabili (Alta velocità, media velocità, bassa velocità)**

[FINE] / [STD.]: 200 frame o più [RAW+FINE] / [RAW+STD.]: 160 frame o più [RAW]: 170 frame o più

**•** Usando una scheda di memoria SDXC conforme a UHS-II UHS Speed Class 3 (Quando si effettua la registrazione secondo le condizioni di test specificate da Panasonic)

# **Zoom**

# ≥ **Convertitore di focale Tele (Foto)**

Massimo 2,0× (quando è selezionata una dimensione immagine di [S].)

# **Microfono / Altoparlante**

#### ≥ **Microfono**

Stereo

# ≥ **Altoparlante**

Monaurale

# **Interfaccia**

## ≥ **USB**

USB Type-C®, SuperSpeed USB 10Gbps (USB 3.2 Gen 2) Supporta USB Power Delivery (9,0 V/3,0 A) Uscita: CC 5 V, 900 mA

## ≥ **HDMI**

HDMI Tipo A

# ≥ **[REMOTE]**

Jack ‰2,5 mm

# ≥ **[MIC]**

Mini jack stereo ‰3,5 mm

Ingresso microfono (alimentazione) / Ingresso microfono / Ingresso linea (utilizzare il menu per commutare tra questi ingressi)

Livello ingresso standard: −55 dBV (Ingresso microfono) / −10 dBV (Ingresso linea)

# ≥ **Cuffie**

Mini jack stereo ‰3,5 mm

# **Resistenza agli schizzi**

Sì

# **Registrazione su un SSD esterno**

Sì

# **Dimensioni esterne / Peso**

# ≥ **Dimensioni esterne**

Circa 134,3 mm (L)×102,3 mm (A)×90,1 mm (P) (escluse le parti sporgenti)

# ≥ **Peso**

Circa 658 g (corpo della fotocamera, con batteria e una scheda) Circa 575 g (solo corpo fotocamera)

# **Ambiente operativo**

#### ≥ **Temperatura operativa raccomandata**

Da −10 °C a 40 °C

**•** Le prestazioni della batteria peggiorano temporaneamente a basse temperature (da −10 °C a 0 °C), riducendo il numero di foto che possono essere scattate e l'autonomia di registrazione.

## ≥ **Umidità relativa accettabile**

Da 10 %RH a 80 %RH

# **Wi-Fi**

≥ **Conforme allo standard**

IEEE 802.11a/b/g/n/ac (protocollo LAN wireless standard)

≥ **Gamma di frequenza utilizzata (frequenza centrale)**

Le specifiche variano a seconda del paese o dell'area dove è stata acquistata la fotocamera.

Per informazioni, vedere "Istruzioni d'uso <Guida rapida>" (in dotazione).

≥ **Metodo di crittografia**

Wi-Fi conforme a WPA™ / WPA2™ / WPA3™

≥ **Metodo di accesso** Modalità infrastruttura

# **Bluetooth**

≥ **Conforme allo standard**

Bluetooth v5.0, Bluetooth Low Energy (BLE)

≥ **Gamma di frequenza utilizzata (frequenza centrale)**

Da 2402 MHz a 2480 MHz

I simboli su questo prodotto (compresi gli accessori) rappresentano quanto segue:

===  $\Box$ 

CA (corrente alternata)

CC (corrente continua)

Apparecchiatura di classe II (prodotto con doppio isolamento).

# **Obiettivo intercambiabile: H-ES12060 "LEICA DG VARIO-ELMARIT 12-60mm/F2.8-4.0 ASPH./ POWER O.I.S.**"

#### ≥ **Supporto**

Attacco Micro Four Thirds

# ≥ **Distanza focale**

Da  $f=12$  mm a  $60$  mm

(equivalente fotocamera analogica 35 mm: da 24 mm a 120 mm)

≥ **Costruzione dell'obiettivo**

14 elementi in 12 gruppi (4 lenti asferiche, 2 lenti ED)

#### ≥ **Tipo di apertura**

9 lamelle diaframma/diaframma ad apertura circolare

≥ **Apertura massima**

Da F2.8 (Grandangolo) a F4.0 (Tele)

- ≥ **Valore minimo dell'apertura** F22
- ≥ **Profondità di campo** Da 84° (Grandangolo) a 20° (Tele)
- ≥ **Distanza di messa a fuoco**

Da 0,20 m a  $\infty$  (Grandangolo)/da 0,24 m a  $\infty$  (Tele) (dalla linea di riferimento della distanza di messa a fuoco)

≥ **Ingrandimento massimo dell'immagine**

0,3× (equivalente per fotocamera con pellicola 35 mm: 0,6×)

≥ **Stabilizzatore ottico di immagine**

Sì

# ≥ **Diametro filtro**

62 mm

≥ **Diametro massimo**

‰68,4 mm

≥ **Lunghezza complessiva**

Circa 86 mm (dall'estremità dell'obiettivo al lato di base del supporto dell'obiettivo)

≥ **Peso**

Circa 320 g

≥ **Resistenza alla polvere ed agli schizzi**

Sì

≥ **Temperatura operativa raccomandata**

Da −10 °C a 40 °C

≥ **Umidità relativa accettabile**

Da 10 %RH a 80 %RH

# **Obiettivo intercambiabile: H-FS12060 "LUMIX G VARIO 12-60mm/F3.5-5.6 ASPH./POWER O.I.S."**

#### ≥ **Supporto**

Attacco Micro Four Thirds

# ≥ **Distanza focale**

Da f=12 mm a 60 mm

(equivalente fotocamera analogica 35 mm: da 24 mm a 120 mm)

#### ≥ **Costruzione dell'obiettivo**

11 elementi in 9 gruppi (3 lenti asferiche, 1 lente ED)

## ≥ **Tipo di apertura**

- 7 lamelle diaframma/diaframma ad apertura circolare
- ≥ **Apertura massima** Da F3.5 (Grandangolo) a F5.6 (Tele)
- ≥ **Valore minimo dell'apertura** F22
- ≥ **Profondità di campo** Da 84° (Grandangolo) a 20° (Tele)

## ≥ **Distanza di messa a fuoco**

Da 0,20 m a  $\infty$  (Grandangolo)/da 0,25 m a  $\infty$  (Tele) (dalla linea di riferimento della distanza di messa a fuoco)

## ≥ **Ingrandimento massimo dell'immagine**

0,27× (equivalente per fotocamera con pellicola 35 mm: 0,54×)

≥ **Stabilizzatore ottico di immagine**

Sì

# ≥ **Diametro filtro**

58 mm

≥ **Diametro massimo**

‰66,0 mm

≥ **Lunghezza complessiva**

Circa 71 mm (dall'estremità dell'obiettivo al lato di base dell'attacco dell'obiettivo)

≥ **Peso**

Circa 210 g

- ≥ **Resistenza alla polvere ed agli schizzi** Sì
- ≥ **Temperatura operativa raccomandata** Da 0  $^{\circ}$ C a 40  $^{\circ}$ C
- ≥ **Umidità relativa accettabile**

Da 10 %RH a 80 %RH

# **Marchi e licenze**

**•** Micro Four Thirds™ e il logo Micro Four Thirds sono marchi o marchi registrati di OM Digital Solutions Corporation, in Giappone, negli Stati Uniti, nell'Unione Europea e in altri paesi.

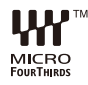

**•** Il logo SDXC è un marchio di SD-3C, LLC.

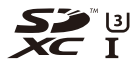

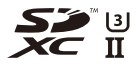

**•** I termini HDMI, Interfaccia multimediale ad alta definizione HDMI (HDMI High-Definition Multimedia Interface), immagine commerciale HDMI (HDMI Trade dress) e i loghi HDMI sono marchi commerciali o marchi commerciali registrati di HDMI Licensing Administrator, Inc.

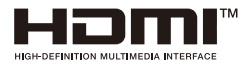
- **•** USB Type-C® e USB-C® sono marchi registrati di USB Implementers Forum.
- **•** I logo con i tridenti di carica USB Type-C® sono marchi di USB Implementers Forum, Inc.

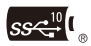

**•** Il logo con tridente SuperSpeed USB 10Gbps è un marchio registrato di USB Implementers Forum, Inc.

$$
S S \stackrel{10}{\longleftrightarrow}
$$

**•** QuickTime e il logo QuickTime sono marchi depositati o marchi registrati di Apple Inc., utilizzati con licenza.

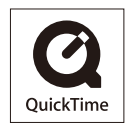

- **•** HDAVI Control™ è un marchio di fabbrica della Panasonic Holdings Corporation.
- **•** Adobe è un marchio o marchio registrato di Adobe Systems Incorporated negli Stati Uniti e/o in altri paesi.
- **•** Windows è un marchio registrato o un marchio di Microsoft Corporation negli Stati Uniti e/o in altri paesi.
- **•** Apple, Final Cut Pro, Mac, macOS e ProRes sono marchi o marchi registrati di Apple Inc. negli Stati Uniti e/o in altri paesi.
- **•** App Store è un marchio di servizio di Apple Inc.
- **•** Google, Android e Google Play sono marchi di Google LLC.
- **•** Il marchio denominativo Bluetooth® e i loghi sono marchi registrati di proprietà di Bluetooth SIG, Inc. e qualsiasi utilizzo di tali marchi da parte di Panasonic Holdings Corporation è concesso in licenza. Altri marchi e nomi di marchi sono di proprietà dei rispettivi proprietari.
- **•** "Wi-Fi®" è un marchio registrato di Wi-Fi Alliance®.
- **•** "WPA™", "WPA2™" e "WPA3™" sono marchi di Wi-Fi Alliance®.
- **•** QR Code è un marchio registrato di DENSO WAVE INCORPORATED.
- **•** Samsung è il marchio registrato di Samsung Electronics Co., Ltd.
- **•** LEICA è un marchio registrato di Leica Microsystems IR GmbH. ELMARIT è un marchio registrato di Leica Camera AG. Gli obiettivi LEICA DG sono prodotti utilizzando strumenti di misurazione e sistemi di garanzia della qualità certificati da Leica Camera AG in base agli standard di qualità dell'azienda.
- **•** Altri nomi, nomi di aziende, nomi di prodotti contenuti in questo documento sono marchi o marchi registrati delle relative aziende.

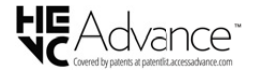

Questo prodotto comprende il seguente software:

- (1) Il software sviluppato in modo indipendente da o per Panasonic,
- (2) Il software di proprietà di soggetti terzi e fornito in licenza a Panasonic,
- (3) il software concesso in licenza in base a GNU General Public License, Version 2.0 (GPL V2.0),
- (4) il software concesso in licenza in base a GNU LESSER General Public License, Version 2.1 (LGPL V2.1), e/o
- (5) software open source diverso dal software concesso in licenza in base a GPL V2.0 e/o LGPL V2.1.

Il software classificato come (3) - (5) viene distribuito con la speranza che possa essere utile, ma SENZA ALCUNA GARANZIA, senza neanche la garanzia implicita di COMMERCIABILITÀ o DI IDONEITÀ ALL'USO PER SCOPI PARTICOLARI. Consultare i termini e le condizioni dettagliati visualizzati selezionando [MENU/SET]  $[Setup] \rightarrow [Altro] \rightarrow [Version disp.] \rightarrow [Software info].$ 

Almeno tre (3) anni dopo la consegna di questo prodotto, Panasonic fornirà a qualsiasi terza parte che ci contatterà alle informazioni di contatto fornite sotto, per un costo non superiore al nostro costo per effettuare fisicamente la distribuzione del codice sorgente, una copia completa leggibile da una macchina del codice sorgente corrispondente coperto da GPL V2.0 o LGPL V2.1, oltre alla relativa dichiarazione di riserva del diritto d'autore.

Informazioni di contatto: oss-cd-request@gg.jp.panasonic.com

Il codice sorgente e la dichiarazione di riserva del diritto d'autore sono disponibili gratuitamente anche presso il nostro sito web indicato di seguito. <https://panasonic.net/cns/oss/index.html>

Questo prodotto è fornito in licenza in base alla licenza portafoglio brevetti AVC per uso personale di un consumatore o altri usi in cui non venga ricevuto compenso per (i) codificare video in conformità con lo standard AVC ("AVC Video") e/o (ii) decodificare video AVC codificato da un consumatore nell'ambito di un'attività personale e/o ottenuto da un fornitore video provvisto di licenza per fornire video AVC. Non viene concessa alcuna licenza, neanche implicitamente, per nessun altro uso. È possibile ottenere informazioni aggiuntive da MPEG LA, L.L.C.

Vedere<http://www.mpegla.com>

#### **Smaltimento di vecchie apparecchiature e batterie usate**

#### **Solo per Unione Europea e Nazioni con sistemi di raccolta e smaltimento**

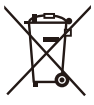

Questi simboli sui prodotti, sull'imballaggio e/o sulle documentazioni o manuali accompagnanti i prodotti indicano che i prodotti elettrici, elettronici e le batterie usate non devono essere smaltiti come rifiuti urbani ma deve essere effettuata una raccolta separata.

Per un trattamento adeguato, recupero e riciclaggio di vecchi prodotti e batterie usate vi invitiamo a consegnarli agli appositi punti di raccolta secondo la legislazione vigente nel vostro paese.

Con uno smaltimento corretto, contribuirete a salvare importanti risorse e ad evitare i potenziali effetti negativi sulla salute umana e sull'ambiente.

Per ulteriori informazioni su raccolta e riciclaggio, vi invitiamo a contattare il vostro comune.

Lo smaltimento non corretto di questi rifiuti potrebbe comportare sanzioni in accordo con la legislazione nazionale.

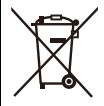

#### **Note per il simbolo batterie (simbolo sotto):**

Questo simbolo può essere usato in combinazione con un simbolo chimico. In questo caso è conforme ai requisiti indicati dalla Direttiva per il prodotto chimico in questione.

# **Aggiornamento del firmware**

#### ≥[Firmware Ver. 2.0: F-3](#page-834-0)

È disponibile un aggiornamento del firmware per migliorare le capacità della fotocamera e per aggiungere funzionalità.

Le sezioni seguenti descrivono le funzioni che sono state aggiunte o modificate.

- **•** Per controllare la versione del firmware della fotocamera, selezionare [Version disp.] nel menu [Setup] ([Altro]).
- **•** Per le informazioni più recenti sul firmware o per scaricare/aggiornare il firmware, visitare il seguente sito del supporto: **<https://panasonic.jp/support/global/cs/dsc/download/index.html>** (solo in inglese)

#### **Informazioni su app/software**

Una volta aggiornato il firmware della fotocamera, usare la versione più recente dell'app per il proprio smartphone o del software per il proprio PC.

#### **"LUMIX Sync"**

**•** Installare o aggiornare l'app sul proprio smartphone.

#### **"LUMIX Tether"**

**•** Visitare il sito indicato di seguito per scaricare e installare il software: **[https://panasonic.jp/support/global/cs/soft/download/d\\_lumixtether.html](https://panasonic.jp/support/global/cs/soft/download/d_lumixtether.html)** (solo in inglese)

# <span id="page-834-0"></span>**Firmware Ver. 2.0**

≥[Supporto per la trasmissione di RAW Video Data: F-4](#page-835-0) ≥[Aggiunta di menu: F-12](#page-843-0)

## <span id="page-835-0"></span>**Supporto per la trasmissione di RAW Video Data**

- ≥[Trasmissione di RAW Video Data tramite HDMI: F-6](#page-837-0)
- ≥[Note quando si trasmette RAW Video Data: F-11](#page-842-0)

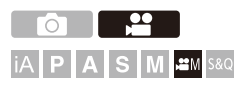

RAW Video Data 12 bit con una risoluzione massima di 5,8K ora può essere trasmesso tramite HDMI a un registratore esterno compatibile.

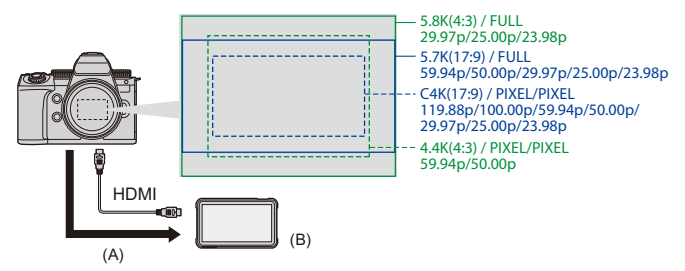

- (A) Video RAW
- (B) Registratore esterno
- **•** La registrazione di RAW Video Data di questa fotocamera è stata verificata sui seguenti registratori esterni. (Informazioni aggiornate a dicembre 2023)
	- ATOMOS: "NINJA V"/"NINJA V+"/"NINJA"/"NINJA ULTRA"/"SHOGUN"/"SHOGUN ULTRA"/"SHOGUN CONNECT"
	- Blackmagic Design: "Blackmagic Video Assist 5″ 12G HDR"/"Blackmagic Video Assist 7″ 12G HDR"
- **•** Per informazioni sulle versioni del firmware dei registratori esterni che supportano la registrazione di RAW Video Data, consultare il seguente sito: <https://panasonic.jp/support/global/cs/dsc/connect/index.html> (solo in inglese)
- **•** Per ulteriori informazioni sui registratori esterni, contattare ATOMOS o Blackmagic Design.
- **•** Questo non garantisce tutte le funzionalità che il registratore compatibile esterno potrebbe avere.
- **•** Per effettuare l'editing di RAW Video Data registrato con il registratore esterno è necessario software compatibile.
- **•** Quando si editano dei RAW video data registrati con un registratore ATOMOS, per fare in modo che la colorazione corrisponda al V-Log/V-Gamut, scaricare il file LUT (Look-Up Table) dal seguente sito di supporto e caricarlo nel software.
- **•** Visitare il seguente sito per scaricare file LUT o visualizzare le informazioni di supporto più recenti:

<https://panasonic.jp/support/global/cs/dsc/>

(solo in inglese)

### | Q) |

- **•** Il video non può essere registrato su schede mentre RAW Video Data viene trasmesso tramite HDMI.
- **•** Quando [Frequenza di sistema] è impostato su [24.00Hz (CINEMA)], RAW Video Data non può essere trasmesso tramite HDMI.
- **•** Quando [Qualità reg.] è impostato su 5,7K/60p (50p) o C4K/120p (100p) e si effettua una registrazione su un registratore Blackmagic Design, si consiglia di impostare la qualità del codec sul registratore come segue:
	- Quando si effettua una registrazione su un disco SSD: bitrate costante 5:1 o meno
	- Quando si effettua una registrazione su una scheda SD: bitrate costante 8:1 o meno

### <span id="page-837-0"></span>**Trasmissione di RAW Video Data tramite HDMI**

[Uscita dati RAW HDMI] è stato aggiunto al menu [Video]. La qualità delle immagini trasmesse viene impostata in [Qualità reg.].

Per iniziare:

- **1** Spegnere la fotocamera ed il registratore esterno.
- **2** Collegare la fotocamera al registratore esterno con un cavo HDMI disponibile in commercio.
	- **•** Usare un cavo Premium High Speed HDMI (connettore Tipo A Tipo A, lungo sino a 1,5 m).
- **3** Accendere la fotocamera e il registratore esterno.

## **1** Impostare il selettore della modalità su [ $\mathbb{R}$ M].

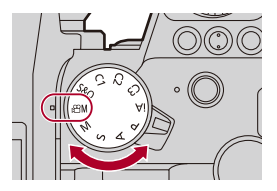

**2 Impostare [Uscita dati RAW HDMI].**

 $\bullet$   $\mathbb{Q}$   $\bullet$   $[\bullet]$   $\bullet$   $[\bullet]$   $\bullet$   $[\bullet]$   $\bullet$   $[\bullet]$   $\bullet$   $[\bullet]$   $\bullet$   $[\bullet]$   $\bullet$   $[\bullet]$ 

**•** Sulla schermata di registrazione viene visualizzato [HDMI RAW].

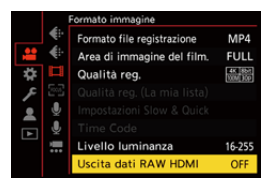

**3 Selezionare una qualità di registrazione.**

 $\binom{2}{1}$   $\rightarrow$   $\lceil \frac{1}{2} \rceil$   $\rightarrow$   $\lceil \frac{1}{2} \rceil$   $\rightarrow$   $\lceil \frac{1}{2} \rceil$   $\rightarrow$   $\lceil \frac{1}{2} \rceil$   $\rightarrow$   $\lceil \frac{1}{2} \rceil$ 

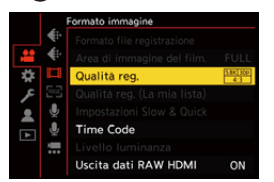

#### **4 Impostare l'ingresso HDMI sul registratore esterno.**

**•** Quando la connessione è completata, le immagini verranno visualizzate sullo schermo del registratore esterno.

## ┃Ⅲ

#### **Esistono differenze rispetto al funzionamento normale dell'output HDMI.**

- **•** [Uscita reg. HDMI] nel menu [Personal.] ([INGRESSO/USCITA]).
	- [Visualizzazione info] non è disponibile. Non è possibile trasmettere la schermata con le informazioni sulla fotocamera a un registratore esterno collegato tramite HDMI.

## **[Qualità reg.] (Quando è selezionato [Uscita dati RAW HDMI])**

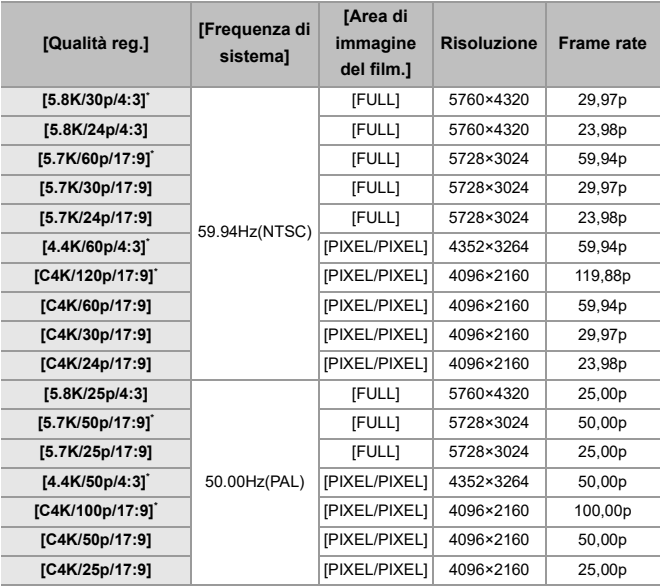

\* La registrazione su "NINJA V"/"NINJA"/"SHOGUN" non è disponibile.

- **•** Bit value: 12 bit
- **•** Formato audio: LPCM (4 canali)
	- Quando è collegato l'Adattatore microfono XLR (DMW-XLR1: opzionale), se [Ingresso microfono 4ch] è impostato su [ON], è possibile registrare audio 4 canali.
	- Anche se [Ingresso microfono 4ch] è impostato su [OFF], vengono registrati 4 canali sulle tracce audio del video.
- **•** [Area di immagine del film.] viene impostato sull'area immagine in base all'impostazione di [Qualità reg.].
- **•** [Qualità registrazione suono] può essere impostato su [96kHz/24bit] quando è stato collegato un Adattatore Microfono XLR (DMW-XLR1: opzionale), Microfono stereo direzionale (DMW-MS2: opzionale), o Microfono stereo (VW-VMS10: opzionale).

## **Visualizzazione monitor/mirino quando si trasmette RAW Video Data**

Immagini equivalenti a quelle registrate quando si registra con V-Log visualizzate sul monitor/mirino della fotocamera a scopo di monitoraggio. [Vis. Assistita LUT (Monitor)] con applicato il preset [Vlog\_709] può essere usato per [Vis. assistita V-Log].

- **•** Non è possibile modificare LUT per la visualizzazione monitor.
- **•** Quando si usa [Vis. Assistita LUT (Monitor)], [709] viene visualizzato sullo schermo e [RAW] viene visualizzato sullo schermo come voce [Vis. Assistita LUT (HDMI)].
- **•** [Esposim. spot luminanza] e [BASE/RANGE] di [Zebra Pattern] sono impostate in unità "Stop".

(Calcolato come "0 Stop"=42 % (IRE))

#### **Note sulle immagini visualizzate**

- **•** Le immagini visualizzate sulla fotocamera non influiscono sul RAW Video Data trasmesso.
- **•** Le immagini visualizzate sul registratore esterno sono immagini che soddisfano le specifiche del registratore esterno. Questo significa che potrebbero esistere differenze tra le immagini visualizzate sulla fotocamera e le immagini visualizzate sul registratore esterno.
- **•** Il monitor/mirino della fotocamera mostra le immagini con l'angolo di campo del RAW Video Data. Potrebbero esserci alcune differenze con l'angolo di campo dei dati registrati sul registratore esterno.

### **[Output Time Code HDMI]/[Controllo reg. HDMI]**

Il time code della fotocamera può essere aggiunto e trasmesso tramite HDMI al registratore esterno.

Inoltre, la registrazione può essere avviata ed arrestata sul registratore esterno usando il pulsante registrazione video ed il pulsante di scatto della fotocamera.

- **1** Impostare [Output Time Code HDMI] su [ON].
	- $\bigoplus$   $\rightarrow$   $\begin{bmatrix} \bullet \end{bmatrix}$   $\rightarrow$   $\begin{bmatrix} \bullet \end{bmatrix}$   $\rightarrow$   $\begin{bmatrix} \text{Time Code} \end{bmatrix}$   $\rightarrow$   $\begin{bmatrix} \text{ON} \end{bmatrix}$
- **2** Impostare [Controllo reg. HDMI] su [ON].
	- <sup>(2</sup> ) → [ 3 ]  $\rightarrow$  [ 3 ]  $\rightarrow$  [Uscita reg. HDMI]  $\rightarrow$  [Controllo reg. HDMI]  $\rightarrow$  [ON]
	- **•** [Controllo reg. HDMI] può essere impostato quando [Output Time Code HDMI] è impostato su [ON] in modalità [ $\beta$ PM].

## <span id="page-842-0"></span>**Note quando si trasmette RAW Video Data**

Il funzionamento quando si trasmette RAW Video Data è il seguente:

- **•** La sensibilità ISO può essere impostata nella gamma tra [500] e [12800] (output sensore 60 fps o inferiore) o tra [250] e [3200] (output sensore 61 fps o superiore). È possibile impostare valori compresi tra [125] e [12800] quando è selezionato [ISO esteso].
- **•** La velocità minima dell'otturatore cambia come segue quando si registra con MF e [Mod. esposiz.] è impostato su [M].
	- Quando [Qualità reg.] è impostato su [C4K/120p/17:9]: può essere impostata sino a 1/125 di secondo
	- Quando [Qualità reg.] è impostato su [C4K/100p/17:9]: può essere impostata sino a 1/100 di secondo
- **•** Non è possibile usare [AWB], [AWBc], [AWBw] e [ $\sqrt[4]{n}$ ] per il bilanciamento del bianco.
- **•** [Stile foto] viene impostato su [V-Log] e non è possibile regolare la qualità dell'immagine.
- $\sqrt{+1}$  di Modalità AF non è disponibile.
- **•** Non è possibile ingrandire la visualizzazione con [Assist. MF] e [Visual vivo ingrand (video)].
- **•** Le seguenti funzioni non sono disponibili:
	- [Livello Master Pedestal]
	- [Intervallo i.Dinamico]
	- [Compen. vignett.]
	- [Comp. diffr.]
	- [Impostazioni filtro]
	- [Formato file registrazione]
	- [Filtrare] e [ag. a lista] in [Qualità reg.]
	- [Qualità reg. (La mia lista)]
	- [Livello luminanza]
	- [Stabil. elet. (Video)] ([Stabilizz. immagine])
	- [Reg. file segmentati]
	- [Barre Colore]

## <span id="page-843-0"></span>**Aggiunta di menu**

Informazioni sulle specifiche per i menu aggiunti mediante aggiornamento del firmware.

### **Elenco di impostazioni predefinite/salvataggio personalizzato/impostazioni disponibili per la copia**

R. : Utilizzo di [Azzera], la funzione per tornare alle impostazioni predefinite

 $\overline{16}$ : Utilizzo di [Salva su Modalità person.], la funzione per salvare le informazioni

sulle impostazioni in modalità Personalizzata

Utilizzo di [Salva/Ripristina imp. fotoc.], la funzione per copiare le informazioni relative alle impostazioni

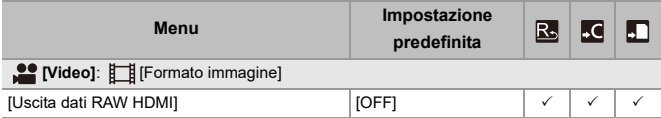

### **Elenco di funzioni che possono essere impostate in ciascuna modalità di registrazione**

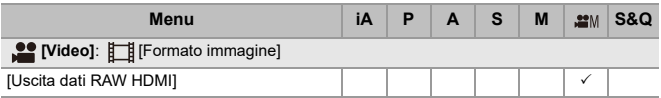

**•** "ATOMOS", "ATOMOS NINJA", "SHOGUN", "ATOMOS SHOGUN" sono marchi registrati di Atomos Limited.

**•** 'Blackmagic Design' è un marchio registrato di Blackmagic Design Pty. Ltd.